**Agilent 4287A RF LCR Meter**

# **Operation Manual**

**Tenth Edition**

**FIRMWARE REVISIONS/SERIAL NUMBERS**

This manual applies directly to instruments that have the firmware revision 2.x and serial number prefix MY433. For additional important information about firmware revisions and serial numbers, see Appendix A.

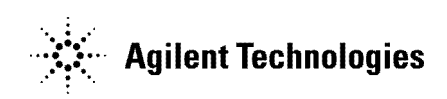

**Agilent Part No. 04287-90014 December 2004**

Printed in Japan

# **Notices**

The information contained in this document is subject to change without notice.

This document contains proprietary information that is protected by copyright. All rights are reserved. No part of this document may be photocopied, reproduced, or translated to another language without the prior written consent of the Agilent Technologies.

Agilent Technologies Japan, Ltd.

Kobe Instrument Division

1-3-2, Murotani, Nishi-Ku, Kobe-shi, Hyogo, 651-2241 Japan

MS-DOS, Windows, Windows 98, Windows NT, Visual C++, Visual Basic, VBA and Excel are U.S. registered trademarks of Microsoft Corporation.

UNIX is a registered trademark in the United States and other countries, licensed exclusively through X/Open Company Limited.

Portions © Copyright 1996, Microsoft Corporation. All rights reserved.

© Copyright 2000, 2001, 2002 ,2003, 2004 Agilent Technologies

# **Manual Printing History**

The manual's printing date and part number indicate its current edition. The printing date changes when a new edition is printed. (Minor corrections and updates that are incorporated at reprint do not cause the date to change.) The manual part number changes when extensive technical changes are incorporated.

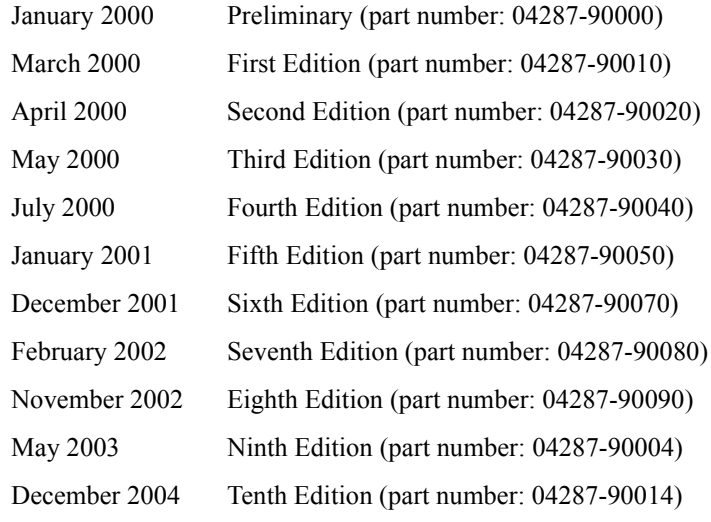

# **Safety Summary**

The following general safety precautions must be observed during all phases of operation, service, and repair of this instrument. Failure to comply with these precautions or with specific WARNINGS elsewhere in this manual may impair the protection provided by the equipment. Such noncompliance would also violate safety standards of design, manufacture, and intended use of the instrument. Agilent Technologies assumes no liability for the customer's failure to comply with these precautions.

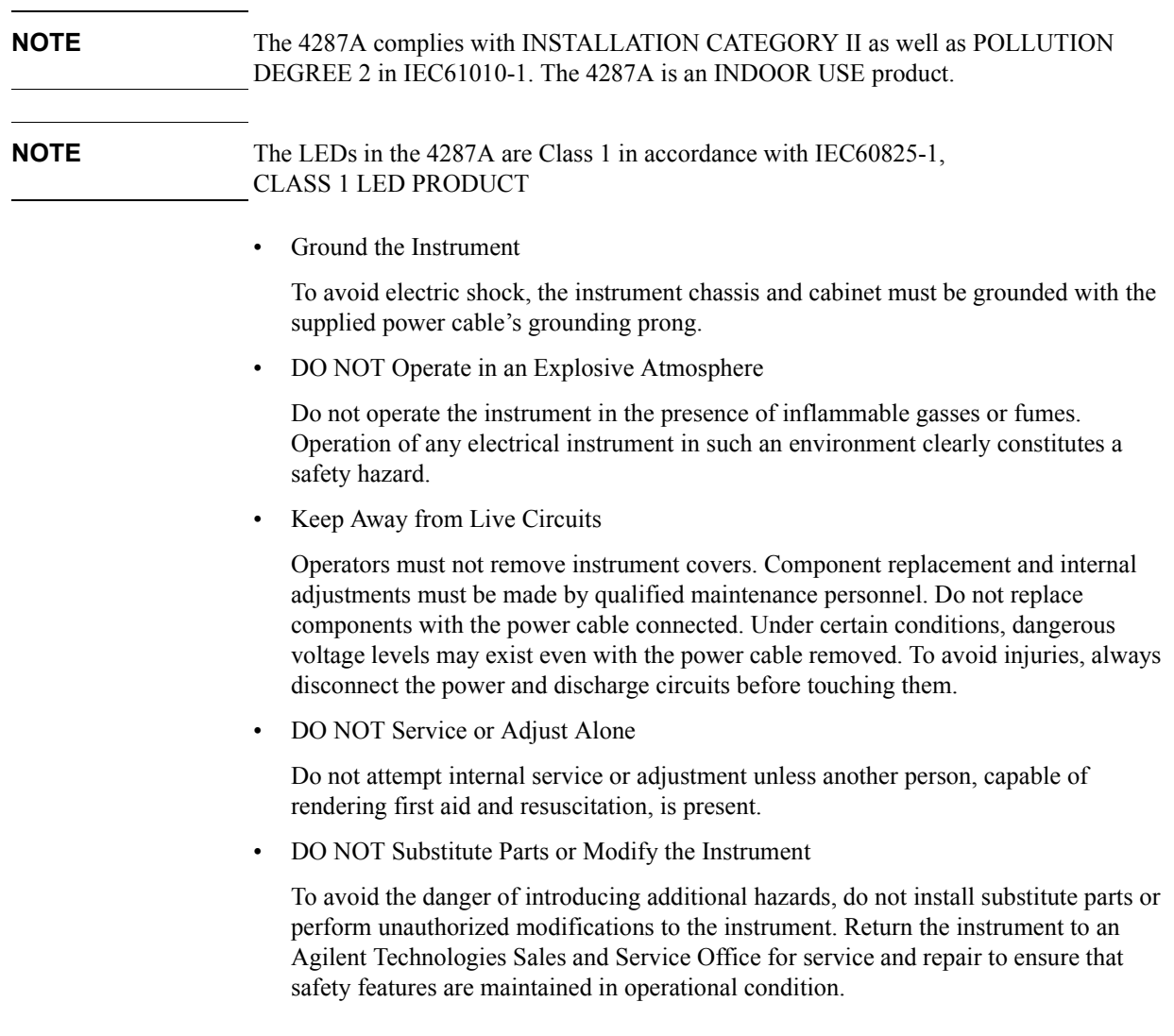

• Dangerous Procedure Warnings

Warnings, such as the example below, precede potentially dangerous procedures throughout this manual. Instructions contained in the warnings must be followed.

**WARNING Dangerous voltage levels, capable of causing death, are present in this instrument. Use extreme caution when handling, testing, and adjusting this instrument.**

# **Safety Symbols** General definitions of safety symbols used on the instrument or in manuals are listed below. Instruction Manual symbol: the product is marked with this symbol when it is necessary for the user to refer to the instrument manual. Alternating current. Direct current. On (Supply). Off (Supply). O  $\Box$  In-position of push-button switch. Out-position of push-button switch. A chassis terminal; a connection to the instrument's chassis, which includes all exposed metal structure.  $\binom{1}{2}$ Stand-by. **WARNING This warning sign denotes a hazard. It calls attention to a procedure, practice, or condition that, if not correctly performed or adhered to, could result in injury or death to personnel. CAUTION** This Caution sign denotes a hazard. It calls attention to a procedure, practice, or condition that, if not correctly performed or adhered to, could result in damage to or destruction of part or all of the instrument. **NOTE** This Note sign denotes important information. It calls attention to a procedure, practice, or condition that is essential for the user to understand.

# **Certification**

Agilent Technologies certifies that this product met its published specifications at the time of shipment from the factory. Agilent Technologies further certifies that its calibration

measurements are traceable to the United States National Institute of Standards and Technology, to the extent allowed by the Institution's calibration facility or by the calibration facilities of other International Standards Organization members.

# **Warranty**

This Agilent Technologies instrument product is warranted against defects in material and workmanship for a period corresponding to the individual warranty periods of its component products. Instruments are warranted for a period of one year. Fixtures and adapters are warranted for a period of 90 days. During the warranty period, Agilent Technologies will, at its option, either repair or replace products that prove to be defective.

For warranty service or repair, this product must be returned to a service facility designated by Agilent Technologies. Buyer shall prepay shipping charges to Agilent Technologies, and Agilent Technologies shall pay shipping charges to return the product to Buyer. However, Buyer shall pay all shipping charges, duties, and taxes for products returned to Agilent Technologies from another country.

Agilent Technologies warrants that its software and firmware designated by Agilent Technologies for use with an instrument will execute its programming instruction when properly installed on that instrument. Agilent Technologies does not warrant that the operation of the instrument, or software, or firmware will be uninterrupted or error free.

# **Limitation of Warranty**

The foregoing warranty shall not apply to defects resulting from improper or inadequate maintenance by Buyer, Buyer-supplied software or interfacing, unauthorized modification or misuse, operation outside the environmental specifications for the product, or improper site preparation or maintenance.

**IMPORTANT** No other warranty is expressed or implied. Agilent Technologies specifically disclaims the implied warranties of merchantability and fitness for a particular purpose.

# **Exclusive Remedies**

The remedies provided herein are Buyer's sole and exclusive remedies. Agilent Technologies shall not be liable for any direct, indirect, special, incidental, or consequential damages, whether based on contract, tort, or any other legal theory.

# **Assistance**

Product maintenance agreements and other customer assistance agreements are available for Agilent Technologies products.

For any assistance, contact your nearest Agilent Technologies Sales and Service Office. Addresses are provided at the back of this manual.

# **Typeface Conventions**

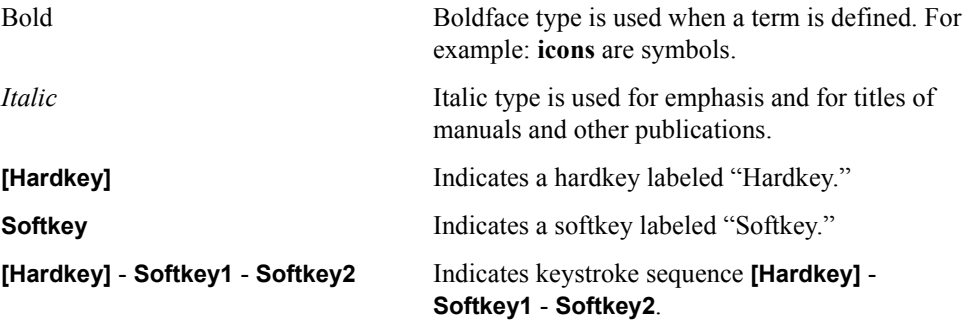

# **4287A Documentation Map**

The following manuals are available for the 4287A.

• *Operation Manual* **(P/N: 04287-900x4)**

Most of the basic information necessary for using the 4287A is provided in this manual. It describes installation, preparation, measurement operation including calibration, performances (specifications), and error messages. For GPIB programming, see the *Programming Manual*.

• *Programming Manual* **(P/N: 04287-900x1)**

The *Programming Manual* shows how to write and use BASIC program to control the 4287A.

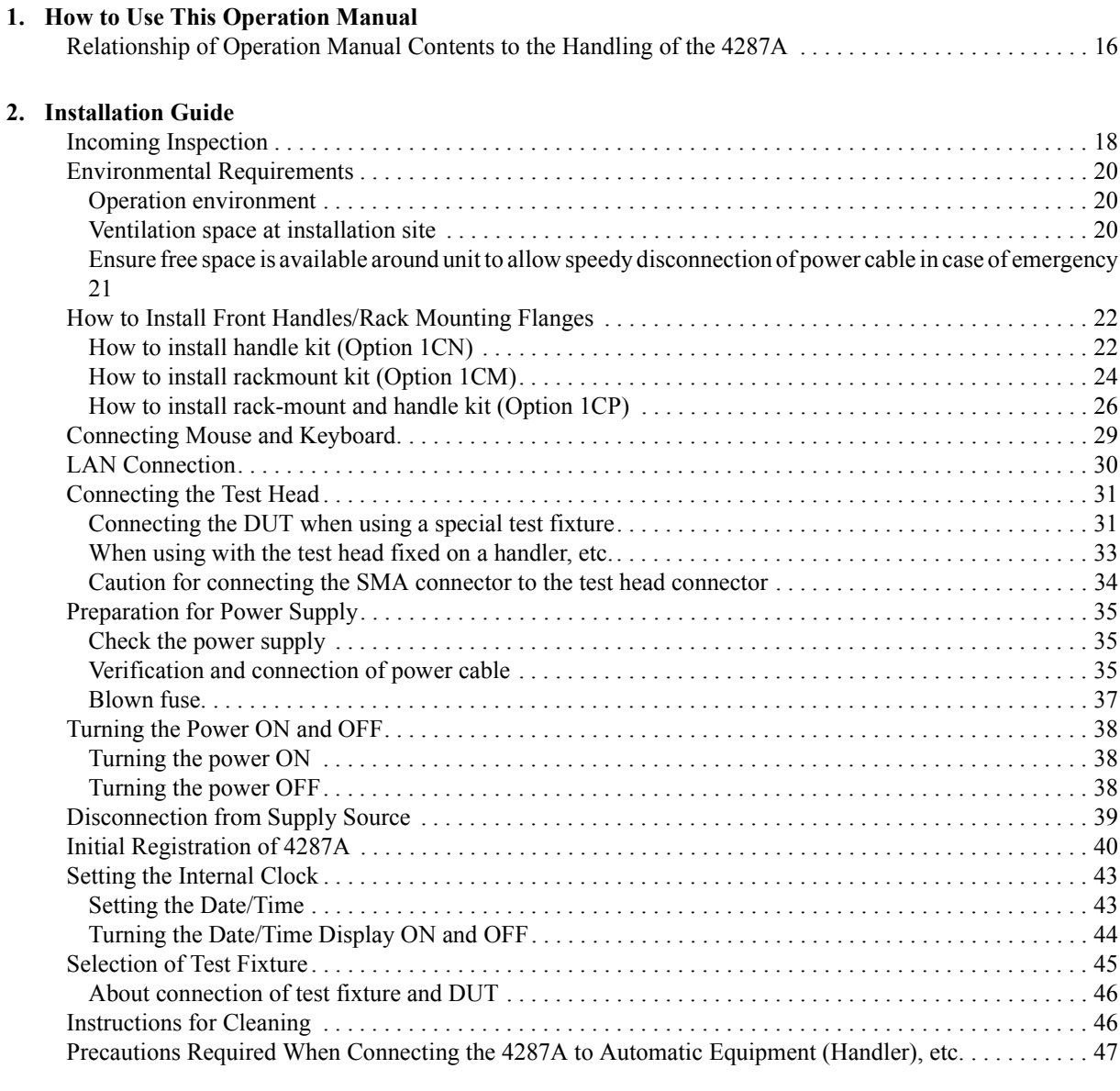

### **[3. Learning Basic Operations](#page-48-0)**

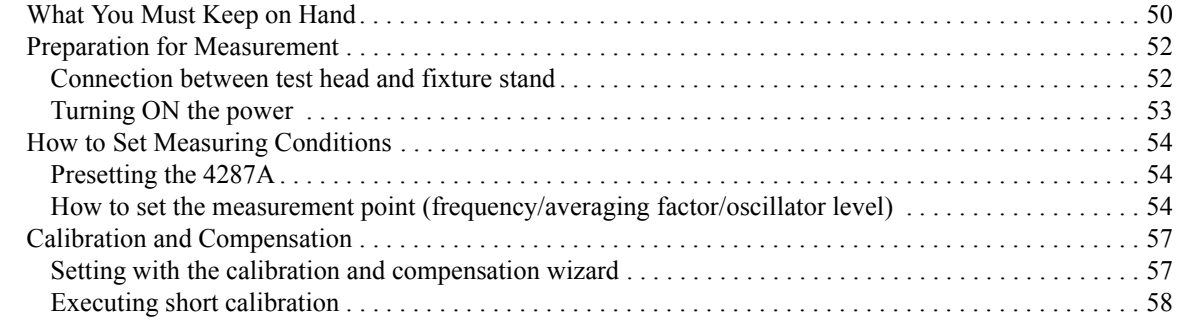

# **Contents**

**4.** 

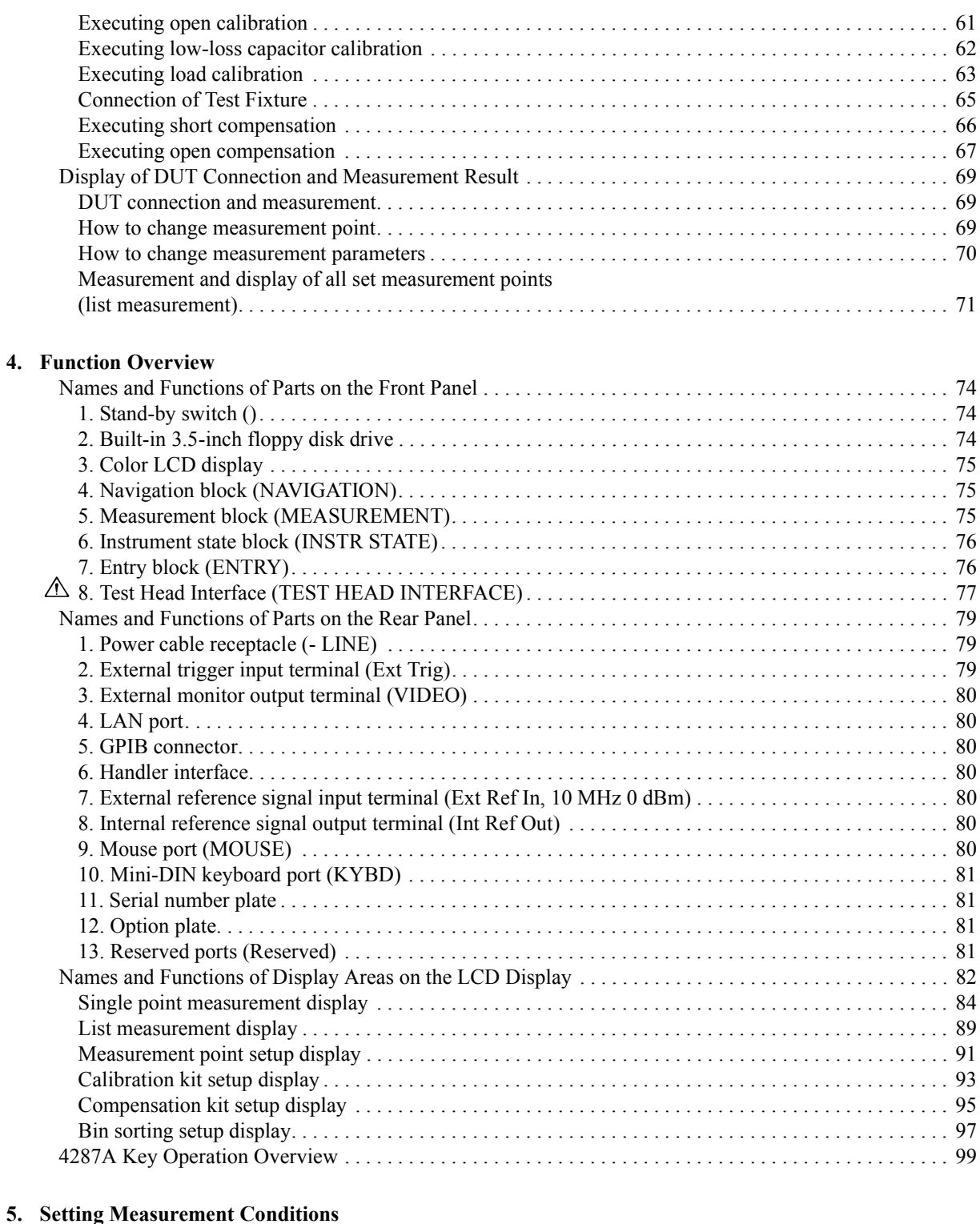

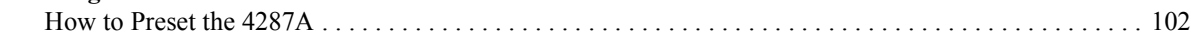

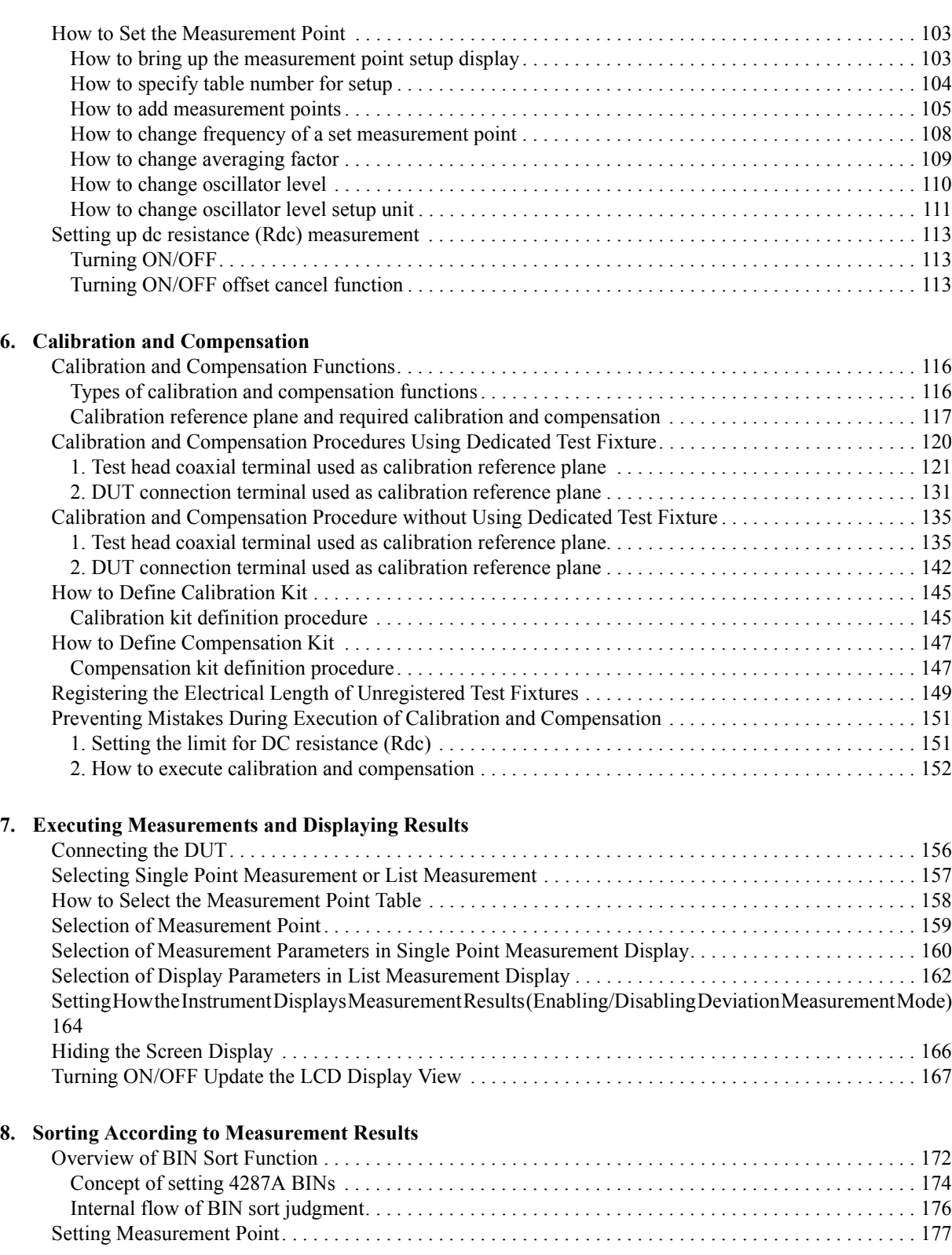

# **Contents**

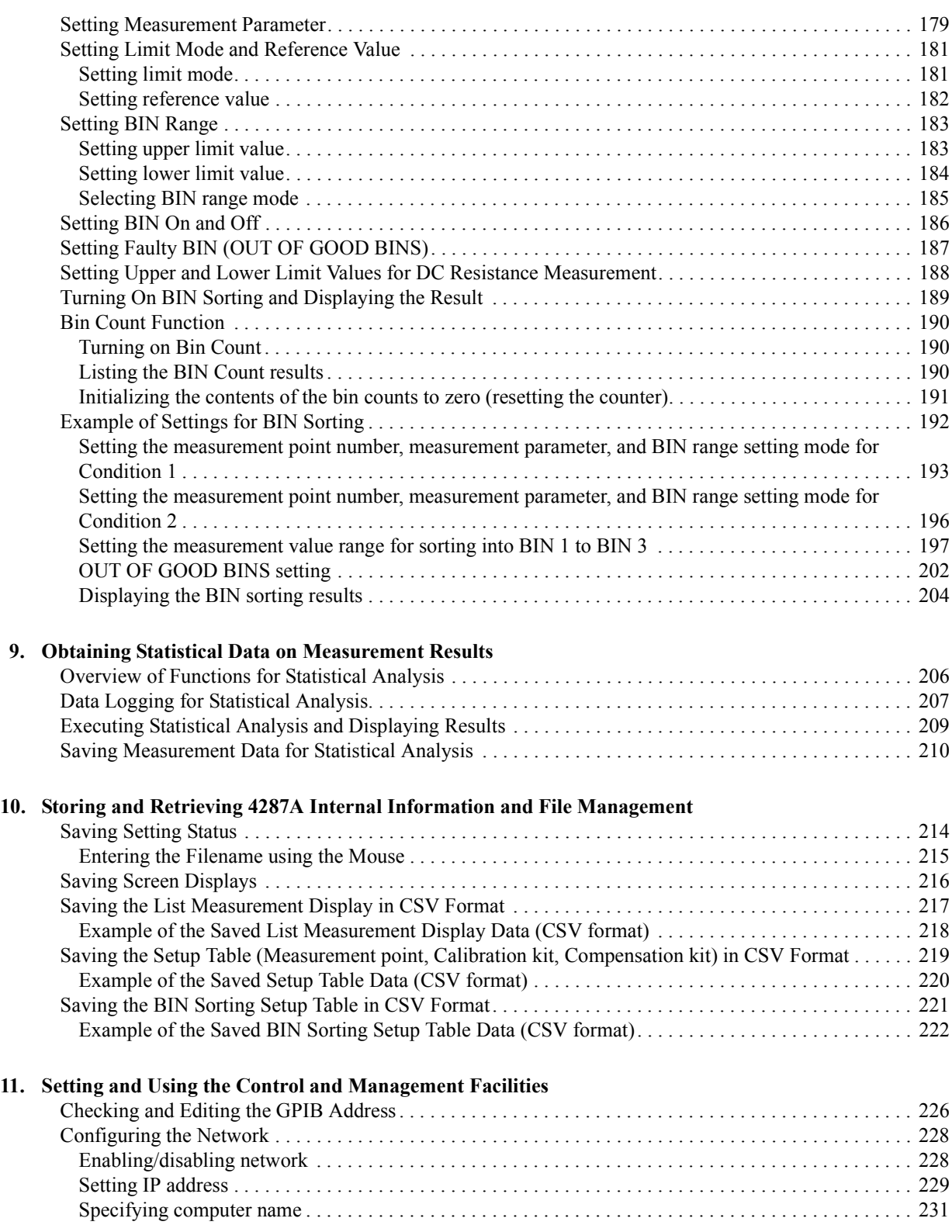

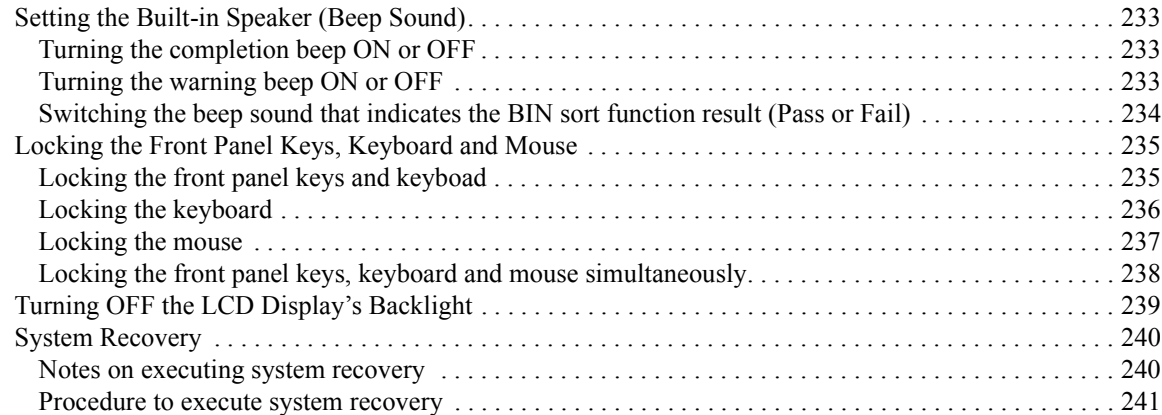

### **[12. Specifications and Supplemental Performance Characteristics](#page-244-0)**

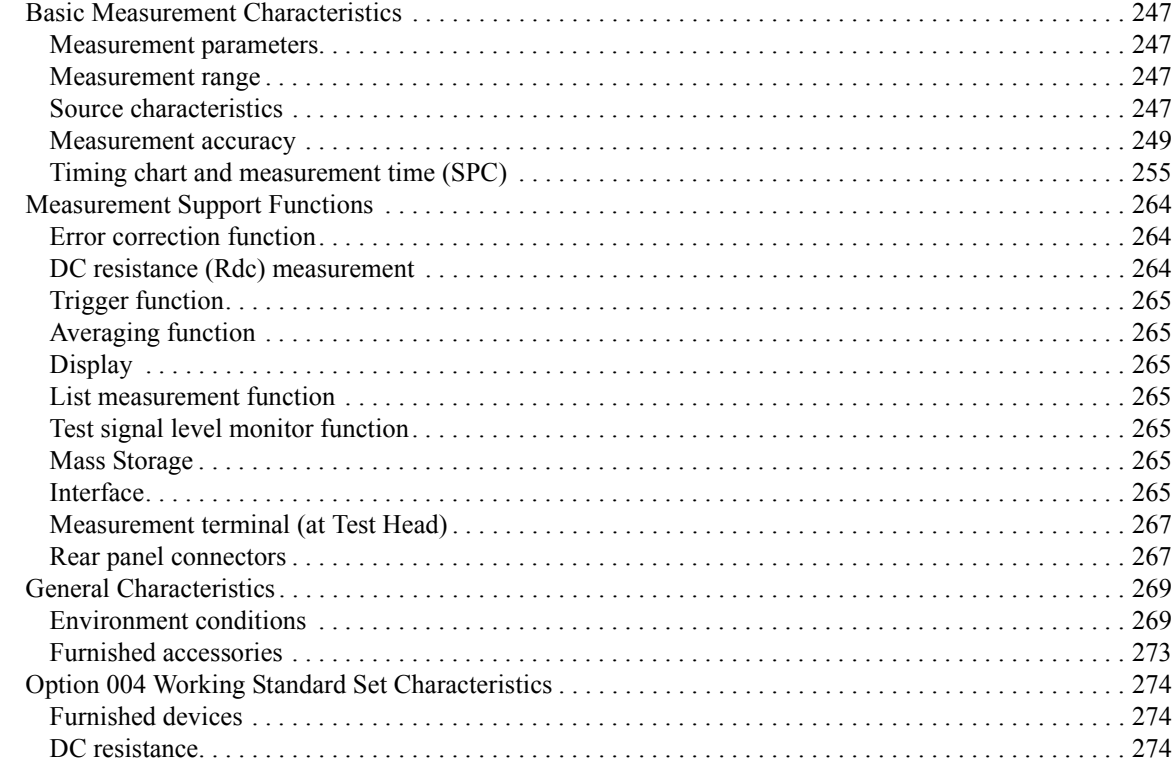

#### **[A. Manual Changes](#page-274-0)**

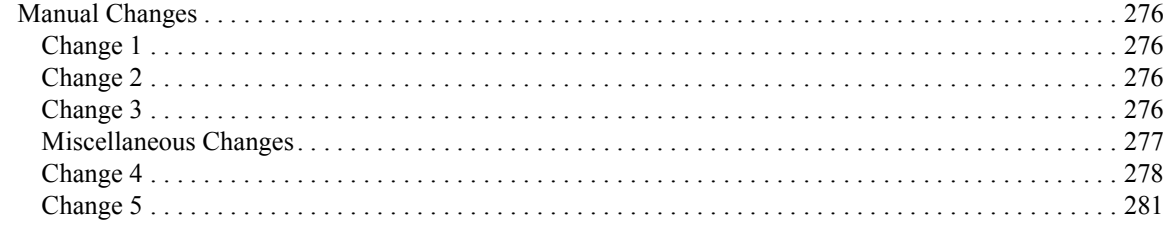

# **Contents**

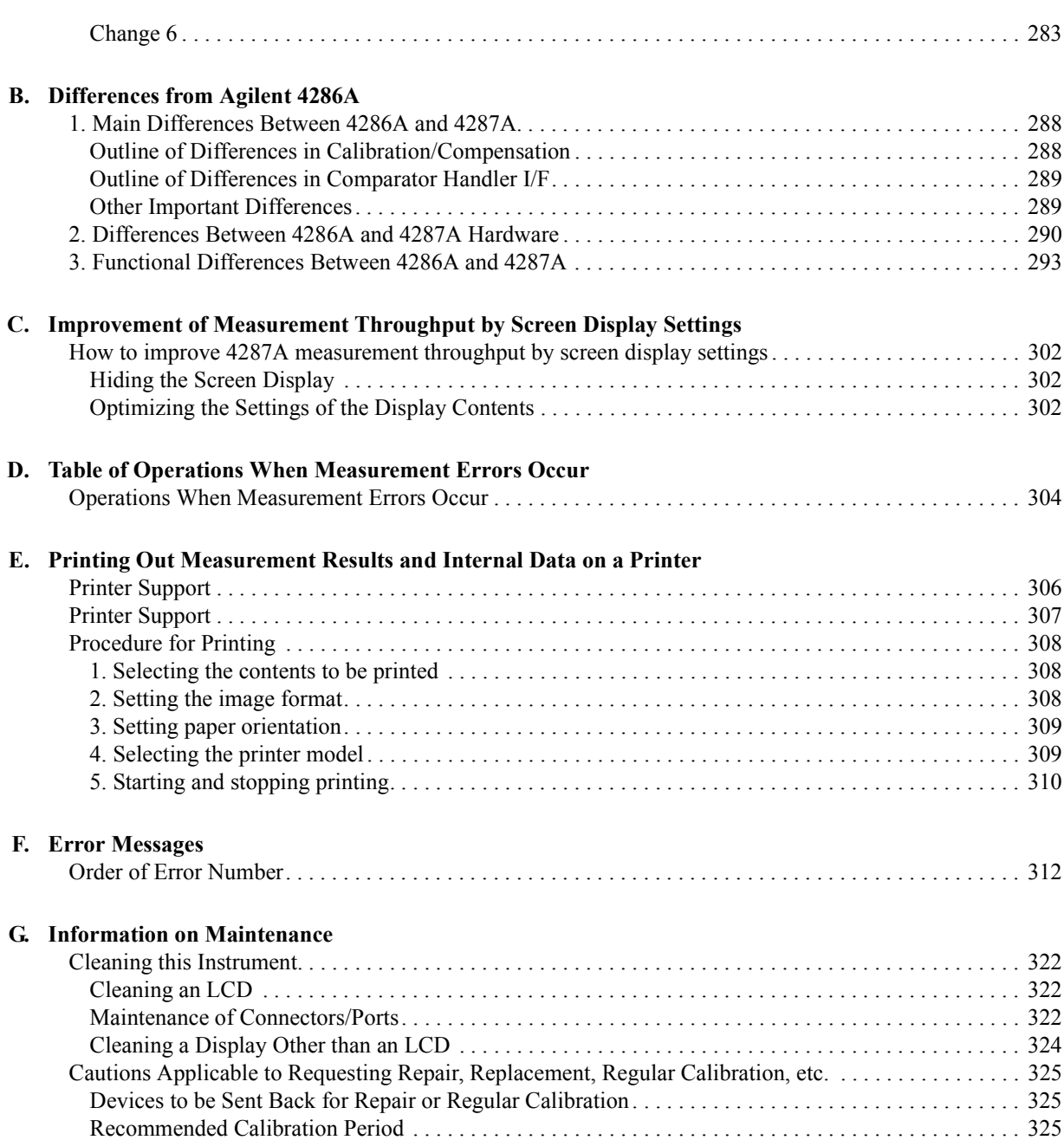

# <span id="page-14-0"></span>**1 How to Use This Operation Manual**

This chapter explains how to most efficiently use this Operation Manual.

# <span id="page-15-0"></span>**Relationship of Operation Manual Contents to the Handling of the 4287A**

The chapters of this Operation Manual cover the usage flow from when the product is delivered until when the user has obtained sufficient understanding of the instrument's functions to use it efficiently.

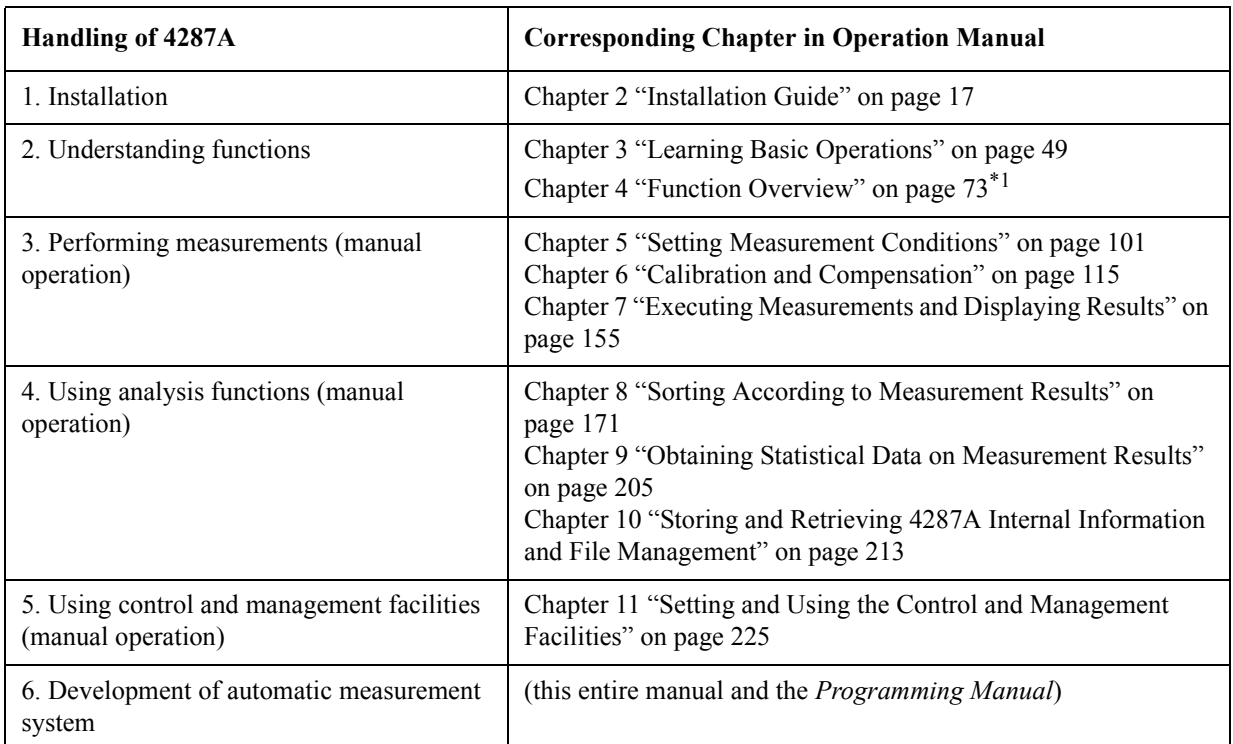

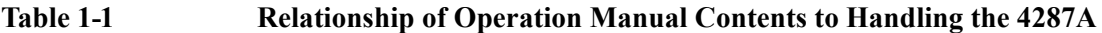

\*1.If you need more detailed information, please refer to [Chapter 12, "Specifications and Supplemental Performance](#page-244-0)  [Characteristics," on page 245.](#page-244-0)

# <span id="page-16-0"></span>**2 Installation Guide**

This chapter describes procedures for preparing the Agilent 4287A RF LCR meter for use after it is delivered. It also describes daily maintenance procedures.

### **Incoming Inspection**

<span id="page-17-0"></span>**WARNING To avoid hazardous electrical shock, do not turn the power on if there are any signs of shipping damage to any part of the exterior (for example, damage on the top cover, bottom cover, side covers, front panel, rear panel, LCD display, connectors or line switch).**

> Inspect the equipment by following these steps while unpacking the contents of the shipping container.

**Step 1.** Check whether the shipping container or cushioning material is damaged.

If there is damage, save the shipping container and cushioning material as they are until you have made sure that all contents (main unit and accessories) are included and you have checked for mechanical and electrical defects.

**Step 2.** Use the checklist in Table 2-1 to ensure that all of the contents required for your specified options have been packed in the shipping container.

| <b>Order Model or</b><br><b>Option Number</b> | <b>Agilent</b><br><b>Part Number</b> | <b>Description</b>                                                                     | Qty          | <b>Check</b><br>$(\vee)$ |
|-----------------------------------------------|--------------------------------------|----------------------------------------------------------------------------------------|--------------|--------------------------|
| Agilent 4287A                                 |                                      | Agilent 4287A RF LCR Meter (Main Unit)                                                 | 1            |                          |
|                                               |                                      | Test Head (with 1 m cable)                                                             | 1            |                          |
|                                               | 1250-2879                            | N(m)-SMA(f) Adapter                                                                    | 3            |                          |
|                                               | 8710-2409                            | Wrench (for 3.5-mm/SMA connector)                                                      | 1            |                          |
|                                               | 04287-905xx                          | CD-ROM (Operation Manual,<br><i>Programming Manual</i> , Sample Program) <sup>*1</sup> | 1            |                          |
|                                               | E2078-62101                          | GPIB adapter $*^2$                                                                     | 1            |                          |
|                                               |                                      | Power Cable                                                                            | 1            |                          |
| Option 700                                    |                                      | Agilent 16195B 7-mm Calibration Kit                                                    | 1            |                          |
| Option 710                                    |                                      | <b>Test Fixture Stand</b>                                                              | 1            |                          |
| Option 720                                    | 1250-1746                            | 3.5-mm-to-7-mm Coaxial Adapter                                                         | 1            |                          |
| Option 810                                    |                                      | Keyboard                                                                               | $\mathbf{1}$ |                          |
| Option 820                                    |                                      | Mouse                                                                                  | $\mathbf{1}$ |                          |
| Option ABA                                    | 04287-900x0                          | Operation Manual <sup>*1</sup>                                                         | 1            |                          |
|                                               | 04287-900x1                          | Programming Manual*1                                                                   | $\mathbf{1}$ |                          |
|                                               | 04287-180x0                          | Sample Program Disk (3.5 inch floppy disk) <sup>*1</sup>                               | 1            |                          |

**Table 2-1 Checklist of Agilent 4287A contents in shipping container**

| <b>Order Model or</b><br><b>Option Number</b> | <b>Agilent</b><br><b>Part Number</b> | <b>Description</b>                | Qty            | <b>Check</b><br>$(\vee)$ |
|-----------------------------------------------|--------------------------------------|-----------------------------------|----------------|--------------------------|
| Option 004                                    | 16197-29001                          | Short device $0.6 \times 0.3$ mm  | 2              |                          |
|                                               | 16191-29005                          | Short device $1.0 \times 0.5$ mm  | $\overline{c}$ |                          |
|                                               | 16191-29006                          | Short device $1.6 \times 0.8$ mm  | $\overline{2}$ |                          |
|                                               | 16191-29007                          | Short device $2.0 \times 1.25$ mm | $\overline{c}$ |                          |
|                                               | 16191-29008                          | Short device $3.2 \times 1.6$ mm  | 2              |                          |
|                                               | 0699-6926                            | Resistor $0.6 \times 0.3$ mm      | 5              |                          |
|                                               | 5182-0433                            | Resistor $1.0 \times 0.5$ mm      | 5              |                          |
|                                               | 5182-0434                            | Resistor $1.6 \times 0.8$ mm      | 5              |                          |
|                                               | 5182-0435                            | Resistor $2.0 \times 1.25$ mm     | 5              |                          |
|                                               | 5182-0436                            | Resistor $3.2 \times 1.6$ mm      | 5              |                          |
| Option 020                                    |                                      | Test Head Extension Cable (1 m)   | 1              |                          |
|                                               | 1250-1158                            | SMA(f)-SMA(f) Adapter             | 3              |                          |
| Option 1CM                                    | 5063-9216                            | Rackmount Kit                     | 1              |                          |
| Option 1CN                                    | 5063-9229                            | Handle Kit                        | 1              |                          |
| Option 1CP                                    | 5063-9223                            | Rackmount & Handle Kit            | 1              |                          |

**Table 2-1 Checklist of Agilent 4287A contents in shipping container**

\*1. The number indicated by "x" in the part number of each manual or sample program disk, 0 for the first edition, is incremented by 1 each time a revision is made. The latest edition comes with the product.

\*2. Use this adapter when to connect a GPIB cable to 4287A GPIB connector.

- **Step 3.** Make sure that the contents (main unit and accessories) are free of any mechanical or electrical defect.
- **Step 4.** If you find any of the following in your inspection, contact your nearest Agilent Technologies office or sales representative:
	- 1. The equipment packaging and cushioning material are damaged, or there is evidence that excessive force was applied to the container
	- 2. Something is missing from the contents of the shipping container
	- 3. A mechanical or electrical defect is found
	- 4. Failure occurs during verification of equipment operation

In the case of 1, contact the forwarding agent of the equipment as well as your nearest Agilent Technologies office or sales representative. For subsequent inspection by the forwarding agent, the equipment, the shipping container, cushioning material, and contents must be kept as they are.

**WARNING To avoid hazardous electrical shock, do not turn the power on if there are any signs of shipping damage to any part of the exterior (for example, damage on the top cover, bottom cover, side covers, front panel, rear panel, LCD display, connectors or line switch).**

### <span id="page-19-0"></span>**Environmental Requirements**

Ensure that the following environmental requirements are met before using this equipment.

#### **Operation environment**

Use the equipment in the following environment:

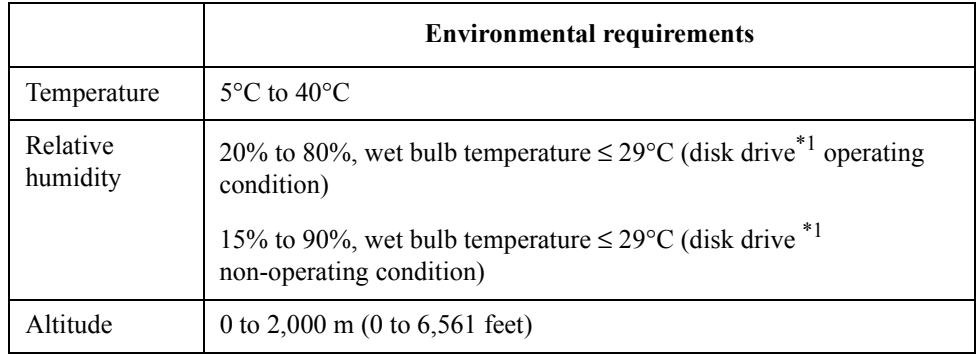

\*1. Built-in floppy disk

**NOTE** Do not use the equipment in environments where condensation may occur.

For the environmental requirements of the equipment's storage, see ["Environment](#page-268-0)  [conditions" on page 269](#page-268-0).

#### **Ventilation space at installation site**

To ensure the specifications and measurement accuracy of the product, you must keep ambient temperature around the product within the specified range by providing appropriate cooling clearance around the product or, for the rackmount type, by forcefully air-cooling inside the rack housing. For information on ambient temperature to satisfy the specifications and measurement accuracy of the product, refer to ["Measurement accuracy"](#page-248-0)  [on page 249](#page-248-0) in [Chapter 12, "Specifications and Supplemental Performance](#page-244-0)  [Characteristics."](#page-244-0)

When the ambient temperature around the product is kept within the temperature range of the operating environment specification (refer to ["Operating Condition" on page 269](#page-268-0)), the product conforms to the requirements of the safety standard. Furthermore, under that temperature environment, it has been confirmed that the product still conforms to the requirements of the safety standard when it is enclosed with cooling clearance as follows:

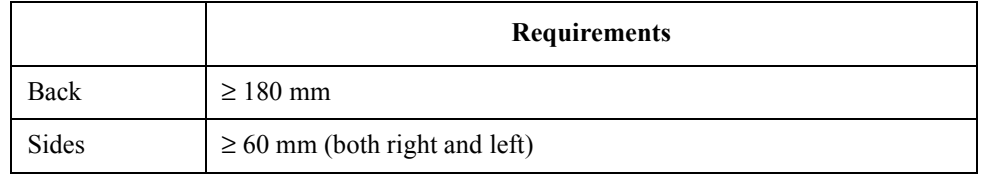

#### **Figure 2-1 Ventilation space at installation site**

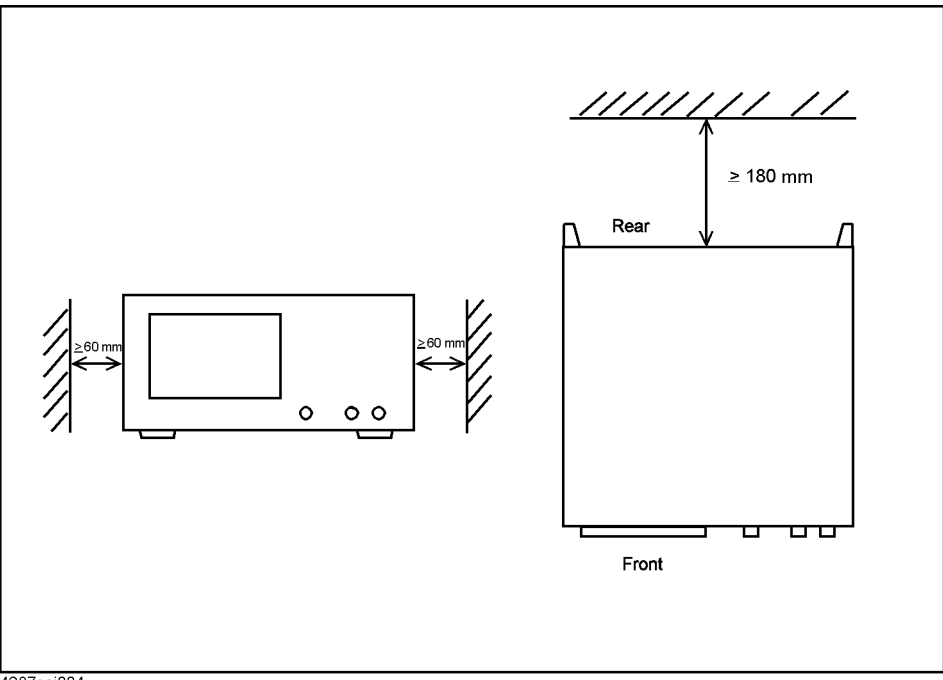

4287aoj004

#### **Ensure free space is available around unit to allow speedy disconnection of power cable in case of emergency**

As described in ["Disconnection from Supply Source" on page 39](#page-38-0), the disconnecting device of the 4287A is the plug or the connector of the power cable. When installing the 4287A, ensure that there is sufficient free space around the unit to allow the plug or the connector of the power cable (AC outlet side or 4287A side) to be quickly pulled out to disconnect the power supply in case of emergency.

<span id="page-20-0"></span>

## **How to Install Front Handles/Rack Mounting Flanges**

The Agilent 4287A can be made more convenient for use with two key options: handles mounted on each side of the front for easy transport and flanges to attach the instrument to a rack as part of a multi-component measurement system (Table 2-2).

<span id="page-21-0"></span>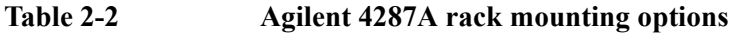

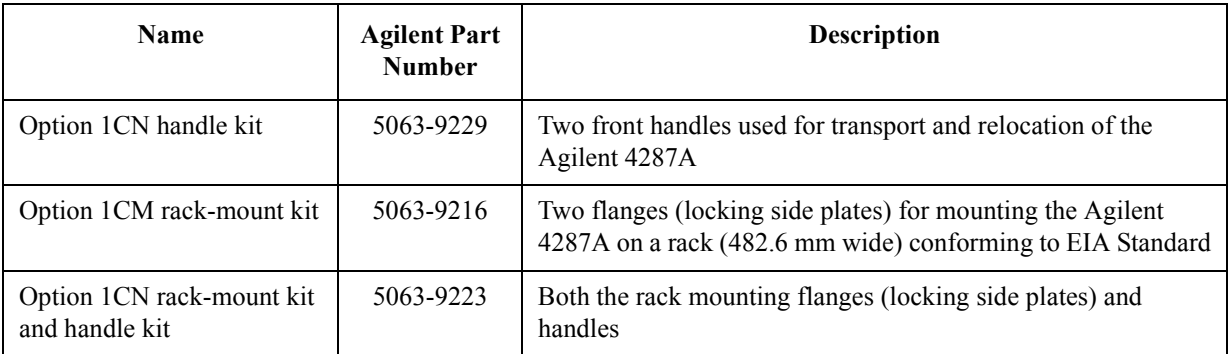

#### **How to install handle kit (Option 1CN)**

Install the handle kit by following these steps:

**Step 1.** Make sure that all of the contents of the Option 1CN handle kit have been supplied in the shipping container (Table 2-3).

#### **Table 2-3 Contents of Option 1CN handle kit**

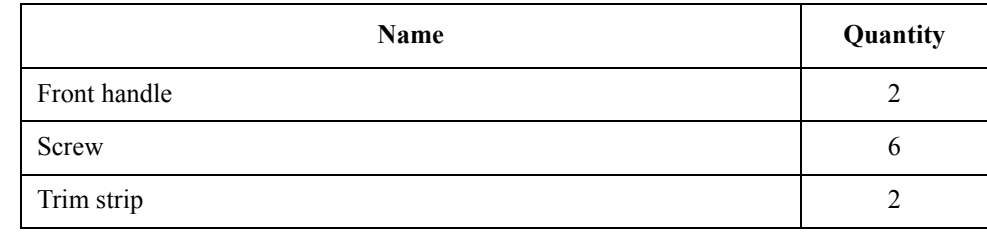

**Step 2.** Remove the trim strips from both sides of the outer frame of the Agilent 4287A front panel.

#### **Figure 2-2 How to remove trim strips from sides**

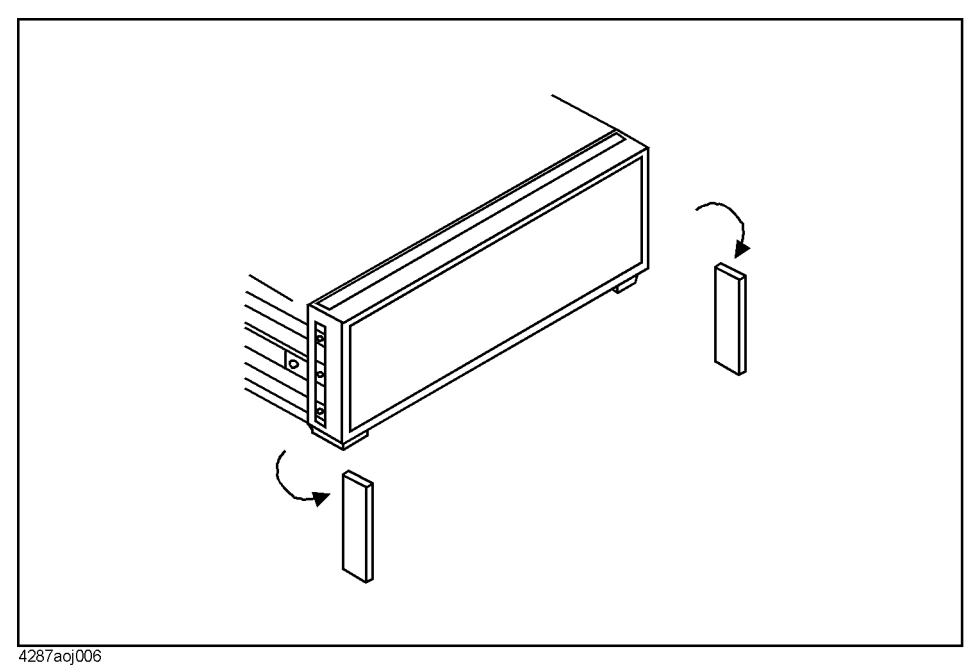

**Step 3.** Use the included screws to mount the two handles on the sides of the Agilent 4287A front panel frame.

#### **Figure 2-3 How to install handles on front panel**

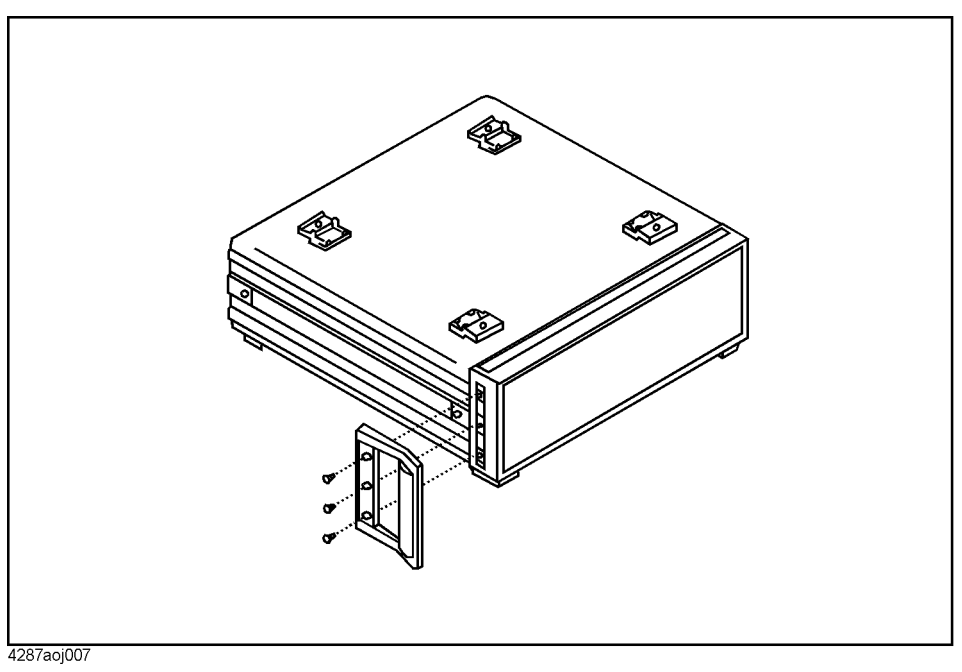

**Step 4.** Attach the included modified trim strip in order to cover the front panel locking screws.

#### Installation Guide **How to Install Front Handles/Rack Mounting Flanges**

<span id="page-23-0"></span>**Figure 2-4 How to install modified trim strip**

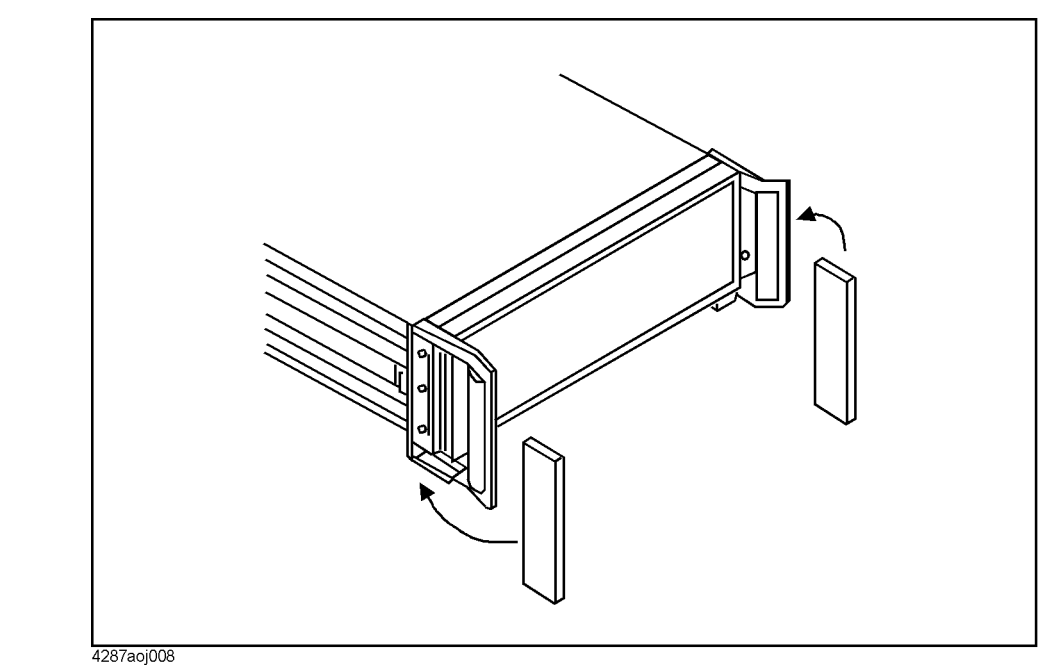

#### **WARNING If the installed front handle becomes damaged, replace it with a new one immediately. A damaged handle can break while moving or lifting the instrument and cause personal injury or damage to the instrument.**

#### **How to install rackmount kit (Option 1CM)**

Install the rackmount kit by following these steps:

**Step 1.** Make sure that all of the contents of the rackmount kit (Option 1CM) have been supplied in the shipping container (Table 2-4).

**Table 2-4 Contents of rack-mount kit (Option 1CM)**

| <b>Name</b>                              | Quantity |  |
|------------------------------------------|----------|--|
| Rackmounting flange (locking side plate) |          |  |
| Screw                                    |          |  |

**Step 2.** Remove the trim strips from both sides of the outer frame of the Agilent 4287A front panel.

#### **Figure 2-5 How to remove trim strips from sides**

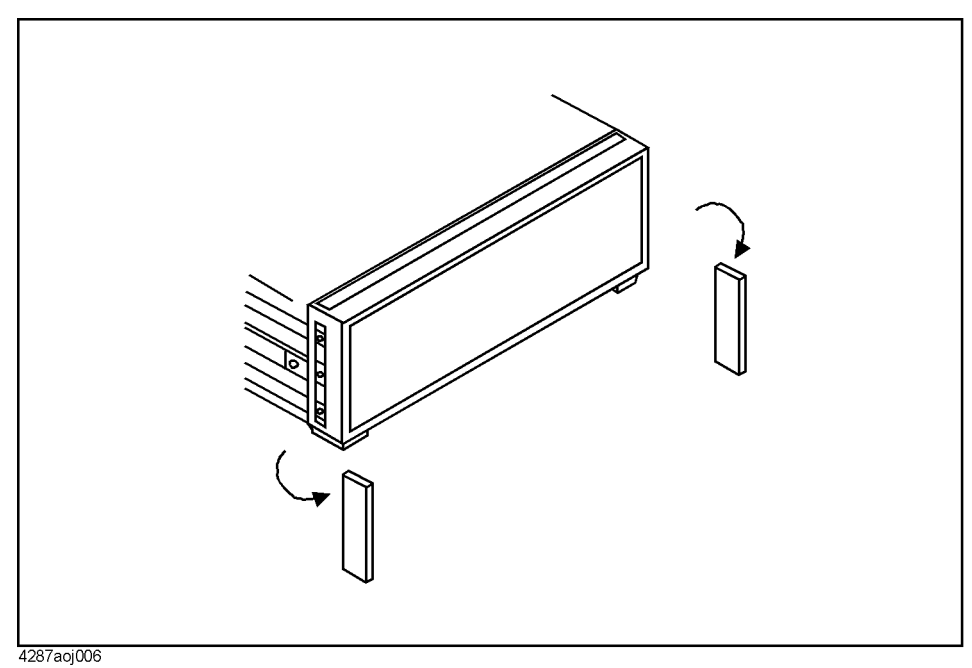

**Step 3.** Use the included screws to mount the two rack-mounting flanges (locking side plates) on the sides of the Agilent 4287A front panel frame.

#### **Figure 2-6 How to install rack-mounting flanges (locking side plates) on front panel**

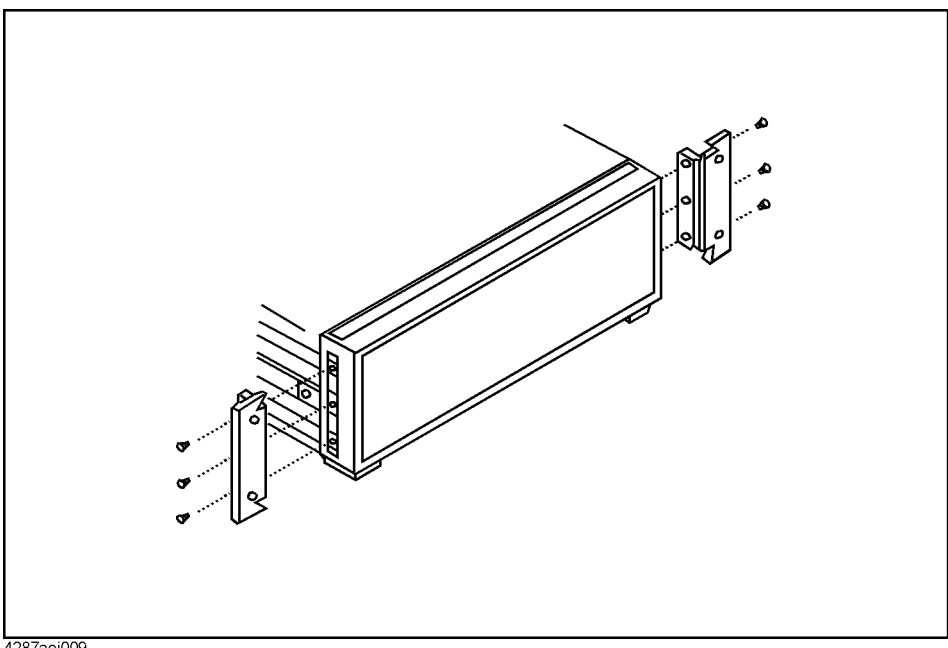

4287aoj009

**Step 4.** Remove the four bottom feet and two tilt stands.

**NOTE** Do not detach the four feet from the rear panel.

#### Installation Guide **How to Install Front Handles/Rack Mounting Flanges**

<span id="page-25-0"></span>**Figure 2-7 How to remove bottom feet and tilt stands**

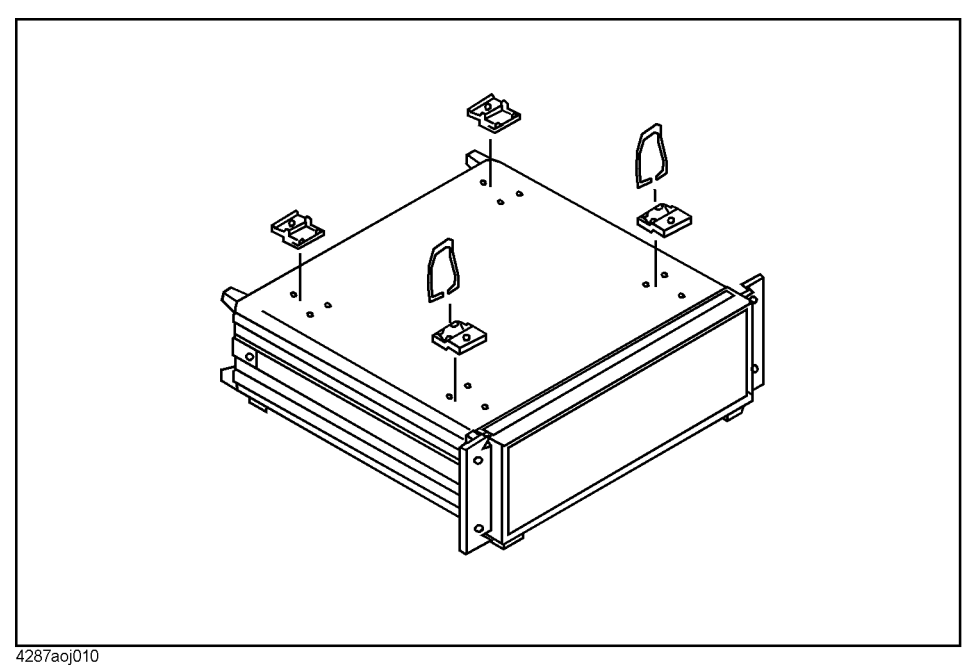

**Step 5.** Mount the Agilent 4287A on the rack.

### **How to install rack-mount and handle kit (Option 1CP)**

Install both the rack-mounting flanges and front handles by following these steps:

**Step 1.** Make sure that all of the contents of the rack-mount and handle kit (Option 1CM) have been supplied in the shipping container (Table 2-5).

**Table 2-5 Contents of rack-mount and handle kit (Option 1CP)**

| <b>Name</b>                               | Quantity |
|-------------------------------------------|----------|
| Rack-mounting flange (locking side plate) |          |
| Front handle                              |          |
| Screw                                     |          |

**Step 2.** Remove the trim strips from both sides of the outer frame of the Agilent 4287A front panel.

#### **Figure 2-8 How to remove trim strips from sides**

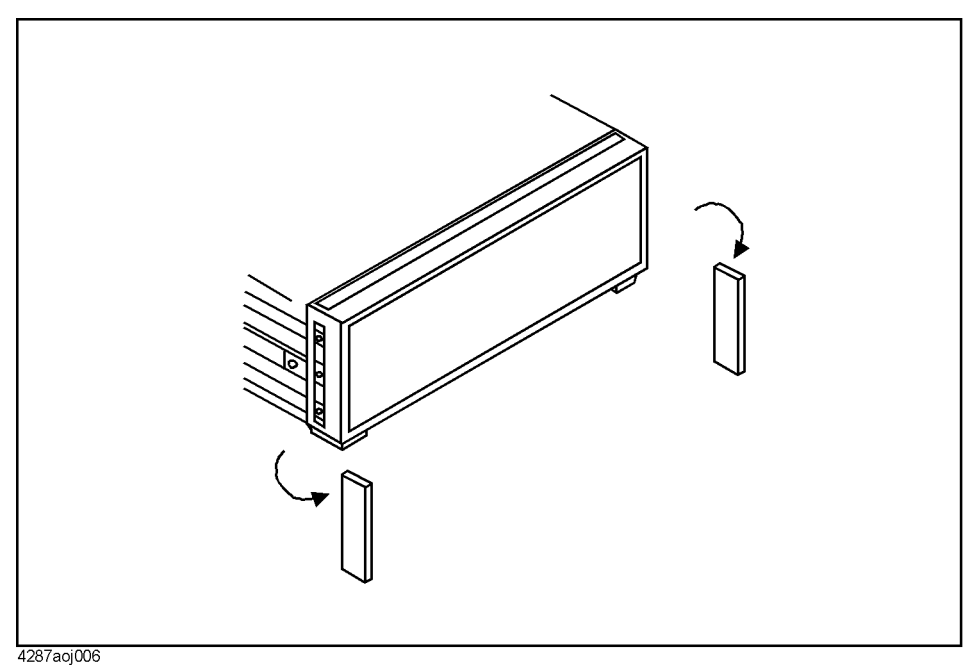

**Step 3.** Use the included screws to install the front handles and rack-mounting flanges on the sides of the Agilent 4287A front panel frame.

#### **Figure 2-9 How to install front handles and rack-mounting flanges**

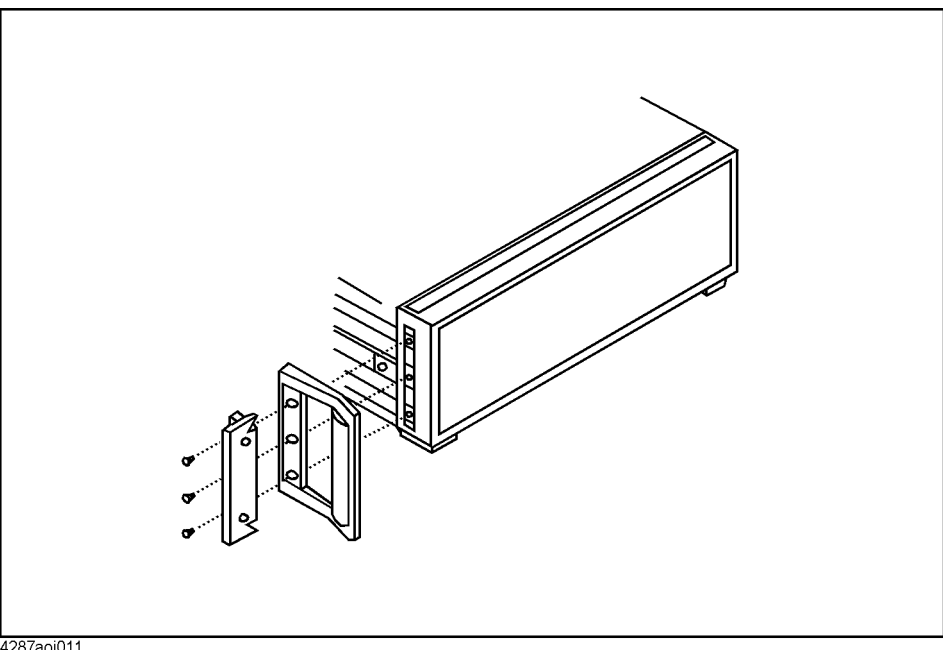

4287aoj011

**Step 4.** Remove the four bottom feet and two tilt stands.

**NOTE** Do not detach the four feet from the rear panel.

#### Installation Guide **How to Install Front Handles/Rack Mounting Flanges**

**Figure 2-10 How to remove bottom feet and tilt stands**

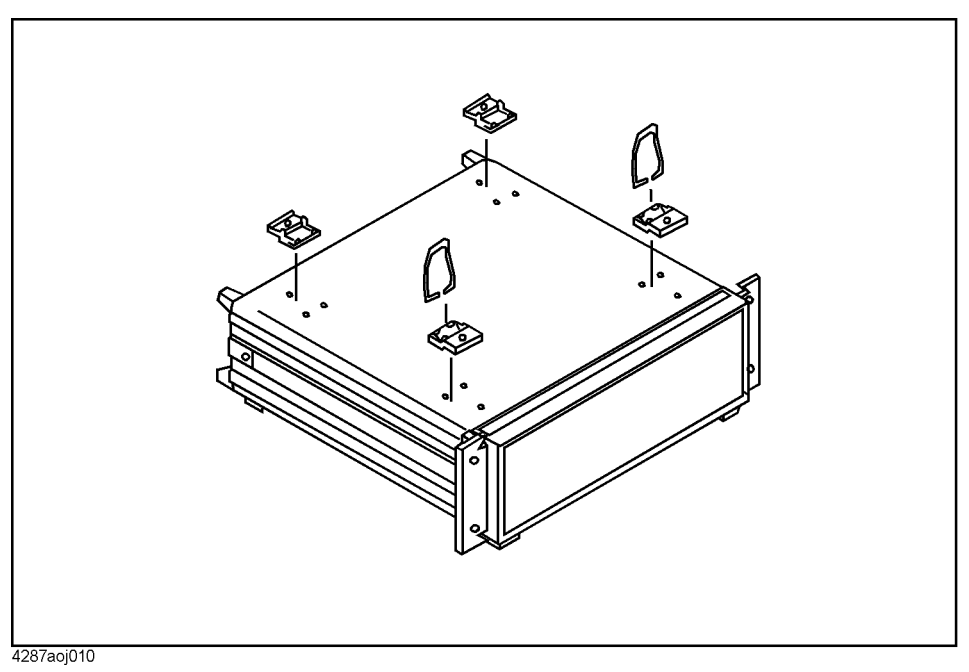

**Step 5.** Mount the Agilent 4287A on the rack.

**WARNING If the installed front handle becomes damaged, replace it with a new one immediately. A damaged handle can break while moving or lifting the instrument and cause personal injury or damage to the instrument.**

# **Connecting Mouse and Keyboard**

Connect the mouse and keyboard to the designated ports shown in Figure 2-11.

<span id="page-28-0"></span>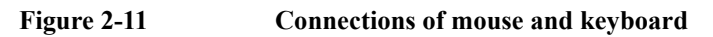

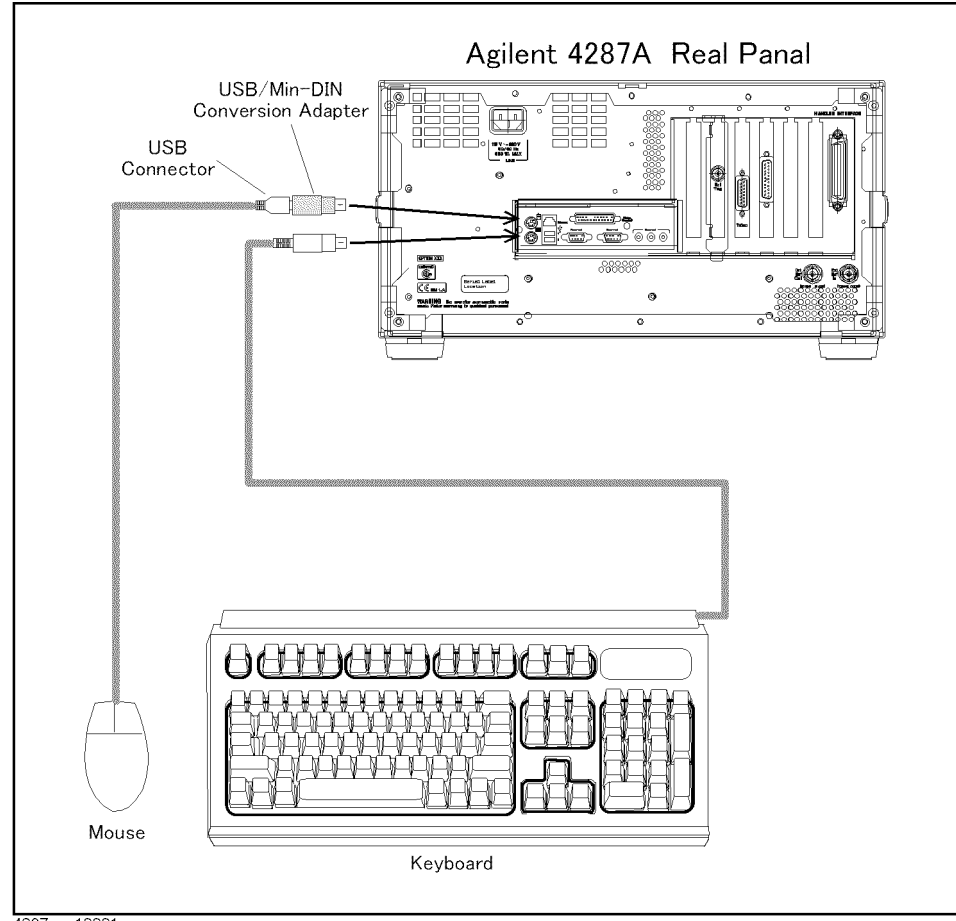

4287aoe10001

## **LAN Connection**

- <span id="page-29-0"></span>**Step 1.** Make the appropriate settings on the 4287A for connecting to a Local Area Network (LAN) according to ["Configuring the Network" on page 228](#page-227-0).
- **Step 2.** Connect the Agilent 4287A to the LAN according to Figure 2-12.

**NOTE** Before connecting to the LAN, be sure to perform the correct LAN settings on the 4287A. If the appropriate LAN settings are not made, damage to the network could occur when connecting to the LAN.

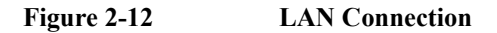

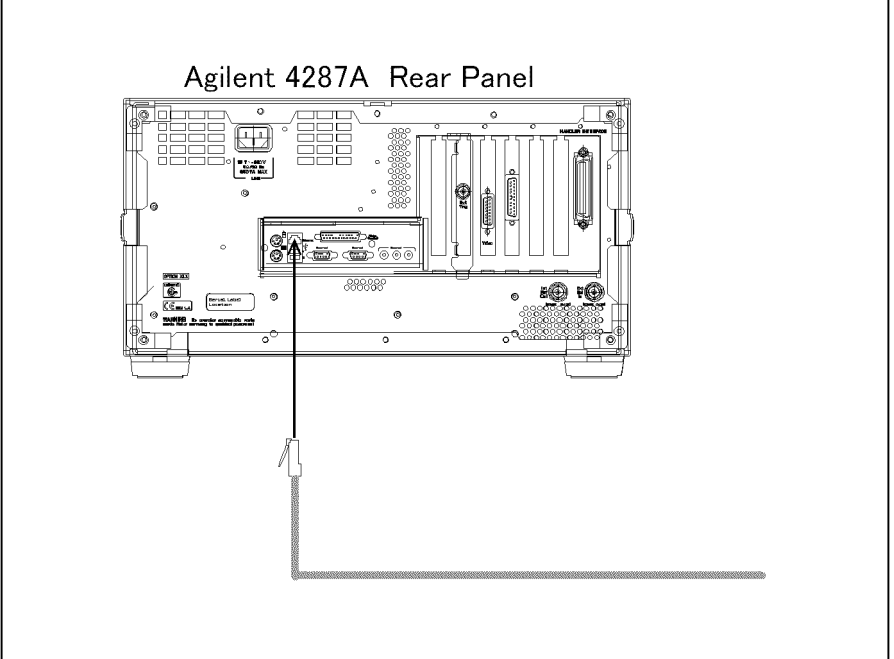

4287aoe10002

# <span id="page-30-0"></span>**Connecting the Test Head**

#### **Connecting the DUT when using a special test fixture**

When taking measurements while using special test fixtures with 7-mm terminals like the Agilent 16196A, follow these steps to connect the test head, test fixture stand, and 3.5-mm-to-7-mm adapter.

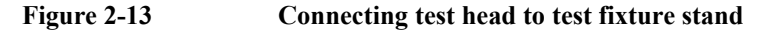

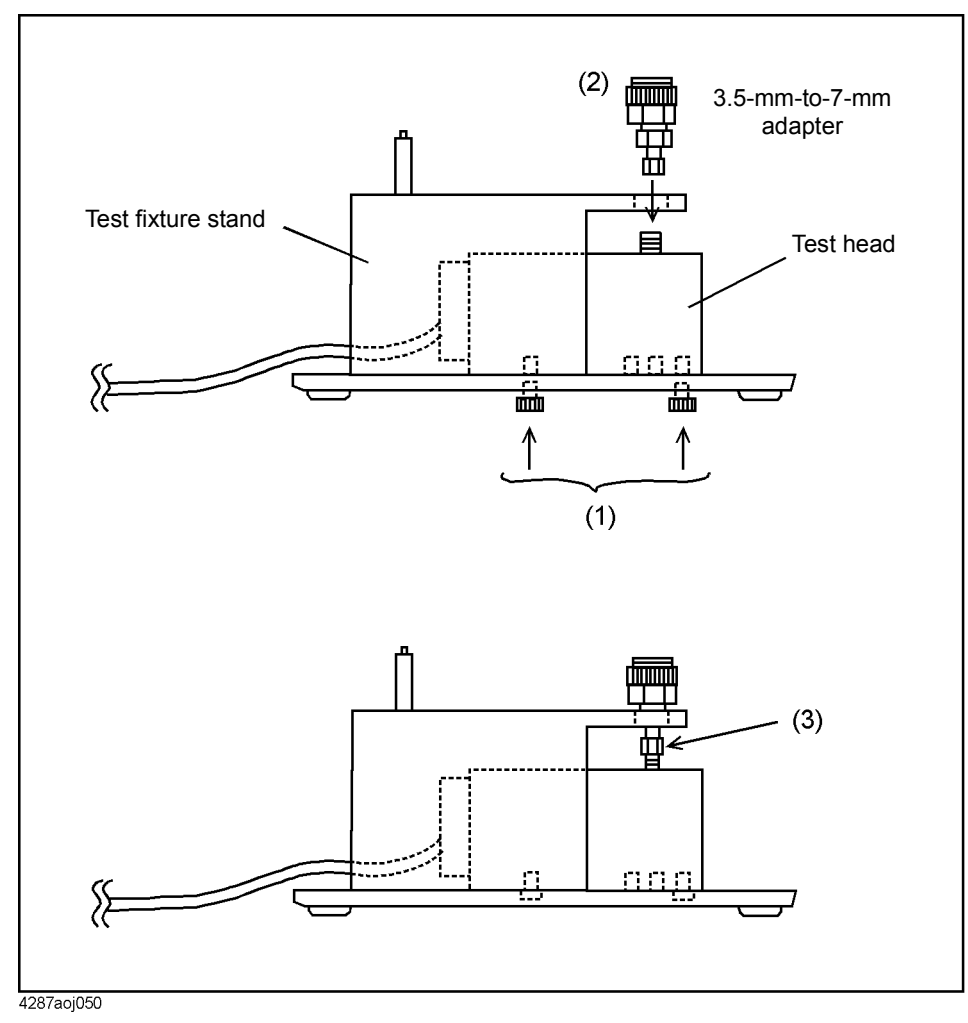

- **Step 1.** As shown in Figure 2-13 (1), attach the test head to the test fixture stand with two screws. At this point, do not tighten the screws completely (there should be some play).
- **Step 2.** As shown in Figure 2-13 (2), align the 3.5-mm-to-7-mm adapter with the hole in the test fixture stand and gently insert the adapter.
- **Step 3.** As shown in Figure 2-13 (3), tighten the connector nut of the 3.5-mm connector with the provided wrench (for 3.5 mm/SMA connector).

Installation Guide **Connecting the Test Head**

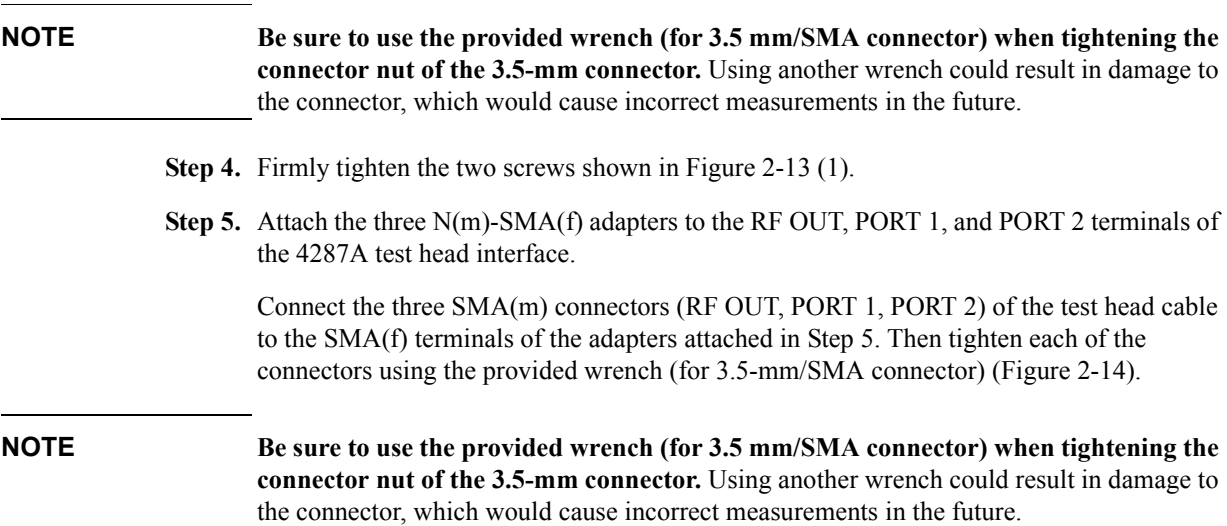

**Figure 2-14 Connecting test head cable to 4287A**

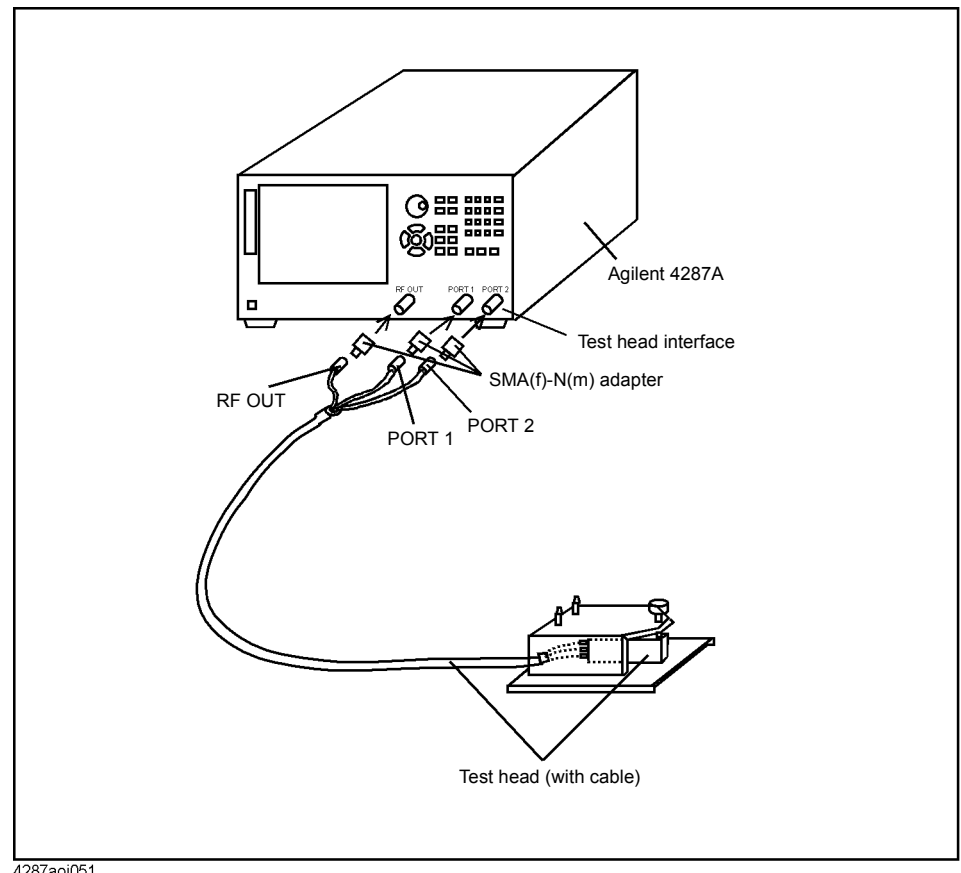

4287aoj051

#### **When using with the test head fixed on a handler, etc.**

The test head can be attached to a handler or other automatic equipment instead of using a special test fixture. In this case, secure the test head to the device using the four screw holes provided in the test head as appropriate. Connect the suitable cable, connectors, test fixture, etc. for connection of the DUT to the 3.5-mm terminal of the test head.

<span id="page-32-0"></span>**NOTE** To minimize additional error in measurement, the distance from the test head's 3.5-mm terminal to the DUT connection side should be kept as short as possible.

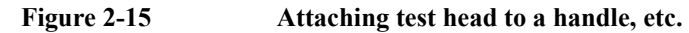

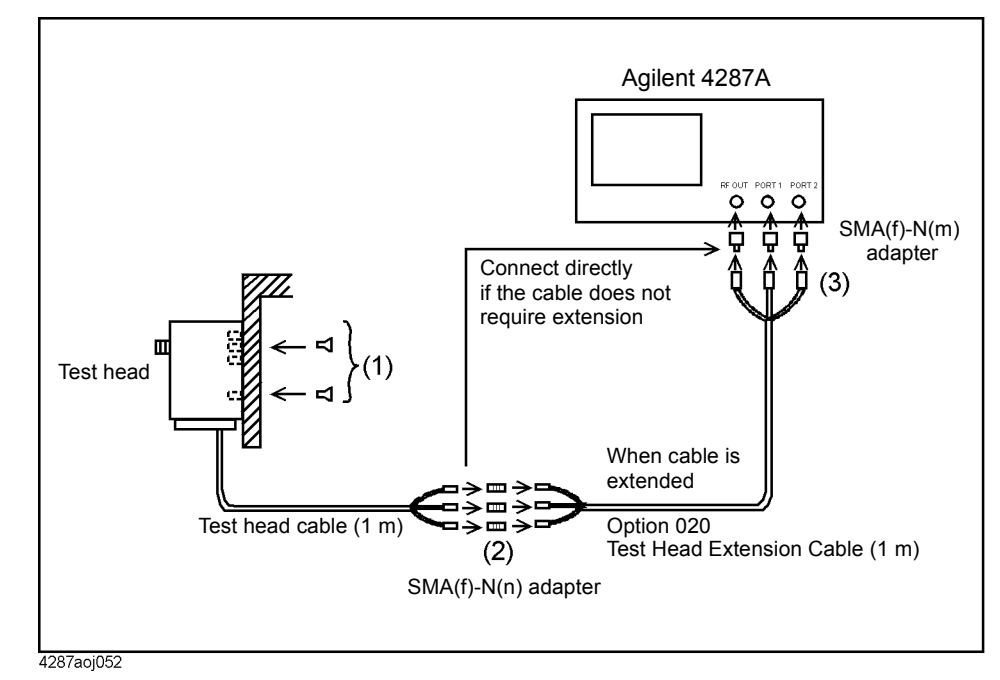

**Step 1.** Use one or more of the four screw holes in the test head to secure the test head to a handle or other appropriate location (Figure 2-15 (1)).

For the external dimensions of the test head and the dimensions of the screw holes, see [Figure 12-12, "Test Head Dimensions \(in millimeters, typical\)," on page 272](#page-271-0).

- **Step 2.** Connect the 1-m cable already connected to the test head to the optional 020 Test Head Extension Cable (1 m) if the original length is insufficient (Figure 2-15 (2)).
- **Step 3.** Connect the three N-type connectors (RF OUT, PORT 1, PORT 2) at the end of the cable to the respective test head interfaces (RF OUT, PORT 1, PORT 2) on the front panel of the 4287A (Figure 2-15 (3)).

#### Installation Guide **Connecting the Test Head**

### **Caution for connecting the SMA connector to the test head connector**

Do not rotate the cable to connect the SMA(male) connector to the test head. Rotating the cable may cause damage to the cable's center conductor. Be sure to rotate the connector nut to connect the SMA cable.

<span id="page-33-0"></span>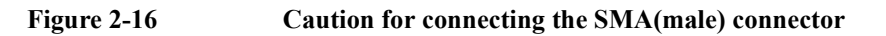

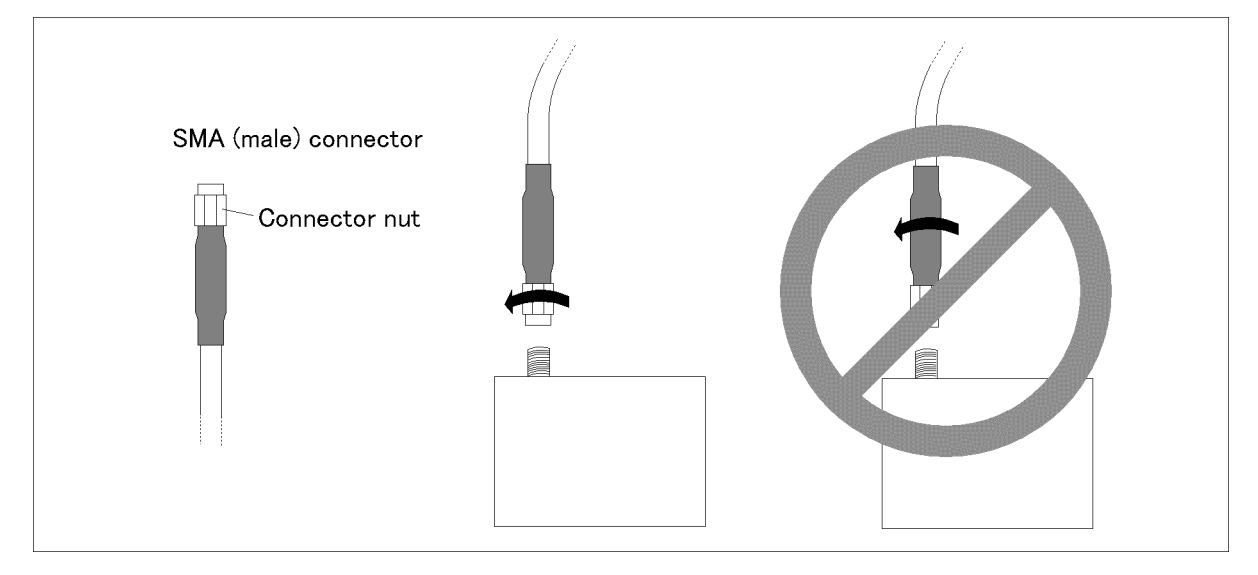

## <span id="page-34-0"></span>**Preparation for Power Supply**

Before turning on power to the equipment, be sure to verify the following:

### **Check the power supply**

Check that the power supplied to the Agilent 4287A meets the following requirements:

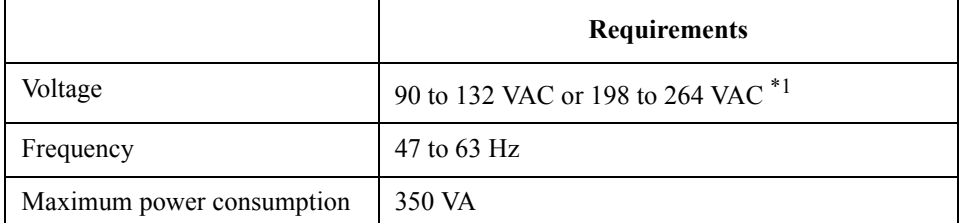

\*1. Switched automatically by the Agilent 4287A in conformity to the voltage.

#### **Verification and connection of power cable**

The three-wire power cable attached to the Agilent 4287A has one wire serving as a ground. Use of this power cable allows the Agilent 4287A to be connected to ground, thereby protecting you against electric shock via the power outlet.

**Step 1.** Check whether the power cable is damaged or not.

# **WARNING NEVER use a power cable showing any sign of damage. Faulty cables can cause electric shock.**

**Step 2.** Use the supplied cable to connect between the power terminal on the rear panel of the Agilent 4287A and a three-wire power outlet with the grounding prong firmly connected in the ground slot.

#### **WARNING Use the attached three-wire power cable with grounding wire to securely ground the Agilent 4287A.**

[Figure 2-17](#page-35-0) shows the power cable options.

#### Installation Guide **Preparation for Power Supply**

<span id="page-35-0"></span>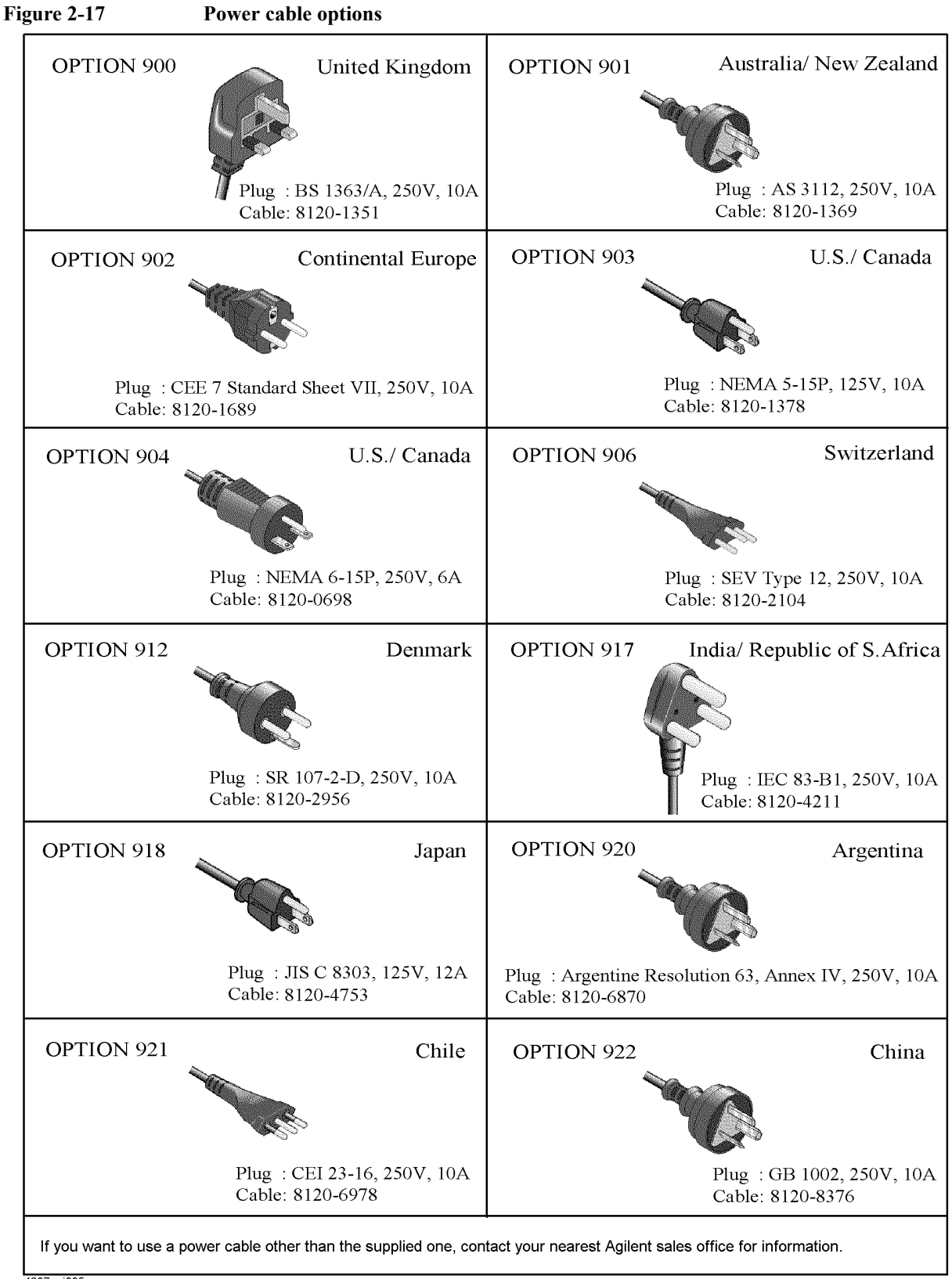
# **Blown fuse**

If the fuse appears to have blown during operation, this equipment may be subject to failure and must be repaired. Contact the Agilent Technologies sales office or the company from which you purchased the equipment.

spec :UL/CSA Type, Slo-Blo, 8A 250V

**WARNING Do NOT replace the fuse yourself: this may be dangerous.**

# <span id="page-37-0"></span>**Turning the Power ON and OFF**

Perform the following steps to turn the power ON or OFF.

#### **Turning the power ON**

**Step 1.** If the standby switch  $(\binom{1}{2})$  in the lower-left part of the front panel is in the pressed down

 $\left( \Box \Box \right)$  position, press the switch to the popped up position ( | | ).

**Step 2.** Press the standby switch to the pressed down position  $(\Box \Box)$ .

This operation turns ON the power, and the 4287A starts the self-test.

**Step 3.** Confirm that the self-test indicates normal operation.

Normal operation is confirmed by the self-test if no error message appears.

#### **Turning the power OFF**

**Step 1.** Use either of the following methods to turn OFF the 4287A.

- Press the standby switch  $(')$  in the lower-left part of the front panel (now in the pressed down  $(\Box)$ ) position) to the popped up  $(\Box)$ ) position.
- Send the shutdown command from an external controller.

These operations will start the 4287A shutdown process (required software and hardware processes for turning the power off), and the power will turn OFF after a few seconds.

**NOTE** Under normal circumstances, always press the standby switch ( $\binom{1}{2}$ ), or send the shutdown command from the external controller, to actuate the 4287A shutdown process. **Never cut off the power supply directly by disconnecting the power cable plug from the rear panel of the unit.**

> If the power supply is cut off directly by disconnecting the power cable plug or by disconnecting the power supply to the AC outlet, the shutdown process will not be carried out, and there is a risk of damage to the software or hardware of the 4287A.

# **Disconnection from Supply Source**

The disconnecting device (device cutting off the power supply) of the 4287A is the plug of the power cable (on AC outlet side or 4287A side). When it is necessary to disconnect the power supply in order to avoid shock hazards, etc., pull out the power cable plug from either the AC outlet side or the 4287A side.

**NOTE** To allow this operation to be performed smoothly, be sure to follow the guidelines in ["Ensure free space is available around unit to allow speedy disconnection of power cable in](#page-20-0)  [case of emergency" on page 21.](#page-20-0)

> When turning the power OFF under normal circumstances, always follow the methods described in ["Turning the power OFF" on page 38](#page-37-0).

# **Initial Registration of 4287A**

When you start up the 4287A for the first time or after executing system recovery, you need to perform the initial registration of the Windows 2000 operating system of the 4287A. **NOTE** You cannot use the front panel keys during the initial registration of the 4287A therefore connect the mouse and the keyboard before turning on the power. An USB mouse is not supported. **NOTE** If you perform the following procedure incorrectly, a message asking you whether to return to the previous registration screen and perform the registration appears. In this case, follow the instruction to return to the previous registration screen. **Step 1.** Turns on the 4287A.

> **Step 2.** The Windows 2000 Professional Setup wizard appears. Click the **Next >** button (Figure 2-18).

**Figure 2-18 Windows 2000 Professional Setup wizard**

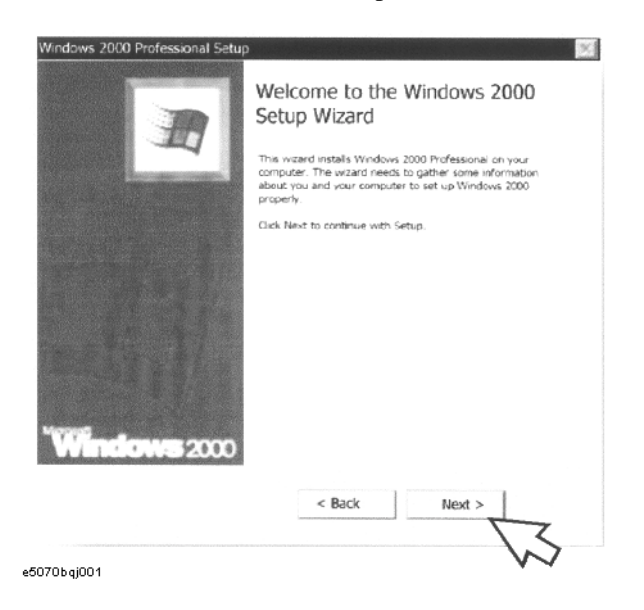

**Step 3.** In the Windows 2000 Professional Setup dialog box, select the **I accept this agreement** box and click the **Next >**button (Figure 2-19). Then, the Windows 2000 operating system is restarted automatically.

**Figure 2-19 Windows 2000 Professional Setup dialog box**

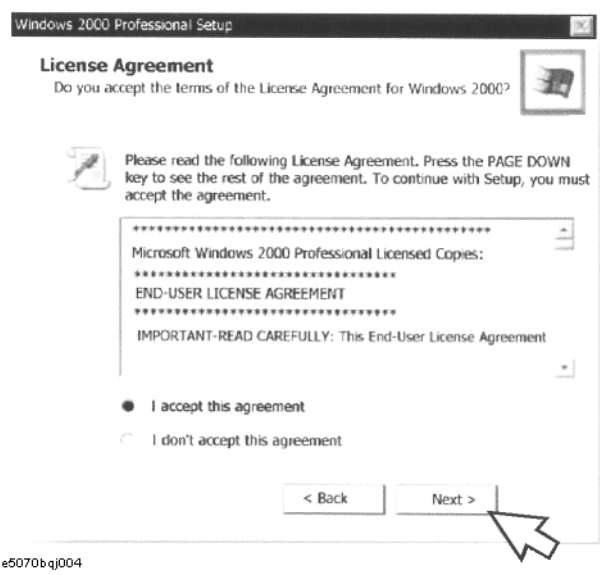

**Step 4.** The Network Identification wizard appears. Click the **Next >** button (Figure 2-20).

#### **Figure 2-20 Network Identification wizard**

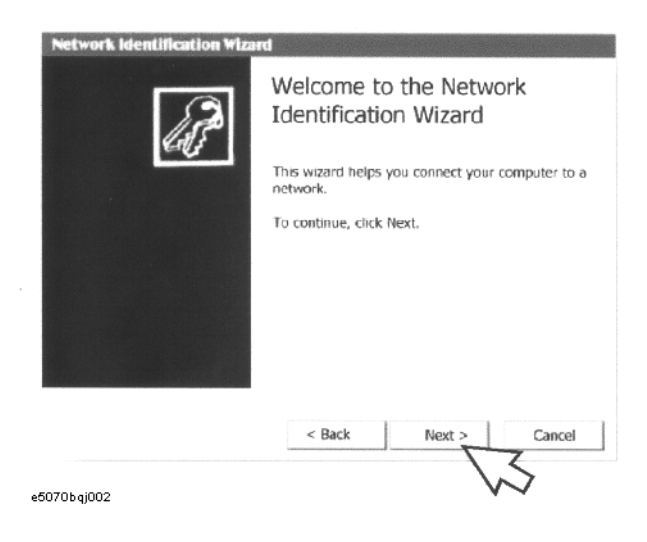

Installation Guide **Initial Registration of 4287A**

**Step 5.** In the Network Identification Wizard dialog box (1/2), select the **Windows always assumes the following user has logged on to this computer** box and check that **agt\_instr** is in the **User Name** box. If not, type in **agt\_instr**. Finally, click the **Next>** button (Figure 2-21).

**Figure 2-21 Network Identification Wizard dialog box (1/2)**

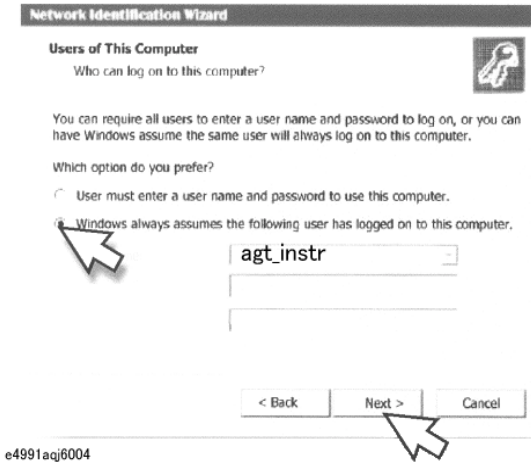

**Step 6.** In the Network Identification Wizard dialog box (2/2), click the **Finish** button to finish the initial registration of the 4287A (Figure 2-22). Then, the measurement display of the4287A appears.

**Figure 2-22 Network Identification Wizard dialog box (2/2)**

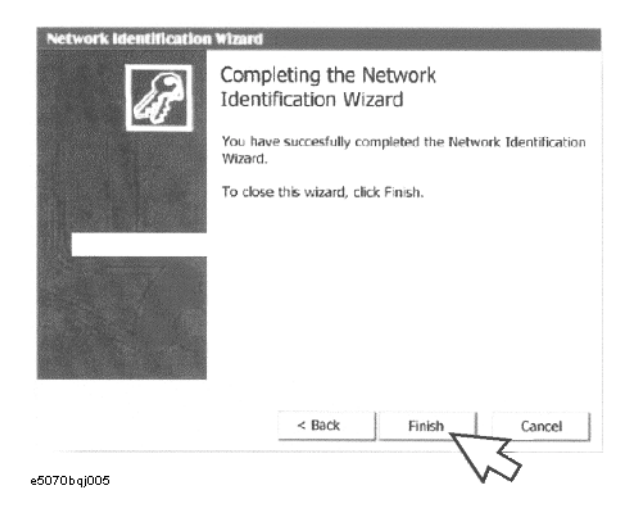

# **Setting the Internal Clock**

You can set the date/time displayed at the lower right of the screen. When you save data in the storage unit, for example, the internal clock data will be used. The following describes the setting procedure that uses keys on the front panel.

<span id="page-42-0"></span>**NOTE** When turning on the instrument power for the first time after delivery, always be sure to set the internal clock.

#### **Setting the Date/Time**

**Step 1.** Press the **[System]** key and press **Set Date and Time** button the Date/Time Properties dialog box will appear (Figure 2-23).

#### **Figure 2-23 Date/Time Properties Dialog Box ("Date & Time" Tab)**

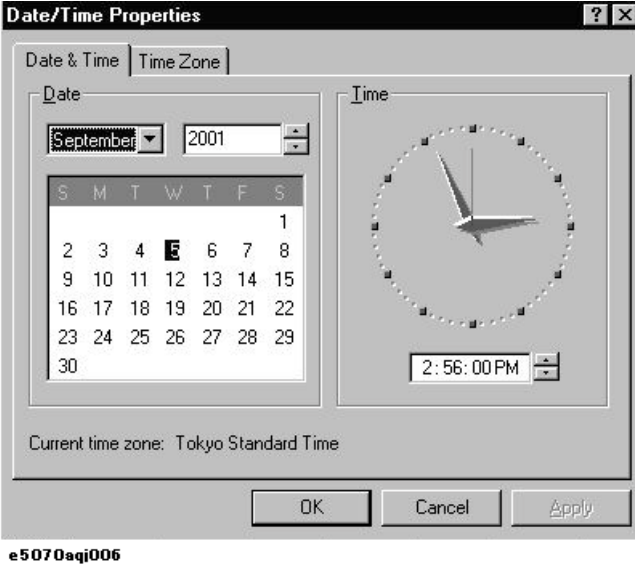

**Step 2.** Turn the rotary knob  $(\circ)$  on the front panel to point the focus to the **Date & Time** tab and press the **[**→**]** key to move the focus to the **Time Zone** tab [\(Figure 2-24](#page-43-0)).

# Installation Guide **Setting the Internal Clock**

<span id="page-43-0"></span>**Figure 2-24 Date/Time Properties Dialog Box ("Time Zone" Tab)**

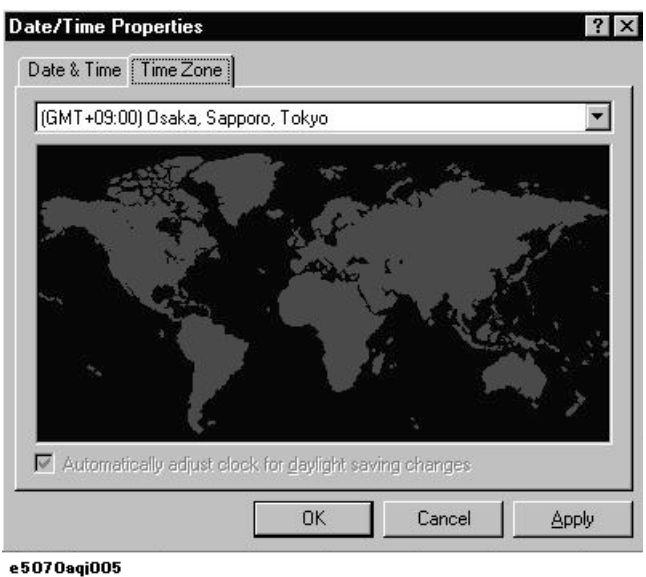

**Step 3.** Turn the rotary knob  $(\circ)$  on the front panel to point the focus to the **Time Zone** box and press the  $\left[\leftarrow\right]$ / $\left[\rightarrow\right]$  or  $\left[\downarrow\right]$ / $\left[\uparrow\right]$  key to select the time zone.

**NOTE** When you select the time zone for summer time, the **Automatically adjust clock for daylight saving changes** box becomes selectable. To set the function of automatically making summertime adjustment to ON, turn the rotary knob ( $\dot{\odot}$ ) to point the focus to the **Automatically adjust clock for daylight saving changes** box and press the rotary knob  $((\circ)$  to display the  $\sqrt{\ }$  mark (Figure 2-24).

- **Step 4.** Turn the rotary knob  $(\circ)$  on the front panel to point the focus to the **Time Zone** tab and press the **[**←**]** key to move the focus to the **Date & Time** tab.
- **Step 5.** By referring to [Figure 2-23,](#page-42-0) turn the rotary knob  $(\circ)$  on the front panel to point the focus to the desired item. Press the  $\left[\left(-\right)/\left[\right]\right]$  or  $\left[\left\{\right/\left[\right]\right\}$  key to set each item.
- **Step 6.** Turn the rotary knob  $(\circ)$  on the front panel to point the focus to the **OK** button and then press **[Enter]** key.

# **Turning the Date/Time Display ON and OFF**

The Date/time is displayed within the instrument status bar at the lower right of the display screen.

**Step 1.** Press the **[System]** key in the INSTR STATE block. Press the **[**↓**]**or **[**↑**]** key to move the focus to the **Misc Setup** button and then press the **[Enter]** or **[**→**]** key. Press the **[**↓**]** or **[**↑**]** key, move the focus to the **Clock Setup** button, and press the **[Enter]** or **[**→**]**key. Point the focus to the **Show Clock** button and press the **[Enter]** key to set the date/time display on/off.

# **Selection of Test Fixture**

When the DUT is attached and detached by manual operation, it is possible to use special test fixtures. Select the appropriate test fixture by referring to Table 2-6. The options listed in the table may not cover all conditions and characteristics, so please confirm detailed specifications by referring to the appropriate accessory catalogs and operation manuals.

| <b>Test Fixture</b> | <b>Frequency Range</b> | <b>Components Size (SMD)</b>                                                        |
|---------------------|------------------------|-------------------------------------------------------------------------------------|
| 16196A              | DC to 3 GHz            | 1608 mm/0603 inch                                                                   |
| 16196B              | DC to 3 GHz            | 1005 mm/0402 inch                                                                   |
| 16196C              | DC to 3 GHz            | 0603 mm/0201 inch                                                                   |
| 16197A              | DC to 3 GHz            | $*1$<br>$L=0.6 - 3.2$ mm                                                            |
| 16191A              | DC to 2 GHz            | $*1$<br>$L=2.0 - 12.0$ mm                                                           |
| 16192A              | DC to 2 GHz            | $*_{1}$<br>$L=1.0 - 20.0$ mm                                                        |
| 16194A              | DC to 2 GHz            | $*1$<br>$L \leq 15$ mm<br>H $\leq 4.5$ mm<br>$L=2.0 - 15.0$ mm<br>$W=8.0 - 21.0$ mm |

**Table 2-6 Usable test fixtures**

\*1. ▲ indicates the direction of contact of the test fixture's electrode.

**NOTE** When a special test fixture is used, it is necessary to first attach the test head to the test fixture stand (at this point, the test head's 3.5-mm terminal is converted to a 7-mm terminal by using the 3.5-mm-to-7-mm adapter). For details on how to attach the test head to the test fixture stand, see ["Connecting the DUT when using a special test fixture" on page 31](#page-30-0).

#### Installation Guide **Instructions for Cleaning**

#### **About connection of test fixture and DUT**

Before actually connecting a DUT and performing measurement, it is necessary to set the measurement conditions and perform calibration and compensation. Some calibration and compensation operations have to be performed before the test fixture is connected to the test head. Accordingly, before connecting the test fixture and the DUT, be sure to set the measurement conditions and perform calibration and compensation as outlined in [Chapter](#page-100-0)  [5, "Setting Measurement Conditions," on page 101](#page-100-0) and [Chapter 6, "Calibration and](#page-114-0)  [Compensation," on page 115.](#page-114-0)

# **Instructions for Cleaning**

To prevent electrical shock, disconnect the 4287A's power cable from the power outlet before cleaning.

To clean the exterior of the 4287A, gently wipe the surfaces with a clean dry cloth or a clean cloth that has been soaked with water and wrung tightly. Do not attempt to clean the 4287A internally.

# **Precautions Required When Connecting the 4287A to Automatic Equipment (Handler), etc.**

When using the 4287A along with a handler or other automatic equipment in a system, pay particular attention to the following points.

- ❏ When turning OFF the 4287A, be sure use the standby switch on the front panel or the shutdown command from an external controller. For details, see ["Turning the power](#page-37-0)  [OFF" on page 38](#page-37-0).
- ❏ To confirm the timing of all of the 4287A's operations and the automatic equipment (or controller), use the 4287A's handler interface synchronizing signals (/INDEX, /EOM, /READY\_FOR\_TRIG) and the status report mechanism to detect the condition of each process and to control the automatic equipment synchronized with these signals. By performing synchronization, trigger errors can be prevented and the measurement throughput can be maximized. For details on how to make the timing with the automatic equipment, see the *Programming Manual*.
- ❏ If you obtain DC resistance measurement with variance due to noise, it may be caused by common mode noise which enters the 4287A via the test head cable and the GPIB cable. To decrease this noise, insert the part where the cables of the test head are tied into ferrite cores as many as possible (see [Figure 2-25](#page-47-0)). If you connect a GPIB cable, wind it around a core as many turns as possible (see [Figure 2-26](#page-47-0)).

Use cores having large impedance at low frequency. The following table shows some example of the cores which you can get as of December 2001.

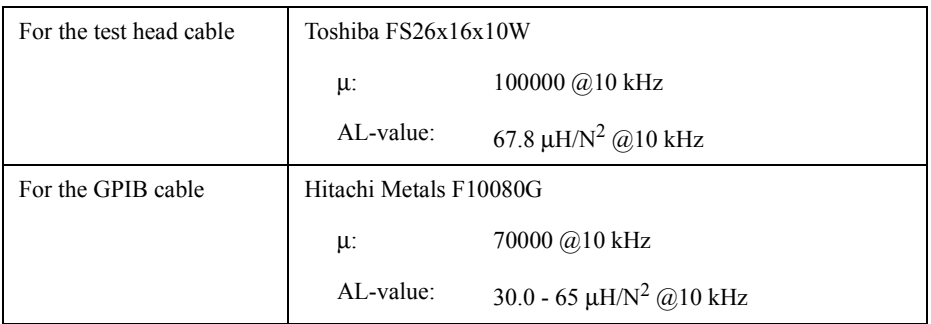

- ❏ When performing calibration and compensation, it is recommended that you use the internal raw data for calibration and compensation to determine the success or failure of the calibration and compensation. For details, see the chapter "Preparations for Accurate Measurement" in the *Programming Manual*.
- ❏ Do not rotate the cable to connect the SMA(male) connector to the test head. Rotating the cable may cause damage to the cable's center conductor. Be sure to rotate the connector nut to connect the SMA cable. For more details, refer to the ["Caution for](#page-33-0)  [connecting the SMA connector to the test head connector" on page 34](#page-33-0).

Installation Guide **Precautions Required When Connecting the 4287A to Automatic Equipment (Handler), etc.**

<span id="page-47-0"></span>**Figure 2-25 Using cores (test head cable)**

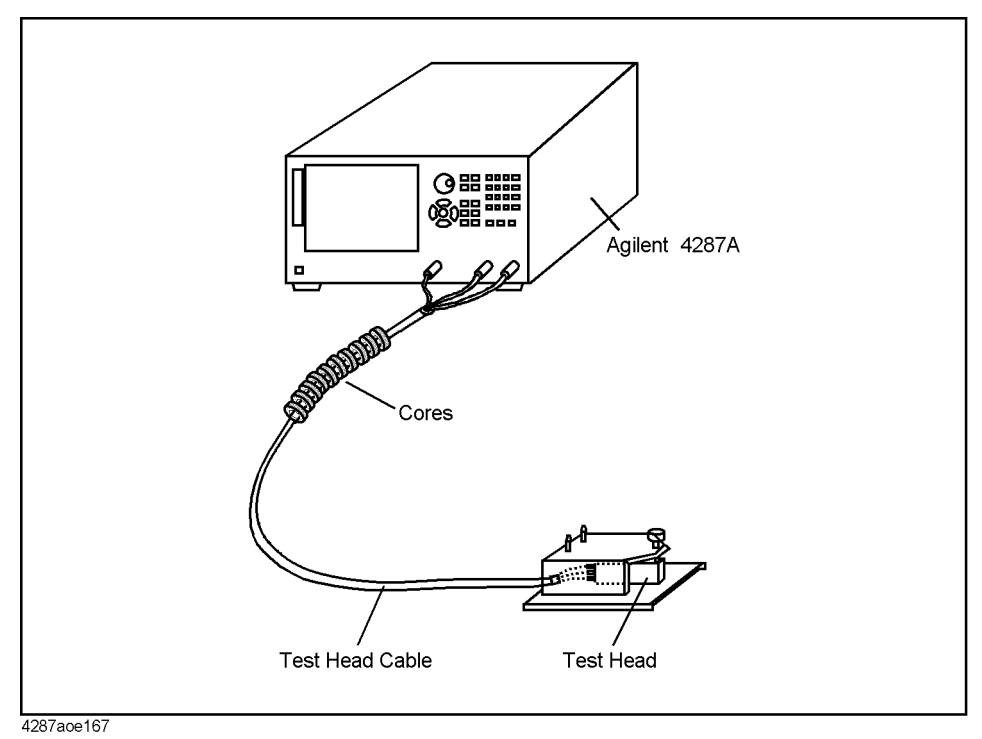

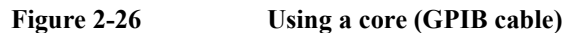

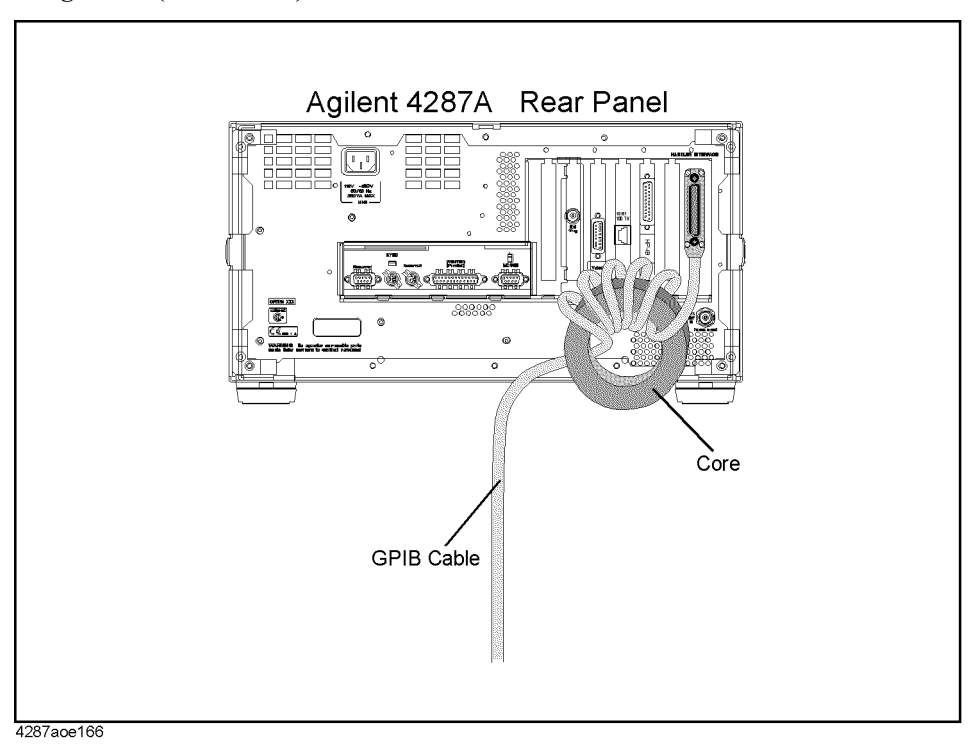

# **3 Learning Basic Operations**

This chapter explains the basic operation procedures of the Agilent Technologies 4287A RF LCR Meter by using measurement examples. This is intended to familiarize you with the 4287A if you are using this instrument for the first time.

# **What You Must Keep on Hand**

To use the examples of measurement shown in this chapter, prepare the following items:

**Table 3-1 What you must keep on hand**

| Name                                                        | Quantity |
|-------------------------------------------------------------|----------|
| Agilent 4287A RF LCR meter (with mouse)                     | 1        |
| Test head (with 1-meter cable) $*1$                         |          |
| $N(m)$ -SMA(f) adapter <sup>*2</sup>                        | 3        |
| Wrench (for $3.5$ -mm/SMA connector) <sup>*2</sup>          |          |
| Agilent 16195B 7-mm calibration $\text{kit}^{*3}$           |          |
| Test fixture stand <sup>*4</sup>                            |          |
| $3.5$ -mm-to-7-mm adapter <sup>*5</sup>                     | 1        |
| Agilent 16196A SMD Test Fixture <sup>*6</sup>               |          |
| DUT: Chip inductor (connectable to test fixture to be used) |          |

\*1. Included with the 4287A

\*2. Included with the standard 4287A

\*3. Included with the Option 700

\*4. Included with the Option 710

\*5. Included with the Option 720

\*6. Other test fixtures can be used if compatible with the 7-mm connector of the same type.

#### Learning Basic Operations **What You Must Keep on Hand**

#### **Figure 3-1 What you must keep on hand**

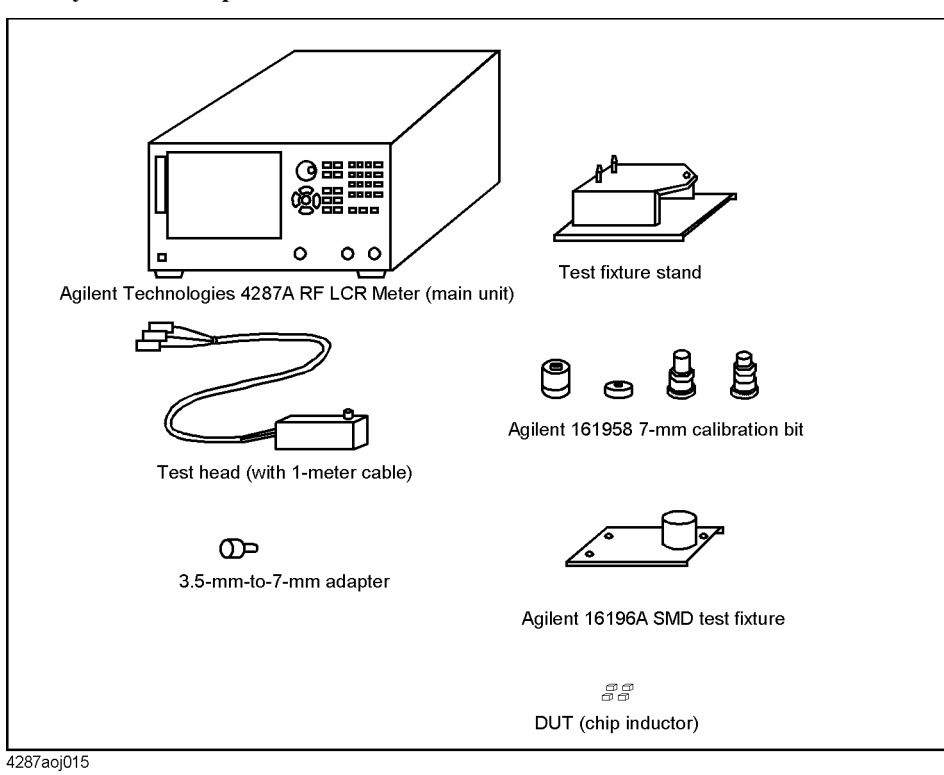

# <span id="page-51-0"></span>**Preparation for Measurement**

#### **Connection between test head and fixture stand**

Connect the test head (with 1-meter cable) and test fixture stand to the 4287A as shown in Figure 3-2. For details, see "Connecting the DUT When Using Special Test Fixture" on page 29.

**Figure 3-2 Connection between test head and fixture stand**

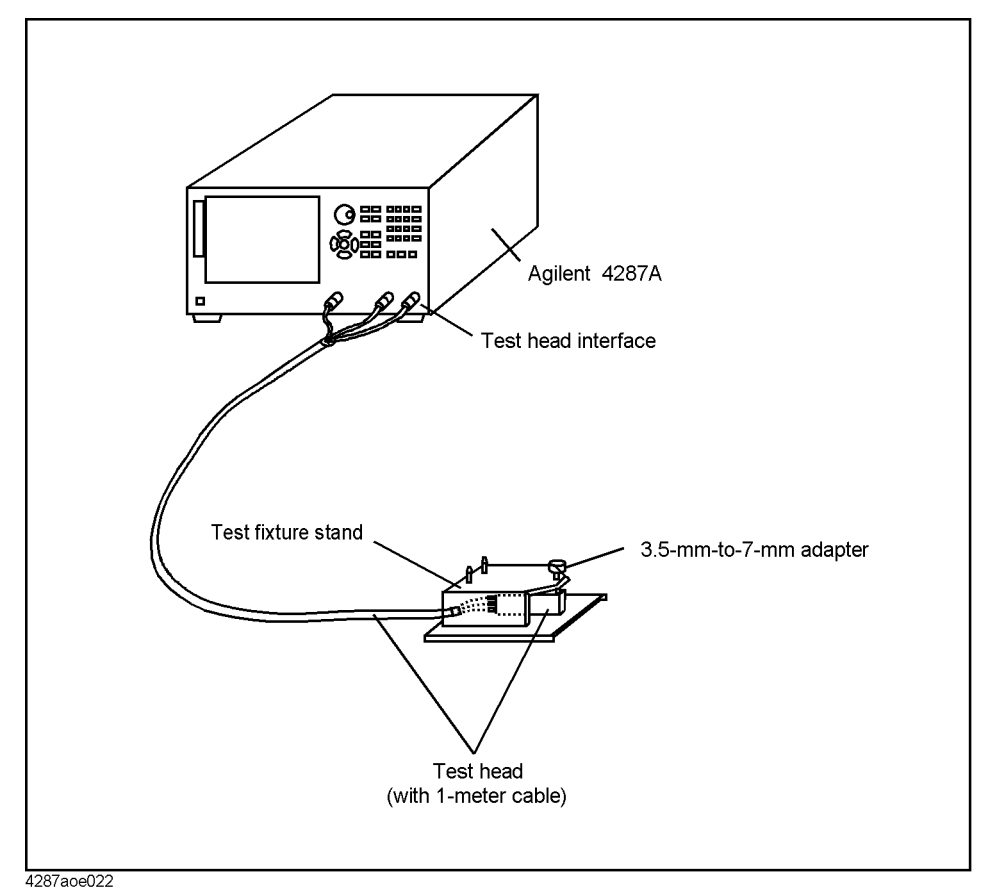

**NOTE** Open/short/load calibration at the 7-mm-terminal on the tip of the test head is described later in this chapter. Here the test fixtures (Agilent Technologies 16196A, etc.) for connection of the DUT are not installed on the test head.

#### **Turning ON the power**

Press the power switch in the lower-left area of the 4287A front panel to turn on the power.

<span id="page-52-0"></span>**NOTE** Extra caution is required when turning the 4287A power ON or OFF. See "Turning the Power ON and OFF" on page 35.

> When the power switch is pressed, the 4287A starts the self-test. After confirmation of normal operation, the measurement display (Figure 3-3) will appear based on the power-on default settings.

**Figure 3-3 Screen when power is turned ON (single point measurement display)**

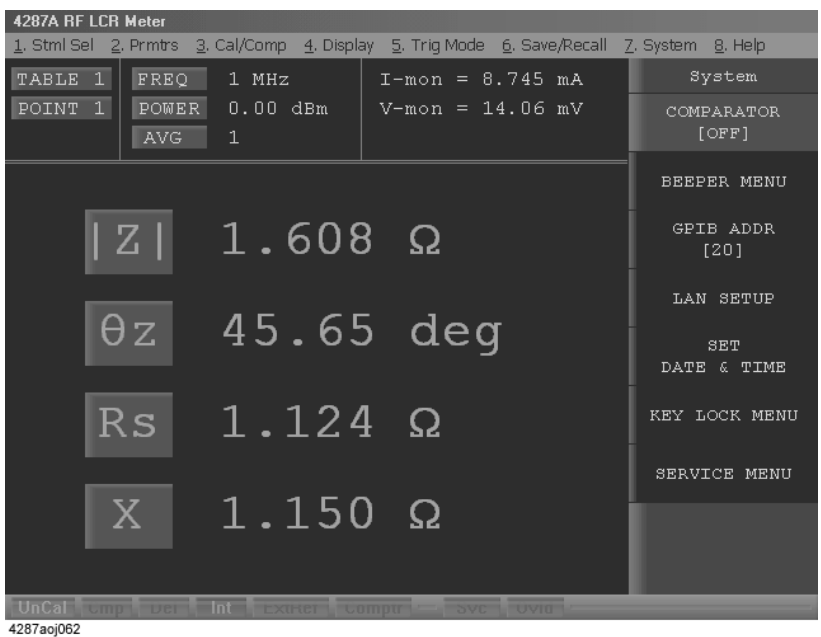

# **How to Set Measuring Conditions**

This sections explains how to set the measuring conditions.

<span id="page-53-0"></span>**NOTE** The following explanation of how to set measuring conditions assumes that you are using the keys on the front panel of the 4287A. If you want to know the setting procedure when using a keyboard or mouse, see ["4287A Key Operation Overview" on page 99](#page-98-0).

#### **Presetting the 4287A**

Press the [Preset] key on the right corner of the front panel to preset the 4287A to its initially set state called "Preset state."

# **How to set the measurement point (frequency/averaging factor/oscillator level)**

With the 4287A, you must enter the desired measurement point along with its conditions in the measurement point setup display before starting measurement. The following procedure shows a case when four measurement points with different frequencies (i.e., 1 MHz, 10 MHz, 100 MHz, and 1 GHz) are set up.

For all four points, the averaging factor is assumed as 1 and the oscillator level as 0 dBm.

**Step 1.** Press the **[Setup View]** key on the measurement block (MEASUREMENT) of the front panel once, and the measurement point setup display will apear (Figure 3-4).

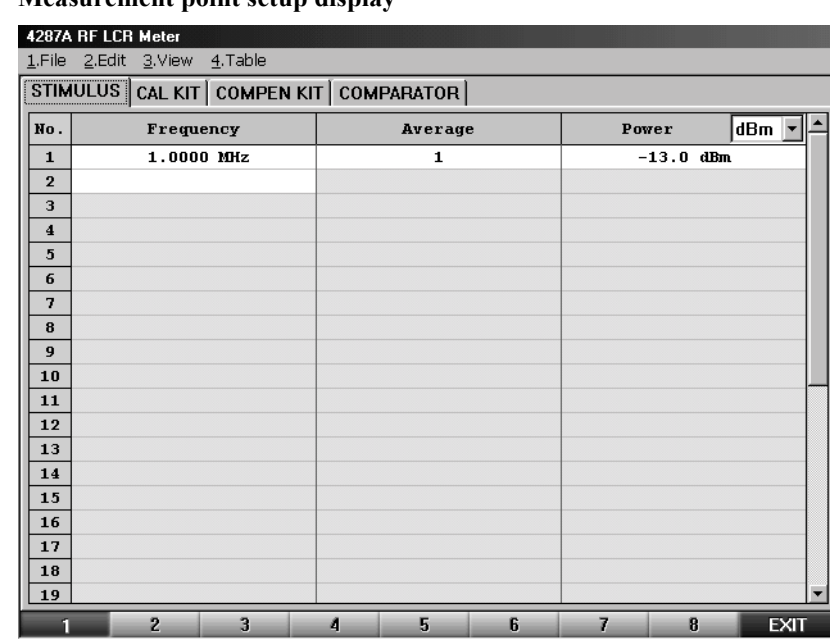

#### **Figure 3-4 Measurement point setup display**

**Step 2.** Press the  $\bigcirc$  key in the navigation block (NAVIGATION) on the front panel twice to move the cursor to the Frequency cell of measurement point 2 (Figure 3-5).

#### **Figure 3-5 Cursor moved to frequency cell of measurement point number 2**

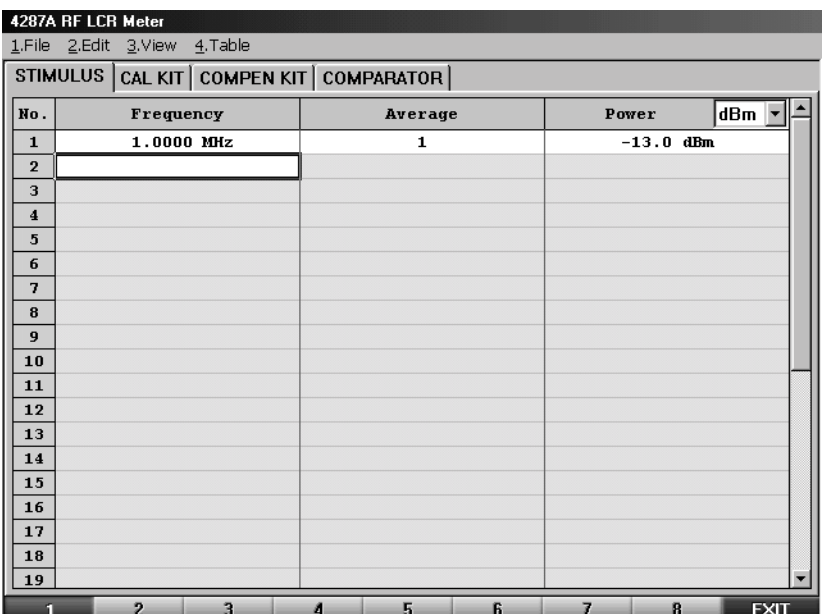

**Step 3.** Press the  $[1]$ ,  $[0]$ , and  $[M/\mu]$  keys on the entry block of the front panel consecutively and set the frequency of measurement point number 2 to 10 MHz (Figure 3-6).

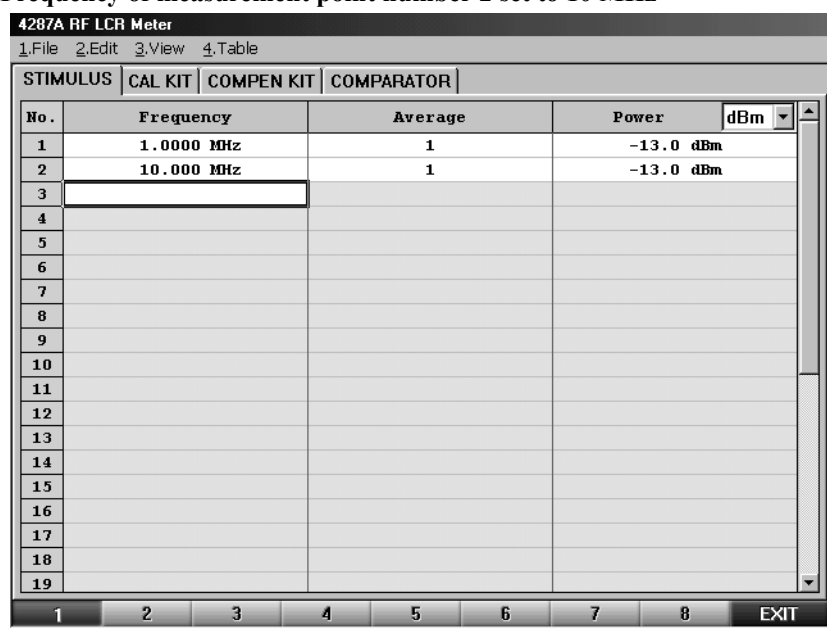

#### **Figure 3-6 Frequency of measurement point number 2 set to 10 MHz**

**Step 4.** Press the **[1]**, **[0]**, **[0]**, and **[M/**µ**]** keys on the entry block of the front panel consecutively and set the frequency of measurement point number 3 to 100 MHz [\(Figure 3-7](#page-55-0)).

#### Learning Basic Operations **How to Set Measuring Conditions**

#### <span id="page-55-0"></span>**Figure 3-7 Frequency of measurement point number 3 set to 100 MHz**

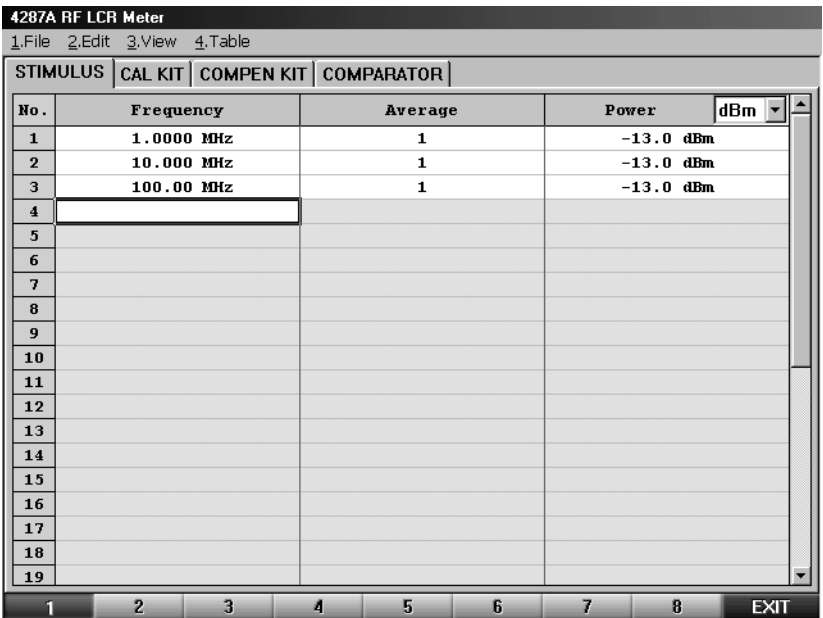

**Step 5.** Press the **[1]** and **[G/n]** keys on the entry block of the front panel consecutively and set the frequency of measurement point number 4 to 1 GHz (Figure 3-8).

**Figure 3-8 Frequency of measurement point number 4 set to 1 GHz**

| 4287A RF LCR Meter<br>1.File 2.Edit 3.View 4.Table |                                              |   |              |   |       |             |                          |  |  |  |
|----------------------------------------------------|----------------------------------------------|---|--------------|---|-------|-------------|--------------------------|--|--|--|
|                                                    | STIMULUS   CAL KIT   COMPEN KIT   COMPARATOR |   |              |   |       |             |                          |  |  |  |
| No.                                                | Frequency                                    |   | Average      |   | Power |             | dBm                      |  |  |  |
| $\mathbf{1}$                                       | 1.0000 MHz                                   |   | $\mathbf{1}$ |   |       | $-13.0$ dBm |                          |  |  |  |
| $\mathbf{2}$                                       | 10.000 MHz                                   |   | $\mathbf{1}$ |   |       | $-13.0$ dBm |                          |  |  |  |
| 3                                                  | 100.00 MHz                                   |   | $\mathbf{1}$ |   |       | $-13.0$ dBm |                          |  |  |  |
| $\overline{\mathbf{4}}$                            | 1.0000 GHz                                   |   | $\mathbf{1}$ |   |       | $-13.0$ dBm |                          |  |  |  |
| 5                                                  |                                              |   |              |   |       |             |                          |  |  |  |
| 6                                                  |                                              |   |              |   |       |             |                          |  |  |  |
| $\overline{\mathbf{z}}$                            |                                              |   |              |   |       |             |                          |  |  |  |
| 8                                                  |                                              |   |              |   |       |             |                          |  |  |  |
| $\overline{9}$                                     |                                              |   |              |   |       |             |                          |  |  |  |
| 10                                                 |                                              |   |              |   |       |             |                          |  |  |  |
| 11                                                 |                                              |   |              |   |       |             |                          |  |  |  |
| 12                                                 |                                              |   |              |   |       |             |                          |  |  |  |
| 13                                                 |                                              |   |              |   |       |             |                          |  |  |  |
| 14                                                 |                                              |   |              |   |       |             |                          |  |  |  |
| 15                                                 |                                              |   |              |   |       |             |                          |  |  |  |
| 16<br>17                                           |                                              |   |              |   |       |             |                          |  |  |  |
| 18                                                 |                                              |   |              |   |       |             |                          |  |  |  |
| 19                                                 |                                              |   |              |   |       |             | $\overline{\phantom{a}}$ |  |  |  |
| П                                                  | $\overline{2}$<br>$\overline{3}$             | А | 5            | 6 | 7     | 8           | <b>EXIT</b>              |  |  |  |

**Step 6.** Press the **[Meas View]** key on the measurement block of the front panel to go back to the first single point measurement display [\(Figure 3-3 on page 53](#page-52-0)).

# **Calibration and Compensation**

After completing measurement point setting, perform calibration and compensation

**NOTE** Calibration and compensation are carried out at the same point as the normally set measurement point; therefore, the measurement point setting should have been completed before calibration and compensation.

> The following description uses the "wizard" function, which ensures easy execution of calibration and compensation by displaying clear and simple guidance.

Low-loss capacitor calibration, port extension compensation, open compensation, and short compensation in addition to open/short/load calibration are explained in the measurement examples below.

The definition of the calibration kit and compensation kit remains the same as that in the presetting phase.

#### **Setting with the calibration and compensation wizard**

Perform the following steps before using the calibration and compensation wizard to make settings.

**NOTE** When using test fixtures other than 16191A, 16192A, 16193A, 16194A, 16196A, 16196B, or 16196C, register the electrical length as described in ["Registering the Electrical Length](#page-148-0)  [of Unregistered Test Fixtures" on page 149](#page-148-0) before making settings using the calibration and compensation wizard.

- **Step 1.** Press the **[Cal/Compen]** key in the instrument state block (INSTR STATE) on the front panel to display the Cal/Compen softkey menu in the right side of the screen.
- **Step 2.** Turn the rotary knob  $\begin{pmatrix} 0 \end{pmatrix}$  in the navigation block (NAVIGATION) on the front panel to move the cursor in the softkey menu to the **SETUP CAL WIZARD** key.
- **Step 3.** Press the rotary knob  $\begin{pmatrix} 0 \end{pmatrix}$  to display the Calibration Wizard Setting dialog box (Figure 3-9).

#### **Figure 3-9 Calibration Wizard Setting dialog box**

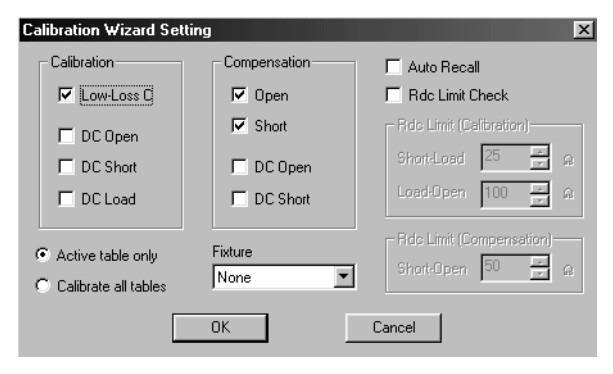

### Learning Basic Operations **Calibration and Compensation**

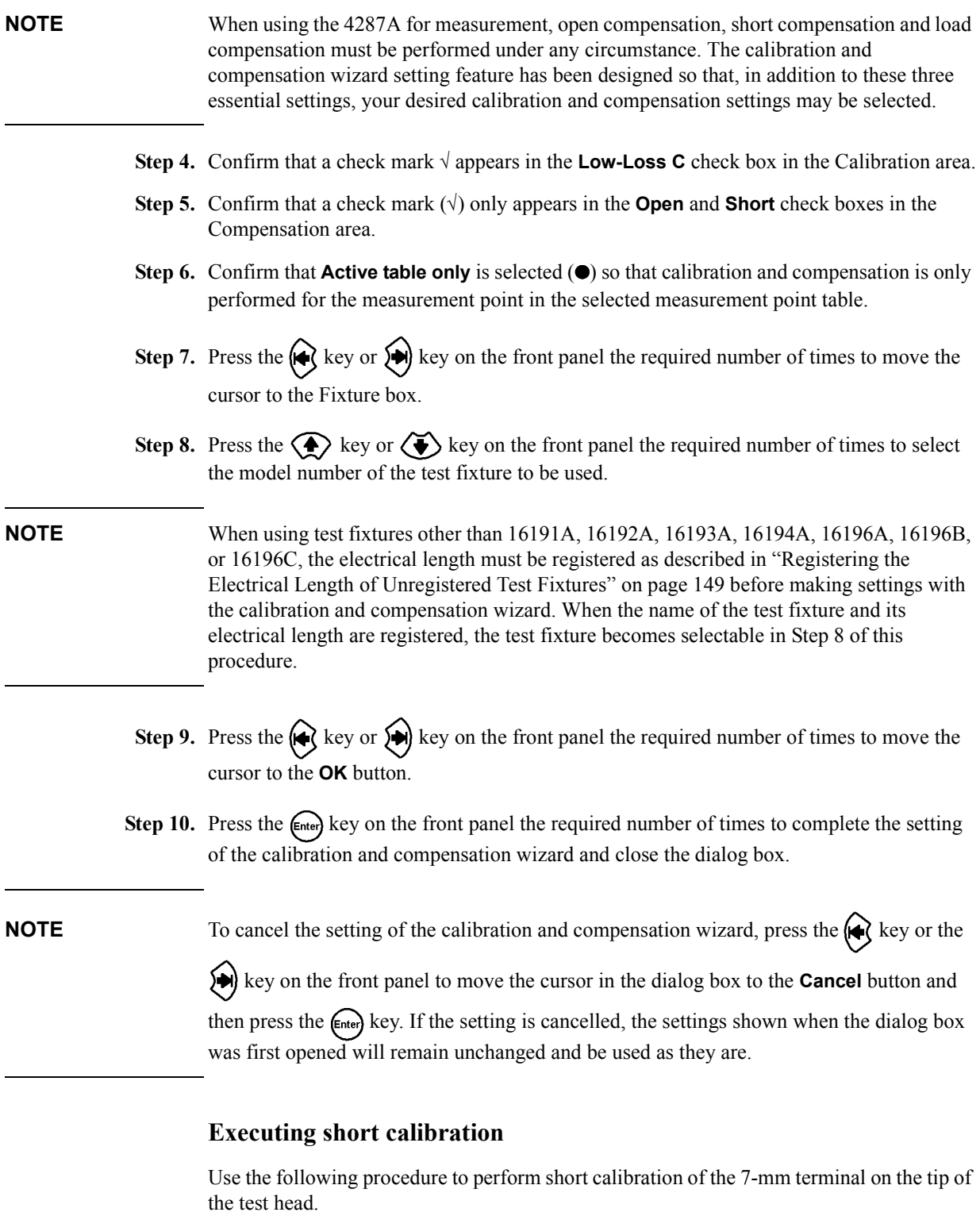

**Step 1.** Turn the rotary knob ( ) to move the cursor in the softkey menu to the **CAL WIZARD** key.

**Step 2.** Press the rotary knob  $\left(\begin{array}{c} \bigcirc \end{array}\right)$  to display the calibration and compensation wizard welcome window (Figure 3-10).

**Figure 3-10 Calibration and compensation wizard welcome window**

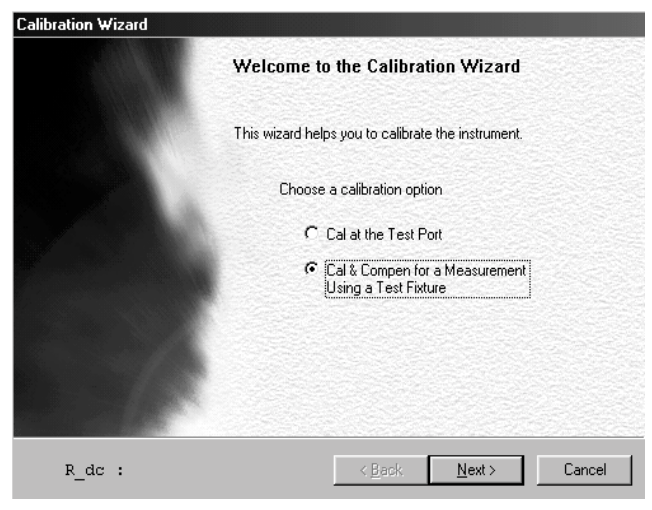

- Step 3. Press the  $\textcircled{\textbf{1}}$  key or  $\textcircled{\textbf{1}}$  key on the front panel to select the **Cal/Compen for a Fixture Measurement** option (●) (filled circle should appear inside the radio button).
- **Step 4.** Press the  $\left(\bigstar\right)$  key or  $\left(\star\right)$  key on the front panel the required number of times to move the cursor to the **Next>** button.
- **Step 5.** Press the  $(\epsilon_{\text{net}})$  key on the front panel. The window for setting up the test head and test fixture stand (Figure 3-11) appears.

#### **Figure 3-11 Display for setting up test head and test fixture stand**

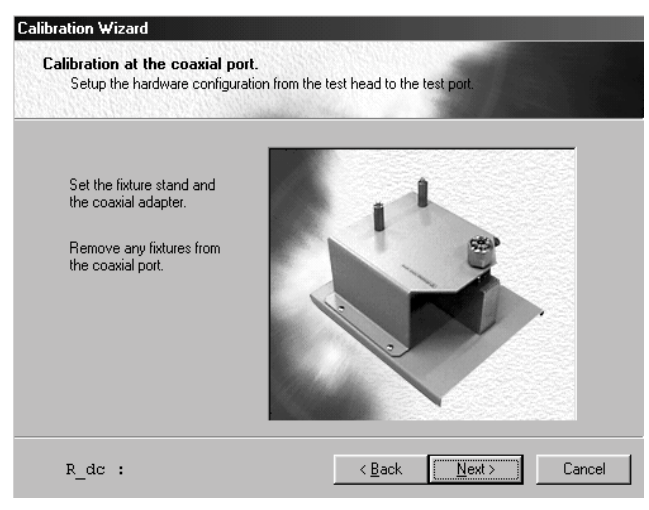

**Step 6.** Confirm that the setup has been performed as shown in [Figure 3-2, "Connection between](#page-51-0)  [test head and fixture stand," on page 52](#page-51-0) (in this condition nothing should be connected to the 7-mm terminal).

Learning Basic Operations **Calibration and Compensation**

- Step 7. Press the key or  $\bigotimes$  key on the front panel the required number of times to move the cursor to the **Next>** button.
- **Step 8.** Press the  $\epsilon$ <sub>**Enter)** key on the front panel. The window for short calibration (Figure 3-12)</sub> appears.

**Figure 3-12 Window for short calibration Calibration Wizard** Calibration at the coaxial port. Setup the hardware configuration from the test head to the test por

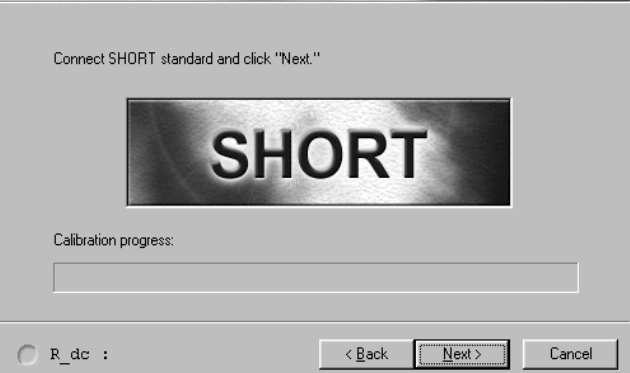

**Step 9.** The outside of the 7-mm connector of the test head installed on the test fixture stand should be turned clockwise until the connector sleeve protrudes to its full extent at the top (Figure 3-13).

#### **Figure 3-13 How to extend 7-mm connector sleeve**

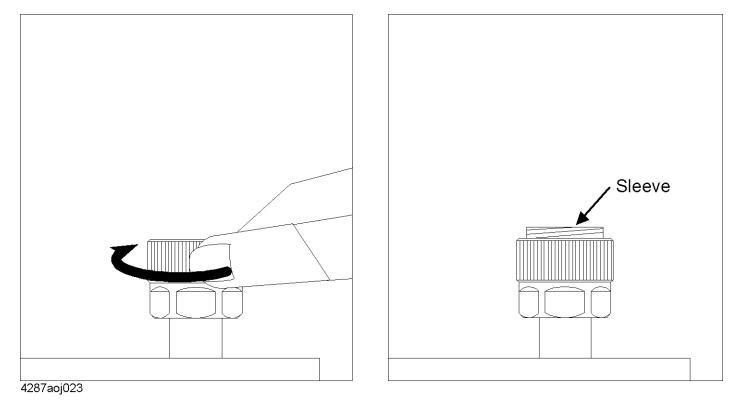

**Step 10.** While pressing on the short standard  $(0 \Omega)$  from the top, turn it clockwise and securely connect it to the 7-mm terminal [\(Figure 3-14](#page-60-0)).

#### <span id="page-60-0"></span>**Figure 3-14 How to connect short standard**

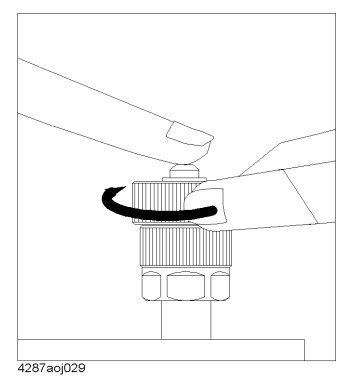

- **NOTE** After turning the connector nut of the short standard and attaching it to the 7-mm terminal, it is not necessary to turn the connector nut of the 7-mm terminal on the test head side to fix it in position. This also applies to the installations of the open standard, low-loss capacitor and load standard explained in this section.
	- **Step 11.** Press the  $\bigotimes$  key or  $\bigotimes$  key on the front panel the required number of times to move the cursor to the **Next>** button.
	- Step 12. Press the  $\left(\text{End}\right)$  key on the front panel to start measurement of short calibration data. The bar in the Calibration progress indicator in the calibration window indicates the progress of the short calibration data measurement. Upon completion of short calibration data measurement, the screen changes to the next window (Figure 3-15).

# **Executing open calibration**

#### **Figure 3-15 Open calibration window**

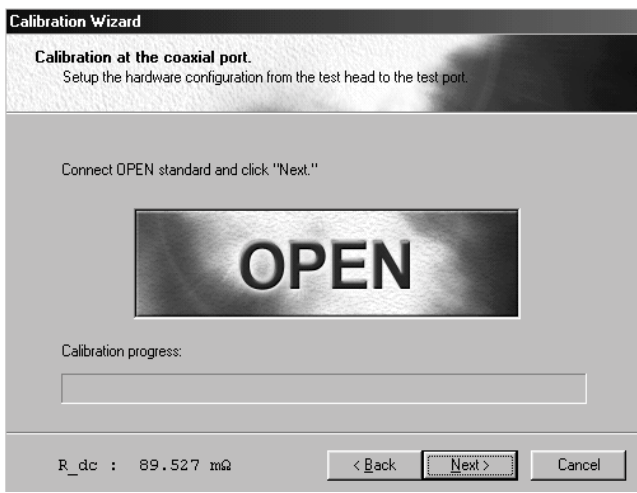

**Step 1.** Turn the outside of the short standard counterclockwise and remove it from the 7-mm terminal.

### Learning Basic Operations **Calibration and Compensation**

**Step 2.** While pressing the open standard (0S) from above, turn it clockwise and securely connect it to the 7-mm terminal (Figure 3-16).

**Figure 3-16 How to connect open standard** 4287aoj028

- **Step 3.** Press the  $\left(\bigotimes_{k=1}^{\infty} k$  key on the front panel the required number of times to move the cursor to the **Next>** button.
- Step 4. Press the  $\left($ <sub>Enter</sub>) key on the front panel to start measurement of open calibration data. The bar in the Calibration progress indicator in the calibration window indicates the progress of the open calibration data measurement. Upon completion of open calibration data measurement, the screen changes to the next window (Figure 3-17).

# **Executing low-loss capacitor calibration**

#### **Figure 3-17 Low-loss capacitor calibration window**

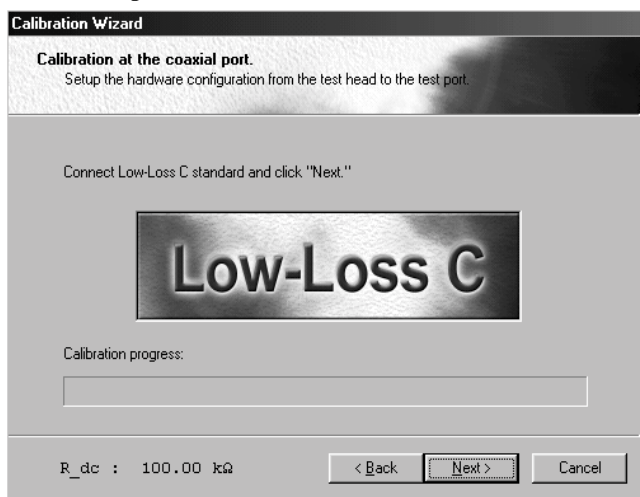

- **Step 1.** Turn the outside of the open standard counterclockwise and remove it from the 7-mm terminal.
- **Step 2.** While pressing the low-loss capacitor from above, turn it clockwise and securely connect it to the 7-mm terminal [\(Figure 3-18](#page-62-0)).

#### <span id="page-62-0"></span>**Figure 3-18 How to connect low-loss capacitor**

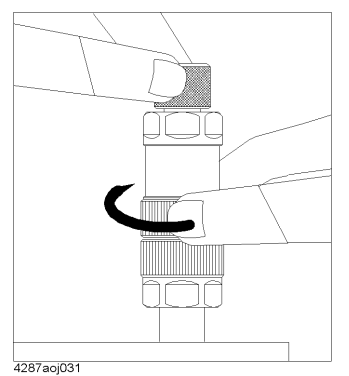

- **Step 3.** Press the  $(x)$  key or  $(x)$  key on the front panel the required number of times to move the cursor to the **Next>** button.
- Step 4. Press the  $\leftarrow$  key on the front panel to start measurement of low-loss capacitor calibration data. The bar in the Calibration progress indicator in the calibration window indicates the progress of the low-loss capacitor calibration data measurement. Upon completion of low-loss capacitor calibration data measurement, the screen changes to the next window (Figure 3-19).

#### **Executing load calibration**

#### **Figure 3-19 Load calibration window**

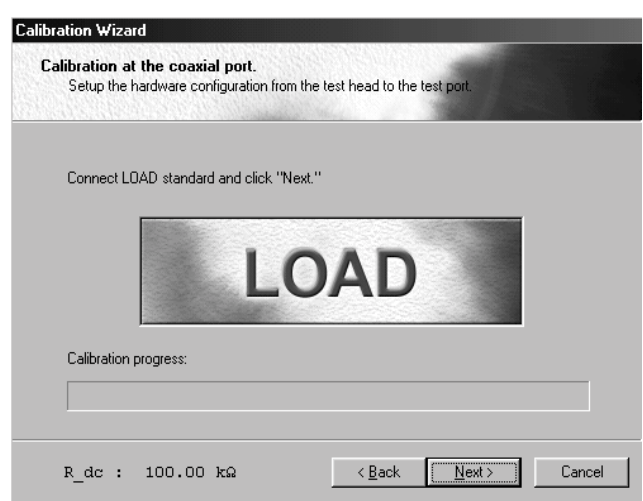

- **Step 1.** Turn the connector nut of the low-loss capacitor counterclockwise to remove it from the 7-mm terminal.
- **Step 2.** As shown in [Figure 3-20](#page-63-0), turn the outside connector nut of the load standard (50  $\Omega$ ) counterclockwise to fully retract the internal connector sleeve.

### Learning Basic Operations **Calibration and Compensation**

<span id="page-63-0"></span>**Figure 3-20 How to retract connector sleeve of load standard**

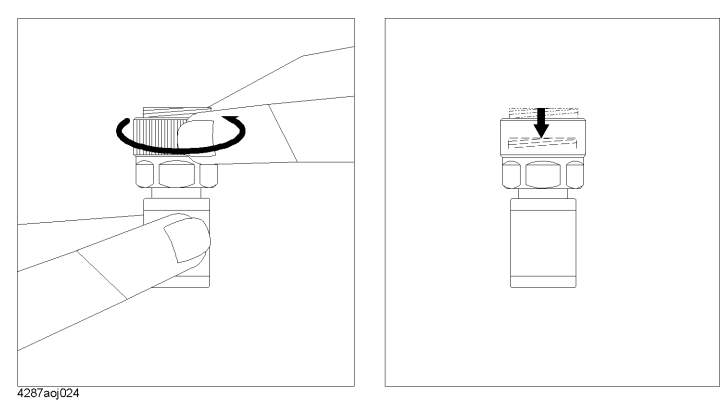

Step 3. While pressing the load standard (50 Ω) from above, turn the connector nut clockwise and securely connect it to the 7-mm terminal (Figure 3-21).

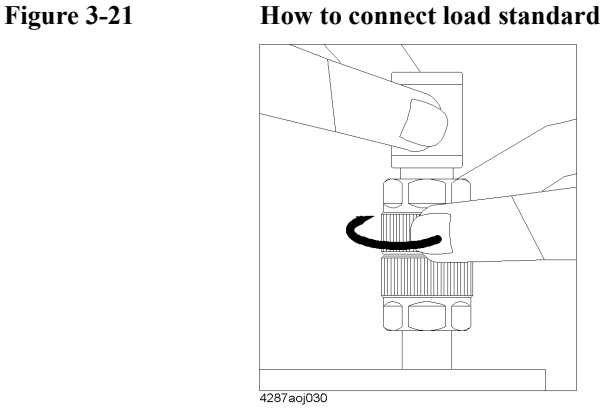

- Step 4. Press the key or  $\bigotimes$  key on the front panel the required number of times to move the cursor to the **Next>** button.
- Step 5. Press the  $\left($ <sub>Enter</sub>) key on the front panel to start measurement of load calibration data. The bar in the Calibration progress indicator in the calibration window indicates the progress of the load calibration data measurement. Upon completion of load calibration data measurement, the screen changes to the next window [\(Figure 3-22](#page-64-0)).

### **Connection of Test Fixture**

Connect the test fixture as follows:

<span id="page-64-0"></span>**Figure 3-22 Test fixture connection window**

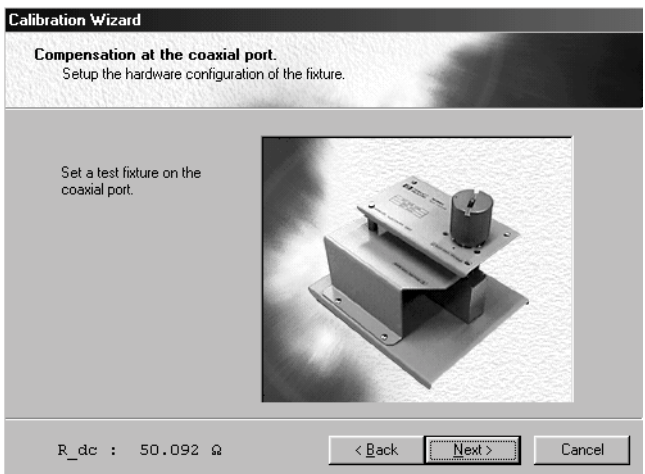

- **Step 1.** Turn the connector nut of the low-loss capacitor counterclockwise and remove it from the 7-mm terminal.
- **Step 2.** Turn the connector nut of the 7-mm connector counterclockwise to retract the connector sleeve completely inside (Figure 3-23).

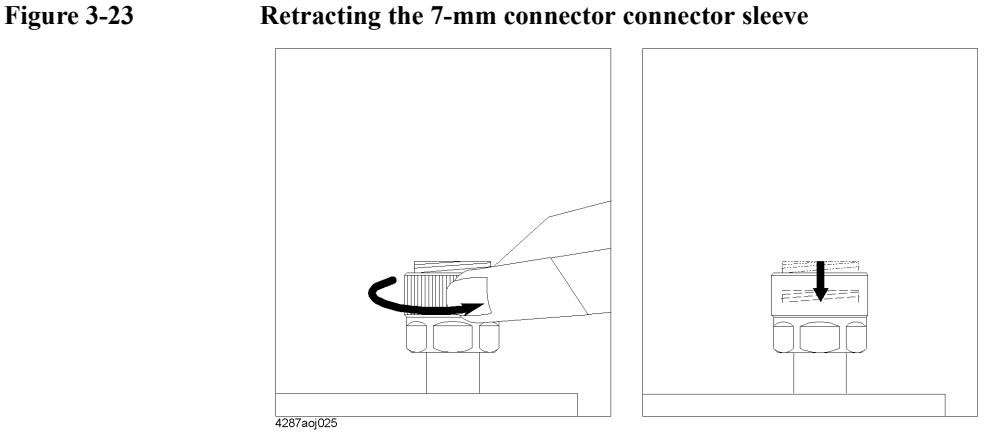

**Step 3.** Fit the tips of the two mounting posts on the test fixture stand to the two holes of the test fixture and fit the 7-mm connector on the test fixture stand to the 7-mm connector on the test fixture. Turn the connector nut of the 7-mm connector on the test fixture stand counterclockwise, as viewed from above, and firmly lock it to the test fixture's 7-mm connector.

#### Learning Basic Operations **Calibration and Compensation**

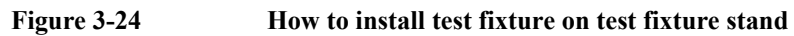

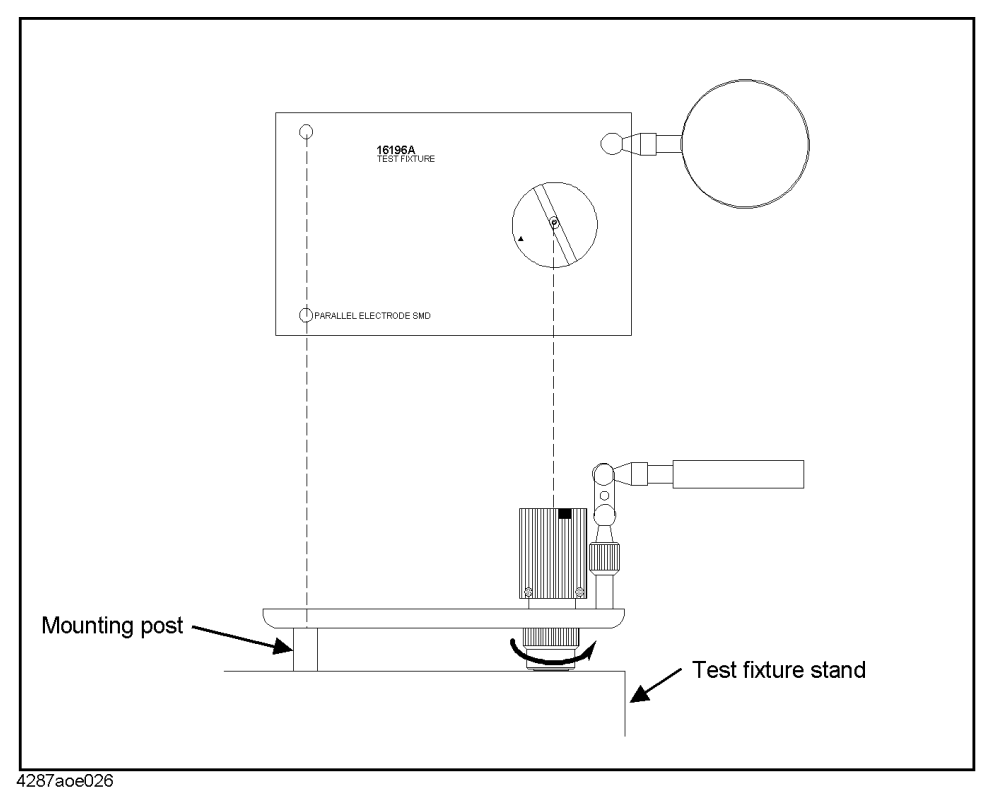

- **Step 4.** Press the **key or**  $\bigotimes$  key on the front panel the required number of times to move the cursor to the **Next>** button.
- **Step 5.** Press the  $\epsilon$ <sub>fenter</sub>) key on the front panel to move to next window (Figure 3-25).

# **Executing short compensation**

#### **Figure 3-25 Window for short compensation**

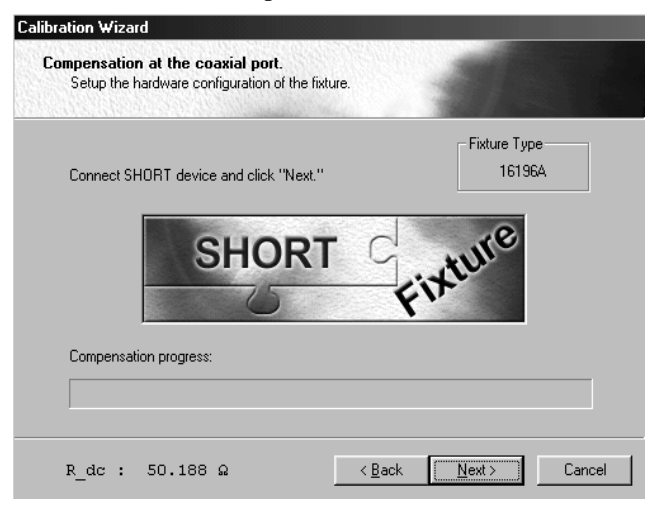

- **Step 1.** Set the DUT connection terminal of the test fixture to the state in which short compensation is performed. For information on the procedure to set the short state, see the Operation Manual for the test fixture to be used.
- Step 2. Press the  $k$ ey or  $\bigotimes$  key on the front panel the required number of times to move the cursor to the **Next>** button.
- Step 3. Press the  $\left(\epsilon_{\text{net}}\right)$  key on the front panel to start measurement of short compensation data. The bar in the Compensation progress indicator in the compensation window indicates the progress of the short compensation data measurement. Upon completion of short compensation data measurement, the screen changes to the next window (Figure 3-26).

#### **Executing open compensation**

#### **Figure 3-26 Window for open compensation**

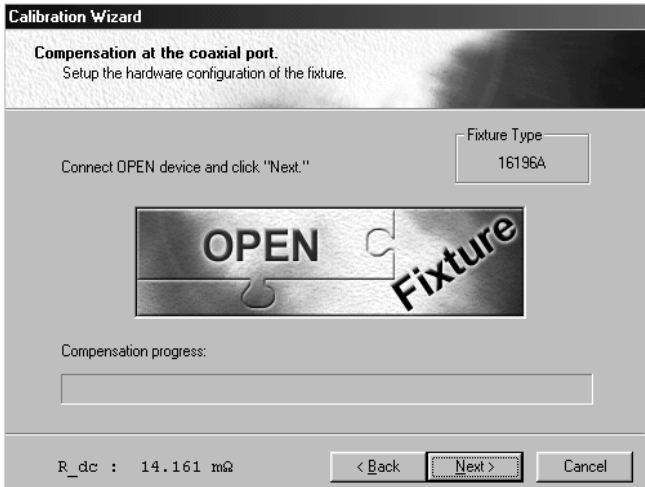

- **Step 1.** Set the DUT connection terminal of the test fixture to the state in which open compensation is performed. For information on the procedure to set the open state, see the Operation Manual for the test fixture to be used.
- **Step 2.** Press the  $\bigotimes$  key or  $\bigotimes$  key on the front panel the required number of times to move the cursor to the **Next>** button.
- Step 3. Press the  $\left(\mathbb{R}^n\right)$  key on the front panel to start measurement of open compensation data. The bar in the Compensation progress indicator in the compensation window indicates the progress of the open compensation data measurement. Upon completion of open compensation data measurement, the screen changes to the next window [\(Figure 3-27](#page-67-0)).

#### Learning Basic Operations **Calibration and Compensation**

<span id="page-67-0"></span>**Figure 3-27 Window for closing calibration and compensation wizard Calibration Wizard Completing the Calibration/Compensation** Wizard  $R_d$ de : 100.00 kΩ  $\leq$   $\frac{\text{Back}}{\text{[a]}}$ Finish Cancel

- **Step 4.** Press the  $\bigotimes$  key or  $\bigotimes$  key on the front panel the required number of times to move the cursor to the **Finish** button.
- Step 5. Press the  $\epsilon_{\text{mee}}$  key on the front panel to close the calibration and compensation wizard.

**NOTE** Upon completion of calibration and compensation, **Cor**, **Cmp** and **Del** are lit in blue in the equipment status area at the bottom of the display.

# <span id="page-68-0"></span>**Display of DUT Connection and Measurement Result**

#### **DUT connection and measurement**

**Step 1.** Connect the DUT according to the Operation Manual for the test fixture.

The measurement result is displayed as shown in Figure 3-28.

**Figure 3-28 Measurement result display (measurement point number = 1)** 

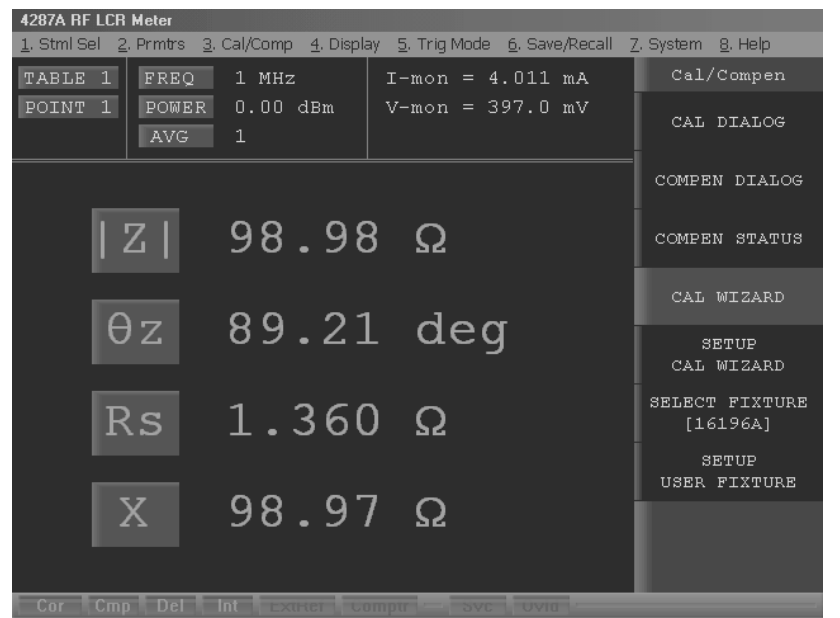

4287aoj080

#### **How to change measurement point**

In Figure 3-28, the measurement result is only displayed for the 1-MHz point among the four measurement points (1 MHz, 10 MHz, 100 MHz and 1 GHz) set according to ["How to](#page-53-0)  [set the measurement point \(frequency/averaging factor/oscillator level\)" on page 54](#page-53-0).

Follow these steps to change the measurement point on which you want to perform measurements and display results.

- **Step 1.** Press the **[Stml Select]** key on the measurement block (MEASUREMENT) of the front panel. The Stml Select softkey menu appears on the right side of the display.
- **Step 2.** Turn the rotary knob  $\left(\begin{array}{c} \bigcirc \end{array}\right)$  in the navigation block (NAVIGATION) on the front panel to move the cursor in the softkey menu to the **POINT No.[ ]** key.
- **Step 3.** Press the rotary knob  $\begin{pmatrix} 0 \end{pmatrix}$  to display the POINT No. [ ] softkey menu on the right side of the display.
- **Step 4.** Turn the rotary knob  $\begin{pmatrix} 0 \end{pmatrix}$  to move the cursor in the softkey menu to the softkey corresponding to the desired measurement point number (**POINT 4** in this case).

#### Learning Basic Operations **Display of DUT Connection and Measurement Result**

**Step 5.** Press the rotary knob  $\left(\begin{array}{c} \bigcirc \end{array}\right)$  to accept the selection of the measurement point number (Figure 3-29).

<span id="page-69-0"></span>**Figure 3-29 Measurement point changed to measurement point number 4**

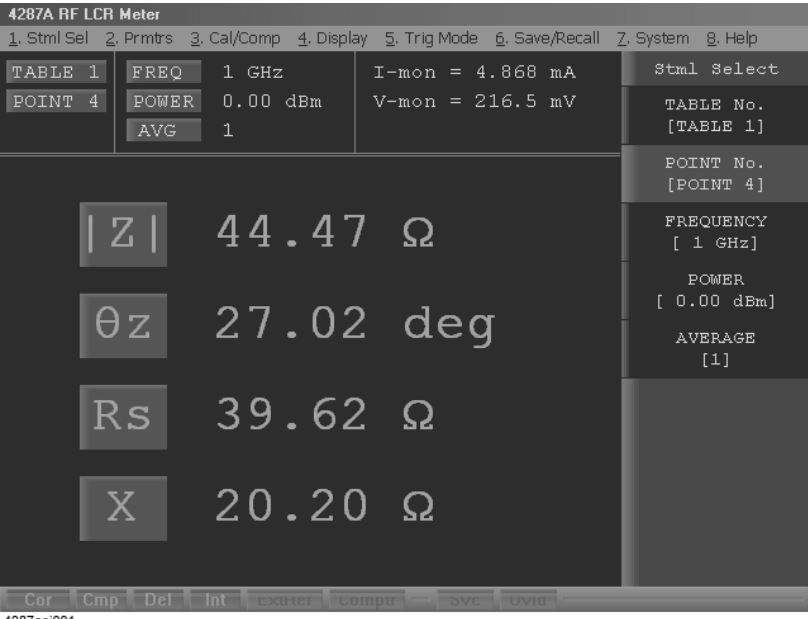

4287aoi081

#### **How to change measurement parameters**

Set which of the four measurement parameters is to appear on the display by following these steps.

- **Step 1.** Press the **[Prmtr]** key on the measurement block (MEASUREMENT) of the front panel. The measurement parameter selection menu appears in the softkey area on the right side of the display.
- **Step 2.** Turn the rotary knob  $\left(\begin{array}{c} 0 \end{array}\right)$  to move the cursor in the softkey menu to the **SETUP MEAS PRMTRS** key.
- **Step 3.** Press the rotary knob  $\left(\begin{array}{c} \bigcirc \end{array}\right)$  to display the SETUP MEAS PRMTRS softkey menu on the right side of the display.
- **Step 4.** Turn the rotary knob  $\left(\begin{array}{c} \bigcirc \end{array}\right)$  to move the cursor in the softkey menu to the softkey corresponding to the measurement point number whose measurement parameters should be changed (**PRMTR-1 [ ]** in this case).
- **Step 5.** Press the rotary knob  $\left(\begin{array}{c} \bigodot \end{array}\right)$  to display the PRMTR-1 [ ] softkey menu on the right side of the display.
- **Step 6.** Turn the rotary knob  $\begin{pmatrix} 0 \end{pmatrix}$  to move the cursor in the softkey menu to the softkey corresponding to the desired measurement parameter (**Ls** in this case).
- **Step 7.** Press the rotary knob  $\left(\begin{array}{c} \bigcirc \end{array}\right)$  to accept the selection of the measurement parameter (Figure

3-30).

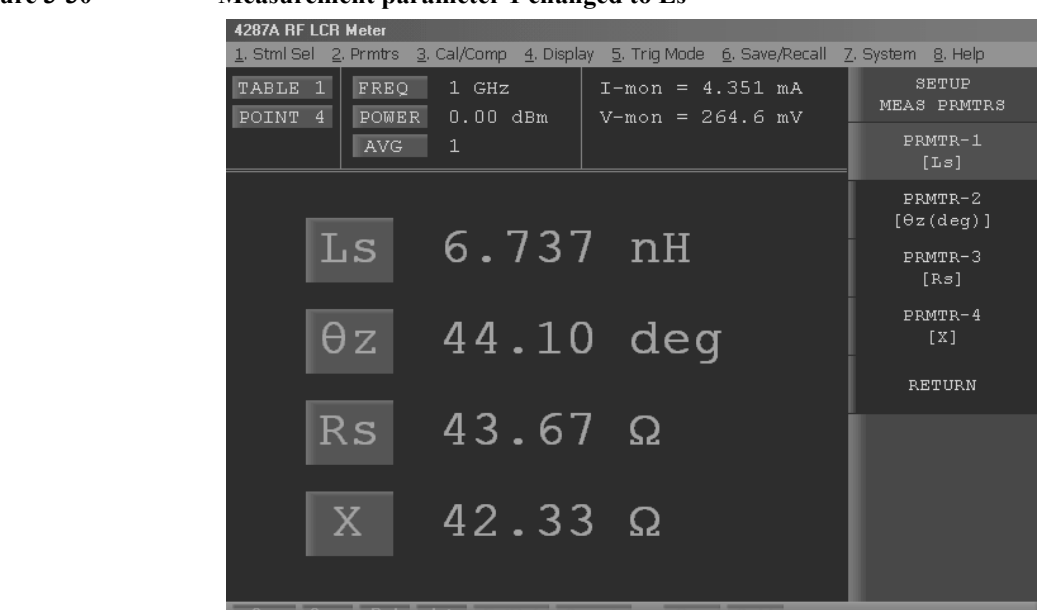

# **Figure 3-30 Measurement parameter 1 changed to Ls**

4287aoj082

# **Measurement and display of all set measurement points (list measurement)**

In [Figure 3-28 on page 69](#page-68-0) and [Figure 3-29 on page 70,](#page-69-0) only one of the set measurement points is selected for measurement and display. However, measurement and display can also be executed at all of the set measurement points simultaneously by following this step.

**Step 1.** On the single point measurement display, press the **[Meas View]** key on the measurement block (MEASUREMENT) of the front panel once to select the list measurement display [\(Figure 3-31](#page-71-0)).

# Learning Basic Operations **Display of DUT Connection and Measurement Result**

# <span id="page-71-0"></span>**Figure 3-31 Display of list measurement**

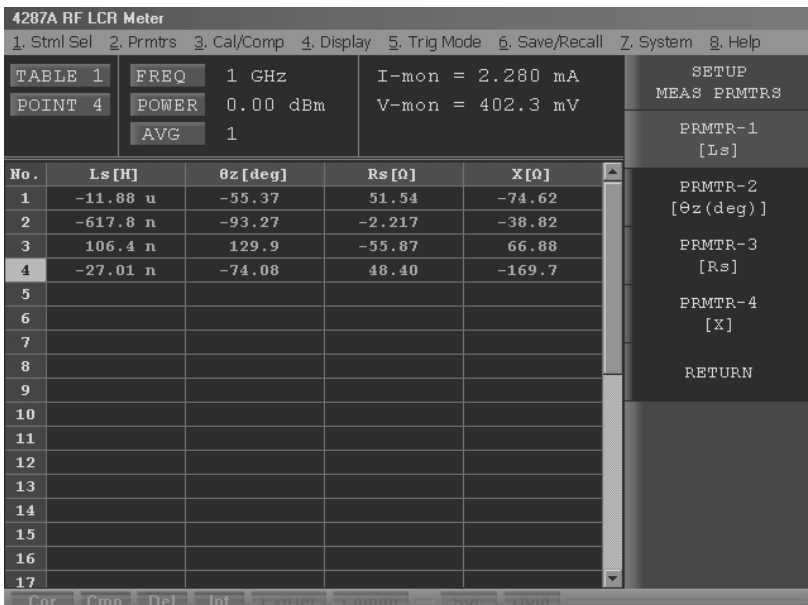

4287aoj083
# **4 Function Overview**

This chapter describes the functions of the Agilent Technologies 4287A that can be accessed from the front panel, rear panel, and LCD display.

### **Names and Functions of Parts on the Front Panel**

This section describes the names and functions of the individual parts on the 4287A's front panel.

**Figure 4-1 4287A front panel**

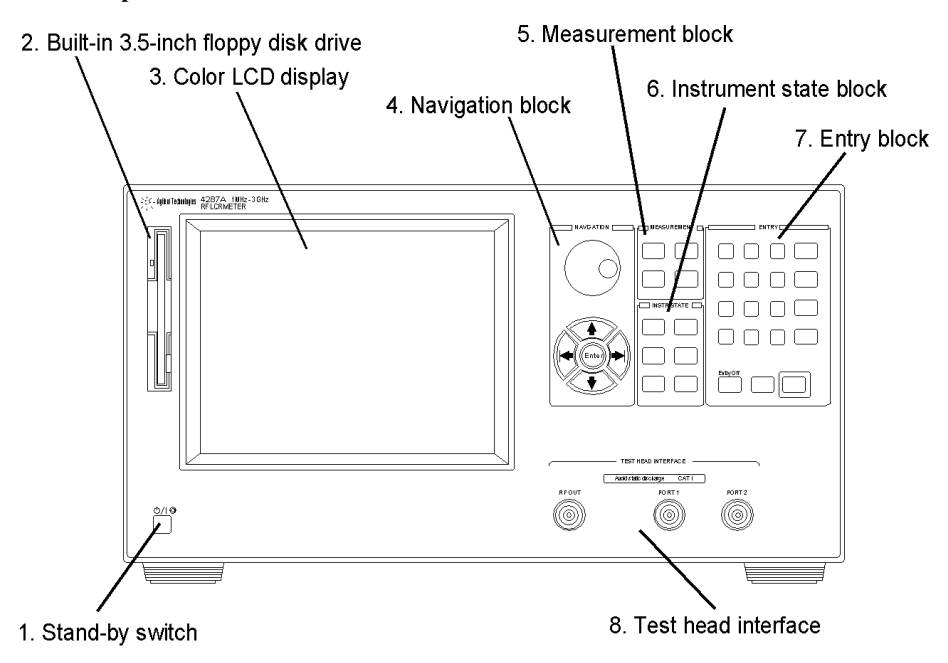

4287aoe002

### **1. Stand-by switch**  $(\binom{1}{2})$

This is the switch used to turn the power to the 4287A ON and OFF.

**NOTE** To turn off the power to the 4287A, be sure to press this switch or send the shutdown command from an external controller to activate the 4287A's shutdown processing of software and hardware used to turn off power. *Never directly turn off the power supply by removing the power cable from the rear panel's power receptacle.*

> If the power supply to the power cable receptacle is turned off directly, the shutdown process does not activate and the 4287A software and hardware may be damaged, leading to failure.

For turning the power ON and OFF, see ["Turning the Power ON and OFF" on page 38](#page-37-0).

### **2. Built-in 3.5-inch floppy disk drive**

This floppy disk drive is used to save the 4287A setup state and measurement data on a floppy disk and to call them up when necessary. It is compatible with a 3.5-inch 720 KB or 1.44 MB DOS formatted floppy disk.

### <span id="page-74-0"></span>**3. Color LCD display**

Almost all of the information required for the measurement value, setup state, result of data processing, result of evaluation, menu bar, softkey labels and indications is shown on the color LCD display. This display features an 8.4-inch TFT color screen.

For more on the information appearing on the LCD display, see ["Names and Functions of](#page-81-0)  [Display Areas on the LCD Display" on page 82](#page-81-0).

### **4. Navigation block (NAVIGATION)**

This block contains a group of keys and a knob used to move the cursor position shown on the display and execute the instruction determined by the cursor position. Specifically, the block comprises a rotary knob, arrow keys and an Enter key (gently pressing the rotary knob also performs the Enter function).

(Rotary knob)<br>
(Rotary knob)<br>
(Rotary knob)<br>
(Rotary knob)<br>
(Condition setup cursor (shown as highlighted softlow label) condition setup cursor (shown as highlighted softkey label or setup table cell outlined by a bold border) vertically. Pressing this knob executes the function indicated by the cursor.

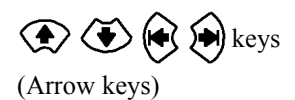

Pressing these keys moves the condition setup cursor vertically or horizontally.

Finter) key Pressing this key executes the function indicated by the cursor. It has the same function as pressing the rotary knob.

### **5. Measurement block (MEASUREMENT)**

This block contains a group of hardkeys for setting up basic measurement conditions.

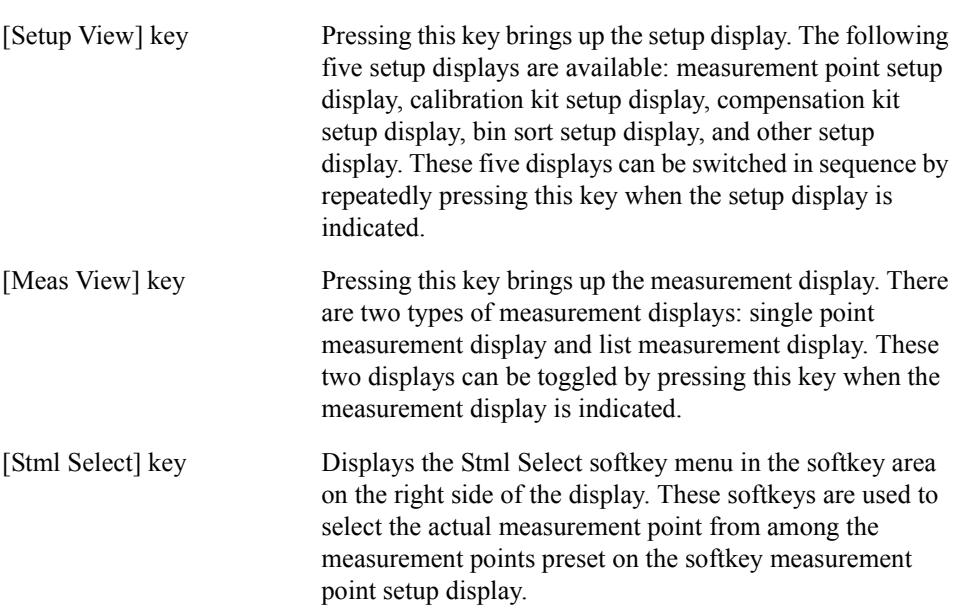

<span id="page-75-0"></span>[Prmtr] key Displays the Prmtrs softkey menu in the softkey area on the right side of the display. These softkeys are used to select the measurement parameter.

### **6. Instrument state block (INSTR STATE)**

This block contains a group of hardkeys used to set up the functions to control and manage the comparator, measurement result display, trigger, saving, calling up, and others.

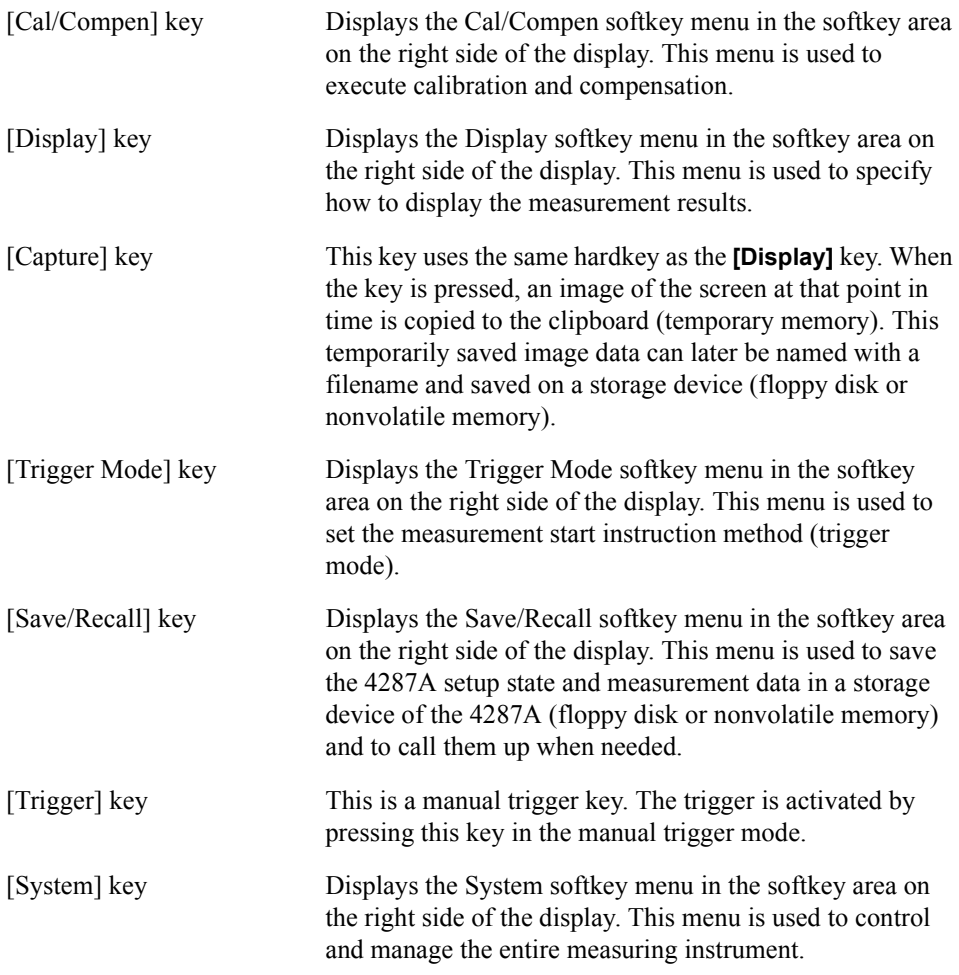

### **7. Entry block (ENTRY)**

This block contains a group of hardkeys for entering numerical values and strings of characters. You can operate these keys after moving the cursor to the position where you want to enter numerical values and strings of characters with the keys or the mouse.

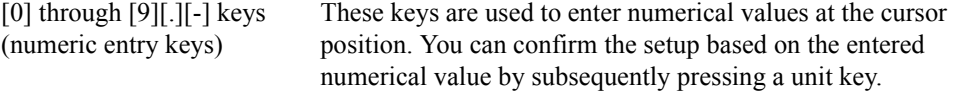

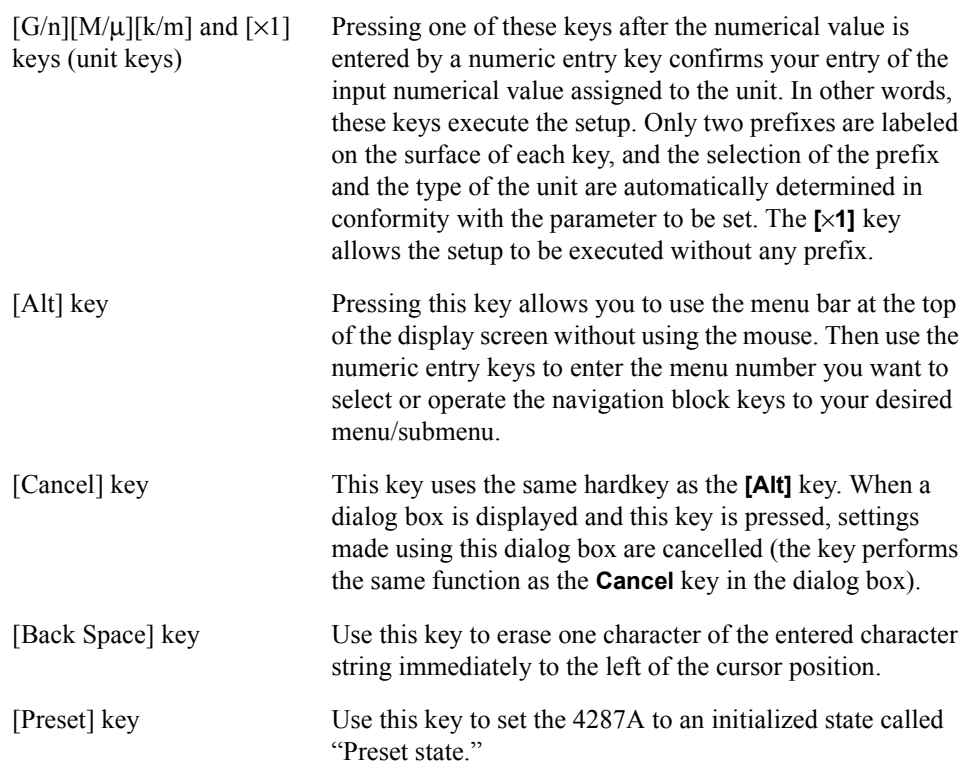

### **8. Test Head Interface (TEST HEAD INTERFACE)**

This interface includes the three ports used to connect the test head: RF OUT, PORT 1, and PORT 2. All ports are N-type connectors (female).

**NOTE** Do not apply DC voltage or DC current to the test head interface as this could result in damage.

#### **Test Head**

The DUT port (see Figure 4-2) corresponds to the IEC61010-1 installation category I.

#### **Figure 4-2 Test Head**

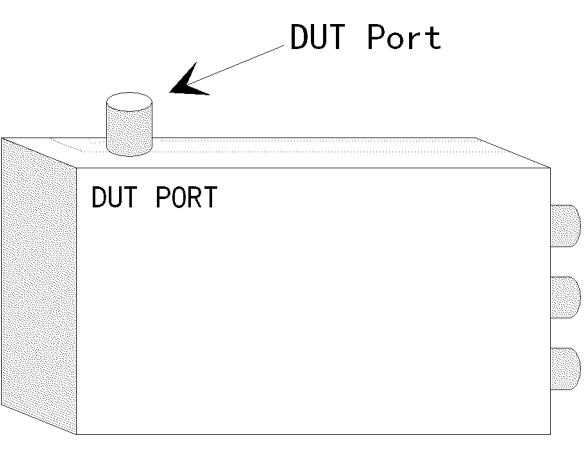

### Function Overview **Names and Functions of Parts on the Front Panel**

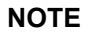

**NOTE** To prevent the 4287A from malfunctioning, do not apply DC voltage or DC current to the test head's DUT port. The capacitor in particular could be charged. When you connect a capacitor, discharge it sufficiently before connecting it to the test fixture that is connected to the test head's DUT port.

### **Names and Functions of Parts on the Rear Panel**

The following describes the names and functions of the individual parts on the 4287A's rear panel.

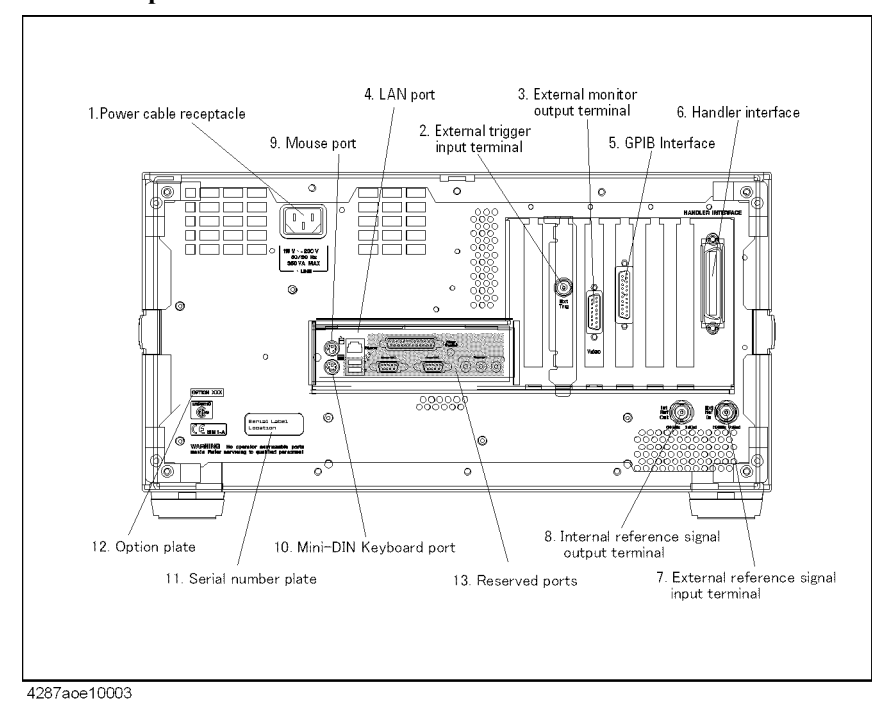

**Figure 4-3 4287A rear panel**

### **1. Power cable receptacle (- LINE)**

This is the receptacle used for connecting the power cable. For the requirements of its use, see ["Check the power supply" on page 35](#page-34-0).

**NOTE** Only use the three-wire grounded power cable provided with the instrument. For details, see ["4. Navigation block \(NAVIGATION\)" on page 75](#page-74-0).

### **2. External trigger input terminal (Ext Trig)**

Connector type: BNC connector (female)

This terminal allows you to input a trigger signal to execute a measurement command. The rising edge (or falling edge) from the LOW state (or HIGH state) in the TTL compatible signal is detected as a trigger by this external trigger input terminal. To trigger measurements by inputting signals into this terminal, it is necessary to set a trigger source in the EXTERNAL (external trigger input terminal) in advance. For details on the input signal conditions of this terminal, please refer to [Chapter 12, "Specifications and](#page-244-0)  [Supplemental Performance Characteristics," on page 245](#page-244-0).

### <span id="page-79-0"></span>Function Overview **Names and Functions of Parts on the Rear Panel**

### **3. External monitor output terminal (VIDEO)**

Connector type: 15-pin VGA connector

This terminal is used for connecting to an external color monitor (display unit). Connection of a color monitor through this terminal permits the same information shown on the 4287A's LCD display to be displayed on the external monitor.

### **4. LAN port**

Connector type: RJ-45J UTP\*1 LAN connector

This port is used for connecting the 4287A to a LAN (Local Area Network). For how to use LAN features, see the *Programming Manual*.

### **5. GPIB connector**

This is a GPIB (General Purpose Interface Bus) connector. Use together with the GPIB adapter. You can build an automatic measurement system by connecting the external controller and other equipment through this connector. For how to use GPIB-based automatic measurement, see the *Programming Manual*.

### **6. Handler interface**

This interface is used for exchanging data with automatic equipment (handler) in a production line.

### **7. External reference signal input terminal (Ext Ref In, 10 MHz 0 dBm)**

Connector type: BNC connector (female)

This is a signal input terminal for phase-locking the 4287A test signal to an external frequency reference signal. You can improve the accuracy of the 4287A test signal frequency by inputting an external frequency reference signal to this terminal. Accordingly, the 4287A test signal becomes automatically phase-locked to its reference signal. If signal input is discontinued, the 4287A internal frequency reference signal is automatically used.

### **8. Internal reference signal output terminal (Int Ref Out)**

Connector type: BNC connector (female)

This is an internal reference signal output terminal for the 4287A.

If you connect between this output terminal and an external reference signal input terminal of other equipment, you can use the external equipment by phase-locking with the 4287A reference signal.

### **9. Mouse port (MOUSE)**

This port is for connection of a PS/2 compatible mouse with a Mini-DIN connector. Use of the mouse allows you to freely move the arrow cursor on the 4287A LCD display and to

<sup>\*1.</sup> Unshielded Twisted Pair

effectively perform a great variety of setups.

#### **NOTE** An USB mouse is not supported. Use of a mouse other than the specified one may lead to operation error. Be sure to only use the mouse provided by Agilent Technologies.

When using a mouse connected to the 4287A, only click the left mouse button. Consequently, expressions such as "click xxx using the mouse" used in this Manual mean that you have to press the left mouse button.

### **10. Mini-DIN keyboard port (KYBD)**

This port is for connection of a Mini-DIN type keyboard. Use of the keyboard ensures effective entry of numerical values and character strings.

**NOTE** Use of a keyboard other than the specified one may lead to operation error. Be sure to only use the keyboard provided by Agilent Technologies.

### **11. Serial number plate**

This seal indicates the product serial number (manufacturing number).

### **12. Option plate**

This seal indicates the options installed on the product.

### **13. Reserved ports (Reserved)**

These ports are not available for use.

## **Names and Functions of Display Areas on the LCD Display**

The 4287A LCD display screens include the six types of displays (two measurement displays and four setup displays) explained in Table 4-1.

<span id="page-81-0"></span>**Table 4-1 Types of 4287A displays**

| Display type           |                                     | <b>Function</b>                                                                                                    |  |  |  |
|------------------------|-------------------------------------|----------------------------------------------------------------------------------------------------|--|--|--|
| Measurement<br>display | Single-point measurement<br>display | Measurement is done at the specified single measurement point<br>and the result is shown on this display.                                                                                                    |  |  |  |
|                        | List measurement display            | All measurements are preset in the specified table according to<br>the sequence of the measurement point numbers and are listed<br>on the display.                                                                                                    |  |  |  |
|                        | Measurement point setup<br>display  | A display for setting up measurement points. The required<br>measurement points are set sequentially, starting from<br>measurement point number 1, by inputting measurement<br>conditions (measurement frequency, averaging factor and test<br>signal level). A maximum of 32 measurement points can be set<br>in each of the eight tables. |  |  |  |
| Setup display          | Calibration kit setup<br>display    | A display for setting up the calibration kit definition (value) for<br>the measurement point set up on the measurement point setup<br>display.                                                                                                    |  |  |  |
|                        | Compensation kit setup<br>display   | A display for setting up the compensation kit definition (value)<br>for the measurement point set up on the measurement point<br>setup display.                                                                                                    |  |  |  |
|                        | Bin sorting setup display           | A display for setting up the conditions for bin sorting (sorting by<br>measurement result).                                                                                                    |  |  |  |

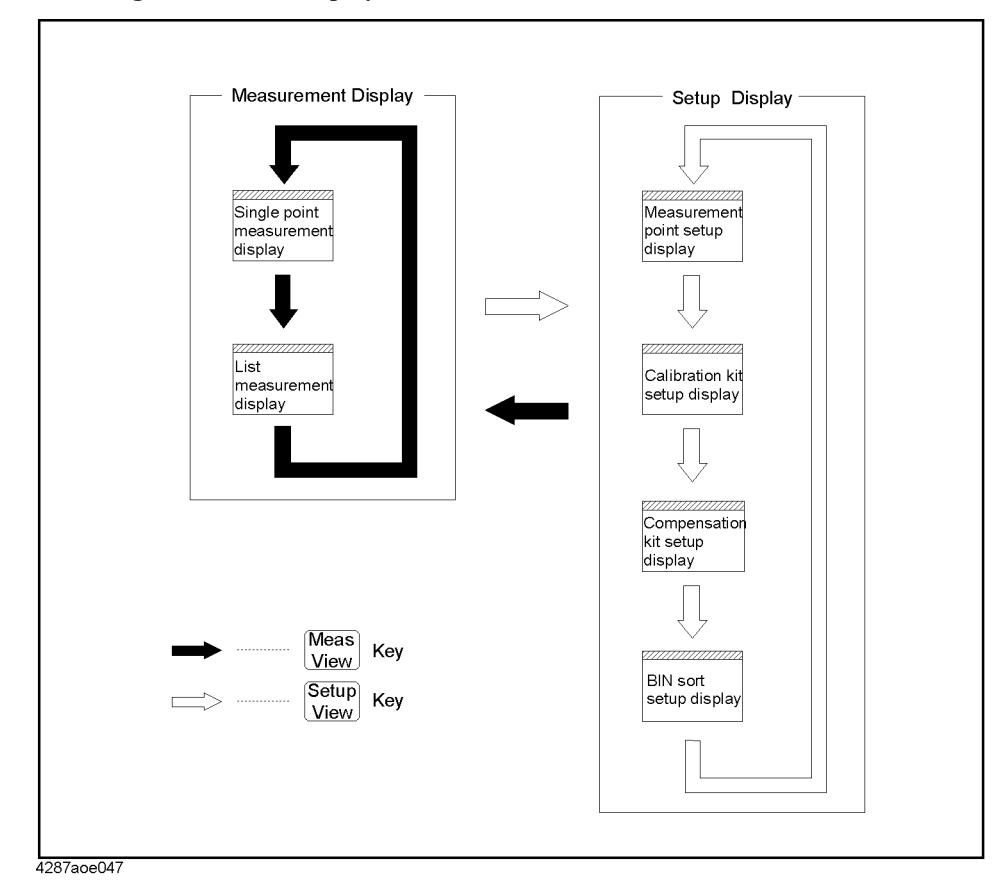

### **Figure 4-4 Switching of six 4287A displays**

### Function Overview **Names and Functions of Display Areas on the LCD Display**

### **Single point measurement display**

The single point measurement display shown in Figure 4-5 appears when you press the **[Meas View]** key once or twice.

<span id="page-83-0"></span>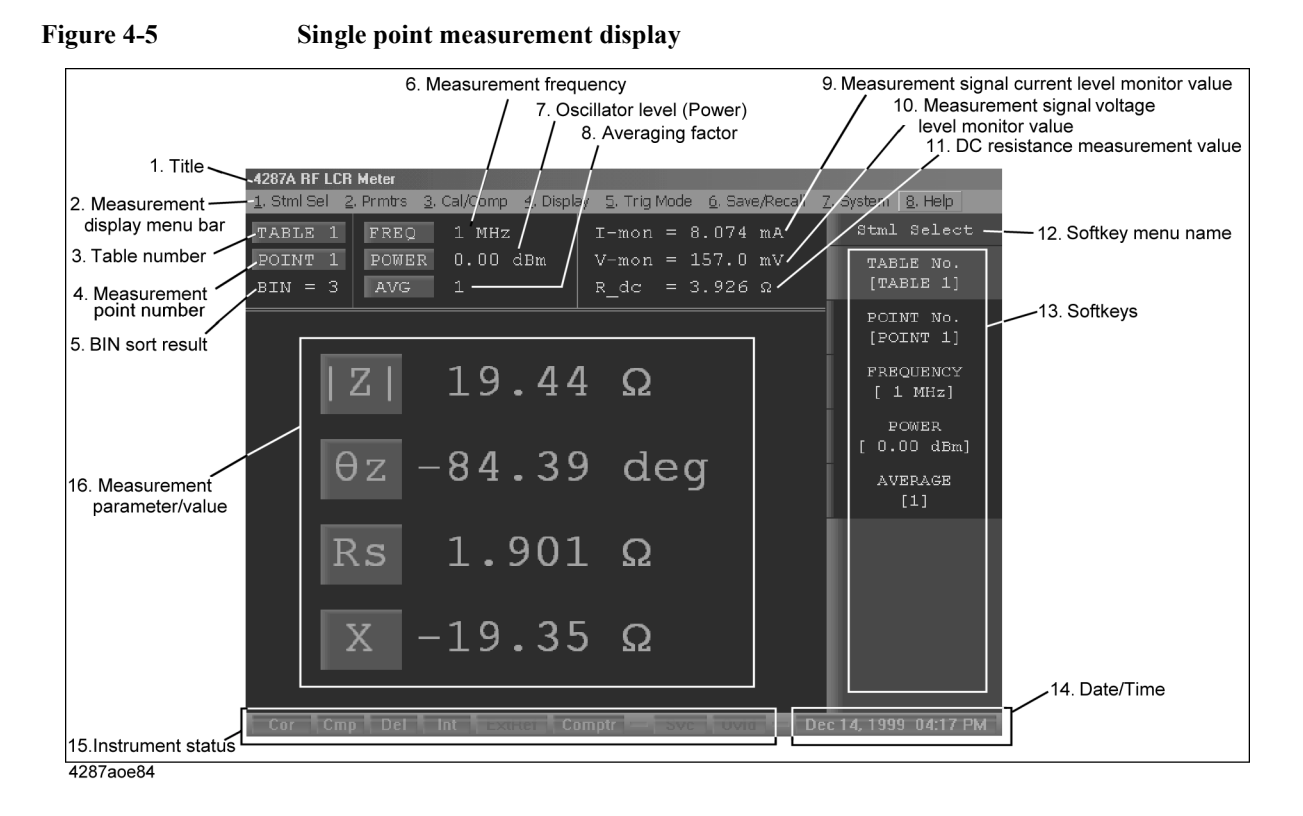

#### **1. Title**

The user can enter his or her desired title to be displayed in this position.

#### **2. Measurement display menu bar**

This menu bar can be used to perform and execute the same operations as those performed with the [Stml Select] key and [Prmtr] key on the front panel of the 4287A, the keys in the instrument state block (INSTR STATE), and the softkeys shown in the right side of the screen.

This menu bar can be operated according to any one of the following methods:

- ❏ Click the menu name using the **mouse** connected to the 4287A and select the desired function from the menu using the mouse.
- ❏ Press the **[Alt]** key of the entry block (ENTRY) on the **front panel** to activate the menu bar and perform any of the following operations (or combined operations):
	- Enter the menu name number using the numeric entry keys (**[0]** to **[9]**) to select the desired function.
	- Move the cursor on the menu using the arrow keys  $\langle \bullet \rangle \langle \bullet \rangle \langle \bullet \rangle$  of the

navigation block and press the  $($ Enter) key to select the desired function. Alternatively,

<span id="page-84-0"></span>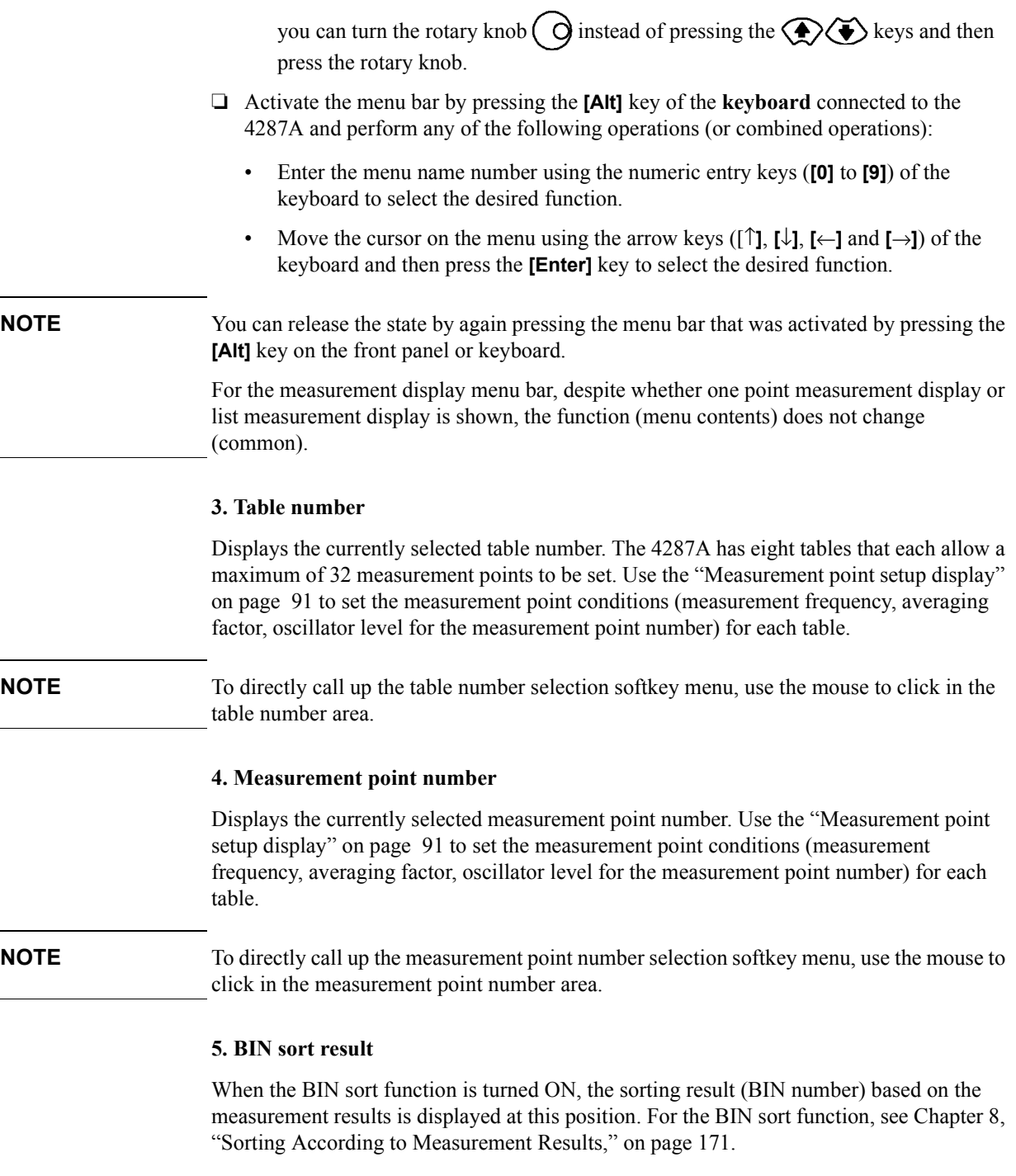

#### **6. Measurement frequency**

Indicates the measurement frequency of the currently selected measurement point. The conditions (measurement frequency of measurement point, averaging factor, oscillator level for the measurement point number) for the measurement points of each table are set in ["Measurement point setup display" on page 91](#page-90-0).

### Function Overview **Names and Functions of Display Areas on the LCD Display**

**NOTE** To directly call up the FREQUENCY softkey menu, click in the measurement frequency area with the mouse. You can use this softkey menu to select the measurement point by the measurement frequency instead of the measurement point number.

#### **7. Oscillator level (power)**

Displays the oscillator level of the currently selected measurement point. Use the ["Measurement point setup display" on page 91](#page-90-0) to set the measurement point conditions (measurement frequency, averaging factor, oscillator level for the measurement point number) for each table.

**NOTE** To directly call up the POWER softkey menu, click in the oscillator level area with the mouse. You can use this softkey menu to select the measurement point by the oscillator level instead of the measurement point number.

#### **8. Averaging factor**

Displays the measurement averaging factor of the currently selected measurement point. Use the ["Measurement point setup display" on page 91](#page-90-0) to set the measurement point conditions (measurement frequency, averaging factor, oscillator level for the measurement point number) for each table.

**NOTE** To directly call up the AVERAGE softkey menu, click in the averaging factor area with the mouse. You can use this softkey menu to select the measurement point by the averaging factor instead of the measurement point number.

#### **9. Test signal current level monitor value**

Displays the monitor value for the current level applied to the DUT in the present measurement.

#### **10. Test signal voltage level monitor value**

Displays the monitor value for the voltage level applied to the DUT in the present measurement.

#### **11. DC resistance (Rdc) measurement value**

When the DC resistance (Rdc) measurement function is ON, this measurement result is indicated here.

A limit for making "pass or fail" judgment can be set for the DC resistance (Rdc) measurement result, and this can be used for checking the contact condition of the measurement electrodes and the DUT in the case of impedance measurement.

**NOTE** Because the 4287A's DC resistance (Rdc) measurement function utilizes a two-terminal method, it is unsuitable for low resistance measurement.

#### **12. Softkey menu name**

Displays the generic softkey menu name for a set of the softkeys described in ["13.](#page-86-0)  [Softkeys"](#page-86-0) area.

#### <span id="page-86-0"></span>**13. Softkeys**

The softkeys are shown here. To operate the softkeys, first press the **[Stml Select]** key or the **[Prmtr]** key described in ["5. Measurement block \(MEASUREMENT\)" on page 75](#page-74-0), or the keys described in ["6. Instrument state block \(INSTR STATE\)" on page 76](#page-75-0) to call up the desired softkey menu. Then select the desired softkey using any of the following methods:

- $\Box$  Turn the rotary knob  $\bigcirc$  on the **front panel** clockwise or counterclockwise to vertically move the selection cursor over the softkey label. Then press the rotary knob to select the softkey.
- $\Box$  Press the  $\bigcirc$   $\Diamond$  keys on the **front panel** to vertically move the selection cursor over the softkey label. Then press (Enter) to select the softkey.
- ❏ Click the softkey label with the **mouse** connected to the 4287A.
- ❏ Press the arrow keys (**[**↑**]** and **[**↓**]**) of the **keyboard** connected to the 4287A to vertically move the selection cursor over the softkey label. Then press the **[ENTER]** key to select the softkey.

#### **14. Date/time**

Displays the current date and time. For details on how to set the date and time (including turning the indication on or off), see ["Initial Registration of 4287A" on page 40](#page-39-0).

#### **15. Equipment status**

Displays the status of crucial operating conditions of the 4287A.

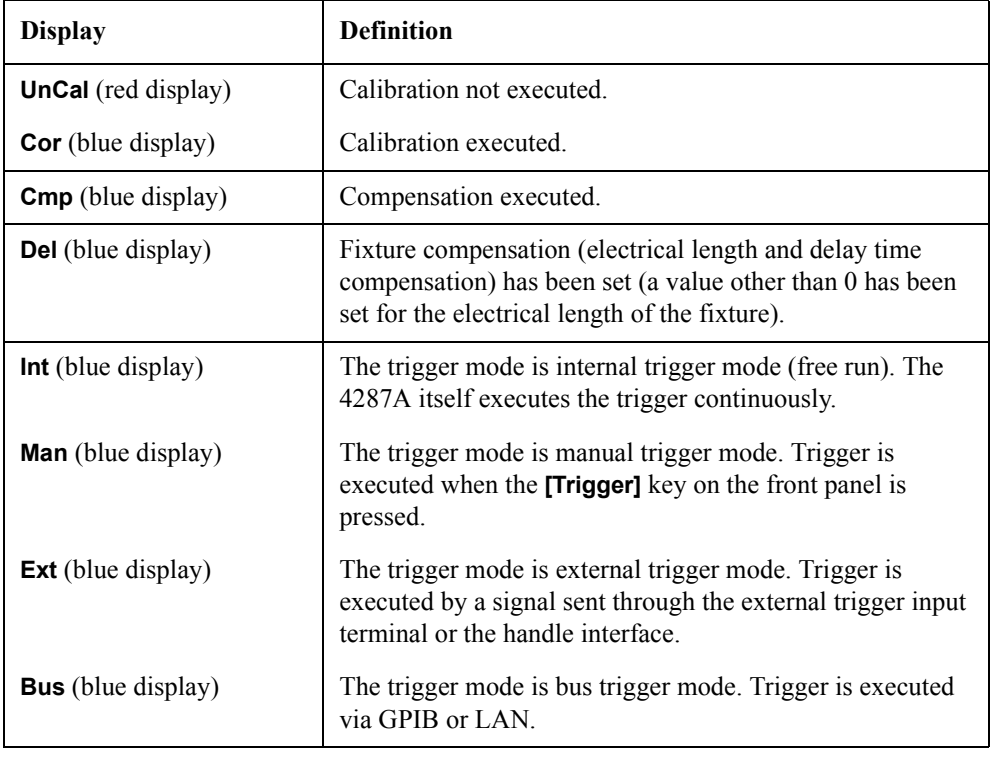

### Function Overview **Names and Functions of Display Areas on the LCD Display**

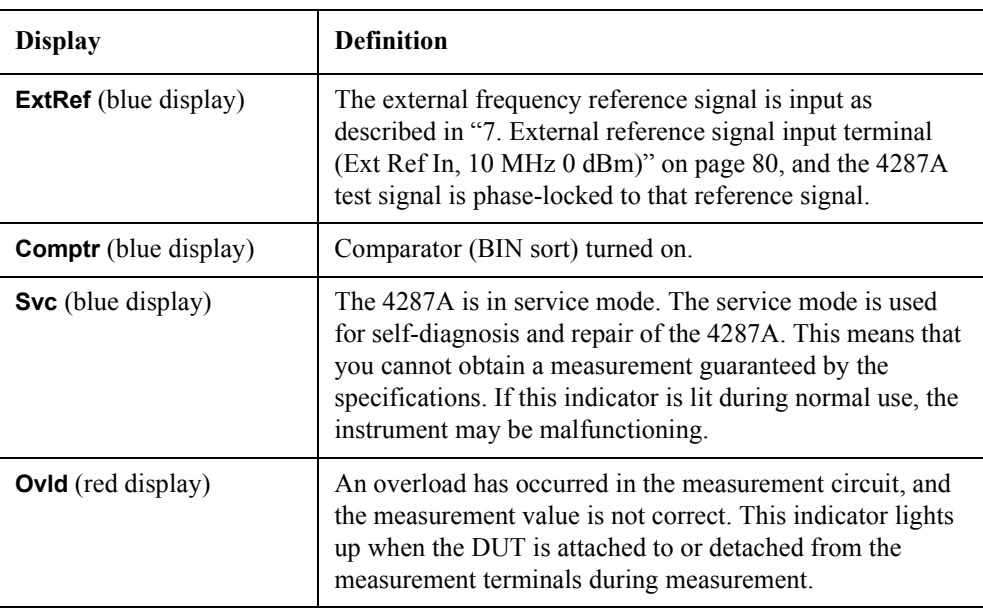

#### **16. Measurement parameter/measurement value**

Displays the measurement parameter/measurement value. The 4287A displays a maximum of four measurement values for measurement parameters at one time.

**NOTE** The four measurement parameters shown on the single point measurement display are called "measurement parameter 1," "measurement parameter 2," "measurement parameter 3," and "measurement parameter 4" in that order from the top of the display area.

You can directly call up the measurement parameter selection softkey menu by clicking in the measurement parameter area with the mouse. The measurement parameter need not be preset on the measurement point setup display; you can change it freely on the measurement display.

### **List measurement display**

The point measurement display shown in Figure 4-6 appears when you press the **[Meas View]** key once or twice.

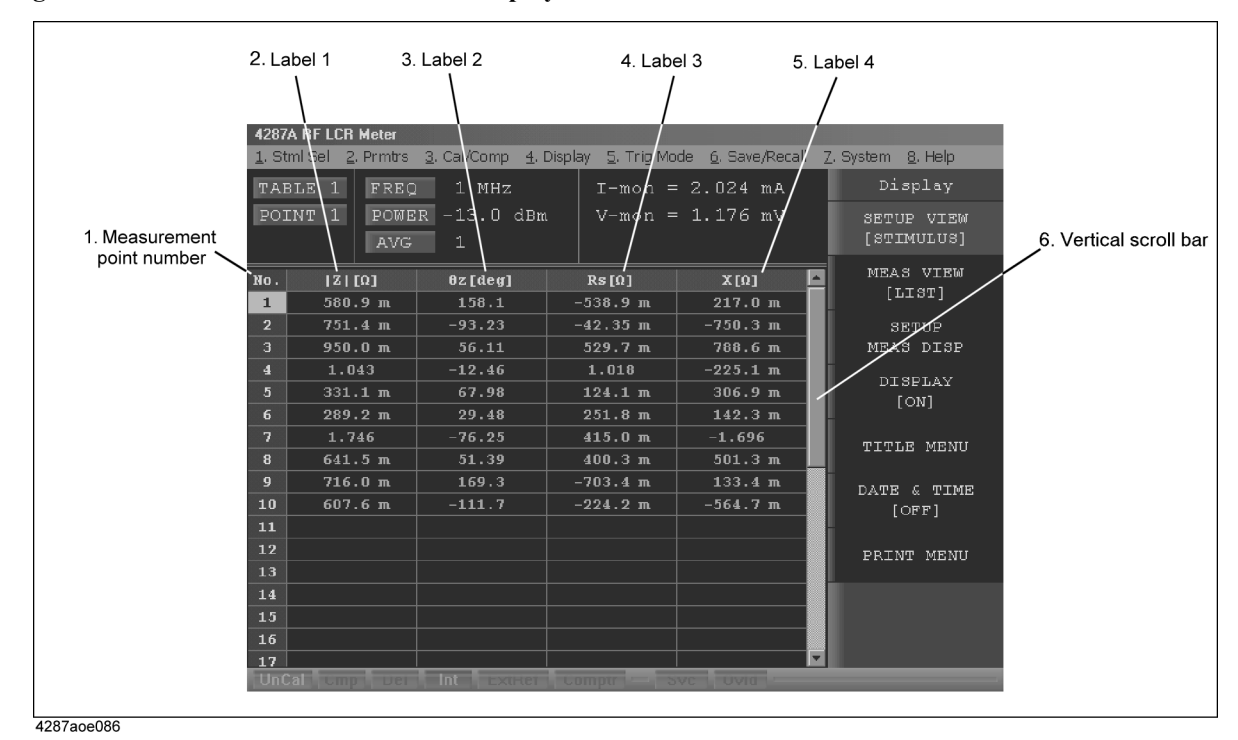

<span id="page-88-0"></span>**Figure 4-6 List measurement display**

#### **1. Measurement point number**

This is the number of the measurement point set in the measurement point setup display. The displayed values of measurement frequency (FREQ), oscillator level (POWER), averaging factor (AVG), test signal current monitor value (I-mon), and test signal voltage monitor value (V-mon) shown in the upper area of the display are for the selected (highlighted) measurement point number.

#### **2 to 5. Labels 1 to 4**

You can select one parameter for each of the four labels from among the following and display the parameter's value in the corresponding column.

- Measurement parameter 1 (the top measurement parameter shown in the ["Single point](#page-83-0)  [measurement display" on page 84](#page-83-0)),
- Measurement parameter 2 (the second measurement parameter shown in the "Single" [point measurement display" on page 84](#page-83-0)),
- Measurement parameter 3 (the third measurement parameter shown in the ["Single](#page-83-0)  [point measurement display" on page 84](#page-83-0)),
- Measurement parameter 4 (the bottom measurement parameter shown on the ["Single](#page-83-0)  [point measurement display" on page 84](#page-83-0)).
- Test signal voltage monitor value (V-mon)

## Function Overview **Names and Functions of Display Areas on the LCD Display** • Test signal current monitor value (I-mon) • Measurement frequency (FREQ) • Averaging factor (AVG) • Test signal level (POWER) • DC resistance measurement value (Rdc) **6. Vertical scroll bar** You can scroll the table showing the parameters of each measurement point by moving the scroll bar's thumb vertically while keeping the mouse button left-clicked and then releasing it at the desired location. You can also scroll the table by clicking the scroll arrows  $(\triangle, \blacktriangledown)$  at the ends of the scroll bar or by clicking in the areas in the scroll bar above or below the thumb to move the displayed area one frame up or down, respectively. **NOTE** The same operation applies to the vertical and horizontal scroll bars of the other display screens described in this chapter.

### **Measurement point setup display**

When no dialog box is shown, the measurement point setup display (Figure 4-7) can be displayed by pressing the **[Setup View]** key the required number of times.

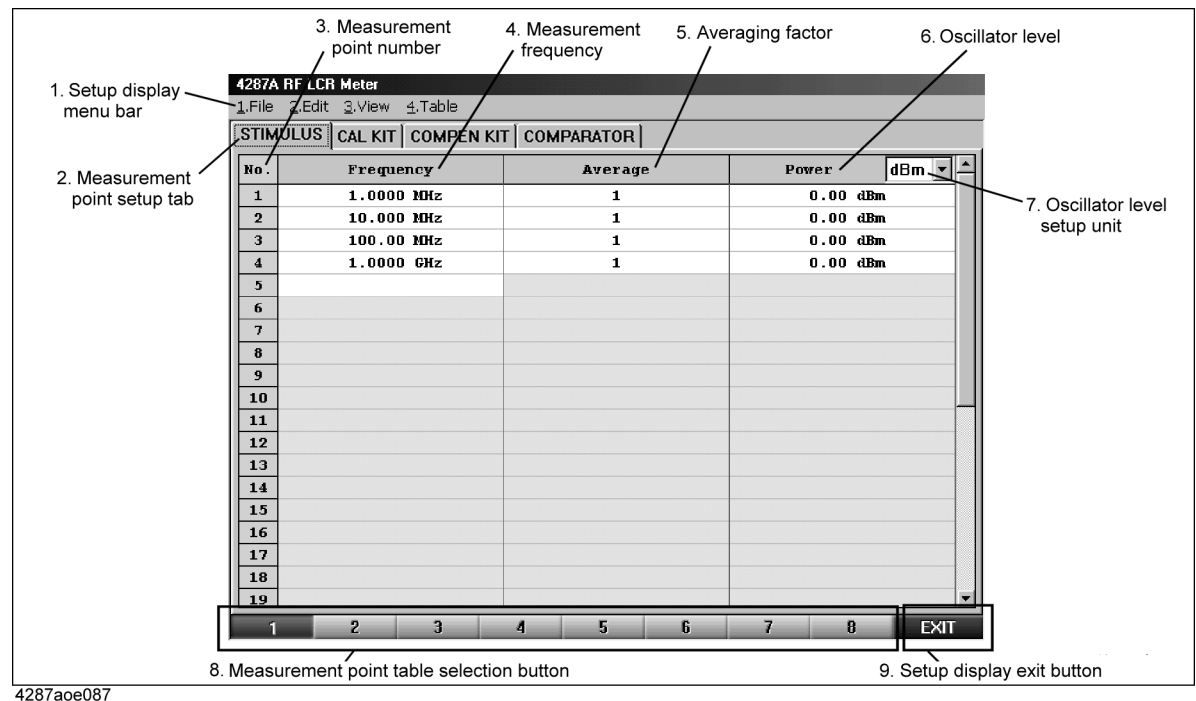

#### <span id="page-90-0"></span>**Figure 4-7 Measurement point setup display**

#### **1. Setup display menu bar**

The following menus are available on the menu bar of the setup display (the menu bar is shared by all four setup displays).

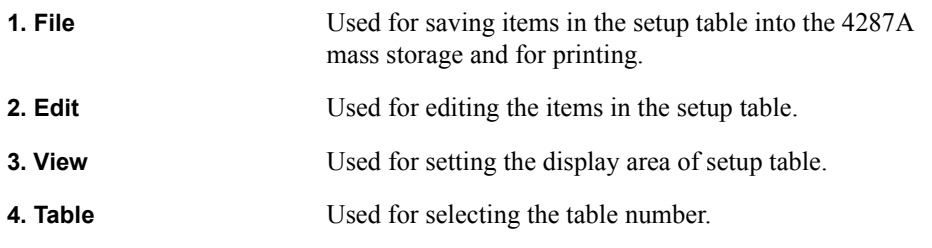

#### **NOTE** The menu bar operation is the same as that described in "2. Measurement display menu [bar" on page 84](#page-83-0).

The menu items under each menu remain the same for all setup displays. However, depending on the display, there are some menu functions that cannot be selected; in this case, the name of the menu item is dimmed.

#### **2. Measurement point setup tab**

When the "STIMULUS" tab is displayed in front of the other three tabs, the screen shows

### <span id="page-91-0"></span>Function Overview **Names and Functions of Display Areas on the LCD Display**

the measurement point setup display. If another setup display appears, click this tab with the mouse to get the measurement point setup display. (The same operation can be done with the "View" menu in the menu bar.)

#### **3. Measurement point number**

This number indicates the measurement point. Measurement is done in the order of these measurement point numbers as described in ["List measurement display" on page 89](#page-88-0).

#### **NOTE** Measurement is enabled at the measurement point when the measurement conditions (measurement frequency, averaging factor, oscillator level) are entered.

Measurement points must be set up sequentially starting from point 1.

#### **4. Measurement frequency**

Enter the measurement frequency for each measurement point.

#### **5. Averaging factor**

Enter the averaging factor for each measurement point.

#### **6. Test signal level**

Enter the test signal level for each measurement point.

#### **7. Oscillator level setup unit**

Select the unit used for setting as described in "6. Test signal level". You can select one of the following oscillator level setup units for each table: dBm, V (volt) or A (ampere).

#### **8. Measurement point table selection buttons**

Click one of these eight buttons with the mouse to display the contents of the corresponding measurement point table. (The same operation can be done with the "Table" menu in the menu bar.) The currently selected measurement point table is highlighted.

#### **9. Setup display exit button**

Click this button with the mouse to close the setup display and return to the measurement display.

**NOTE** The "8. Measurement point table selection buttons" and "9. Setup display exit button" displayed at the bottom of the setup display are together referred to as the "tool bar," which can be toggled between displayed and hidden states with the "ToolBar" menu item in the menu bar's "View" menu.

### **Calibration kit setup display**

When no dialog box is shown, the calibration kit setup display (Figure 4-8) can be displayed by pressing the **[Setup View]** key the required number of times.

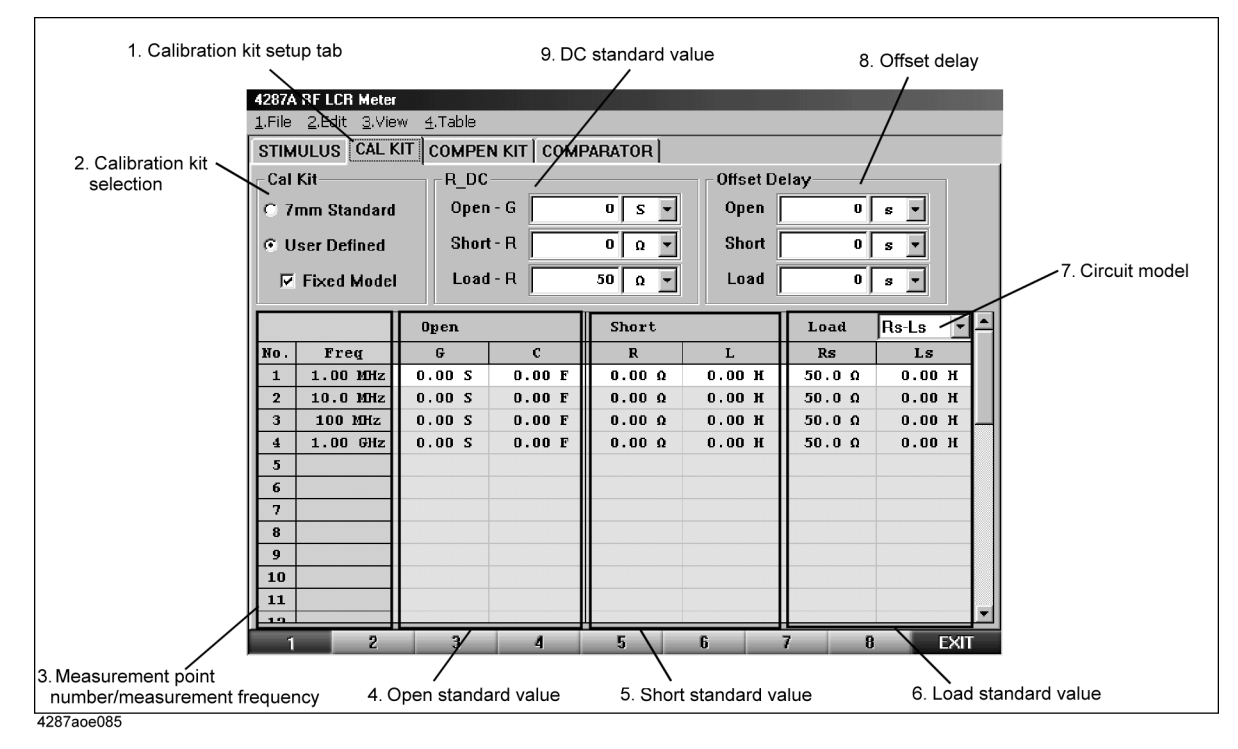

### **Figure 4-8 Calibration kit setup display**

#### **1. Calibration kit setup tab**

When the "CAL KIT" tab is displayed in front of the other three tabs, the screen shows the calibration kit setup display. If another setup display appears, click this tab with the mouse to get the calibration kit setup display. (The same operation can be done with the "View" menu in the menu bar.)

#### **2. Calibration kit selection**

You can choose whether to use the values predetermined for the 7-mm calibration kit (7-mm standard) or user-defined values as a calibration kit definition. To use the Agilent Technologies 16195B 7-mm calibration kit, select "7 mm Standard."

Before selecting "7 mm Standard," all calibration kit values should have been entered; the user is not allowed to change the definition.

If you select "User Defined," you can freely enter the values for the calibration kit definition. If you check  $(\vee)$  "Fixed Model," enter the definition for measurement point number 1, which is then automatically applied to the other measurement point numbers.

#### **3. Measurement point number/measurement frequency**

Displays the measurement points (measurement point number and measurement frequency) in the selected measurement point table.

### Function Overview **Names and Functions of Display Areas on the LCD Display**

#### **4. Open standard value**

Enter the open standard value.

#### **5. Short standard value**

Enter the short standard value.

#### **6. Load standard value**

Enter the load standard value.

#### **7. Circuit model**

Select one of the three circuit models (Rs-Ls, Ls-Q, or Cp-D) for the load parameter.

#### **8. Offset delay**

Depending on the calibration kit used, offset delay may have to be set. In this case, enter the offset delay values for open standard, short standard, and load standard.

#### **9. DC standard value**

Enter the calibration kit definition for 4287A DC resistance (Rdc) measurement.

### **Compensation kit setup display**

When no dialog box is shown, the compensation kit setup display (Figure 4-9) can be displayed by pressing the **[Setup View]** key the required number of times.

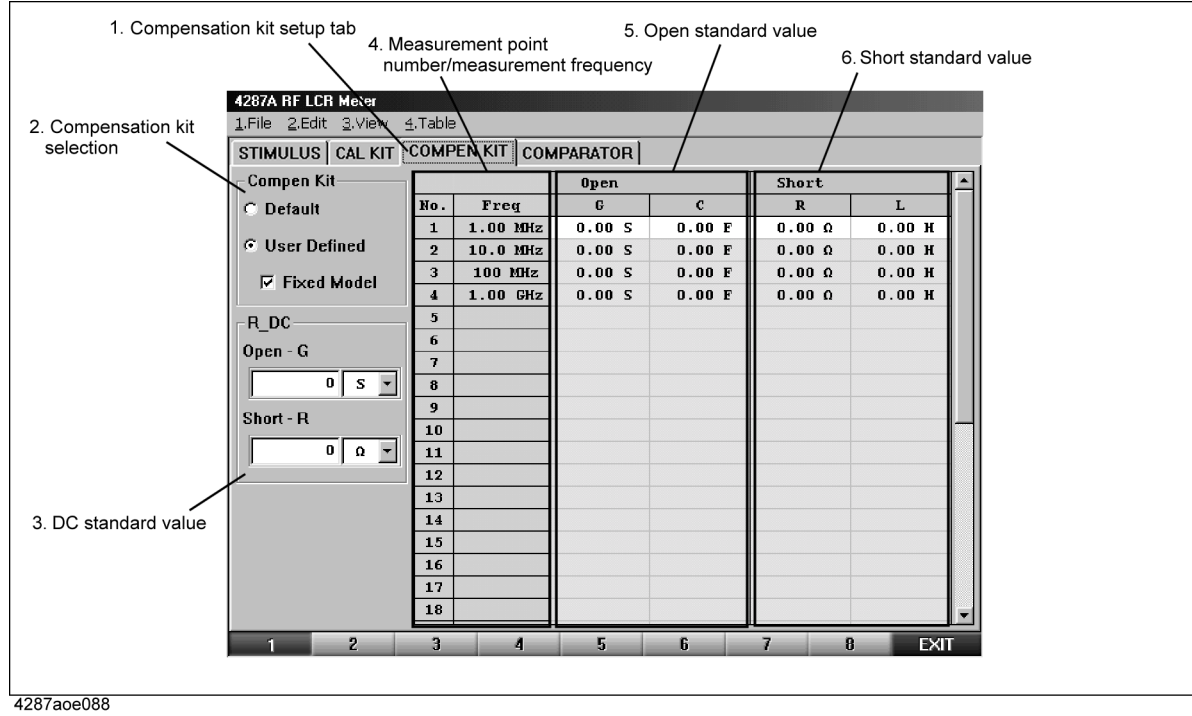

#### **Figure 4-9 Compensation kit setup display**

#### **1. Compensation kit setup tab**

When the "COMPEN KIT" tab is displayed in front of the other three tabs, the screen shows the compensation kit setup display. If another setup display appears, click this tab with the mouse to get the compensation kit setup display. (The same operation can be done with the "View" menu in the menu bar.)

#### **2. Compensation kit selection**

You can choose whether to use the values predetermined for the 7-mm compensation kit (default) or user-defined values as a compensation kit definition.

Before selecting "Default," all compensation kit values should have been entered; the user is not allowed to change the definition.

If you select "User Defined," you can freely enter the values for the compensation kit definition. If you check  $(\sqrt{)}$  "Fixed Model," enter the definition for measurement point number 1, which is then automatically applied to the other measurement point numbers.

#### **3. Measurement point number/measurement frequency**

Displays the measurement point (measurement point number and measurement frequency) in the selected measurement point table.

### Function Overview **Names and Functions of Display Areas on the LCD Display**

#### **4. Open standard value**

Enter the open standard value.

#### **5. Short standard value**

Enter the short standard value.

#### **6. DC standard value**

Enter the compensation kit definition for 4287A DC resistance (Rdc) measurement.

### **Bin sorting setup display**

When no dialog box is shown, the BIN sorting setup display (Figure 4-10) can be displayed by pressing the **[Setup View]** key the required number of times.

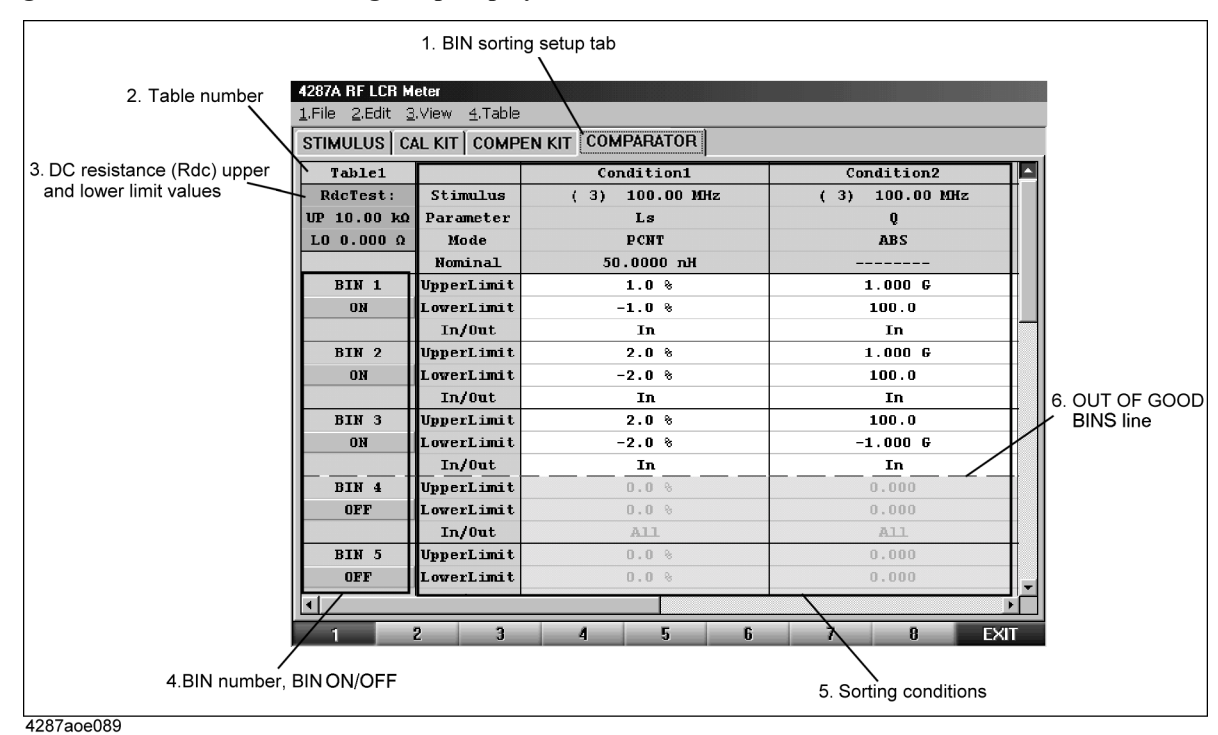

**Figure 4-10 Bin sorting setup display**

#### **1. Comparator (bin sorting) setup tab**

When the "COMPARATOR" tab is displayed in front of the other three tabs, the screen shows the bin sorting setup display. If another setup display appears, click this tab with the mouse to get the bin sorting setup display. (The same operation can be done with the "View" menu in the menu bar.)

#### **2. Table number**

Displays the currently selected table number.

#### **3. DC resistance (Rdc) upper and lower limit values**

You can set the upper and lower limit values for the DC resistance (Rdc) measurement result.

#### **4. BIN number, BIN ON/OFF**

Use this button to set the bin number and On/Off state. You can set the conditions for sorting parts into a maximum of 13 bins. If you turn off a bin, the bin is regarded as non-existent.

### Function Overview **Names and Functions of Display Areas on the LCD Display**

#### **5. Sorting conditions**

This area is used to set the sorting conditions for each bin. Four sorting conditions are applied to each bin, and the components that meet all four of a bin's conditions are sorted into that bin.

**NOTE** The columns for only two sorting conditions are visible at one time in the bin sorting setup display. To check the columns for the two hidden sorting conditions, use the horizontal scroll bar or move the cursor until they appear.

#### **6. OUT OF GOOD BINS line**

This line can be placed at the desired BIN boundary. To position this line, choose the Bin number (indicating the last Good Bin) from the "Out of Good Bins" sub-menu under the tool bar's "Edit" menu. Components sorted into BINs below this line are judged as OUT OF GOOD BINS. The OUT OF GOOD BINS judgment result can be confirmed when the display color of the item ["5. BIN sort result" on page 85](#page-84-0) (in the single point measurement display, Figure 4-5) changes to red. This signal is also output to the handler interface.

## **4287A Key Operation Overview**

Table 4-2 shows the 4287A key operation list.

<span id="page-98-0"></span>**Table 4-2 4287A key operation list**

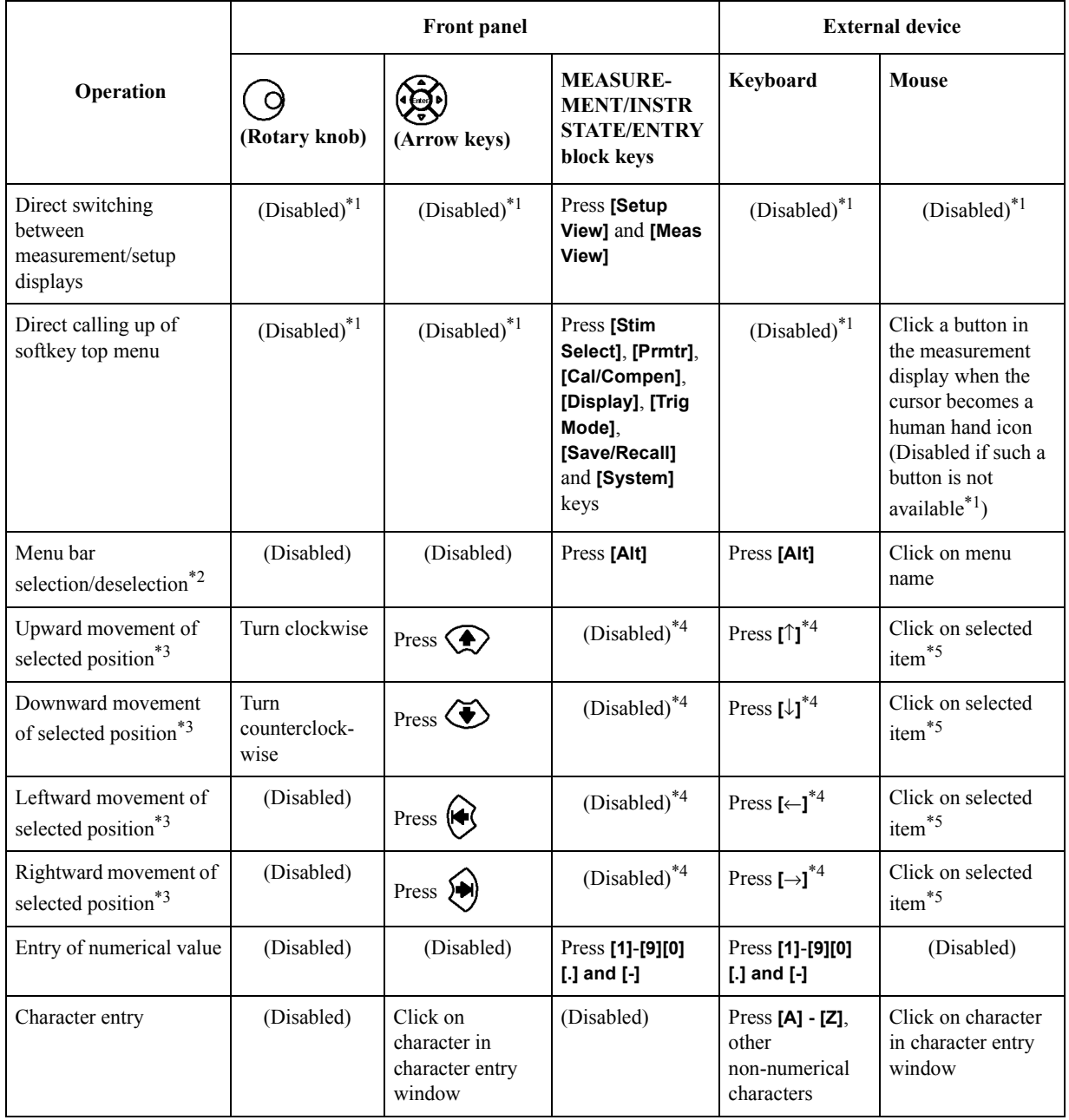

### Function Overview **4287A Key Operation Overview**

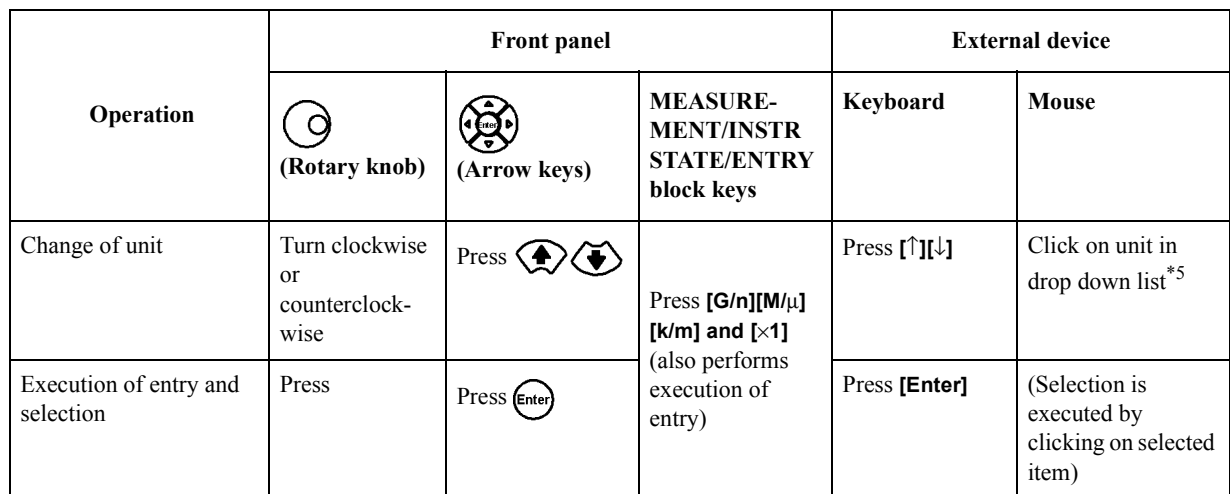

### **Table 4-2 4287A key operation list**

\*1. If you have selected the menu bar with the **[Alt]** key, then you can execute this function from a menu.

\*2. After selection, you can use the arrow keys to change the selected menu and menu item and the rotary knob to change the selected menu item.

\*3. The selected position refers to the highlighted menu name and cell on the display. Subsequent entry or selection will apply to that position.

\*4. In the menu bar, however, you can select the menu by pressing the key for the initial number (alphanumeric) of the menu name heading. The same operation can be done for the numbered menu items within each menu.

\*5. Normally, the function is executed simultaneously with the movement to the selected position (you need not press

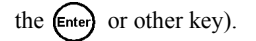

# **5 Setting Measurement Conditions**

This chapter describes how to set the measurement conditions, including measurement frequency and averaging, of the Agilent 4287A RF LCR Meter.

The installation of the 4287A must be completed before measurements can be taken. If the installation has not been completed, do this by referring to [Chapter 2, "Installation Guide,"](#page-16-0)  [on page 17.](#page-16-0)

### **How to Preset the 4287A**

To return to the initialized state, called the "preset state," press the [Preset] key at the lower-right corner of the entry block.

**NOTE** To ensure correct setting, it is best to preset the 4287A before you start a new setting.

### **How to Set the Measurement Point**

Unlike measuring instruments that allow constant changing of frequency and oscillator levels during measurement, the 4287A requires that all measurement points for subsequent measurements be set before measurement starts. The measurement point is set on the measurement point setup display.

### **How to bring up the measurement point setup display**

You can bring up the measurement point setup display by following this step:

**Step 1.** Press the **[Setup View]** key until the measurement point setup display appears.

#### **Figure 5-1 Measurement point setup display**

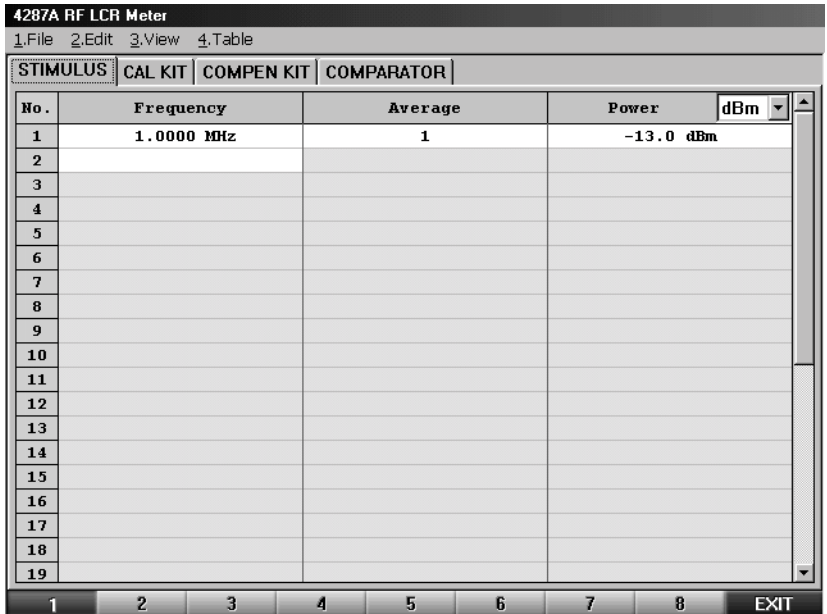

**NOTE** When you display the measurement point setup display from the setup state for the first time, preset data has already been input for measurement point number 1 of each table (1 to 8), i.e., frequency of 1 MHz, averaging factor of 1, and oscillator level of -13.0 dBm.

> When a dialog box (window for making settings) is shown, the setup display is not switched even if the **[Setup View]** key is pressed. In this case, press the **[Cancel]** key on the front panel to close the dialog box before pressing the **[Setup View]** key.

### Setting Measurement Conditions **How to Set the Measurement Point**

### **How to specify table number for setup**

The 4287A has eight tables that allow a maximum of 32 measurement points to be set. To set the measurement point (or to set the calibration kit, compensation kit, or BIN sort), first specify the table number by following the step below.

- **NOTE** For how to "select the menu from the menu bar" as described in this procedure, see "2. [Measurement display menu bar" on page 84](#page-83-0).
	- **Step 1.** Select the **4. Table** menu from the menu bar at the top of the screen and then select the desired table number from the menu (**Table 1** to **Table 8**) (Figure 5-2).

#### **Figure 5-2 Selecting the measurement table from the menu bar**

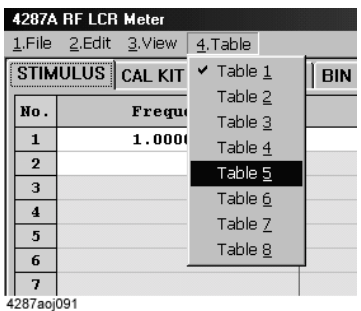

**NOTE** Instead of using the menu bar, the measurement point table can also be selected by using the mouse to click on the buttons at the bottom of the screen described in ["8. Measurement](#page-91-0)  [point table selection buttons" on page 92](#page-91-0).

### **How to add measurement points**

The measurement point number 1 of each table (1 to 8) has data consisting of a frequency of 1 MHz, averaging factor of 1, and oscillator level of -13.0 dBm as a preset state.

To add new measurement points to those already entered in the specified table, perform the following steps.

**Step 1.** Use the mouse to select the cell one level below the already entered frequency cell (a selected cell is called an active cell; it is enclosed in a thick-bordered box indicating that the cell is selected for data entry (Figure 5-3)).

**Figure 5-3 Selection of frequency cell for new measurement point to be added**

|                         | 4287A RF LCR Meter                     |          |         |              |   |       |                  |                          |  |  |
|-------------------------|----------------------------------------|----------|---------|--------------|---|-------|------------------|--------------------------|--|--|
|                         | 1.File 2.Edit 3.View                   | 4. Table |         |              |   |       |                  |                          |  |  |
|                         | STIMULUS CAL KIT COMPEN KIT COMPARATOR |          |         |              |   |       |                  |                          |  |  |
| No.                     | Frequency                              |          | Average |              |   | Power | dBm <sup>v</sup> |                          |  |  |
| $\mathbf{1}$            | 1.0000 MHz                             |          |         | $\mathbf{1}$ |   |       | $-13.0$ dBm      |                          |  |  |
| $\mathbf 2$             |                                        |          |         |              |   |       |                  |                          |  |  |
| 3                       |                                        |          |         |              |   |       |                  |                          |  |  |
| $\overline{\mathbf{4}}$ |                                        |          |         |              |   |       |                  |                          |  |  |
| $\overline{5}$          |                                        |          |         |              |   |       |                  |                          |  |  |
| 6                       |                                        |          |         |              |   |       |                  |                          |  |  |
| 7                       |                                        |          |         |              |   |       |                  |                          |  |  |
| 8                       |                                        |          |         |              |   |       |                  |                          |  |  |
| 9                       |                                        |          |         |              |   |       |                  |                          |  |  |
| 10                      |                                        |          |         |              |   |       |                  |                          |  |  |
| 11                      |                                        |          |         |              |   |       |                  |                          |  |  |
| 12                      |                                        |          |         |              |   |       |                  |                          |  |  |
| 13                      |                                        |          |         |              |   |       |                  |                          |  |  |
| 14                      |                                        |          |         |              |   |       |                  |                          |  |  |
| 15                      |                                        |          |         |              |   |       |                  |                          |  |  |
| 16                      |                                        |          |         |              |   |       |                  |                          |  |  |
| 17                      |                                        |          |         |              |   |       |                  |                          |  |  |
| 18<br>19                |                                        |          |         |              |   |       |                  | $\overline{\phantom{a}}$ |  |  |
|                         |                                        |          |         |              |   |       |                  |                          |  |  |
| П                       | $\overline{2}$                         | 3        | A       | 5            | 6 | 7     | 8                | <b>EXIT</b>              |  |  |

**NOTE** Selectable cells are displayed more brightly than other cells.

**Step 2.** Press the numeric entry keys (**[0]** to **[9]** and **[.]**) and a unit key (**[G/n]**, **[M/**µ**]**, **[k/m]** or **[**×**1]**) in the entry block sequentially to enter the frequency of the measurement point to be added.

To enter 2 MHz, for example, press **[2]** ([Figure 5-4](#page-105-0)) and **[M/**µ**]** sequentially.

### Setting Measurement Conditions **How to Set the Measurement Point**

#### <span id="page-105-0"></span>**Figure 5-4 Addition of measurement frequency**

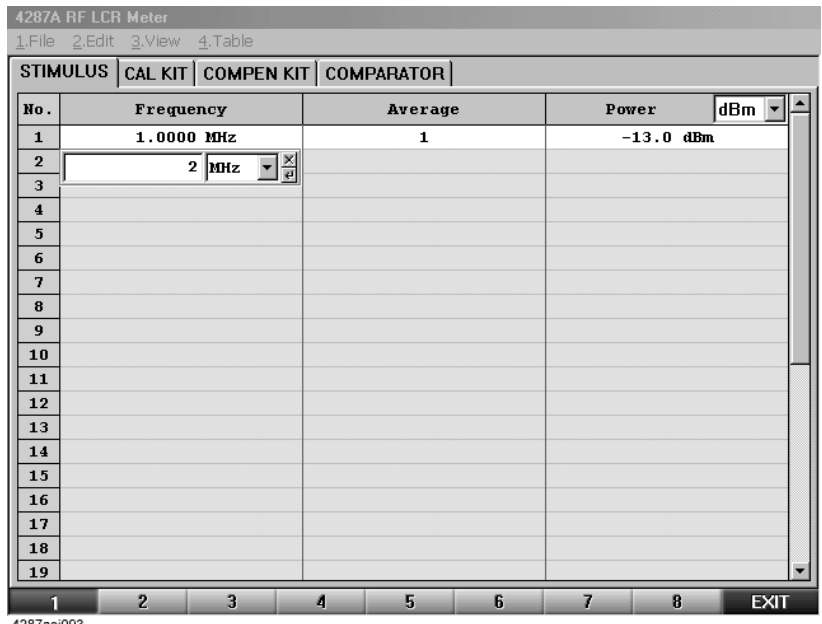

**NOTE** If you add frequency as a new measurement point, the same settings of the averaging factor and oscillator level as those of the previous measurement point are automatically input.

> If you press the  $[x1]$  key,  $(\text{End } k$ ey, or rotary knob  $((\text{ } Q)$  on the front panel or the **[Enter]** key on the keyboard after entering the value without specifying the unit, the same unit as that of the above cell is entered as the default value. To change the unit, perform any of the following operations before pressing any of the above keys.

- Press the  $\bigcirc$  or  $\bigcirc$  key in the navigation block on the front panel the required number of times to change the unit.
- Turn the rotary knob  $\left(\begin{array}{c} 0 \end{array}\right)$  in the navigation block on the front panel to the left or right to change the unit.
- Press the **[**↑**]** or **[**↓**]** key on the keyboard connected to the 4287A the required number of times to change the unit.
- Using the mouse connected to the 4287A, left-click the down-arrow  $\blacktriangledown$  to the right of the unit indication, and then select the unit from the pull-down menu that appears.

**Step 3.** Repeat Steps 1 and 2 to add the required measurement points ([Figure 5-5\)](#page-106-0).

<span id="page-106-0"></span>**Figure 5-5 Example of setting measurement points at intervals of 1 MHz, from 1 MHz to 10 MHz**

| 4287A RF LCR Meter                           |                              |                |   |              |   |       |             |             |
|----------------------------------------------|------------------------------|----------------|---|--------------|---|-------|-------------|-------------|
|                                              | 1.File 2.Edit 3.View 4.Table |                |   |              |   |       |             |             |
| STIMULUS   CAL KIT   COMPEN KIT   COMPARATOR |                              |                |   |              |   |       |             |             |
| No.                                          | Frequency                    |                |   | Average      |   | Power |             | dBm  ·      |
| $\mathbf{1}$                                 | 1.0000 MHz                   |                |   | $\mathbf{1}$ |   |       | $-13.0$ dBm |             |
| $\overline{2}$                               | 2.0000 MHz                   |                |   | $\mathbf{1}$ |   |       | $-13.0$ dBm |             |
| 3                                            | 3.0000 MHz                   |                |   | $\mathbf{1}$ |   |       | $-13.0$ dBm |             |
| $\overline{4}$                               | 4.0000 MHz                   |                |   | $\mathbf{1}$ |   |       | $-13.0$ dBm |             |
| 5                                            | 5.0000 MHz                   |                |   | 1            |   |       | $-13.0$ dBm |             |
| 6                                            | 6.0000 MHz                   |                |   | $\mathbf{1}$ |   |       | $-13.0$ dBm |             |
| 7                                            | 7.0000 MHz                   |                |   | $\mathbf{1}$ |   |       | $-13.0$ dBm |             |
| 8                                            | 8.0000 MHz                   |                |   | $\mathbf{1}$ |   |       | $-13.0$ dBm |             |
| 9                                            | 9.0000 MHz                   |                |   | $\mathbf{1}$ |   |       | $-13.0$ dBm |             |
| 10                                           | 10.000 MHz                   |                |   | 1            |   |       | $-13.0$ dBm |             |
| 11                                           |                              |                |   |              |   |       |             |             |
| 12                                           |                              |                |   |              |   |       |             |             |
| 13                                           |                              |                |   |              |   |       |             |             |
| 14                                           |                              |                |   |              |   |       |             |             |
| 15                                           |                              |                |   |              |   |       |             |             |
| 16                                           |                              |                |   |              |   |       |             |             |
| 17                                           |                              |                |   |              |   |       |             |             |
| 18                                           |                              |                |   |              |   |       |             |             |
| 19                                           |                              |                |   |              |   |       |             |             |
| п                                            | $\overline{2}$               | $\overline{3}$ | А | 5            | 6 | 7     | B           | <b>EXIT</b> |

4287aoj094

### **How to change frequency of a set measurement point**

Change the frequency of an already set measurement point by following these steps:

- **Step 1.** Use the mouse to select the frequency cell at the measurement point you want to change.
- **Step 2.** Enter a new frequency by pressing the numeric entry keys of the entry block (**[0]** to **[9]** and **[.]**) and a unit key ([**G/n]**, **[M/**µ**]**, **[k/m]**, or **[**×**1]**) sequentially.

To enter 5.5 MHz, for example, press **[5]**, **[.]** and **[5]** (Figure 5-6) and then **[M/**µ**]**.

**Figure 5-6 How to change frequency of a set measurement point**

|                                        | 4287A RF LCR Meter  |                 |   |              |   |                |             |             |  |
|----------------------------------------|---------------------|-----------------|---|--------------|---|----------------|-------------|-------------|--|
|                                        |                     |                 |   |              |   |                |             |             |  |
| 1.File 2.Edit 3.View 4.Table           |                     |                 |   |              |   |                |             |             |  |
| STIMULUS CAL KIT COMPEN KIT COMPARATOR |                     |                 |   |              |   |                |             |             |  |
| No.                                    | Frequency           |                 |   | Average      |   | Power          |             | dBm         |  |
| 1                                      | 1.0000 MHz          |                 |   | 1            |   |                | $-13.0$ dBm |             |  |
| $\overline{2}$                         | 2.0000 MHz          |                 |   | $\mathbf{1}$ |   |                | $-13.0$ dBm |             |  |
| 3                                      | 3.0000 MHz          |                 |   | 1            |   |                | $-13.0$ dBm |             |  |
| $\overline{\mathbf{4}}$                | 4.0000 MHz          |                 |   | 1            |   |                | $-13.0$ dBm |             |  |
| 5                                      |                     | 그쯹<br>$5.5$ MHz |   | $\mathbf{1}$ |   |                | $-13.0$ dBm |             |  |
| 6                                      | <b>U. UUUU INIG</b> |                 |   | 1            |   |                | $-13.0$ dBm |             |  |
| 7                                      | 7.0000 MHz          |                 |   | 1            |   |                | $-13.0$ dBm |             |  |
| 8                                      | 8.0000 MHz          |                 |   | 1            |   |                | $-13.0$ dBm |             |  |
| 9                                      | 9.0000 MHz          |                 |   | 1            |   |                | $-13.0$ dBm |             |  |
| 10                                     | 10.000 MHz          |                 |   | $\mathbf{1}$ |   |                | $-13.0$ dBm |             |  |
| 11                                     |                     |                 |   |              |   |                |             |             |  |
| 12                                     |                     |                 |   |              |   |                |             |             |  |
| 13                                     |                     |                 |   |              |   |                |             |             |  |
| 14                                     |                     |                 |   |              |   |                |             |             |  |
| 15                                     |                     |                 |   |              |   |                |             |             |  |
| 16                                     |                     |                 |   |              |   |                |             |             |  |
| 17                                     |                     |                 |   |              |   |                |             |             |  |
| 18                                     |                     |                 |   |              |   |                |             |             |  |
| 19                                     |                     |                 |   |              |   |                |             |             |  |
| п                                      | $\overline{2}$      | $\overline{3}$  | A | 5            | 6 | $\overline{I}$ | 8           | <b>EXIT</b> |  |

4287aoj095
#### **How to change averaging factor**

Change the averaging factor of an already set measurement point by following these steps:

- **Step 1.** Use the mouse to select the averaging factor cell at the measurement point you want to change.
- **Step 2.** Enter a new averaging factor by pressing the numeric entry keys of the entry block (**[0]** to **[9]**) and **[**×**1]**) sequentially.

To set the averaging factor to "10," for example, press **[1]** and **[0]** (Figure 5-7)and then **[**×**1]**.

**Figure 5-7 How to change the averaging factor**

|                         | 4287A RF LCR Meter |                              |   |   |                                              |       |             |   |             |
|-------------------------|--------------------|------------------------------|---|---|----------------------------------------------|-------|-------------|---|-------------|
|                         |                    | 1.File 2.Edit 3.View 4.Table |   |   |                                              |       |             |   |             |
|                         |                    |                              |   |   | STIMULUS   CAL KIT   COMPEN KIT   COMPARATOR |       |             |   |             |
| No.                     |                    | Frequency                    |   |   | Average                                      |       | Power       |   | dBm         |
| $\mathbf{1}$            |                    | 1.0000 MHz                   |   |   | $\mathbf{1}$                                 |       | $-13.0$ dBm |   |             |
| $\overline{2}$          |                    | 2.0000 MHz                   |   |   | $\mathbf{1}$                                 |       | $-13.0$ dBm |   |             |
| 3                       |                    | 3.0000 MHz                   |   |   | 1                                            |       | $-13.0$ dBm |   |             |
| $\overline{\mathbf{4}}$ |                    | 4.0000 MHz                   |   |   | $\mathbf{1}$                                 |       | $-13.0$ dBm |   |             |
| 5                       |                    | 5.5000 MHz                   |   |   |                                              | 10 팀점 | $-13.0$ dBm |   |             |
| 6                       |                    | 6.0000 MHz                   |   |   | z                                            |       | $-13.0$ dBm |   |             |
| 7                       |                    | 7.0000 MHz                   |   |   | 1                                            |       | $-13.0$ dBm |   |             |
| 8                       |                    | 8.0000 MHz                   |   |   | 1                                            |       | $-13.0$ dBm |   |             |
| 9                       |                    | 9.0000 MHz                   |   |   | 1                                            |       | $-13.0$ dBm |   |             |
| 10                      |                    | 10.000 MHz                   |   |   | $\mathbf{1}$                                 |       | $-13.0$ dBm |   |             |
| 11                      |                    |                              |   |   |                                              |       |             |   |             |
| 12                      |                    |                              |   |   |                                              |       |             |   |             |
| 13                      |                    |                              |   |   |                                              |       |             |   |             |
| 14                      |                    |                              |   |   |                                              |       |             |   |             |
| 15                      |                    |                              |   |   |                                              |       |             |   |             |
| 16                      |                    |                              |   |   |                                              |       |             |   |             |
| 17                      |                    |                              |   |   |                                              |       |             |   |             |
| 18                      |                    |                              |   |   |                                              |       |             |   |             |
| 19                      |                    |                              |   |   |                                              |       |             |   |             |
| п                       |                    | $\overline{2}$               | 3 | A | 5                                            | 6     | 7           | B | <b>EXIT</b> |
| 4287aoi096              |                    |                              |   |   |                                              |       |             |   |             |

#### Setting Measurement Conditions **How to Set the Measurement Point**

## **How to change oscillator level**

Change the oscillator level of an already set measurement point by following these steps:

- **Step 1.** Use the mouse to select the oscillator level cell at the measurement point you want to change.
- **Step 2.** Enter a new oscillator level by pressing the numeric entry keys of the entry block (**[0]** to **[9]**, **[-]** and **[.]** and **[**×**1]** sequentially.

To set the oscillator level to -10 dBm, for example, press **[-]**, **[1]** and **[0]** (Figure 5-8) and then **[**×**1]**.

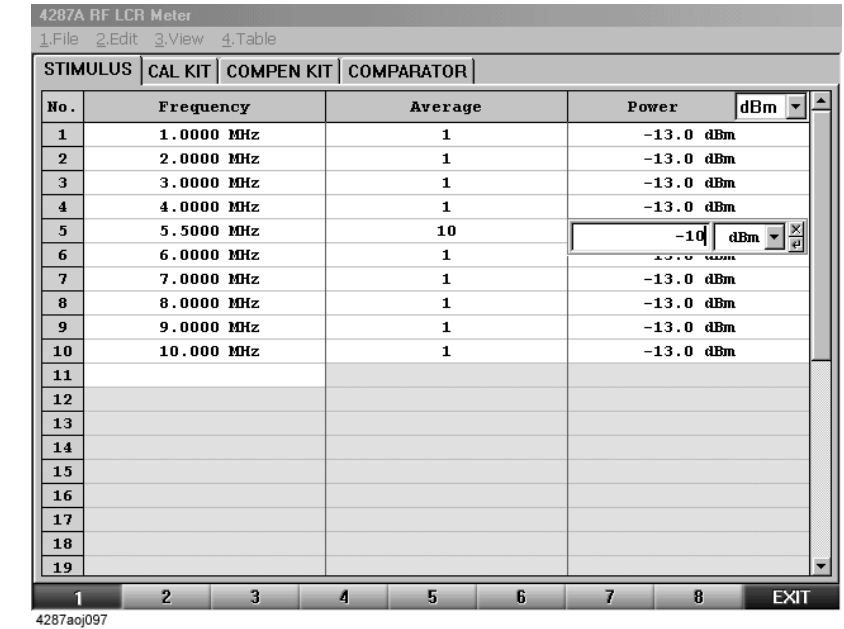

#### **Figure 5-8 How to change oscillator level**

#### **How to change oscillator level setup unit**

Change the oscillator level setup unit by following these steps:

- **Step 1.** Click the mouse in the "Power" column heading to display the menu of the drop-down list box.
- **NOTE** The drop-down list box menu can also be displayed by using the mouse to click the down-arrow ▼ to the right of the Power cell.
	- **Step 2.** Click on a new unit name from the drop-down list box menu (Figure 5-9).

#### **Figure 5-9 How to change oscillator level setup unit**

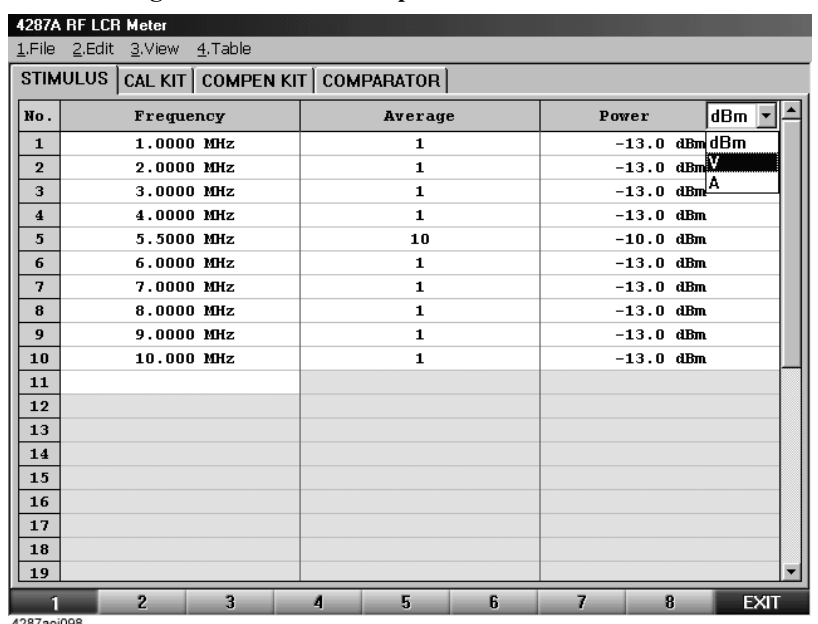

4287aoj098

As a result, the signal level unit of each measurement point is converted to the selected unit [\(Figure 5-10](#page-111-0)).

#### Setting Measurement Conditions **How to Set the Measurement Point**

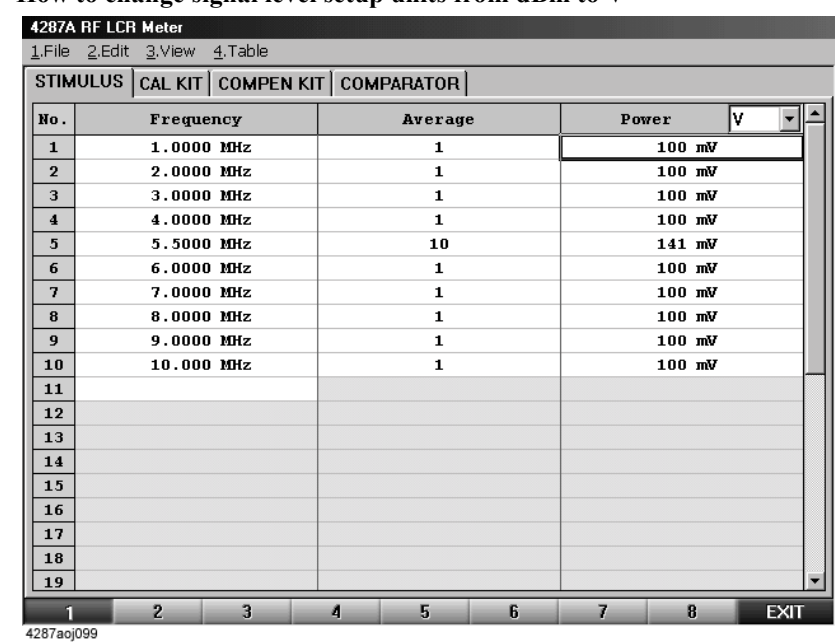

#### <span id="page-111-0"></span>**Figure 5-10 How to change signal level setup units from dBm to V**

**NOTE** The setting resolution of the oscillator level is always 0.1 dB regardless of the set unit. Accordingly, if the oscillator level is entered in V (volt) or A (ampere) units, the set value is automatically converted with 0.1 dB resolution based on the input value.

> For example, if you have entered 50 mV as the oscillator voltage level, the value is equivalent to - 19.030... [dBm] in dBm units and the 4287A stores the settings as - 19.0 dBm. Next, the value -19.0 dBm is converted to V units and the result is 50.178... [mV]. As a result, the displayed value will be 50.2 mV.

# Setting up dc resistance (R<sub>dc</sub>) measurement

## **Turning ON/OFF**

Follow these steps to turn ON/OFF the  $\rm R_{dc}$  measurement.

- **Step 1.** Press the **[Prmtr]** key on the front panel to display the Prmtrs softkey menu.
- **Step 2.** Press the **RDC MEAS** [ ] key on the softkey menu to toggle ON/OFF the R<sub>dc</sub> measurement.

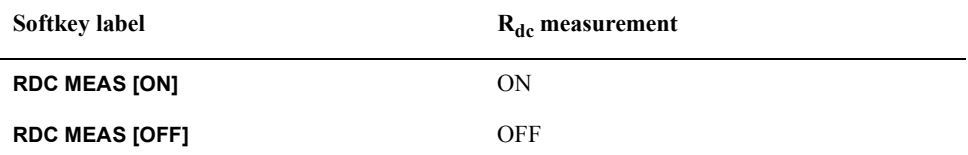

## **Turning ON/OFF offset cancel function**

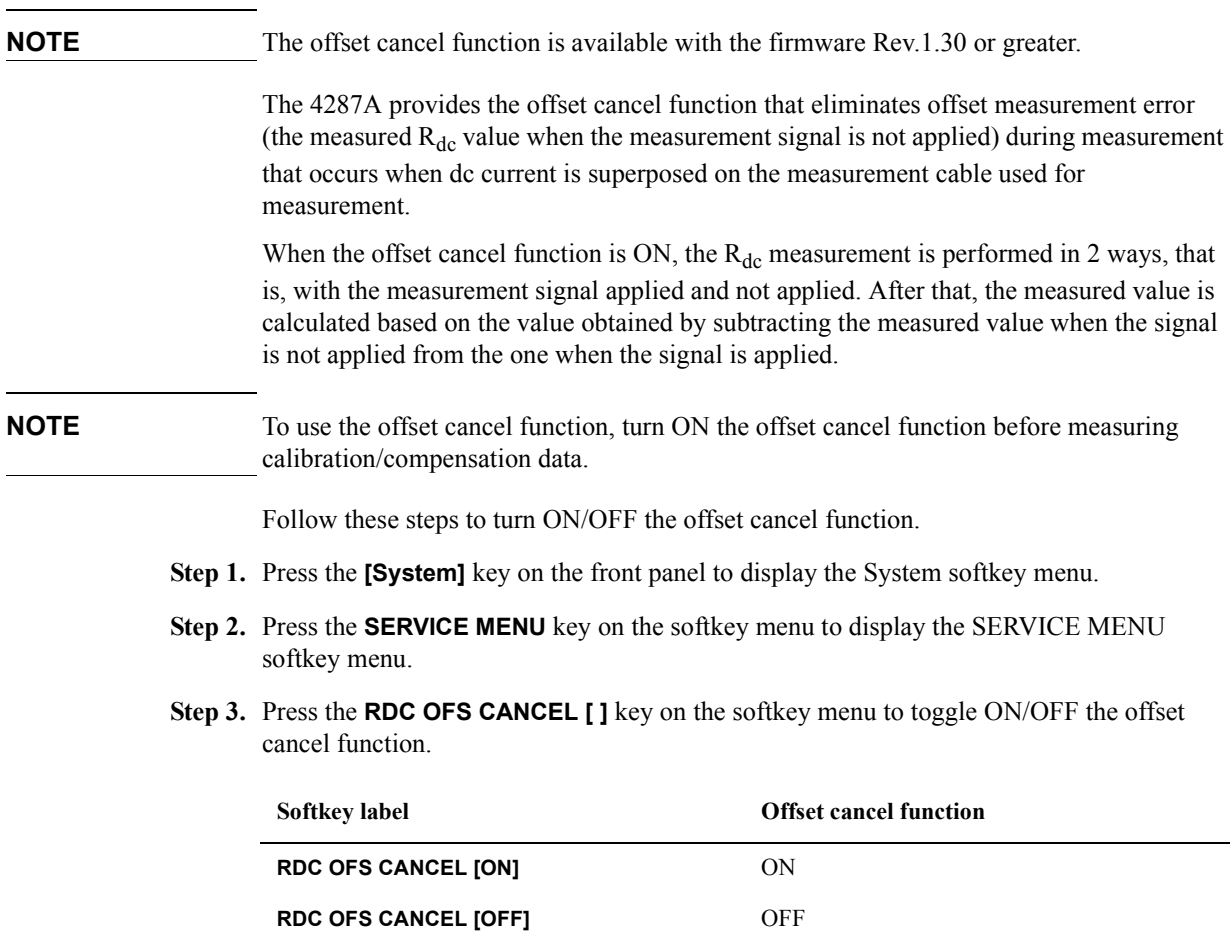

Setting Measurement Conditions **Setting up dc resistance (Rdc) measurement**

# **6 Calibration and Compensation**

This chapter describes calibration and compensation functions of the Agilent 4287A.

Before starting calibration and compensation, set measurement conditions according to [Chapter 5, "Setting Measurement Conditions," on page 101](#page-100-0).

# <span id="page-115-0"></span>**Calibration and Compensation Functions**

The following describes the calibration and compensation functions of the Agilent Technologies 4287A.

#### **Types of calibration and compensation functions**

The Agilent 4287A has four calibration and compensation functions as shown in Table 6-1.

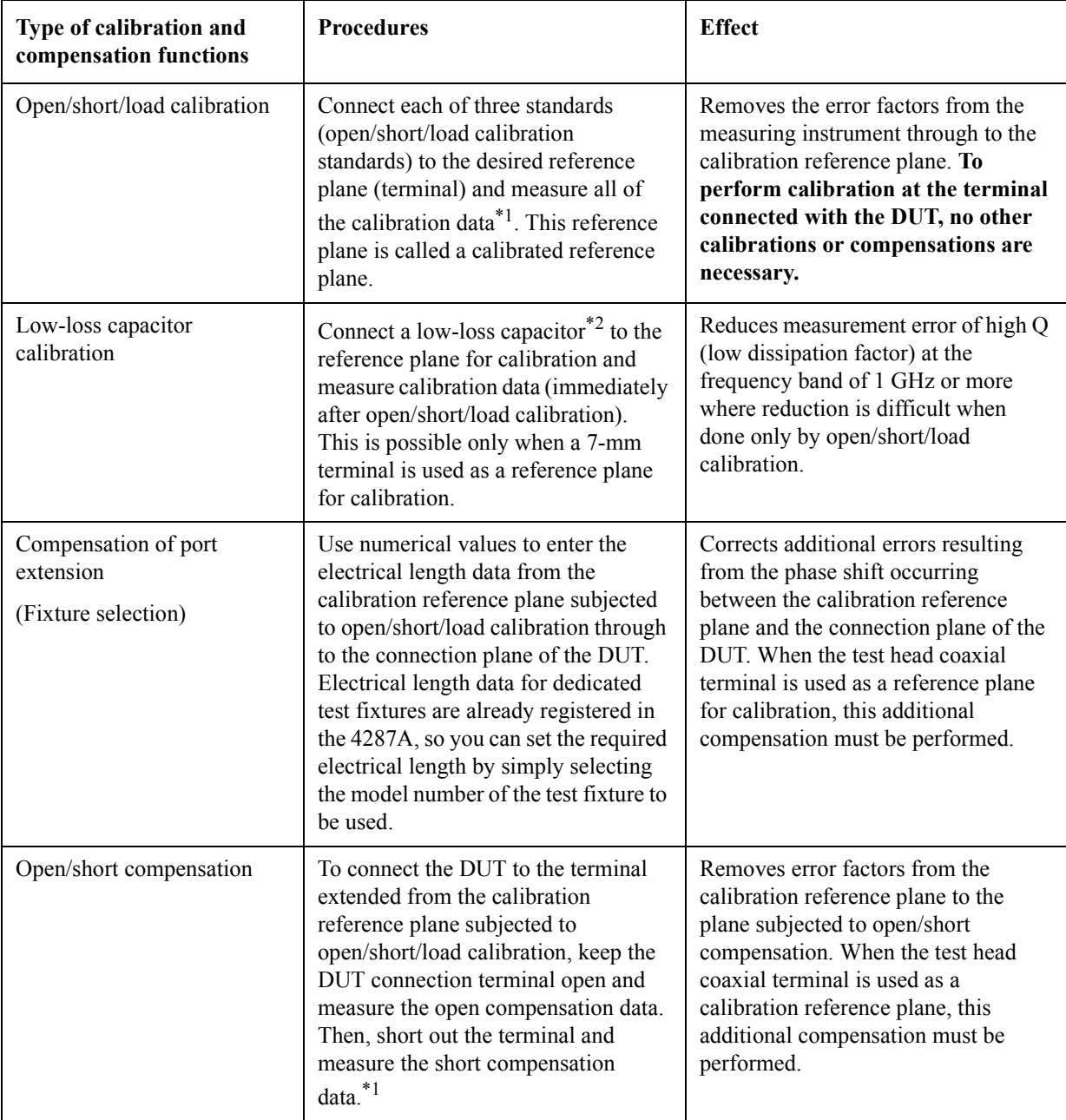

#### **Table 6-1 Overview of Agilent 4287A RF LCR calibration and compensation functions**

# Calibration and Compensation **Calibration and Compensation Functions**

- \*1. These calibration data can normally be used to measure DC resistance (Rdc). If required, a dedicated standard can be prepared to perform a separate DC open/short/load calibration to obtain data for measuring DC resistance.
- \*2. Included in the "Agilent 16195B 7-mm calibration kit."

# **Calibration reference plane and required calibration and compensation**

Actual measurement is performed with the desired combinations of calibration and compensation functions given in [Table 6-1 on page 116](#page-115-0). Basically, either method A or B shown in Table 6-2 is selected, depending on the position of the calibration reference plane.

#### **Table 6-2 Calibration reference plane and required calibration and compensation**

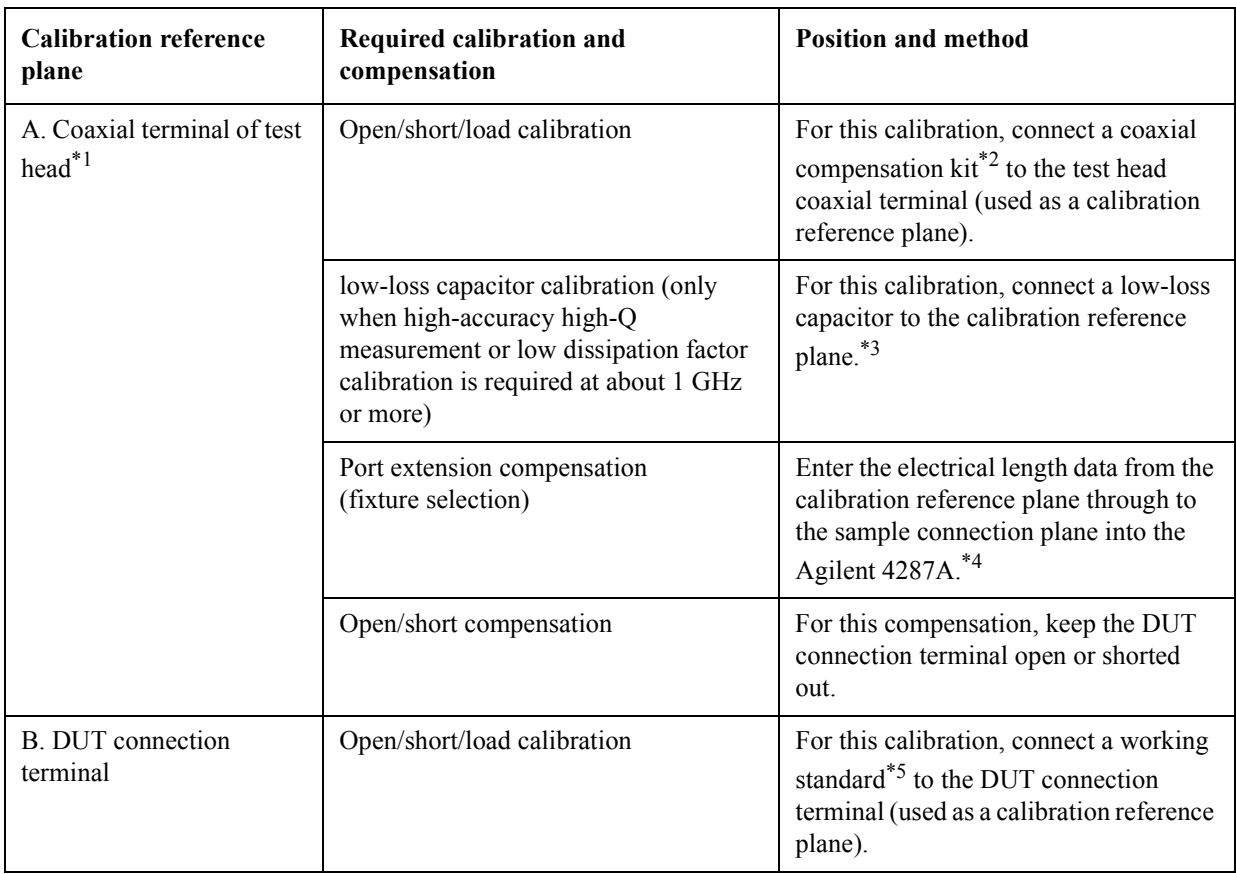

\*1. Indicates the 3.5-mm terminal of the test head or one equipped with an adapter.

- \*2. Includes Agilent 16195B 7-mm calibration kit.
- \*3. Since the low-loss capacitor is designed as a 7-mm type capacitor, calibration is possible only when the calibration reference plane uses a 7-mm connector.
- \*4. When you use a dedicated test fixture with a registered electrical length, you simply have to select the fixture model number.
- \*5. A reference device valued at the same contour as the DUT. Option 004 (working standard set) or similar can be used.

**NOTE** No calibration or compensation other than open/short/load calibration is required when the DUT connection terminal is used as a calibration reference plane (B in Table 6-2).

## Calibration and Compensation **Calibration and Compensation Functions**

Figure 6-1 and [Figure 6-2](#page-118-0) show the relationship between the calibration reference plane used and the required calibration/compensation.

#### **Figure 6-1 Calibration and compensation when test head coaxial terminal is used as calibration reference plane**

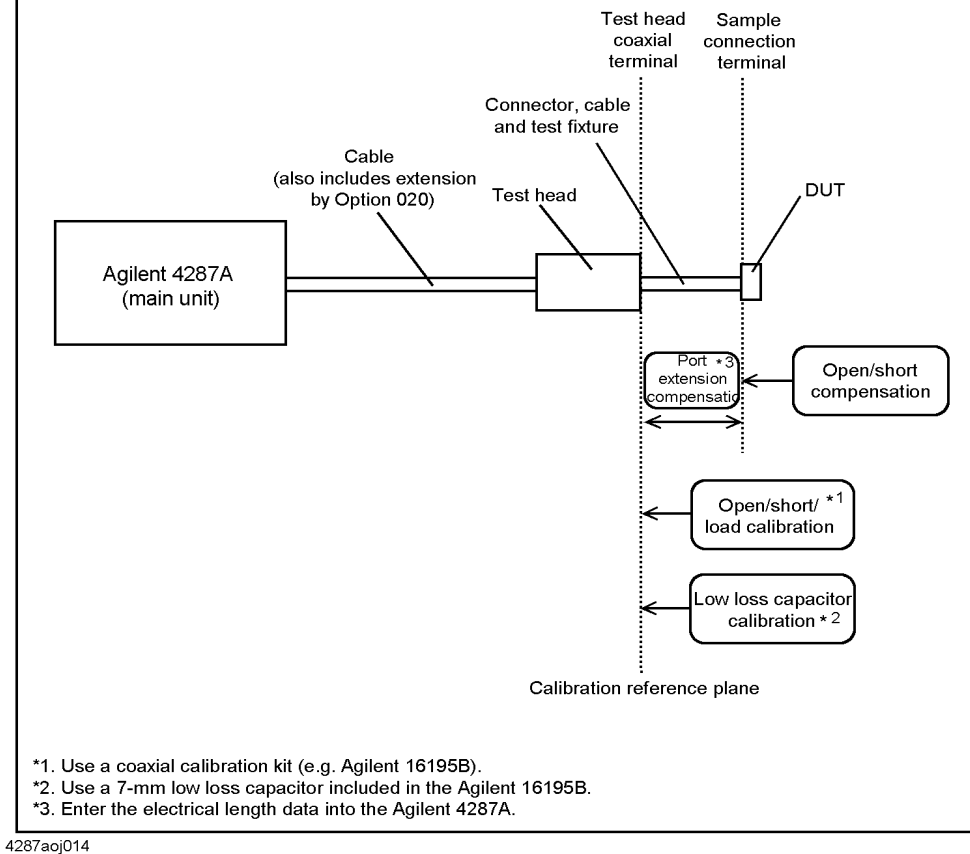

# Calibration and Compensation **Calibration and Compensation Functions**

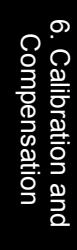

#### <span id="page-118-0"></span>**Figure 6-2 Calibration when DUT connection terminal is used as calibration reference plane**

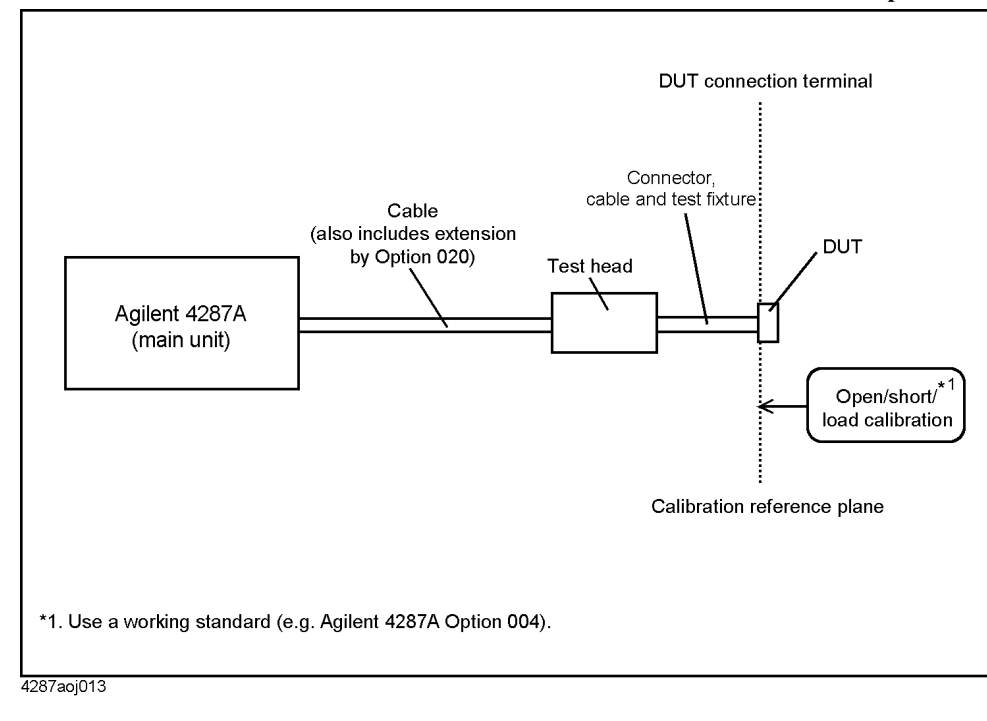

# **Calibration and Compensation Procedures Using Dedicated Test Fixture**

The following describes the calibration and compensation procedures to measure the DUT by connecting the Agilent 4287A test head to a dedicated test fixture (e.g. Agilent 16196A) with a 3.5-mm-to-7-mm adapter and a test fixture stand, as illustrated in Figure 6-3.

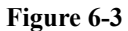

**Figure 6-3 Measuring a DUT with dedicated test fixture directly coupled to test head**

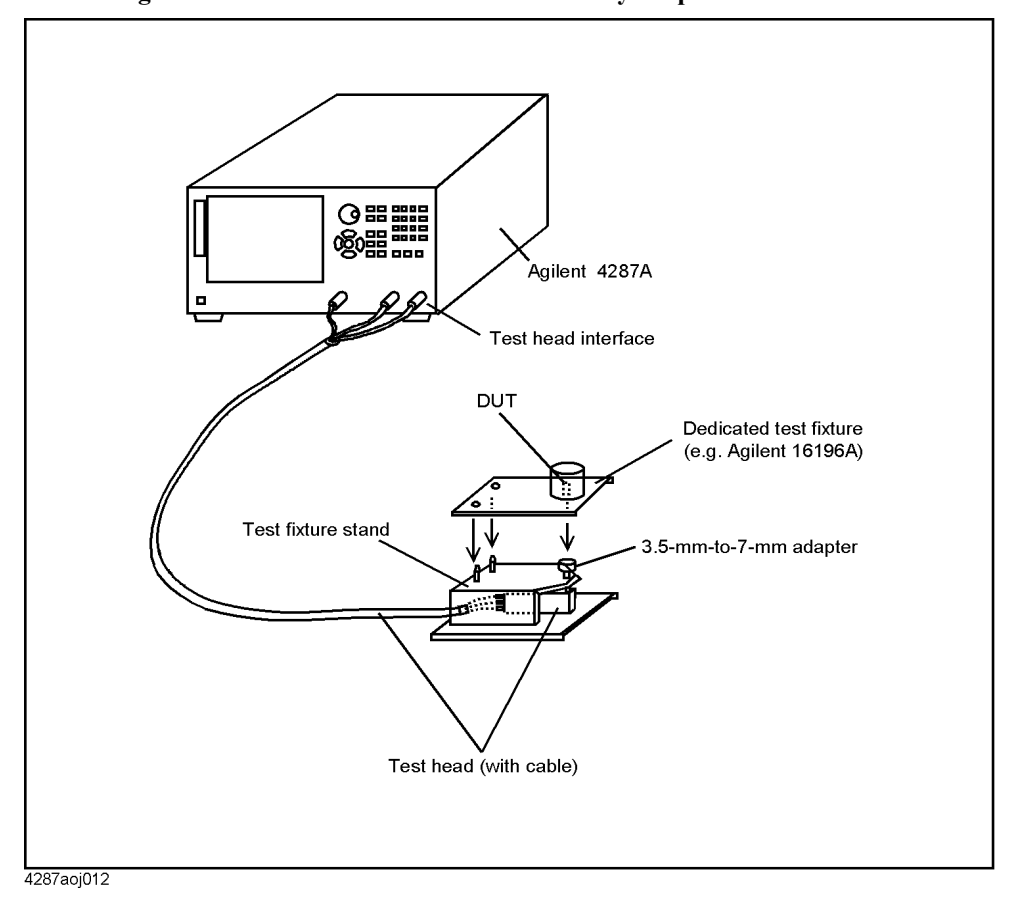

# **1. Test head coaxial terminal used as calibration reference plane**

The following describes the calibration and compensation procedure with a dedicated test fixture when the test head coaxial terminal is used as a calibration reference plane. In this case, the coaxial terminal serving as a calibration reference plane is generally a 7-mm terminal connected by a 3.5-mm-to-7-mm adapter. The calibration and compensation shown in Table 6-3 are carried out in the specified sequence.

#### <span id="page-120-0"></span>**Table 6-3 Calibration and compensation using test head coaxial terminal (7 mm) as a calibration reference plane**

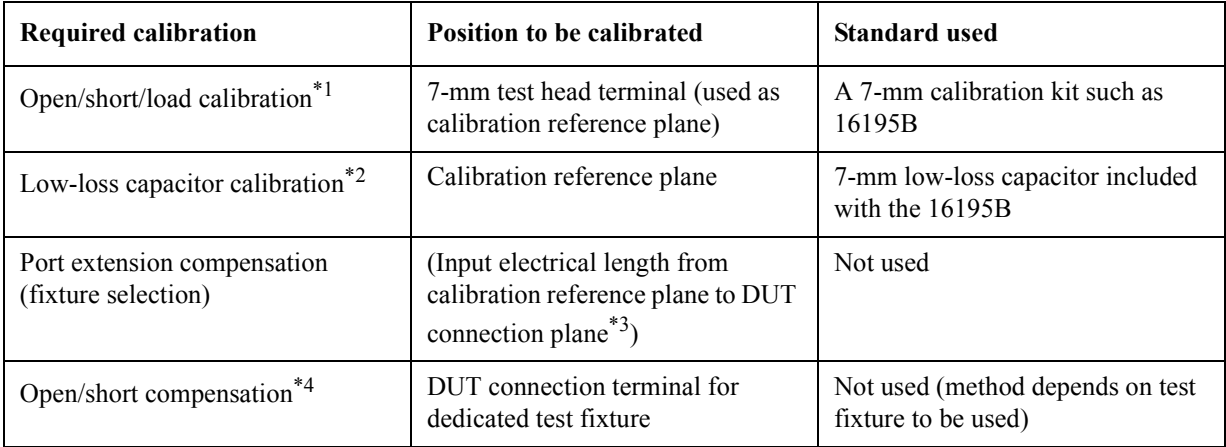

\*1. Also performs DC open/short/load calibration if required.

\*2. This calibration is performed only when high-accuracy high-Q measurement (low dissipation factor measurement) is required at about 1 GHz or more.

- \*3. When you use a dedicated test fixture with registered electrical length, automatic entry is made by simply selecting the model number in the softkey menu.
- \*4. Also performs DC open/short compensation if required.

#### **1. How to define calibration and compensation kit and how to register electrical length for port extension compensation**

- **Step 1.** Check the definition of the calibration kit to be used according to ["How to Define](#page-144-0)  [Calibration Kit" on page 145](#page-144-0) and change it if required.
- **Step 2.** Check the definition of the compensation kit to be used according to "How to Define" [Compensation Kit" on page 147](#page-146-0) and change it if required.
- **Step 3.** When using test fixtures other than 16191A, 16192A, 16193A, 16194A, 16196A, 16196B, or 16196C, register the name and electrical length of the test fixture as described in ["Registering the Electrical Length of Unregistered Test Fixtures" on page 149](#page-148-0).

#### **2. How to select the measurement point table**

To perform calibration or compensation data measurement for only one of the eight measurement point tables, perform the following steps to select the table as the active table.

#### **NOTE** When performing calibration or compensation data measurement for all of the measurement point tables, is not necessary to select the measurement point table.

**Step 1.** Press the **[Stml Select]** key on the front panel to display the Stml Select softkey menu.

- **Step 2.** Press the **TABLE No.** [ ] key in the softkey menu to display the TABLE No. [ ] softkey menu.
- **Step 3.** In the softkey menu, press the key (**TABLE 1** to **TABLE 8**) corresponding to the measurement point table for which calibration and compensation data measurement should be performed.

#### **3. How to display the Calibration Dialog box**

- **Step 1.** Press the **[Cal/Compen]** key on the front panel to display the Cal/Compen softkey menu.
- **Step 2.** Press the **CAL DIALOG** key in the softkey menu to display the Calibration Dialog box (Figure 6-4).

**Figure 6-4 Calibration Dialog box**

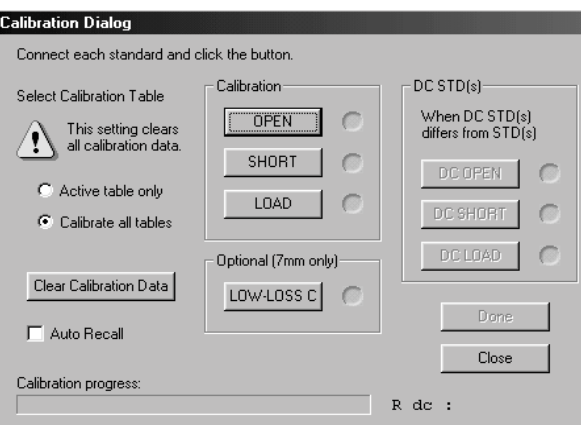

**NOTE** The following points require attention when performing calibration data measurement.

- When you start the calibration data measurement, a bar appears in the Calibration progress indicator box of the dialog box to show how the measurement is progressing. Upon completion of data measurement, a blue mark ( $\bullet$ ) appears to the right of the executed calibration button.
- When the OPEN, SHORT, or LOAD button or the DC OPEN, DC SHORT, or DC LOAD button is pressed, the value of the DC resistance (Rdc) measured as the calibration data is shown in the lower-right area of the dialog box upon completion of the respective measurement [\(Figure 6-5](#page-122-0)). Checking this indication at the time of calibration data measurement makes it possible to determine that the standard is properly attached.
- Maximum displaying value of the DC resistance is 100 k $\Omega$ .

#### <span id="page-122-0"></span>**Figure 6-5 Displaying measured DC resistance value (at calibration data measurement)**

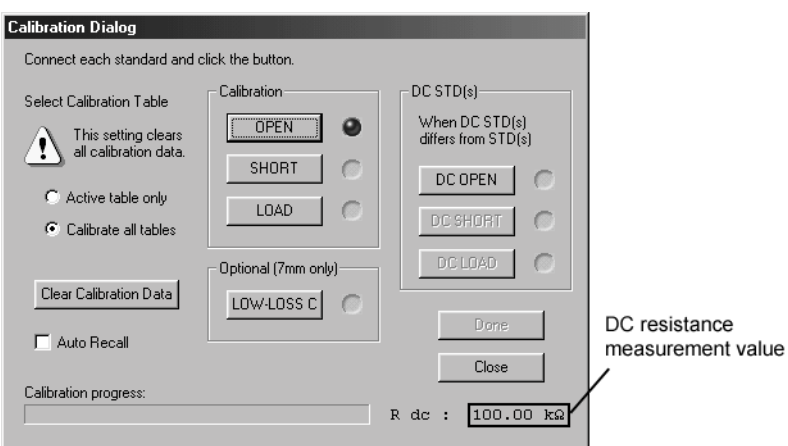

- To erase all calibration data after measurement is finished, press the Clear Calibration Data button.
- To close the dialog box during calibration, press the **Close** button.
- After turning all of the connector nuts on the standard to secure them to the 7-mm terminals, it is not necessary to turn the connector nut of the 7-mm terminal of the test head to secure it.

#### **4. How to select the table range for executing the calibration**

Select the table range for executing the calibration by making the appropriate setting in the **Select Calibration Table** area of the Calibration Dialog box window.

If you select **Active table only**, calibration will be executed only for the measurement point table (active table) selected according to "How to select the measurement point table" on page 115.

When you select **Calibrate All Tables**, calibration will be executed for all measurement point tables.

#### **5. How to measure open calibration data**

**Step 1.** With the test head mounted on the test fixture stand, turn the outer connector nut of the 7-mm connector clockwise as viewed from the top [\(Figure 6-6](#page-123-0)) until the connector sleeve is fully extended.

<span id="page-123-0"></span>Figure 6-6 **How to extend the 7-mm connector sleeve** 

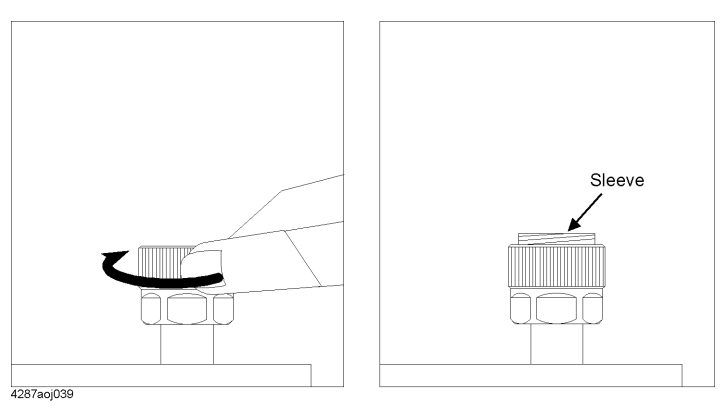

**Step 2.** Firmly connect the open standard (0 S) to the 7-mm terminal on the test head by turning it clockwise as viewed from the top (Figure 6-7).

# 4287aoj040

**Figure 6-7 How to connect open standard**

- **Step 3.** Click the **OPEN** button in the calibration window and measure the open calibration data.
- **Step 4.** Turn the open standard counterclockwise as viewed from the top and remove it from the 7-mm terminal.

#### **6. How to measure short calibration data**

**Step 1.** Firmly connect the short standard  $(0 \Omega)$  to the 7-mm terminal on the test head by turning it clockwise as viewed from the top [\(Figure 6-8](#page-124-0)).

#### <span id="page-124-0"></span>**Figure 6-8 How to connect short standard**

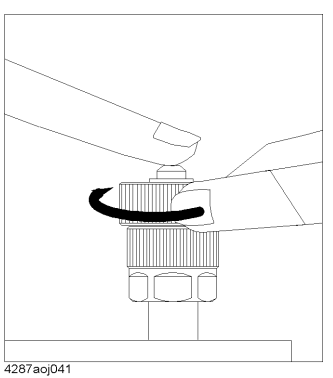

- **Step 2.** Click the **SHORT** button in the calibration window and measure the short calibration data.
- **Step 3.** Turn the short standard counterclockwise viewed from the top and remove the short standard from the 7-mm terminal.

#### **7. How to measure load calibration data**

**Step 1.** Turn the connector nut outside the load standard (50  $\Omega$ ) counterclockwise viewed from the side where the connector is mounted and completely retract the internal connector sleeve (Figure 6-9).

#### **Figure 6-9 How to retract load standard connector sleeve**

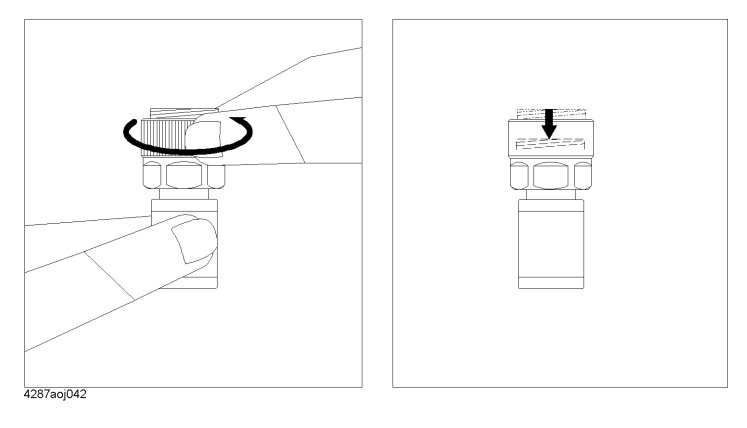

**Step 2.** Firmly connect the load standard to the 7-mm terminal on the test head by turning the connector nut clockwise as viewed from the top [\(Figure 6-10](#page-125-0)).

#### <span id="page-125-0"></span>Figure 6-10 **How to connect load standard**

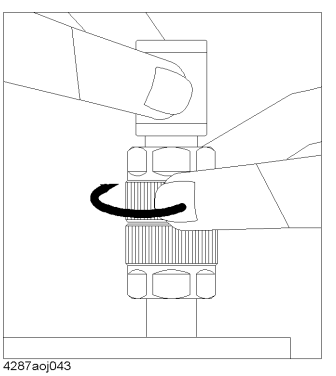

- **Step 3.** Click the **LOAD** button in the calibration window and measure the load calibration data.
- **Step 4.** Turn the connector nut outside the load standard counterclockwise as viewed from the top and remove the load standard from the 7-mm terminal.

#### **8. How to measure DC open/short/load calibration data**

To use the dedicated open/short/load standard to measure DC resistance (Rdc), execute additional DC open/short/load calibration as follows:

- **Step 1.** Connect the DC open standard to the 7-mm connector on the test head.
- **Step 2.** Click the **DC OPEN** button in the calibration window and measure the open calibration data.
- **Step 3.** Remove the DC open standard and connect the DC short standard in its place.
- **Step 4.** Click the **DC SHORT** button in the calibration window and measure the short calibration data.
- **Step 5.** Remove the DC short standard and connect the DC load standard in its place.
- **Step 6.** Click the **DC LOAD** button in the calibration window and measure the DC load calibration data.
- **Step 7.** Remove the DC load standard from the 7-mm terminal.

#### **9. How to measure low-loss capacitor calibration data**

**Step 1.** Firmly connect the low-loss capacitor to the 7-mm terminal on the test head by turning the connector nut clockwise as viewed from the top [\(Figure 6-11](#page-126-0)).

#### <span id="page-126-0"></span>**Figure 6-11 How to connect low-loss capacitor**

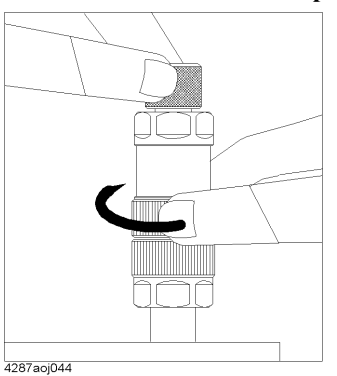

- **Step 2.** Click the **LOW-LOSS C** button in the calibration window and measure the low-loss capacitor data.
- **Step 3.** Turn the connector nut outside the low-loss capacitor counterclockwise as viewed from the top and remove it from the 7-mm terminal.

#### **10. Specifying creation of automatic setting file for when power is turned ON**

The setting conditions of the 4287A, including calibration data and compensation data, can be automatically stored for reuse in a file named "autorec.sta" in the internal nonvolatile memory. To use this function, click the Auto Recall check box upon completion of calibration so that the check mark  $(\forall)$  appears.

**NOTE** When the 4287A is turned ON, it searches the internal nonvolatile memory for a file called "autorec.sta," and if it is found, the setting conditions (including calibration and compensation data) stored in the file are automatically recalled.

> As described in ["20. Specifying creation of automatic setting file for when power is turned](#page-129-0)  [ON" on page 130,](#page-129-0) it is also possible to automatically store the setting conditions, including the compensation data, in a file named "autorec.sta" upon completion of compensation. When this is done, the calibration data executed immediately before compensation are simultaneously saved. Accordingly, if both calibration and compensation are to be executed, it is not necessary to click the **Auto Recall** check box at the time of calibration.

#### **11. How to exit calibration**

To exit calibration, click the **Done** button in the calibration window.

#### **12. How to mount dedicated test fixture**

Mount the dedicated test fixture on the 7-mm terminal of the test head. For the mounting procedure, see the *Operation Manual* for the test fixture.

#### **13. How to carry out port extension compensation (fixture selection)**

**Step 1.** Press the Select Fixture key in the Cal/Compen softkey menu to display the SELECT FIXTURE softkey menu.

**Step 2.** In the softkey menu, press the key corresponding to the model number (or a fixture name registered by the user) of the test fixture to be used.

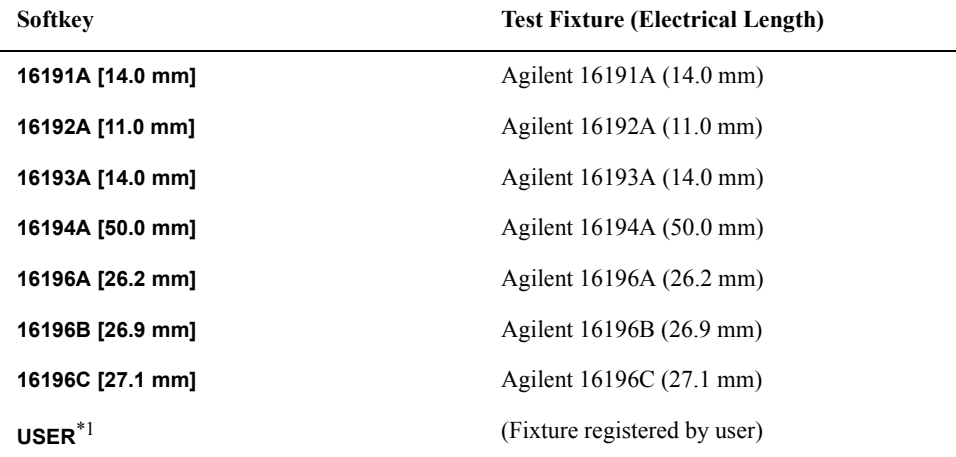

\*1. Or fixture name registered according to ["Registering the Electrical Length of Unregis](#page-148-0)[tered Test Fixtures" on page 149.](#page-148-0)

#### **14. How to display the compensation dialog box**

Press the COMPEN DIALOG key in the softkey menu to display the Compensation Dialog box (Figure 6-12).

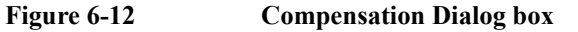

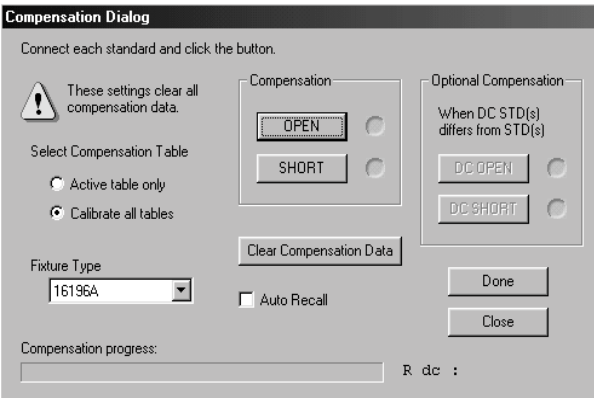

**NOTE** The following points require attention when performing compensation data measurement.

- When you start the compensation data measurement, a bar appears in the Compensation progress indicator box of the dialog box to show how the measurement is progressing. Upon completion of data measurement, a blue mark  $(\bullet)$  appears to the right of the executed compensation button.
- When the **OPEN**, **SHORT**, or **LOAD** button or the **DC OPEN**, **DC SHORT**, or **DC LOAD** button is pressed, the value of the DC resistance (Rdc) measured as the compensation data is shown in the lower-right area of the dialog box upon completion of the respective measurement. Checking this indication at the time of compensation data measurement makes it possible to determine that the standard is properly attached.

**Calibration and Compensation Procedures Using Dedicated Test Fixture**

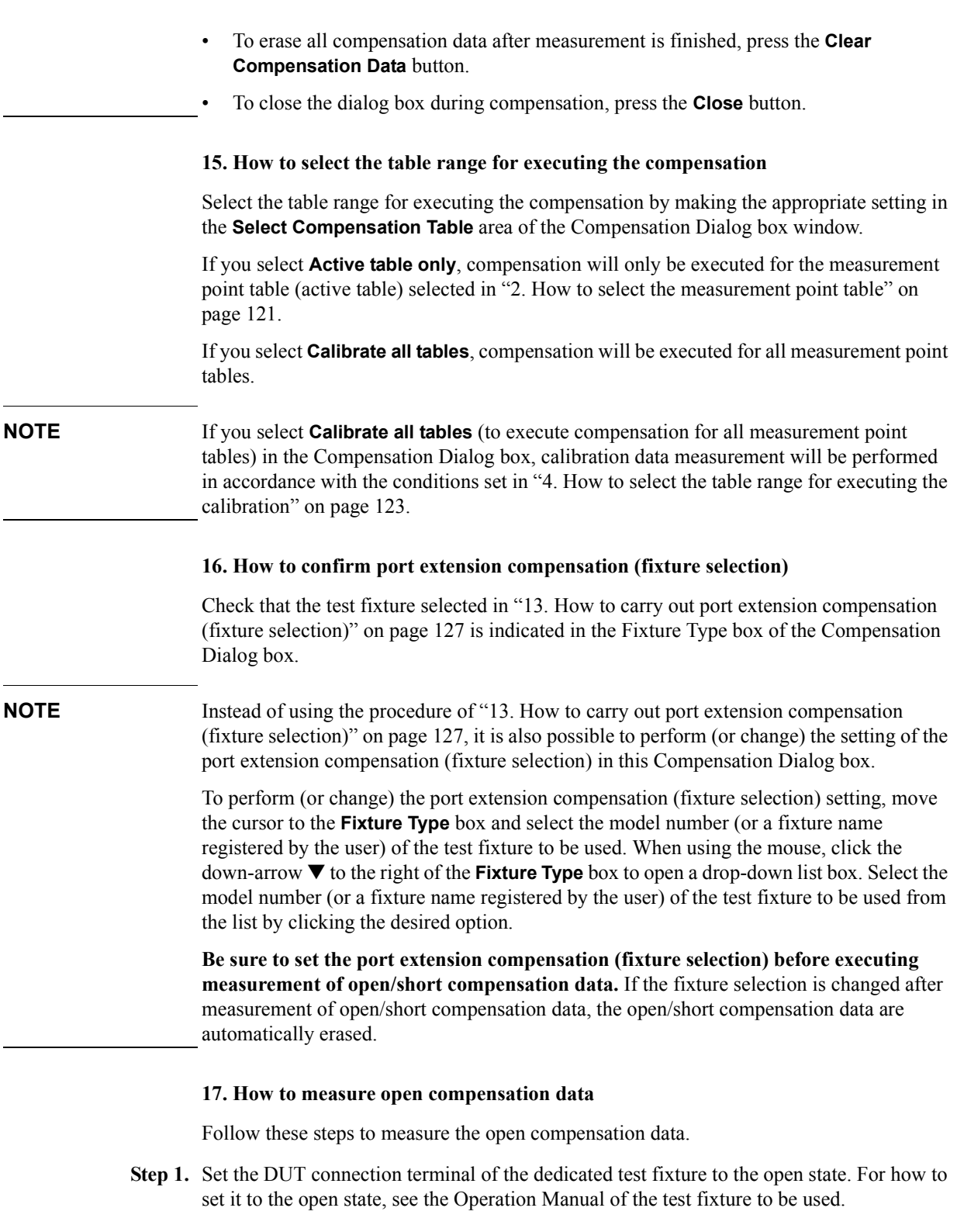

**Step 2.** Click the **OPEN** button in the compensation window and measure the open compensation data.

#### **18. How to measure short compensation data**

Follow these steps to measure the short compensation data.

- <span id="page-129-0"></span>**Step 1.** Set the DUT connection terminal of the dedicated test fixture to the short state. For how to set it to the short state, see the Operation Manual of the test fixture to be used.
- **Step 2.** Click the **SHORT** button in the compensation window and measure the short compensation data.

#### **19. How to measure DC open/short compensation data**

Follow these steps to perform open/short compensation specifically for DC resistance (Rdc) measurement:

- **Step 1.** Set the DUT connection terminal of the dedicated test fixture to the open state.
- **Step 2.** Click the **DC OPEN** button in the compensation window and measure the open compensation data.
- **Step 3.** Set the DUT connection terminal of the test fixture to the short state.
- **Step 4.** Click the **DC SHORT** button in the compensation window and measure the short compensation data.

#### **20. Specifying creation of automatic setting file for when power is turned ON**

The setting conditions of the 4287A, including calibration data and compensation data, can be automatically stored for reuse in a file named "autorec.sta" in the internal nonvolatile memory. To use this function, click the **Auto Recall** check box upon completion of compensation so that the check mark  $(\forall)$  appears.

**NOTE** When the 4287A is turned ON, it searches the internal nonvolatile memory for a file called "autorec.sta," and if it is found, the setting conditions (including calibration and compensation data) stored in the file are automatically recalled.

#### **21. How to end compensation**

Press the **Done** button in the Compensation Dialog box to end compensation and close the dialog box.

## **2. DUT connection terminal used as calibration reference plane**

The following describes the calibration and compensation necessary for using the DUT connection terminal of the dedicated test fixture as a calibration reference plane. As indicated in Table 6-4, only execution of open/short/load calibration is required.

#### <span id="page-130-0"></span>**Table 6-4 Calibration compensation to use DUT connection terminal as calibration reference plane**

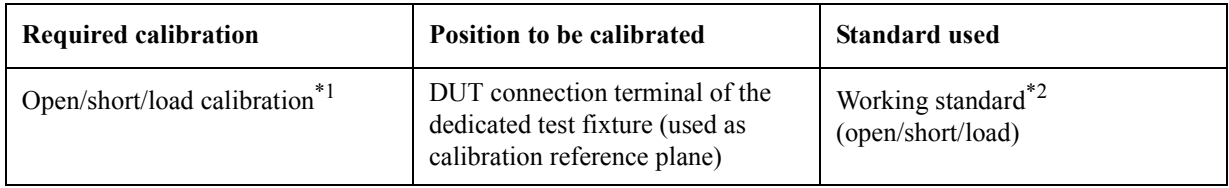

\*1. Perform DC open/short/load calibration as required.

\*2. Use the Agilent 4287A option 004 (working standard set). Open calibration and short calibration can be made in the open state or short state specified by the fixture; it is not necessary to use a special standard that has the same shape as the DUT.

#### **1. How to check and change calibration kit definition**

Check the definition of the working standard to be used and change it as required by following the steps in ["How to Define Calibration Kit" on page 145](#page-144-0).

#### **2. How to select the measurement point table**

To perform calibration data measurement for only one of the eight measurement point tables, follow these steps to select the active table.

#### **NOTE** When performing calibration data measurement for all of the measurement point tables at once, it is not necessary to select individual measurement point tables.

- **Step 1.** Press the **[Stml Select]** key on the front panel to display the Stml Select softkey menu.
- **Step 2.** Press the **TABLE No. [ ]** key in the softkey menu to display the TABLE No. [ ] softkey menu.
- **Step 3.** In the softkey menu, press the key (**TABLE 1** to **TABLE 8**) corresponding to the measurement point table for which calibration data measurement should be performed.

#### **3. How to display the Calibration Dialog box**

Follow these steps to display the calibration window.

- **Step 1.** Press the **[Cal/Compen]** key on the front panel to display the Cal/Compen softkey menu.
- **Step 2.** Press the **CAL DIALOG** key in the softkey menu to display the Calibration Dialog box [\(Figure 6-13](#page-131-0)).

<span id="page-131-0"></span>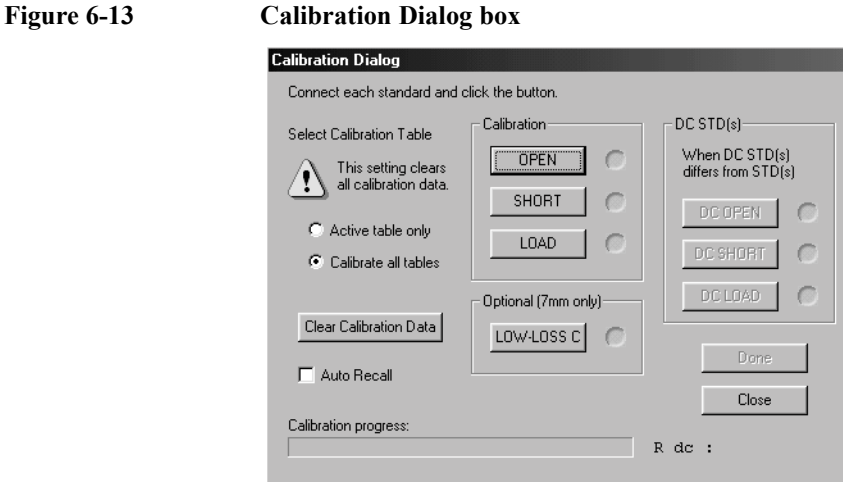

**NOTE** The following points require attention when performing calibration data measurement.

When you start the calibration data measurement, a bar appears in the Calibration progress indicator box of the dialog box to show how the measurement is progressing. Upon completion of data measurement, a blue mark  $(\bullet)$  appears to the right of the executed calibration button.

When the **OPEN**, **SHORT**, or **LOAD** button or the **DC OPEN**, **DC SHORT**, or **DC LOAD** button is pressed, the value of the DC resistance (Rdc) measured as the calibration data is shown in the lower-right area of the dialog box upon completion of the respective measurement. Checking this indication at the time of calibration data measurement makes it possible to determine that the standard is properly attached.

- To erase all calibration data after measurement is finished, press the **Clear Calibration Data** button.
- To close the dialog box during calibration, press the **Close** button.
- After turning all of the connector nuts on the standard to secure them to the 7-mm terminals, it is not necessary to turn the connector nut of the 7-mm terminal of the test head to secure it.

#### **4. How to select the table range for executing the calibration**

Select the table range for executing the calibration by making the appropriate setting in the **Select Calibration Table** area of the Calibration Dialog box window.

If you select **Active table only**, calibration will only be executed for the measurement point table (active table) selected in ["2. How to select the measurement point table" on](#page-130-0)  [page 131.](#page-130-0)

If you select **Calibrate all tables**, calibration will be executed for all measurement point tables.

#### **5. How to measure open calibration data**

Measure the open calibration data as follows:

**Step 1.** Connect the open standard to the DUT connection terminal of the test fixture.

**Calibration and Compensation Procedures Using Dedicated Test Fixture**

- **NOTE** If you want to use the open state of the test fixture instead of connecting the open standard, set the open state according to the Operation Manual of the test fixture. **Step 2.** Click the **OPEN** button in the calibration window and measure the open calibration data. **6. How to measure short calibration data** Measure the short calibration data as follows:
	- **Step 1.** Connect the short standard to the DUT connection terminal of the test fixture.
- **NOTE** If you want to use the short state of the test fixture instead of connecting the short standard, set the short state according to the Operation Manual of the test fixture.
	- **Step 2.** Click the **SHORT** button in the calibration window and measure the short calibration data.

#### **7. How to measure load calibration data**

Measure the load calibration data as follows:

- **Step 1.** Connect the load standard to the DUT connection terminal of the test fixture.
- **Step 2.** Click the **LOAD** button in the calibration window and measure the load calibration data.

#### **8. How to measure DC open/short/load calibration data**

When you want to use the dedicated working standard to measure DC resistance (Rdc), follow these steps to execute additional DC open/short/load calibration.

- **Step 1.** Connect the DC open standard to the DUT connection terminal of the test fixture.
- **Step 2.** Click the **DC OPEN** button in the calibration window and measure the DC open calibration data.
- **Step 3.** Connect the DC short standard to the DUT connection terminal of the test fixture.
- **Step 4.** Click the **DC SHORT** button in the calibration window and measure the DC short calibration data.
- **Step 5.** Connect the load standard to the DUT connection terminal of the test fixture.
- **Step 6.** Click the **DC LOAD** button in the calibration window and measure the DC load calibration data.

#### **9. Specifying creation of automatic setting file for when power is turned ON**

The setting conditions of the 4287A, including calibration data and compensation data, can be automatically stored for reuse in a file named "autorec.sta" in the internal nonvolatile memory. To use this function, click the **Auto Recall** check box upon completion of calibration so that the check mark  $(\forall)$  appears.

**NOTE** When the 4287A is turned ON, it searches the internal nonvolatile memory for a file called "autorec.sta," and if it is found, the setting conditions (including calibration and compensation data) stored in the file are automatically recalled.

#### Calibration and Compensation

**Calibration and Compensation Procedures Using Dedicated Test Fixture**

#### **10. How to end calibration**

Press the **Done** button in the Calibration Dialog box to end calibration and close the dialog box.

# <span id="page-134-0"></span>**Calibration and Compensation Procedure without Using Dedicated Test Fixture**

The following describes the calibration and compensation procedure when the dedicated test fixture is not used. In this case, the test head coaxial terminal is extended, and the DUT is connected to the tip of the terminal. When you want to connect the Agilent 4287A to the handler to perform Automatic sorting, follow the steps below.

## **1. Test head coaxial terminal used as calibration reference plane**

Follow the calibration compensation steps shown in Table 6-5 when the test head coaxial terminal is used as a calibration reference plane.

#### **Table 6-5 Calibration and compensation using test head coaxial terminal as calibration reference plane**

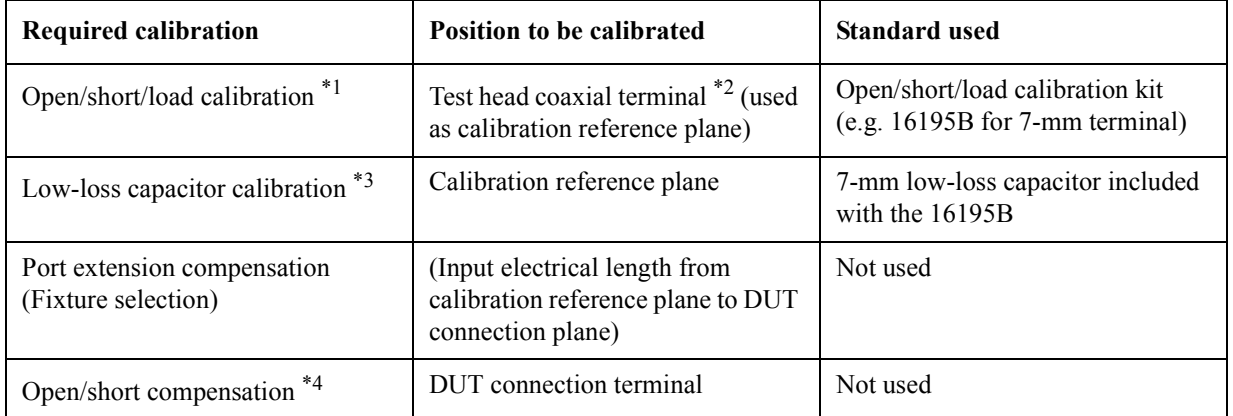

\*1. Perform DC open/short/load calibration as required.

\*2. It is not always necessary to use a 7-mm terminal.

\*3. This calibration is performed only when high-accuracy high-Q measurement (low dissipation factor measurement) is required at about 1 GHz or more. It should be noted, however, that this can be performed only when the 7-mm terminal is used as a calibration reference plane since the 7-m low-loss capacitor is used.

\*4. Also performs DC open/short compensation if required.

#### **1. How to define calibration and compensation kit and how to register electrical length for port extension compensation.**

- **Step 1.** Check the definition of the calibration kit to be used according to How to Define [Calibration Kit" on page 145](#page-144-0) and change it if required.
- **Step 2.** Check the definition of the compensation kit to be used according to ["How to Define](#page-146-0)  [Compensation Kit" on page 147](#page-146-0) and change it if required.
- **Step 3.** Register the electrical length data from the calibration reference plane to the DUT plane according to["Registering the Electrical Length of Unregistered Test Fixtures" on page](#page-148-0)  [149](#page-148-0).

#### **2. How to select the measurement point table**

To perform calibration data measurement for only one of the eight measurement point

tables, follow these steps to select the active table.

- **NOTE** When performing calibration data measurement for all of the measurement point tables at once, it is not necessary to select individual measurement point tables.
	- **Step 1.** Press the **[Stml Select]** key on the front panel to display the Stml Select softkey menu.
	- **Step 2.** Press the **TABLE No. [ ]** key in the softkey menu to display the TABLE No. [ ] softkey menu.
	- **Step 3.** In the softkey menu, press the key (**TABLE 1** to **TABLE 8**) corresponding to the measurement point table for which calibration and compensation data measurement should be performed.

#### **3. How to display the Calibration Dialog box**

- **Step 1.** Press the **[Cal/Compen]** key on the front panel to display the Cal/Compen softkey menu.
- **Step 2.** Press the **CAL DIALOG** key in the softkey menu to display the Calibration Dialog box (Figure 6-14).

#### **Figure 6-14 Calibration Dialog box**

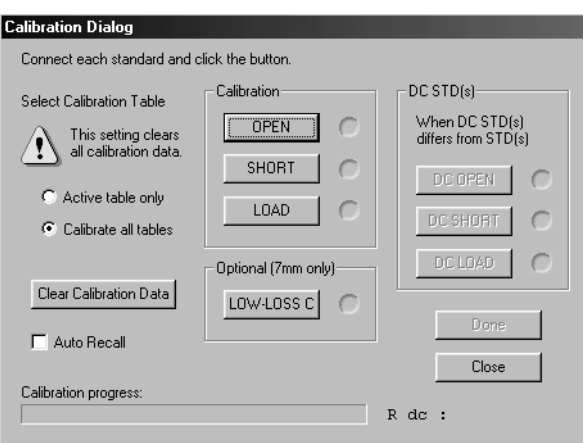

**NOTE** The following points require attention when performing calibration data measurement.

- When you start the calibration data measurement, a bar appears in the Calibration progress indicator box of the dialog box to show how the measurement is progressing. Upon completion of data measurement, a blue mark  $(\bullet)$  appears to the right of the executed calibration button.
- When the **OPEN**, **SHORT**, or **LOAD** button or the **DC OPEN**, **DC SHORT**, or **DC LOAD** button is pressed, the value of the DC resistance (Rdc) measured as the calibration data is shown in the lower-right area of the dialog box upon completion of the respective measurement. Checking this indication at the time of calibration data measurement makes it possible to determine that the standard is properly attached.
- To erase all calibration data after measurement is finished, press the **Clear Calibration Data** button.
- To close the dialog box during calibration, press the **Close** button.

#### <span id="page-136-0"></span>**4. How to select the table range for executing the calibration**

Select the table range for executing the calibration by making the appropriate setting in the **Select Calibration Table** area of the Calibration Dialog box window.

If you select **Active table only**, compensation will only be executed for the measurement point table (active table) selected in ["2. How to select the measurement point table" on](#page-134-0)  [page 135.](#page-134-0)

If you select **Calibrate all tables**, compensation will be executed for all measurement point tables.

#### **5. How to measure open calibration data**

Measure the open calibration data as follows:

- **Step 1.** Connect the open standard (0 S) to the coaxial terminal on the tip of the test head as a calibration reference plane.
- **Step 2.** Click the **OPEN** button in the calibration window and measure the open calibration data.
- **Step 3.** Remove the open standard from the test head coaxial terminal.

#### **6. How to measure short calibration data**

Measure the short calibration data as follows:

- **Step 1.** Connect the short standard  $(0 \Omega)$  to the coaxial terminal on the tip of the test head as a calibration reference plane.
- **Step 2.** Click the **SHORT** button in the calibration window and measure the short calibration data.
- **Step 3.** Remove the short standard from the test head coaxial terminal.

#### **7. How to measure load calibration data**

Measure the load calibration data as follows:

- **Step 1.** Connect the load standard (50  $\Omega$ ) to the coaxial terminal on the tip of the test head as a calibration reference plane.
- **Step 2.** Click the **LOAD** button in the calibration window and measure the load calibration data.
- **Step 3.** Remove the load standard from the test head coaxial terminal.

#### **8. How to measure DC open/short/load calibration data**

When you want to use the dedicated open/short/load standard to measure DC resistance (Rdc), follow these steps to execute additional DC open/short/load calibration.

- **Step 1.** Connect the DC open standard to the coaxial terminal on the tip of the test head as a calibration reference plane.
- **Step 2.** Click the **DC OPEN** button in the calibration window and measure the DC open calibration data.
- **Step 3.** Remove the DC open standard and connect the DC short standard.
- **Step 4.** Click the **DC SHORT** button in the calibration window and measure the DC short calibration data.

- <span id="page-137-0"></span>**Step 5.** Remove the DC short standard and connect the DC load standard.
- **Step 6.** Click the **DC LOAD** button in the calibration window and measure the DC load calibration data.
- **Step 7.** Remove the DC load standard.

#### **9. How to measure low-loss capacitor calibration data**

When a 7-mm terminal is used as a coaxial terminal of the test head and serves as a calibration reference plane, measure the low-loss capacitor calibration data as follows:

- **Step 1.** Connect the low-loss capacitor to the 7-mm terminal as a calibration reference plane.
- **Step 2.** Click the **LOW-LOSS C** button in the calibration window and measure the low-loss capacitor data.
- **Step 3.** Remove the low-loss capacitor from the 7-mm terminal.

#### **10. Specifying creation of automatic setting file for when power is turned ON**

The setting conditions of the 4287A, including calibration data and compensation data, can be automatically stored for reuse in a file named "autorec.sta" in the internal nonvolatile memory. To use this function, click the **Auto Recall** check box upon completion of calibration so that the check mark  $(\sqrt{)}$  appears.

**NOTE** When the 4287A is turned ON, it searches the internal nonvolatile memory for a file called "autorec.sta," and if it is found, the setting conditions (including calibration and compensation data) stored in the file are automatically recalled.

> As described in ["20. Specifying creation of automatic setting file for when power is turned](#page-139-0)  [ON" on page 140,](#page-139-0) it is also possible to automatically store the setting conditions, including the compensation data, in a file named "autorec.sta" upon completion of compensation. When this is done, the calibration data executed immediately before compensation are simultaneously saved. Accordingly, if both calibration and compensation are to be executed, it is not necessary to click the **Auto Recall** check box at the time of calibration.

#### **11. How to end calibration**

Press the **Done** button in the Calibration Dialog box to end calibration and close the dialog box.

#### **12. How to connect cable and test fixture**

Connect the cable and test fixture required to connect the DUT to the tip of the calibration reference plane.

#### **13. How to carry out port extension compensation (fixture selection)**

- **Step 1.** Press the **Select Fixture** key in the Cal/Compen softkey menu to display the SELECT FIXTURE softkey menu.
- **Step 2.** Press the key corresponding to the fixture name (this is **USER [ ]** if no name is entered) registered in Step 3 of ["1. How to define calibration and compensation kit and how to](#page-134-0)  [register electrical length for port extension compensation." on page 135](#page-134-0).

#### **14. How to display the compensation dialog box**

Press the **COMPEN DIALOG** key in the Cal/Compen softkey menu to display the Compensation Dialog box.

#### **Figure 6-15 Compensation Dialog box**

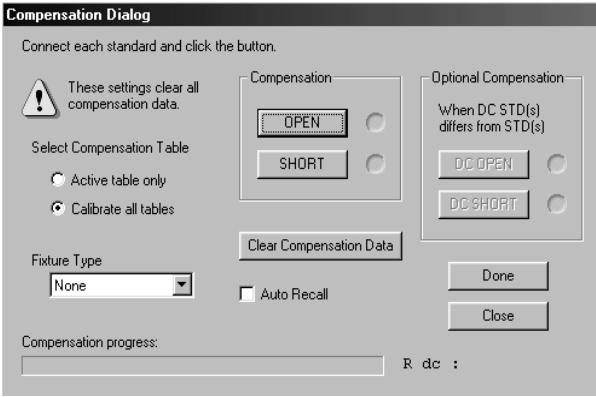

**NOTE** The following points require attention when performing compensation data measurement.

- When you start the compensation data measurement, a bar appears in the Compensation progress indicator box of the dialog box to show how the measurement is progressing. Upon completion of data measurement, a blue mark (●) appears to the right of the executed compensation button.
- When the **OPEN**, **SHORT**, or **LOAD** button or the **DC OPEN**, **DC SHORT**, or **DC LOAD** button is pressed, the value of the DC resistance (Rdc) measured as the compensation data is shown in the lower-right area of the dialog box upon completion of the respective measurement. Checking this indication at the time of compensation data measurement makes it possible to determine that the standard is properly attached.
- To erase all compensation data after measurement is finished, press the **Clear Compensation Data** button.
- To close the dialog box during compensation, press the **Close** button.

#### **15. How to select the table range for executing the compensation**

Select the table range for executing the compensation by making the appropriate setting in the **Select Compensation Table** area of the Compensation Dialog box window.

If you select **Active table only**, compensation will only be executed for the measurement point table (active table) selected in ["2. How to select the measurement point table" on](#page-134-0)  [page 135.](#page-134-0)

If you select **Calibrate all tables**, compensation will be executed for all measurement point tables.

**NOTE** If you select **Calibrate all tables** (to execute compensation for all measurement point tables) in the Compensation Dialog box, calibration data measurement will be performed in accordance with the conditions set in ["4. How to select the table range for executing the](#page-136-0)  [calibration" on page 137.](#page-136-0)

#### Calibration and Compensation

#### **Calibration and Compensation Procedure without Using Dedicated Test Fixture**

#### **16. How to confirm port extension compensation (fixture selection)**

Check that the test fixture selected in ["13. How to carry out port extension compensation](#page-137-0)  [\(fixture selection\)" on page 138](#page-137-0) is indicated in the Fixture Type box of the Compensation Dialog box.

<span id="page-139-0"></span>**NOTE Be sure to set the port extension compensation (fixture selection) before executing measurement of open/short compensation data.** If the fixture selection is changed after measurement of open/short compensation data, the open/short compensation data are automatically erased.

#### **17. How to measure open compensation data**

Measure the open compensation data as follows:

- **Step 1.** Set the DUT connection terminal to the open state.
- **Step 2.** Click the **OPEN** button in the compensation window and measure the open compensation data.

#### **18. How to measure short compensation data**

Measure the short compensation data as follows:

- **Step 1.** Set the DUT connection terminal to the short state.
- **Step 2.** Click the **SHORT** button in the compensation window and measure the short compensation data.

#### **19. How to measure DC open/short compensation data**

Follow these steps to perform open/short compensation specifically for DC resistance (Rdc) measurement.

- **Step 1.** Set the DUT connection terminal to the open state.
- **Step 2.** Click the **DC OPEN** button in the compensation window and measure the DC open compensation data.
- **Step 3.** Set the DUT connection terminal to the short state.
- **Step 4.** Click the **DC SHORT** button in the compensation window and measure the DC short compensation data.

#### **20. Specifying creation of automatic setting file for when power is turned ON**

The setting conditions of the 4287A, including calibration data and compensation data, can be automatically stored for reuse in a file named "autorec.sta" in the internal nonvolatile memory. To use this function, click the **Auto Recall** check box upon completion of compensation so that the check mark  $(\forall)$  appears.

**NOTE** When the 4287A is turned ON, it searches the internal nonvolatile memory for a file called "autorec.sta," and if it is found, the setting conditions (including calibration and compensation data) stored in the file are automatically recalled.

#### **21. How to end compensation**

Press the **Done** button in the Compensation Dialog box to end compensation and close the dialog box.

#### **2. DUT connection terminal used as calibration reference plane**

When you want to use the DUT connection terminal as a calibration reference plane, connect the working standard to the DUT connection terminal to perform open/short/load calibration (Table 6-6). No other calibration compensation is necessary.

#### <span id="page-141-0"></span>**Table 6-6 Calibration compensation to use DUT connection terminal as calibration reference plane**

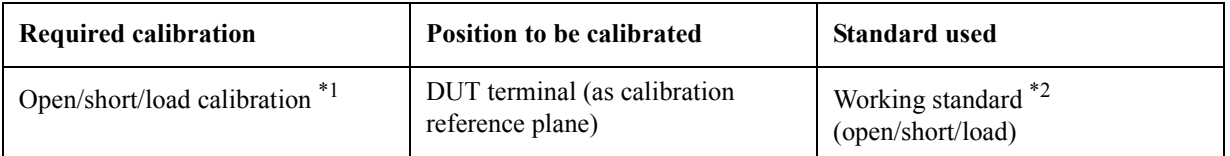

\*1. Perform DC open/short/load calibration as required.

\*2. Use the Agilent 4287A option 004 (working standard set). Open calibration and short calibration can be made by opening or shorting between DUTs; it is not necessary to use a special standard that has the same shape as the DUT.

#### **1. How to check and change calibration kit definition**

Check the definition of the working standard to be used and change it as required as described in ["How to Define Calibration Kit" on page 145](#page-144-0).

#### **2. How to select the measurement point table**

To perform calibration data measurement for only one of the eight measurement point tables, follow these steps to select the active table.

#### **NOTE** When performing calibration data measurement for all of the measurement point tables at once, it is not necessary to select individual measurement point tables.

- **Step 1.** Press the **[Stml Select]** key on the front panel to display the Stml Select softkey menu.
- **Step 2.** Press the **TABLE No. [ ]** key in the softkey menu to display the TABLE No. [ ] softkey menu.
- **Step 3.** In the softkey menu, press the key (**TABLE 1** to **TABLE 8**) corresponding to the measurement point table for which calibration data measurement should be performed.

#### **3. How to display the Calibration Dialog box**

Perform the following steps to display the Calibration Dialog box.

- **Step 1.** Press the **[Cal/Compen]** key on the front panel to display the Cal/Compen softkey menu.
- **Step 2.** Press the **CAL DIALOG** key in the softkey menu to display the Calibration Dialog box [\(Figure 6-16](#page-142-0)).

#### <span id="page-142-0"></span>**Figure 6-16 Calibration Dialog box**

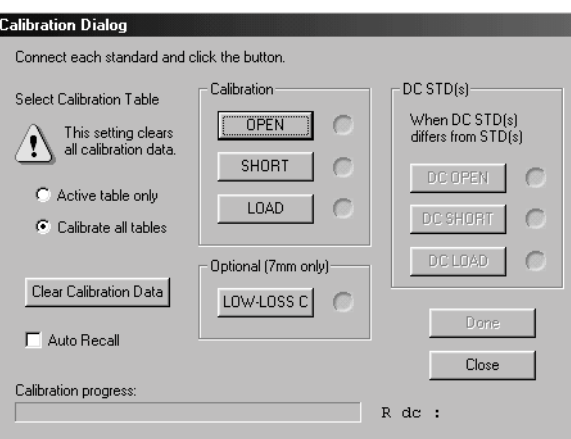

**NOTE** The following points require attention when performing calibration data measurement.

- When you start the calibration data measurement, a bar appears in the Calibration progress indicator box of the dialog box to show how the measurement is progressing. Upon completion of data measurement, a blue mark  $(\bullet)$  appears to the right of the executed calibration button.
- When the **OPEN**, **SHORT**, or **LOAD** button or the **DC OPEN**, **DC SHORT**, or **DC LOAD** button is pressed, the value of the DC resistance (Rdc) measured as the calibration data is shown in the lower-right area of the dialog box upon completion of the respective measurement. Checking this indication at the time of calibration data measurement makes it possible to determine that the standard is properly attached.
- To erase all calibration data after measurement is finished, press the **Clear Calibration Data** button.
- To close the dialog box during calibration, press the **Close** button.
- After turning all of the connector nuts on the standard to secure them to the 7-mm terminals, it is not necessary to turn the connector nut of the 7-mm terminal of the test head to secure it.

#### **4. How to select the table range for executing the calibration**

Select the table range for executing the calibration by making the appropriate setting in the **Select Calibration Table** area of the Calibration Dialog box window.

If you select **Active table only**, calibration will only be executed for the measurement point table (active table) selected in ["2. How to select the measurement point table" on](#page-141-0)  [page 142.](#page-141-0)

If you select **Calibrate all tables**, calibration will be executed for all measurement point tables.

#### **5. How to measure open calibration data**

Measure the open calibration data as follows:

**Step 1.** Connect the open standard to the DUT connection terminal.

**Step 2.** Click the **OPEN** button in the calibration window and measure the open calibration data.

#### **6. How to measure short calibration data**

Measure the short calibration data as follows:

- **Step 1.** Connect the short standard to the DUT connection terminal.
- **Step 2.** Click the **SHORT** button in the calibration window and measure the short calibration data.

#### **7. How to measure load calibration data**

Measure the load calibration data as follows:

- **Step 1.** Connect the load standard to the DUT connection terminal.
- **Step 2.** Click the **LOAD** button in the calibration window and measure the load calibration data.

#### **8. How to measure DC open/short/load calibration data**

When you want to use the dedicated open/short/load standard to measure DC resistance (Rdc), follow these steps to execute additional DC open/short/load calibration.

- **Step 1.** Connect the DC open standard to the DUT connection terminal.
- **Step 2.** Click the **DC OPEN** button in the calibration window and measure the DC open calibration data.
- **Step 3.** Connect the short standard to the DUT connection terminal.
- **Step 4.** Click the **DC SHORT** button in the calibration window and measure the DC short calibration data.
- **Step 5.** Connect the load standard to the DUT connection terminal.
- **Step 6.** Click the **DC LOAD** button in the calibration window and measure the load calibration data.

#### **9. Specifying creation of automatic setting file for when power is turned ON**

The setting conditions of the 4287A, including calibration data and compensation data, can be automatically stored for reuse in a file named "autorec.sta" in the internal nonvolatile memory. To use this function, click the **Auto Recall** check box upon completion of compensation so that the check mark  $(\sqrt{)}$  appears.

**NOTE** When the 4287A is turned ON, it searches the internal nonvolatile memory for a file called "autorec.sta," and if it is found, the setting conditions (including calibration and compensation data) stored in the file are automatically recalled.

#### **10. How to end calibration**

Press the **Done** button in the Calibration Dialog box to end calibration and close the dialog box.
### **How to Define Calibration Kit**

Before starting calibration, the characteristic values of the open/short/load standards used for calibration must be set in advance.

For the Agilent 4287A, define the calibration kit by using the circuit model shown in Figure 6-17.

**Figure 6-17 Calibration kit circuit model**

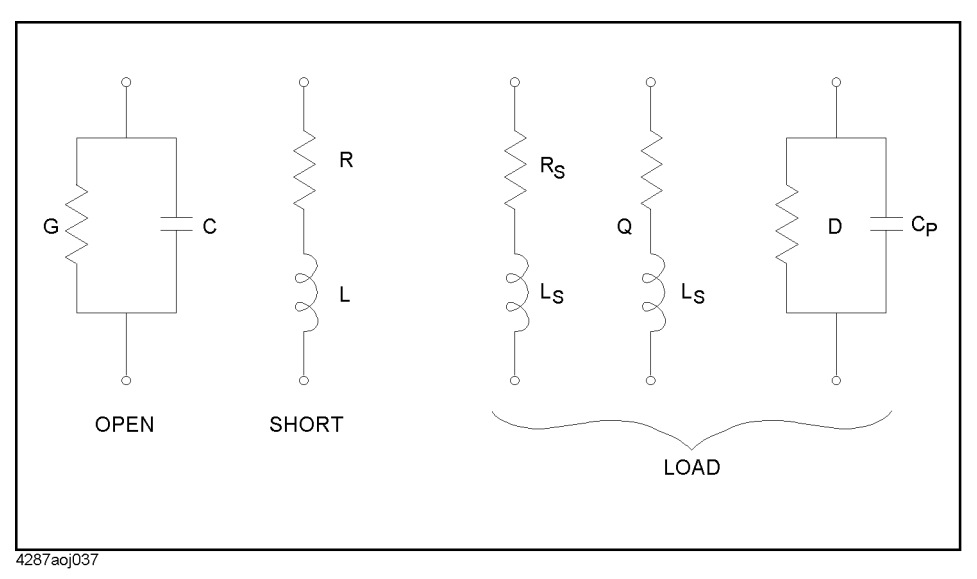

### **Calibration kit definition procedure**

Follow these steps to define the calibration kit.

**Step 1.** Press the **[Setup View]** key until the calibration kit setup display [\(Figure 6-18](#page-145-0)) appears.

### Calibration and Compensation **How to Define Calibration Kit**

<span id="page-145-0"></span>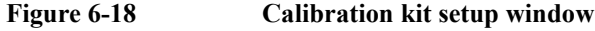

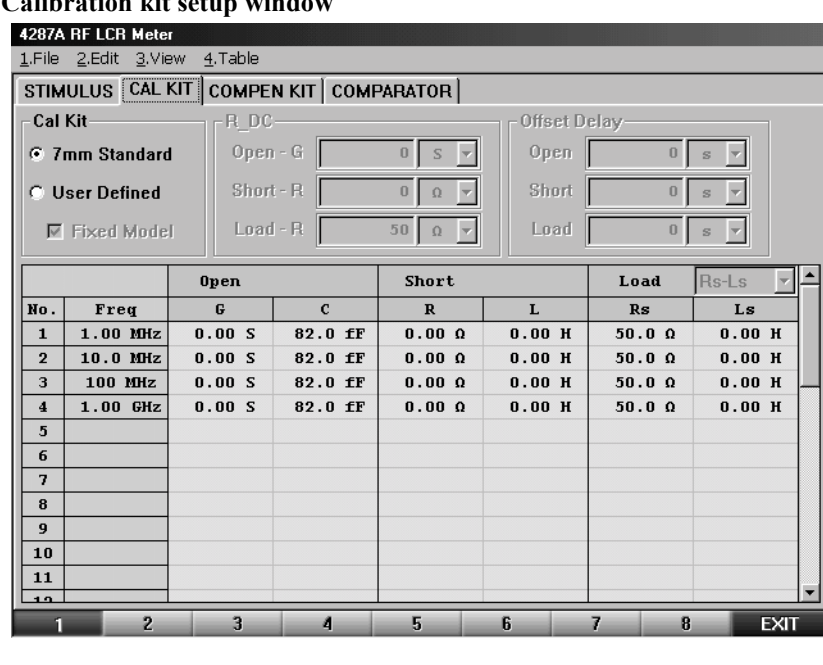

- **Step 2.** Specify the table number to define a calibration kit by following the description in ["How to](#page-103-0)  [specify table number for setup" on page 104](#page-103-0).
- **Step 3.** Select the type of calibration kit (**7-mm Standard** or **User Defined**) from the **Cal Kit** selection area in the calibration kit setup display.

If you have selected "**7-mm Standard**," the initial value of the 7-mm calibration kit will be used as the defined calibration kit. No further setting is required.

#### **NOTE** When you want to used the Agilent 16195B 7-mm calibration kit, select "**7-mm Standard**."

If you have selected "**User Defined**," continue with the following steps:

**Step 4.** If you want to use the same definition for all measurement points in the measurement point table, click the **Fixed Model** button to attach a check mark  $(\sqrt{)$ .

If you have selected "**Fixed Model**," set the calibration kit definition for measurement point number 1. For other measurement points, the same definition as that of measurement point number 1 is automatically entered.

- **Step 5.** Select the circuit model to define load from **Rs-Ls, Ls-Q** and **Cp-D**.
- **Step 6.** Enter open/short/load definitions for each measurement point.
- **Step 7.** Enter the DC open/short/load definitions.
- **Step 8.** When you want to use a calibration kit other than the 7-mm calibration kit, you may have to set the offset delay. If so, enter each value for offset delay open/short/load.

#### **NOTE** The offset delay value is described in the *Operation Manual* of the calibration kit. Please refer to this manual.

## **How to Define Compensation Kit**

Before starting compensation, characteristic values of the open/short standards used for compensation must be set in advance.

For the Agilent 4287A, define the compensation kit by using the circuit model shown in Figure 6-19.

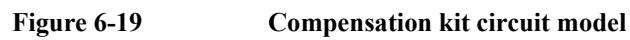

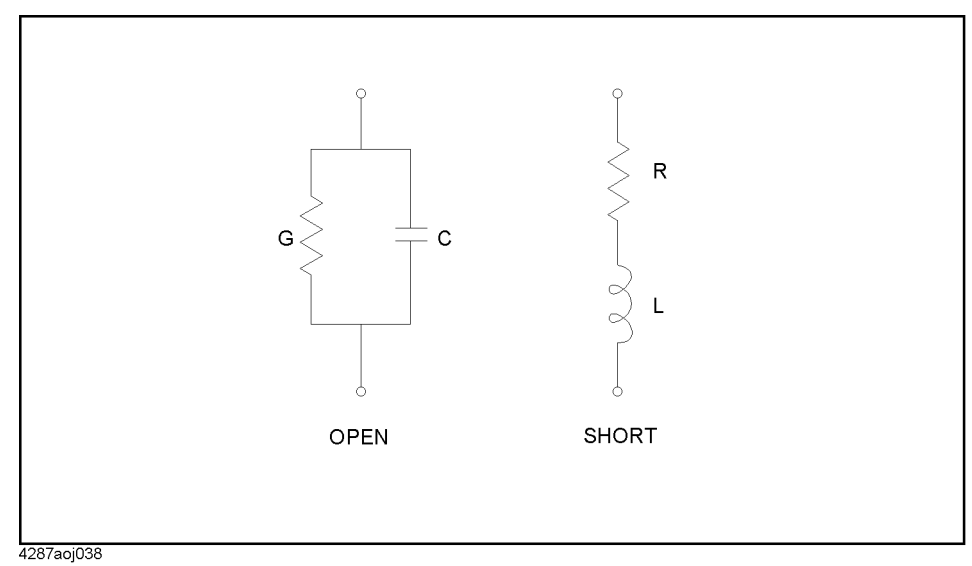

### **Compensation kit definition procedure**

Follow these steps to define the compensation kit.

**Step 1.** Press the **[Setup View]** key until the compensation kit setup window [\(Figure 6-20](#page-147-0)) appears.

### Calibration and Compensation **How to Define Compensation Kit**

#### <span id="page-147-0"></span>**Figure 6-20 Compensation kit setup window**

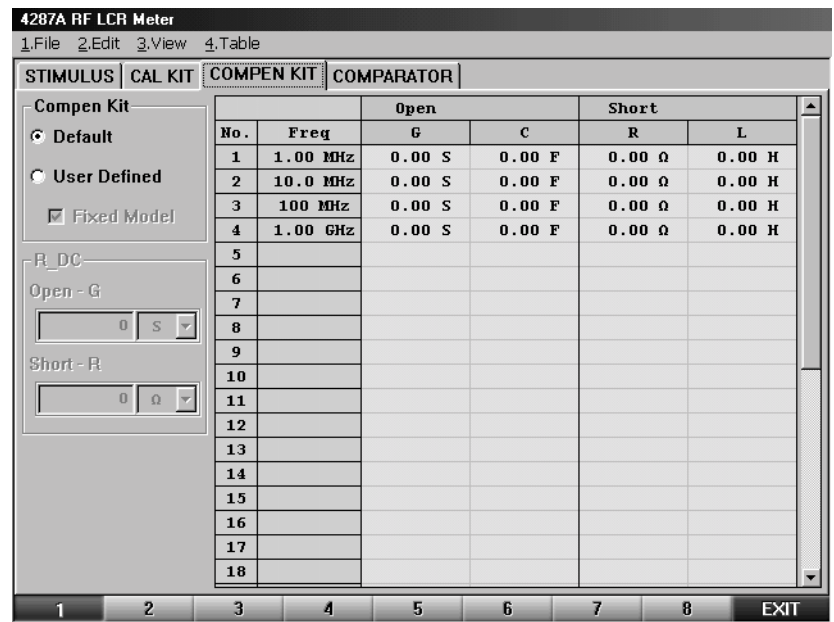

- **Step 2.** Specify the table number to define a compensation kit by following the description in ["How to specify table number for setup" on page 104](#page-103-0).
- **Step 3.** Select the type of compensation kit (**Default** or **User Defined**) from the **Compen Kit** selection area in the compensation kit setup window.

If you have selected "**Default**," the initial value of the predetermined compensation kit will be used as the defined compensation kit. No further setting is required.

If you have selected "**User Defined**," continue with the following steps:

**Step 4.** If you want to use the same definition for all measurement points in the measurement point table, click the **Fixed Model** button to attach a check mark  $(\sqrt{\ })$ .

If you have selected "**Fixed Model**," set the compensation kit definition for measurement point number 1. For other measurement points, the same definition as that of measurement point number 1 is automatically entered.

- **Step 5.** Enter open/short definitions for each measurement point.
- **Step 6.** Enter the DC open/short definitions.

### **Registering the Electrical Length of Unregistered Test Fixtures**

For the 4287A, the electrical lengths (from 7-mm terminal to DUT connection plane) of the test fixtures 16191A, 16192A, 16193A, 16194A, 16196A, 16196B, and 16196C are registered in advance. When you use the tip of the 7-mm terminal of the test head as a calibration reference plane and connect any of these test fixtures to the tip, you can execute port extension compensation by selecting the test fixture model number.

When you want to connect an unregistered test fixture of our manufacture or your own test fixture and cables to the tip of the calibration reference plane, it is necessary to perform the following steps to register the name and electrical length of the device before starting calibration and compensation.

#### **NOTE** For how to perform the instruction "press the key (softkey) in the softkey menu" mentioned in the procedure, see ["13. Softkeys" on page 87](#page-86-0).

- **Step 1.** Press the **[Cal/Compen]** key on the front panel to display the Cal/Compen softkey menu.
- **Step 2.** Press the **SETUP USER FIXTURE** key in the softkey menu to display the SETUP USER FIXTURE softkey menu.

Press the **ELEC. LENGTH [ ]** key in the softkey menu to display the Electrical Length dialog box.

#### **Figure 6-21 Electrical Length dialog box**

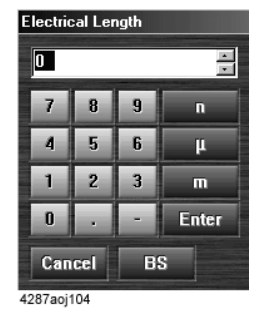

**Step 3.** Enter the electrical length in the input box.

**Step 4.** Press the **LABEL KIT [ ]** key in the softkey menu to display the User Fixture Label dialog box.

### Calibration and Compensation **Registering the Electrical Length of Unregistered Test Fixtures**

### **Figure 6-22 User Fixture Label dialog box**

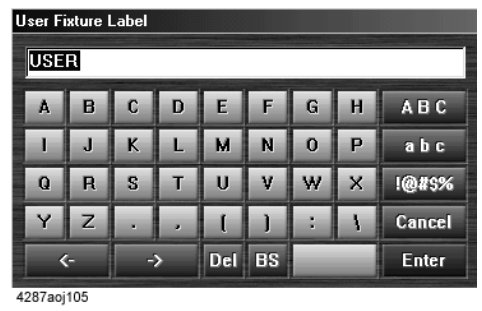

**Step 5.** Enter the label (name) of the newly registered test fixture in the label space at the top of the dialog box.

## <span id="page-150-0"></span>**Preventing Mistakes During Execution of Calibration and Compensation**

Setting limit values for the DC resistance (Rdc) measurement value when calibration and compensation are executed makes it possible to detect an improperly attached standard during calibration or any abnormality with the measurement terminals during compensation.

### **1. Setting the limit for DC resistance (Rdc)**

- **Step 1.** Press the **[Cal/Compen]** key on the front panel to display the Cal/Compen softkey menu.
- **Step 2.** Press the **SETUP CAL WIZARD** key in the softkey menu to display the Calibration/Compensation Wizard Setting dialog box (Figure 6-23).

#### **Figure 6-23 Calibration/Compensation Wizard Setting dialog box**

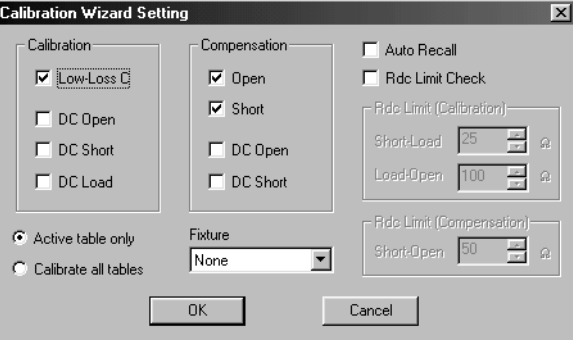

- **Step 3.** The following settings should be made in the Calibration/Compensation Wizard Setting dialog box:
	- In the **Calibration** area, select the calibration to be performed in addition to Open/Short/Load calibration.
	- In the **Compensation** area, select the compensation to be executed.
	- For the measurement point table range for which calibration and compensation should be performed, select either **Active table only** or **Calibrate all tables**.
	- Select the test fixture to be used from the **Fixture** area.
	- To automatically store the setting conditions of the 4287A and the calibration and compensation data in the "autorec.sta" file upon completion of the calibration/compensation, click the **Auto Recall** check box so that the check mark  $(\sqrt)$ appears.
- **Step 4.** Click the **Rdc Limit Check** check box in the Calibration/Compensation Wizard Setting dialog box so that the check mark  $(\forall)$  appears, thus turning on the DC resistance (Rdc) limit check when calibration and compensation is performed [\(Figure 6-24](#page-151-0)).

#### Calibration and Compensation

**Preventing Mistakes During Execution of Calibration and Compensation**

<span id="page-151-0"></span>**Figure 6-24 DC resistance (Rdc) limit check turned ON**

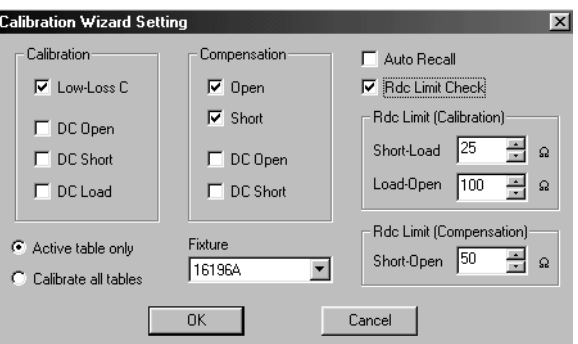

- **Step 5.** In the **Short-Load** box in the **Rdc Limit (Calibration)** area of the Calibration/Compensation Wizard Setting dialog box, enter the limit values for DC resistance measurement for short calibration and load calibration.
- **Step 6.** In the **Load-Open** box in the **Rdc Limit (Calibration)** area of the Calibration/Compensation Wizard Setting dialog box, enter the limit values for DC resistance measurement for load calibration and open calibration.
- **Step 7.** In the **Short-Open** box in the **Rdc Limit (Compensation)** area of the Calibration/Compensation Wizard Setting dialog box, enter the limit values for DC resistance measurement for short compensation and open compensation.
- **Step 8.** Press the **OK** button in the Calibration/Compensation Wizard Setting dialog box to end the calibration and compensation wizard setting.

#### **NOTE** The three Rdc limit values set as examples in Figure 6-24 are the setting values when 50-Ω load is used. For guidelines on determining the three Rdc limit values, see the chapter "Preparations for Accurate Measurements" in the *Programming Manual*.

#### **2. How to execute calibration and compensation**

- **Step 1.** Press the **CAL WIZARD** key in the Cal/Compen softkey menu to start the calibration and compensation wizard.
- **Step 2.** Execute calibration and compensation as prompted by the instructions on the screen.

When calibration and compensation data measurement is executed, the respective DC resistance measurement values are shown in the wizard screen (lower part). If the Rdc does not exceed the limit set in ["1. Setting the limit for DC resistance \(Rdc\)" on page 151](#page-150-0), a blue mark ( $\bullet$ ) appears to the left of the DC resistance measurement value [\(Figure 6-25](#page-152-0)).

### Calibration and Compensation **Preventing Mistakes During Execution of Calibration and Compensation**

<span id="page-152-0"></span>**Figure 6-25 Checking calibration and compensation task errors with DC resistance measurement value**

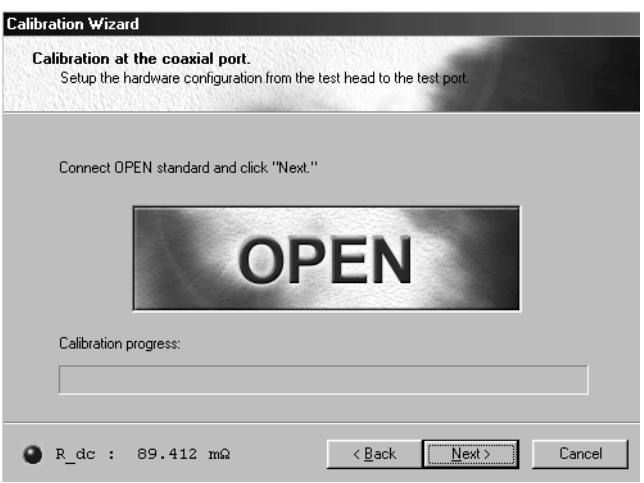

Calibration and Compensation

**Preventing Mistakes During Execution of Calibration and Compensation**

# **7 Executing Measurements and Displaying Results**

This chapter describes how measurements are performed and how the measurement results are displayed by the 4287A.

## **Connecting the DUT**

When using a dedicated test fixture, see the operation manual of the test fixture for details on how to connect the DUT.

### **Selecting Single Point Measurement or List Measurement**

When the setup display appears, press the [Meas View] key on the front panel to display either the single point measurement display (Figure 7-1) or the list measurement display (Figure 7-2). After that, pressing the [Meas View] key toggles between the single point measurement display and the list measurement display.

#### **Figure 7-1 Single point measurement display**

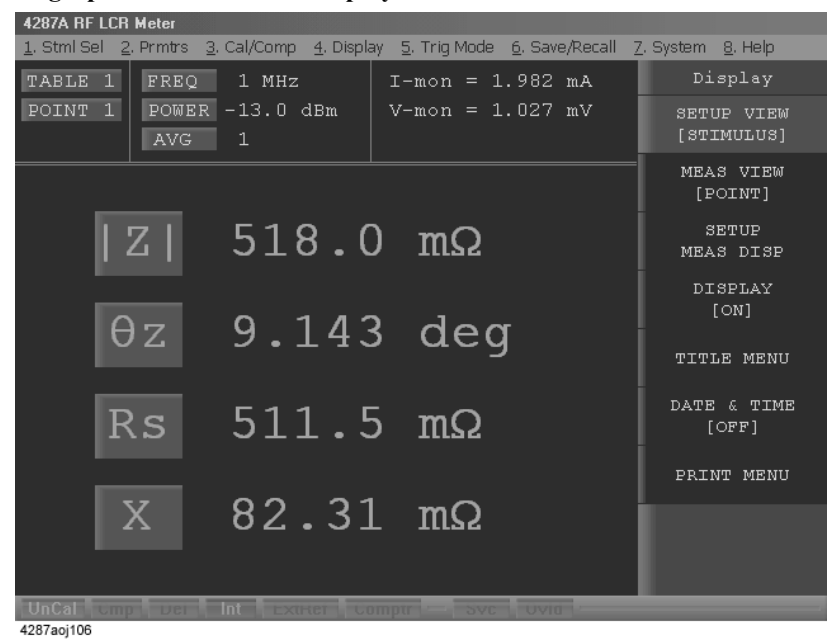

#### **Figure 7-2 List measurement display**

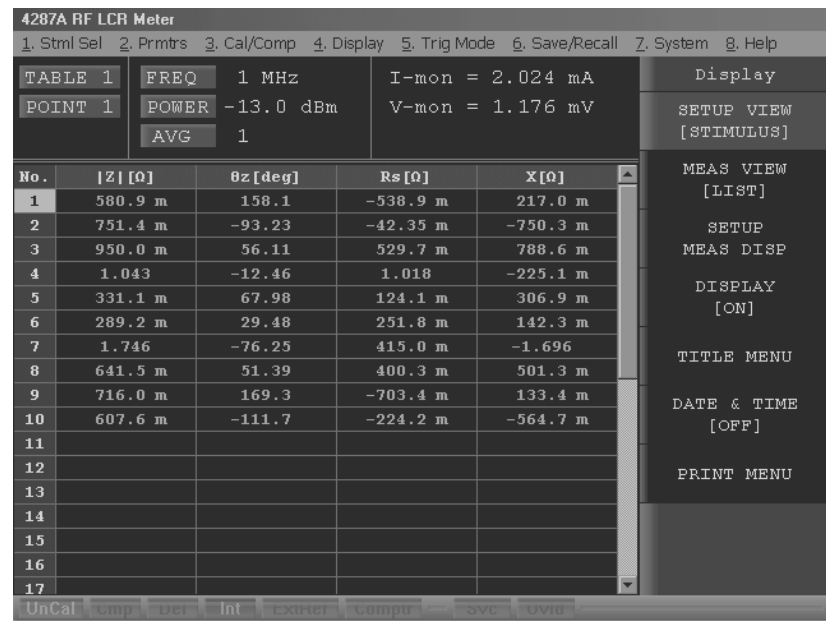

4287aoj107

### **How to Select the Measurement Point Table**

Follow these steps to select the measurement point table according to ["How to Set the](#page-102-0)  [Measurement Point" on page 103.](#page-102-0)

- **Step 1.** Press the **[Stml Select]** key on the front panel to display the Stml Select softkey menu.
- **Step 2.** Select **TABLE No. []** from the softkey menu to display the table number selection softkey menu.
- **Step 3.** Select the desired measurement point table from **Tables 1** to **8** in the softkey menu.
- **NOTE** Instead of performing the key operation **[Stim Select] TABLE No. []** as described above, you can use the mouse to click the table number area [\("3. Table number" on page 85](#page-84-0)) in the upper-left corner of the screen to display the table number selection softkey menu.

### **Selection of Measurement Point**

Select the measurement point in the single point measurement display as follows:

- **Step 1.** Press the **[Stim Select]** key in the measurement block to display the Stml Select softkey menu.
- **Step 2.** Select the **POINT No. []** key from the softkey menu to display the POINT No. [] softkey menu.
- **Step 3.** Select the measurement point number from the softkey menu.

**NOTE** Only the measurement points set in the selected measurement point table are listed in the POINT No.[ ] softkey menu.

> Instead of performing the key operation **[Stim Select]** - **POINT No. [ ]** as described above, you can use the mouse to click the measurement point number area (["4. Measurement point](#page-84-0)  [number" on page 85](#page-84-0)) in the upper-left corner of the screen to display the POINT No. [] softkey menu.

> The list measurement display allows you to select the measurement point in the same manner. In this case, the selected measurement point number in ["3. Measurement point](#page-92-0)  [number/measurement frequency" on page 93](#page-92-0) is highlighted, and the following values for the selected measurement point are shown at the top of the display: ["1. Measurement point](#page-88-0)  [number" on page 89](#page-88-0), ["6. Measurement frequency" on page 85](#page-84-0), ["7. Oscillator level](#page-85-0)  [\(power\)" on page 86](#page-85-0), ["8. Averaging factor" on page 86,](#page-85-0) ["9. Test signal current level](#page-85-0)  [monitor value" on page 86](#page-85-0), and ["10. Test signal voltage level monitor value" on page 86](#page-85-0).

### **Selection of Measurement Parameters in Single Point Measurement Display**

In the single point measurement display, a maximum of four parameters can be simultaneously displayed for the selected measurement point. Follow these steps to set the measurement parameters.

- **Step 1.** Press the **[Prmtr]** key of the measurement block to display the Prmtrs softkey menu.
- **Step 2.** Select the **SETUP MEAS PRMTRS** key from the softkey menu to display the SETUP MEAS PRMTRS softkey menu.
- **Step 3.** Select the desired measurement parameter number from the softkey menu (**PRMTR-1 [ ]** to **PRMTR-4 [ ]**), and the measurement parameter selection softkey menu for the selected measurement parameter number will appear.

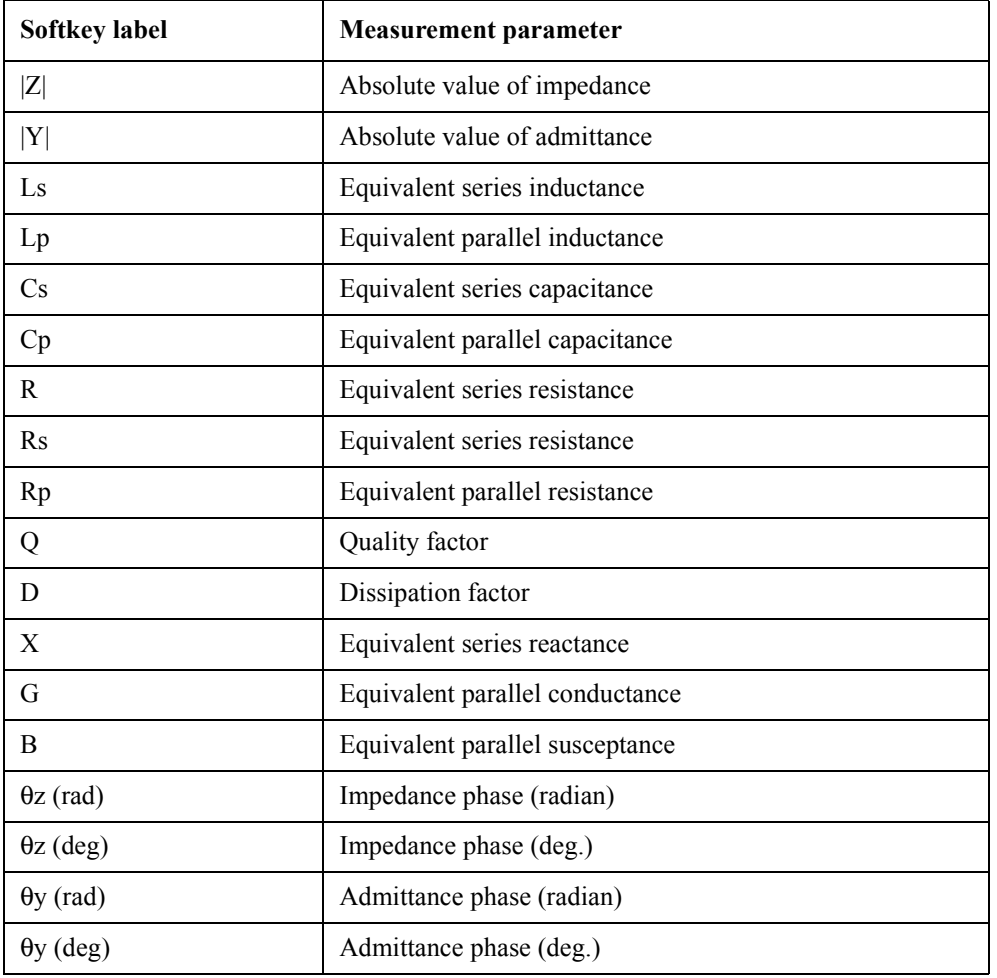

**Step 4.** Select the desired measurement parameter from the softkey menu.

**NOTE** Instead of performing the key operation **[Prmtr]** - **SETUP MEAS PRMTRS** - **PRMTR-1** to **PRMTR-4** described above, it is also possible to display the measurement parameter

### Executing Measurements and Displaying Results **Selection of Measurement Parameters in Single Point Measurement Display**

selection softkey menu for each measurement parameter number by directly clicking on the large letters that symbolize each of the four parameters (the measurement parameter area of ["16. Measurement parameter/measurement value" on page 88](#page-87-0)) Then parameter selection can be made in the softkey menu as described above.

### **Selection of Display Parameters in List Measurement Display**

In the list measurement display, a maximum of four parameters can be simultaneously displayed for the listed measurement points. Follow these steps to set the list display parameters.

- **Step 1.** Press the **[Prmtr]** key in the measurement block to display the parameter setup softkey menu in the list measurement display.
- **Step 2.** Select the **SETUP LIST PRMTRS** key from the softkey menu to display the list display parameter setup softkey menu.
- **Step 3.** Select the desired list display label (**LABEL-1 [ ]** to **LABEL-4 [ ]**) from the softkey menu, and the display parameter selection softkey menu for the selected label will appear.

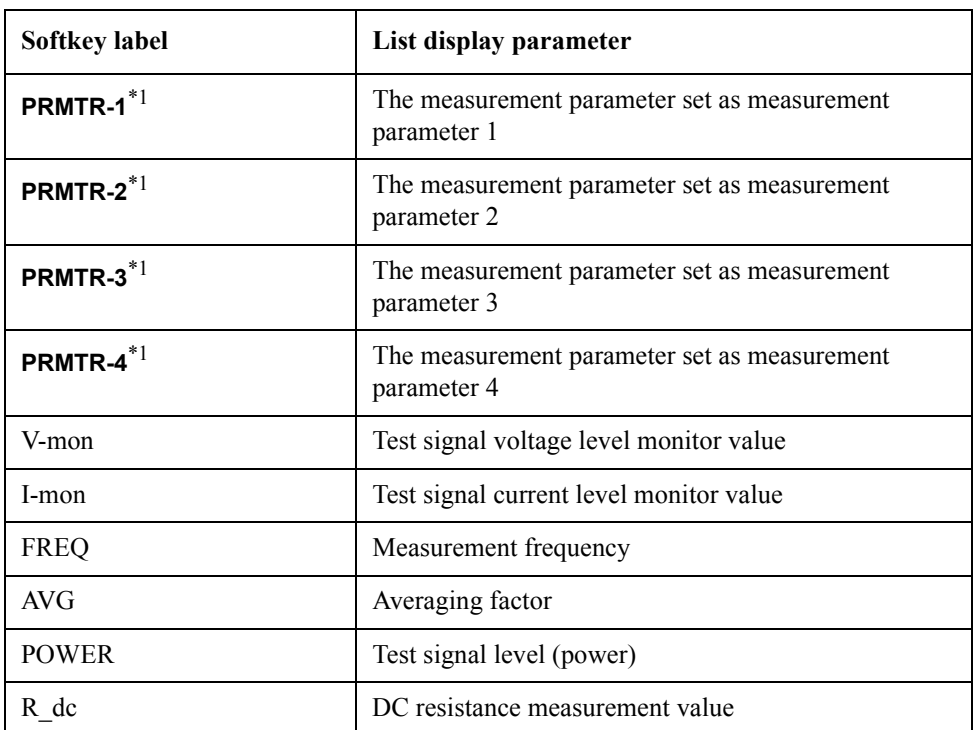

**Step 4.** Select the desired display parameter from the softkey menu.

\*1. The four measurement parameters set to show up on the single point measurement display are indicated as softkey labels in brackets.

**NOTE** Instead of performing the key operation **[Prmtr]** - **SETUP LIST PRMTRS** - **LABEL-1 [ ]** to **LABEL-4 []** as described above, you can directly click on a list display parameter's column heading [\("2 to 5. Labels 1 to 4" on page 89](#page-88-0)) on the display; this immediately displays the selected label's parameter selection softkey menu.

**Figure 7-3 Example of setting with measurement frequency, |Z|,** θ**z (deg), and test signal current level monitor values used as list display parameters**

| 4287A RF LCR Meter                                                                         |                                               |                            |                  |                                                   |                      |
|--------------------------------------------------------------------------------------------|-----------------------------------------------|----------------------------|------------------|---------------------------------------------------|----------------------|
| 1. Stml Sel 2. Prmtrs 3. Cal/Comp 4. Display 5. Triq Mode 6. Save/Recall 7. System 8. Help |                                               |                            |                  |                                                   |                      |
|                                                                                            | FREQ<br>TABLE<br><b>POINT</b><br>$\mathbf{1}$ | 1 MHz<br>$POWER$ -13.0 dBm |                  | $I - m \circ n = 1.892$ mA<br>$V$ -mon = 12.95 mV | LABEL-1<br>[FREQ]    |
|                                                                                            | <b>AVG</b>                                    | $\mathbf{1}$               |                  |                                                   | PRMTR-1<br>$[  Z  ]$ |
| No.                                                                                        | FREQ[Hz]                                      | $ Z $ [ $\Omega$ ]         | $\theta$ z [deg] | $I$ -mon $[A]$                                    | PRMTR-2              |
| 1                                                                                          | 1 M                                           | 9.585                      | $-71.53$         | $1.861$ m                                         | [0z]                 |
| $\overline{2}$                                                                             | 2M                                            | 288.3                      | 40.89            | 305.5u                                            |                      |
| 3                                                                                          | 3 M                                           | 40.75                      | 48.69            | $1.210$ m                                         | PRMTR-3              |
| $\overline{4}$                                                                             | 4 M                                           | 37.72                      | 179.8            | $8.150$ m                                         | [Rs]                 |
| 5                                                                                          | 5 M                                           | 62.06                      | 175.6            | $7.816$ m                                         | PRMTR-4              |
| 6                                                                                          | 6 M                                           | 148.8                      | 46.73            | 536.3 <sub>u</sub>                                | [X]                  |
| $\overline{7}$                                                                             | 7 M                                           | 34.52                      | $-84.87$         | $1.583$ m                                         |                      |
| 8                                                                                          | 8 M                                           | 405.5                      | 129.0            | 266.3 <sub>u</sub>                                | $V$ -mon             |
| 9                                                                                          | 9 M                                           | 92.39                      | $-39.48$         | 742.8 u                                           |                      |
| 10                                                                                         | 10 M                                          | 4.471                      | 67.21            | $1.929$ m                                         |                      |
| 11                                                                                         |                                               |                            |                  |                                                   | $I$ -mon             |
| 12                                                                                         |                                               |                            |                  |                                                   |                      |
| 13                                                                                         |                                               |                            |                  |                                                   | FREO                 |
| 14                                                                                         |                                               |                            |                  |                                                   |                      |
| 15                                                                                         |                                               |                            |                  |                                                   | <b>AVG</b>           |
| 16                                                                                         |                                               |                            |                  |                                                   |                      |
| 17                                                                                         |                                               |                            |                  |                                                   |                      |
| Cor Cmp Del Int Exchange Company<br><b>NVC LIBRITI</b>                                     |                                               |                            |                  |                                                   |                      |

4287aoj108

### **Setting How the Instrument Displays Measurement Results (Enabling/Disabling Deviation Measurement Mode)**

You can have the instrument display measurement results as absolute values or as deviations relative to the reference value (deviation measurement mode). You can change this setting for each of the measurement parameters 1 through 4. In deviation mode, you can set the instrument to display deviations as they are (**Deviation** mode) or as percentages relative to the reference value (**% Dev.** mode). When the deviation measurement mode is turned on,  $\Delta$  symbol is displayed at the left of the measurement parameter.

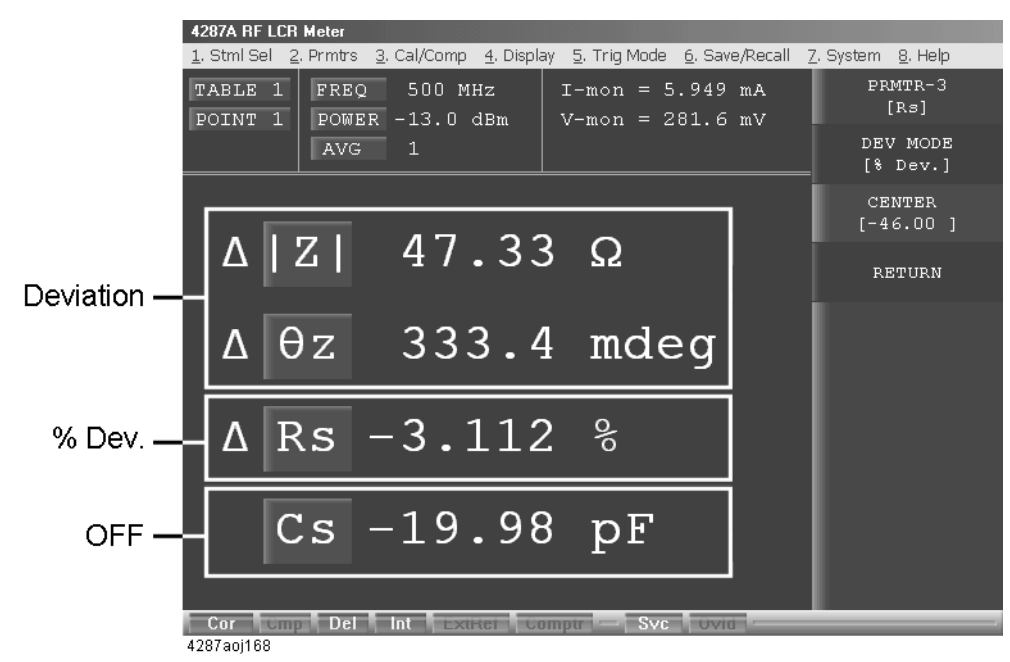

**Figure 7-4 Deviation measurement mode**

How the instrument displays measurement results differs according to the modes, as summarized in the table below.

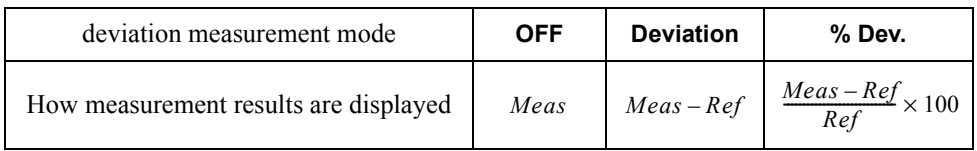

where *Meas* and *Ref* mean the following:

: Measured value *Meas*

: Reference value (**[Prmtr]** - **SETUP DEVIATION** - **PRMTR-1 [ ]** - **PRMTR-4 [ ]** - *Ref***CENTER**)

**NOTE** When you are testing DUTs while using the bin sorting function, the instrument always displays measurement results as they are, regardless of the above settings. See Figure 6-5, "4287A's data processing flow" in the *programming manual*.

Follow these steps to set the deviation measurement mode.

- **Step 1.** Press the **[Prmtr]** key in the measurement block to display the parameter setup softkey menu in the list measurement display.
- **Step 2.** Select the **SETUP DEVIATION** key from the softkey menu to display the deviation setup softkey menu.
- **Step 3.** Select the desired parameter label (**PRMTR-1 [ ]** to **PRMTR-4 [ ]**) from the softkey menu, and the deviation setup softkey menu for the selected label will appear.
- **Step 4.** Press the **DEV MODE** key in the softkey menu to select the mode (the setting toggles with each press of the button).

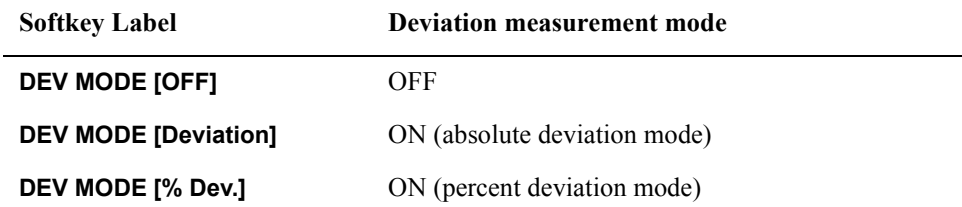

**Step 5.** Press the **CENTER** key in the softkey menu, and enter the reference value when you select **Deviation** or **% Dev.**.

### **Hiding the Screen Display**

The screen display of measurement results, softkey menu and instrument status can be hidden with only the menu bar left visible on the screen. If you hide the screen display, it is not updated; this allows you to minimize measurement time. See [Table 7-2 on page 168](#page-167-0) for the times required to complete each task under different screen conditions.

- **NOTE** For how to perform the instruction "press the key (softkey) in the softkey menu" mentioned in the procedure, see ["13. Softkeys" on page 87](#page-86-0).
	- **Step 1.** Press the **[Display]** key on the front panel to display the Display softkey menu.
	- **Step 2.** Press the **Display [ ]** key in the softkey menu to turn the screen display ON or OFF (the setting toggles with each press of the button).
- **NOTE** If the screen display is turned off, the softkey menu is not visible. To return the screen display to ON, use the mouse to select **4. Display - 4. DISPLAY [OFF]** from the menu bar. You can alternately press the **[Preset]** key on the front panel to return the 4287A settings to the preset condition (in the preset condition, the screen display is ON).

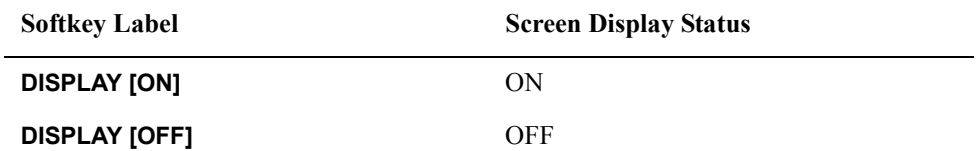

## **Figure 7-5** View when screen display is turned off<br>**4287A BF LCB Meter**

1. Stml Sel 2. Prmtrs 3. Cal/Comp 4. Display 5. Trig Mode 6. Save/Recall 7. System 8. Help

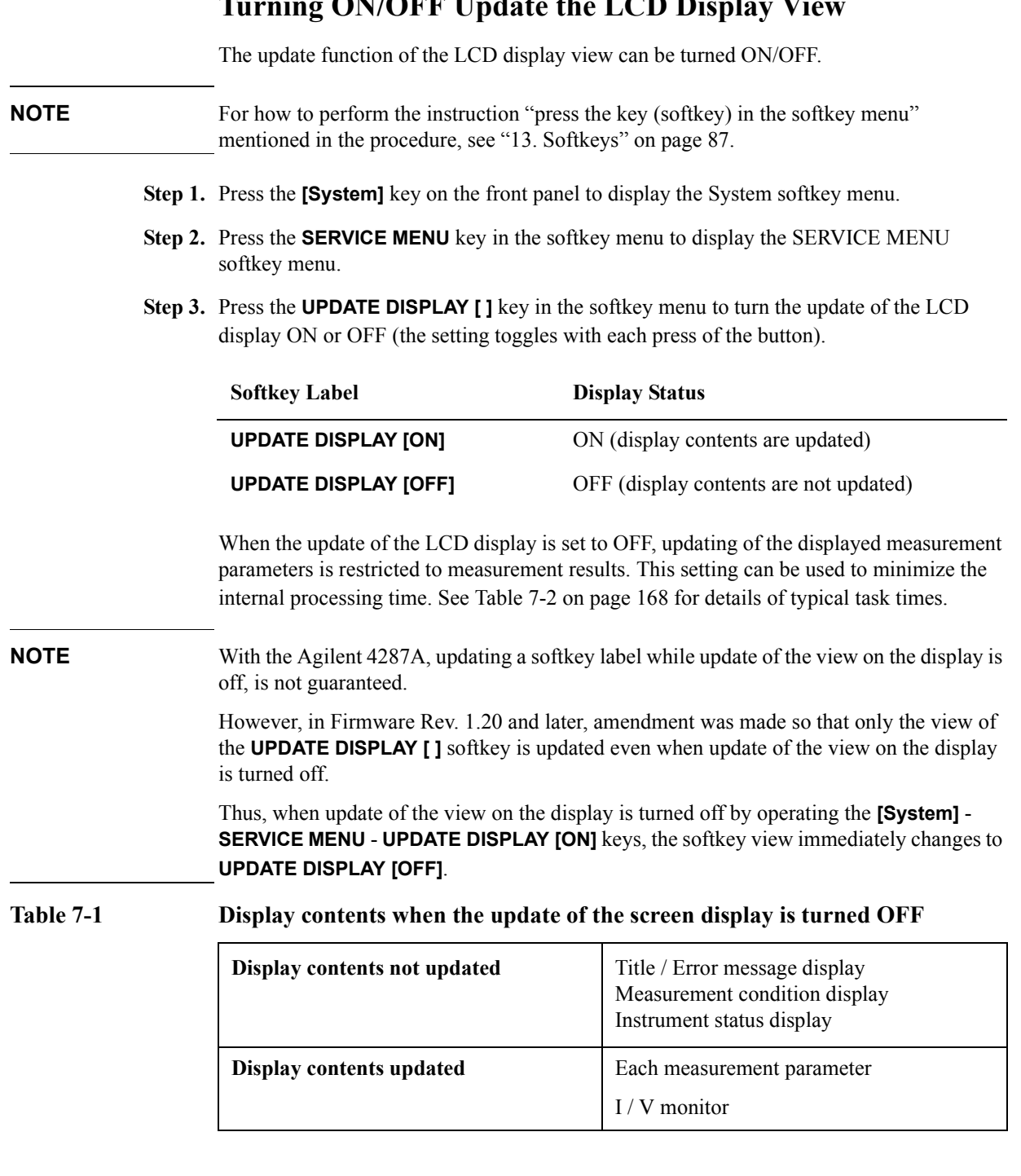

7. Executing Measurements and Displaying Results

7. Executing Measurements<br>and Displaying Results

#### Executing Measurements and Displaying Results **Turning ON/OFF Update the LCD Display View**

<span id="page-167-0"></span>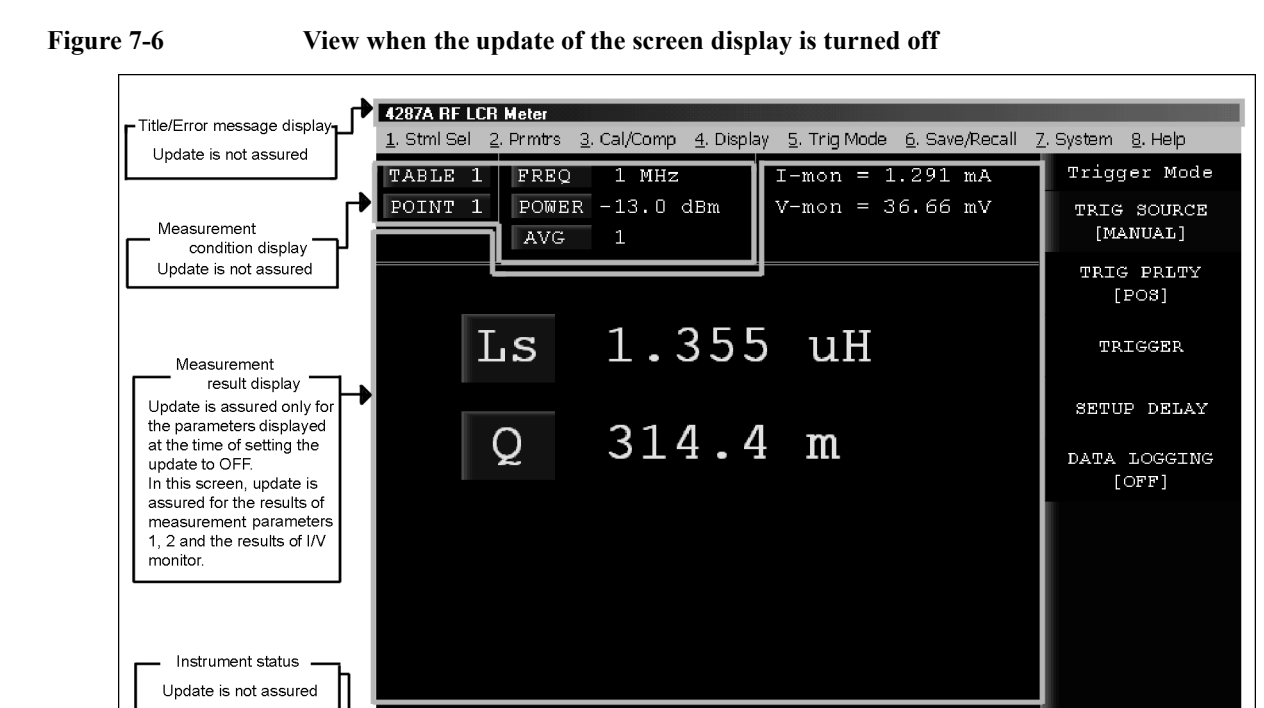

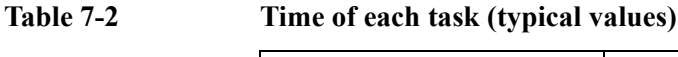

i Cmni

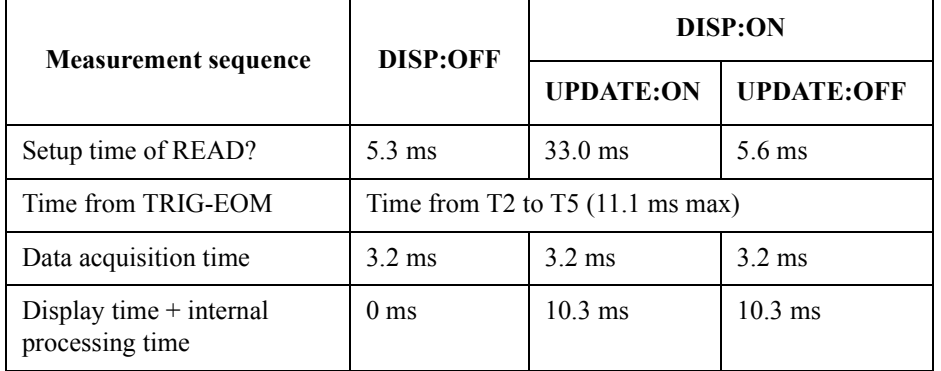

Conditions:

Ls-Q measurement, single point measurement (LIST measurement), Rdc measurement, comparator OFF, Measurement signal level monitor ON.

Measurement instruments:

Host computer: i486DX4, 100 MHz / 82335B GPIB Card Data acquisition time is transfer time using ASCII format.

**NOTE** When performing measurements with the screen display set to ON, there are several factors that need to be considered. Therefore, make the most appropriate selection for the instrument settings by taking the following points into account.

> 1. When the screen display is set to perform updates (UPDATE:ON) and a GPIB command is sent to the instrument, the instrument will perform processes to update its

#### Executing Measurements and Displaying Results **Turning ON/OFF Update the LCD Display View**

screen regardless of which command is executed.

- 2. The display time is much shorter for the list measurement display than for the single point measurement display
- 3. The display time becomes shorter as the number of display parameters decreases.
- 4. If possible, set the screen display to not perform updates (UPDATE:OFF). This minimizes the time needed to update the screen. For more details, refer to Table 12-4.

#### **Table 7-3 Required measurement conditions and recommended settings**

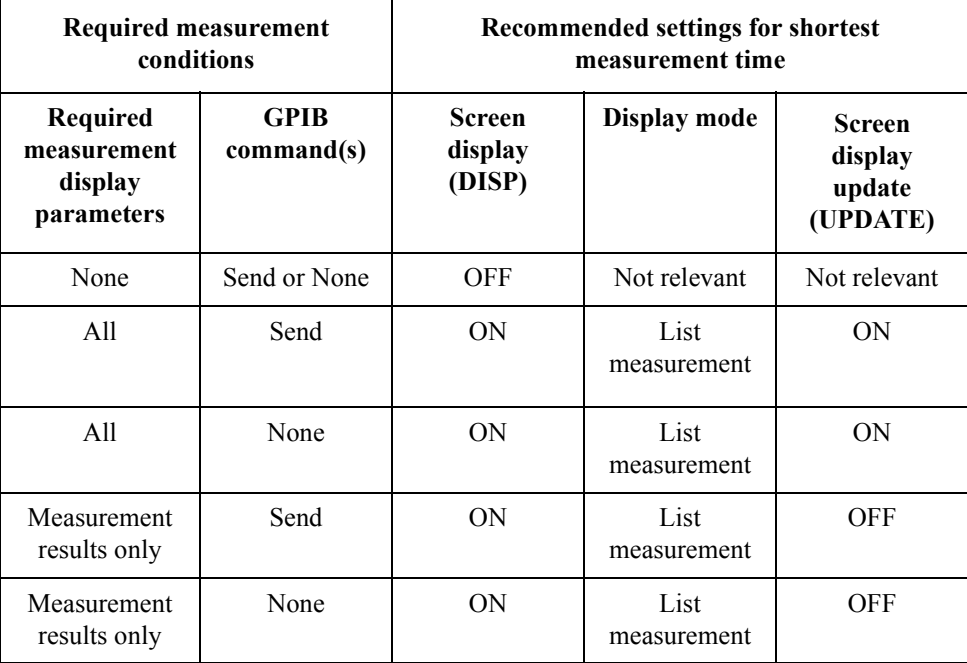

Executing Measurements and Displaying Results **Turning ON/OFF Update the LCD Display View**

# **8 Sorting According to Measurement Results**

This chapter describes the BIN sort functions for sorting parts based on the obtained measurements.

### **Overview of BIN Sort Function**

The BIN sort function of the Agilent Technologies 4287A is designed to determine, based on the obtained measurement data, the BIN where a DUT (device under test) should be placed according to the preset sorting conditions. By using this function, the result is indicated on the display and signals are sent to the handler interface.

The BIN sort function can be used for two purposes: (1) for manual measurement (Figure 8-1), and (2) for automatic sorting by a handler (automatic sorter) [\(Figure 8-2](#page-172-0)).

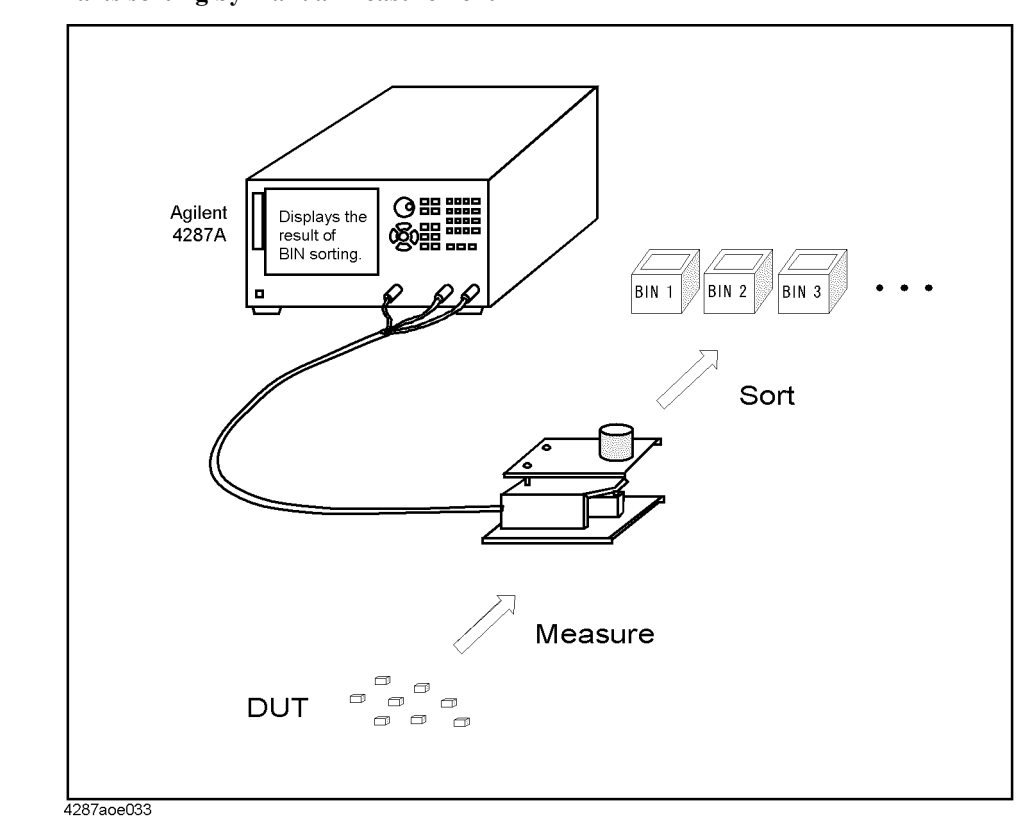

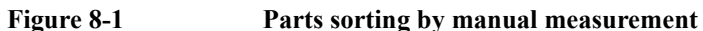

### Sorting According to Measurement Results **Overview of BIN Sort Function**

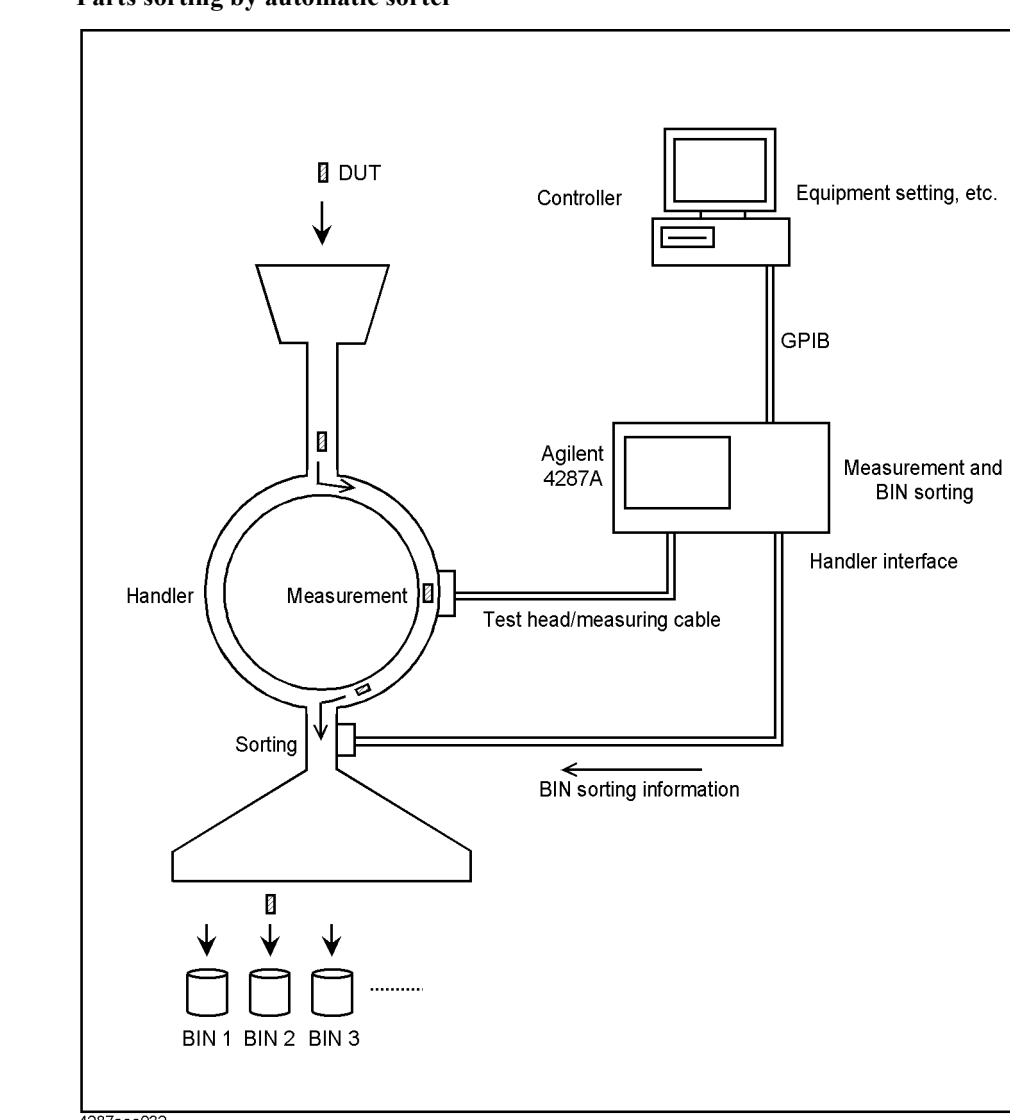

### <span id="page-172-0"></span>**Figure 8-2 Parts sorting by automatic sorter**

4287aoe032

### **Concept of setting 4287A BINs**

Each BIN sorting condition based on the obtained measurements is set according to the principles given below and illustrated i[nTable 8-1](#page-174-0).

- A maximum of 13 BINs can be set for each measurement point table (unused BINs are turned off).
- Bins are sequentially evaluated from BIN 1 to BIN 13. The first BIN meeting the appropriate conditions is selected in sorting. For details, see ["Internal flow of BIN sort](#page-175-0)  [judgment" on page 176](#page-175-0).
- Each BIN can be assigned a maximum of four sorting conditions. **Only the BINs meeting all of these preset sorting conditions** can be selected in sorting.
- Four sorting conditions—measurement point (measurement point number), measurement parameter, limit mode and reference value—are set as BIN range setting conditions common to all BINs.
- Settings for each BIN and for each sorting condition include the upper limit value, lower limit value, and BIN range mode.
- Even after sorting conditions have been set, each BIN can be turned on (active) or off (inactive, where the BIN is assumed to be non-existent) if required. Furthermore, for each BIN under each sorting condition, the condition setting can be turned on (active) or off (inactive and regarded as meeting the conditions at all times).
- Bins assigned given numbers (for example, BINs 6 to 13) can be specified as faulty BINs. If a BIN is selected as faulty as a result of BIN sorting, its BIN number is output to the handler interface together with the result of OUT\_OF\_GOOD\_BINS.
- If devices cannot be sorted to any of the preset BINs, only the result of OUT OF GOOD BINS is output and the BIN number is not output.

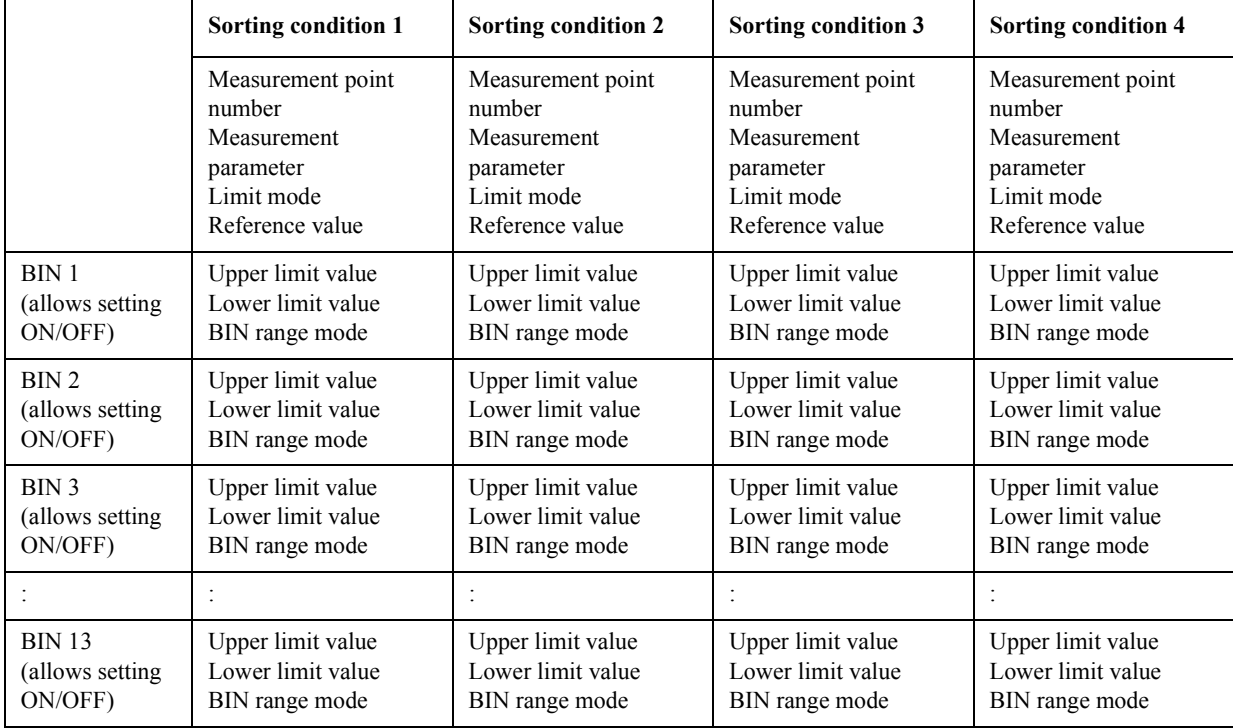

### <span id="page-174-0"></span>**Table 8-1 Concept of 4287A BIN sort setting (set items for each table)**

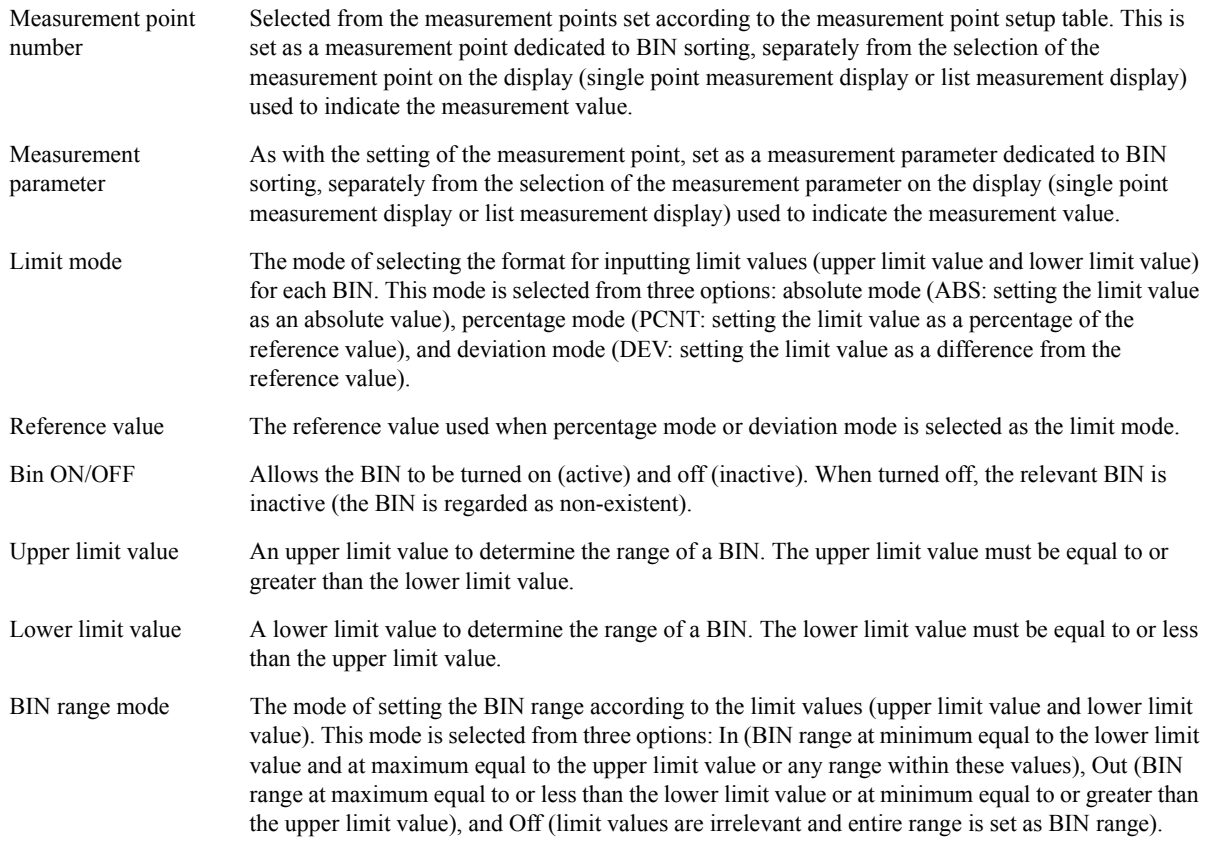

Sorting According to Measurement Results **Overview of BIN Sort Function**

### **Internal flow of BIN sort judgment**

The BIN sort judgment is made according to the flow shown in Figure 8-3.

<span id="page-175-0"></span>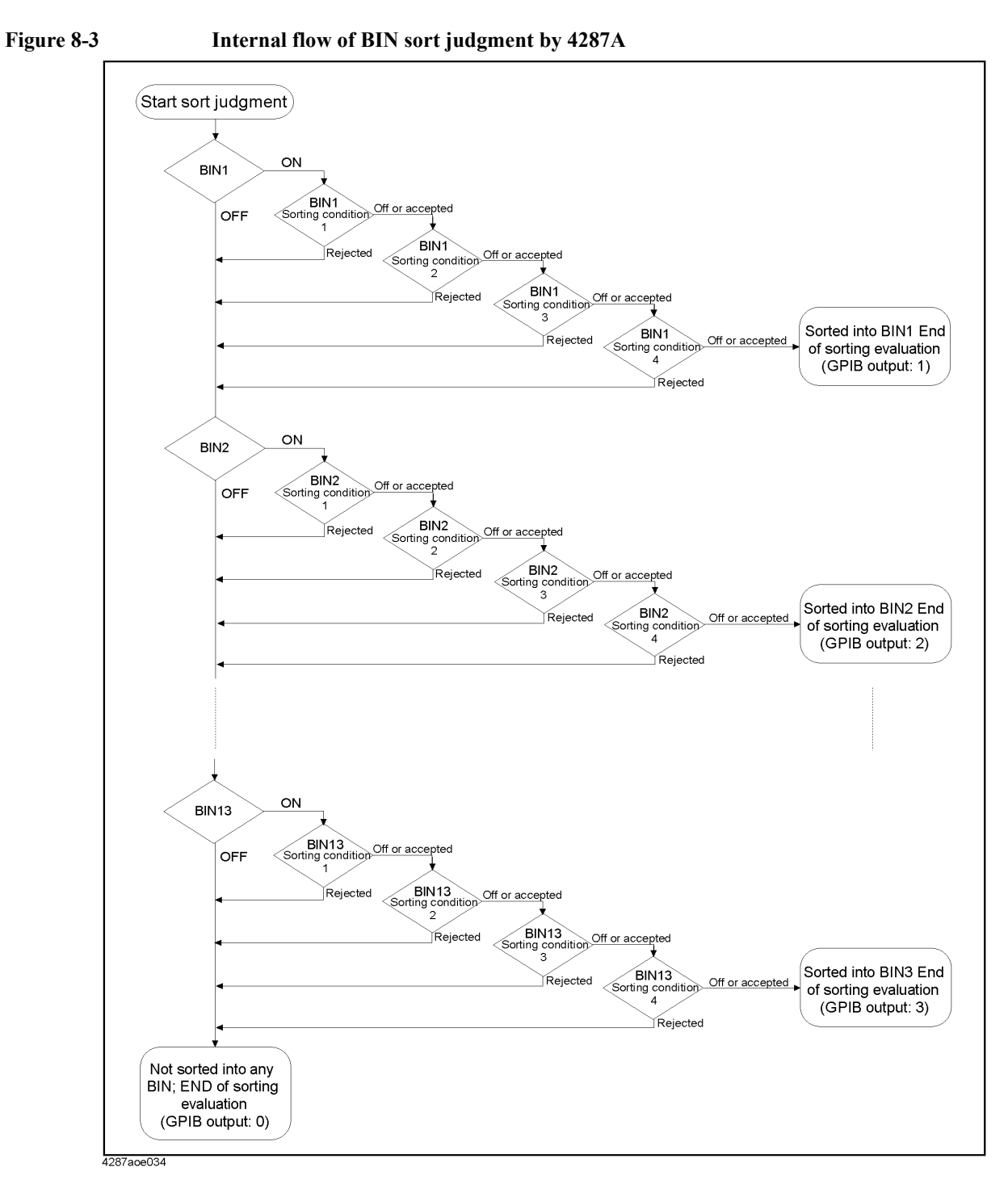

### **Setting Measurement Point**

The following describes how to set the measurement point for BIN sorting under each sorting condition  $(1 \text{ to } 4)$ .

**NOTE** To set the conditions for BIN sorting, the required measurement points should have been set in the measurement point setup display. If they were not, set the required measurement points according to [Chapter 5 , "Setting Measurement Conditions," on page 101](#page-100-0).

> Setting of measurement points in BIN sorting is independent of selection of measurement points in the measurement display (single point measurement or list measurement).

**Step 1.** Press the **[Setup View]** key in the measurement block until the BIN SORT setup display appears (Figure 8-4).

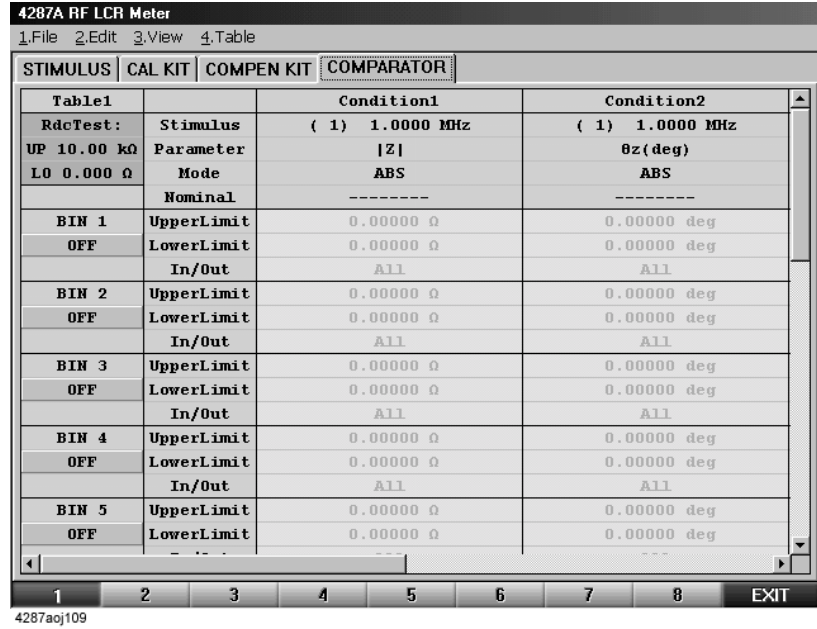

**Figure 8-4 BIN sorting setup display**

- **Step 2.** Click with the mouse on the desired table number for BIN sort setting in the tool bar at the bottom of the display.
- **Step 3.** Click in the measurement point (stimulus) cell in the sorting condition to be set (one of conditions 1 to 4).
- **Step 4.** Click the down arrow (▼) at the right edge of the cell.
- **Step 5.** Click the desired measurement point from the drop-down list box to select it [\(Figure 8-5](#page-177-0)).

#### Sorting According to Measurement Results **Setting Measurement Point**

#### <span id="page-177-0"></span>**Figure 8-5 Selection of measurement point as sorting condition 1**

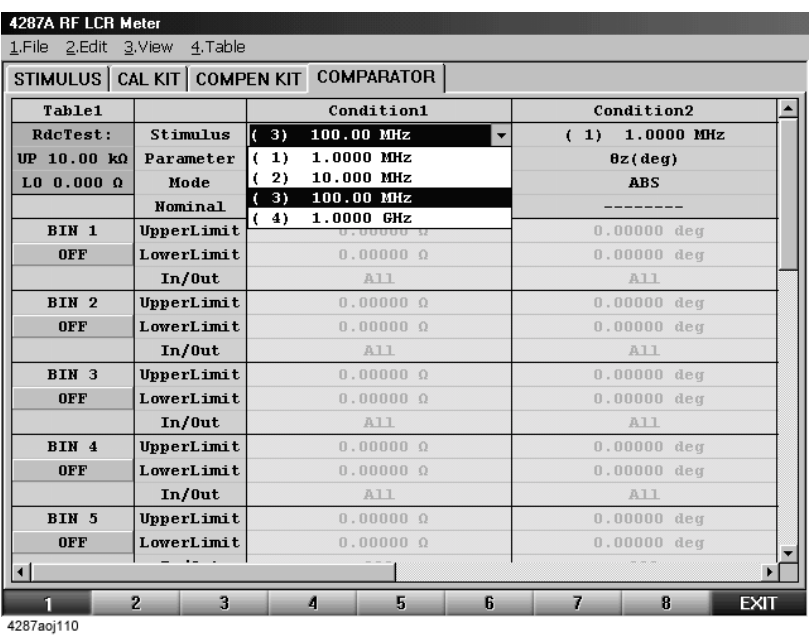

**NOTE** The drop-down list box allows a maximum of ten lines to appear in one display. If there are more than ten lines, click on ▲ in the upper-right or ▼ in the lower-right part of the list box or use the scroll thumb to scroll the list.

### **Setting Measurement Parameter**

After setting the measurement point number, select the measurement parameter for BIN sorting.

**NOTE** Similar to setting the measurement point, selecting the measurement parameter in BIN sorting is independent of the selection of the measurement parameter in the measurement display (single point measurement or list measurement).

- **Step 1.** Click with the mouse in the measurement parameter cell in the sorting condition to be set (one of conditions 1 to 4).
- **Step 2.** Click the down arrow  $(\nabla)$  at the right edge of the cell.
- **Step 3.** Click the desired measurement parameter from the drop-down list box to select it [\(Figure](#page-179-0)  [8-6](#page-179-0)).

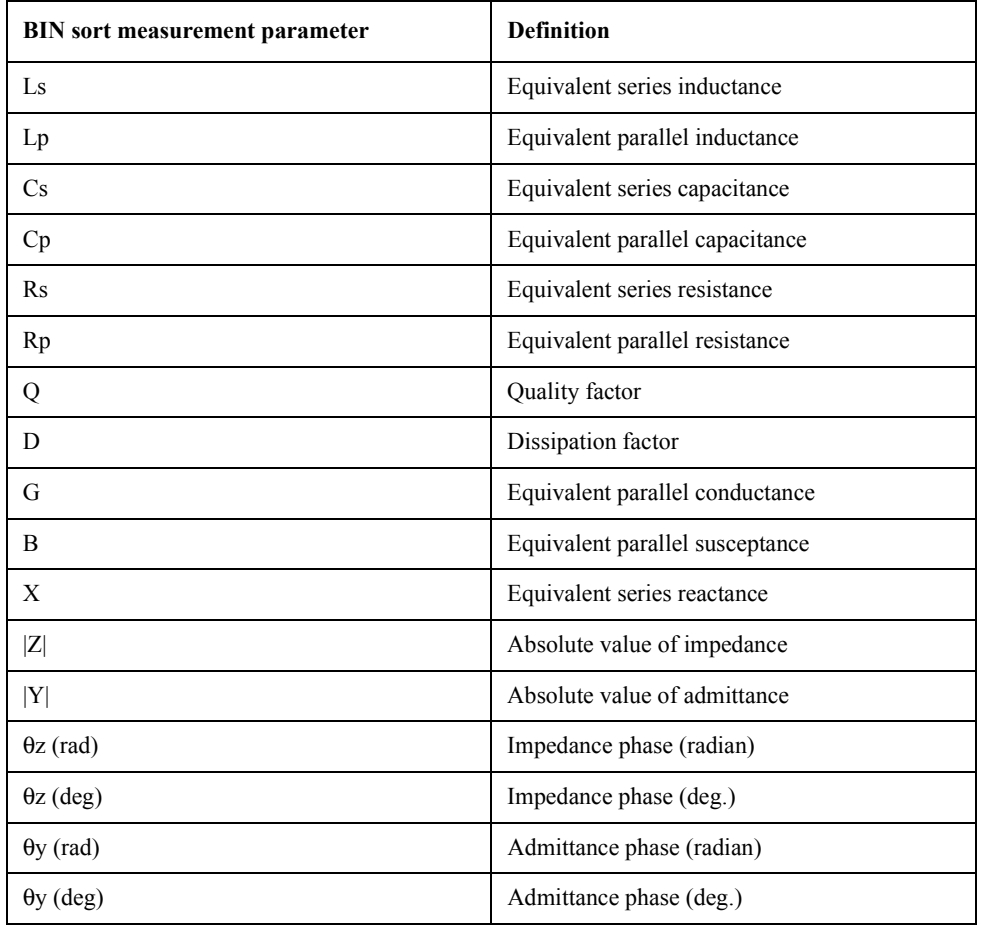

**NOTE** Click on **▲** in the upper-right or **▼** in the lower-right part of the list box or use the scroll thumb to scroll the list.

### Sorting According to Measurement Results **Setting Measurement Parameter**

### <span id="page-179-0"></span>**Figure 8-6 Selection of measurement parameter for sorting condition 1**

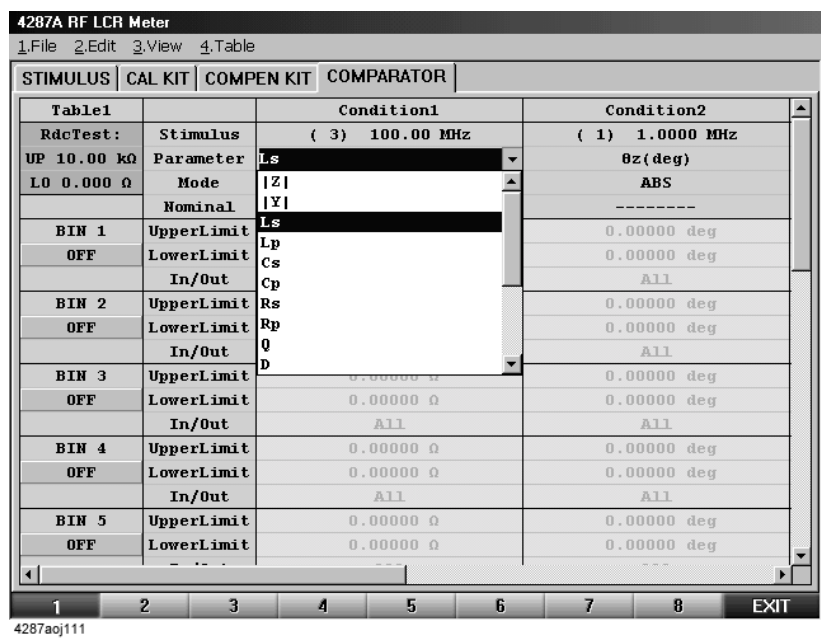
# <span id="page-180-0"></span>**Setting Limit Mode and Reference Value**

#### **Setting limit mode**

This procedure determines the format used to set the upper and lower limits of the measurement values for BIN sorting.

- **Step 1.** Click with the mouse in the BIN limit setting mode cell in the sorting condition to be set (one of conditions 1 to 4).
- **Step 2.** Click the down arrow  $(\nabla)$  at the right edge of the cell.
- **Step 3.** Click the desired limit mode from the drop-down list box to select it [\(Figure 8-3](#page-175-0)).

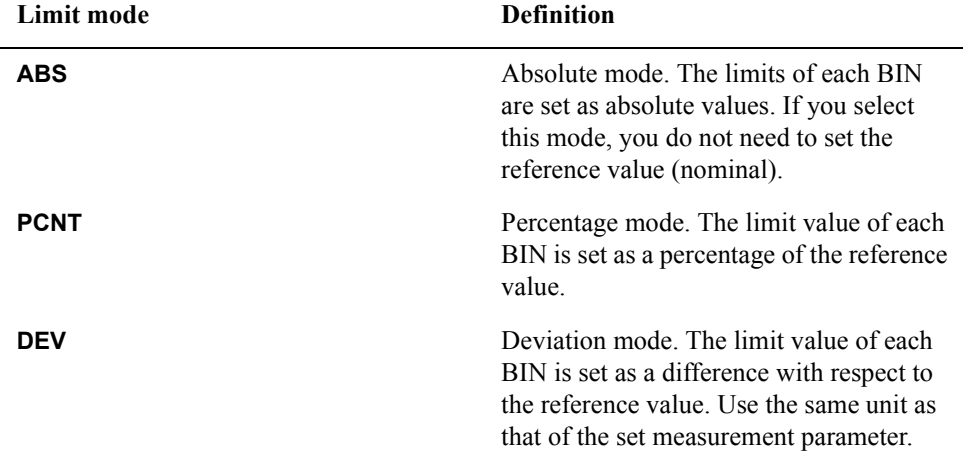

#### **Figure 8-7 Selection of limit mode for sorting condition 1**

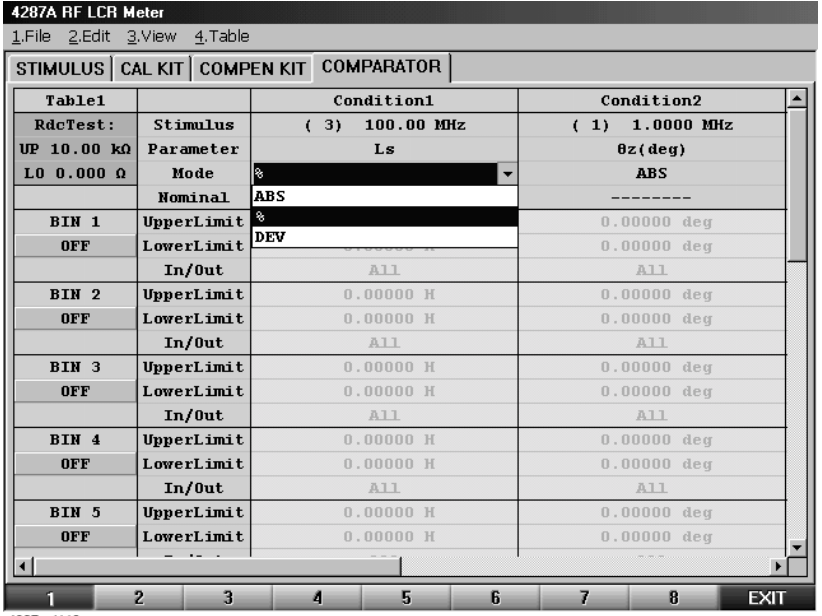

### Sorting According to Measurement Results **Setting Limit Mode and Reference Value**

#### **Setting reference value**

When you select percentage mode (**PCNT**) or deviation mode (**DEV**) as the limit mode, you must set the reference value (Nominal).

- **NOTE** When you select absolute mode (**ABS**) as the BIN limit mode, you do not need to set the reference value (nominal). Actually, this value cannot be set in ABS mode.
	- **Step 1.** Click with the mouse in the reference value (Nominal) cell in the sorting condition to be set (one of conditions 1 to 4). (Before doing this, make sure the limit mode is set as PCNT or DEV.)
	- **Step 2.** Press the entry block numeric keys (**[0]** to **[9][-][.]**) to enter the reference value and then press the desired unit key (**[G/n]**, **[M/**µ**]**, **[k/m]**, or **[**×**1]**).

To enter 50 nH, for example, press **[5], [0]**, and then **[G/n]** (Figure 8-8).

**Figure 8-8 Entering BIN limit setting reference value for sorting condition 1**

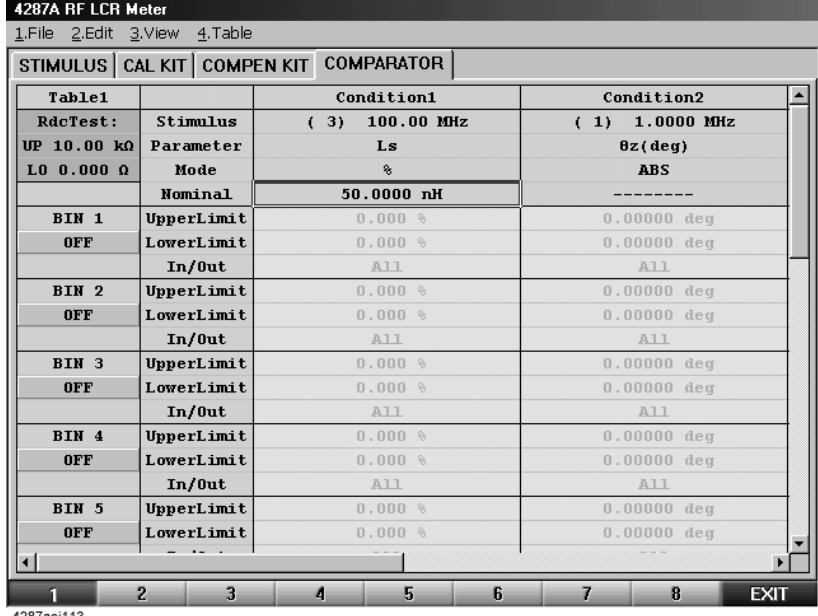

# **Setting BIN Range**

Set the actual BIN range after setting the BIN range setting conditions according to ["Setting Measurement Point" on page 177](#page-176-0)), ["Setting Measurement Parameter" on page](#page-178-0)  [179](#page-178-0), and ["Setting Limit Mode and Reference Value" on page 181](#page-180-0).

### **Setting upper limit value**

Follow these steps to set the BIN upper limit value.

- **Step 1.** Click with the mouse the **OFF** button under the BIN to be set. This turns on the BIN and changes the button to **ON.**
- **Step 2.** Click in the cell corresponding to the column of the desired sorting condition (one of conditions 1 to 4) on the row of the upper limit value of the BIN to be set.
- **Step 3.** Press the entry block numeric keys (**[0]** to **[9][-][.]**) to enter the upper limit value of the BIN to be set and then press the desired unit key (**[G/n]**, **[M/**µ**]**, **[k/m]**, or **[**×**1]**).

To set the upper limit value to 51 nH when the limit mode is in absolute mode, for example, press **[5]**, **[1],** and then **[G/n]**.

To set the upper limit value to  $+1\%$  of the reference value (Nominal) when the limit mode is in percentage mode, press **[1]** and then **[**×**1]** (**Figure 8-9**)**.**

#### **Figure 8-9 Setting upper limit value of BIN 1**

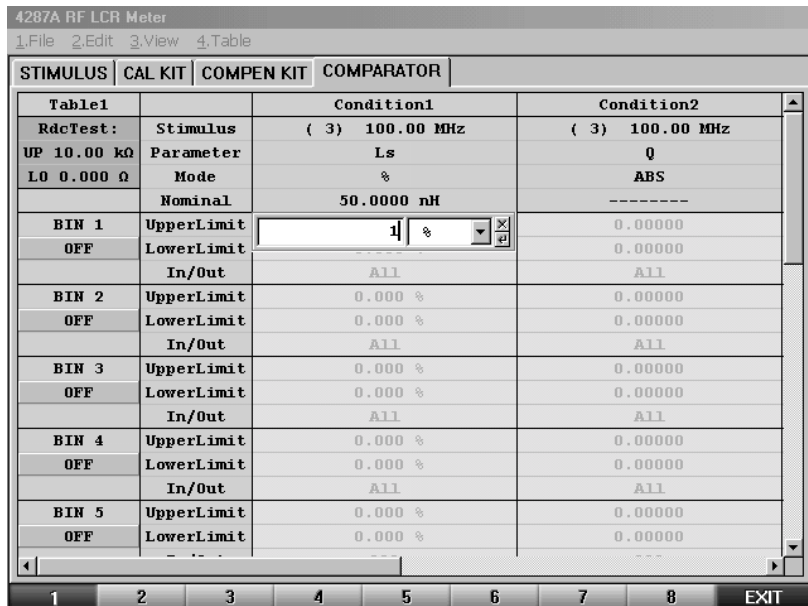

### Sorting According to Measurement Results **Setting BIN Range**

#### **Setting lower limit value**

Follow these steps to set the lower limit value after setting the upper limit value of the BIN as follows:

- **Step 1.** Click with the mouse in the cell corresponding to the column of the desired sorting condition (one of conditions 1 to 4) on the row of the lower limit value of the BIN to be set.
- **Step 2.** Press the entry block numeric keys (**[0]** to **[9][-][.]**) to enter the lower limit value of the BIN to be set and then press the desired unit key (**[G/n]**, **[M/**µ**]**, **[k/m]**, or **[**×**1]**).

To set the lower limit value to 49 nH when the limit mode is in absolute mode, for example, press **[4]**, **[9]**, and then **[G/n]**.

To set the lower limit value to -1% of the reference value (Nominal) when the limit mode is in percentage mode, press **[-]** and **[1]** and then **[**×**1]** (Figure 8-10).

#### **Figure 8-10 Setting lower limit value of BIN 1**

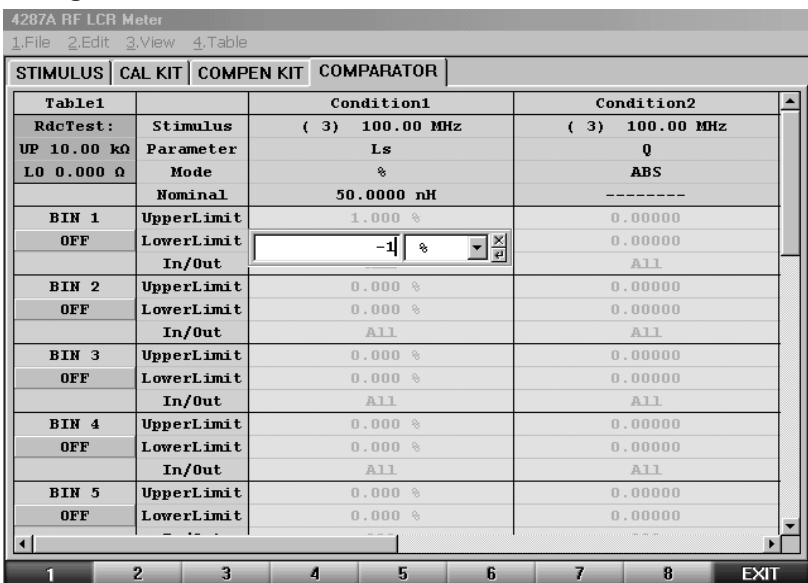

#### **Selecting BIN range mode**

You can select whether the BIN range should be inside or outside of the set limit values (upper and lower limit values) or whether the BIN range should cover the entire range regardless of the limit values.

- **Step 1.** Click with the mouse in the cell corresponding to the column of the desired sorting condition (one of conditions 1 to 4) on the In/Out row of the BIN to be set.
- **Step 2.** Click the down arrow  $(\nabla)$  at the right edge of the cell.
- **Step 3.** Click the desired BIN range mode from the drop-down list box to select it.

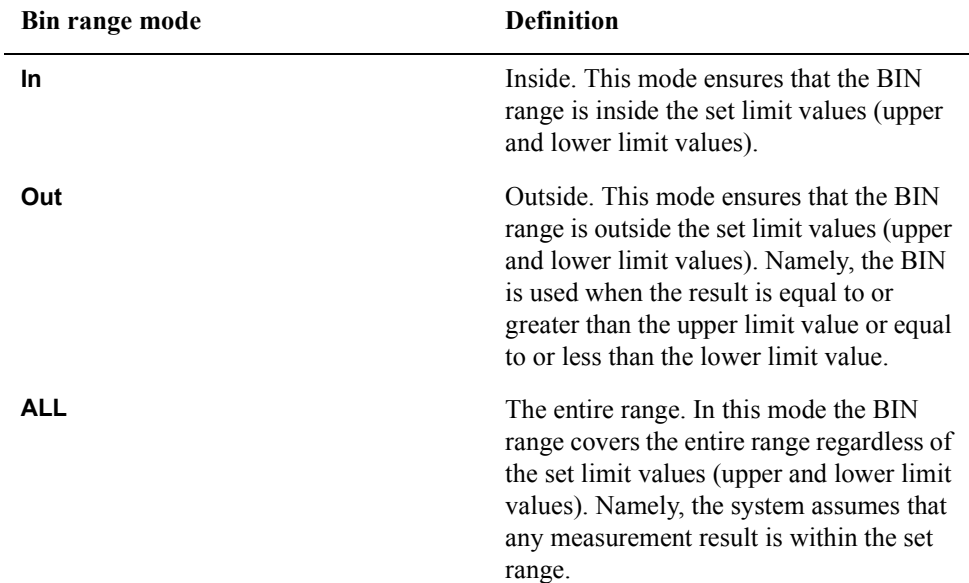

#### **Figure 8-11 Selecting BIN range mode**

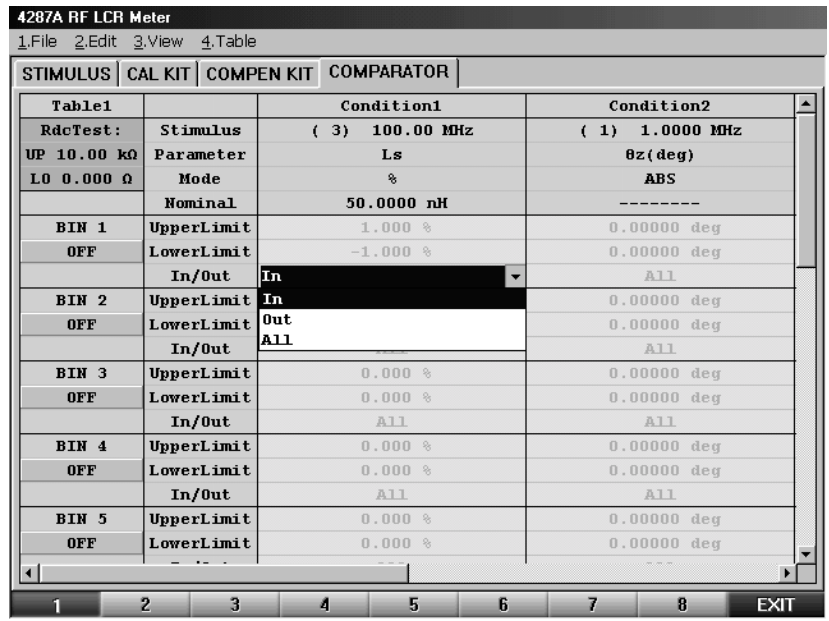

# **Setting BIN On and Off**

In the presetting, all BINs are off (inactive), and the BIN is regarded as non-existent. This requires the BIN to be turned on (activated) either before or after setting the BIN range to make the new settings active. You can set the condition of a specific BIN and then turn it off temporarily. After that you can turn it on whenever required (the setting of the BIN range is not affected by turning the BIN on and off).

**Step 1.** Click with the mouse the ON/OFF button just below the BIN name button in the leftmost column of the BIN Sort setup table to turn the BIN on and off.

**Figure 8-12 Example of BIN 1 turned on**

|                     | STIMULUS   CAL KIT   COMPEN KIT | COMPARATOR        |                     |
|---------------------|---------------------------------|-------------------|---------------------|
| Table1              |                                 | Condition1        | Condition2          |
| RdcTest:            | Stimulus                        | 100.00 MHz<br>(3) | $1.0000$ MHz<br>(1) |
| UP $10.00 k\Omega$  | Parameter                       | Ls                | $\theta z$ (deg)    |
| $LO$ 0.000 $\Omega$ | Mode                            | 各                 | <b>ABS</b>          |
|                     | Nominal                         | $50.0000$ nH      |                     |
| BIN 1               | UpperLimit                      | $1.000$ %         | $0.00000$ deg       |
| <b>ON</b>           | LowerLimit                      | $-1.000$ %        | $0.00000$ deg       |
|                     | $In/0$ ut                       | In                | A11                 |
| BIN <sub>2</sub>    | UpperLimit                      | $0.000$ %         | $0.00000$ deg       |
| <b>OFF</b>          | LowerLimit                      | $0.000$ %         | $0.00000$ deg       |
|                     | $In/0$ ut                       | A11               | A11                 |
| BIN 3               | UpperLimit                      | 0.000%            | $0.00000$ deg       |
| <b>OFF</b>          | LowerLimit                      | $0.000$ %         | $0,00000$ deg       |
|                     | $In/0$ ut                       | A11               | A11                 |
| BIN 4               | UpperLimit                      | 0.000 %           | $0.00000$ deg       |
| <b>OFF</b>          | LowerLimit                      | 0.000 %           | $0.00000$ deq       |
|                     | $In/0$ ut                       | A11               | A11                 |
| BIN 5               | UpperLimit                      | 0.000 %           | $0.00000$ deg       |
| <b>OFF</b>          | LowerLimit                      | $0.000$ %         | $0.00000$ deg       |

# <span id="page-186-0"></span>**Setting Faulty BIN (OUT OF GOOD BINS)**

You can predetermine that BINs following the desired BIN number are faulty.

If a BIN is evaluated as faulty by BIN sorting, the result of OUT\_OF\_GOOD\_BINS as well as the BIN number is output to the handler interface.

- **Step 1.** Click with the mouse "**2. Edit**" on the menu bar.
- **Step 2.** Click "**7. Out Of Good Bins**" from the menu.
- **Step 3.** From the sub-menu, click an item for the lowest-order good BIN.

For example, selecting "**Out Of Good Bins: > Bin3**" sets BINs 1 to 3 as good and BINs 4 to 13 as not good. A red dotted line is drawn on the boundary between the lowest good BIN and the highest faulty BIN (Figure 8-13).

#### **Figure 8-13 Setting BINs 4 and lower as faulty**

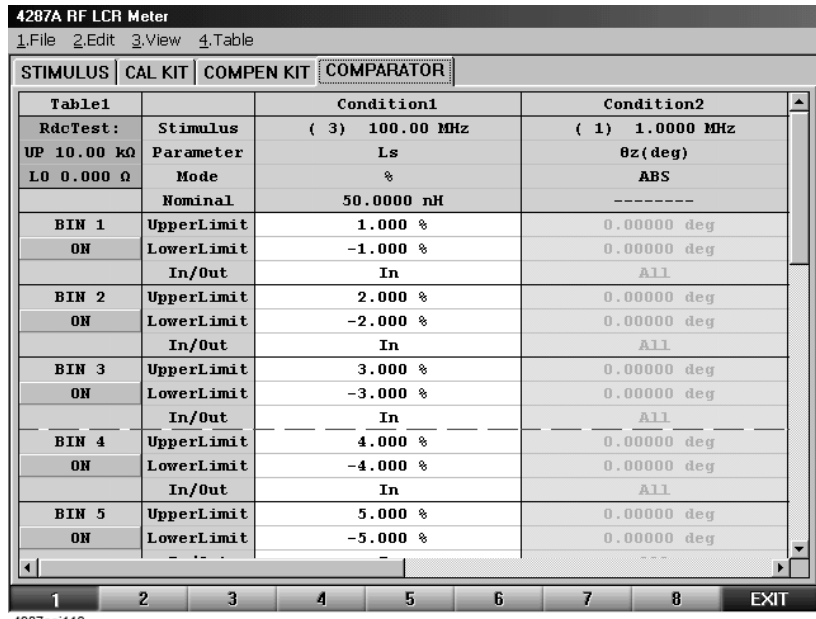

4287aoi118

# **Setting Upper and Lower Limit Values for DC Resistance Measurement**

When the DC resistance (Rdc) measurement is activated, the 4287A starts DC resistance measurement before impedance measurement. In this case, pass/fail evaluation is made according to the preset test limit after DC resistance measurement. If the result deviates from the test limit, the /RDC\_OUT\_OF\_RANGE signal of the handler interface is activated and the DC resistance measurement result is displayed in red.

Use the following steps to set the upper and lower limit values for the DC resistance measurement.

- **Step 1.** Click with the mouse in the DC resistance upper limit value cell (**UP x.xx** Ω) in the upper-left corner of the BIN sort setup table.
- **Step 2.** Press the entry block numeric keys (**[0]** to **[9][-][.]**) to enter the upper limit value of the DC resistance and then press the unit key (**[G/n]**, **[M/**µ**]**, **[k/m]**, or **[**×**1]**).

To set the upper limit value to 20  $\Omega$ , for example, press **[2], [0]**, and then **[**×**1]** (Figure 8-14).

**Figure 8-14 Setting upper limit value for DC resistance (Rdc)**

|                |            | STIMULUS   CAL KIT   COMPEN KIT COMPARATOR |                   |
|----------------|------------|--------------------------------------------|-------------------|
| Table1         |            | Condition1                                 | Condition2        |
| RdcTest:       | Stimulus   | (3)<br>100.00 MHz                          | 1.0000 MHz<br>(1) |
|                | 20∥кΩ      | Ls                                         | $\theta z$ (deg)  |
|                |            | 粂                                          | <b>ABS</b>        |
|                | Nominal    | $50.0000$ nH                               |                   |
| BIN 1          | UpperLimit | $1.000$ %                                  | $0.00000$ deg     |
| 0 <sub>H</sub> | LowerLimit | $-1.000$ %                                 | $0.00000$ deg     |
|                | $In/0$ ut  | In                                         | A11               |
| BIN 2          | UpperLimit | $2.000$ %                                  | $0.00000$ deg     |
| 0 <sub>M</sub> | LowerLimit | $-2.000$ %                                 | $0.00000$ deg     |
|                | $In/0$ ut  | In                                         | A11               |
| BIN 3          | UpperLimit | $3.000*$                                   | $0.00000$ deg     |
| 0 <sub>N</sub> | LowerLimit | $-3.000$ $8$                               | $0.00000$ deg     |
|                | $In/0$ ut  | In                                         | A11               |
| BIN 4          | UpperLimit | $4.000*$                                   | $0.00000$ deg     |
| 0 <sub>M</sub> | LowerLimit | $-4.000$ $8$                               | $0.00000$ deg     |
|                | $In/0$ ut  | In                                         | A11               |
| BIN 5          | UpperLimit | 5.000%                                     | $0.00000$ deg     |
| 0 <sub>N</sub> | LowerLimit | $-5.000$ %                                 | $0.00000$ deg     |

**Step 3.** Set the DC resistance lower limit value by clicking in its cell and then following the procedure of step 2.

# **Turning On BIN Sorting and Displaying the Result**

When BIN sorting setup is completed, follow these steps to turn on the BIN sorting function.

- **Step 1.** Press the **[System]** key in the Instrument State Block on the front panel to display the System softkey menu.
- **Step 2.** Press the **COMPARATOR [ ]** key in the softkey menu to turn ON/OFF the BIN sorting execution (the setting toggles with each press of the key).

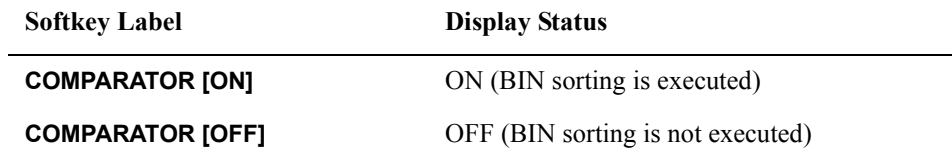

When BIN sorting is turned on, the BIN sorting result is displayed for each measurement in the BIN sorting result area in the upper left area of the display (Table 8-15).

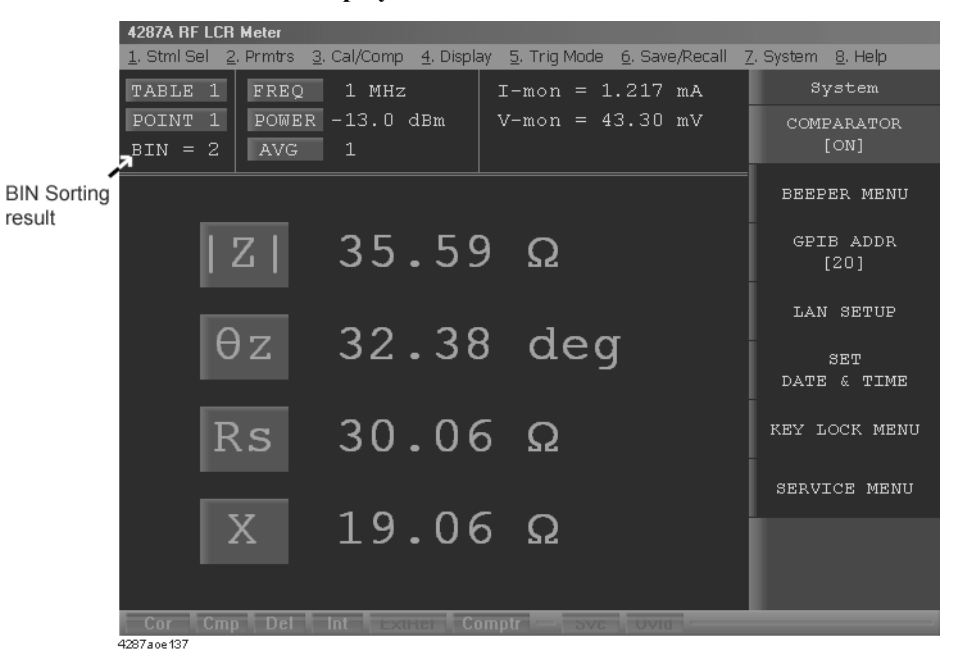

#### **Figure 8-15 BIN Sort Result Display**

**NOTE** The figure displayed following "BIN =" is the BIN number as the BIN sort result. When the measurement result is not sorted in any of the BINs, "BIN =  $0$ " is displayed. When Overload or Rdc limit deviation occurred, " $BIN = 14$ " is displayed. When the measurement result is sorted in "Good Bins" defined by ["Setting Faulty BIN](#page-186-0)  [\(OUT OF GOOD BINS\)" on page 187,](#page-186-0) the BIN sort result is displayed in white; when the measurement result is sorted in "Faulty Bins," the BIN sort result is displayed in red.

# **Bin Count Function**

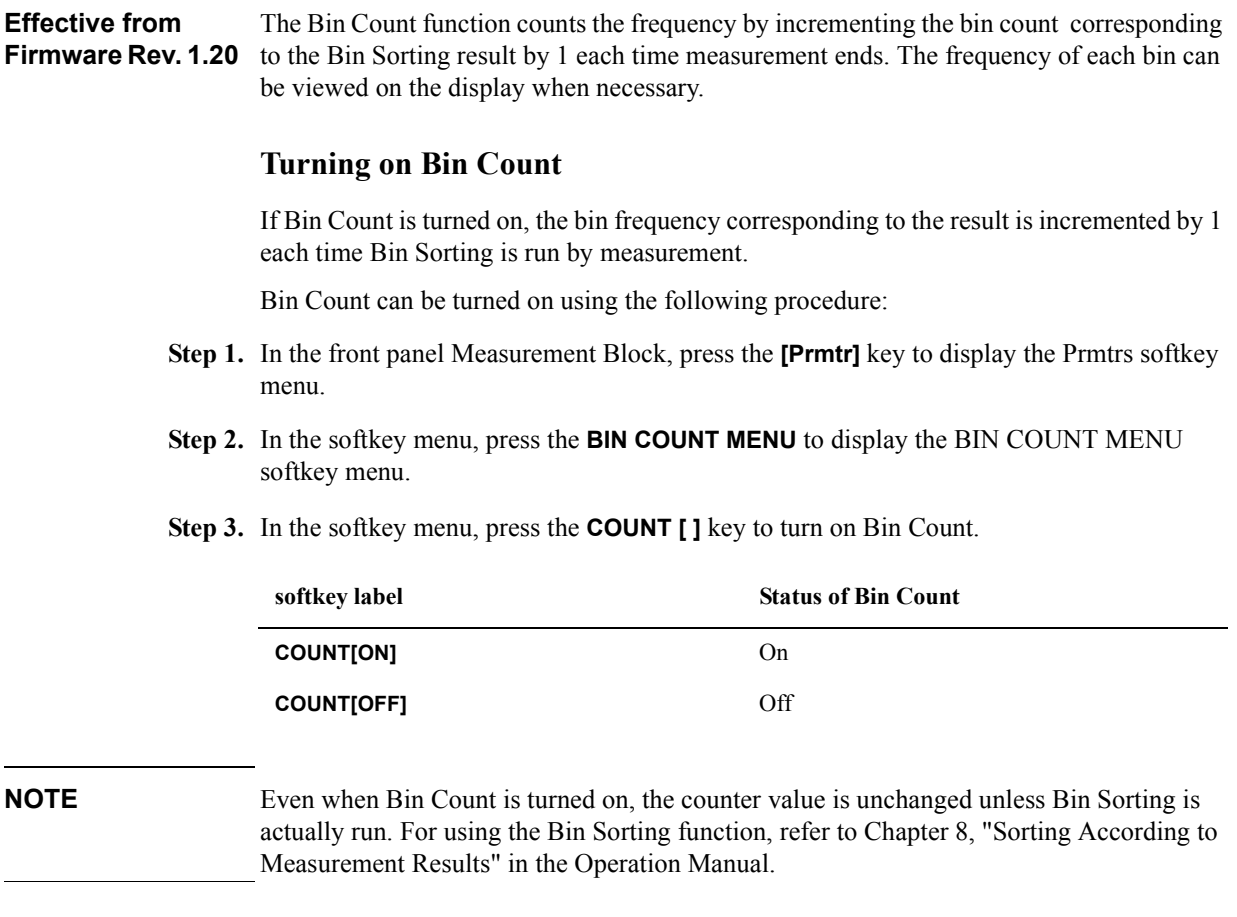

# **Listing the BIN Count results**

The Bin Count results can be listed on the LCD display by using the following procedure:

- **Step 1.** In the front panel Measurement Block, press the **[Prmtr]** key to display the Prmtrs softkey menu.
- **Step 2.** In the softkey menu, press the **BIN COUNT MENU** to display the BIN COUNT MENU softkey menu.
- **Step 3.** In the softkey menu, press the **DISPLAY** key to list the BIN Count results (see [Figure 8-16](#page-190-0)).

#### <span id="page-190-0"></span>**Figure 8-16 Bin Count Results dialog box**

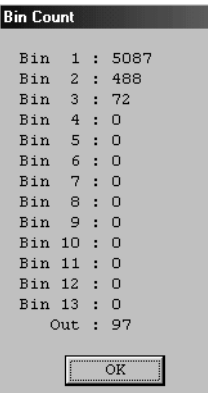

**NOTE** To close the Bin Count Results dialog box, press the **OK** button.

The BIN Count results listed in the dialog box are those obtained when you pressed the **DISPLAY** softkey. If the contents of the bin count are updated because measurement and bin sorting are run when the dialog box is on display, you will have to close it once and then press the **DISPLAY** softkey again to redisplay it.

#### **Initializing the contents of the bin counts to zero (resetting the counter)**

The contents of all bin counts (i.e., value in the counter) can be initialized (resetting) to zero using the following procedure:

- **Step 1.** In the front panel Measurement Block, press the **[Prmtr]** key to display the Prmtrs softkey menu.
- **Step 2.** In the softkey menu, press the **BIN COUNT MENU** to display the BIN COUNT MENU softkey menu.
- **Step 3.** In the softkey menu, press the **CLEAR** key to initialize the contents of all bin counts to zero.

# **Example of Settings for BIN Sorting**

The following introduces an example of setting an actual BIN sort setting table. The sorting conditions to be set are shown in Table 8-2.

**Table 8-2 Sorting conditions**

| <b>BIN</b>                   | <b>Condition 1</b>                                                       | <b>Condition 2</b>                                                |
|------------------------------|--------------------------------------------------------------------------|-------------------------------------------------------------------|
|                              | Measurement point number: 3 (100 MHz)<br>Measurement parameter: Ls       | Measurement point number: 3 (100 MHz)<br>Measurement parameter: Q |
| BIN 1                        | 50nH +1%<br>$-1%$                                                        | 100<br>$\infty$                                                   |
| BIN <sub>2</sub>             | $-2\%$ $-1\%$ 50nH $+1\%$ $+2\%$<br>$\circ$ - $\circ$                    | 100<br>$\infty$                                                   |
| BIN 3                        | 50nH<br>$+2%$<br>-2%                                                     | 100<br>$-\infty$                                                  |
| <b>OUT OF</b><br><b>BINS</b> | 50nH<br>$-\infty$ $-2\%$<br>$+2\%$ $+\infty$<br>$\overline{\phantom{a}}$ | $-\infty$<br>$+\infty$                                            |

**NOTE** When both Condition 1 and Condition 2 of Table 8-2 are met, the DUT is placed in the appropriate BIN.

> In Table 8-2, " $\bullet$ " denotes that this point is included, and " $\bigcirc$ " denotes that this point is not included.

Perform the following steps to set these conditions in the 4287A.

# **Setting the measurement point number, measurement parameter, and BIN range setting mode for Condition 1**

**Step 1.** Press the [Cmptr] key in the instrument state block (INSTR STATE) on the front panel to display the BIN sorting setup display (Figure 8-17).

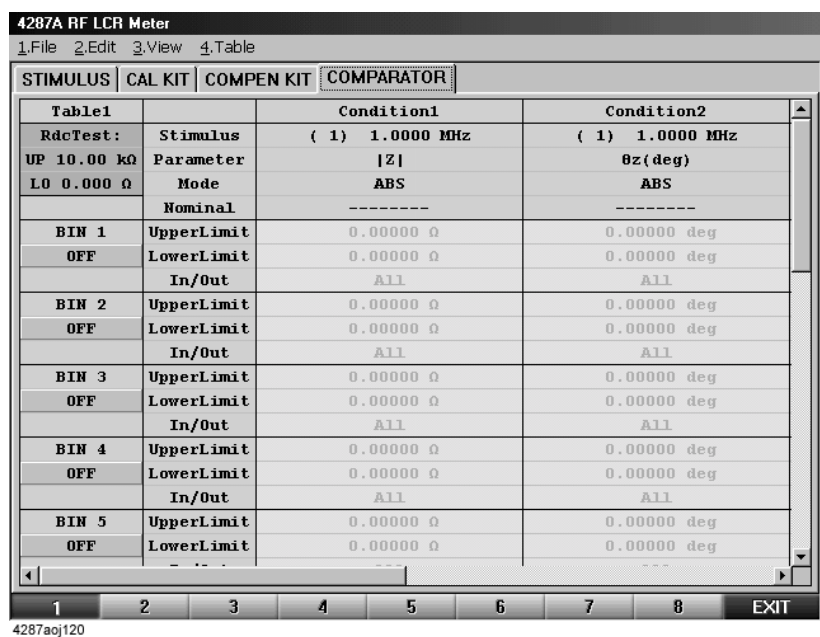

#### **Figure 8-17 BIN sorting setup display**

**Step 2.** Use the following procedure to set the measurement point number for Condition 1.

- **a.** Click with the mouse the measurement point number (Stimulus) cell in the Condition 1 column to select the cell.
- **b.** Click the down-arrow ▼ that appears in the right side of the cell.
- **c.** In the drop-down list box that appears, click "(3) 100.00 MHz" [\(Figure 8-18](#page-193-0)).

### Sorting According to Measurement Results **Example of Settings for BIN Sorting**

#### <span id="page-193-0"></span>**Figure 8-18 Setting the measurement point number (Stimulus) for Condition 1**

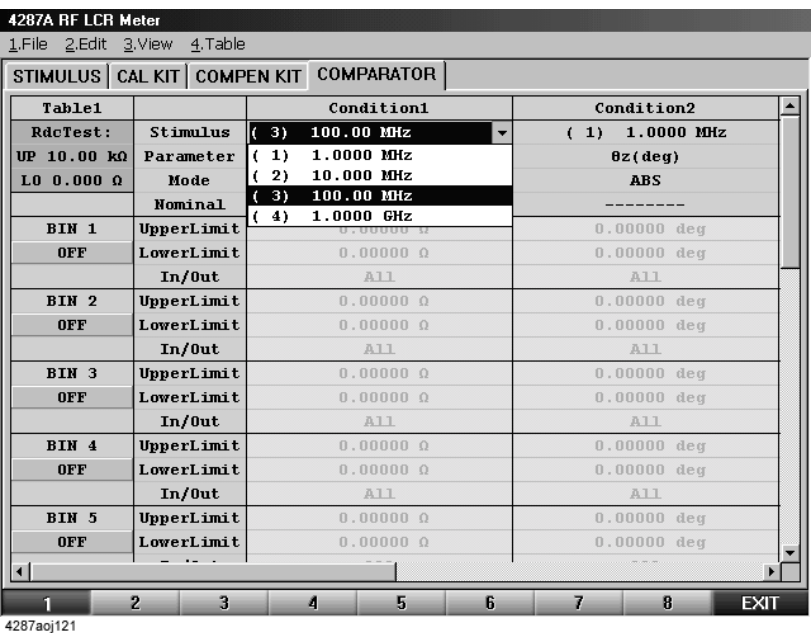

**Step 3.** Set the measurement parameter for Condition 1 to Ls.

**Figure 8-19 Setting the measurement parameter for Condition 1**

| 4287A RF LCR Meter<br>1.File 2.Edit 3.View 4.Table |                          |                                              |                       |
|----------------------------------------------------|--------------------------|----------------------------------------------|-----------------------|
|                                                    |                          | STIMULUS   CAL KIT   COMPEN KIT   COMPARATOR |                       |
| Table1                                             |                          | Condition1                                   | Condition2            |
| RdcTest:                                           | Stimulus                 | (3)<br>100.00 MHz                            | (1) 1.0000 MHz        |
| UP 10.00 kΩ                                        | Parameter                | lLs.                                         | $\theta z$ (deg)      |
| $LO$ 0.000 $\Omega$                                | Mode                     | Z                                            | <b>ABS</b>            |
|                                                    | Nominal                  | Y                                            | ------                |
| BIN 1                                              | UpperLimit               | Ls                                           | $0.00000$ deg         |
| <b>OFF</b>                                         | LowerLimit               | Lp<br>Cs                                     | $0.00000$ deg         |
|                                                    | In/0ut                   | Cp                                           | A11                   |
| BIN <sub>2</sub>                                   | UpperLimit Rs            |                                              | $0.00000$ deg         |
| <b>OFF</b>                                         | LowerLimit <sup>Rp</sup> |                                              | $0.00000$ deg         |
|                                                    | $In/0$ ut                | Q                                            | A11                   |
| BIN 3                                              | UpperLimit               | n<br><b>U.UUU</b>                            | $0.00000$ deg         |
| <b>OFF</b>                                         | LowerLimit               | 0.000%                                       | $0.00000$ deg         |
|                                                    | In/0ut                   | A11                                          | A11                   |
| BIN 4                                              | UpperLimit               | 0.000%                                       | $0.00000$ deg         |
| <b>OFF</b>                                         | LowerLimit               | 0.000%                                       | $0.00000$ deg         |
|                                                    | In/0ut                   | A11                                          | A11                   |
| BIN 5                                              | UpperLimit               | 0.000%                                       | $0.00000$ deg         |
| <b>OFF</b>                                         | LowerLimit               | $0.000$ %                                    | $0.00000$ deg         |
|                                                    | $  -$                    |                                              |                       |
|                                                    | э<br>$\overline{2}$      | 4<br>5<br>ß.                                 | 7<br>R<br><b>EXIT</b> |

- **Step 4.** Next, use the following procedure to set the setting mode for the range of sorting for Condition 1.
	- **a.** Click the limit setting mode (Mode) cell in the Condition 1 column to select the cell.
	- **b.** Click the down-arrow ▼ that appears in the right side of the cell.
	- **c.** In the drop-down list box that appears, click "PCNT" (percent) [\(Figure 8-20](#page-194-0)).

|                     |                         | STIMULUS CAL KIT COMPEN KIT COMPARATOR |                   |
|---------------------|-------------------------|----------------------------------------|-------------------|
| Table1              |                         | Condition1                             | Condition2        |
| RdcTest:            | Stimulus                | (3)<br>100.00 MHz                      | (1)<br>1.0000 MHz |
| UP 10.00 kΩ         | Parameter               | Ls                                     | $\theta z$ (deg)  |
| $L0$ 0.000 $\Omega$ | Mode                    | l%<br>$\overline{\phantom{a}}$         | <b>ABS</b>        |
|                     | Nominal                 | <b>LABS</b>                            |                   |
| BIN 1               | UpperLimit <sup>8</sup> |                                        | $0.00000$ deg     |
| <b>OFF</b>          | LowerLimit              | DEV                                    | $0.00000$ deg     |
|                     | $In/0$ ut               | A11                                    | A11               |
| BIN <sub>2</sub>    | UpperLimit              | 0.00000H                               | $0.00000$ deg     |
| <b>OFF</b>          | LowerLimit              | 0.00000H                               | $0.00000$ deg     |
|                     | $In/0$ ut               | A11                                    | A11               |
| BIN 3               | UpperLimit              | 0.00000H                               | $0.00000$ deg     |
| <b>OFF</b>          | LowerLimit              | 0.00000H                               | $0.00000$ deg     |
|                     | $In/0$ ut               | A11                                    | A11               |
| BIN 4               | UpperLimit              | 0.00000H                               | $0.00000$ deg     |
| <b>OFF</b>          | LowerLimit              | 0.00000H                               | $0.00000$ deg     |
|                     | $In/0$ ut               | A11                                    | A11               |
| BIN 5               | UpperLimit              | 0.00000H                               | $0.00000$ deg     |
| <b>OFF</b>          | LowerLimit              | 0.00000H                               | $0.00000$ deg     |

<span id="page-194-0"></span>**Figure 8-20 Setting the limit setting mode (Mode) for Condition 1**

4287aoj123

- **d.** Click the reference value (Nominal) cell below the limit setting mode (Mode) cell.
- **e.** Press the [5], [0] and [G/n] keys in the entry block on the front panel sequentially to input 50 nH as the reference value.

#### **Figure 8-21 Entering the reference value (Nominal)**

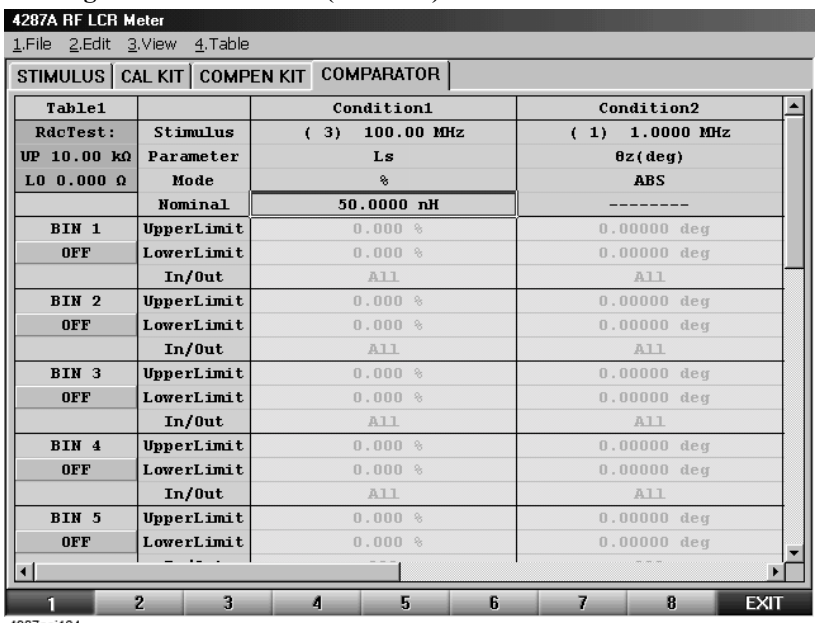

# **Setting the measurement point number, measurement parameter, and BIN range setting mode for Condition 2**

- **Step 1.** In the same manner as for Condition 1, set the measurement point number for Condition 2 by following this procedure.
	- **a.** Click with the mouse the measurement point number (Stimulus) cell in the Condition 2 column to select the cell.
	- **b.** Click the down-arrow  $\blacktriangledown$  that appears in the right side of the cell.
	- **c.** In the drop-down list box that appears, click "(3) 100.00 MHz" (Figure 8-22).

**Figure 8-22 Setting the measurement point number (Stimulus) for Condition 2**

|                     | STIMULUS CAL KIT COMPEN KIT | <b>COMPARATOR</b> |                                      |
|---------------------|-----------------------------|-------------------|--------------------------------------|
| Table1              |                             | Condition1        | Condition2                           |
| RdcTest:            | Stimulus                    | (3)<br>100.00 MHz | 100.00 MHz<br>(3)                    |
| UP 10.00 kΩ         | Parameter                   | Ls                | 1.0000 MHz<br>$\overline{1}$         |
| $LO$ 0.000 $\Omega$ | Mode                        | 粂                 | 10.000 MHz<br>2)                     |
|                     | Nominal                     | 50.0000 nH        | 3)<br>100.00 MHz<br>4)<br>1.0000 GHz |
| BIN 1               | UpperLimit                  | $0.000$ %         | u.uuuuu aeq                          |
| <b>OFF</b>          | LowerLimit                  | 0.000%            | $0.00000$ deg                        |
|                     | $In/0$ ut                   | A11               | A11                                  |
| BIN 2               | UpperLimit                  | 0.000 %           | $0.00000$ deg                        |
| <b>OFF</b>          | LowerLimit                  | 0.000%            | $0.00000$ deg                        |
|                     | $In/0$ ut                   | A11               | A11                                  |
| BIN 3               | UpperLimit                  | 0.000 %           | $0.00000$ deg                        |
| <b>OFF</b>          | LowerLimit                  | 0.000%            | $0.00000$ deg                        |
|                     | $In/0$ ut                   | A11               | A11                                  |
| BIN 4               | UpperLimit                  | $0.000$ &         | $0.00000$ deg                        |
| <b>OFF</b>          | LowerLimit                  | $0.000$ %         | $0.00000$ deg                        |
|                     | $In/0$ ut                   | A11               | A11                                  |
| BIN 5               | UpperLimit                  | $0.000$ %         | $0.00000$ deg                        |
| <b>OFF</b>          | LowerLimit                  | $0.000$ %         | $0.00000$ deg                        |
|                     |                             |                   |                                      |

**Step 2.** Set the measurement parameter for Condition 2 as follows.

- **a.** Click the measurement parameter (Parameter) cell in the Condition 2 column to select the cell.
- **b.** Click the down-arrow ▼ that appears in the right side of the cell.
- **c.** In the drop-down list box that appears, click "Q" [\(Figure 8-23](#page-196-0)).

### <span id="page-196-0"></span>**Figure 8-23 Setting the measurement parameter (Parameter) for Condition 2**

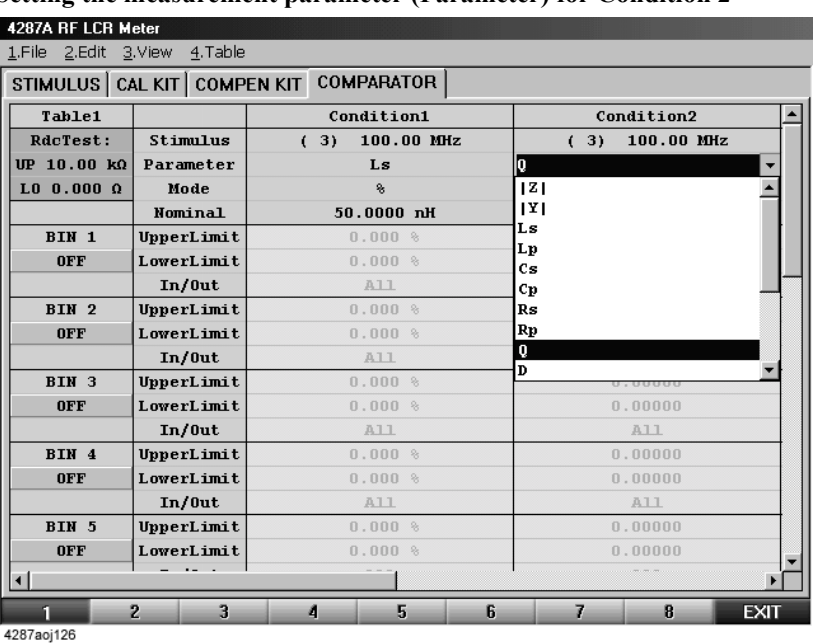

**NOTE** The setting mode for the range for sorting in Condition 2 is not changed from the default setting "ABS" (absolute value setting). When set with an absolute value, the reference value is not required and "--------" is indicated in the "Nominal" cell.

#### **Setting the measurement value range for sorting into BIN 1 to BIN 3**

After setting the measurement point number, measurement parameter, and BIN range setting mode for both Condition 1 and Condition 2, set the measurement value range for sorting into BIN 1 to BIN 3.

- **Step 1.** Set the upper limit measurement value for sorting into BIN 1 for Condition 1 by following this procedure.
	- **a.** Click with the mouse the BIN 1 UpperLimit cell in the Condition 1 column to select the cell.
	- **b.** Press the [1] key in the entry block on the front panel [\(Figure 8-24](#page-197-0)) and then press the **[**×**1]** key to enter + 1% as the upper limit value for BIN 1.

### Sorting According to Measurement Results **Example of Settings for BIN Sorting**

#### <span id="page-197-0"></span>**Figure 8-24 Setting the upper limit value for Condition 1 of BIN 1**

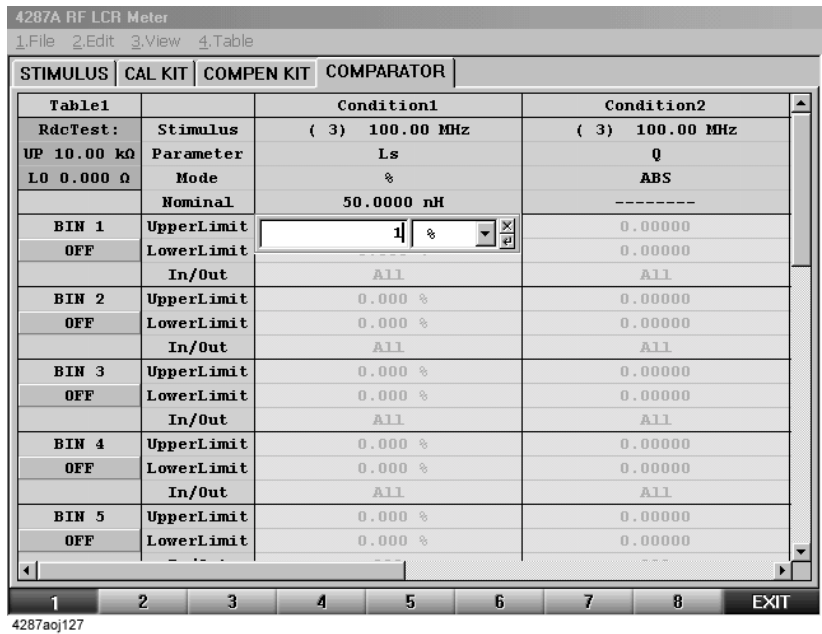

**Step 2.** Set the lower limit measurement value for sorting into BIN 1 for Condition 1 by following this procedure.

- **a.** Click the BIN 1 LowerLimit cell in the Condition 1 column to select the cell.
- **b.** Press the  $\lceil \frac{1}{1} \rceil$  keys in the entry block on the front panel (Figure 8-25) and then press the **[**×**1]** key to enter -1% as the lower limit value for BIN 1.

**Figure 8-25 Setting the lower limit value for Condition 1 for BIN 1**

|                     |            | STIMULUS   CAL KIT   COMPEN KIT   COMPARATOR |                   |
|---------------------|------------|----------------------------------------------|-------------------|
| Table1              |            | Condition1                                   | Condition2        |
| RdcTest:            | Stimulus   | (3)<br>100.00 MHz                            | (3)<br>100.00 MHz |
| UP 10.00 kΩ         | Parameter  | Ls                                           | $\bf{0}$          |
| $L0$ 0.000 $\Omega$ | Mode       | 名                                            | <b>ABS</b>        |
|                     | Nominal    | 50.0000 nH                                   |                   |
| BIN 1               | UpperLimit | 1.000%                                       | 0.00000           |
| <b>OFF</b>          | LowerLimit | $\frac{1}{4}$<br>-41<br>$\bf{8}$             | 0.00000           |
|                     | $In/0$ ut  |                                              | A11               |
| BIN 2               | UpperLimit | $0.000$ %                                    | 0.00000           |
| <b>OFF</b>          | LowerLimit | 0.000%                                       | 0.00000           |
|                     | $In/0$ ut  | A11                                          | A11               |
| BIN 3               | UpperLimit | $0.000$ %                                    | 0.00000           |
| <b>OFF</b>          | LowerLimit | $0.000$ %                                    | 0.00000           |
|                     | $In/0$ ut  | A11                                          | A11               |
| BIN 4               | UpperLimit | $0.000$ %                                    | 0.00000           |
| <b>OFF</b>          | LowerLimit | 0.000%                                       | 0.00000           |
|                     | $In/0$ ut  | A11                                          | A11               |
| BIN 5               | UpperLimit | $0.000$ %                                    | 0.00000           |
| <b>OFF</b>          | LowerLimit | $0.000$ $8$                                  | 0.00000           |
| $\blacksquare$      |            |                                              |                   |

**Step 3.** Set the BIN range mode for sorting into BIN 1 for Condition 1 to "In".

|                     |               | STIMULUS   CAL KIT   COMPEN KIT   COMPARATOR |                   |
|---------------------|---------------|----------------------------------------------|-------------------|
| Table1              |               | Condition1                                   | Condition2        |
| RdcTest:            | Stimulus      | 100.00 MHz<br>(3)                            | 100.00 MHz<br>(3) |
| $UP$ 10.00 kΩ       | Parameter     | Ls                                           | 0                 |
| $LO$ 0.000 $\Omega$ | Mode          | 名                                            | <b>ABS</b>        |
|                     | Nominal       | $50.0000$ nH                                 |                   |
| BIN 1               | UpperLimit    | 1.000%                                       | 0.00000           |
| <b>OFF</b>          | LowerLimit    | $-1.000$ %                                   | 0.00000           |
|                     | $In/0$ ut     | llIn                                         | A11               |
| BIN <sub>2</sub>    | UpperLimit In |                                              | 0.00000           |
| <b>OFF</b>          | LowerLimit    | <b>Out</b>                                   | 0.00000           |
|                     | In/0ut        | All                                          | A11               |
| BIN 3               | UpperLimit    | 0.000%                                       | 0.00000           |
| <b>OFF</b>          | LowerLimit    | 0.000%                                       | 0.00000           |
|                     | $In/0$ ut     | A11                                          | A11               |
| BIN 4               | UpperLimit    | 0.000%                                       | 0.00000           |
| <b>OFF</b>          | LowerLimit    | $0.000$ %                                    | 0.00000           |
|                     | $In/0$ ut     | A11                                          | A11               |
| BIN 5               | UpperLimit    | 0.000%                                       | 0.00000           |
| <b>OFF</b>          | LowerLimit    | 0.000%                                       | 0.00000           |

**Figure 8-26 Setting the BIN range mode for sorting into BIN 1 for Condition 1**

4287aoj129

- **Step 4.** Set the upper limit measurement value for sorting into BIN 1 for Condition 2 by following this procedure.
	- **a.** Click the BIN 1 UpperLimit cell in the Condition 2 column to select the cell.
	- **b.** Press the [1] key in the entry block on the front panel (Figure 8-27) and then press the **[G/n]** key to enter 1G as the upper limit value for Condition 2 of BIN 1.

**Figure 8-27 Setting the upper limit value for Condition 2 of BIN 1**

| Table1<br>Condition1<br>Condition2<br>RdcTest:<br>Stimulus<br>(3)<br>100.00 MHz<br>(3)<br>100.00 MHz<br>UP 10.00 kΩ<br>Parameter<br>Ls<br>Q<br>$LO$ 0.000 $\Omega$<br>Mode<br><b>ABS</b><br>粂<br>$50.0000$ nH<br>Nominal<br>BIN 1<br>1.000%<br>UpperLimit<br>$\mathbf{1}$<br><b>OFF</b><br>LowerLimit<br>$-1.000$ %<br>In/0ut<br>In.<br>A11<br>BIN <sub>2</sub><br>UpperLimit<br>0.000%<br>0.00000<br>LowerLimit<br><b>OFF</b><br>0.000%<br>0.00000<br>$In/0$ ut<br>A11<br>A11<br>BIN 3<br>UpperLimit<br>$0.000$ %<br>0.00000<br>LowerLimit<br>$0.000$ %<br><b>OFF</b><br>0.00000<br>$In/0$ ut<br>A11<br>A11<br>BIN 4<br>UpperLimit<br>0.000%<br>0.00000<br>LowerLimit<br>$0.000$ %<br><b>OFF</b><br>0.00000<br>In/0ut<br>A11<br>A11<br>BIN 5<br>UpperLimit<br>$0.000$ %<br>0.00000 |            |            | STIMULUS CAL KIT COMPEN KIT COMPARATOR |         |
|----------------------------------------------------------------------------------------------------|------------|------------|----------------------------------------|---------|
|                                                                                                    |            |            |                                        |         |
|                                                                                                    |            |            |                                        |         |
|                                                                                                    |            |            |                                        |         |
|                                                                                                    |            |            |                                        |         |
|                                                                                                    |            |            |                                        |         |
|                                                                                                    |            |            |                                        | ⊡≝      |
|                                                                                                    |            |            |                                        |         |
|                                                                                                    |            |            |                                        |         |
|                                                                                                    |            |            |                                        |         |
|                                                                                                    |            |            |                                        |         |
|                                                                                                    |            |            |                                        |         |
|                                                                                                    |            |            |                                        |         |
|                                                                                                    |            |            |                                        |         |
|                                                                                                    |            |            |                                        |         |
|                                                                                                    |            |            |                                        |         |
|                                                                                                    |            |            |                                        |         |
|                                                                                                    |            |            |                                        |         |
|                                                                                                    |            |            |                                        |         |
|                                                                                                    | <b>OFF</b> | LowerLimit | 0.000%                                 | 0.00000 |

Sorting According to Measurement Results **Example of Settings for BIN Sorting**

**NOTE** Instead of setting the upper limit to infinite, 1G is entered as a sufficiently large value.

The In/Out cell is left unchanged in the default setting "In" (the BIN range is between the upper limit and lower limit).

- **Step 5.** Set the lower limit measurement value for sorting into BIN 1 for Condition 2 by following this procedure.
	- **a.** Click the BIN 1 LowerLimit cell in the Condition 2 column to select the cell.
	- **b.** Press the [1][0][0] keys in the entry block on the front panel (Figure 8-28) and then press the **[**×**1]** key to enter 100 as the lower limit value for Condition 2 of BIN 1.

**Figure 8-28 Setting the lower limit value for Condition 2 of BIN 1**

| Table1              |            | STIMULUS CAL KIT COMPEN KIT COMPARATOR<br>Condition1 | Condition2                     |
|---------------------|------------|------------------------------------------------------|--------------------------------|
| RdcTest:            | Stimulus   | (3)<br>100.00 MHz                                    | (3)<br>100.00 MHz              |
| UP 10.00 kΩ         | Parameter  | Ls                                                   | $\mathbf 0$                    |
| $LO$ 0.000 $\Omega$ | Mode       | 名                                                    | <b>ABS</b>                     |
|                     | Nominal    | $50.0000$ nH                                         |                                |
| BIN 1               | UpperLimit | $1.000$ %                                            | 1,00000 G                      |
| <b>OFF</b>          | LowerLimit | $-1,000$ %                                           | $\overline{\mathbb{F}}$<br>100 |
|                     | $In/0$ ut  | In.                                                  |                                |
| BIN 2               | UpperLimit | 0.000%                                               | 0.00000                        |
| <b>OFF</b>          | LowerLimit | $0.000$ %                                            | 0.00000                        |
|                     | $In/0$ ut  | A11                                                  | A11                            |
| BIN 3               | UpperLimit | 0.000%                                               | 0.00000                        |
| <b>OFF</b>          | LowerLimit | $0.000$ %                                            | 0.00000                        |
|                     | In/0ut     | A11                                                  | A11                            |
| BIN 4               | UpperLimit | 0.000%                                               | 0.00000                        |
| <b>OFF</b>          | LowerLimit | 0.000%                                               | 0.00000                        |
|                     | $In/0$ ut  | A11                                                  | A11                            |
| BIN 5               | UpperLimit | 0.000 %                                              | 0.00000                        |
| <b>OFF</b>          | LowerLimit | 0.000 %                                              | 0.00000                        |

**Step 6.** Set the BIN range mode of Condition 2 for sorting into BIN 1 to "In".

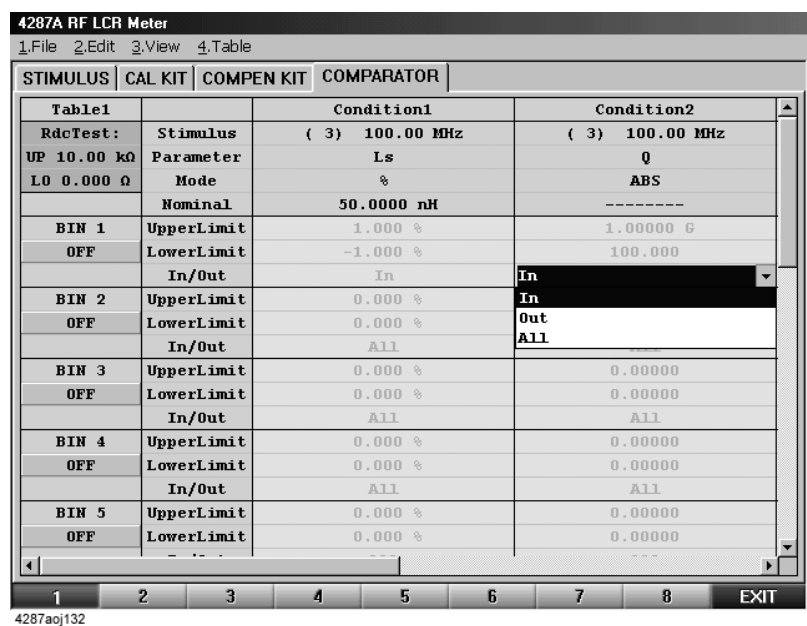

#### **Figure 8-29 Setting the BIN range mode of Condition 2 of BIN 2**

**Step 7.** Set the BIN 1 setting to On.

#### **Figure 8-30 BIN 1 turned to ON setting**

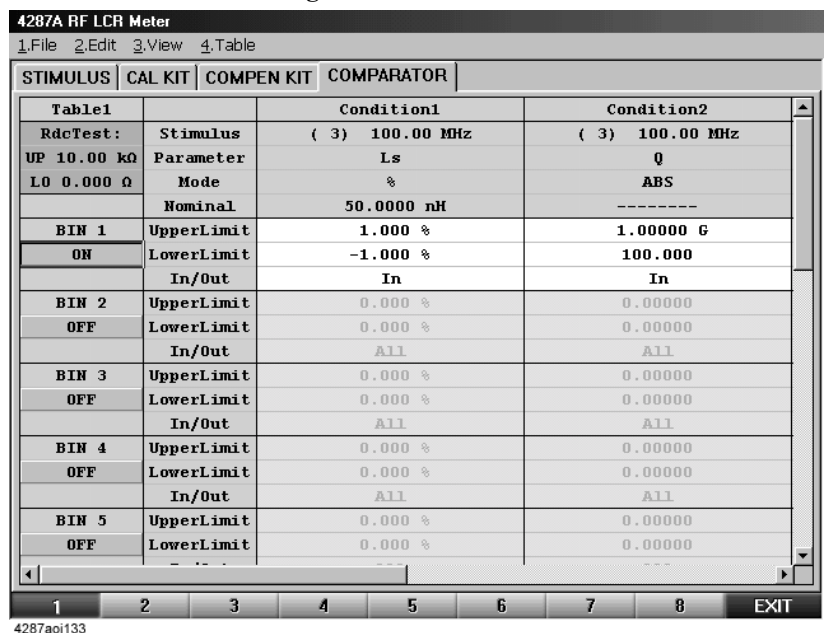

**Step 8.** In the same manner as for BIN 1, set the measurement value ranges for BIN 2 and BIN 3 as shown in [Figure 8-31](#page-201-0).

### Sorting According to Measurement Results **Example of Settings for BIN Sorting**

#### <span id="page-201-0"></span>**Figure 8-31 BIN 2 and BIN 3 sorting condition settings**

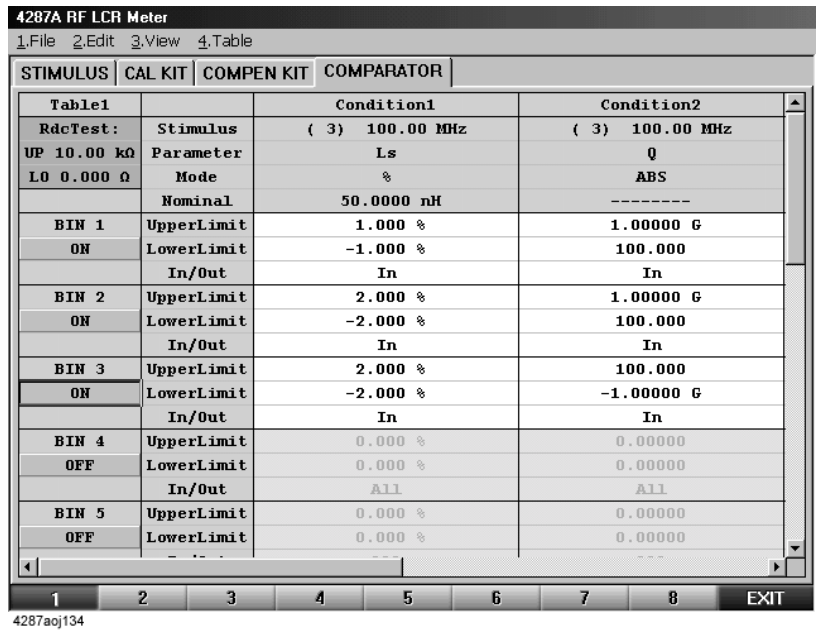

### **OUT OF GOOD BINS setting**

Following these steps to set OUT OF GOOD BINS.

- **Step 1.** Click with the mouse "2. Edit" in the menu bar to display the pull-down menu.
- Step 2. Click "7. Out Of Good Bins ►" in the pull-down menu (selection sub-menu appears to the right).
- **Step 3.** Click "Out Of Good Bins: >Bin3" [\(Figure 8-32](#page-202-0)).

# <span id="page-202-0"></span>**Figure 8-32 OUT OF GOOD BINS setting**

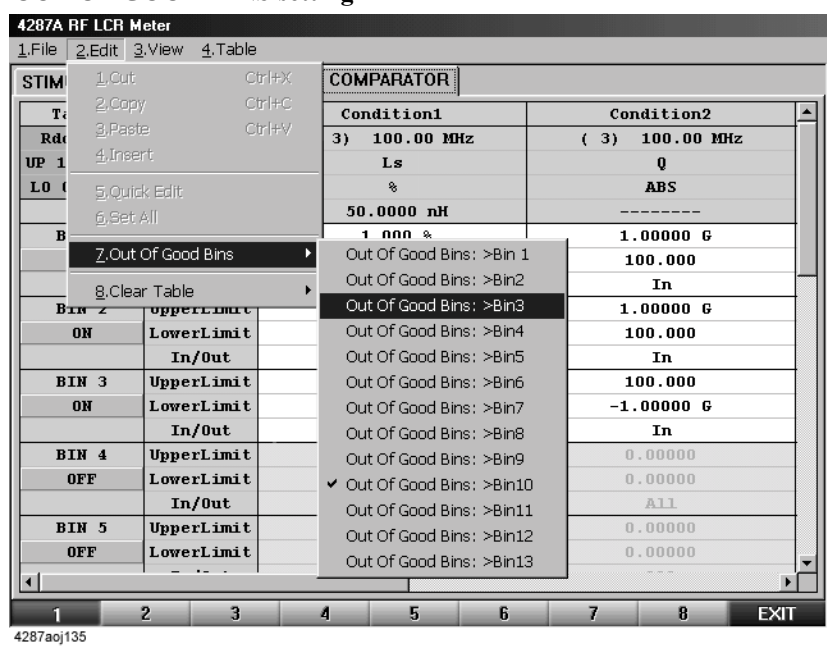

The GOOD BINS line is drawn between BIN 3 and BIN 4 as shown in Figure 8-33. In accordance with this setting, measurement results that do not meet the conditions set for BIN 1 to BIN 3 are judged to be OUT OF GOOD BINS.

#### **Figure 8-33 OUT OF GOOD BINS line**

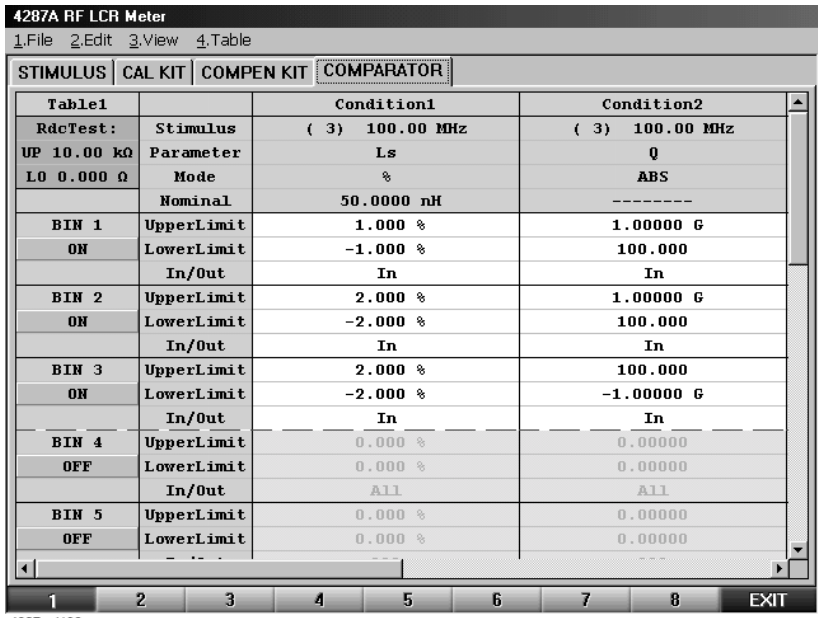

# **Displaying the BIN sorting results**

Following these steps to display the BIN sort result on the LCD display.

- **Step 1.** Press the **[System]** key on the front panel to display the System softkey menu.
- **Step 2.** Press the **Comparator [ ]** softkey to turn on the comparator function. The BIN sort result is displayed for each measurement in the upper left part of the LCD display (Figure 8-34).

**Figure 8-34 BIN sorting result display**

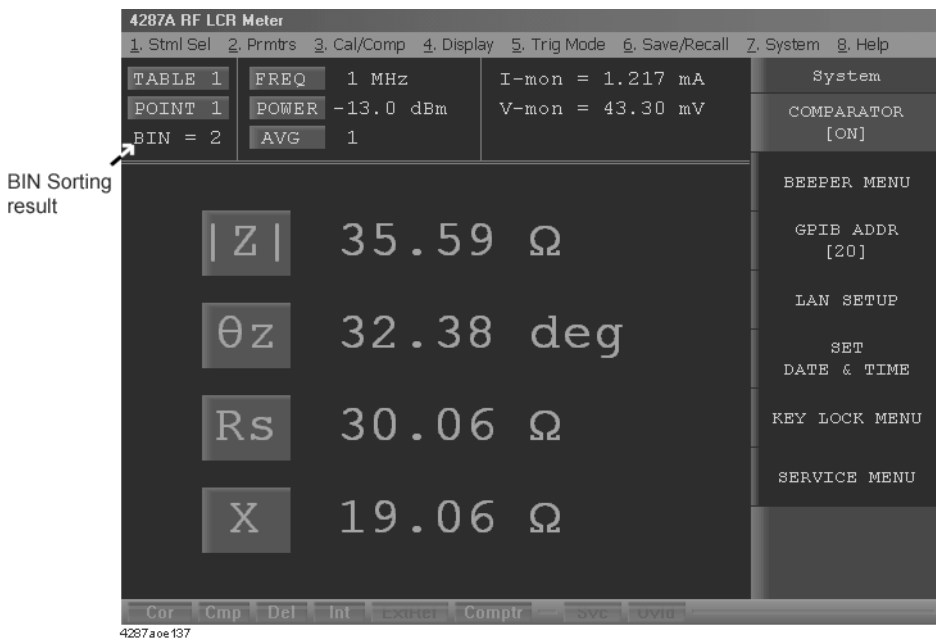

# **9 Obtaining Statistical Data on Measurement Results**

This chapter describes the functions for calculating and displaying statistical data following continuous recording of measurement results.

# <span id="page-205-0"></span>**Overview of Functions for Statistical Analysis**

Agilent 4287A's functions for statistical analysis allow you to store the required values of measurement results (four measurement parameters, test signal voltage level monitor value, test signal current level monitor value, DC resistance measurement value) in the order of measurement internally in the unit. These functions also allow you to calculate and display statistical data based on the stored data.

The parameter names and definitions of the statistical data that can be calculated and displayed are shown in Table 9-1.

**Table 9-1 Statistical analysis parameters of 4287A**

| Parameter name                                 | <b>Definition</b>                                                                                                    |
|------------------------------------------------|----------------------------------------------------------------------------------------------------|
| Mean value (Mean)                              | $\boldsymbol{n}$<br>$\sum x_i$<br>$\frac{i=1}{n}$ ( <i>n</i> = number of normal measurements, $x_i$ = normal<br>measurement number $i$ ) |
| <b>Standard Deviation (SD)</b>                 | $\sqrt{\sum_{i=1}^{n} (x_i - Mean)^2}$ ( <i>n</i> = number of normal measurements, $x_i$ = normal<br>measurement number $i$ )            |
| 3*SD/Mean                                      | $\frac{3 \times SD}{Mean}$                                                                                                    |
| Minimum value (Min)                            | Smallest measured value among normal measurements <sup>*1</sup>                                                                          |
| Maximum value (Max)                            | Largest measured value among normal measurements                                                                                         |
| Number of normal measurements<br>$(Total = n)$ | Number of measurements performed normally                                                                                                |
| Number of Rdc limit deviations<br>(Rdc Fail)   | Number of measurements where Rcd measurement value deviated from<br>the limit value                                                      |
| Number of overloads (Ovld)                     | Number of measurements where overloaded occurred                                                                                         |
| Number of abnormal measurements<br>(Abnorm.)   | Number of measurements where either Rdc limit deviation or overload<br>occurred                                                          |
| Total number of measurements (All)             | The total number of measurements (including abnormal measurements)                                                                       |

\*1. Measurements where neither Rdc limit deviation nor overload occur.

# **Data Logging for Statistical Analysis**

Perform the following steps to log the data to be used in statistical analysis.

**Step 1.** From the seven parameters (measurement parameter 1, measurement parameter 2, measurement parameter 3, measurement parameter 4, test signal voltage level monitor value (I-mon), test signal current level monitor value (V-mon), and DC resistance measurement value (Rdc)), select the parameters for statistical analysis and display them on the single point measurement display or on the list measurement display.

#### **NOTE** Parameters displayed on the measurement display are subjected to statistical analysis. Accordingly, make sure that parameters that should not be subjected to statistical analysis are not displayed on the measurement display. For how to turn the parameter display off, see [Chapter 7, "Executing Measurements and Displaying Results," on page 155](#page-154-0).

When measuring with multiple measurement points on the list measurement display, each of the measurement points are subjected to statistical analysis.

- **Step 2.** Press the **[Trig Mode]** key on the instrument state block of the front panel to display the trigger mode softkey menu.
- **Step 3.** Select **DATA LOGGING** from the softkey menu to display the DATA LOGGING softkey menu.

Select MAX LOG SIZE  $\lceil \cdot \rceil$  from the softkey menu to display the Data Logging Size input window (Figure 9-1).

#### **Figure 9-1 Data Logging Size input window**

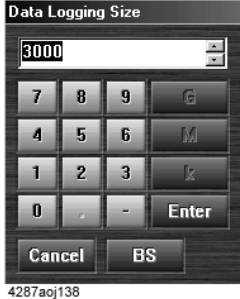

- **Step 4.** Enter the data logging size by clicking the number keys in the window. When done, click the **Enter** key to complete the input.
- **NOTE** A single data logging size is required for all parameters in the same measurement. For example, if seven parameters are displayed in the single point measurement display and list measurement with four measuring points are to be performed with 1000 data logged for each point, it is necessary to set the data logging size to  $7 \times 4 \times 1,000 = 28,000$ .

The data logging size can be set to a maximum of 2,400,000 (points).

**Step 5.** Select **START LOGGING** from the DATA LOGGING softkey menu to start data logging.

# Obtaining Statistical Data on Measurement Results **Data Logging for Statistical Analysis**

**Step 6.** Activate the measurement trigger and execute measurement the required number of times.

**NOTE** When the trigger mode is free run, data logging starts at the time the **START LOGGING** key is selected in Step 6.

# **Executing Statistical Analysis and Displaying Results**

The following procedure is used to execute statistical analysis and display results.

- **Step 1.** Press the **[Prmtr]** key on the measurement block of the front panel to display the Prmtrs softkey menu.
- **Step 2.** Select the **DATA EXAM** softkey to display the DATA EXAM softkey menu.
- **Step 3.** From the softkey menu, select the parameters to be subjected to statistical analysis and show the results of the statistical analysis of the parameters on the display.

**Figure 9-2 Results of statistical analysis**

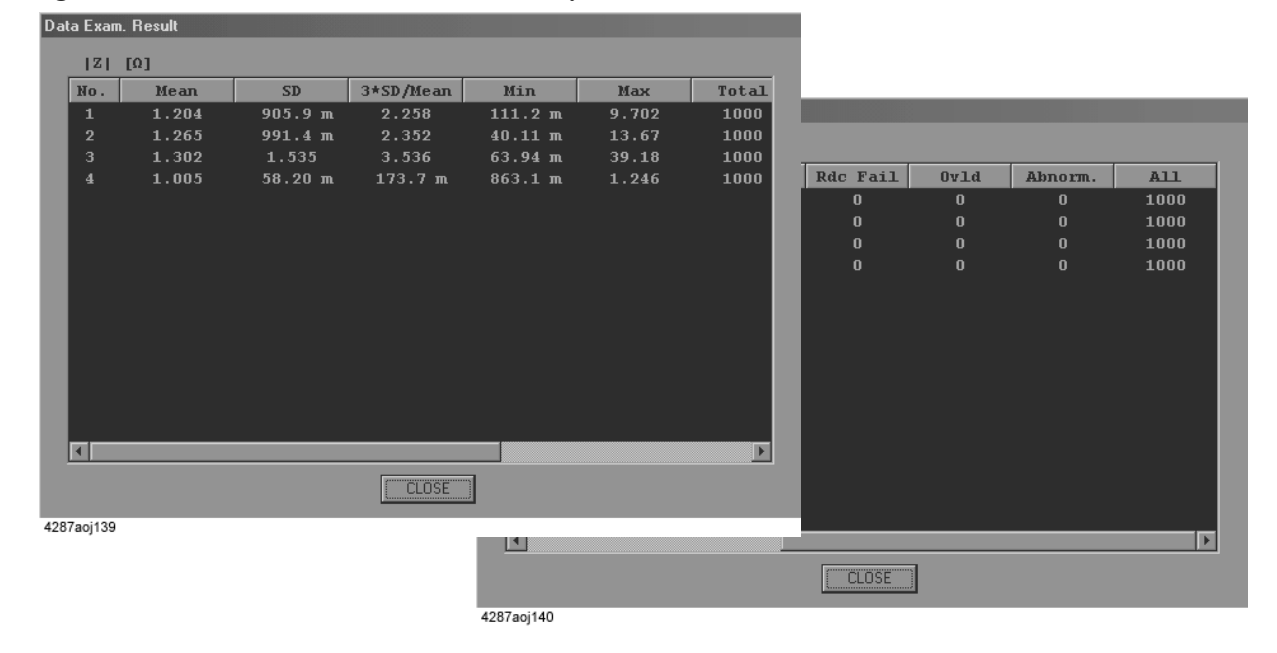

**NOTE** For the definition of each of the statistical analysis parameters, see "Overview of Functions" [for Statistical Analysis" on page 206](#page-205-0).

# **Saving Measurement Data for Statistical Analysis**

The following procedure can be used to save measurement data for statistical analysis to the 4287A's hard disk or to a floppy disk.

- **Step 1.** Press the **[Save/Recall]** key on the instrument state block of the front panel to display the Save/Recall softkey menu.
- **Step 2.** Press either of the following softkeys to display the window for saving measurement data for the statistical analysis.

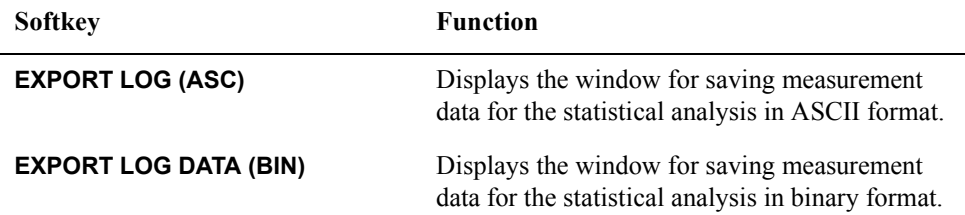

#### **Figure 9-3 Windows for saving results of statistical analysis (left: ASCII format; right: Binary format)**

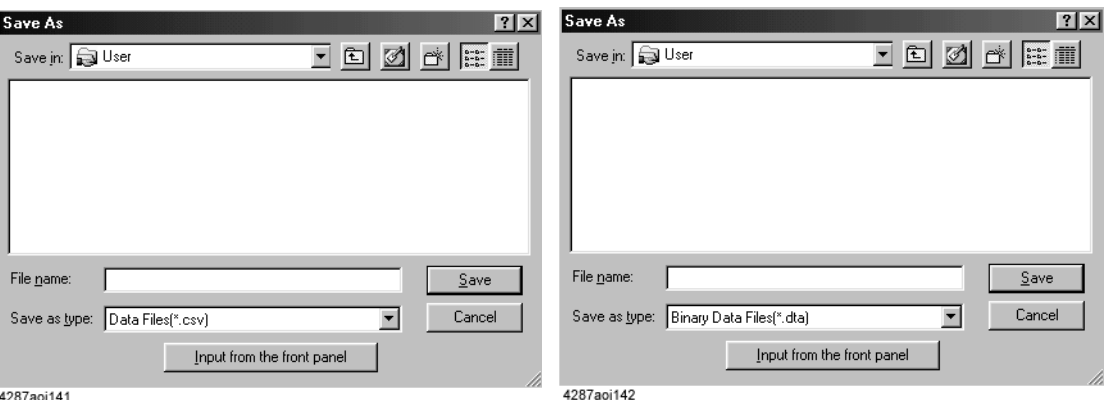

**Step 3.** Enter the filename in the File name box.

**NOTE** The user is not required to add the extension following the filename (the ".csv" filename extension is automatically added).

When using the mouse to enter the filename, follow this procedure.

**a.** Click the **Input from the front panel** key to display the File Name input window [\(Figure 9-4](#page-210-0)).

#### <span id="page-210-0"></span>**Figure 9-4 File Name input window**

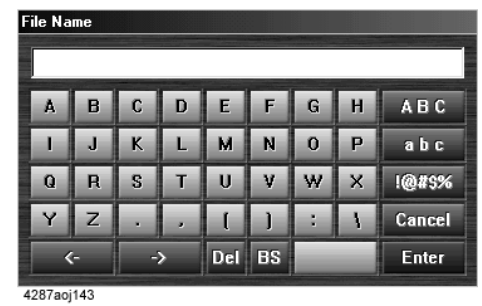

**b.** Click the letter keys to enter the filename.

**c.** Click the **Enter** key to complete the filename input.

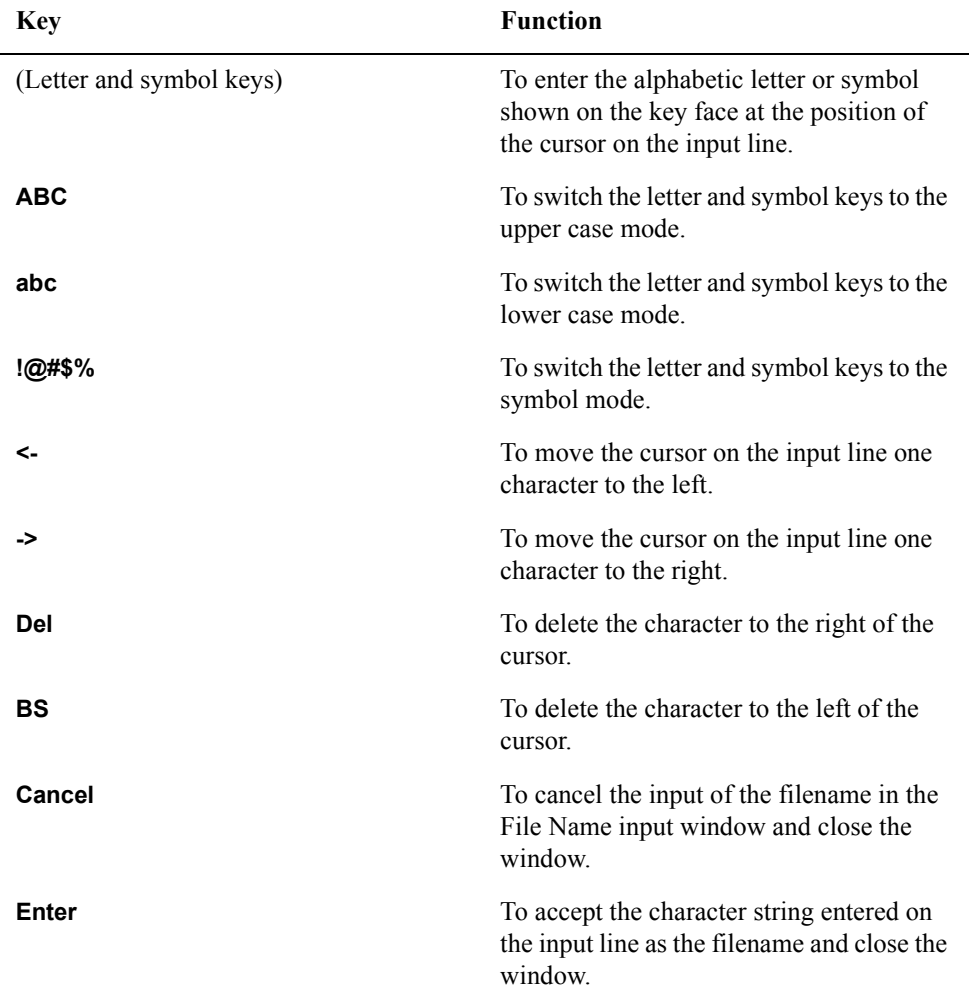

**Step 4.** Press the **Save** key to save the results of the statistical analysis in a file with the specified file name and in the specified file format.

Obtaining Statistical Data on Measurement Results **Saving Measurement Data for Statistical Analysis**

# **10 Storing and Retrieving 4287A Internal Information and File Management**

This chapter describes the methods used for storing and retrieving 4287A internal information (setting statuses, results of statistical analyses, screen displays) as well as file management.

# **Saving Setting Status**

The following procedure can be used to save any of several setting statuses of the 4287A on a storage device (built-in nonvolatile memory or floppy disk).

- **Step 1.** Set the 4287A to the setting status that you want to record.
- **Step 2.** Press the **[Save/Recall]** key on the instrument state block of the front panel to display the Save/Recall softkey menu.
- **Step 3.** Press the **SAVE STATE** softkey to display the dialog box for saving the setting status.

**Figure 10-1 Save As dialog box for saving setting status**

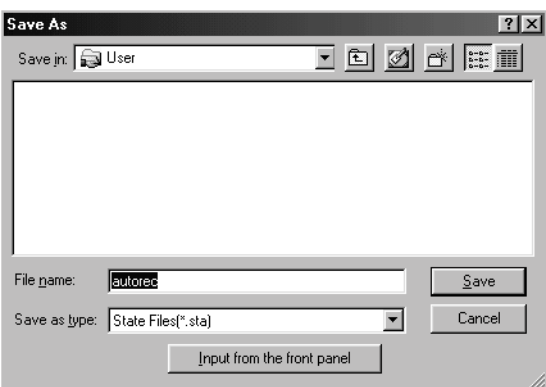

- **Step 4.** Enter the filename in the File name box. If you want to enter the filename using the mouse, see ["Entering the Filename using the Mouse" on page 215](#page-214-0).
- **NOTE** The user is not required to add the extension following the filename (the ".sta" filename extension is automatically added).
- **NOTE** If the filename is specified as "autorec," the 4287A will automatically retrieve the corresponding settings at the time the power is turned on. This "autorec" file can also be automatically created at the time of calibration and compensation. For details, see the explanation in [Chapter 6, "Calibration and Compensation," on page 115](#page-114-0).
	- **Step 5.** Press the **Save** key to save the setting status with the specified file name.

# **Entering the Filename using the Mouse**

When using the mouse for entering the filename, follow this procedure.

**Step 1.** Click the **Input from the front panel** button to display the file name input window (Figure 10-2).

<span id="page-214-0"></span>**Figure 10-2 File Name input window**

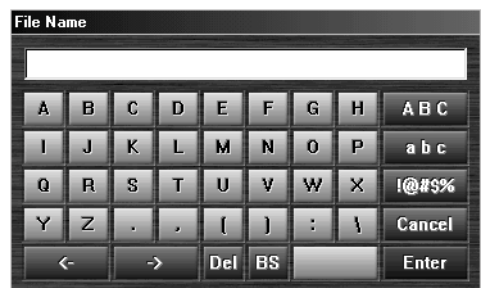

**Step 2.** Click the letter keys to enter the filename.

**Step 3.** Click the **Enter** key to complete the filename input.

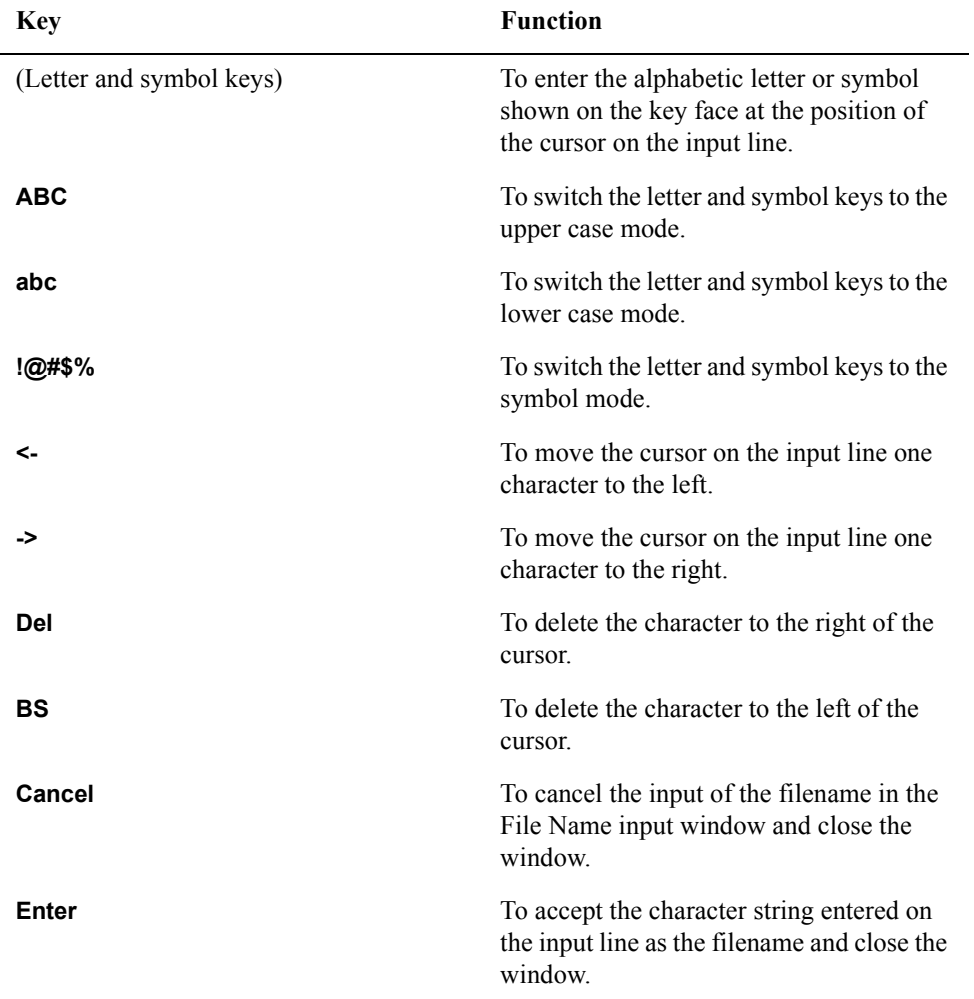

 and File Management 4287A Internal Information 10. Storning and Retrieving nal In Retrieving<br>formation

# **Saving Screen Displays**

Follow this procedure to save the 4287A's current screen display on a storage device (built-in nonvolatile memory or floppy disk) in the Windows bitmap format (.bmp).

- **Step 1.** Set the 4287A to show the screen display that you want to record.
- **Step 2.** Press the **[Capture]** key (same as **[Display]** key) on the instrument state block of the front panel to temporarily store the screen display in the internal memory.
- **NOTE** When the Capture key is pressed, the Display softkey menu appears and the displayed screen is simultaneously stored in the internal memory.
	- **Step 3.** Press the **[Save/Recall]** key on the instrument state block of the front panel to display the Save/Recall softkey menu.
	- **Step 4.** Press the **SAVE GRAPHIC** softkey to display the Save As dialog box for saving the screen display.

#### **Figure 10-3 Save As dialog box for saving screen display**

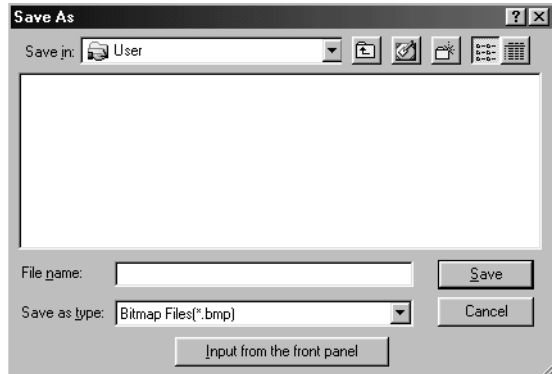

- **Step 5.** Enter the filename in the File name box. If you want to enter the filename using the mouse, see ["Entering the Filename using the Mouse" on page 215](#page-214-0).
- **NOTE** The user is not required to add the extension following the filename (the ".bmp" filename extension is automatically added).
- **NOTE** The size of the screen's image file is sometimes above 720 kB and cannot be save onto a 2DD (720 kB) floppy disk. When you try to save the image, the system indicates "save error" and the image will not be stored. In this case, use a 2HD (1.44 MB) disk to save the image.

**Step 6.** Press the **Save** key to save the temporarily stored screen display.
# **Saving the List Measurement Display in CSV Format**

The following procedure can be used to save the setting values and measurement result list components of the list measurement display of the 4287A on a storage device (built-in nonvolatile memory or floppy disk) in the CSV format (.csv).

- **Step 1.** Set the 4287A to show the list measurement display that you want to record.
- **Step 2.** Press the **[Save/Recall]** key on the instrument state block of the front panel to display the Save/Recall softkey menu.
- **Step 3.** Press the **EXPORT LIST VIEW** softkey to display the Save As window for saving the list measurement display.

**Figure 10-4 Save As window for saving the list measurement display**

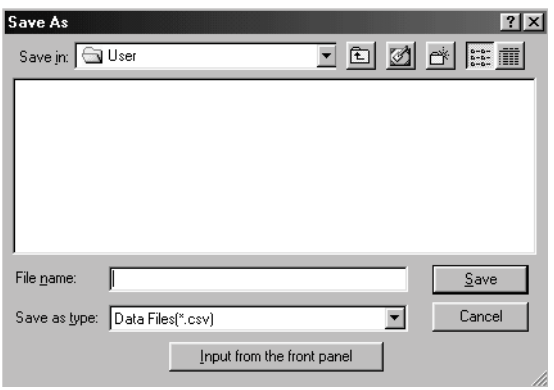

**Step 4.** Enter the filename in the File name box. If you want to enter the filename using the mouse, see ["Entering the Filename using the Mouse" on page 215](#page-214-0).

**NOTE** The user is not required to add the extension following the filename (the ".csv" filename extension is automatically added).

**Step 5.** Press the **Save** key to save the list measurement display.

#### Storing and Retrieving 4287A Internal Information and File Management **Saving the List Measurement Display in CSV Format**

#### **Example of the Saved List Measurement Display Data (CSV format)**

The saved CSV-format data is a text file. This file can be opened using a text editor in a PC(Personal Computer). Table 10-1 shows an example of the list measurement display data in CSV-format.

#### **Table 10-1 List Measurement Display Data in CSV-format (a part of the Table 1)**

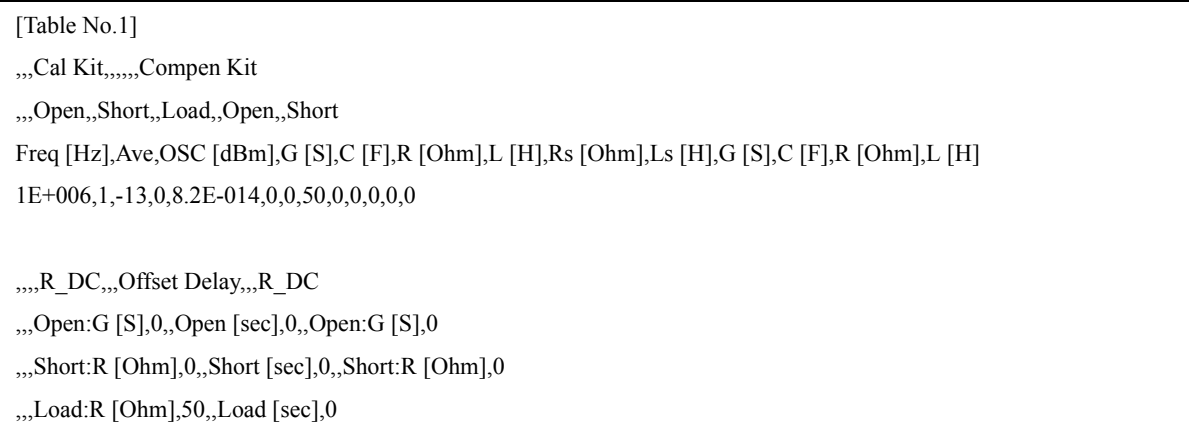

The CSV-format data can be displayed with a formatted style in a spreadsheet application software. Figure 10-5 shows the CSV data (Table 10-1) displayed in Microsoft Excel.

#### **Figure 10-5 Display the CSV-format List Measurement Display Data in the spreadsheet**

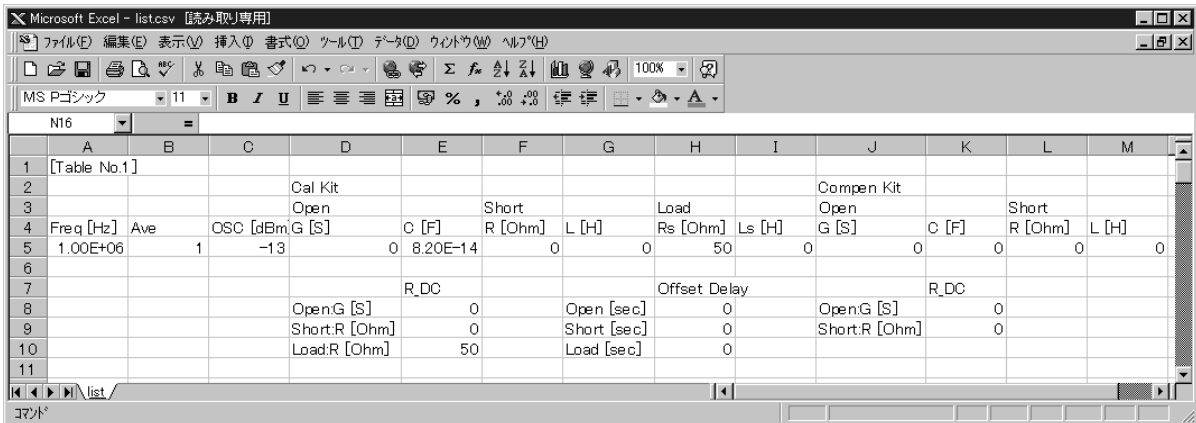

# **Saving the Setup Table (Measurement point, Calibration kit, Compensation kit) in CSV Format**

The following procedure can be used to save the setting values and measurement result list components of the measurement point setup table, calibration kit setup table and compensation kit setup table of the 4287A on a storage device (built-in nonvolatile memory or floppy disk) in the CSV format (.csv).

- **Step 1.** Set the 4287A to show the setup table that you want to record.
- **Step 2.** Click with the mouse "1.File" in the setup display menu bar to display the pull-down menu.
- **Step 3.** Click "1.Export..." in the pull-down menu to display the setup table save as window.

#### **Figure 10-6 Save As window for saving the setup table**

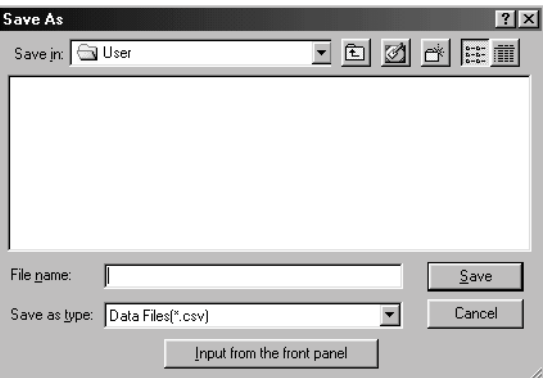

**Step 4.** Enter the filename in the File name box. If you want to enter the filename using the mouse, see ["Entering the Filename using the Mouse" on page 215](#page-214-0).

**NOTE** The user is not required to add the extension following the filename (the ".csv" filename extension is automatically added).

**Step 5.** Press the **Save** key to save the setup table.

#### Storing and Retrieving 4287A Internal Information and File Management **Saving the Setup Table (Measurement point, Calibration kit, Compensation kit) in CSV Format**

#### **Example of the Saved Setup Table Data (CSV format)**

The saved CSV-format data is a text file. This file can be opened using a text editor in a PC(Personal Computer). Table 10-2 shows an example of the setup table data in CSV-format.

#### **Table 10-2 Setup Table Data in CSV-format (a part of the Table 1 and 2)**

```
[Table No.1]
,,,Cal Kit,,,,,,Compen Kit
,,,Open,,Short,,Load,,Open,,Short
Freq [Hz],Ave,OSC [dBm],G [S],C [F],R [Ohm],L [H],Rs [Ohm],Ls [H],G [S],C [F],R [Ohm],L [H]
1E+006,1,-13,0,8.2E-014,0,0,50,0,0,0,0,0
1E+007,1,-13,0,8.2E-014,0,0,50,0,0,0,0,0
1E+008,1,-13,0,8.2E-014,0,0,50,0,0,0,0,0
1E+009,1,-13,0,8.2E-014,0,0,50,0,0,0,0,0
3E+009,1,-13,0,8.2E-014,0,0,50,0,0,0,0,0
,,,,R_DC,,,Offset Delay,,,R_DC
,,,Open:G [S],0,,Open [sec],0,,Open:G [S],0
,,,Short:R [Ohm],0,,Short [sec],0,,Short:R [Ohm],0
,,,Load:R [Ohm],50,,Load [sec],0
[Table No.2]
,,,Cal Kit,,,,,,Compen Kit
```
The CSV-format data can be displayed with a formatted style in a spreadsheet application software. Figure 10-7 shows the CSV data (Table 10-2) displayed in Microsoft Excel.

**Figure 10-7 Display the CSV-format Setup Table Data in the spreadsheet**

| $\Box$<br>$\mathbf X$ Microsoft Excel - setup_table.csv                            |                |    |                |               |          |          |             |                   |         |               |          |          |       |                           |
|------------------------------------------------------------------------------------|----------------|----|----------------|---------------|----------|----------|-------------|-------------------|---------|---------------|----------|----------|-------|---------------------------|
| H <sub>2</sub><br> ※]ファイル(E) 編集(E) 表示(M) 挿入(D) 書式(Q) ツール(I) データ(D) ウィントウ(M) ヘルプ(H) |                |    |                |               |          |          |             |                   |         |               |          |          |       |                           |
|                                                                                    |                |    |                |               |          |          |             |                   |         |               |          |          |       |                           |
| B I U   三三三国  9 % , 38 .38   年 宇  日 · タ · A ·<br>MS Pゴシック<br>$-11 -$               |                |    |                |               |          |          |             |                   |         |               |          |          |       |                           |
| 015<br>$\overline{\phantom{a}}$<br>$=$                                             |                |    |                |               |          |          |             |                   |         |               |          |          |       |                           |
|                                                                                    |                |    |                |               |          |          |             |                   |         |               |          |          |       |                           |
|                                                                                    | A              | B. | C              | D.            | E        | F        | G           | H                 |         | J             | K        |          | M     | $\overline{\blacksquare}$ |
|                                                                                    | [Table_No.1]   |    |                |               |          |          |             |                   |         |               |          |          |       |                           |
| $\overline{c}$                                                                     |                |    |                | Cal Kit       |          |          |             |                   |         | Compen Kit    |          |          |       |                           |
| 3                                                                                  |                |    |                | Open          |          | Short    |             | Load              |         | Open          |          | Short    |       |                           |
| $\overline{4}$                                                                     | Freq [Hz] Ave  |    | OSC [dBm]G [S] |               | IC [F]   | R [Ohm]  | IL [H]      | Rs [Ohm]   Ls [H] |         | G[S]          | C [F]    | R [Ohm]  | L [H] |                           |
| 5                                                                                  | 1.00E+06       |    | $-13$          | $\Omega$      | 8.20E-14 |          | 0           | 50                | 0       | 0             | $\circ$  | 0        |       | $\circ$                   |
| 6                                                                                  | 1.00E+07       |    | $-13$          |               | 8.20E-14 | 0        | 0           | 50                | $\circ$ | 0             | $\circ$  | 0        |       | $\circ$                   |
| 7                                                                                  | 1.00E+08       |    | $-13$          | $\Omega$      | 8.20E-14 | 0        | $\circ$     | 50                | $\circ$ | $\Omega$      | $\circ$  | $\Omega$ |       | $\circ$                   |
| 8                                                                                  | 1.00E+09       |    | $-13$          |               | 8.20E-14 | 0        | $\circ$     | 50                | $\circ$ | 0             | $\circ$  | $\Omega$ |       | $\circ$                   |
| 9                                                                                  | 3.00E+09       |    | $-13$          | $\Omega$      | 8.20E-14 | $\Omega$ | $\Omega$    | 50                | 0       | $\Omega$      | $\Omega$ | $\cap$   |       | $\Omega$                  |
| 10                                                                                 |                |    |                |               |          |          |             |                   |         |               |          |          |       |                           |
| 11                                                                                 |                |    |                |               | R DC     |          |             | Offset Delay      |         |               | R DC     |          |       |                           |
| 12                                                                                 |                |    |                | Open:G [S]    | $\Omega$ |          | Open [sec]  | 0                 |         | Open:G [S]    | $\circ$  |          |       |                           |
| 13                                                                                 |                |    |                | Short:R [Ohm] | $\Omega$ |          | Short [sec] | $\Omega$          |         | Short:R [Ohm] | $\Omega$ |          |       |                           |
| 14                                                                                 |                |    |                | Load:R [Ohm]  | 50       |          | Load [sec]  | $\circ$           |         |               |          |          |       |                           |
| 15                                                                                 |                |    |                |               |          |          |             |                   |         |               |          |          |       |                           |
|                                                                                    | Te Metup table |    |                |               |          |          |             |                   |         |               |          |          |       |                           |
|                                                                                    |                |    |                |               |          |          |             | $\overline{1}$    |         |               |          |          |       | $\mathbf{F}$              |
| コマント                                                                               |                |    |                |               |          |          |             |                   |         |               |          |          |       |                           |

# **Saving the BIN Sorting Setup Table in CSV Format**

The following procedure can be used to save the setting values and measurement result list components of the BIN sorting setup table of the 4287A on a storage device (built-in nonvolatile memory or floppy disk) in the CSV format (.csv).

- **Step 1.** Set the 4287A to show the BIN sorting setup display that you want to record.
- **Step 2.** Click with the mouse "1. File" in the setup display menu bar to display the pull-down menu.
- **Step 3.** Click "1.Export..." in the pull-down menu to display the setup table save as window.

#### **Figure 10-8 Save As window for saving the BIN sorting setup table**

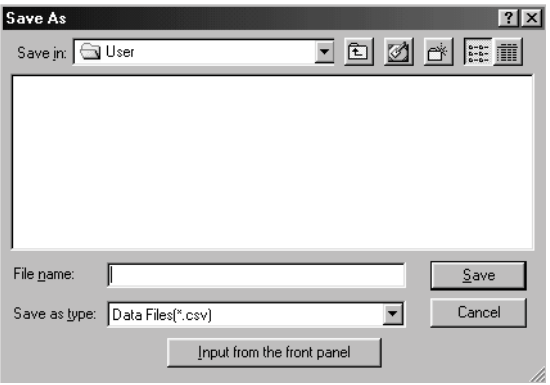

- **Step 4.** Enter the filename in the File name box. If you want to enter the filename using the mouse, see ["Entering the Filename using the Mouse" on page 215](#page-214-0).
- **NOTE** The user is not required to add the extension following the filename (the ".csv" filename extension is automatically added).
	- **Step 5.** Press the **Save** key to save the BIN sorting setup table.

#### Storing and Retrieving 4287A Internal Information and File Management **Saving the BIN Sorting Setup Table in CSV Format**

#### **Example of the Saved BIN Sorting Setup Table Data (CSV format)**

The saved CSV-format data is a text file. This file can be opened using a text editor in a PC(Personal Computer). Table 10-3 shows an example of the setup table data in CSV-format.

#### <span id="page-221-0"></span>**Table 10-3 BIN Sorting Setup Table Data in CSV-format (a part of the Table 1)**

Table1,,Condition1,Condition2,Condition3,Conditon4 RdcTest:,StimulusNo,2,2,0,0 10000,ParamNo,Ls,Q,Rs,X 0,Mode,%,ABS,ABS,ABS ,Nominal,5e-008,--------,--------,---------BIN1,UpperLimit,1,1e+009,0,0 ON,LowerLimit,-1,100,0,0 ,InOut,In,In,All,All BIN2,UpperLimit,2,1e+009,0,0 ON,LowerLimit,-2,100,0,0 ,InOut,In,In,All,All BIN3,UpperLimit,2,100,0,0 ON,LowerLimit,-2,-1e+009,0,0 ,InOut,In,In,All,All BIN4,UpperLimit,0,0,0,0 OFF,LowerLimit,0,0,0,0 ,InOut,All,All,All,All

#### Storing and Retrieving 4287A Internal Information and File Management **Saving the BIN Sorting Setup Table in CSV Format**

The CSV-format data can be displayed with a formatted style in a spreadsheet application software. Figure 10-9 shows the CSV data [\(Table 10-3](#page-221-0)) displayed in Microsoft Excel.

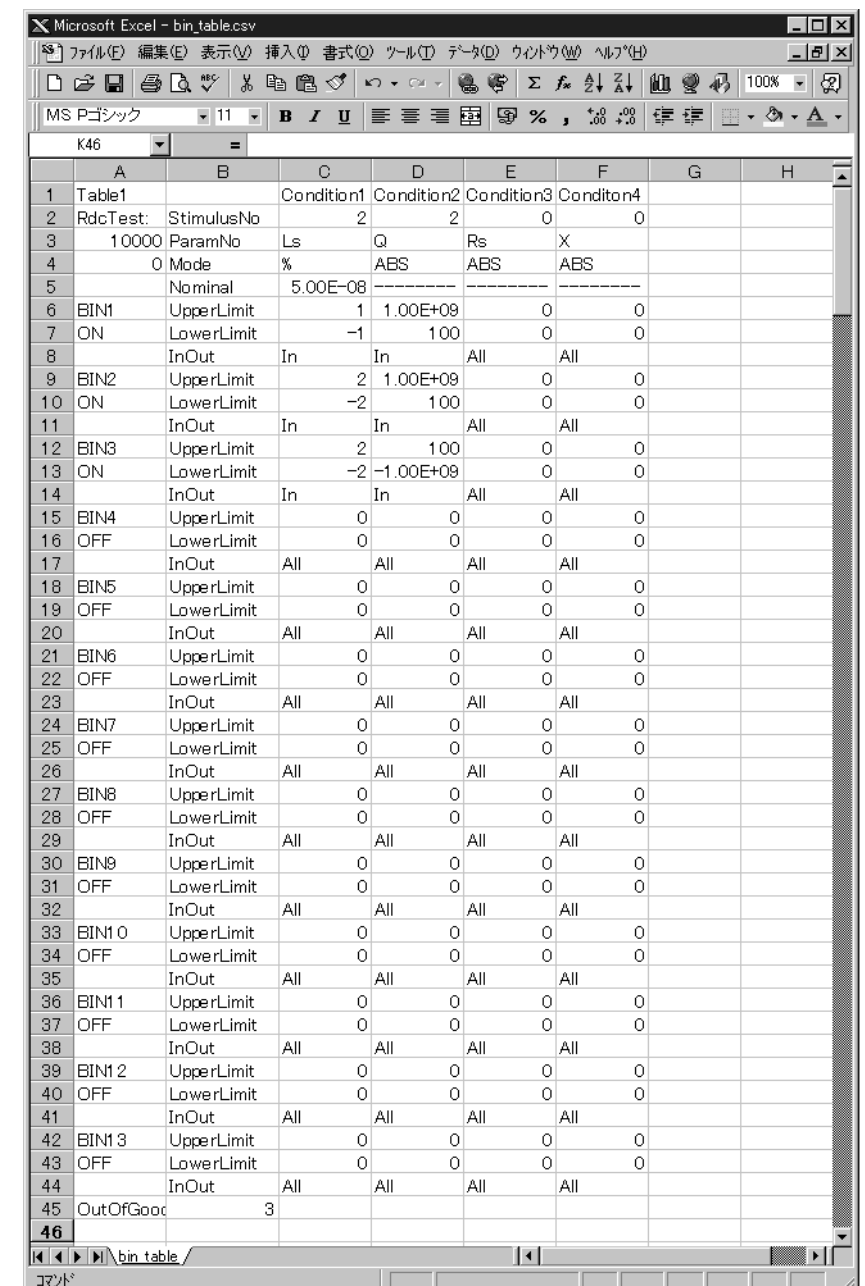

#### **Figure 10-9 Display the CSV-format BIN Sorting Setup Table Data in the spreadsheet**

Storing and Retrieving 4287A Internal Information and File Management **Saving the BIN Sorting Setup Table in CSV Format**

# **11 Setting and Using the Control and Management Facilities**

This chapter describes the methods for setting and using the control and management facilities for the 4287A functions not directly related to measurement results and analysis.

# **Checking and Editing the GPIB Address**

The 4287A can be controlled by an external controller through the GPIB (General Purpose Interface Bus) interface. The following procedure is used for checking and editing the GPIB address.

- **NOTE** For how to perform the instruction "press the key (softkey) in the softkey menu" mentioned in the procedure, see ["13. Softkeys" on page 87](#page-86-0).
	- **Step 1.** Press the **[System]** key on the front panel to display the System softkey menu.

The currently set GPIB address (number) is displayed inside the brackets **[ ]** in the **GPIB ADDR [ ]** softkey label.

To edit the GPIB address, continue with the following operations.

**Step 2.** Press the **GPIB ADDR [ ]** key in the softkey menu to display the GPIB ADDRESS dialog box (Figure 11-1).

**Figure 11-1 GPIB ADDRESS dialog box**

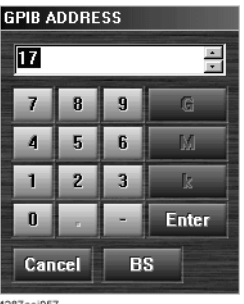

4287aoi057

**Step 3.** Perform the following operations to enter the new GPIB address in the address box of the GPIB ADDRESS dialog box.

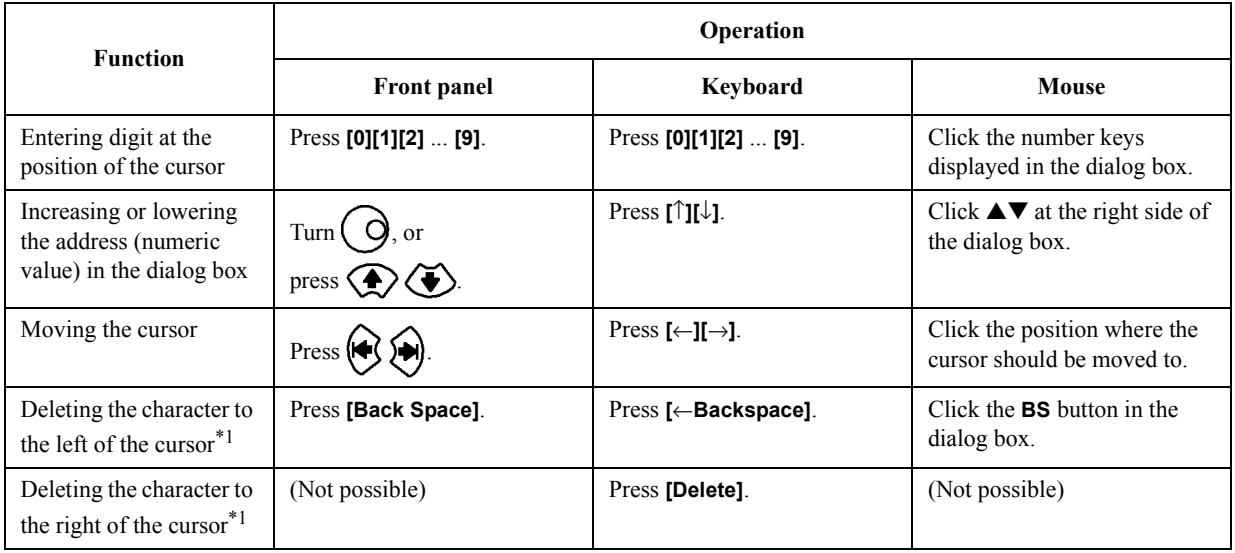

\*1. If the cursor has been used to select one or more digits, only the selected digits are deleted.

#### **NOTE** The GPIB address can be set using whole numbers from 0 to 30.

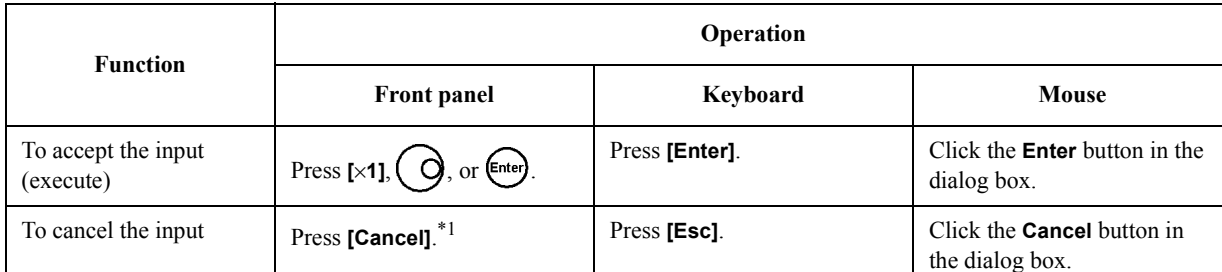

**Step 4.** Perform the following operations to complete or cancel the input of the GPIB address.

\*1. Same as the **[Alt]** key.

# **Configuring the Network**

<span id="page-227-0"></span>**NOTE** When you use the 4287A by connecting it to your LAN, consult your network administrator and make the setting of the LAN correctly. This section describes how to set the following basic items necessary to connect the 4287A to the LAN (Local Area Network). ❏ "Enabling/disabling network" on page 228 ❏ ["Setting IP address" on page 229](#page-228-0) ❏ ["Specifying computer name" on page 231](#page-230-0) If you need detail network settings, consult your network administrator and perform operation in the same way as the Windows 2000® PC. **Enabling/disabling network** You can enable/disable the network connection function of the 4287A. Follow these steps to enable/disable the network connection function. **Step 1.** Use the LAN cable to connect the 4287A to the LAN. Step 2. Press System . **Step 3.** Press **LAN Setup**. **Step 4.** Press **Network Configuration** to open the Network and Dial-up Connections window (Figure 11-2). Press OK in the warning dialog box. **Figure 11-2 Network and Dial-up Connections window**Metwork and Dial-up Connections . Idi ×l  $\cdot 2$ File Edit View Favorites Tools Advanced Help s ī⊿⊾ Make New<br>Connection Local Area

> 2 object(s) e5070buj039

Ionnectio

#### <span id="page-228-0"></span>**Step 5. When switching from disable to enable:**

Double-click the Local Area Connection icon (1 in [Figure 11-2](#page-227-0)) in the Network and Dial-up connections window to enable the network connection function.

**Step 6.** Click the  $\times$  button (2 in [Figure 11-2](#page-227-0)) in the upper right of the Network and Dial-up Connections window.

#### **Setting IP address**

Follow these steps to set the IP address:

- Step 1. Press System.
- **Step 2.** Press **LAN Setup**.
- **Step 3.** Press **Network Configuration**.
- **Step 4.** Double-click the Local Area Connection icon (1 in [Figure 11-2](#page-227-0)) in the Network and Dial-up Connections window. The Local Area Connection Status dialog box appears.

Setting and Using the Control and Management Facilities **Configuring the Network**

**Step 5.** The Local Area Connection Properties dialog box (Figure 11-3) appears. Select (highlight) **Internet Protocol (TCP/IP)** (1 in Figure 11-3) and then click the **Properties** button (2 in Figure 11-3).

<span id="page-229-0"></span>**Figure 11-3 Local Area Connection Properties dialog box**

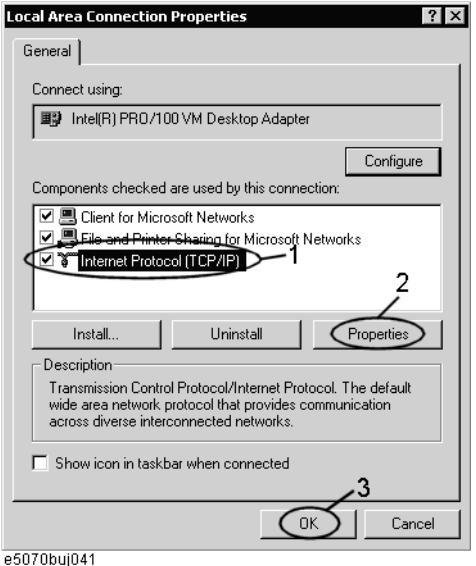

**Step 6.** The Internet Protocol (TCP/IP) Properties dialog box (Figure 11-4) appears. Click (select) **Use the following IP address** (1 in Figure 11-4) and then enter the IP address (2 in Figure 11-4), the subnet mask (3 in Figure 11-4), and the gateway address (4 in Figure 11-4).

If the IP address can be obtained automatically (if the DHCP server can be used), click (select) **Obtain an IP address automatically** (5 in Figure 11-4).

**Figure 11-4 Internet Protocol (TCP/IP) Properties dialog box**

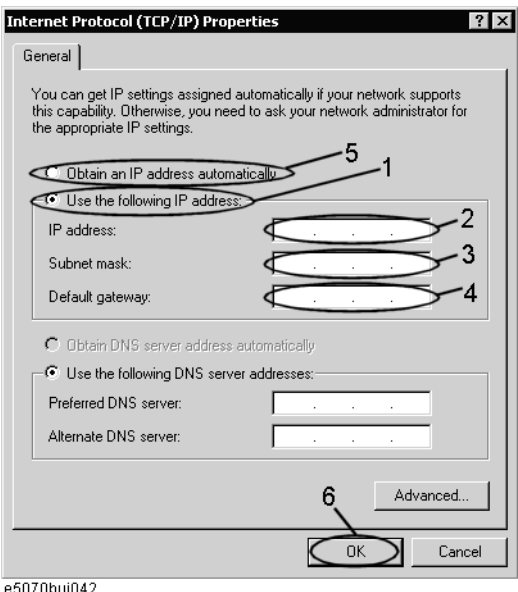

#### Setting and Using the Control and Management Facilities **Configuring the Network**

- <span id="page-230-0"></span>**Step 7.** In the Internet Protocol (TCP/IP) Properties dialog box, click the **OK** button (6 in [Figure](#page-229-0)  [11-4\)](#page-229-0).
- **Step 8.** In the Local Area Connection Properties dialog box, click the **OK** button (3 in [Figure 11-3](#page-229-0)).
- **Step 9.** In the Local Area Connection Status dialog box, click the **Close** button.
- **Step 10.** Click the  $\times$  button (2 in [Figure 11-2](#page-227-0)) in the upper right of the Network and Dial-up Connections window.

#### **Specifying computer name**

Follow these steps to specify the computer name:

- Step 1. Press System.
- **Step 2.** Press **LAN Setup**.
- **Step 3.** Press **Network Identification**.
- **Step 4.** The System Properties dialog box (Figure 11-5) appears. Click the **Properties** button (1 in Figure 11-5). Press OK in the warning dialog box.

**Figure 11-5 System Properties dialog box**

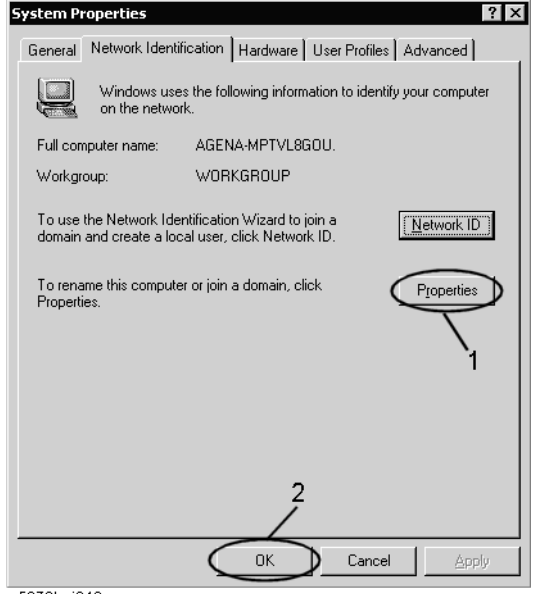

e5070buj043

Setting and Using the Control and Management Facilities **Configuring the Network**

**Step 5.** The Identification Changes dialog box (Figure 11-6) appears. Enter the computer name in the **Computer Name** box (1 in Figure 11-6).

**Figure 11-6 Identification Changes dialog box**

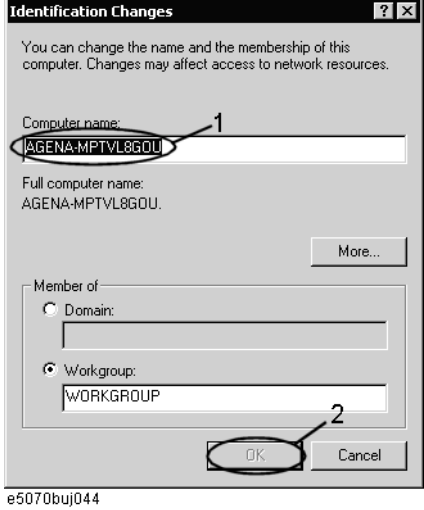

**Step 6.** The Network Identification dialog box (Figure 11-7) appears. Click the **OK** button.

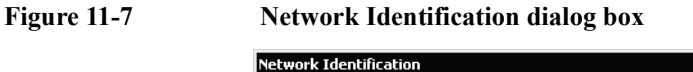

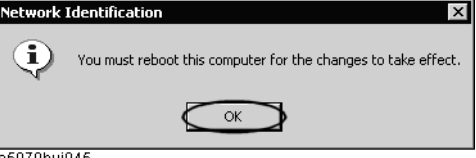

e5070buj045

- **Step 7.** In the Identification Changes dialog box, click the **OK** button (2 in Figure 11-6).
- **Step 8.** In the System Properties dialog box, click the **OK** button (2 in [Figure 11-5](#page-230-0)).
- **Step 9.** The System Settings Change dialog box (Figure 11-8) appears. Click the **Yes** button to restart the 4287A.

#### **Figure 11-8 System Settings Change dialog box**

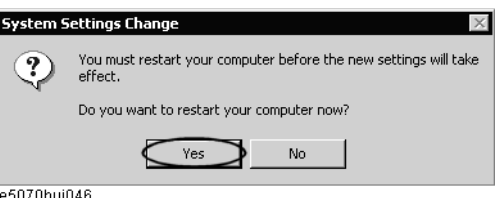

**NOTE** Until the 4287A is restarted, changed setting does not take effect.

# **Setting the Built-in Speaker (Beep Sound)**

The 4287A is provided with a built-in speaker for emitting beep sounds. The beep sounds serve two functions as shown in Table 11-1.

<span id="page-232-0"></span>**Table 11-1 4287A beep functions**

| Type            | <b>Function</b>                                                                                                    |  |  |  |
|-----------------|----------------------------------------------------------------------------------------------------|--|--|--|
| Completion beep | Beep sound heard when saving of calibration data or<br>measurement data is completed.                                                    |  |  |  |
| Warning beep    | Beep sound heard when a warning message is<br>displayed or when the result of the BIN sort function<br>(comparator) is "pass" or "fail." |  |  |  |

#### **Turning the completion beep ON or OFF**

The following procedure is used to turn the completion beep ON or OFF.

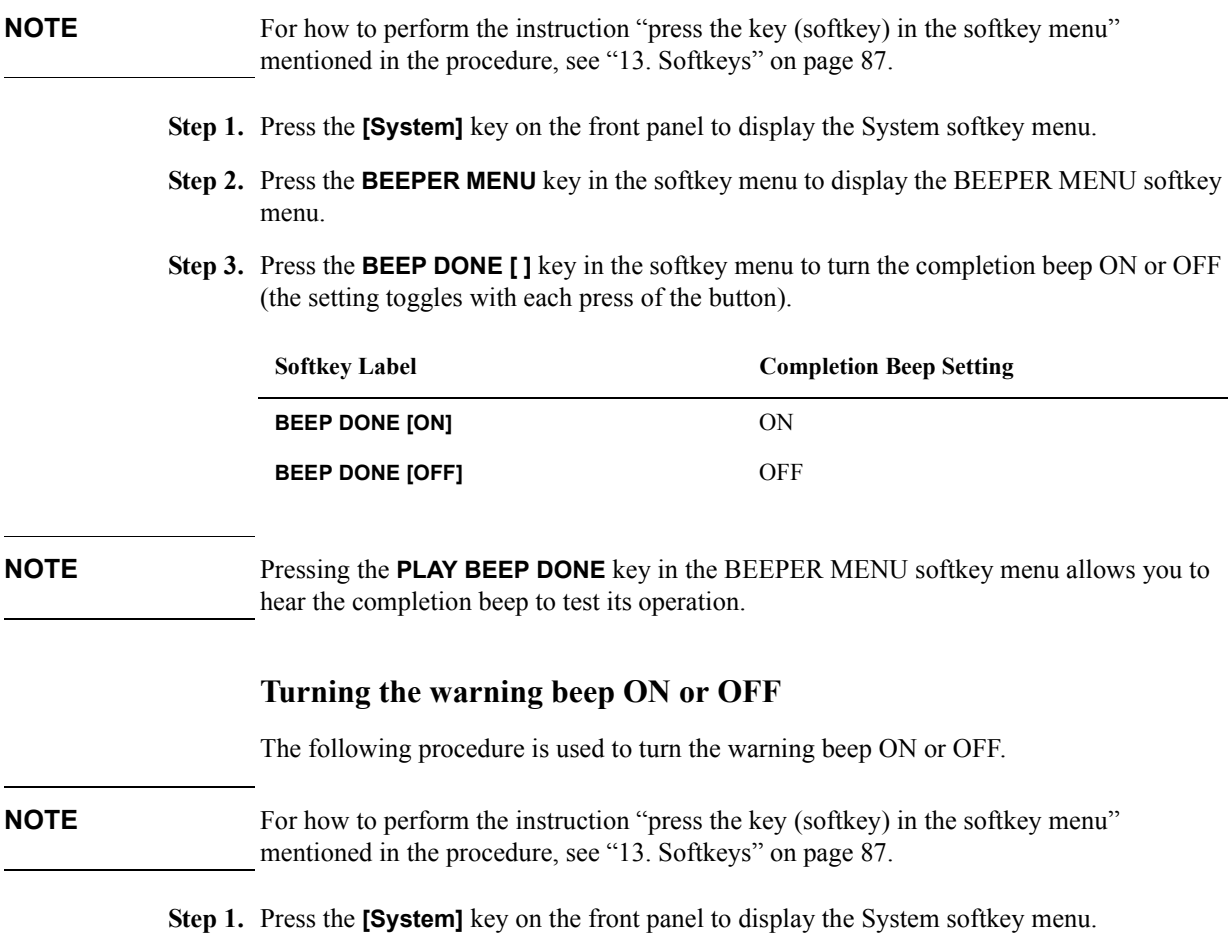

#### Setting and Using the Control and Management Facilities **Setting the Built-in Speaker (Beep Sound)**

- **Step 2.** Press the **BEEPER MENU** key in the softkey menu to display the BEEPER MENU softkey menu.
- **Step 3.** Press the **BEEP WARN [ ]** key in the softkey menu to turn the warning beep ON or OFF (the setting toggles with each press of the button).

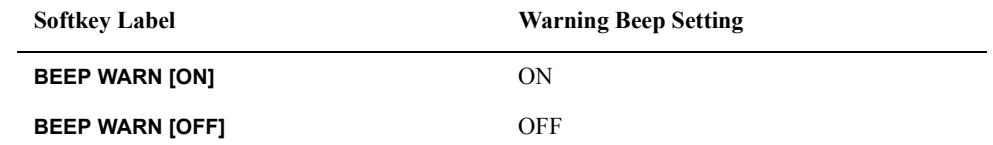

**NOTE** Pressing the **PLAY BEEP WARN** key in the BEEPER MENU softkey menu allows you to hear the completion beep to test its operation.

#### **Switching the beep sound that indicates the BIN sort function result (Pass or Fail)**

The following procedure is used to set whether the beep sound indicates that the BIN sort function is "Pass" (entered in good BIN) or "Fail" (not entered in good BIN).

#### **NOTE** For how to perform the instruction "press the key (softkey) in the softkey menu" mentioned in the procedure, see ["13. Softkeys" on page 87](#page-86-0).

- **Step 1.** Press the **[System]** key on the front panel to display the System softkey menu.
- **Step 2.** Press the **BEEPER MENU** key in the softkey menu to display the BEEPER MENU softkey menu.
- **Step 3.** Press the **BEEP COMPARATOR [ ]** key in the softkey menu to switch the condition for sounding the beep (Pass or Fail) (the setting toggles with each press of the button).

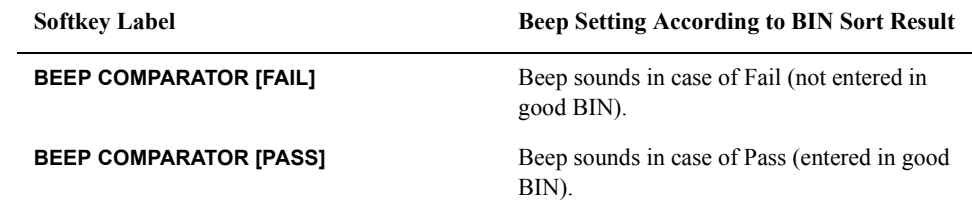

**NOTE** Turning ON/OFF the beep sound for the BIN sort results is set by the procedure described in ["Turning the warning beep ON or OFF" on page 233](#page-232-0).

|             | <b>Locking the Front Panel Keys, Keyboard and Mouse</b> |                                                                                                    |                                                                                                    |  |  |  |  |  |  |  |
|-------------|---------------------------------------------------------|----------------------------------------------------------------------------------------------------|----------------------------------------------------------------------------------------------------|--|--|--|--|--|--|--|
|             |                                                         | accidental operation of devices not intended for use.                                                                                                    | You can lock the operation of any of the input devices, including the 4287A front panel<br>keys, the attached keyboard, and the attached mouse. Using this function will prevent        |  |  |  |  |  |  |  |
|             |                                                         | Locking the front panel keys and keyboad                                                                                                    |                                                                                                    |  |  |  |  |  |  |  |
|             |                                                         |                                                                                                    | With the exception of the standby switch $(\binom{1}{2})$ , all of the keys on the front panel and<br>keyboad can be made inoperative by following the procedure described below.       |  |  |  |  |  |  |  |
| <b>NOTE</b> |                                                         | After the front panel keys and keyboad have been locked, they (with the exception of<br>the standby switch) cannot be used to return the lock to OFF.                                                                                                    |                                                                                                    |  |  |  |  |  |  |  |
|             |                                                         | For how to perform the instruction "press the key (softkey) in the softkey menu"<br>mentioned in the procedure, see "13. Softkeys" on page 87.                                                                                                    |                                                                                                    |  |  |  |  |  |  |  |
|             |                                                         | Step 1. Press the [System] key on the front panel to display the System softkey menu.                                                                                                    |                                                                                                    |  |  |  |  |  |  |  |
|             |                                                         | Step 2. Press the KEY LOCK MENU key in the softkey menu to display the KEY LOCK MENU<br>softkey menu.                                                                                                    |                                                                                                    |  |  |  |  |  |  |  |
|             |                                                         |                                                                                                    | Step 3. Press the KBD LOCK [] key in the softkey menu to switch the lock status of the front keys<br>and keyboad between ON or OFF (the setting toggles with each press of the button). |  |  |  |  |  |  |  |
|             |                                                         | <b>Softkey Label</b>                                                                                                    | <b>Lock Status of Front Keys</b>                                                                                                    |  |  |  |  |  |  |  |
|             |                                                         | <b>KBD LOCK [ON]</b>                                                                                                    | ON (inoperative status)                                                                                                    |  |  |  |  |  |  |  |
|             |                                                         | <b>KBD LOCK [OFF]</b>                                                                                                    | OFF (operative status)                                                                                                    |  |  |  |  |  |  |  |
| <b>NOTE</b> |                                                         |                                                                                                    | To set the lock status of the front keys to OFF, perform any of the following operations.                                                                                               |  |  |  |  |  |  |  |
|             |                                                         | same operation in the menu bar <sup><math>*1</math></sup> ).                                                                                                    | Use the mouse to press the <b>KBD LOCK</b> [ ] key in the softkey menu (or perform the                                                                                                  |  |  |  |  |  |  |  |
|             |                                                         | Use the mouse to execute 8. Help - 2. Frontkey - Preset from the menu bar $*1$ to return<br>the 4287A settings to the preset condition. In the preset condition, the lock function is<br>OFF.                                                                                                    |                                                                                                    |  |  |  |  |  |  |  |
|             |                                                         | Execute either of the above operations by sending GPIB commands from an external<br>controller to the 4287A. For how to use GPIB commands, see the <i>Programming</i><br>Manual.                                                                                                    |                                                                                                    |  |  |  |  |  |  |  |
|             |                                                         | Press the standby switch $(\binom{l}{r})$ on the front panel to completely turn OFF the power.<br>When the standby switch is pressed again to turn the power ON, the 4287A<br>power-on-settings will become valid. In the power-on-setting, the lock functions of the<br>front keys, keyboard and mouse are all OFF. |                                                                                                    |  |  |  |  |  |  |  |
|             |                                                         |                                                                                                    |                                                                                                    |  |  |  |  |  |  |  |

<sup>\*1.</sup> For how to operate the menu bar, see ["2. Measurement display menu bar" on page 84.](#page-83-0)

#### Setting and Using the Control and Management Facilities **Locking the Front Panel Keys, Keyboard and Mouse**

#### **Locking the keyboard**

All of the keys on the keyboard connected to the 4287A can be made inoperative by following the procedure described below.

**NOTE Once the keyboard has been locked, the locked condition cannot be released until the power has been turned OFF and then ON again.**

> For how to perform the instruction "press the key (softkey) in the softkey menu" mentioned in the procedure, see ["13. Softkeys" on page 87](#page-86-0).

- **Step 1.** Press the **[System]** key on the front panel to display the System softkey menu.
- **Step 2.** Press the **KEY LOCK MENU** key in the softkey menu to display the KEY LOCK MENU softkey menu.
- **Step 3.** Press the **KBD LOCK [ ]** key in the softkey menu. The dialog box shown in Figure 11-9 appears.

#### **Figure 11-9 Keyboard lock dialog box**

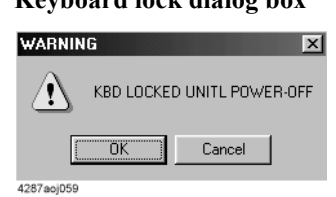

**Step 4.** Press the **OK** button in the dialog box to set the keyboard lock to ON.

**NOTE** Press the **Cancel** button in the dialog box if the keyboard lock should not be ON. For how to press buttons in dialog boxes, see ["4287A Key Operation Overview" on](#page-98-0)  [page 99](#page-98-0). The keyboard lock status can be confirmed by the softkey label. **NOTE** To set the keyboard lock status to OFF, press the standby switch  $(\binom{1}{2})$  on the front panel to completely turn OFF the power. When the standby switch is pressed again, the 4287A power-on-settings will become valid. In the power-on-setting, the lock functions of the front keys, keyboard and mouse are all OFF. **Softkey Label Keyboard Lock Status KBD LOCK [ON]** ON (inoperative status) **KBD LOCK [OFF]** OFF (operative status)

### **Locking the mouse**

The mouse connected to the 4287A can be made inoperative.

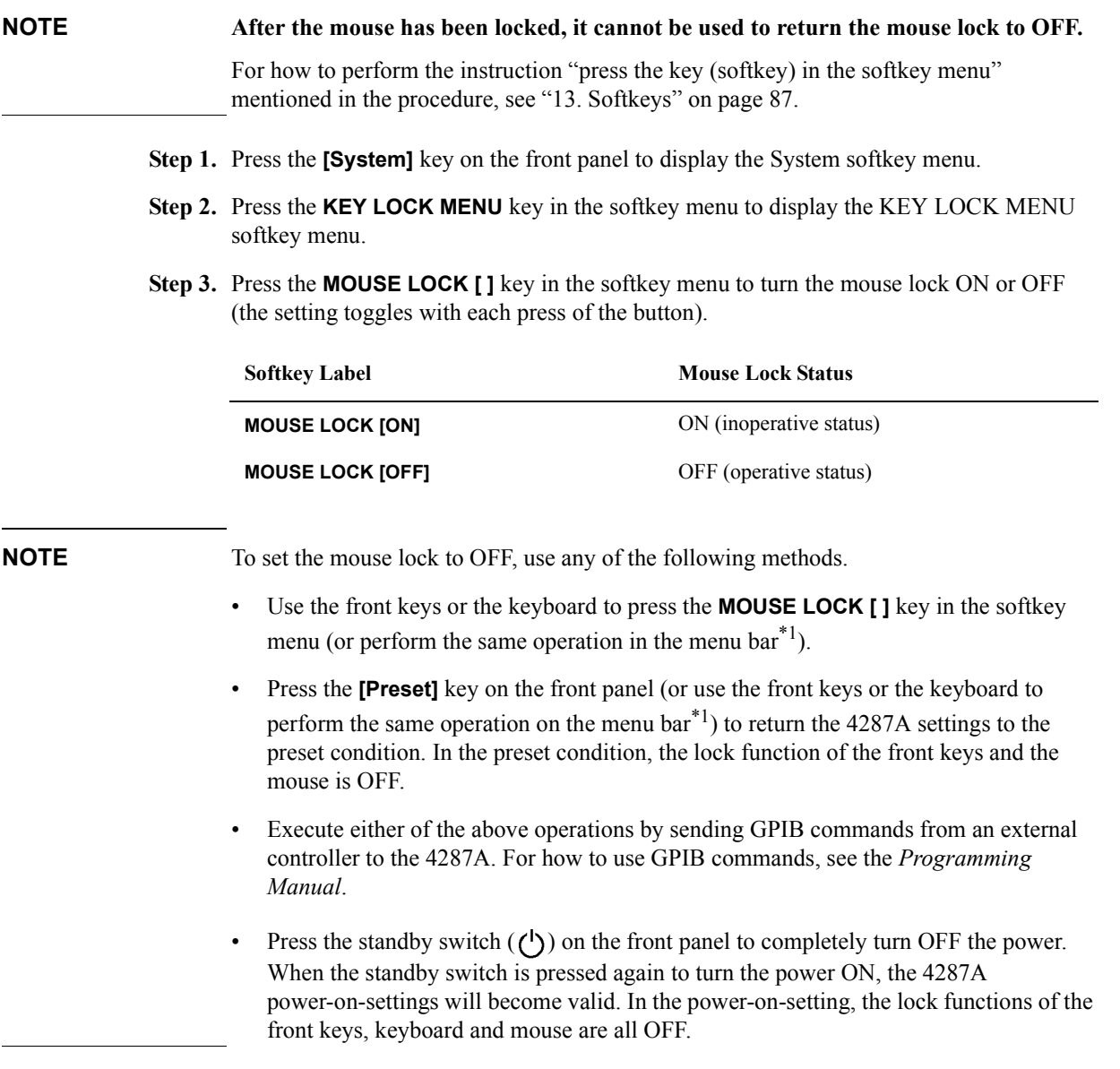

<sup>\*1.</sup> For how to operate the menu bar, see ["2. Measurement display menu bar" on page 84.](#page-83-0)

# Setting and Using the Control and Management Facilities **Locking the Front Panel Keys, Keyboard and Mouse Locking the front panel keys, keyboard and mouse simultaneously** With the exception of the standby switch  $(\bigcup)$ , all of the front panel keys, the attached keyboard, and the attached mouse can be made inoperative at the same time. **NOTE Once the front keys, keyboard and mouse have been locked, the lock can only be released by sending a GPIB command from an external controller or by turning the power off and then on again.** For how to perform the instruction "press the key (softkey) in the softkey menu" mentioned in the procedure, see ["13. Softkeys" on page 87](#page-86-0). **Step 1.** Press the **[System]** key on the front panel to display the System softkey menu. **Step 2.** Press the **KEY LOCK MENU** key in the softkey menu to display the KEY LOCK MENU softkey menu. Press the LOCK ALL key in the softkey menu. The dialog box shown in Figure 11-10 appears. **Figure 11-10 Lock all dialog box WARNING**  $\overline{\mathbf{x}}$ INPUT LOCKED UNITL<br>POWER-OFF/REMOTE UNLOCK  $\overline{OK}$ Cancel 4287aoi06 **Step 3.** Press the **OK** button in the dialog box to simultaneously lock the front panel keys, keyboard and mouse. **NOTE** To turn the lock OFF after all the front keys, keyboard and mouse have been locked, use any of the following procedures. • From the external controller, send the GPIB command to set the front key or mouse lock to OFF. To turn OFF the keyboard lock, it is necessary to once set the power to off and then turn it on again.

- Send the GPIB command for executing preset to return the 4287A settings to the preset condition. In the preset condition, the lock function of the front keys and mouse is OFF. For the preset command, see the *Programming Manual*.
- Press the standby switch  $(\binom{I}{I})$  on the front panel to completely turn OFF the power. When the standby switch is pressed again to turn the power ON, the 4287A power-on-settings will become valid. In the power-on-setting, the lock functions of the front keys, keyboard and mouse are all OFF.

To cancel the operation for locking everything, press the **Cancel** button in the dialog box.

For how to press buttons in dialog boxes, see ["4287A Key Operation Overview" on](#page-98-0)  [page 99](#page-98-0).

# **Turning OFF the LCD Display's Backlight**

The following procedure can be used to turn off the backlight (illumination) of the 4287A's LCD display. Turning off the illumination helps extend the service life of the backlight when the unit is used in continuous operation.

- **NOTE** For how to perform the instruction "press the key (softkey) in the softkey menu" mentioned in the procedure, see ["13. Softkeys" on page 87](#page-86-0).
	- **Step 1.** Press the **[System]** key on the front panel to display the System softkey menu.
	- **Step 2.** Press the **SERVICE MENU** key in the softkey menu to display the SERVICE MENU softkey menu.
	- **Step 3.** Press the **BACK LIGHT** [ ] key to turn the backlight ON or OFF (the setting toggles with each press of the button).

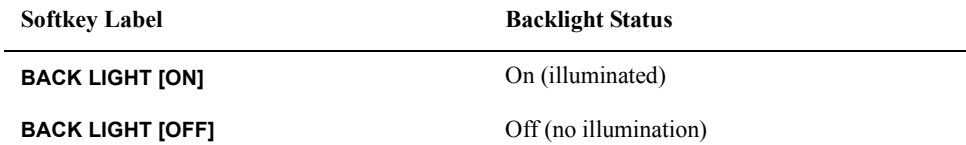

**NOTE** If the backlight is turned off, nothing is visible on the LCD display. When operating the softkeys manually in this condition, it is necessary to view the display on an external monitor connected to the 4287A.

If the backlight is turned off by mistake and operation is impeded, press the **[Preset]** key on the front panel to return the 4287A settings to the preset condition (in the preset condition the backlight is on).

### **System Recovery**

By executing system recovery, you can return the system of the 4287A (the Windows operating system and the firmware) to the factory state (at the time of purchase<sup> $*1$ </sup>).

#### **Notes on executing system recovery**

Executing system recovery causes the following:

- ❏ In addition to the Windows operating system and the firmware, the following settings of the 4287A are returned to the factory state.
	- Network setting
	- GPIB setting
	- Printer setting
- ❏ The driver for the supported printer installed after purchase is deleted.
- ❏ You need to execute initial registration again.

Files you created using the save function (files in the D drive) are not affected, but we recommend backing them up before executing system recovery for precautionary purposes.

<sup>\*1.</sup>If the hard disk failed and has been replaced after purchase, the state when the replacement was performed is recovered.

#### **Procedure to execute system recovery**

**NOTE** You need the keyboard for this operation.

- **Step 1.** Shut down the 4287A.
- **Step 2.** Connect the keyboard to the 4287A.
- **Step 3.** Insert the disk for the system recovery into the floppy disk drive of the 4287A.
- **Step 4.** Press the standby switch of the 4287A to turn it on.
- **Step 5.** When the screen as shown in the figure below appears, press and hold  $\left[\frac{\text{E}}{\text{sec}}\right]$  of the keyboard until this screen disappears.

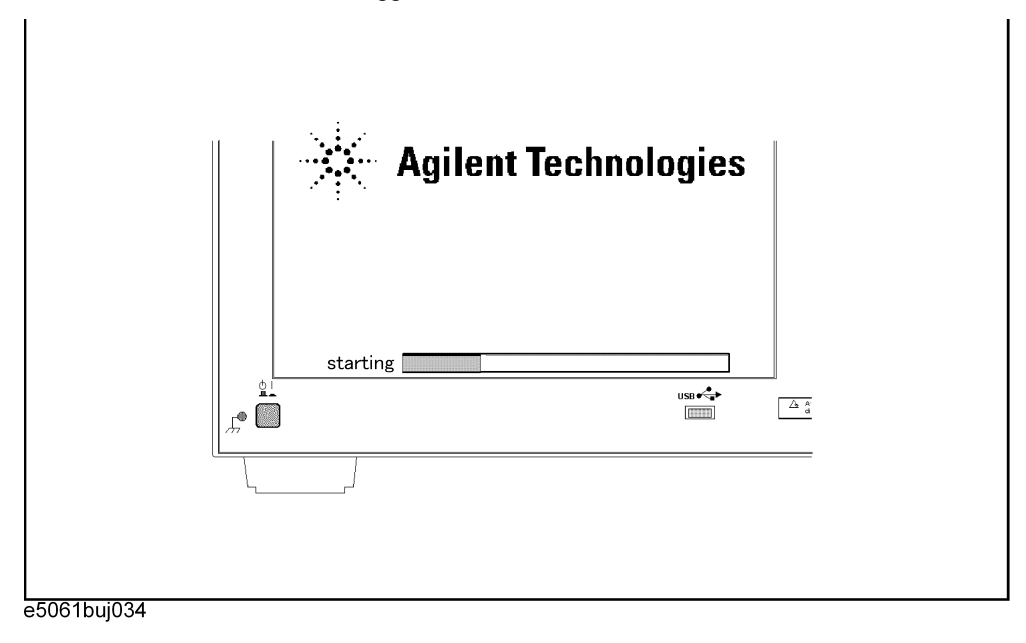

**NOTE** After several seconds, the next screen appears automatically even if you do not press any key, so do not miss it.

> If the above message does not appear, the instrument is at fault; contact your local Agilent customer center listed at the end of this manual or distributor.

#### Setting and Using the Control and Management Facilities **System Recovery**

**Step 6.** The following screen appears. Check that Floppy is selected (highlighted) (if Floppy is not selected, select it with  $\Box$  of the keyboard), and press  $\Box$  of the keyboard.

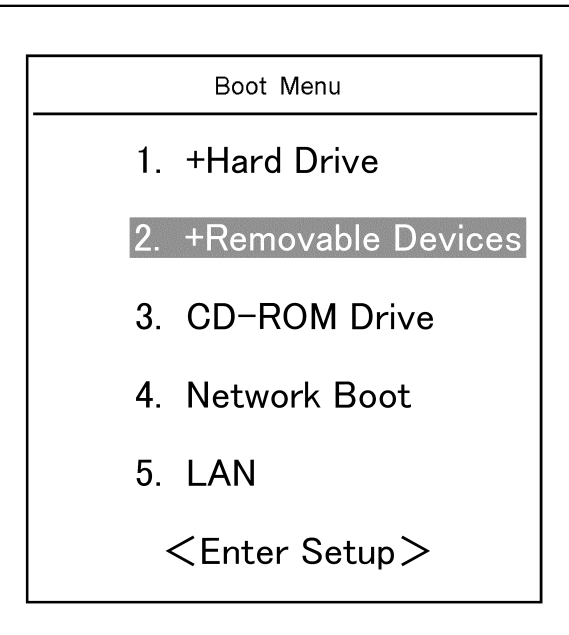

**Step 7.** The message as shown below appears. Press  $\boxed{1}$  of the keyboard. If you want to cancel the system recovery, press  $\boxed{2}$  here.

Agilent Technologies System Utilities Recovery & Backup Options Choose One of the following:  $\overline{\phantom{a}}$  ,  $\overline{\phantom{a}}$  ,  $\overline{\phantom{a}}$ 1. Recover Factory Backup Image 2. Exit  $\overline{\phantom{a}}$  ,  $\overline{\phantom{a}}$  ,  $\overline{\phantom{a}}$ 

Enter a Choice: \_

**NOTE** If the above message does not appear, the instrument or the disk for the system recovery is at fault; contact your local Agilent customer center listed at the end of this manual or distributor.

#### Setting and Using the Control and Management Facilities **System Recovery**

**Step 8.** The message as shown below appears. Press  $\subseteq$  of the keyboard. If you want to cancel the system recovery, press  $E$  here. You chose to Restore your system by installing the original factory installed OS and system software. WARNING: Press C to Continue only if you are sure that you want to proceed. The C: Drive will be completely overwritten with no chance of recovering any data. Use Option 1 to recover the system from a serious malfunction caused by corrupted or inadvertently deleted files on the system's primary C: partition. Press C to Continue or E to Exit: \_ **CAUTION Never turn off the power during the system recovery because doing so may cause serious damage to the 4287A. Step 9.** The system recovery will be complete in about 5 minutes. When the system recovery is complete, the message as shown below appears. Press  $\boxed{\text{Ctrl}}$ ,  $\boxed{\text{Alt}}$ , and  $\boxed{\text{Delete}}$  of the keyboard at the same time to restart. Remove the disk and Press CLT+ALT+DEL to restart your system. **NOTE** If the above message does not appear, the instrument is at fault; contact your local Agilent customer center listed at the end of this manual or distributor. **Step 10.** After restart, the screen for initial registration appears. Execute initial registration. For information on the execution procedure, refer to Installation/Quick Start Guide.

Setting and Using the Control and Management Facilities **System Recovery**

S Supplemental Performance 12. Specifications and Characteristics ons and orma

# **12 Specifications and Supplemental Performance Characteristics**

#### Specifications and Supplemental Performance Characteristics

Specifications describe the instrument's warranted performance over the temperature range of 5°C to 40°C (except as noted). Supplemental performance characteristics are intended to provide helpful information for using certain non-warranted performance parameters with the instrument. These are denoted as SPC (supplemental performance characteristics), typical, or nominal. Warm-up time must be at least 30 minutes after turning the power on for all specifications.

# **Basic Measurement Characteristics**

#### **Measurement parameters**

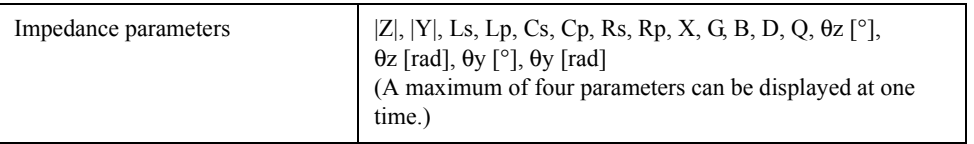

#### **Measurement range**

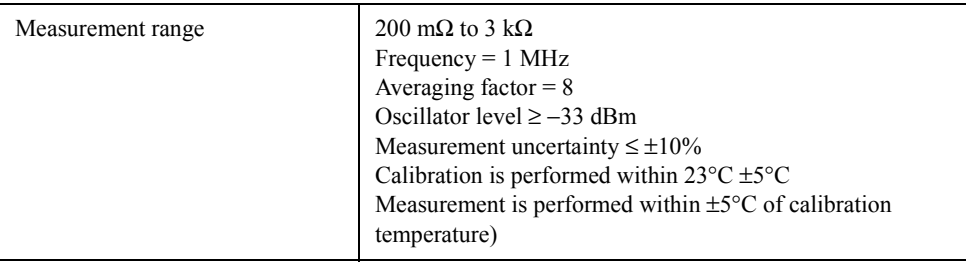

# **Source characteristics**

#### **Frequency**

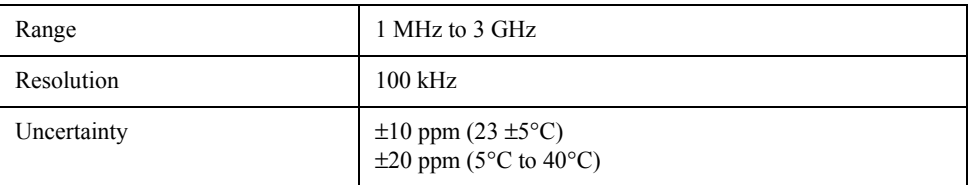

#### **Oscillator Level**

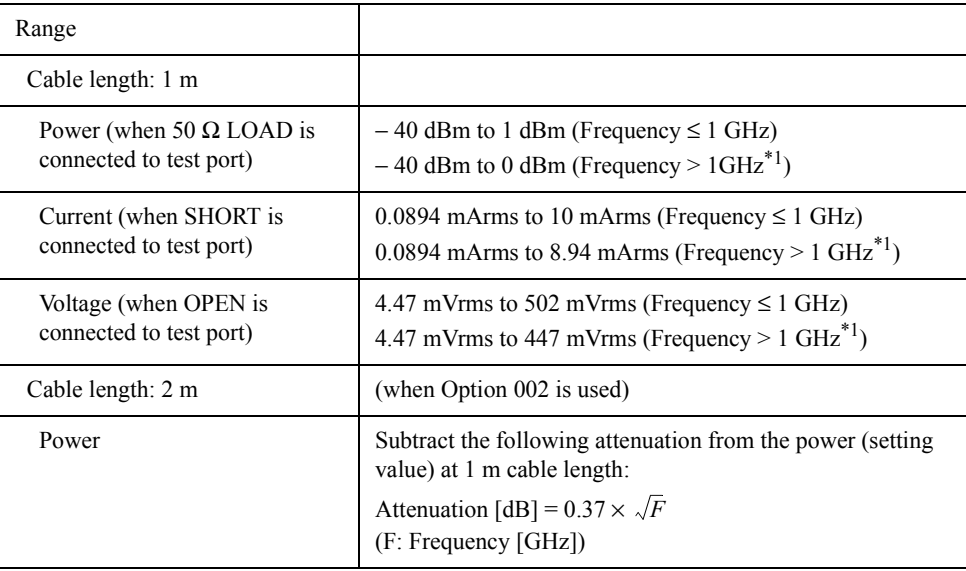

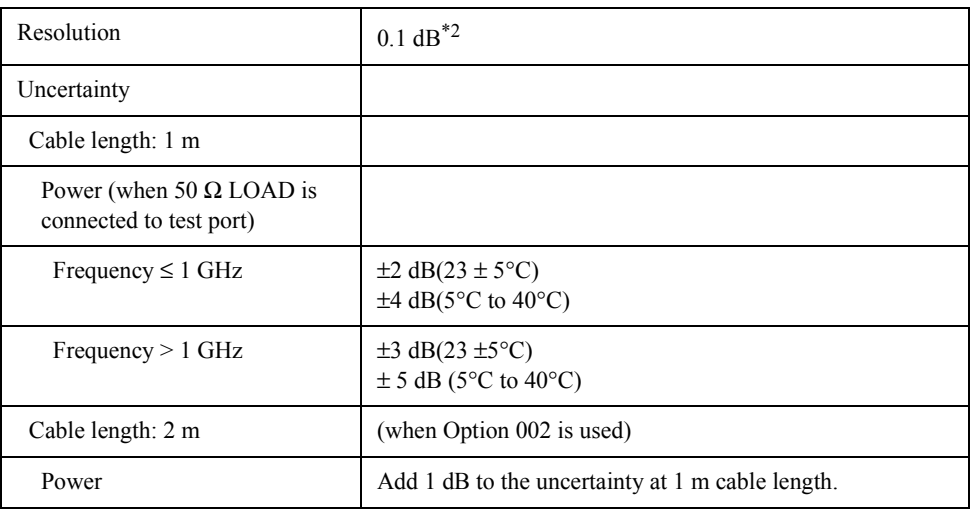

\*1. It is possible to set more than 0 dBm (447 mV, 8.94 mA) oscillator level at

frequency > 1 GHz. However, the characteristics at this setting are not guaranteed.

\*2. When the unit is set at mV or mA, the entered value is rounded to 0.1 dBm resolution.

#### **Output Impedance**

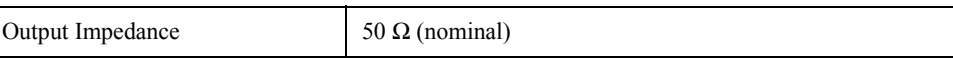

# **Measurement accuracy**

#### **Conditions for Defining Accuracy**

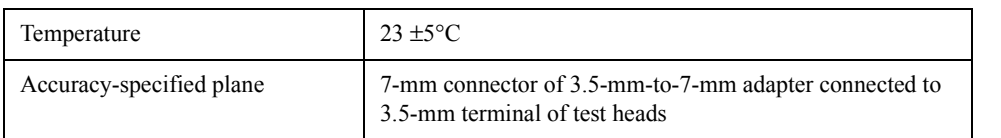

#### **Measurement Uncertainty**

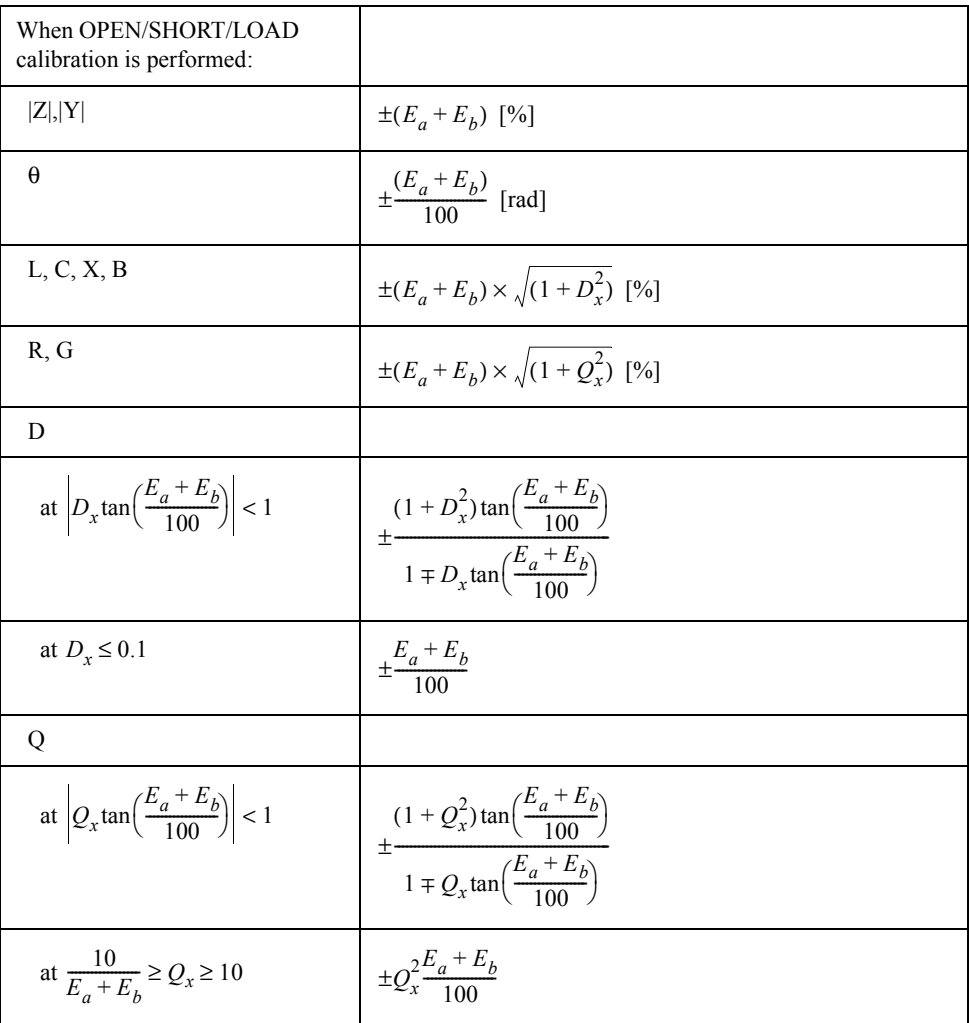

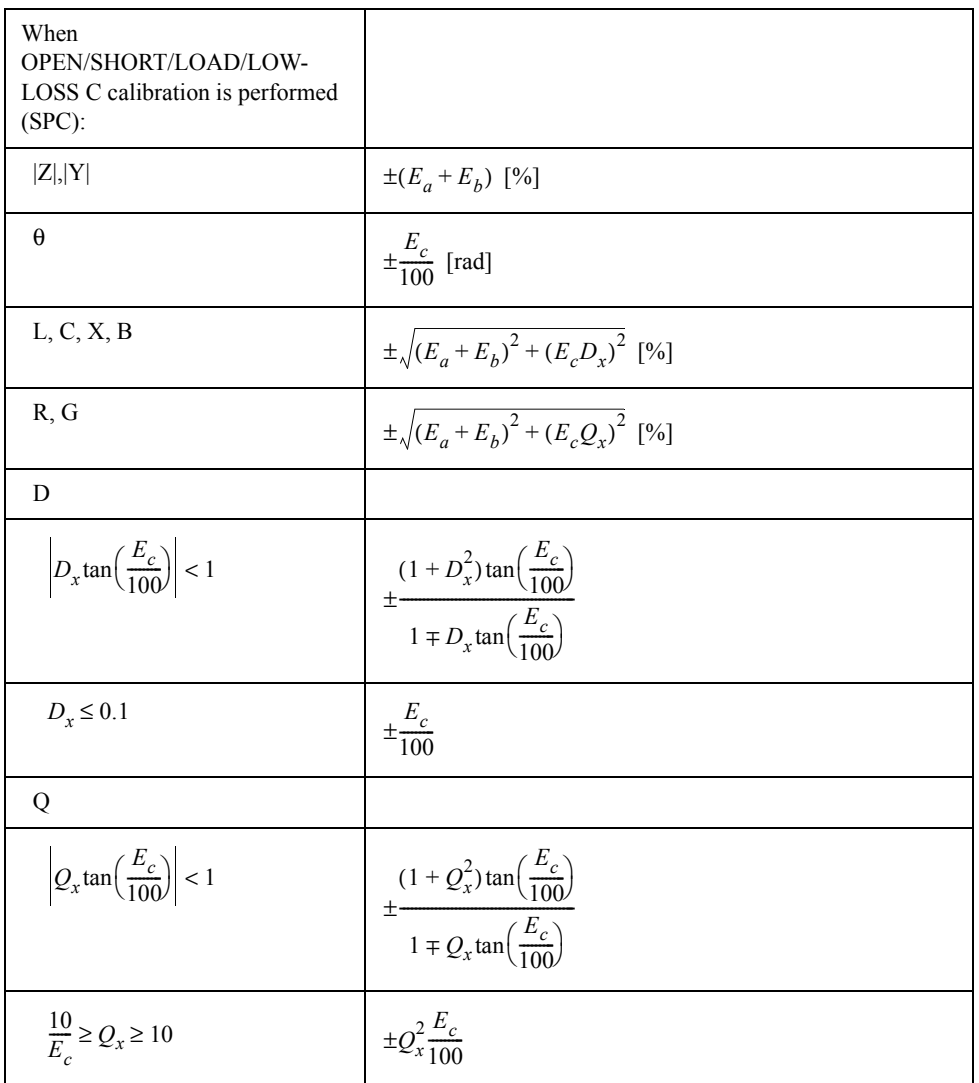

Definition of Each Parameter

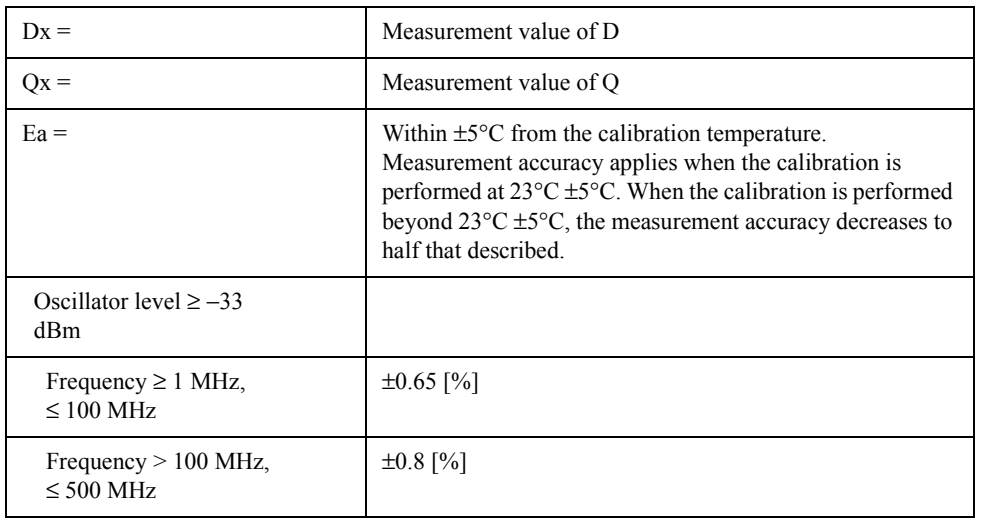

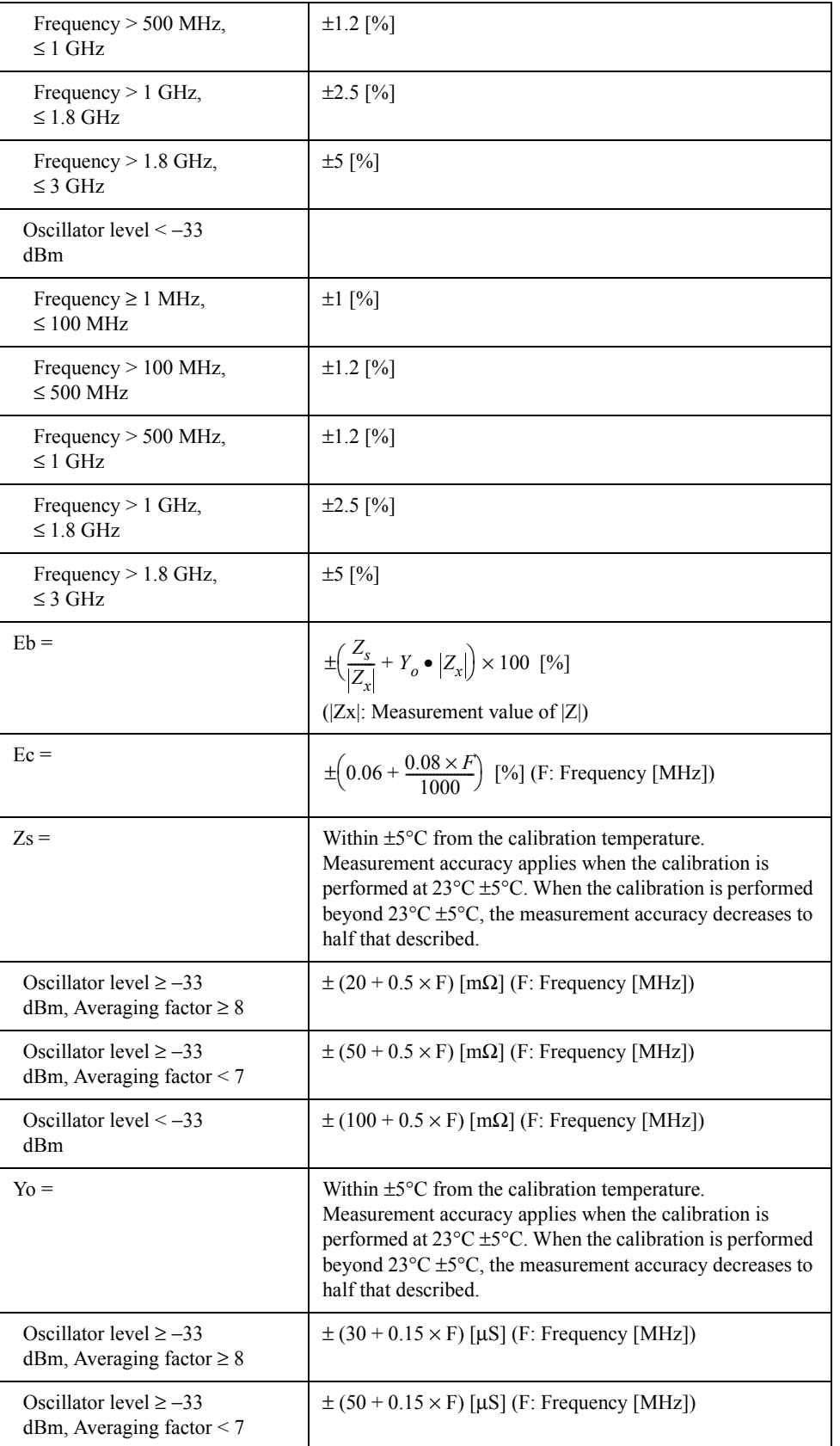

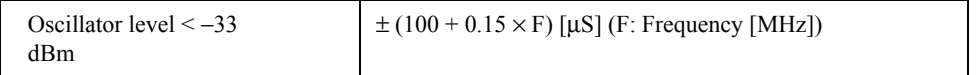

At the following points, measurement error may exceed the specifications described here due to the 4287A's spurious characteristics:

109.7 MHz, 153.6 MHz, 177.2 MHz, 256.0 MHz, 329.1 MHz, 460.8 MHz, 768.0 MHz

#### **Examples of Calculated Impedance Measurement Accuracy**

**Figure 12-1 Oscillator Level** ≥ −**33 dBm, Averaging Factor** ≥ **8, Temperature Deviation** ≤ **5**°**C**

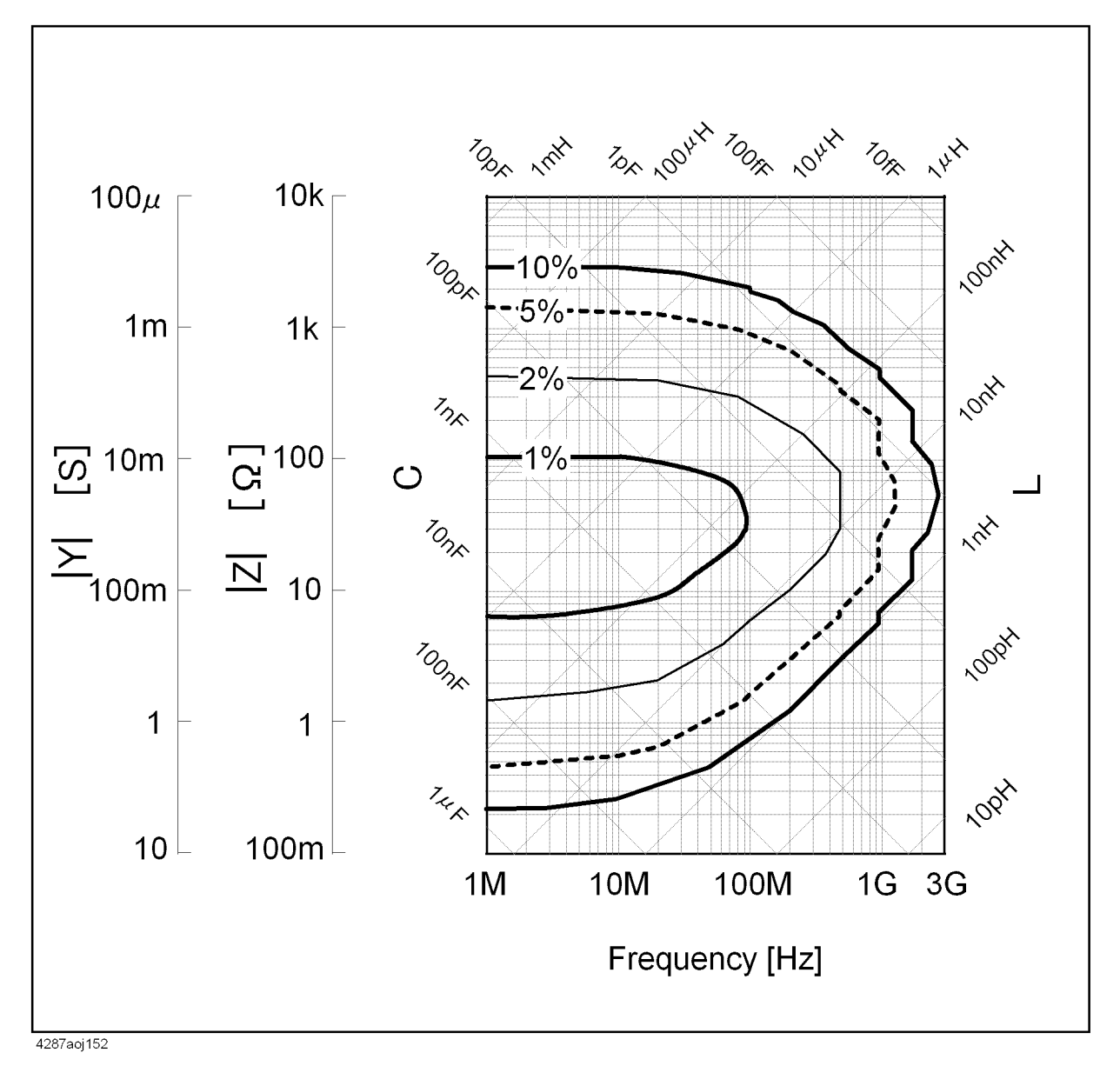
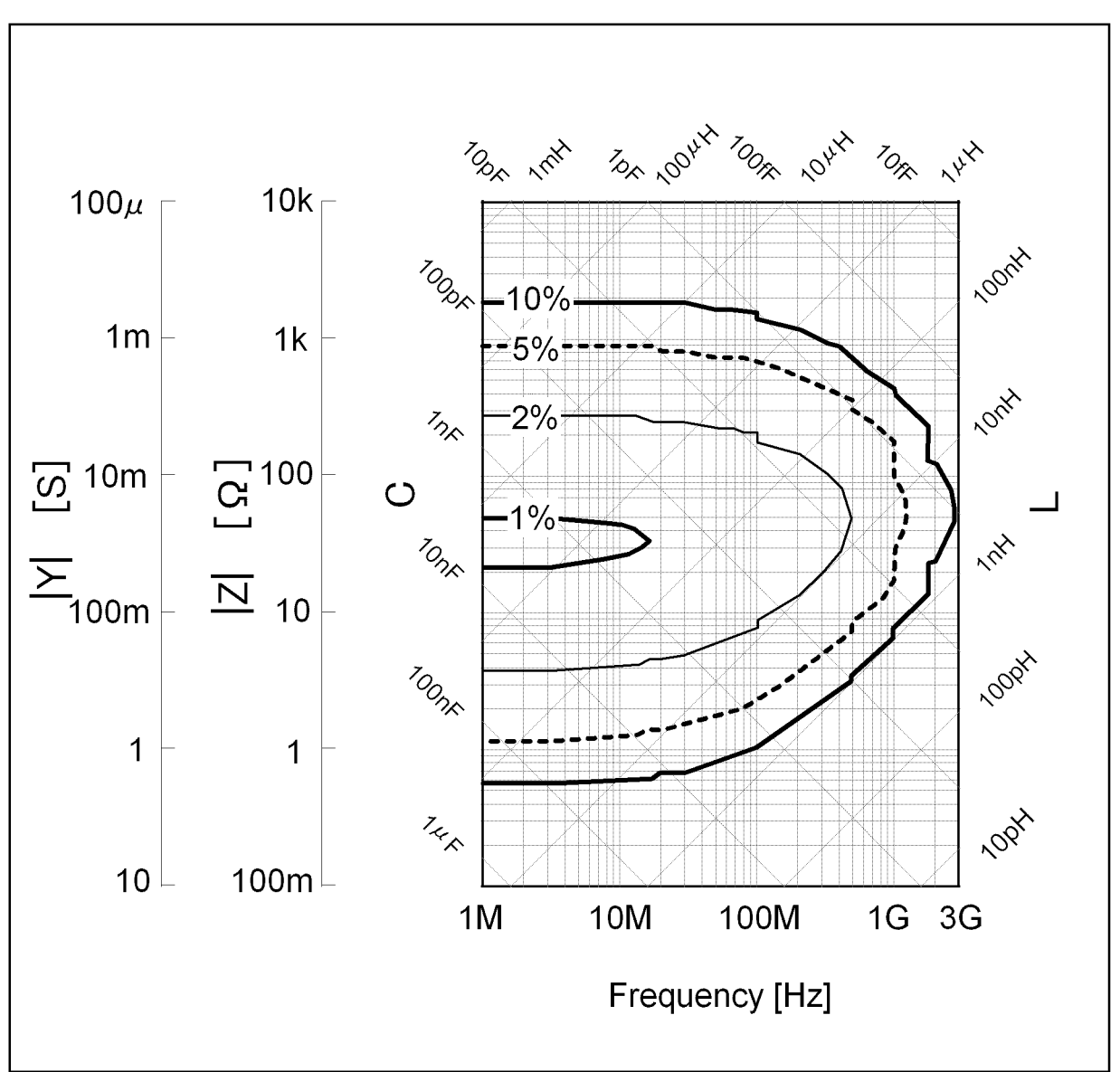

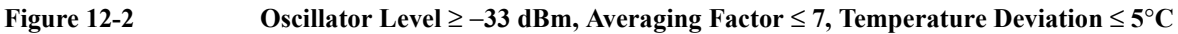

4287aoj153

## Specifications and Supplemental Performance Characteristics **Basic Measurement Characteristics**

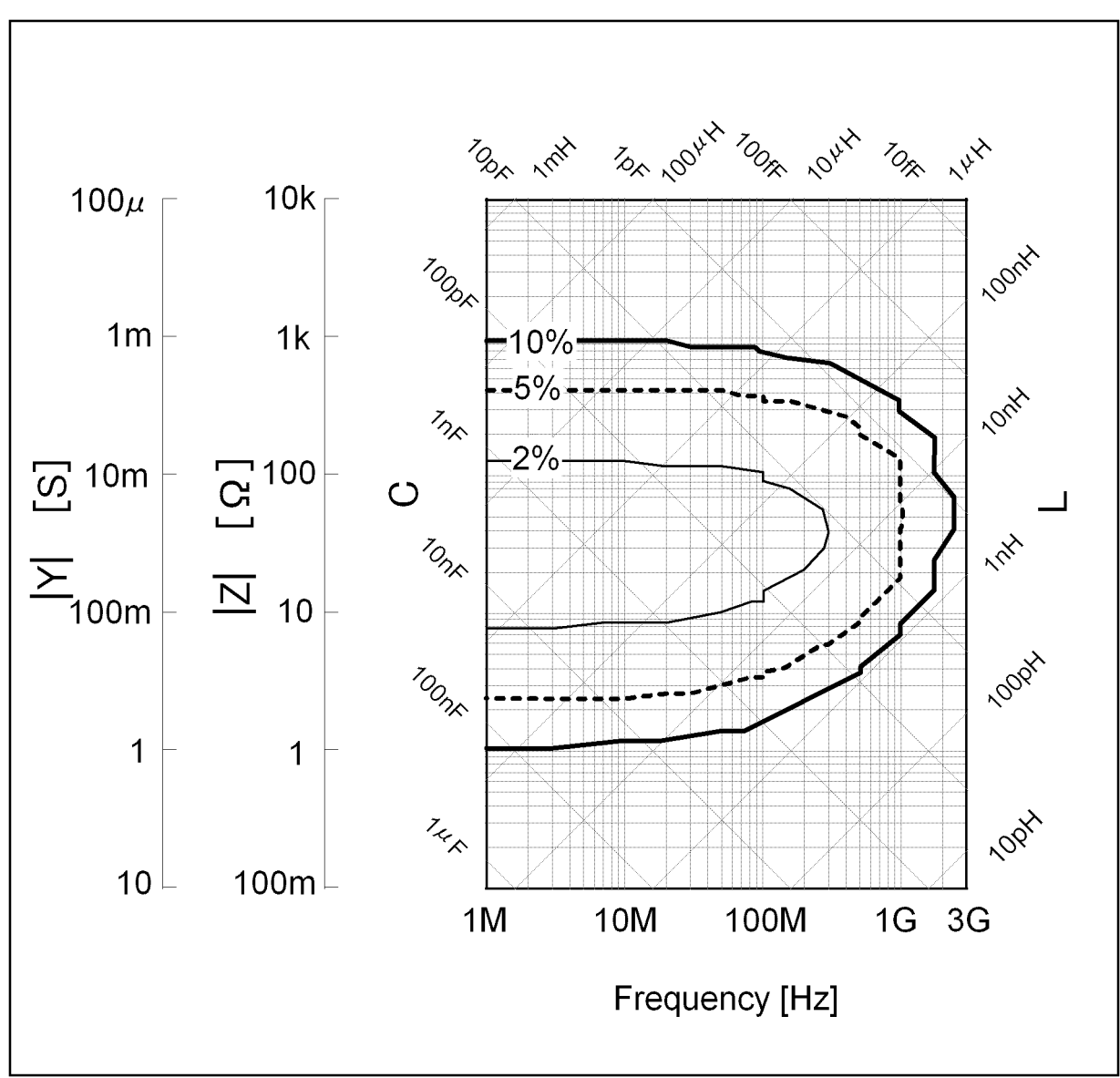

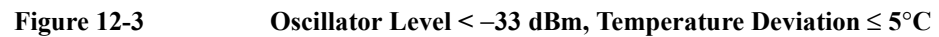

4287aoj154

## **Timing chart and measurement time (SPC)**

**Timing Chart of Handler Interface Signal (SPC)**

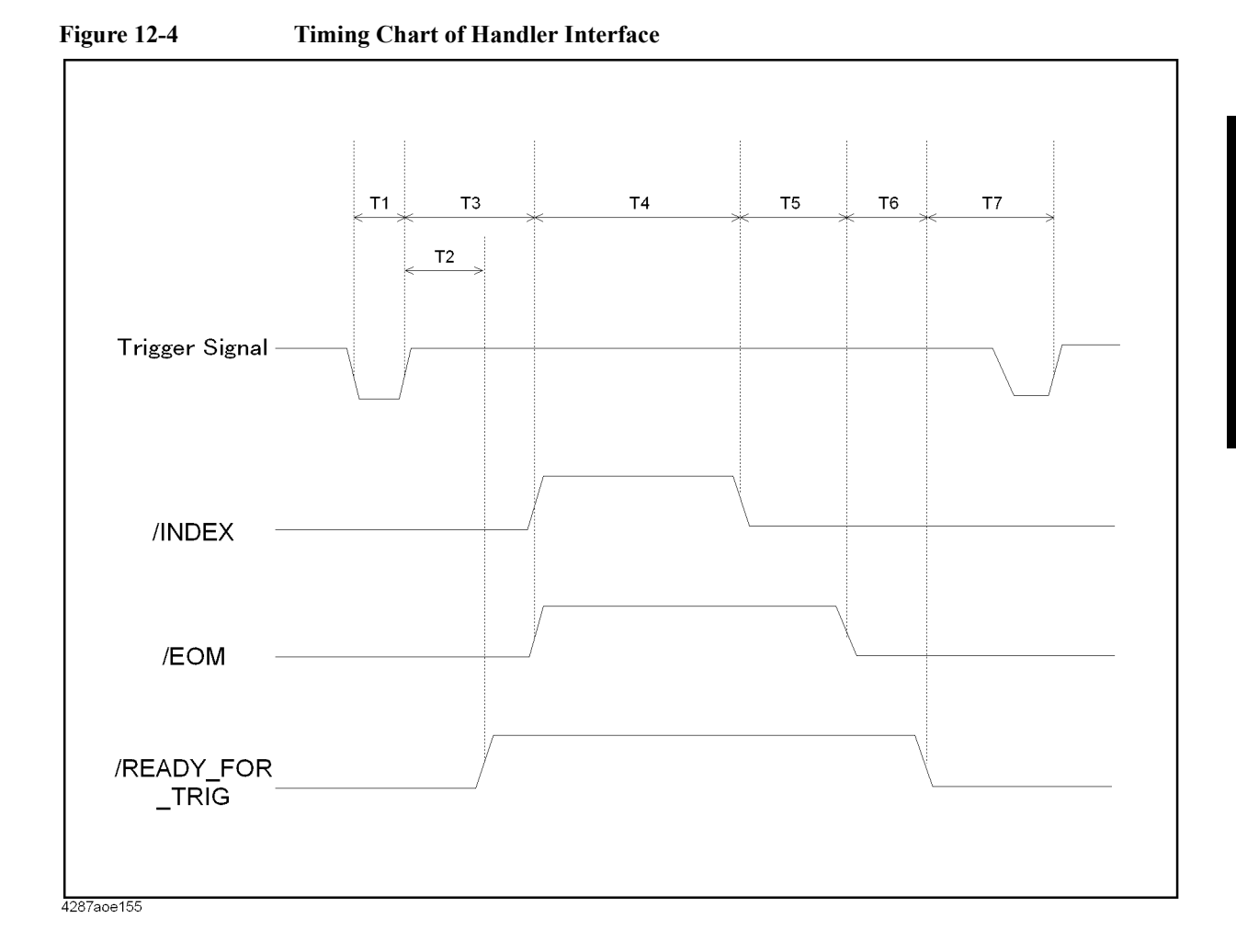

12. Specifications and Supplemental Performance Characteristics

tions and

tormar న్లే

dn<sub>S</sub>

## Specifications and Supplemental Performance Characteristics **Basic Measurement Characteristics**

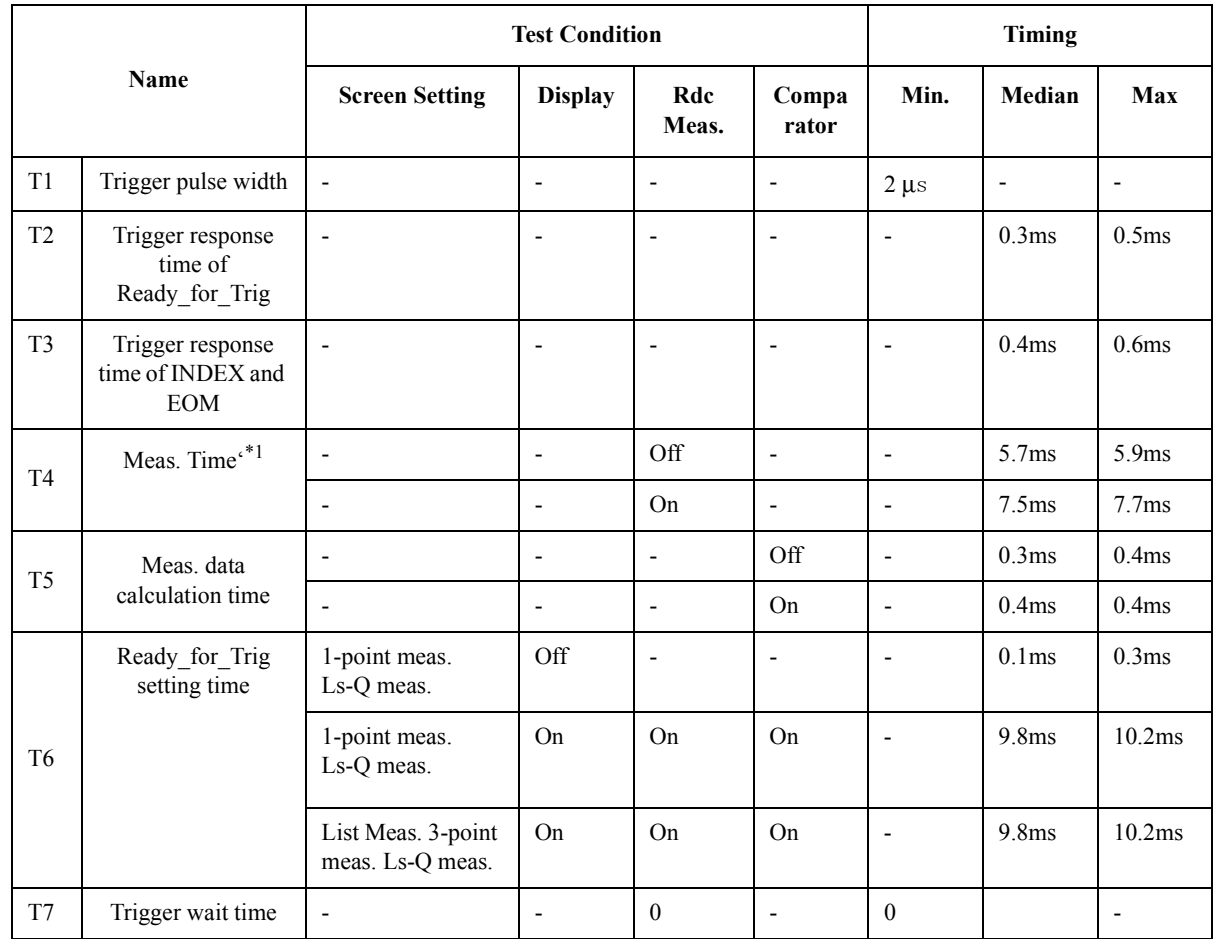

### **Table 12-1 Value T1 through T (Typical)**

\*1.1-point measurement, Trigger delay=0, point delay=0

#### **Test condition for "Typical data"**

The measurement time of 4287A is scattered to some extent by an overhead of the internal operation system and other conditions, so it is difficult to define the specification of handler interface timing. Thus, for your reference, we provide "typical" data on it in Table 13-1 by defining the following test condition.

Definition for "typical" data:

Median : Median value of running one minute of measurement data Max. : Max. value of running one minute of measurement data

**NOTE** 1. The instrument Å fs operating system sometimes suffers interruptions during measurement, and we sometimes observe an extremely large overhead in handler interface timings. The table excludes such special cases, thus you can sometimes see timing over the max. value data shown in the table. If you make a handshake using the READY\_FOR\_TRIGGER signal of the handler interface, your test system can continue to work correctly regardless of such an irregular measurement time drift.

2. If your system communicates with external devices, you will see longer timing results than those on the table.

3. In the case of using a bus trigger in the GPIB system instead of the handler interface, you should measure the test cycle time for yourself, because the system performance depends heavily on the system parameters. Of course, you will see much longer test cycle times from your systemÅfs software overhead.

## Specifications and Supplemental Performance Characteristics **Basic Measurement Characteristics**

#### **Details of Measurement Time (T4) (Typical)**

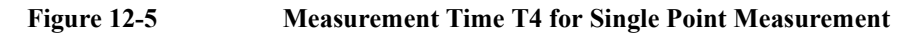

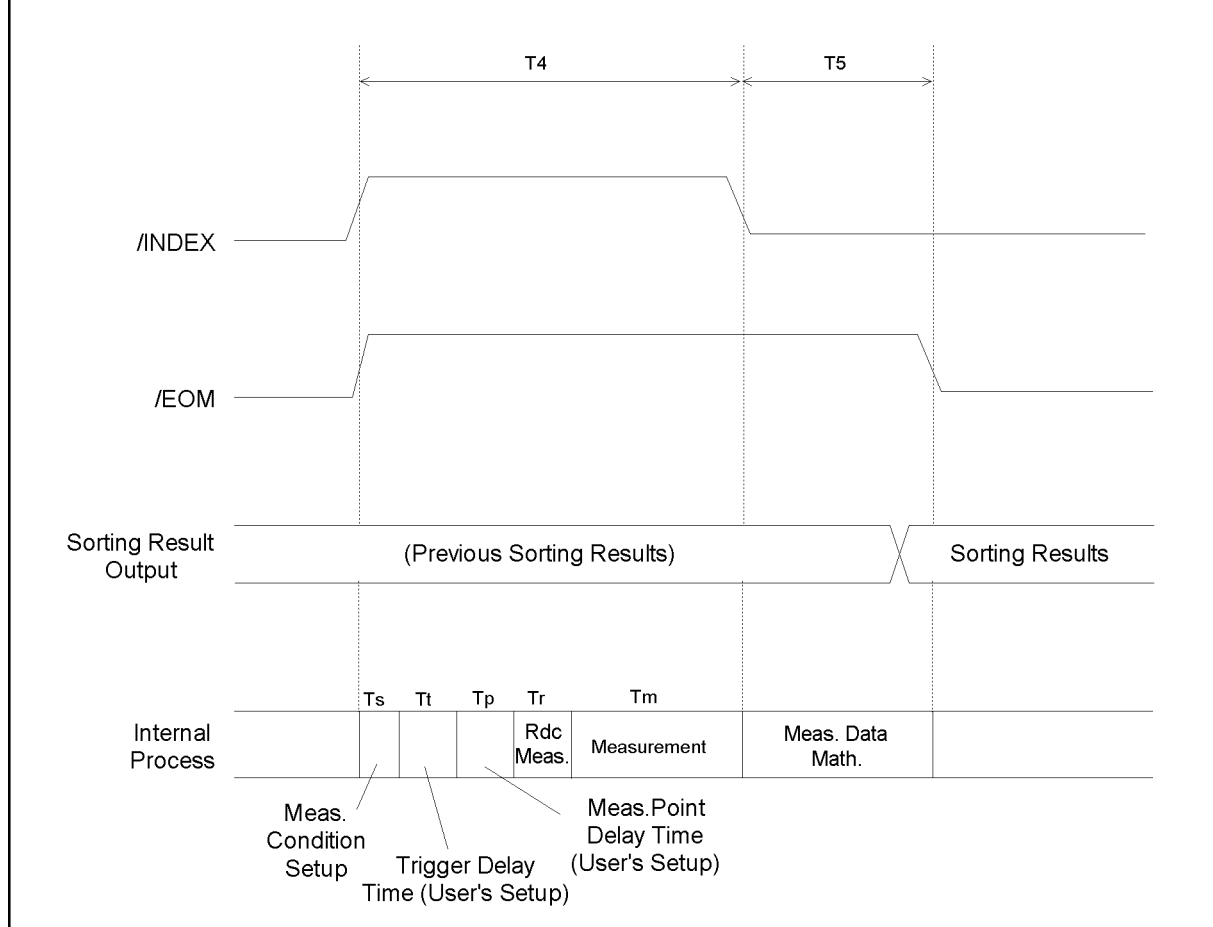

4287aoe157

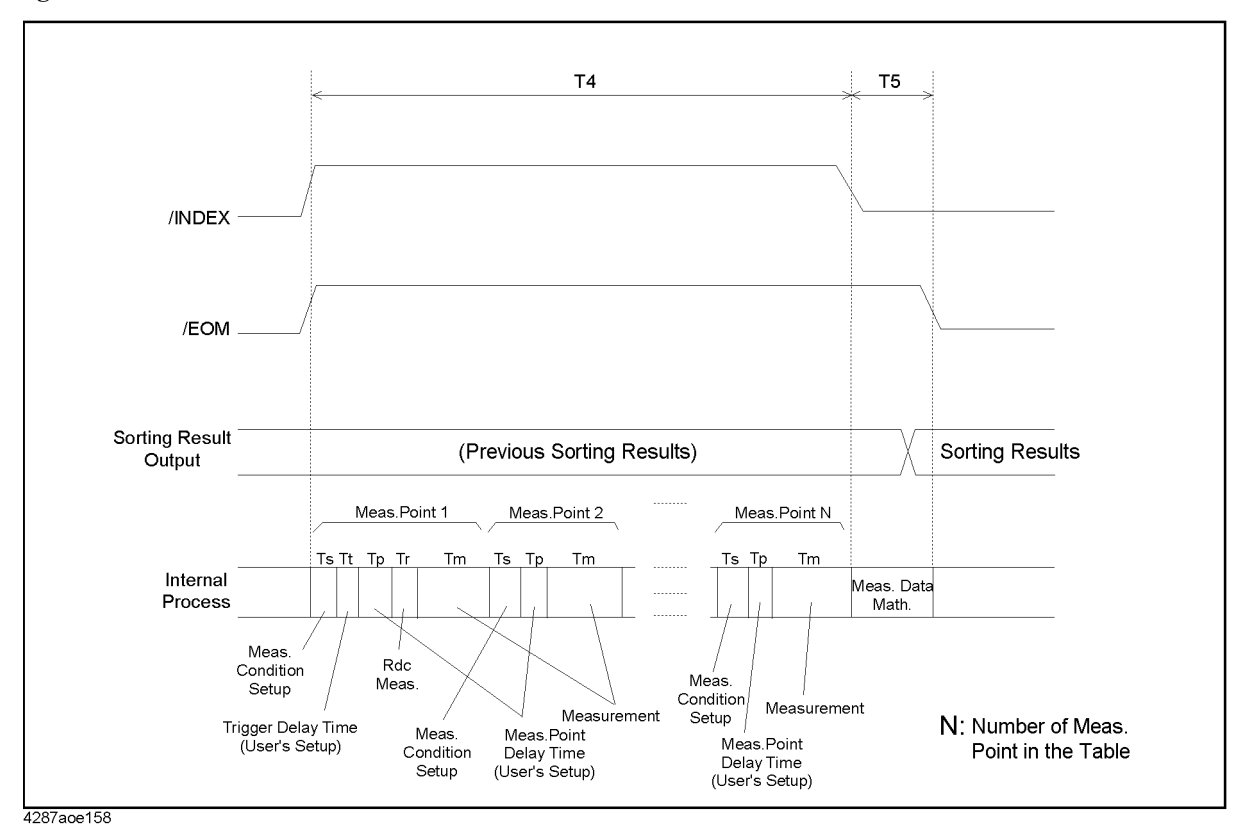

**Figure 12-6 Measurement Time T4 at List Measurement**

**Chapter 12 259**

12. Specifications and Supplemental Performance Characteristics

Specifications and

Supplemen  $\vec{z}$ 

 $\overline{5}$ 

Performance

 $\overline{\Omega}$ 

Ø

ន្ល

## Specifications and Supplemental Performance Characteristics **Basic Measurement Characteristics**

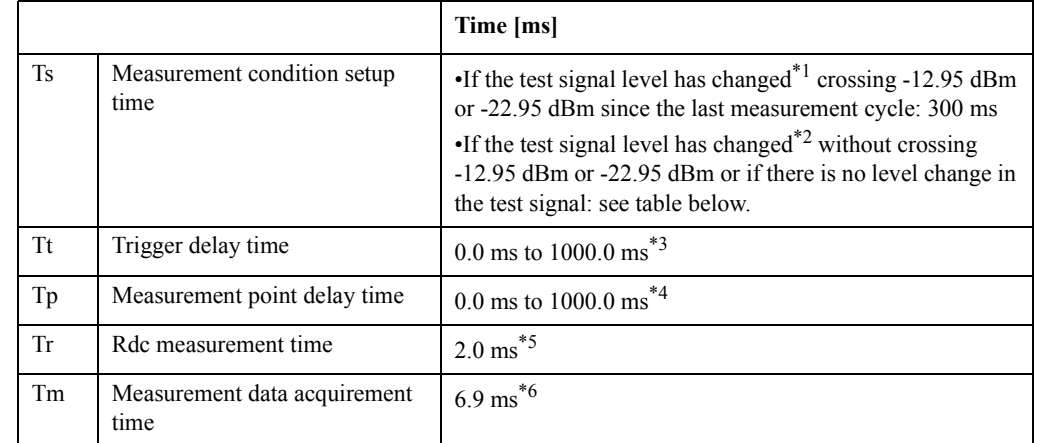

## **Table 12-2 Values of Ts, Tt, Tp, Tr and Tm (Typical)**

\*1. For example, this can be a level change from -15 dBm to -10 dBm.

\*2. For example, this can be a level change from -20 dBm to -15 dBm.

\*3. To set this, use the :TRIG:DEL command.

- \*4. To set this, use the :TRIG:SEQ2:DEL command.
- \*5. This applies when the offset cancel function is turned off. Add 2 [ms] when the offset cancel function is turned on.
- \*6. This applies when the averaging factor is 1. Add 3.9 [ms] for every increase of the averaging factor by 1.

**NOTE** Time settings Ts, Tt, Tp, Tr and Tm indicated in Table 12-2 are the values taken when the instrument makes a measurement without receiving any external request (such as user actions through the front panel keys, keyboard, or mouse) and without performing non-measurement tasks (such as printout and network connection handling) while the measurement results display is off.

#### **Table 12-3 Values of Ts (Typical)**

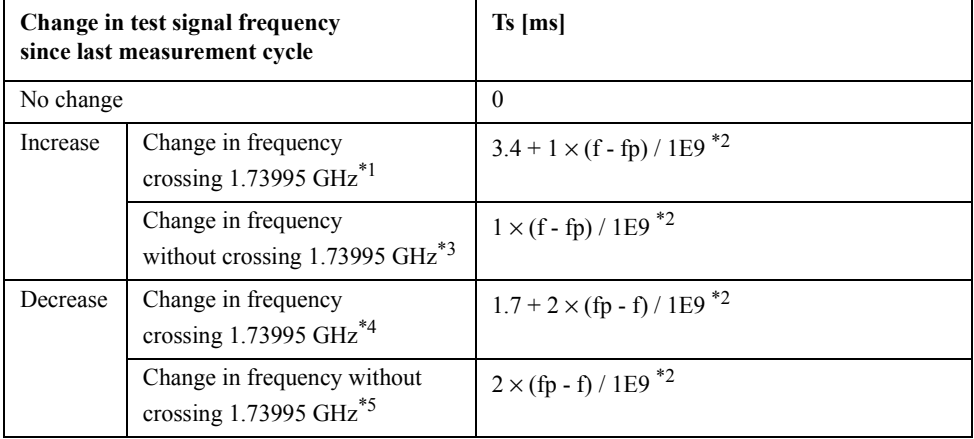

\*1. For example, this can be a frequency change from 1.7 GHz to 1.8 GHz.

\*2. f: Test signal frequency [Hz] currently in effect, fp: Test signal frequency [Hz] in the last measurement

\*3. For example, this can be a frequency change from 1.8 GHz to 1.9 GHz.

\*4. For example, this can be a frequency change from 1.8 GHz to 1.7 GHz.

\*5. For example, this can be a frequency change from 1.7 GHz to 1.6 GHz.

#### **Single-point measurement (Typical)**

This section provides an example of measurement time calculation based on the conditions shown in the table below.

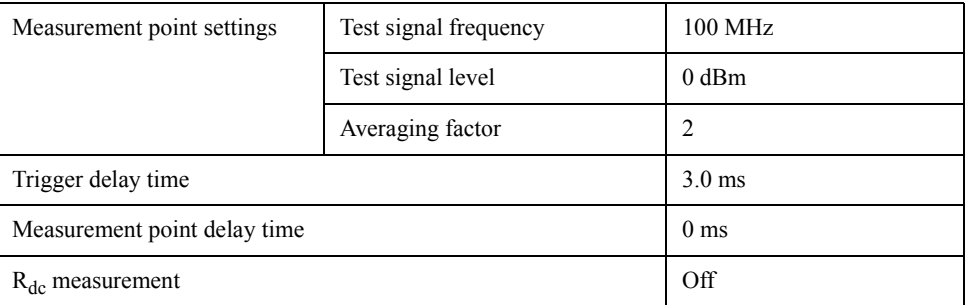

Here, Ts, Tt, Tp, Tr, Tm are as follows:

 $Ts = 0$  ms  $Tt = 3.0$  ms  $Tp = 0$  ms  $Tr = 0$  ms ( $R_{dc}$  measurement off)

**NOTE** When measurement cycles are repeated at the single point, Ts is normally 0 ms because the test signal settings do not change. However, Ts may not be 0 ms if you start a new measurement cycle with the measurement conditions shown in the table above immediately after performing measurement with different conditions.

 $Tm = 6.9 + 3.9 = 10.8$  ms (averaging factor: 2)

The measurement time would be  $0 + 3.0 + 0 + 0 + 10.8 = 13.8$  ms based on these conditions.

#### **List measurement (Typical)**

This section provides an example of measurement time calculation for one cycle of list measurement based on the conditions shown in the table below.

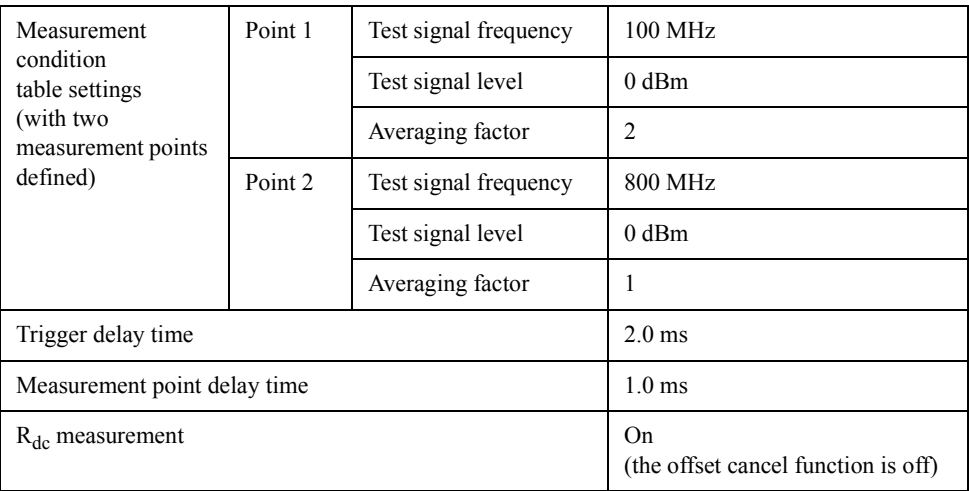

For Tt, Tp and Tr, these settings are applied regardless of the measurement point settings:

### Specifications and Supplemental Performance Characteristics **Basic Measurement Characteristics**

Tt = 2.0 ms; Tp = 1.0 ms; Tr = 2.0 ms ( $R_{dc}$  measurement on).

• Ts and Tm at point 1

Between point 2 (previous conditions) and point 1, the test signal changes in frequency from 800 MHz to 100 MHz but does not change in level. Thus, Ts is determined as follows:

 $Ts = 2 \times (0.8E9 - 0.1E9) / 1E9 = 1.4 ms$ 

The averaging factor is 2 for the point. This determines Tm as follows:  $Tm = 6.9 + 3.9 = 10.8$  ms

• Ts and Tm at point 2

Between point 1 and point 2, the test signal changes in frequency from 100 MHz to 800 MHz but does not change in level. Thus, Ts is determined as follows:  $Ts = 1 \times (0.8E9 - 0.1E9) / 1E9 = 0.7$  ms

The averaging factor is 1 for the point. This determines Tm as follows:  $Tm = 6.9$  ms

Thus, the measurement time is determined as follows:

Ts (at point 1) + Tt + Tp + Tr + Tm (at point 1) + Ts (at point 2) + Tp + Tm (at point 2) =  $1.4 + 2.0 + 1.0 + 2.0 + 10.8 + 0.7 + 1.0 + 6.9 = 25.8$  ms

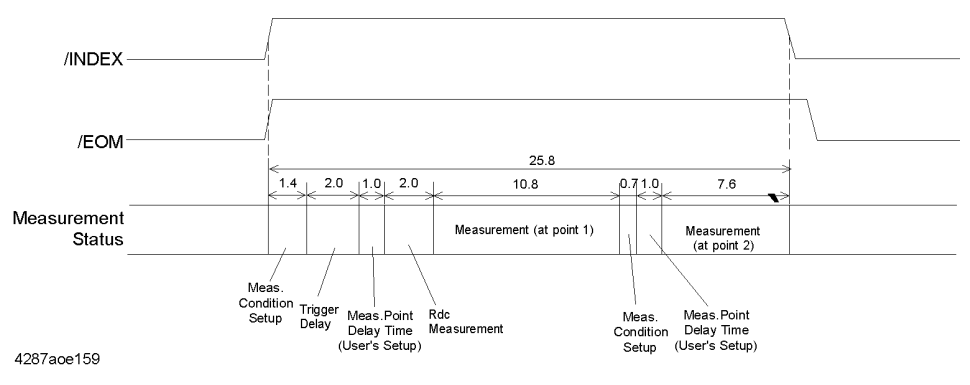

#### **Measurement Data Transfer Time through GPIB (Typical)**

Conditions:

4287A: S/N JP1KGxxxxx Host computer: HP9000 Series, Model 715 Display: OFF Measurement mode: List measurement Measurement parameters: Ls and Q Evaluation method: Average value of 10,000 repeated measurements

## **Table 12-4 Measurement Data Transfer Time through GPIB (Typical)**

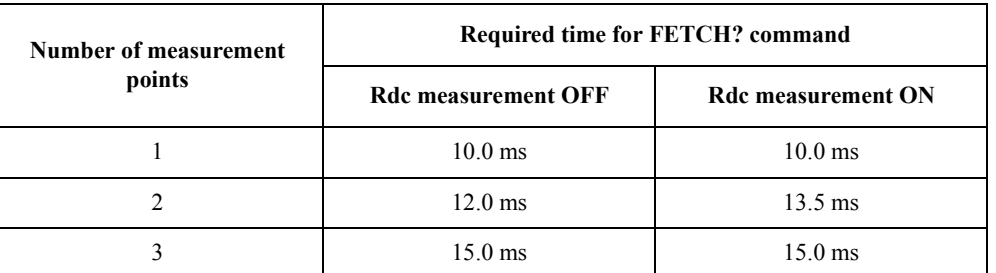

#### **Switching Time for Setup Change by GPIB (Typical)**

Conditions:

Host computer: HP9000 Series, Model 715 Display: OFF Measurement mode: List measurement Measurement parameters: Ls and Q Evaluation method: Average value of 10,000 repeated measurements

## **Table 12-5 Switching Time for Setup Change by GPIB (Typical)**

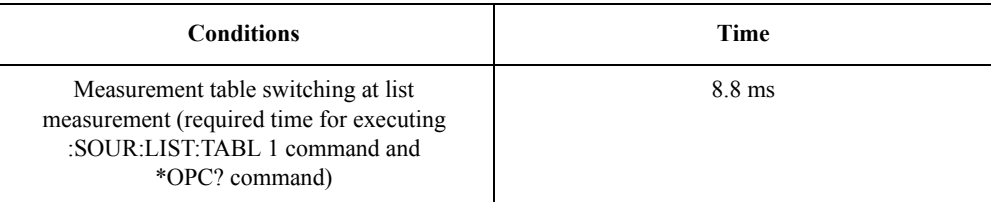

## **Measurement Support Functions**

## **Error correction function**

#### **Available Calibration and Compensation**

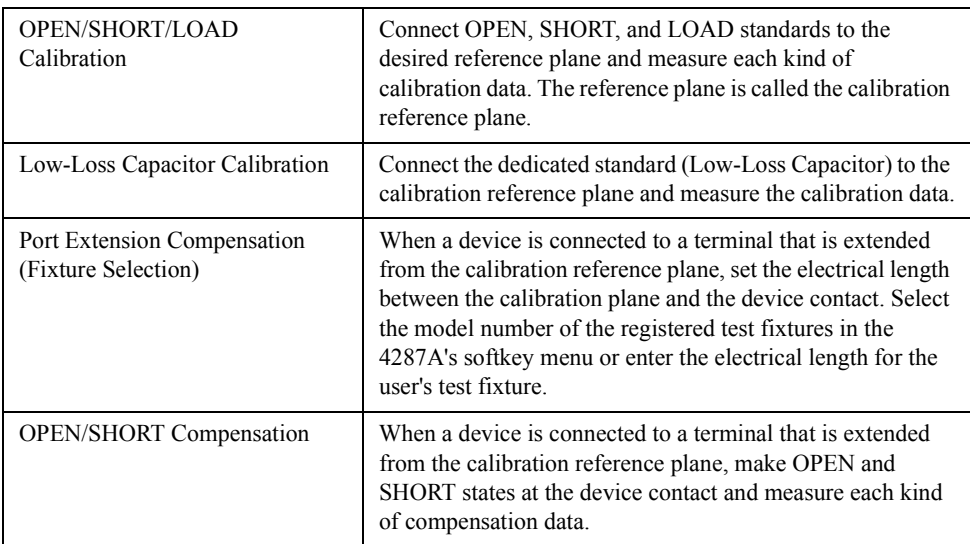

#### **Calibration/Compensation Data Measurement Point**

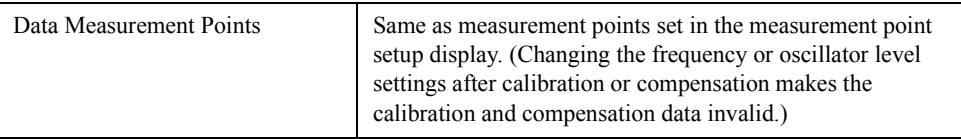

## **DC resistance (Rdc) measurement**

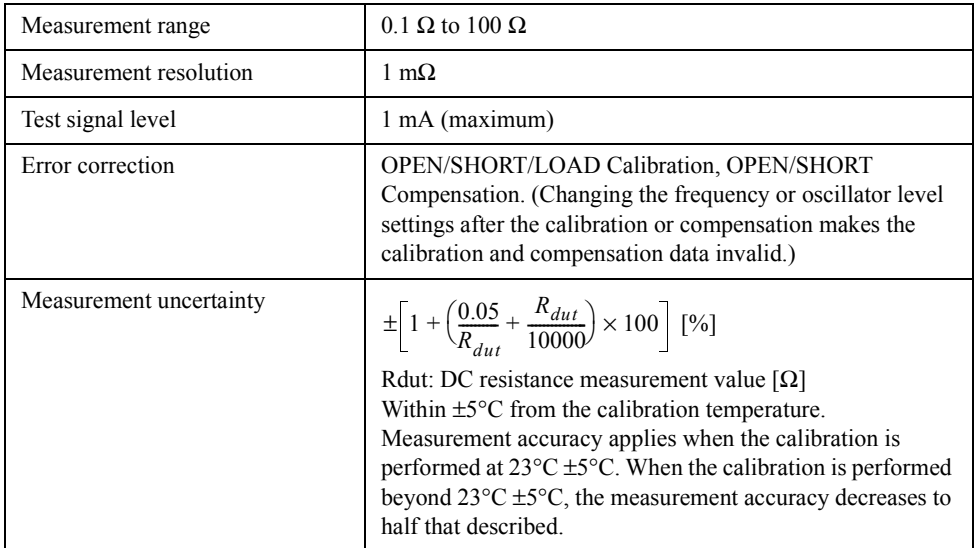

## **Trigger function**

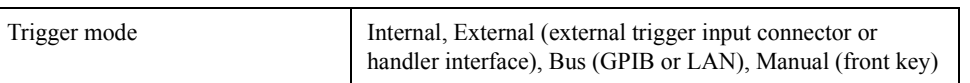

## **Averaging function**

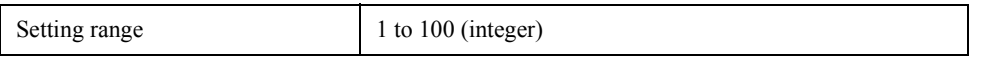

## **Display**

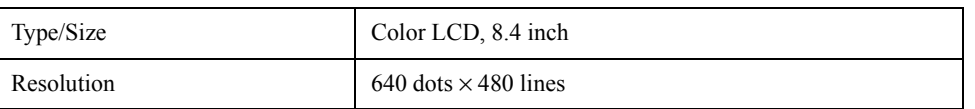

## **List measurement function**

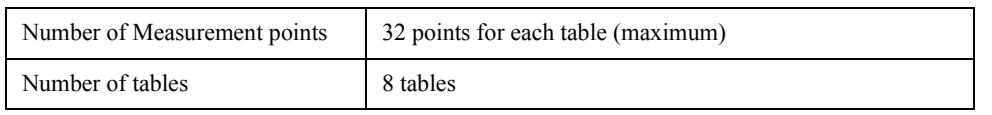

## **Test signal level monitor function**

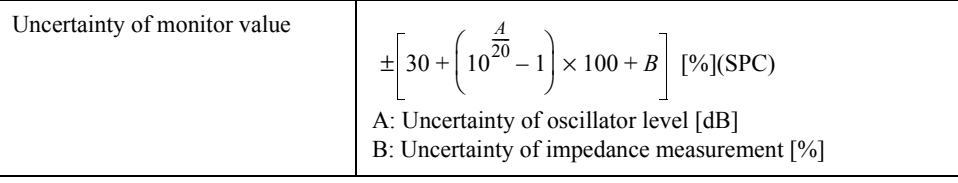

## **Mass Storage**

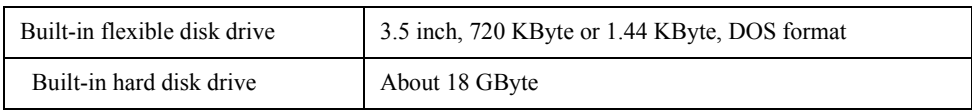

## **Interface**

## **GPIB**

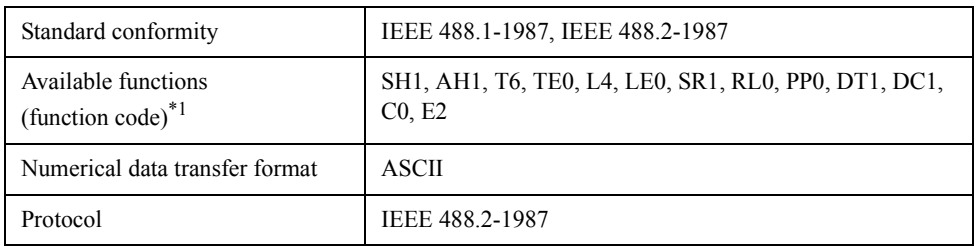

\*1. Refer to the standard for the meaning of each function code.

## Specifications and Supplemental Performance Characteristics **Measurement Support Functions**

#### **Handler Interface**

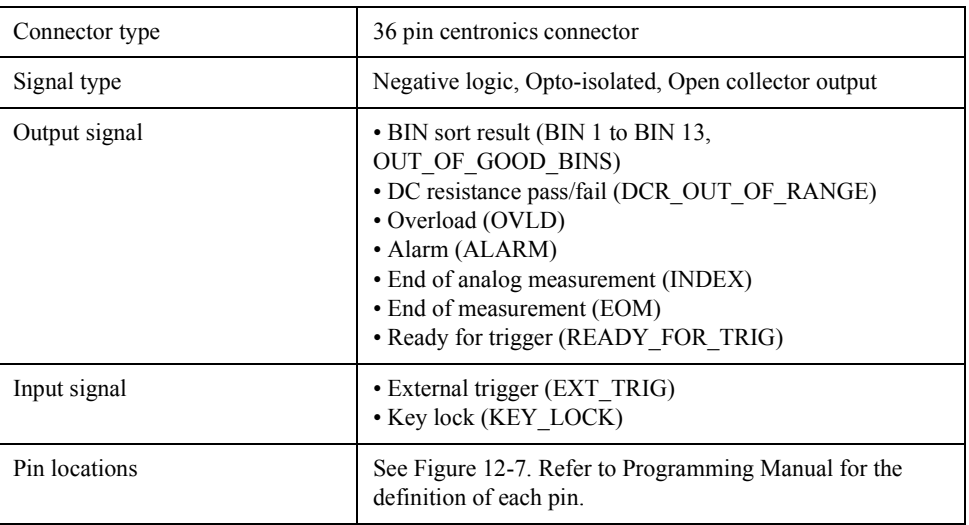

## **Figure 12-7 Pin Locations of Handler Interface**

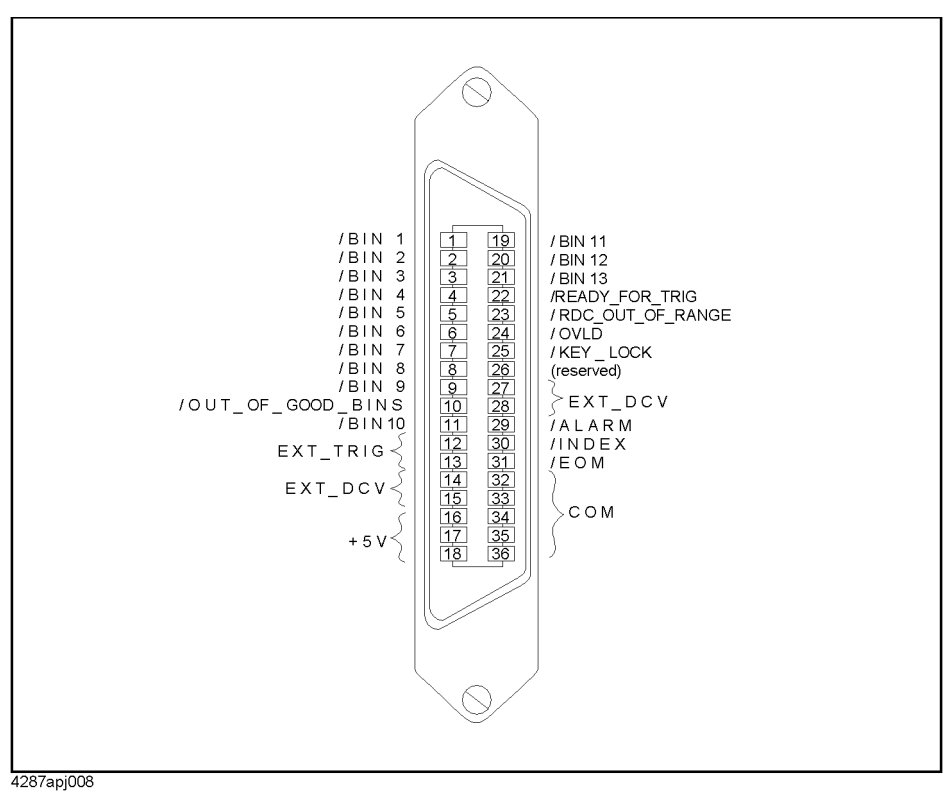

#### **LAN Interface**

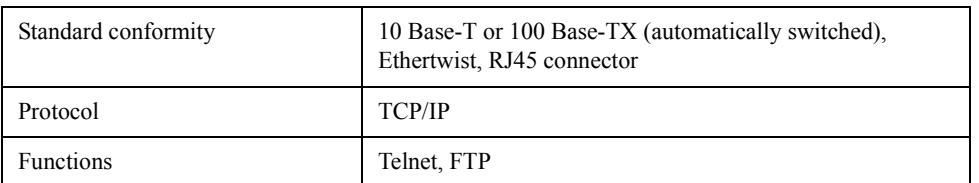

## **Measurement terminal (at Test Head)**

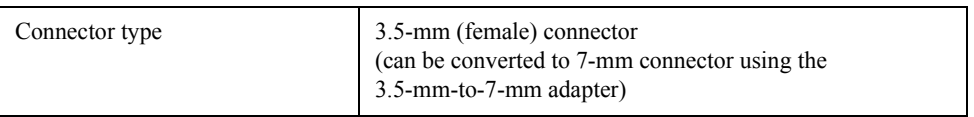

## **Rear panel connectors**

#### **External Reference Signal Input Connector**

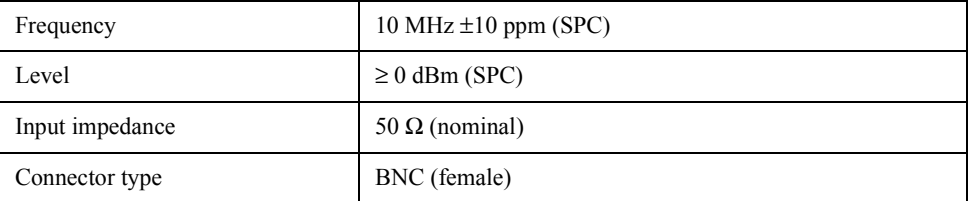

#### **Internal Reference Signal Output Connector**

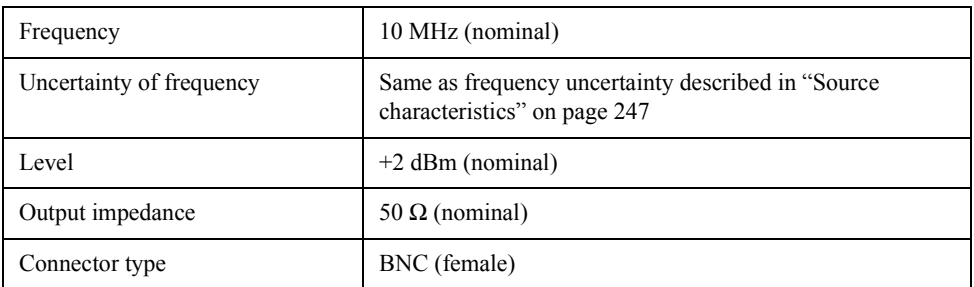

#### **External Trigger Input Connector**

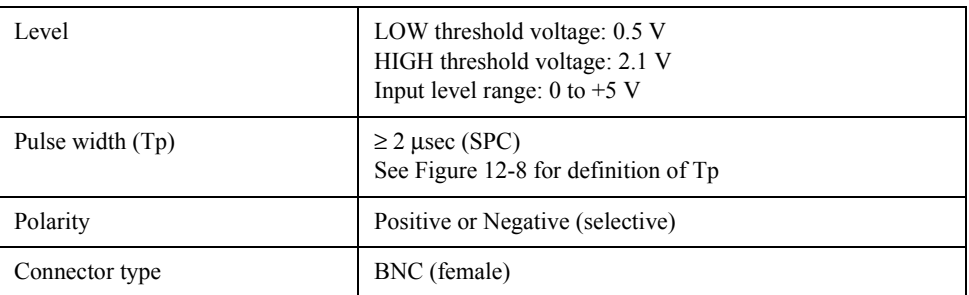

## Specifications and Supplemental Performance Characteristics **Measurement Support Functions**

<span id="page-267-0"></span>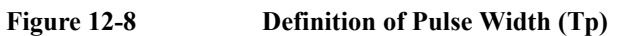

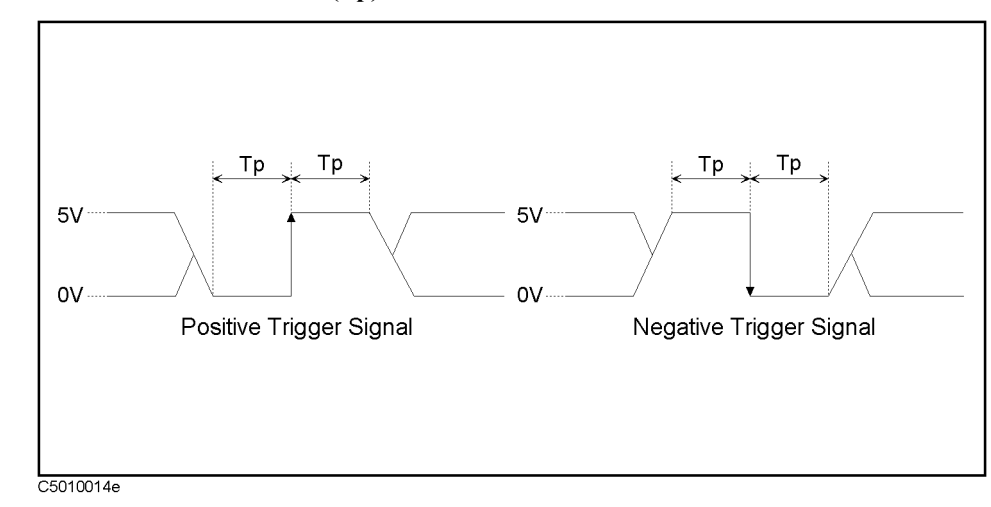

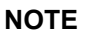

**NOTE** An USB and a parrale printer inteaface are not supported.

## **General Characteristics**

## **Environment conditions**

#### **Operating Condition**

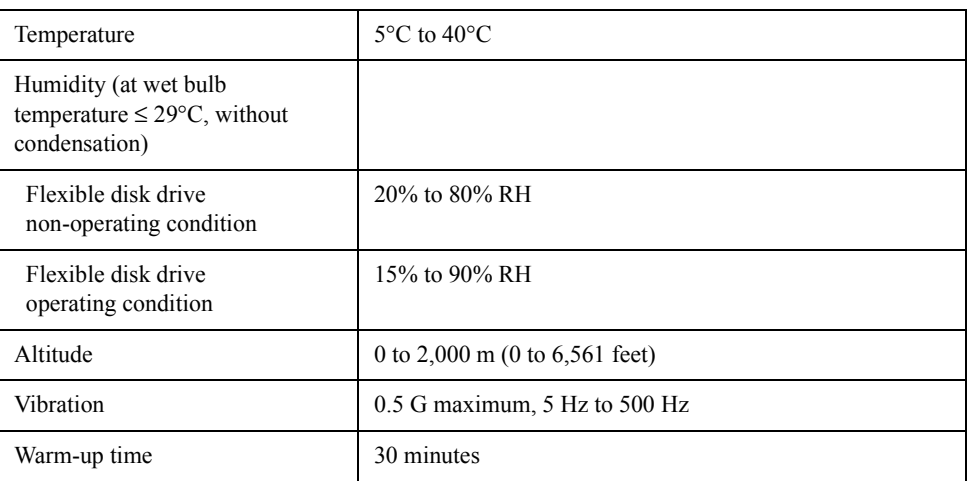

#### **Non-Operating Storage Condition**

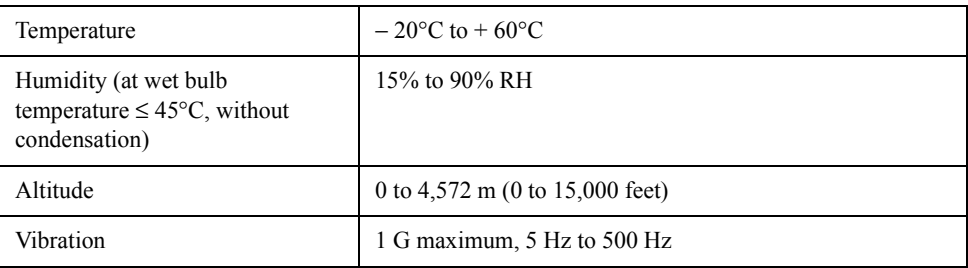

## Specifications and Supplemental Performance Characteristics **General Characteristics**

## **Other Specifications**

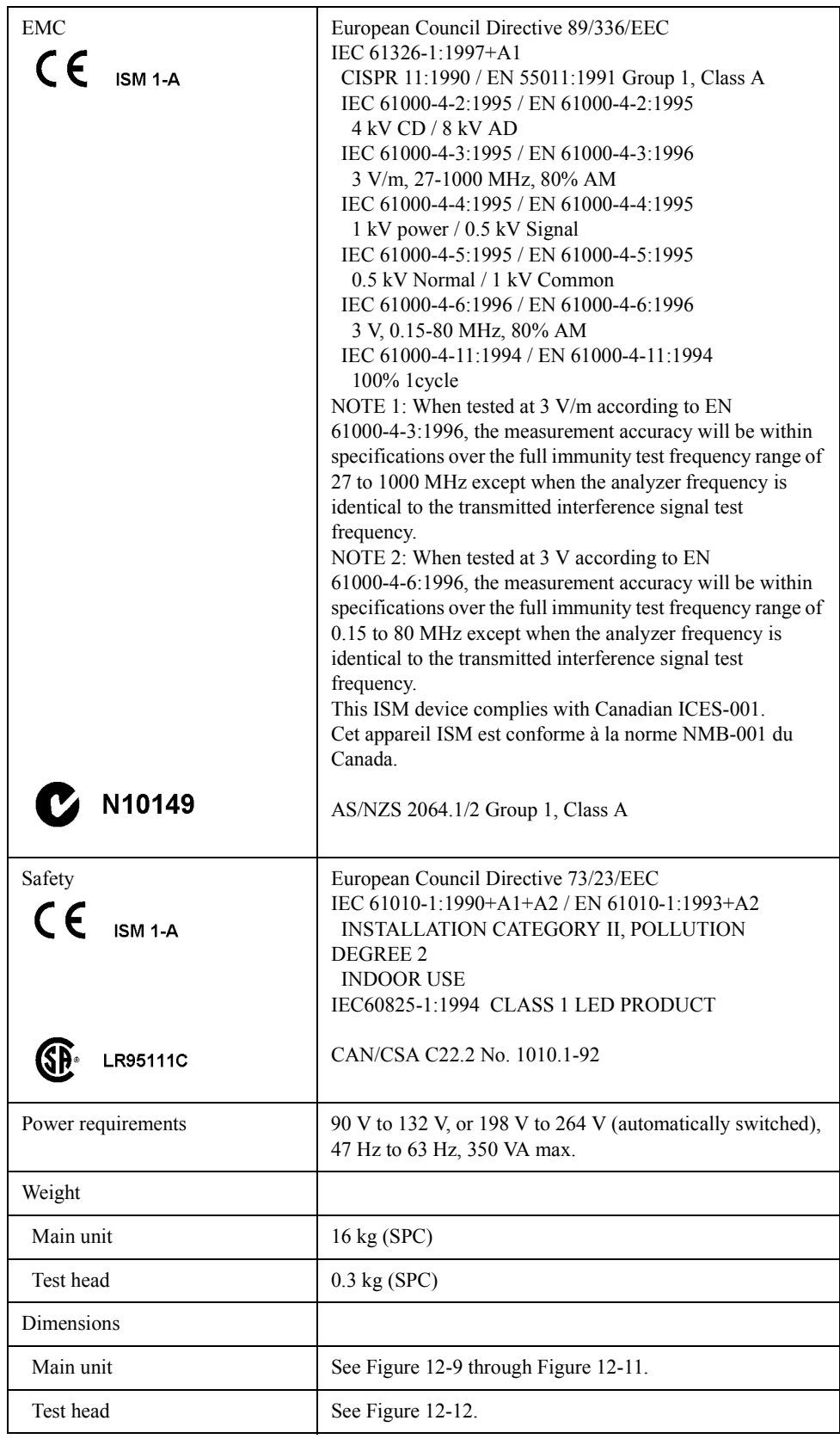

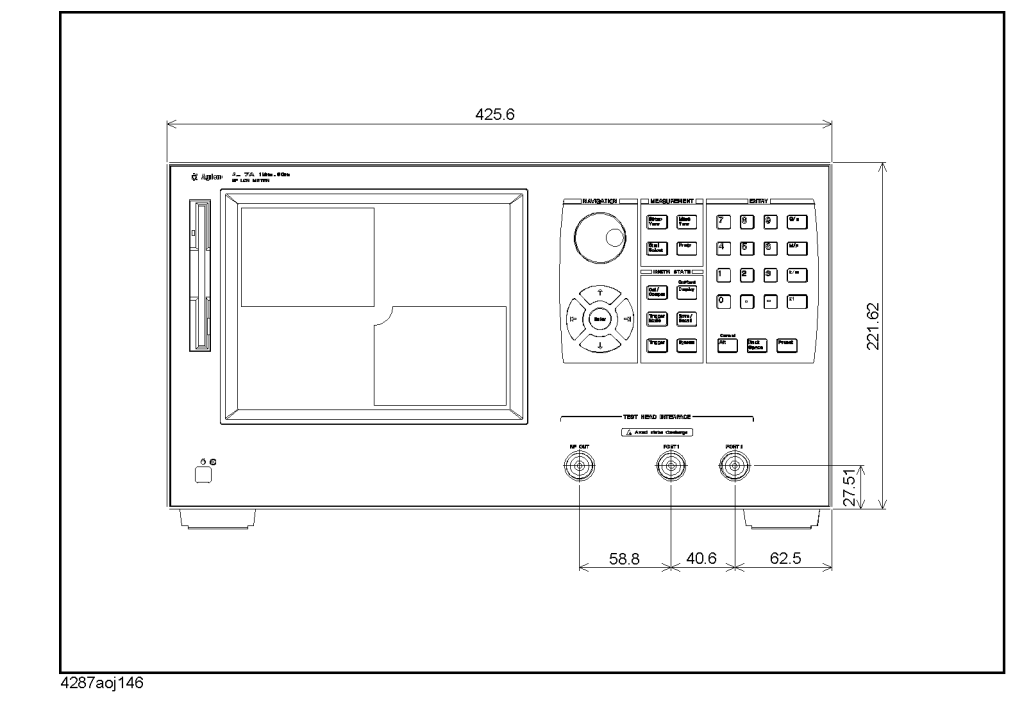

#### <span id="page-270-0"></span>**Figure 12-9 Main Unit Dimensions (front view, in millimeters, typical)**

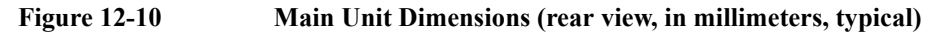

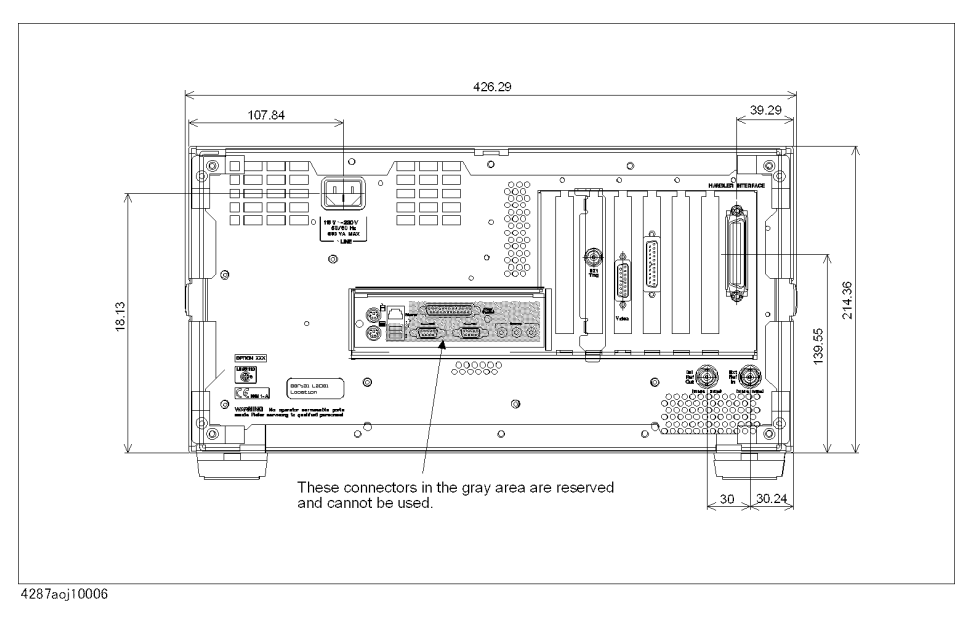

## Specifications and Supplemental Performance Characteristics **General Characteristics**

<span id="page-271-0"></span>**Figure 12-11 Main Unit Dimensions (side view, in millimeters, typical)**

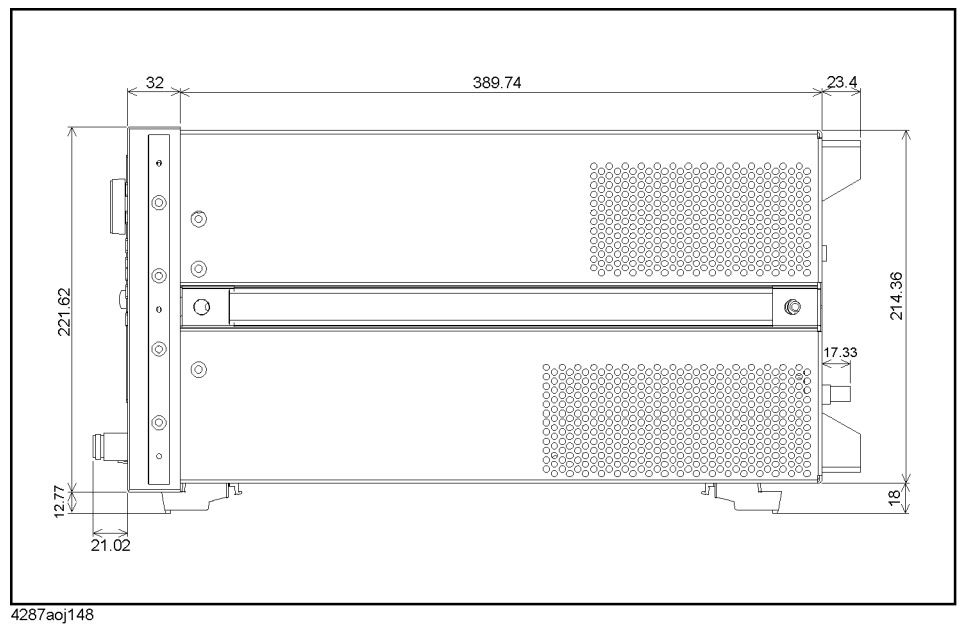

**Figure 12-12 Test Head Dimensions (in millimeters, typical)**

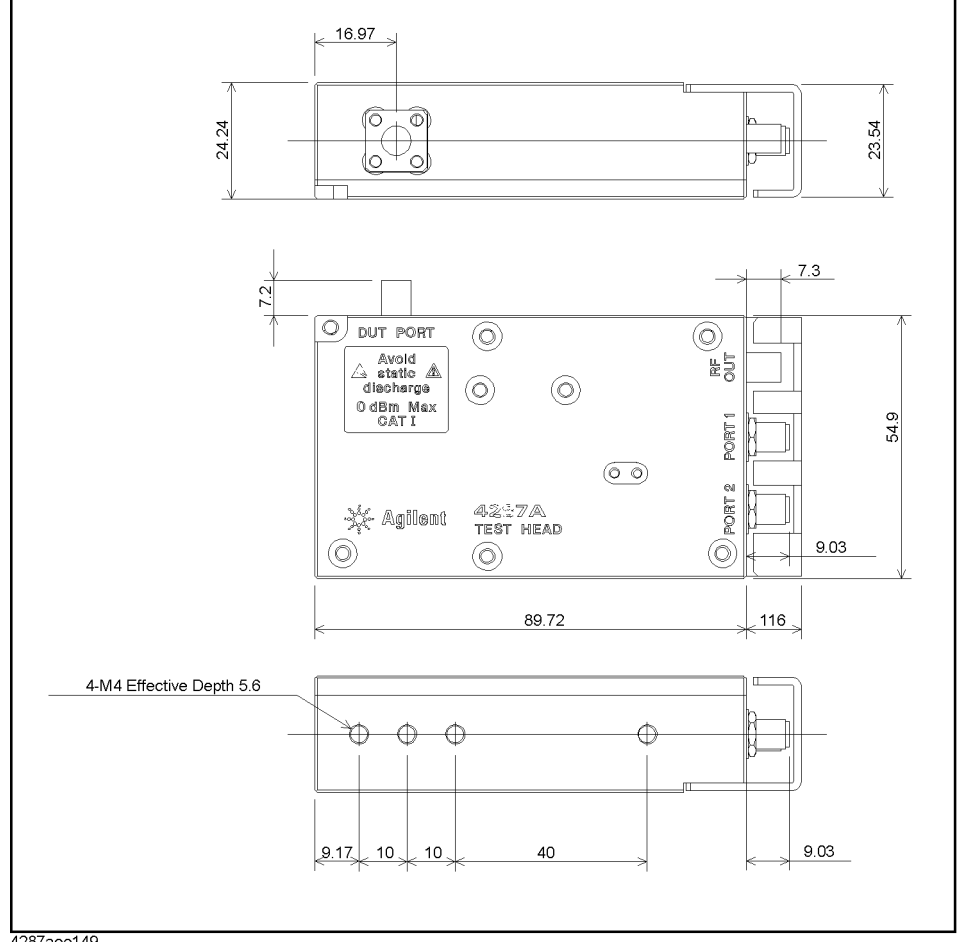

4287aoe149

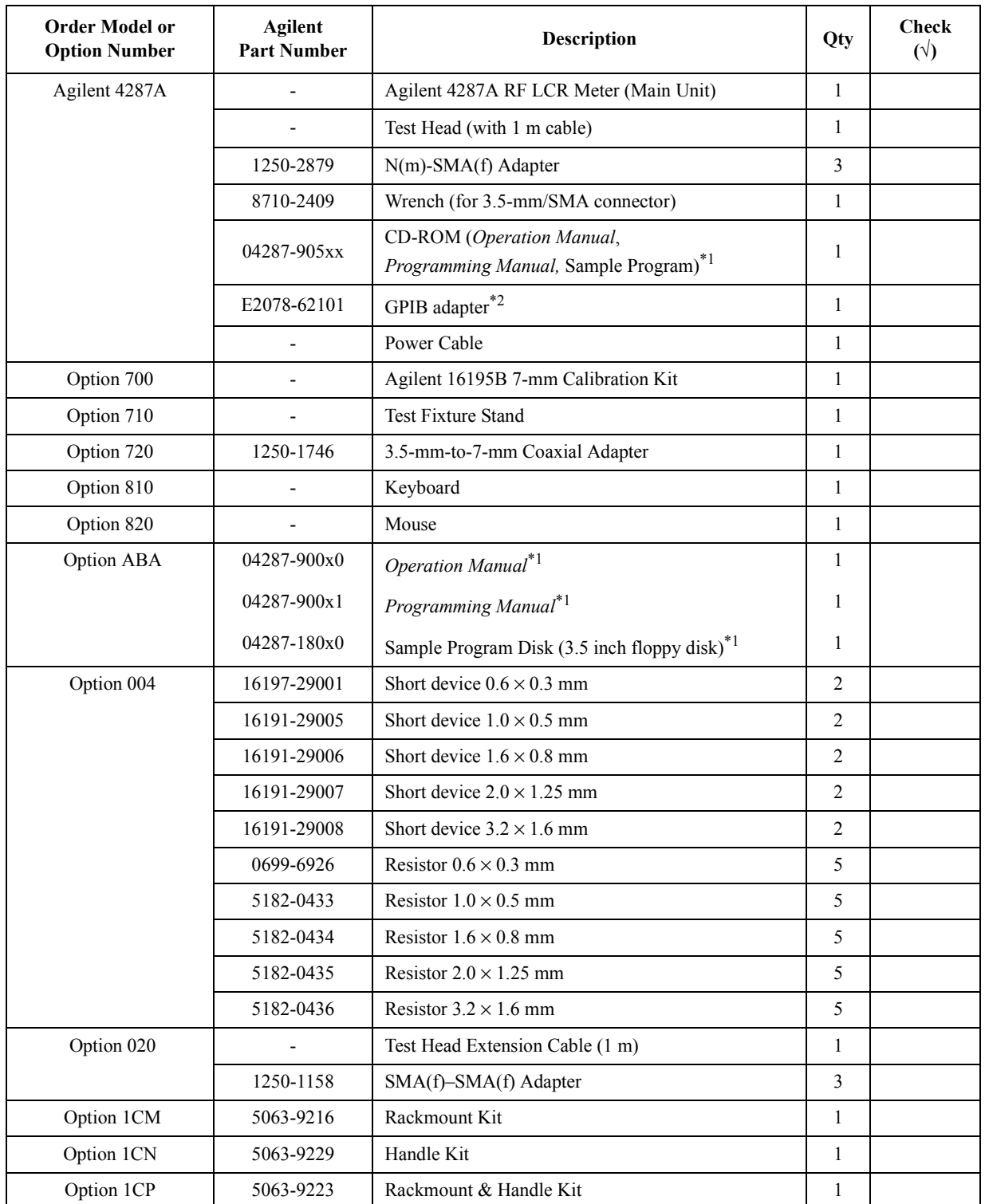

## **Furnished accessories**

\*1. The number indicated by "x" in the part number of each manual or sample program disk, 0 for the first edition, is incremented by 1 each time a revision is made. The latest edition comes with the product.

\*2. Use this adapter when to connect a GPIB cable to 4287A GPIB connector.

## **Option 004 Working Standard Set Characteristics**

## **Furnished devices**

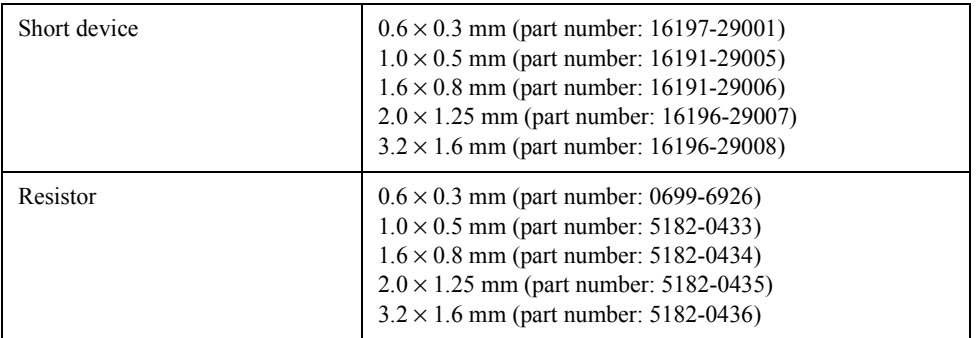

## **DC resistance**

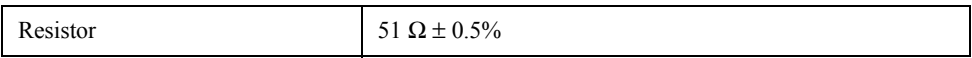

# **A Manual Changes**

This appendix contains the information required to adapt this manual to versions or configurations of the 4287A manufactured earlier than the current printing date of this manual. The information in this manual applies directly to 4287A units with the serial number that is printed on the title page of this manual.

## **Manual Changes**

To adapt this manual to your 4287A, refer to Table A-1 and Table A-2.

#### **Table A-1 Manual Changes by Serial Number**

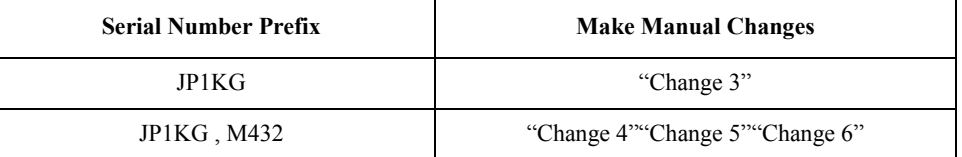

#### **Table A-2 Manual Changes by Firmware Version**

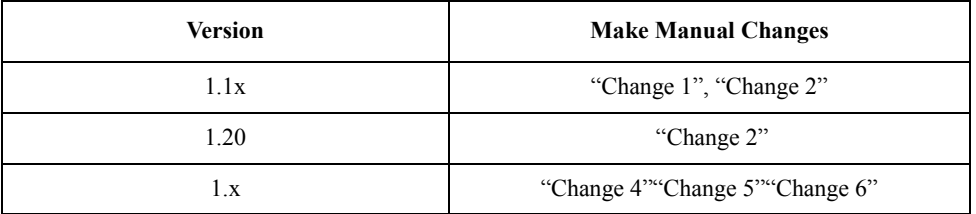

Agilent Technologies uses a two-part, ten-character serial number that is stamped on the serial number plate (Figure A-1). The first five characters are the serial prefix and the last five digits are the suffix.

#### **Figure A-1 Example of Serial Number Plate**

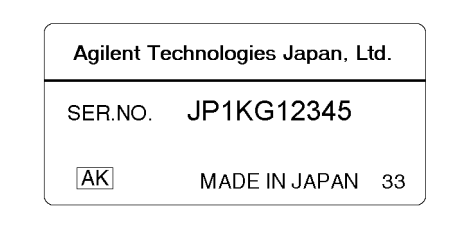

 $\frac{1}{428780048}$ 

## **Change 1**

The firmware revision 1.1x does not support controling the BIN count function using the front panel. Please delete the descriptions about this function in this manual.

## **Change 2**

The firmware revision 1.1x, and 1.20 does not support the  $R_{dc}$  offset cancel function. Please delete the descriptions about this function in this manual.

## **Change 3**

The serial number prefix JP1KG does not support the system recovery function. Please

<span id="page-276-0"></span>delete the descriptions about this function in this manual.

## **Miscellaneous Changes**

The option system of the 4287A has changed since May 2003. Apply the following changes.

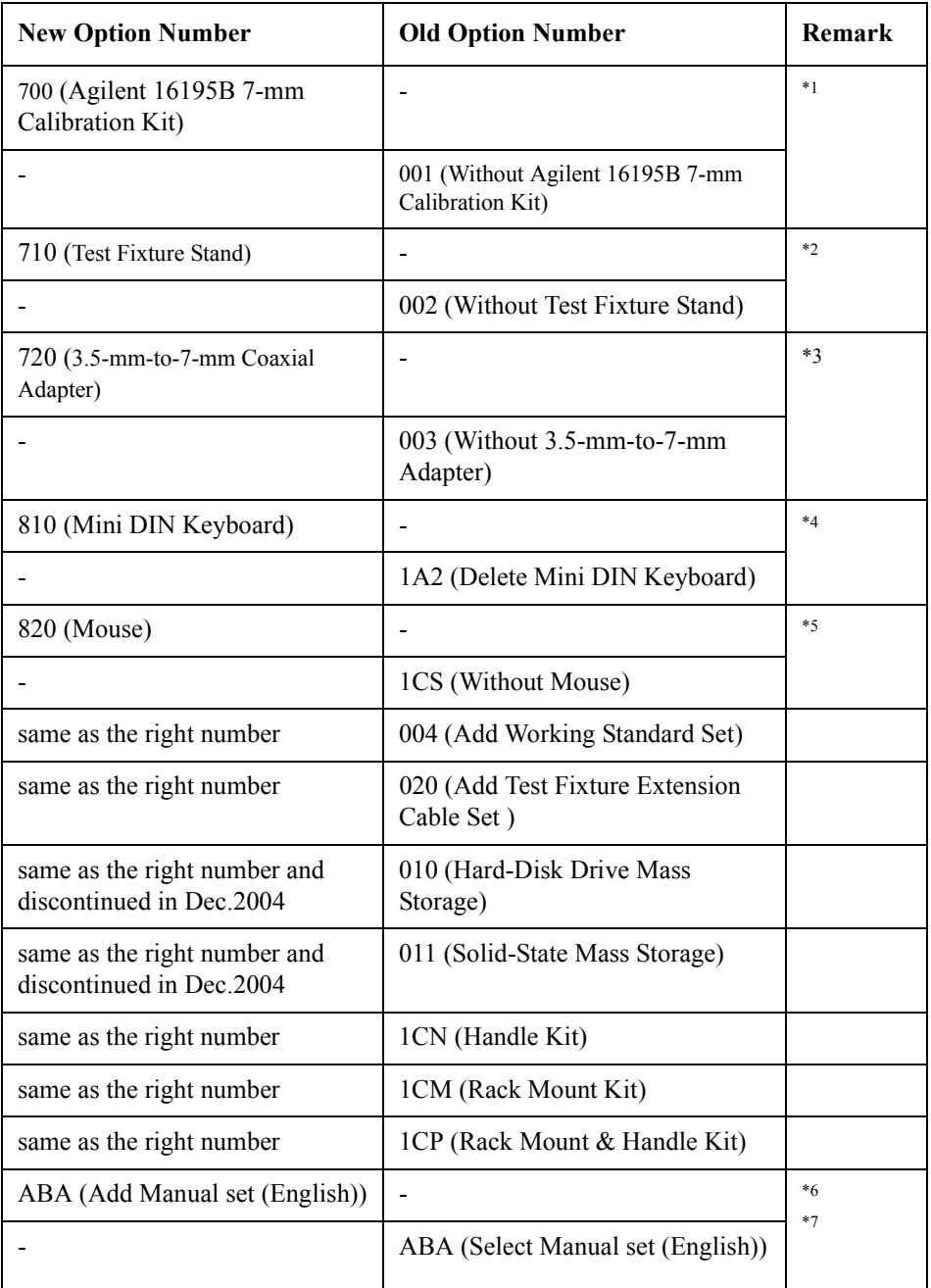

## <span id="page-277-0"></span>Manual Changes **Manual Changes**

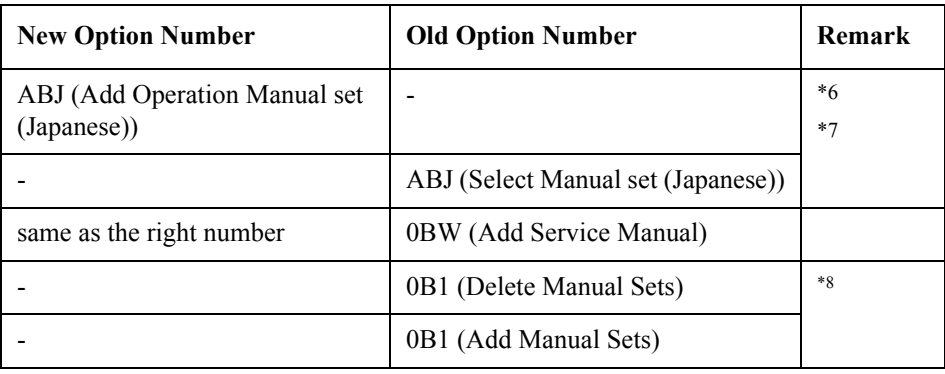

\*1.In the previous option system, the 16195B 7-mm Calibration Kit comes as one of standard accessories. In the new option system, it will be attached only when you choose option 700.

\*2.In the previous option system, the Test Fixture Stand comes as one of standard accessories. In the new option system, it will be attached only when you choose option 710.

\*3.In the previous option system, the 3.5-mm-to-7-mm Coaxial Adapter comes as one of standard accessories. In the new option system, it will be attached only when you choose option 720.

\*4.In the previous option system, the keyboard comes as one of standard accessories. In the new option system, it will be attached only when you choose option 810.

\*5.In the previous option system, the mouse comes as one of standard accessories. In the new option system, it will be attached only when you choose option 820.

\*6.In the previous system, the option number is used to choose the language of manual set (standard accessory). In the new option system, it is used to add manual set (optional accessory) of the language the customer desires.

\*7.In the previous option system, the CD-ROM (Contained Operation Manual,

Programming Manual, Sample Program) attatched when you coose option ABA. In the new option system, it will be attached as a standard accessories.

\*8.No selection of addition/deletion is required for the manual set because it is only available as an optional accessory in the new option system. When 2 or more sets are required, specify option ABA,ABJ \* (number of required sets).

#### **Change 4**

"Setting the internal Clack" can not be applied. Reffer to the following explation.

#### **Setting the Internal Clock**

The 4287A is equipped with an internal clock with clock/date function. The internal clock is used for recording the date and time when data are stored on a storage device, etc. The following procedure can be used to set the date and time of the internal clock of the 4287A.

**NOTE** Be sure to set the internal clock the first time the power is turned ON after you receive the instrument.

> Follow these steps to set the clock by using only the keys on the front panel, i.e., without using a keyboard or mouse.

#### **1. Displaying the Setting Date and Time dialog box**

- **Step 1.** Press the **[Preset]** key on the front panel to place the 4287A in the mode for presetting the clock.
- **Step 2.** Press the **[System]** key on the front panel to display the System softkey menu.
- **Step 3.** Press the  $\langle \bullet \rangle$  key or  $\langle \bullet \rangle$  key on the front panel the required number of times to move the cursor in the softkey label area in the right side of the screen to the **SET DATE & TIME** key.
- Step 4. Press the  $f_{\text{inter}}$  key on the front panel. The Setting Date and Time dialog box (Figure A-2) appears.

**Figure A-2 Setting Date and Time dialog box**

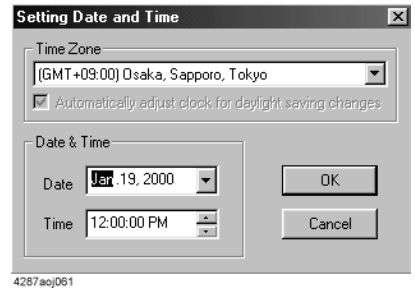

#### **2. Selecting the time zone and setting the automatic daylight saving time adjustment**

- **Step 1.** Press the  $\bigotimes$  key or  $\bigotimes$  key on the front panel the required number of times to move the cursor in the dialog box to the Time Zone box.
- **Step 2.** Press the  $\langle \cdot \rangle$  key or  $\langle \cdot \rangle$  key on the front panel the required number of times to select the time zone.
- **Step 3.** Press the  $\bigotimes$  key on the front panel once.

If an area where daylight saving time is implemented was selected in Step 2, the cursor moves to the "Automatically adjust clock for daylight saving changes" setting area. In this case, perform the following steps to execute the setting for automatic adjustment for daylight saving time before proceeding to "3. Setting the date".

**a.** Press the  $\left($ **Enter)** key on the front panel to switch the function for automatic adjustment for daylight saving time ON or OFF (the setting toggles with each press of the button).

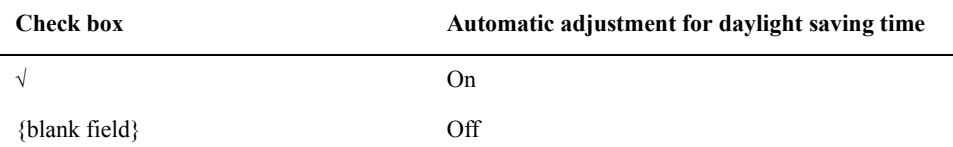

**b.** Press the  $\bigotimes$  key on the front panel once to move the cursor to the Date box.

When an area where daylight saving time is not implemented was selected in Step 2, the cursor moves to the Date box, proceeding to "3. Setting the date".

#### **3. Setting the date**

**Step 1.** Press the **[.]** key on the front panel the required number of times to move the cursor to the position where the "month" is indicated.

## Manual Changes **Manual Changes**

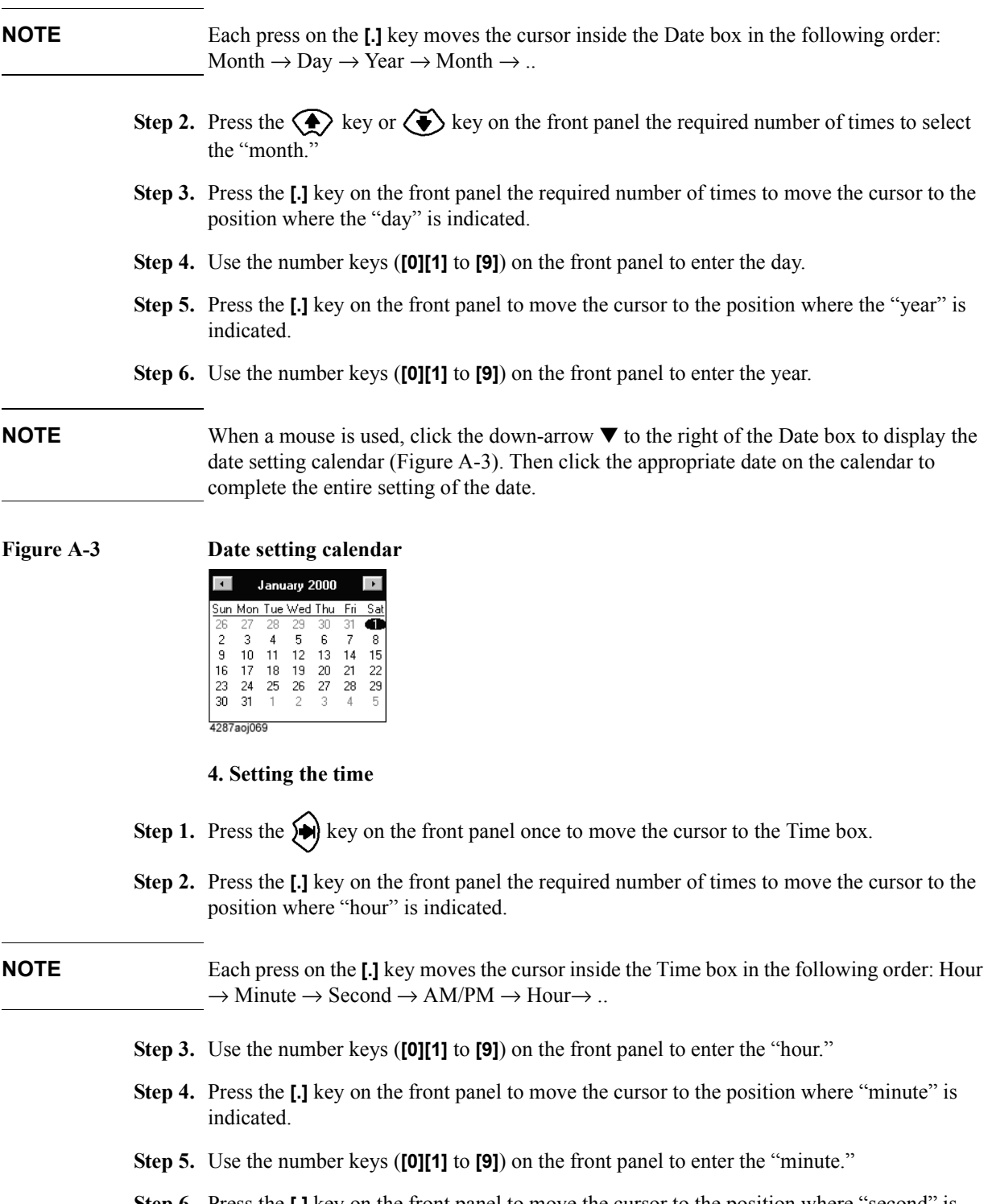

- **Step 6.** Press the **[.]** key on the front panel to move the cursor to the position where "second" is indicated.
- **Step 7.** Use the number keys (**[0][1]** to **[9]**) on the front panel to enter the "second."
- **Step 8.** Press the **[.]** key on the front panel to move the cursor to the position where "AM/PM" is indicated.

<span id="page-280-0"></span>Step 9. Press the  $\bigotimes$  key or  $\bigotimes$  key on the front panel to select "AM" or "PM."

#### **5. Completing the setting**

- Step 1. Press the  $\Diamond$  key on the front panel once to move the cursor to the **OK** button.
- Step 2. Press the  $\epsilon_{\text{Inter}}$  key on the front panel to complete the date and time setting and close the dialog box.

## **NOTE** To cancel setting of the date and time, press the  $\left\langle \bigoplus \right\rangle$  key or the  $\left\langle \bigoplus \right\rangle$  key on the front panel to move the cursor inside the dialog box to the **Cancel** button and then press the key. If the setting of the date and time is cancelled, the date and time set and valid before you started to make the new setting will remain in effect.

#### **6. Turning the date and time display On or Off**

The set date and time can be displayed in the date/time display area in the lower-right area of the measurement display.

- **Step 1.** Press the **[Display]** key on the front panel to show the Display softkey menu.
- **Step 2.** Turn the rotary knob  $\left(\begin{array}{c} 0 \end{array}\right)$  on the front panel to move the cursor in the softkey menu to the **DATE & TIME [ ]** key.
- **Step 3.** Press the rotary knob  $\left(\bigcirc$ ) to switch the date/time display ON or OFF (the setting toggles with each press of the button).

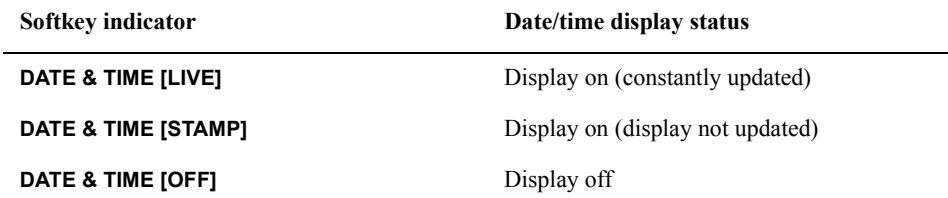

#### **Change 5**

"Configuring the network" can not be applied. Reffer to the following explation.

#### **Checking and Editing the LAN Settings**

The following explains how to set the necessary addresses and other settings required for using the LAN (Local Area Network) functions of the 4287A. For details on LAN functions, see the *Programming Manual*.

#### **Checking and editing the network addresses**

The 4287A network addresses (IP address, Gateway address, Sub Net Mask) can be checked and edited by the following procedure (IP: Internet Protocol).

**NOTE** For how to perform the instruction "press the key (softkey) in the softkey menu"

## Manual Changes **Manual Changes**

mentioned in the procedure, see "13. Softkeys" on page 87.

- **Step 1.** Press the **[System]** key on the front panel to display the System softkey menu.
- **Step 2.** Press the **LAN SETUP** key in the softkey menu to display the LAN SETUP softkey menu.
- **Step 3.** Press the **SETUP IP ADDRESS** key in the softkey menu to display the Network Address Setup dialog box (Figure A-4).

### **Figure A-4 Network Address Setup dialog box**

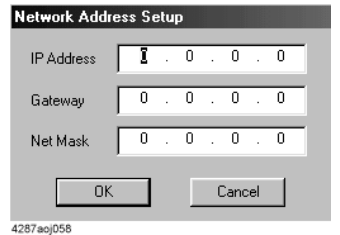

**Step 4.** Perform the following operations to enter the IP address, Gateway address and Net Mask address in their respective input boxes of the dialog box.

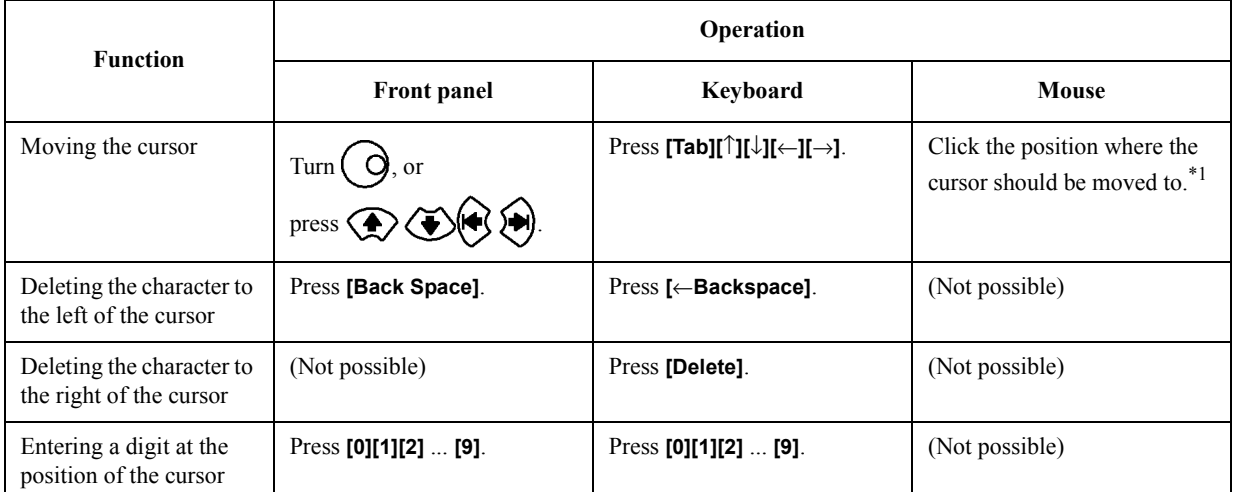

\*1. However, if the **OK** or **Cancel** button is clicked, you will execute Step 5 rather than move the cursor.

**NOTE** Each of the network addresses can be set using whole numbers from 0 to 255, separated by periods (.).

#### **Step 5.** Use the following operations to complete or cancel the input.

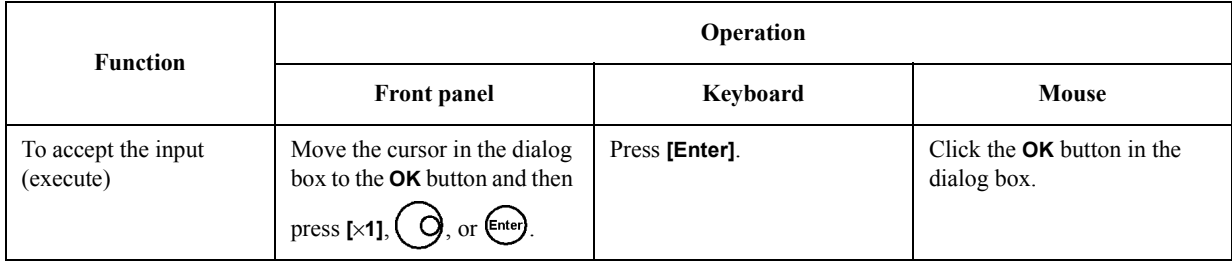

<span id="page-282-0"></span>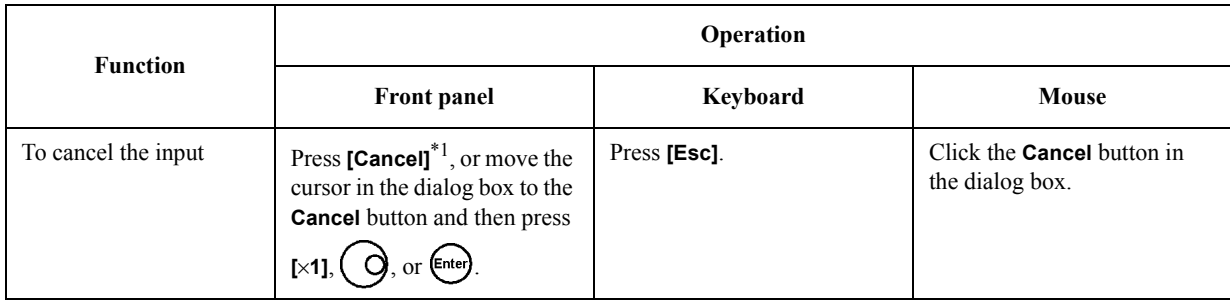

\*1. Same as the **[Alt]** key.

## **Change 6**

"System Recovery" can not be applied. Reffer to the following explation.

#### **System recovery**

**NOTE** The 4287A with option 011 can not operate this function.

Performing system recovery will allow you to reset the Windows operating system and the firmware of the 4287A to the state when you purchased $*^1$ .

If, for some reason, the Windows operating system or firmware failed and cannot be started normally or operation after startup is unstable, execute system recovery.

#### **Notes on executing system recovery**

Performing system recovery causes the following:

- ❏ The following settings of the 4287A are initialized.
	- Network settings
	- GPIB settings
	- Printer settings
- ❏ If the firmware has been updated after purchasing the 4287A, the firmware when you purchased the product<sup> $*1$ </sup> is recovered.

Files you created using the save function are not affected, but we recommend backing them up before executing system recovery for precautionary purposes.

#### **Procedure to execute system recovery**

**NOTE** You need the keyboard for this operation.

- **Step 1.** Shut down the 4287A.
- **Step 2.** Connect the keyboard to the 4287A.
- **Step 3.** Press the standby switch of the 4287A to turn it on.
- **Step 4.** When the message in the figure below appears on the screen following the Agilent's logo

<sup>\*1.</sup>If the hard disk failed and has been replaced after purchase, the state when the replacement was performed is recovered.

## Manual Changes **Manual Changes**

screen, immediately press  $\boxed{R}$  on the keyboard.

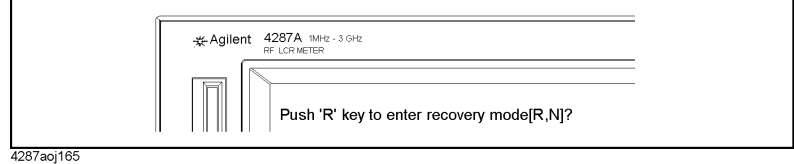

#### **NOTE** Watch the message carefully because after several seconds it will be replaced with the next screen. Note that this is automatically done with no key operations.

If the above message does not appear, the 4287A is at fault; contact your local Agilent customer center listed at the end of this manual or the distributor from which you purchased the instrument.

- **Step 5.** When "Recover Hard disk (C drive) [Y, N]?" is displayed, press  $\boxed{\Upsilon}$  on the keyboard. If you want to quit the system recovery, press  $\boxed{N}$  to start up the 4287A as usual.
- **Step 6.** The following message appears. This is the final confirmation message asking whether you want to start the system recover. Press  $\gamma$  on the keyboard to start the system recovery. If you want to quit the system recovery, press  $\boxed{\rm N}$  to start up the 4287A as usual.

```
===============
SYSTEM RECOVERY
===============
This process will recover the system drive (C:) of this
instrument to the factory-shipment state. It takes about 10 minutes.
Please refer to the Operation Manual for more information.
This is the last chance to quit the recovery process
```
Continue [Y,N]?

**Step 7.** The system recovery will complete in about 10 minutes. The following message is displayed during the system recovery.

=============================== SYSTEM RECOVERY IN PROGRESS... =============================== System recovery in progress. It takes about 10 minutes. Please DO NOT TURN THE POWER OFF DURING THIS TIME.

#### **CAUTION Never turn off the power during the system recovery because doing so may cause serious damage to the 4287A.**

**Step 8.** When the system recovery is completed, the following message appears below the above message indicating that the system recovery is in progress.

"Recovery Completed !" "Please any key and then restart system." Now the system recovery of the 4287A is complete.

**NOTE** If the problem persists even after executing system recovery, the 4287A is at fault; contact your local Agilent customer center listed at the end of this manual or the distributor from which you purchased the instrument.

Manual Changes **Manual Changes**

# **B Differences from Agilent 4286A**

This appendix contains information about the differences between the Agilent 4286A (RF LCR Meter) and the Agilent 4287A (this product).

## **1. Main Differences Between 4286A and 4287A**

This section outlines the main differences between the 4286A and 4287A.

## **Outline of Differences in Calibration/Compensation**

#### **Change in concept**

The concept of calibration/compensation for the 4286A is to make a calibration plane by calibration and remove the error component from the jig section located at the tip of the plane. However, some users found this procedure troublesome and followed it without proper calibration/compensation. To prevent this, the calibration/compensation procedure of the 4287A was simplified without degrading precision. The same precision as that of the 4286A is implemented by performing only OPEN/SHORT/LOAD calibration for the 4287A instead of the longer procedure for the 4286A (performing OPEN/SHORT/LOAD/LOW LOSS CAPACITOR calibration before OPEN/SHORT/LOAD calibration).

#### **Changes in functions**

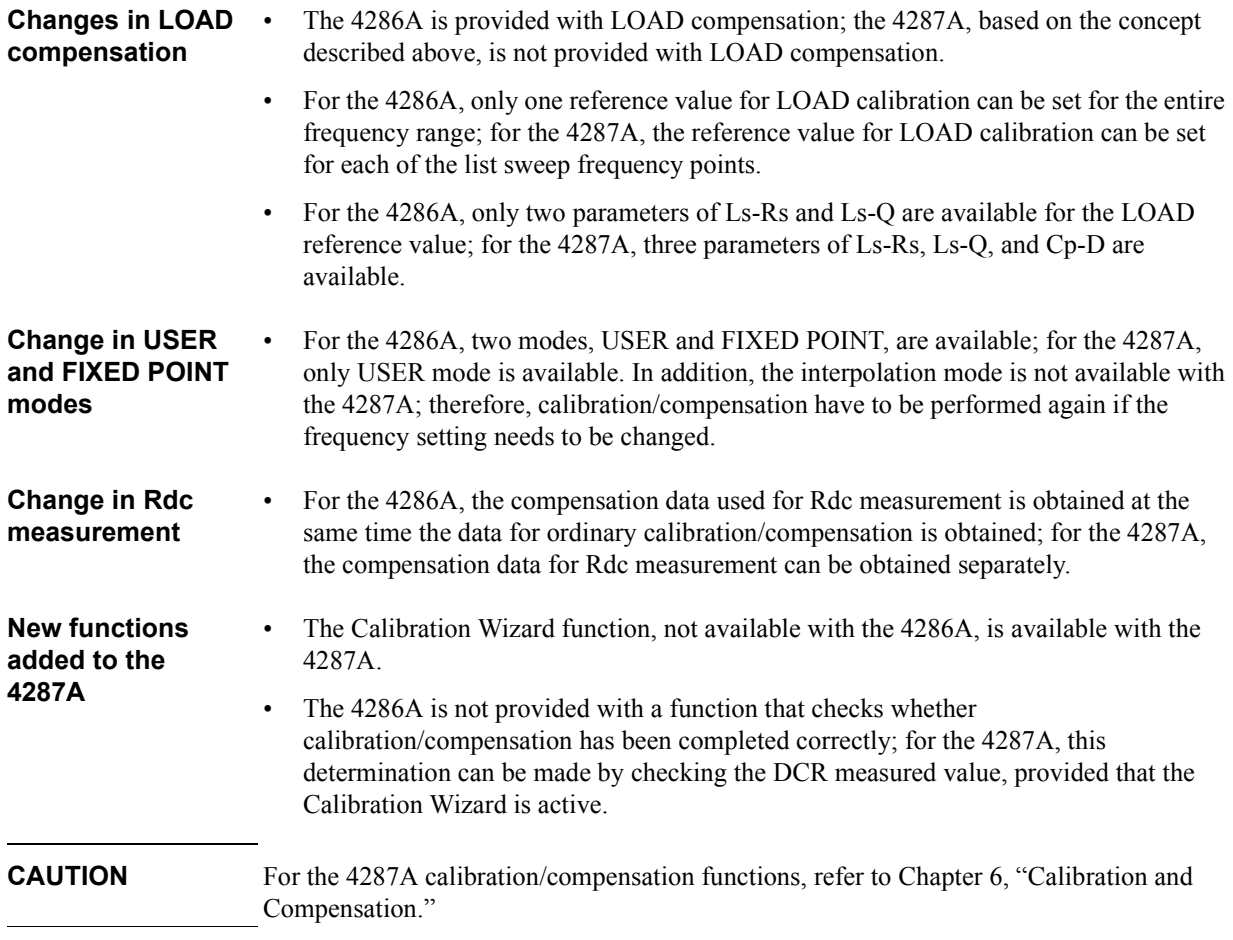
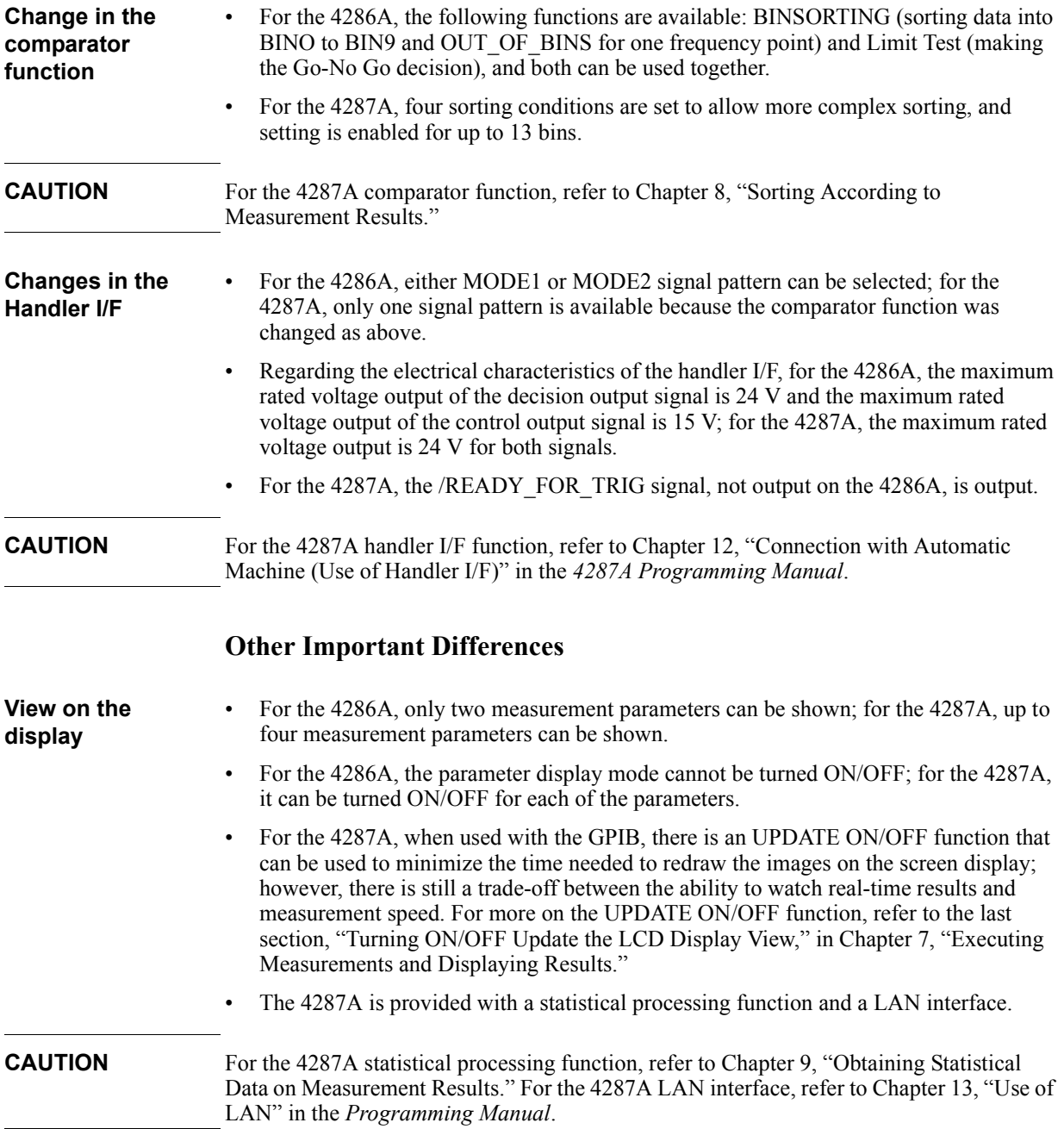

# **Outline of Differences in Comparator Handler I/F**

### **2. Differences Between 4286A and 4287A Hardware**

This section lists the differences between the 4286A and 4287A hardware.

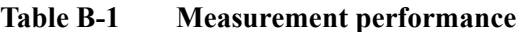

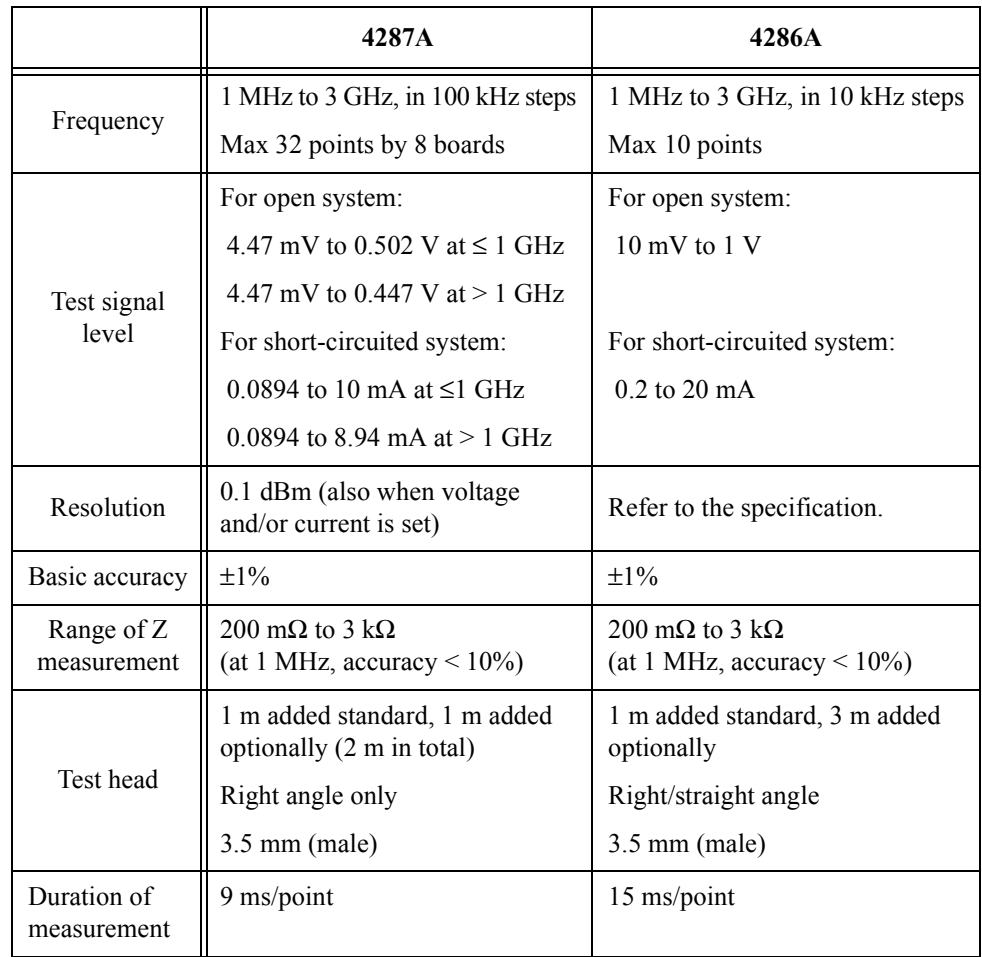

#### **Table B-2 Functions for manufacturing line**

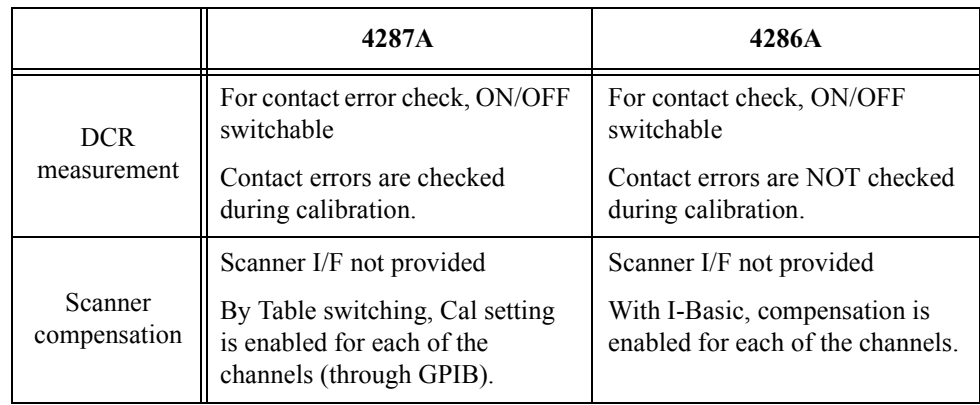

|                                  | 4287A                                                                                                    | 4286A                                                              |  |  |
|----------------------------------|----------------------------------------------------------------------------------------------------|--------------------------------------------------------------------|--|--|
| Provision for<br>multi-frequency | Different load reference values<br>can be entered for different<br>frequencies.                                             | One fixed load reference value                                     |  |  |
|                                  | Max 13 bins<br>Bin setting is enabled by<br>combination of four conditions.                                                 | Max 9 bins (only one frequency)<br>Go/No/Go decision for each list |  |  |
| Comparator                       | - Bin sorting is enabled at each<br>point of multi-frequency<br>- Secondary parameters can be<br>bin-sorted simultaneously. | sweep point                                                        |  |  |
| Resume                           | Supported                                                                                                    | Supported only for<br>calibration/compensation data                |  |  |
| Statistical<br>processing        | Supported                                                                                                    | Not supported                                                      |  |  |
| <b>GPIB</b>                      | GPIB I/F equipped                                                                                                    | GPIB I/F equipped                                                  |  |  |
|                                  | ASCII, binary data                                                                                                    | ASCII, binary data                                                 |  |  |
| Measurement<br>parameters        | 4 orthogonal coordinate<br>parameters                                                                                       | 2 orthogonal coordinate<br>parameters                              |  |  |

**Table B-2 Functions for manufacturing line**

#### **Table B-3 Calibration**

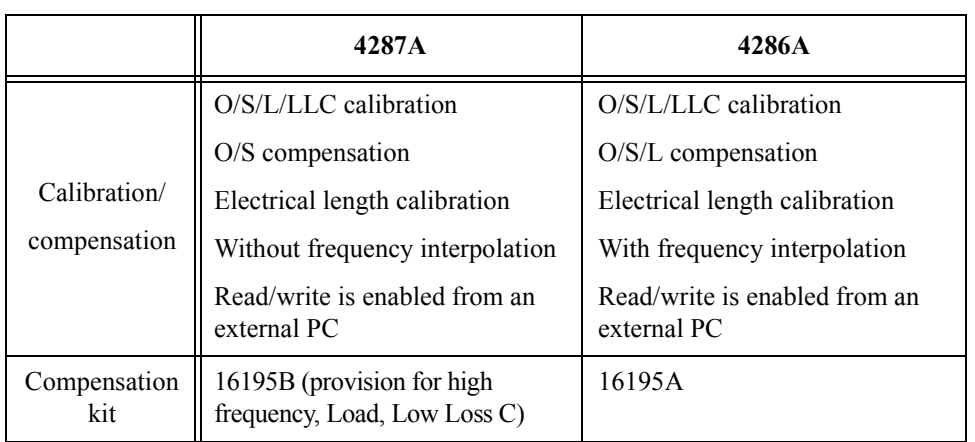

#### **Table B-4 Other characteristics**

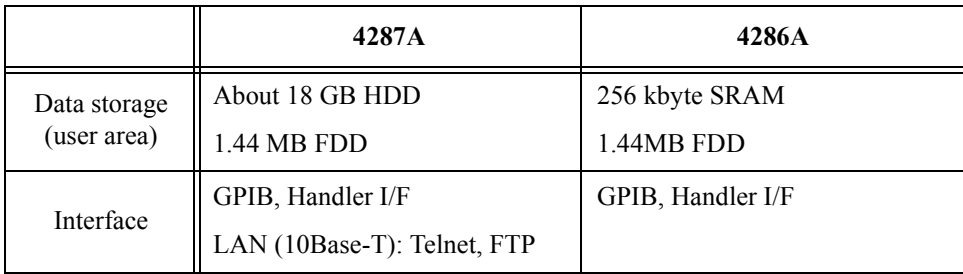

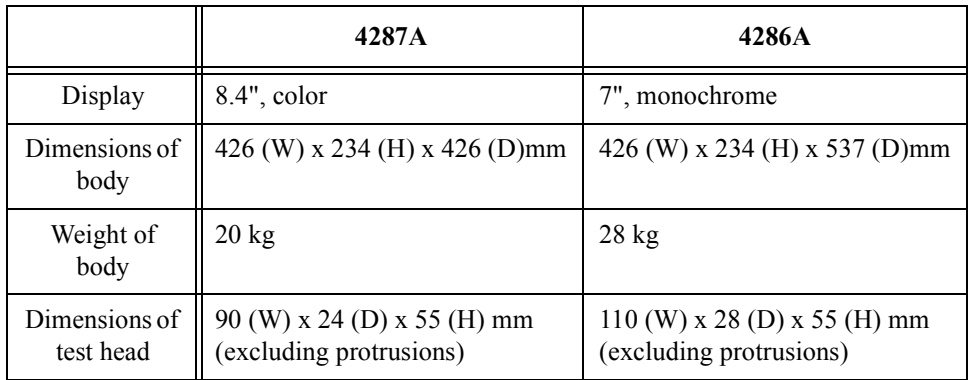

### **Table B-4 Other characteristics**

### **3. Functional Differences Between 4286A and 4287A**

This section describes the functional differences between the 4286A and 4287A based on the 4286A soft key tree. In the following table, each check mark  $(\sqrt{})$  shows that the function is provided.

| <b>Function</b> |                                          |                                   |                      | 4287A      | <b>Remarks</b>                                                                                                    |  |  |
|-----------------|------------------------------------------|-----------------------------------|----------------------|------------|----------------------------------------------------------------------------------------------------|--|--|
| Meas            | Measurement                              | Select Ls-Q                       | $\sqrt{}$            | $\sqrt{}$  | For one-point measurement with the 4287A,                                                                                                    |  |  |
|                 | parameter                                | Select Ls-D                       | $\sqrt{\phantom{a}}$ | $\sqrt{}$  | a maximum of four measurement parameters<br>are randomly selected for simultaneous                                                                                   |  |  |
|                 |                                          | Select Ls-Rs                      | $\sqrt{}$            | $\sqrt{}$  | display.                                                                                                    |  |  |
|                 |                                          | Select Lp-Q                       | $\sqrt{ }$           | $\sqrt{}$  |                                                                                                    |  |  |
|                 |                                          | Select Lp-D                       | $\sqrt{ }$           | $\sqrt{}$  |                                                                                                    |  |  |
|                 |                                          | Select Lp-G                       | $\sqrt{\phantom{a}}$ | $\sqrt{}$  |                                                                                                    |  |  |
|                 |                                          | Select Lp-Rp                      | $\sqrt{\phantom{a}}$ | $\sqrt{}$  |                                                                                                    |  |  |
|                 |                                          | Select Cs-Q                       | $\sqrt{}$            | $\sqrt{}$  |                                                                                                    |  |  |
|                 |                                          | Select Cs-D                       | $\sqrt{}$            | $\sqrt{}$  |                                                                                                    |  |  |
|                 |                                          | Select Cs-Rs                      | $\sqrt{ }$           | $\sqrt{}$  |                                                                                                    |  |  |
|                 |                                          | Select Cp-Q                       | $\sqrt{ }$           | $\sqrt{}$  |                                                                                                    |  |  |
|                 |                                          | Select Cp-D                       | $\sqrt{\phantom{a}}$ | $\sqrt{}$  |                                                                                                    |  |  |
|                 |                                          | Select Cp-G                       | $\sqrt{}$            | $\sqrt{}$  |                                                                                                    |  |  |
|                 |                                          | Select Cp-Rp                      | $\sqrt{}$            | $\sqrt{ }$ |                                                                                                    |  |  |
|                 |                                          | Select R-X                        | $\sqrt{ }$           | $\sqrt{}$  |                                                                                                    |  |  |
|                 |                                          | Select $ Z $ -Theta (deg)         | $\sqrt{ }$           | $\sqrt{}$  |                                                                                                    |  |  |
|                 |                                          | Select  Z -Theta (rad)            | $\sqrt{}$            | $\sqrt{}$  |                                                                                                    |  |  |
|                 |                                          | Select G-B                        | $\sqrt{}$            | $\sqrt{}$  |                                                                                                    |  |  |
|                 |                                          | Select $ Y $ -Theta (deg)         | $\sqrt{}$            | $\sqrt{}$  |                                                                                                    |  |  |
|                 |                                          | Select $ Y $ -Theta (rad)         | $\sqrt{}$            | $\sqrt{}$  |                                                                                                    |  |  |
| Display         | Input Title                              | Type Title on Screen              | $\sqrt{\phantom{a}}$ | $\sqrt{}$  |                                                                                                    |  |  |
|                 | Display                                  | Select All Instruments            | $\sqrt{}$            |            | Because the 4287A is not provided with the                                                                                                    |  |  |
|                 | Allocation                               | Select Half Instrument Half Basic | $\sqrt{}$            |            | IBASIC function, neither Half Display nor<br>Basic status setting is available.                                                                                      |  |  |
|                 |                                          | Select All Basic                  | $\sqrt{}$            |            |                                                                                                    |  |  |
|                 |                                          | <b>Select Basic Status</b>        | $\sqrt{ }$           |            |                                                                                                    |  |  |
|                 | Display<br>ON/OFF<br>Measurement<br>Data |                                   | $\sqrt{}$            | $\sqrt{ }$ | For the 4287A, ON/OFF is separately<br>switchable for each piece of the measured<br>data.                                                                            |  |  |
|                 | <b>Update Display</b>                    | ON/OFF                            |                      | $\sqrt{}$  | The 4287A is provided with a function that<br>turns off update of the display in order to<br>minimize the time needed to redraw the<br>images on the screen display. |  |  |

**Table B-5 Measurement functions**

#### Differences from Agilent 4286A **3. Functional Differences Between 4286A and 4287A**

**Table B-5 Measurement functions**

| <b>Function</b> |                                      |                                                   | 4286A     | 4287A      | <b>Remarks</b>                                                                                                    |  |  |
|-----------------|--------------------------------------|---------------------------------------------------|-----------|------------|----------------------------------------------------------------------------------------------------|--|--|
| Calibration     | <b>CALIBRATION</b>                   | Run OPEN                                          | $\sqrt{}$ | $\sqrt{}$  | The concept of calibration/compensation for                                                                                                    |  |  |
|                 | <b>MENU</b>                          | <b>Run SHORT</b>                                  | $\sqrt{}$ | $\sqrt{}$  | the 4286A differs from that for the 4287A.<br>In addition, for the 4286A, the compensation                                                                                            |  |  |
|                 |                                      | Run LOAD                                          | $\sqrt{}$ | $\sqrt{}$  | data for Rdc measurement is obtained<br>together with that for calibration; for the<br>4287A, these kinds of data can be obtained<br>separately.                                      |  |  |
|                 |                                      | Run LOW-LOSS Capacitor                            | $\sqrt{}$ | $\sqrt{ }$ |                                                                                                    |  |  |
|                 |                                      | Select CAL POINT [FIXED]<br>Interpolation Mode    | $\sqrt{}$ |            | Because the interpolation mode is not<br>supported for the 4287A, the FIXED mode<br>is not available; it is always in user mode.                                                      |  |  |
|                 |                                      | Select CAL POINT [USER] User<br>Mode              | $\sqrt{}$ | $\sqrt{}$  |                                                                                                    |  |  |
|                 | <b>RESUME CAL</b><br><b>SEQUENCE</b> |                                                   | $\sqrt{}$ | $\sqrt{}$  | For the 4287A, even when the Run screen<br>closes temporarily in the course of<br>calibration/compensation, the<br>calibration/compensation data already<br>processed is not cleared. |  |  |
| Calibration     | <b>FIXTURE</b>                       | <b>Run COMPEN OPEN</b>                            | $\sqrt{}$ | $\sqrt{ }$ |                                                                                                    |  |  |
|                 | <b>COMPEN</b>                        | <b>Run COMPEN SHORT</b>                           | $\sqrt{}$ | $\sqrt{}$  |                                                                                                    |  |  |
|                 |                                      | <b>Run COMPEN LOAD</b>                            | $\sqrt{}$ |            | For the 4287A, LOAD compensation is not<br>available; calibration should be used for this<br>purpose.                                                                                 |  |  |
|                 |                                      | Select COMPEN POINT [FIXED]<br>Interpolation Mode | $\sqrt{}$ |            | Because the interpolation mode is not<br>supported for the 4287A, the FIXED mode<br>is not available.                                                                                 |  |  |
|                 |                                      | Select COMPEN POINT [USER]<br>User Mode           | $\sqrt{}$ | $\sqrt{ }$ | The 4287A is always in user mode.                                                                                                    |  |  |
|                 |                                      | RESUME COM SEQUENCE Data<br>Resume                | $\sqrt{}$ | $\sqrt{}$  | For the 4287A, even when the Run screen<br>closes temporarily in the course of<br>calibration/compensation, the<br>calibration/compensation data already<br>processed is not cleared. |  |  |
|                 |                                      | OPEN Compensation ON/OFF                          | $\sqrt{}$ | $\sqrt{}$  |                                                                                                    |  |  |
|                 |                                      | SHORT Compensation ON/OFF                         | $\sqrt{}$ | $\sqrt{}$  |                                                                                                    |  |  |
|                 |                                      | <b>LOAD Compensation ON/OFF</b>                   | $\sqrt{}$ |            | For the 4287A, LOAD compensation is not<br>available; calibration should be used for this<br>purpose.                                                                                 |  |  |
|                 | <b>FIXTURE</b>                       | Select SELECT FIXTURE 16191                       | $\sqrt{}$ | $\sqrt{}$  | The 4287A is additionally provided with<br>16196A/B/C.                                                                                                    |  |  |
|                 |                                      | Select SELECT FIXTURE 16192                       | $\sqrt{}$ | $\sqrt{ }$ |                                                                                                    |  |  |
|                 |                                      | Select SELECT FIXTURE 16193                       | $\sqrt{}$ | $\sqrt{}$  |                                                                                                    |  |  |
|                 |                                      | Select SELECT FIXTURE 16194                       | $\sqrt{}$ | $\sqrt{}$  |                                                                                                    |  |  |
|                 |                                      | Select SELECT FIXTURE 16196A                      |           | $\sqrt{}$  |                                                                                                    |  |  |
|                 |                                      | Select SELECT FIXTURE 16196B                      |           | $\sqrt{}$  |                                                                                                    |  |  |
|                 |                                      | Select SELECT FIXTURE 16196C                      |           | $\sqrt{}$  |                                                                                                    |  |  |

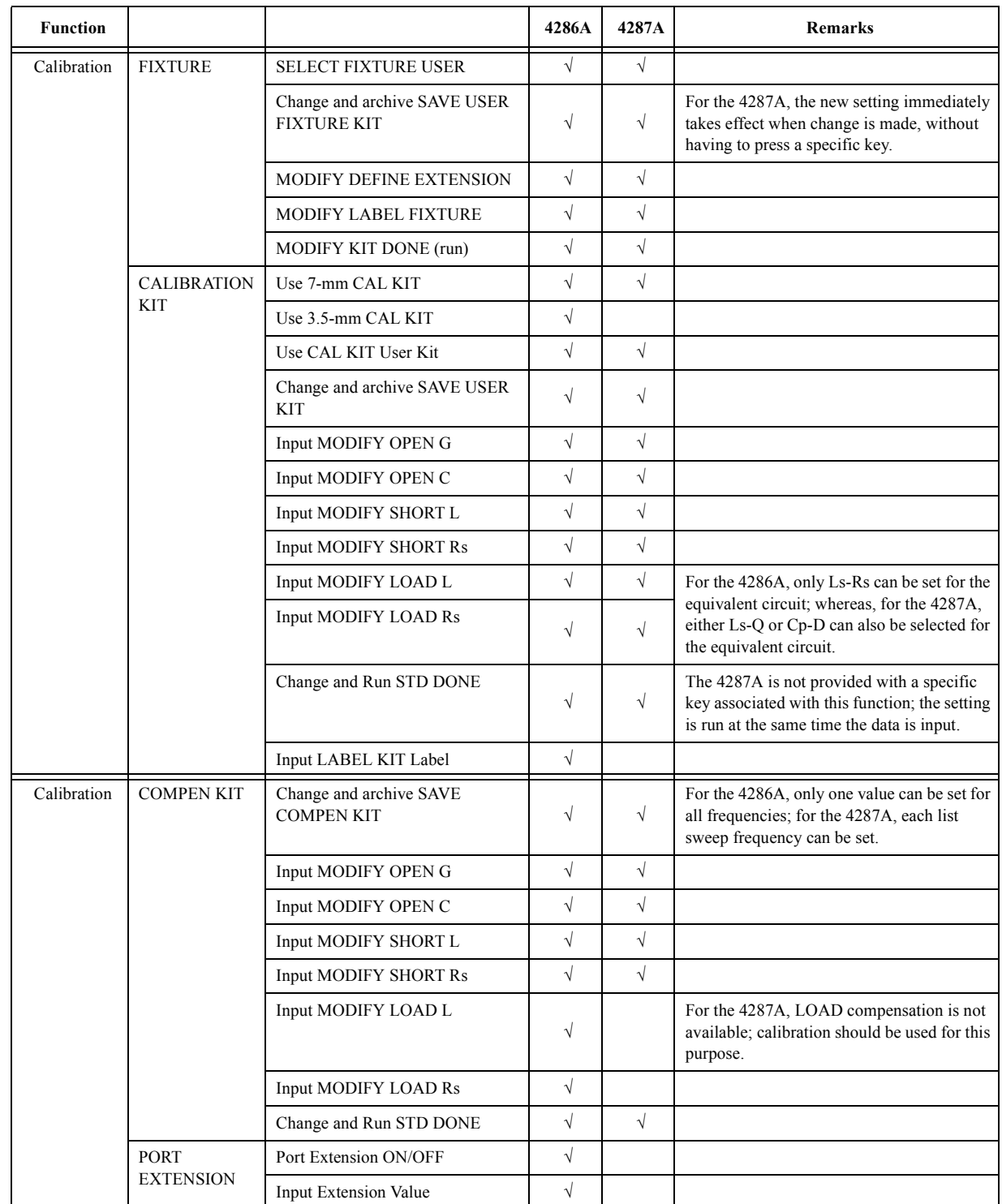

#### **Table B-5 Measurement functions**

#### Differences from Agilent 4286A **3. Functional Differences Between 4286A and 4287A**

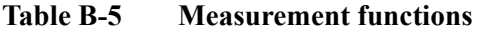

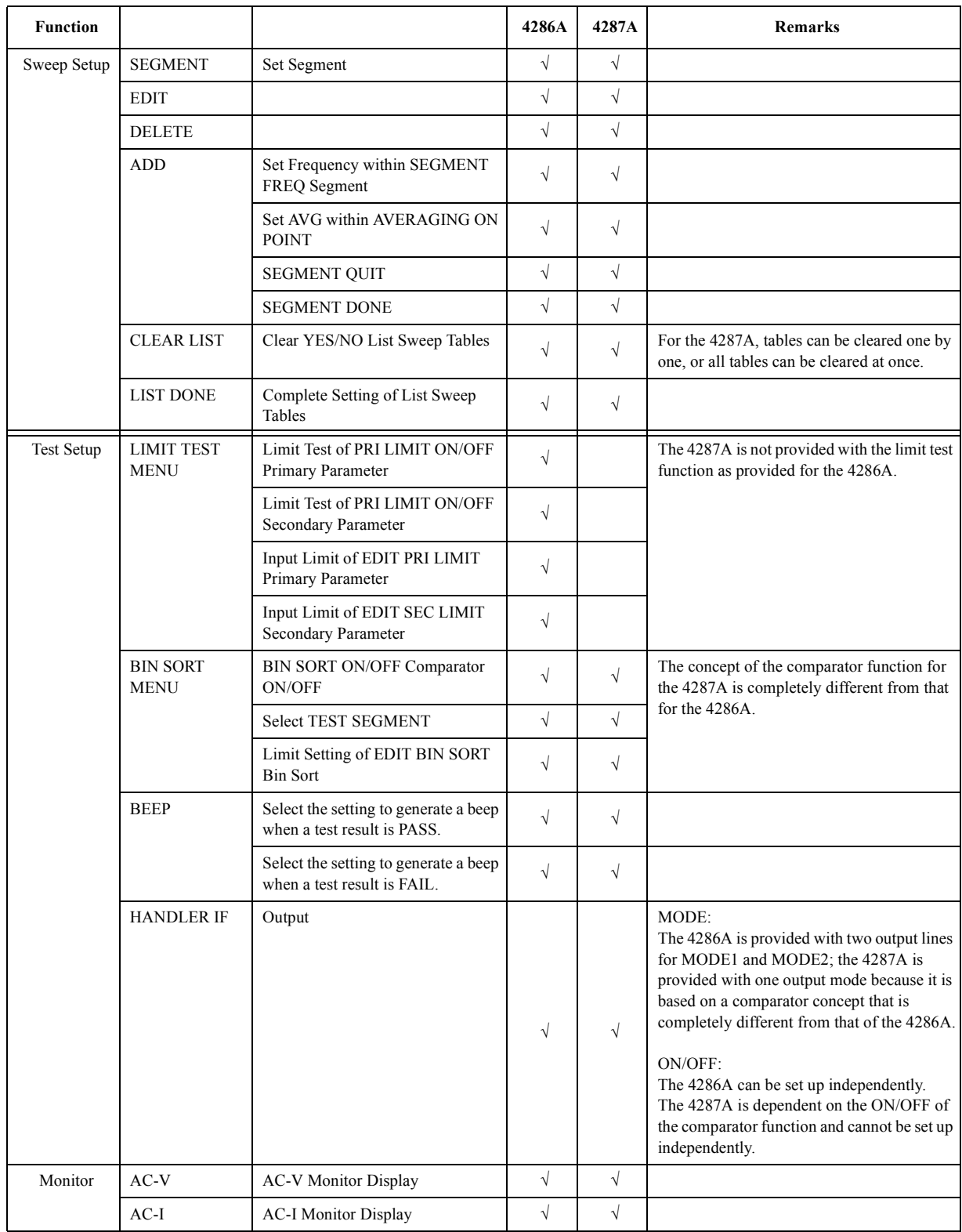

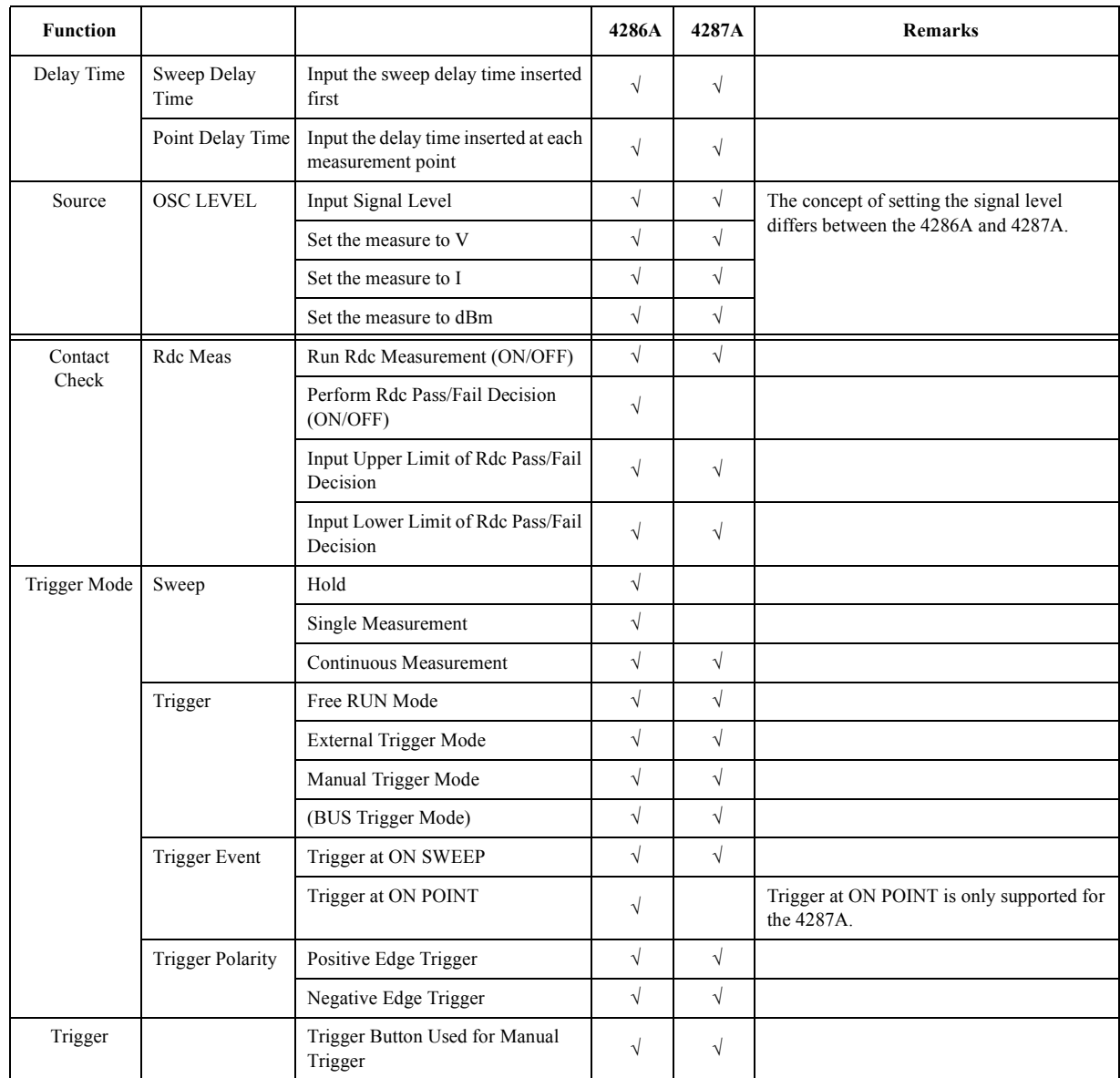

### **Table B-5 Measurement functions**

#### Differences from Agilent 4286A **3. Functional Differences Between 4286A and 4287A**

**Table B-6 Instrument State functions**

| <b>Function</b> |                                                       |                                                      | 4286A      | 4287A      | <b>Remarks</b>                                        |
|-----------------|-------------------------------------------------------|------------------------------------------------------|------------|------------|-------------------------------------------------------|
| Copy            | Print                                                 | Output to GPIB Printer                               | $\sqrt{ }$ |            | For 4287A, the printing function is not<br>supported. |
|                 | Plot                                                  | Set and Output Plotter<br>Output                     | $\sqrt{ }$ |            | The 4287A does not support output to a<br>plotter.    |
|                 | Copy Abort                                            | Copy Abort                                           | $\sqrt{ }$ | $\sqrt{ }$ |                                                       |
|                 | Copy Time                                             | Display Time of Copy<br>(ON/OFF)                     | $\sqrt{ }$ | $\sqrt{}$  |                                                       |
|                 | <b>LIST VALUES</b>                                    | Display Measurement<br>Points and Measured<br>Values | $\sqrt{ }$ | $\sqrt{}$  |                                                       |
|                 | <b>OPERATING</b><br><b>PARAMETERS</b>                 | Display All Measurement<br>Settings                  | $\sqrt{ }$ | $\sqrt{ }$ |                                                       |
|                 | CAL KIT<br><b>DEFINITION</b>                          | Display All Calibration Kit<br>Settings              | $\sqrt{ }$ | $\sqrt{}$  |                                                       |
|                 | <b>COMPEN KIT</b><br><b>DEFINITION</b>                | Display All Compensation<br><b>Kit Settings</b>      | $\sqrt{ }$ | $\sqrt{}$  |                                                       |
|                 | <b>LIST SWEEP</b><br><b>TABLE</b>                     | Display List Sweep Table<br>Settings                 | $\sqrt{ }$ | $\sqrt{ }$ |                                                       |
|                 | <b>LIMIT TEST</b><br><b>MENU TEST</b><br><b>TABLE</b> | Display Limit Test Settings                          | $\sqrt{}$  | $\sqrt{}$  |                                                       |
|                 | <b>BIN SORT MENU</b><br><b>SORT TABLE</b>             | Display All Bin Sort<br>(Comparator) Settings        | $\sqrt{ }$ | $\sqrt{}$  |                                                       |

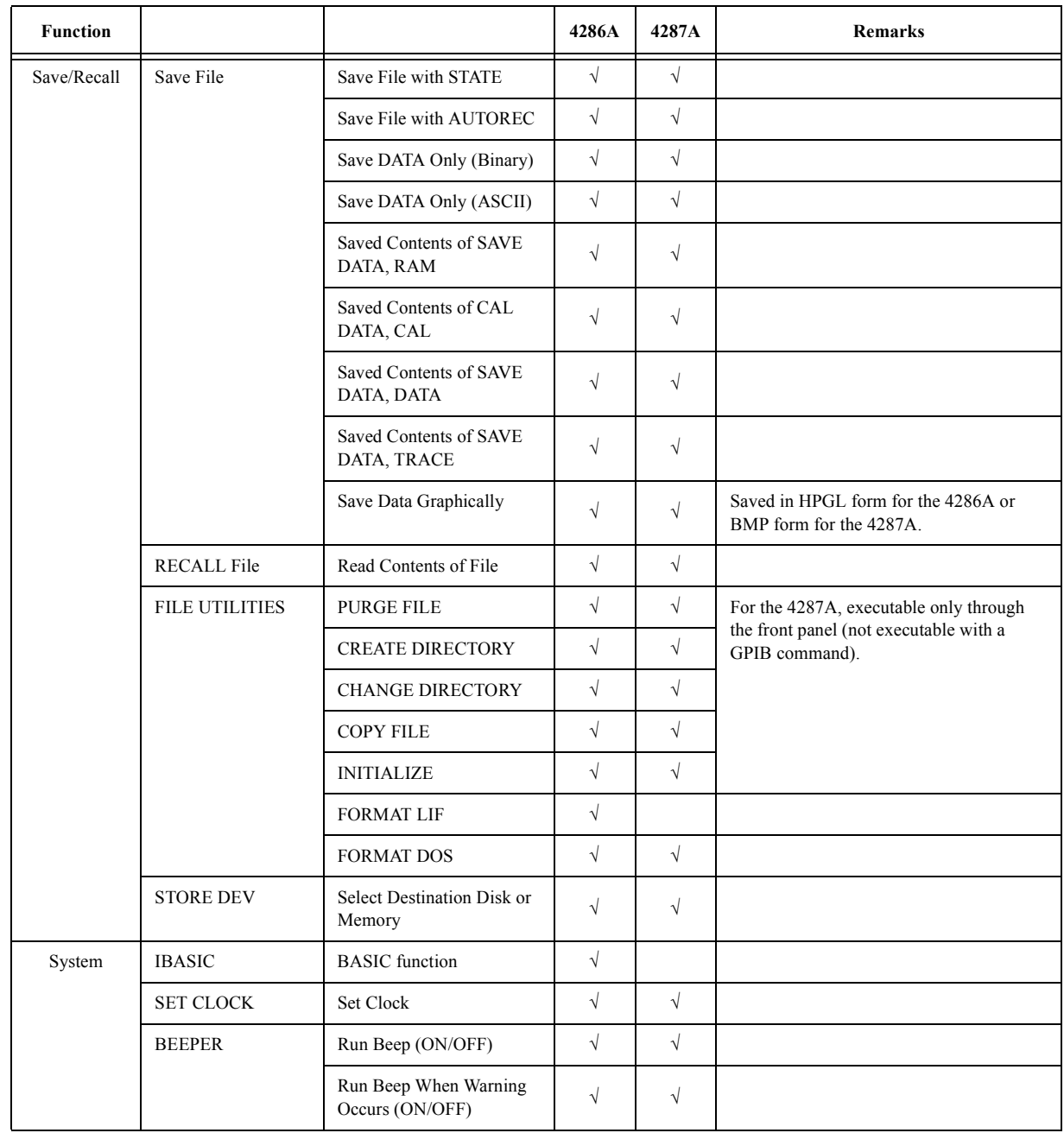

#### **Table B-6 Instrument State functions**

#### Differences from Agilent 4286A **3. Functional Differences Between 4286A and 4287A**

**Table B-6 Instrument State functions**

| <b>Function</b> |                                    |                                | 4286A      | 4287A      | <b>Remarks</b>                                   |
|-----------------|------------------------------------|--------------------------------|------------|------------|--------------------------------------------------|
| Local           | <b>SYSTEM</b><br><b>CONTROLLER</b> |                                | V          |            |                                                  |
|                 | <b>ADDRESSABLE</b><br><b>ONLY</b>  |                                | $\sqrt{ }$ | $\sqrt{ }$ | The 4287A is always in addressable only<br>mode. |
|                 | <b>SET ADDRESS</b>                 | Set GPIB Address of Body       | $\sqrt{ }$ | $\sqrt{ }$ |                                                  |
|                 |                                    | Set GPIB Address of<br>Plotter | $\sqrt{ }$ |            |                                                  |
|                 |                                    | Set GPIB Address of<br>Printer | V          |            |                                                  |
|                 |                                    | Set Address of Controller      | $\sqrt{ }$ |            |                                                  |
| Preset          |                                    | Run Preset                     | N          | $\sqrt{ }$ |                                                  |

# **C Improvement of Measurement Throughput by Screen Display Settings**

This appendix describes a few ways to improve the throughput of measurement with the 4287A by adjusting the screen display settings.

Measurement Througl<br>by Screen Display Set by Screen Display Settings Measurement Throughput C. Improvement of mprovement of hpan

# **How to improve 4287A measurement throughput by screen display settings**

With the 4287A, you can minimize the measurement time by adjusting the screen display settings used during measurement.

#### **Hiding the Screen Display**

If no information needs to be displayed on the 4287A's LCD display (for example, when measurement is made through GPIB), you should hide the screen display. When the screen display is turned off, no time is needed for redrawing the image, and this significantly shortens the measurement time. For the procedure used to hide the screen display, refer to ["Hiding the Screen Display" on page 166](#page-165-0).

#### **Optimizing the Settings of the Display Contents**

If it is not possible to hide the screen display, try the following settings:

(1) Set the screen display to the list measurement display

If it is not necessary to display measured values in the large size of single point measurement display, set the screen display to the list measurement display. The single point measurement display requires a longer time for redrawing images than does the list measurement display because of the wider area used to display the measurement. Use of the list measurement display therefore reduces the measurement time. For the procedure used to set the list measurement display, refer to ["Selecting Single Point Measurement or](#page-156-0)  [List Measurement" on page 157](#page-156-0).

(2) Minimize the number of parameters shown

If one or more parameters do not need to be shown in the list measurement display, turn off the display. Each time measurement runs, the rewrite process occurs for the parameters currently shown on the display; thus, measurement time is accordingly lengthened. For the procedure of hiding the parameters shown, refer to ["Selection of Display Parameters in](#page-161-0)  [List Measurement Display" on page 162](#page-161-0).

(3) Turn off update of the screen display

When the display is in view, turning off update of the screen display reduces the time of internal workings (therefore the measurement time). When using this method, make sure that the measured values are updated but all other information, such as the status, is not updated. For the procedure used to turn off update of the screen display and the restrictions on this feature's use, refer to ["Turning ON/OFF Update the LCD Display View" on](#page-166-0)  [page 167.](#page-166-0)

# **D Table of Operations When Measurement Errors Occur**

This appendix list the operations when errors (overload/error detected outside  $R_{dc}$  limit) are detected while using the Agilent 4287A.

### **Operations When Measurement Errors Occur**

Table D-1 shows the LCD screen indications, GPIB output, and the parameters and interface signals that become active when any of the following items is detected.

- Overload (Detected for ranging failure caused by DUT coming loose during measurement, etc.)
	- $R_{\text{de}}$  limit deviation (Detected when the  $R_{dc}$  measurement result does not fall within the limit range.)
	- Simultaneous detection of overload and  $R_{dc}$  limit deviation.

**Table D-1 Operations when errors occur**

|                                                                                               | <b>LCD</b> screen indication       |                                        |                                                                           |                                 |                              | <b>GPIB</b> output                        |                                 |                            |
|-----------------------------------------------------------------------------------------------|------------------------------------|----------------------------------------|---------------------------------------------------------------------------|---------------------------------|------------------------------|-------------------------------------------|---------------------------------|----------------------------|
|                                                                                               | <b>Measurement result</b>          |                                        |                                                                           |                                 |                              |                                           | <b>Parameter and interface</b>  |                            |
|                                                                                               | Parameter<br>$1$ to $4$            | Measurement<br>signal level<br>monitor | $R_{dc}$                                                                  | Comparator<br>sorting<br>result | <b>Measurement</b><br>status | <b>Measurement</b><br>value <sup>*1</sup> | Comparator<br>sorting<br>result | signal that become active  |
| Overload <sup><math>*2</math></sup>                                                           | 9.9E37                             | 9.9E37                                 | Measurement<br>value $*3$                                                 |                                 |                              | 9.9E37                                    |                                 | /OVLD                      |
| $R_{\text{dc}}$ limit deviation                                                               | Measurement<br>value <sup>*4</sup> | Measurement<br>$value^*$ <sup>4</sup>  | Measurement<br>value <sup>*5</sup><br>(indicated by<br>red<br>characters) | 14                              | 2                            | Measurement<br>value <sup>*6</sup>        | 14                              | /RDC OUT OF RANGE          |
| Simultaneous<br>detection of<br>Overload <sup>*2</sup> and<br>$R_{\text{de}}$ limit deviation | 9.9E37                             | 9.9E37                                 | Measurement<br>value <sup>*5</sup><br>(indicated by<br>red<br>characters) |                                 | 3                            | 9.9E37                                    |                                 | /OVLD<br>/RDC OUT OF RANGE |

\*1. All measurement values of parameters 1 to 4 (impedance measurement), measurement signal level monitor, and R<sub>dc</sub> measurement.

- \*2. Ovld lights up red in the instrument status area at the bottom of the display.
- $*3$ . Overload is not detected for  $R_{dc}$  measurement.
- \*4. The measurement result is indicated as usual, but the indicated value may have been measured in a condition of improper contact.

\*5. The measurement result is indicated as usual, but the characters are displayed in red.

\*6. The measurement result is read out as usual, but the readout value may have been measured in a condition of improper contact.

# **E Printing Out Measurement Results and Internal Data on a Printer**

This chapter explains how to print out the measurement and setup screens or other data on a printer connected to the printer parallel port on the rear panel of the 4287A.

# **Printer Support**

**NOTE** The printing function is not supported at present. This section explains function for the older version of 4287A specified with the serial numbers as below and is not applicable for the newer version

#### **Table E-1 Compatible printers (as of January 2000)**

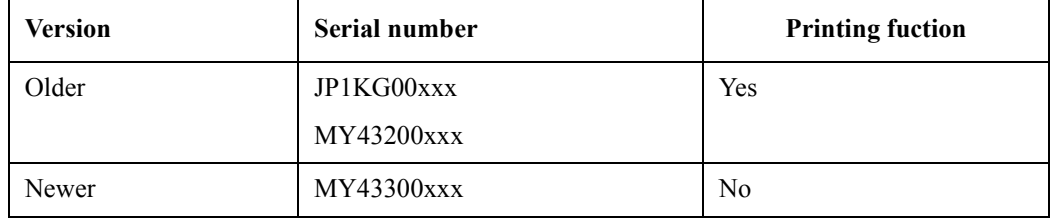

# **Printer Support**

The printers that can be connected to the printer parallel port on the rear panel of the 4287A are shown in Table E-2.

#### **Table E-2 Compatible printers (as of January 2000)**

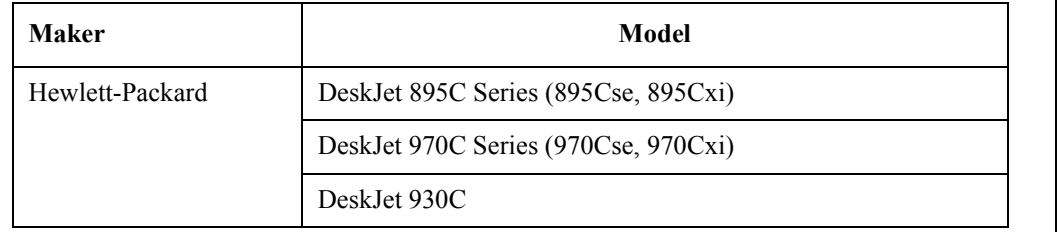

### **Procedure for Printing**

Follow this procedure to print out the screen information on a printer.

#### **1. Selecting the contents to be printed**

- **Step 1.** To print a screenshot of the information shown on the LCD display, display the screen that you want to print.
- **Step 2.** Press **[Display]** on the front panel (**Capture** is imprinted on the front panel above the key). At this point, the displayed image data are copied to the clipboard (internal temporary memory). At the same time, the Display softkey menu appears.
- **Step 3.** Turn the rotary knob  $\left(\right)$  on the front panel to move the cursor in the softkey menu to **PRINT MENU**. Then press  $\bigodot$  to display the PRINT MENU softkey menu.
- **Step 4.** Turn the rotary knob  $\left(\begin{array}{c} 0 \end{array}\right)$  on the front panel to move the cursor in the softkey menu to

**CONTENT [ ]**. Then press  $\bigodot$  to select the content to be printed (each press switches the selection in order).

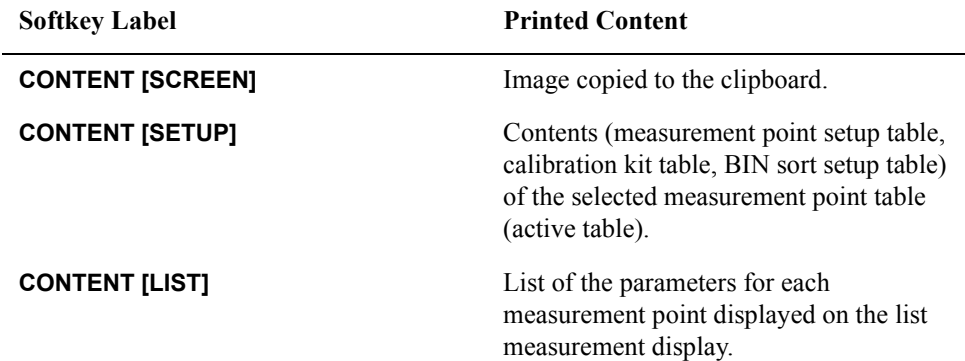

#### **2. Setting the image format**

If **CONTENT [SCREEN]** is selected in "1. Selecting the contents to be printed", the image format is set by following this procedure.

**Step 1.** Turn the rotary knob  $\bigcirc$  on the front panel to move the cursor in the softkey menu to **IMAGE [ ]**. Then press  $\overrightarrow{Q}$  to select the image format (each press switches the selection in order).

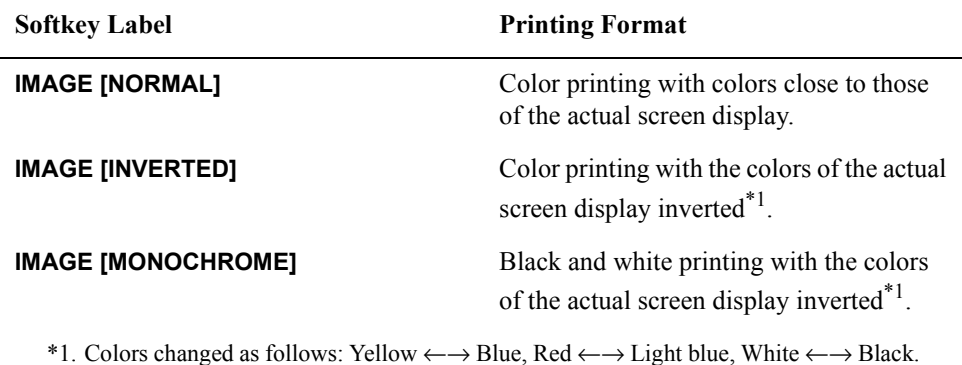

#### **3. Setting paper orientation**

The paper orientation (landscape or portrait) is set by following this procedure.

**Step 1.** Turn the rotary knob  $\bigcirc$  on the front panel to move the cursor in the PRINT MENU softkey menu to **ORIENTATION** []. Then press  $\overrightarrow{O}$  to select the orientation of the paper (the setting toggles with each press of the button).

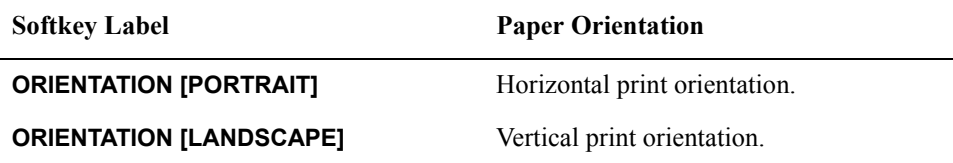

#### **4. Selecting the printer model**

**Step 1.** Turn the rotary knob  $\bigcirc$  on the front panel to move the cursor in the PRINT MENU softkey menu to **SELECT DEFAULT PRINTER**. Then press  $\overrightarrow{Q}$  to display the Available Printers dialog box for selecting the printer (Figure E-1).

**Figure E-1 Available Printers dialog box for selecting printer**

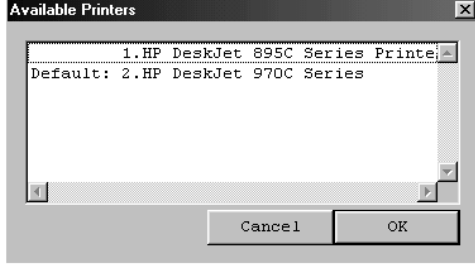

4287aoj144

**NOTE** If the printer to be used is already selected in the Available Printers dialog box ("Default:" is indicated to the left of the model name), the following operations for selecting the printer model are not required.

#### Printing Out Measurement Results and Internal Data on a Printer

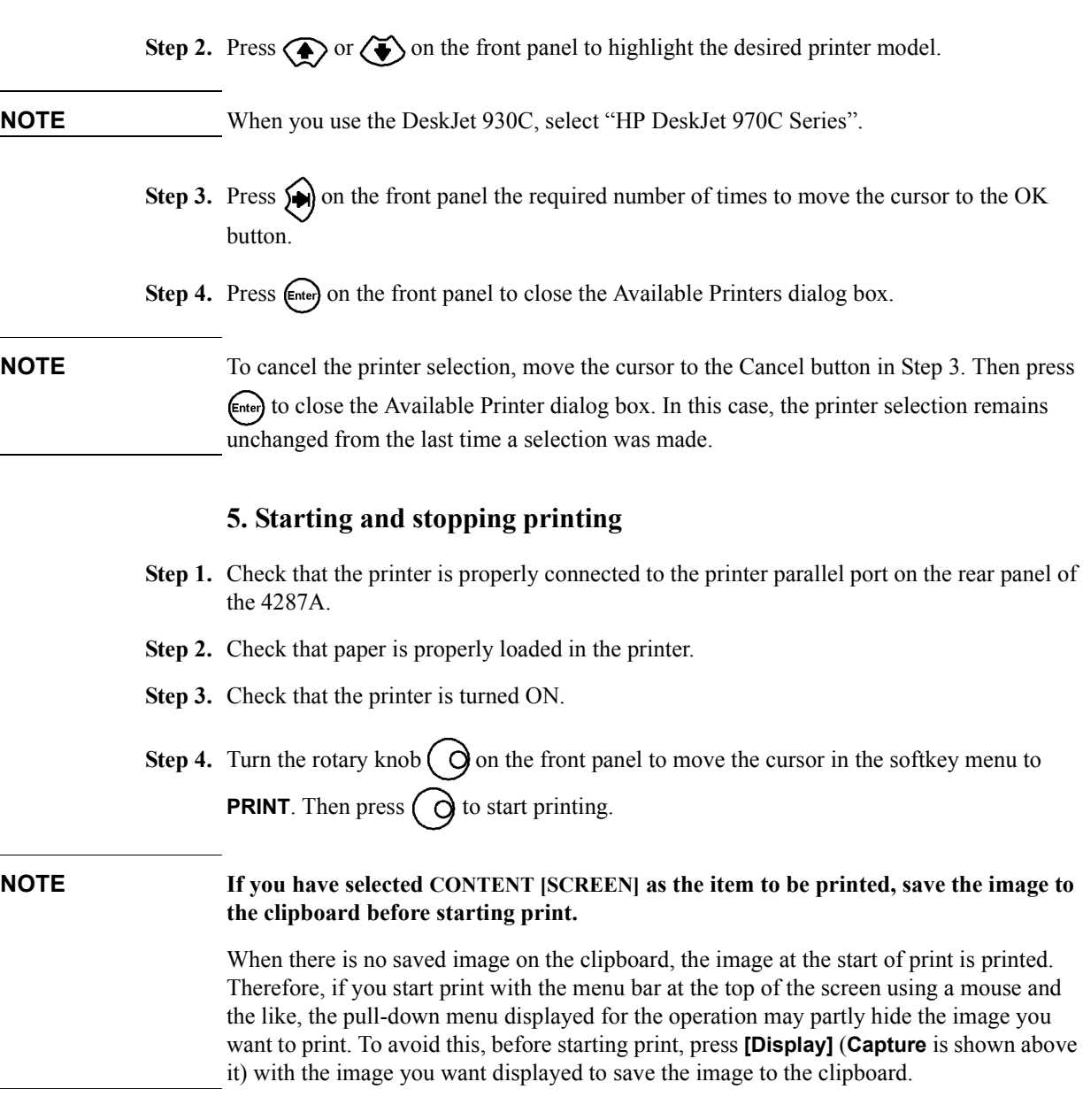

**NOTE** To stop printing after it has been started, turn the rotary knob  $\bigcirc$  on the front panel to move the cursor in the softkey menu to **ABORT PRINTING**. Then press  $\bigodot$  to stop printing.

÷

# **F Error Messages**

The Agilent 4287A provides error messages to indicate its operating status. This appendix describes the error messages of the 4287A in alphabetical order. To search error messages in order of error number, refer to the *4287A Programming Manual*.

#### Error Messages

#### **A21 board can't be detected. The instrument will be automatically shutdown in 20 seconds.**

Error messages are displayed at the top of the 4287A's LCD. Error messages generated during the execution of GPIB commands are preceded by the string "[GPIB]" or "[TELNET]" and can be read out using the GPIB command. This section gives you the description of each error message and its remedy.

**NOTE** Errors with a negative error number are basically general errors for GPIB instruments defined by IEEE488.2. On the other hand, errors with a positive error number are those defined specifically for the 4287A.

#### **Order of Error Number**

# **A**

#### **A21 board can't be detected. The instrument will be automatically shutdown in 20 seconds.**

The A21 board cannot be detected.

The 4287A will be automatically shut down in approximately 20 seconds after the occurrence of this error. The 4287A is at fault and needs repair.

Contact the Agilent Technologies sales office or the company you purchased this instrument.

**NOTE** This is a special error that occurs at the startup of the 4287A. The error message, unlike other ones, is displayed in the box that appears at the center of the LCD display, instead of the top of it. No error number is assigned.

#### **A24 GPIB board can't detected. Press OK to continue.**

The A24 board cannot be detected.

Although the measurement screen appears normally, the instrument has started up abnormally (GPIB is disabled). To recover the normal status, reboot the 4287A (turn OFF the standby switch and then ON again).

If this error persists after rebooting the 4287A, or occurs frequently, the 4287A is at fault and needs repair. Contact the Agilent Technologies sales office or the company you purchased this instrument.

**NOTE** This is a special error that occurs at the startup of the 4287A. The error message, unlike other ones, is displayed in the box that appears at the center of the LCD display, instead of the top of it. No error number is assigned.

6 **Additional standards needed**

Before the completion of all of the data measurement required for calculating the calibration/compensation coefficients, a GPIB command requiring any of the measurement data was sent. For example, when only the OPEN and SHORT measurements of the calibration kit have been complete, the **:CORR1:COLL:SAVE** command, which performs calculation of the calibration coefficients, was sent.

Measure all the required data.

# **B**

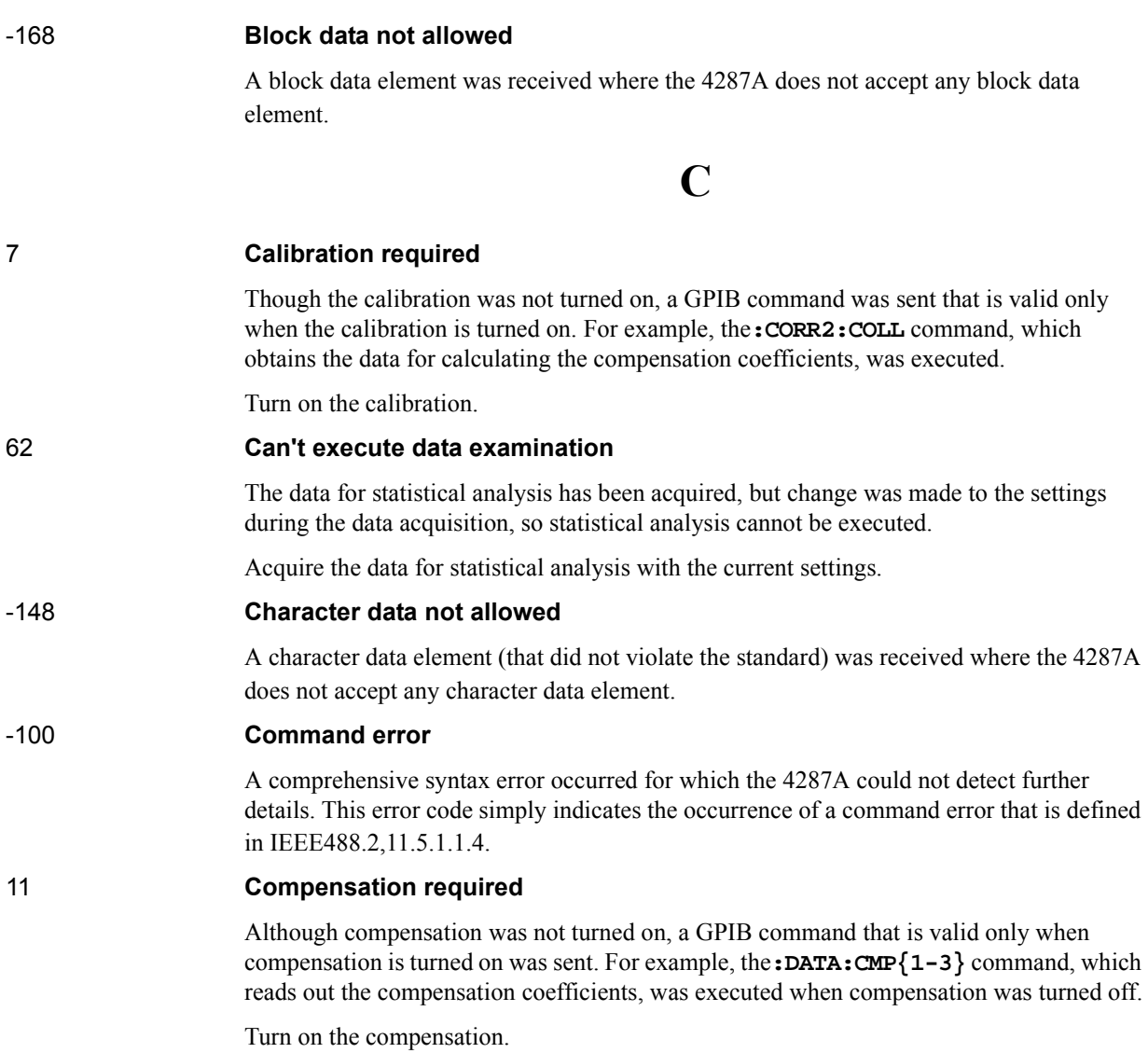

# **D**

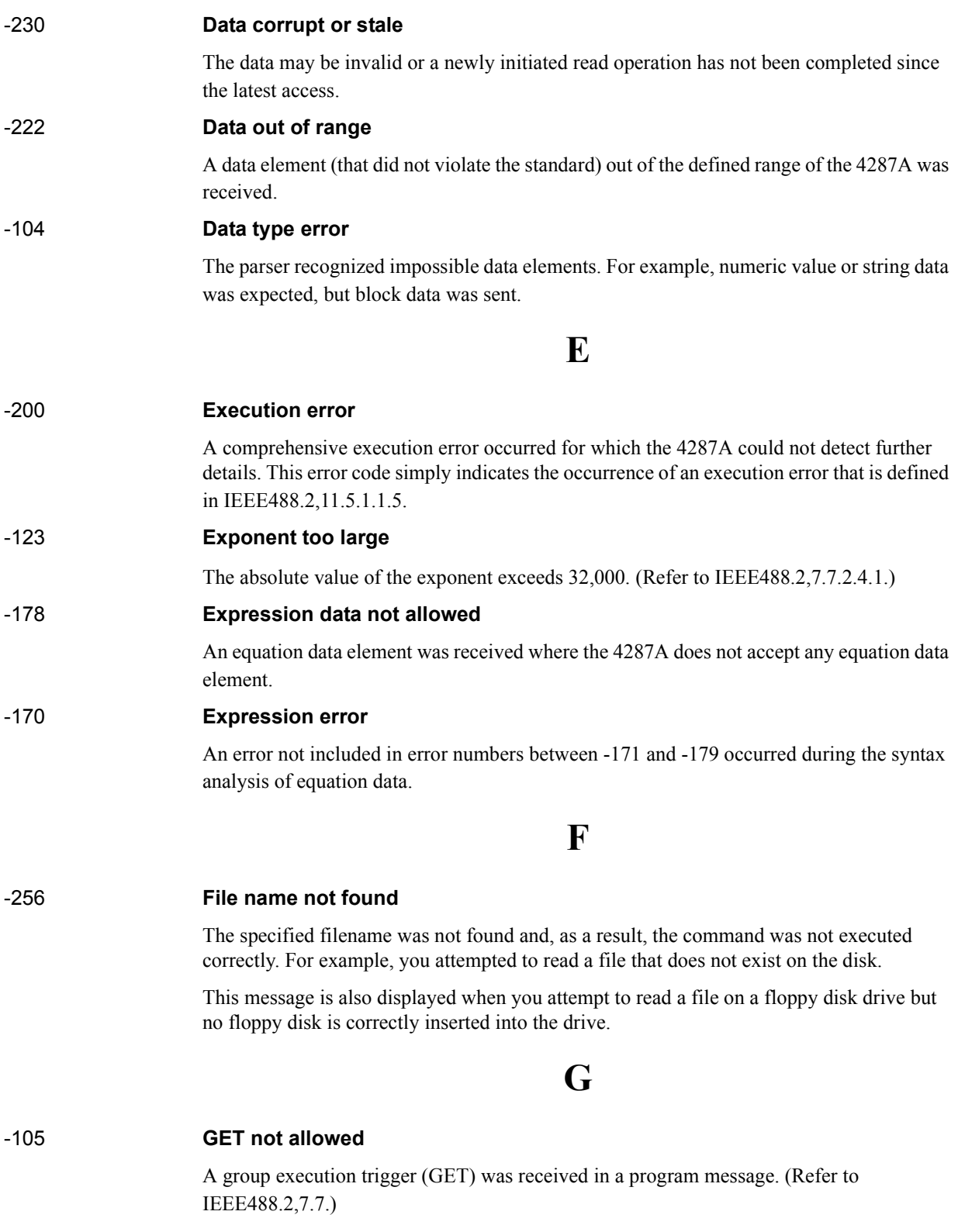

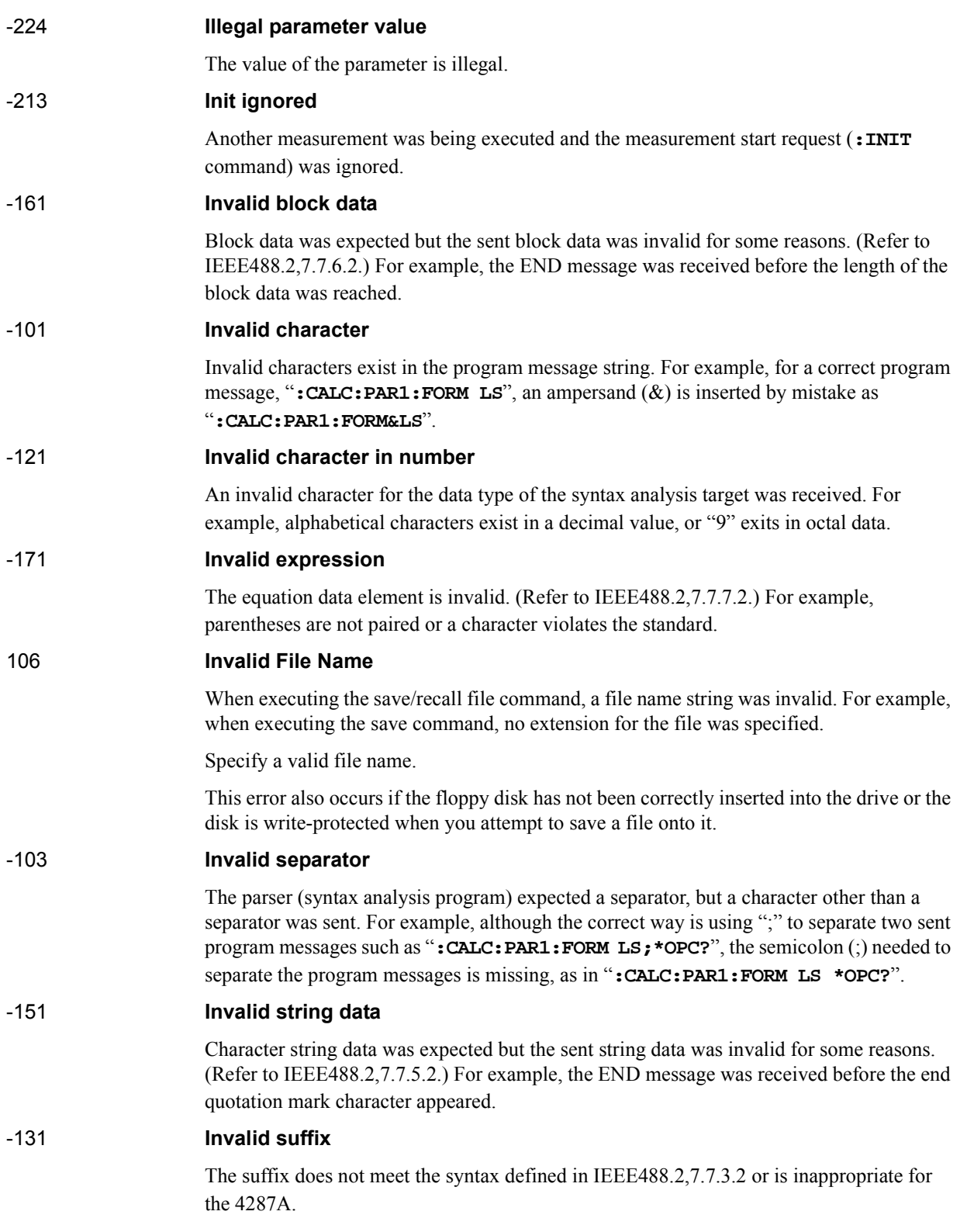

# **M**

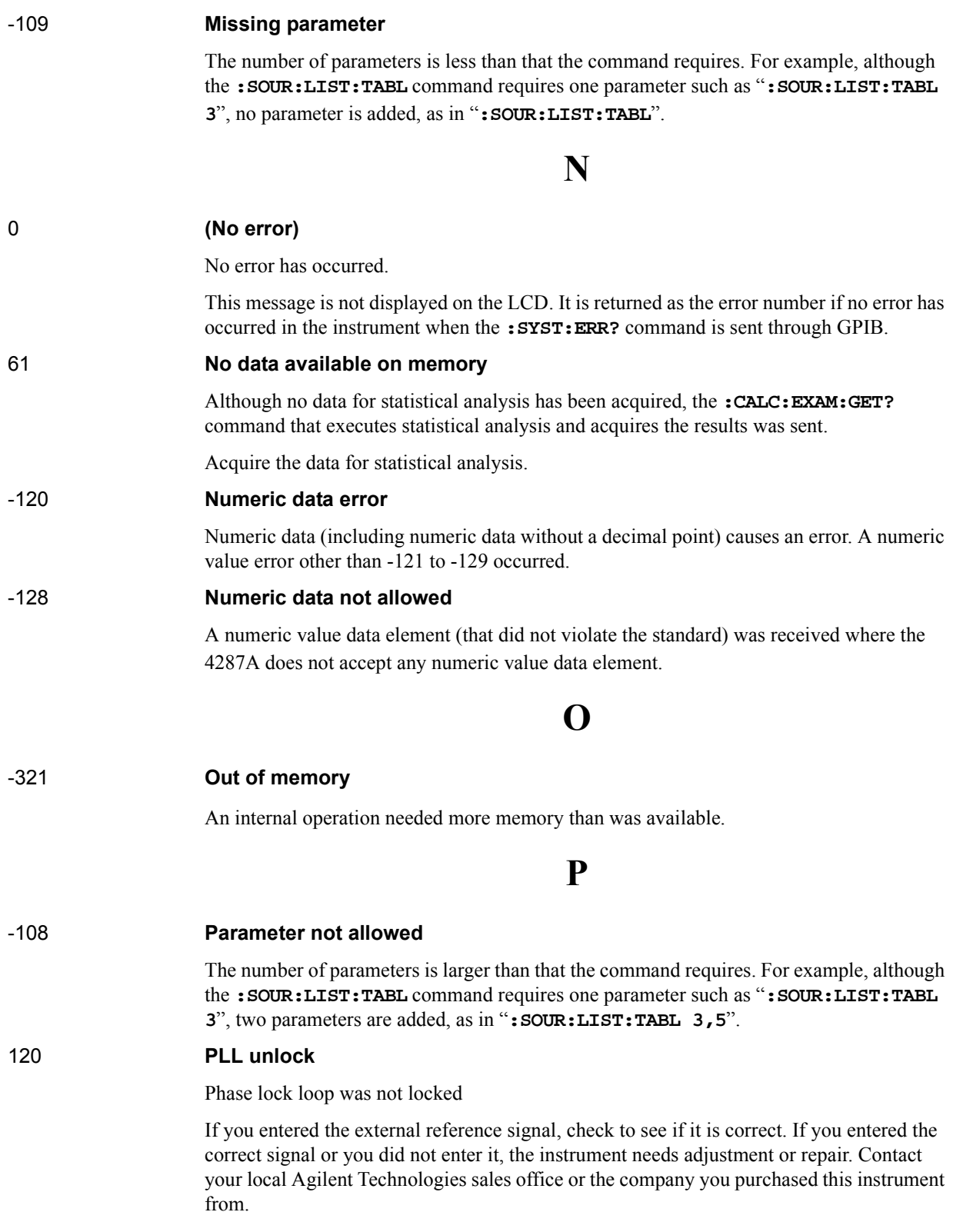

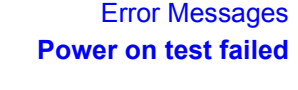

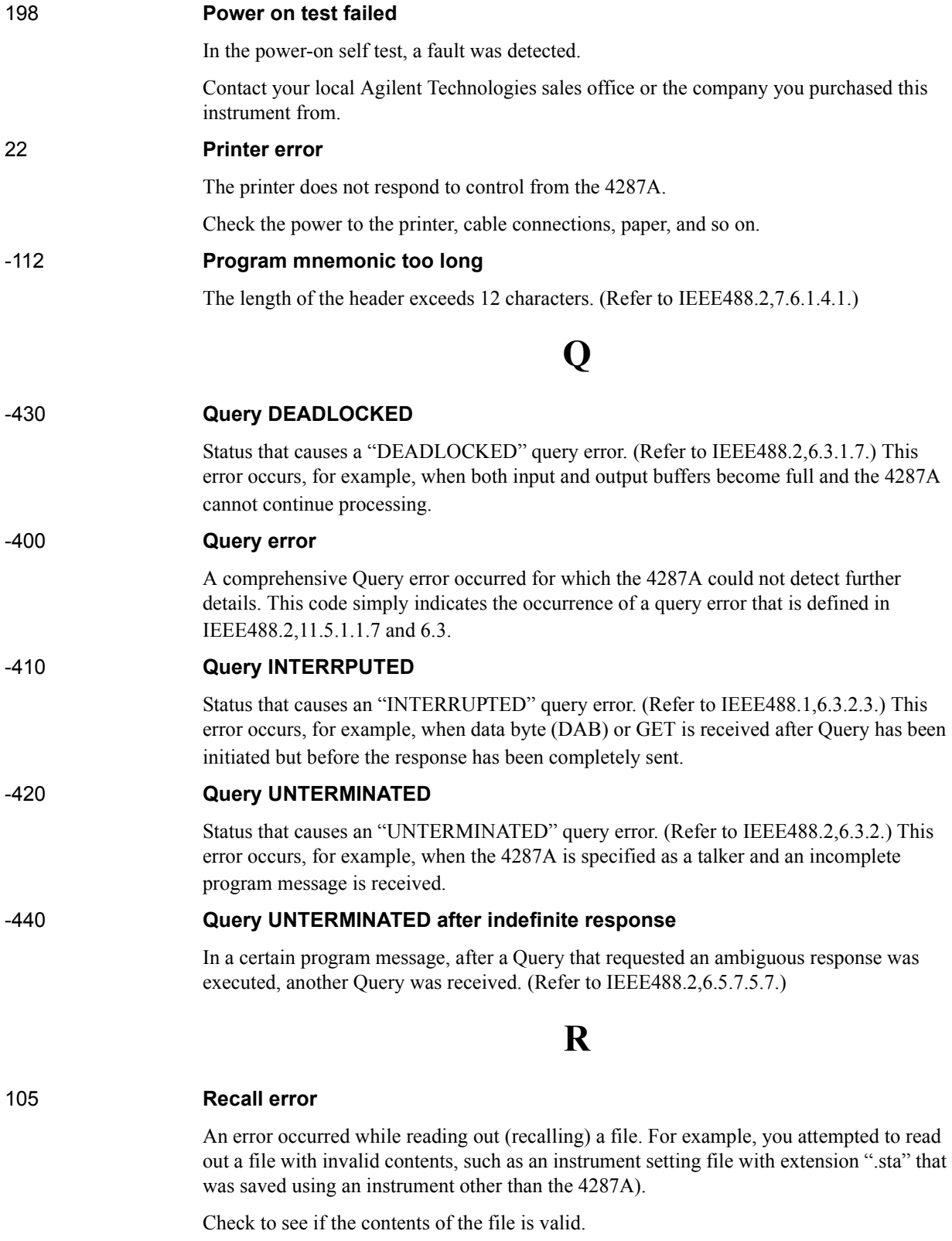

# **S**

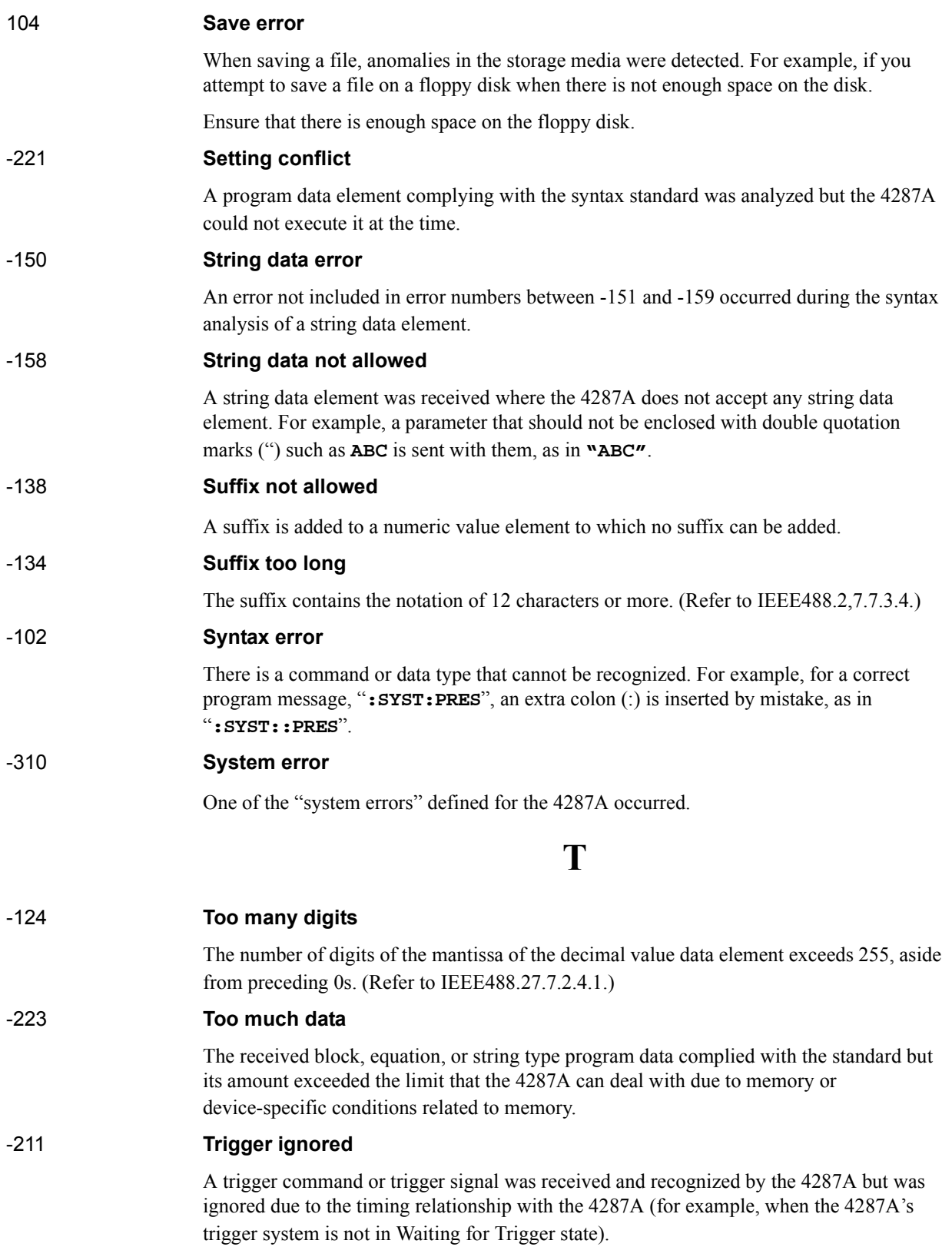

**U**

#### -113 **Undefined header**

A header not defined for the 4287A was received. For example, "**\*XYZ**", which is not defined for the 4287A, was received.

Error Messages **Undefined header**

# **G Information on Maintenance**

This appendix explains the measures you should take to maintain the Agilent 4287A.

#### **Cleaning this Instrument**

This section describes how to clean the instrument.

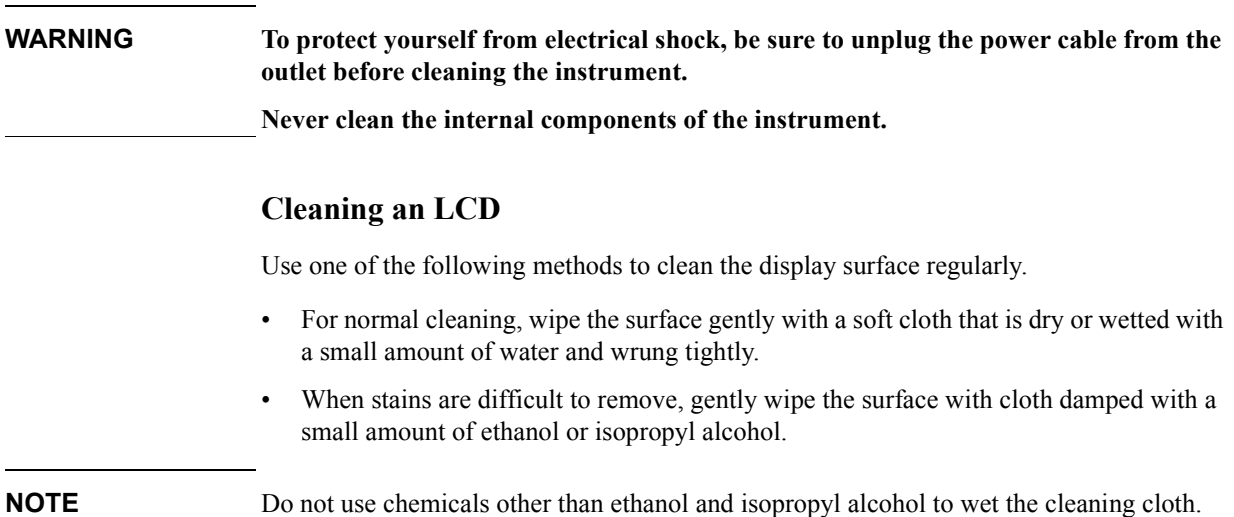

#### **Maintenance of Connectors/Ports**

A 3.5-mm connector (7-mm connector when the conversion adapter is connected) is used for the test head of the 4287A. The N-type connector is used for the front panel. In the RF band, dirt or damage to connectors significantly affects measurement accuracy. Take special care about the following.

- Always keep the connectors free from stains and dust.
- Do not touch the contact surface on the connectors.
- Do not plug damaged or scratched connectors into the test ports.
- Use compressed air for cleaning connectors. Do not use abrasives under any circumstance.

Observe the above instruction for the connectors and ports not on the test head or the front panel.

#### **Procedure to replace center conductor collet of 7-mm connector.**

#### **Required tools**

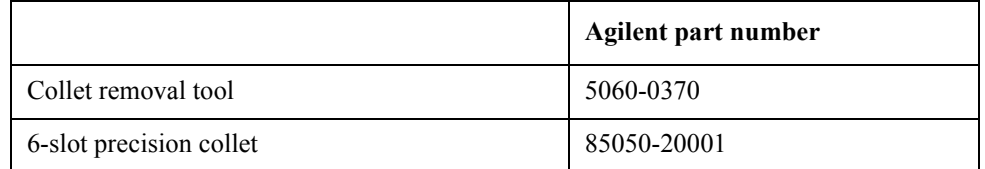

#### **Removing center conductor collet**

Follow these steps to remove the center conductor collet of the 7-mm connector.

**Step 1.** Turn the outer part of the 7-mm connector clockwise viewed from above to completely expose the connector sleeve.

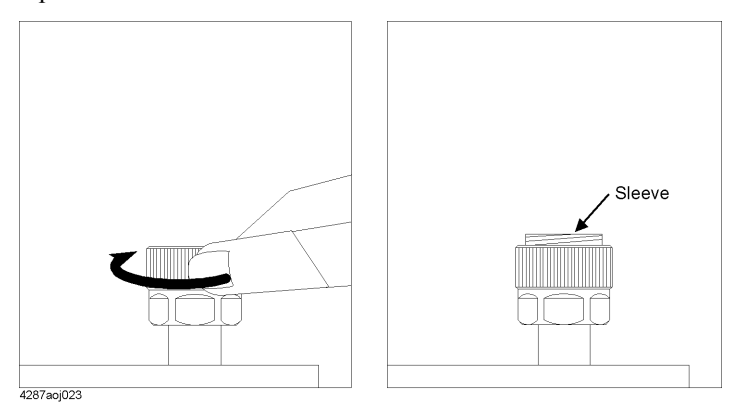

**Step 2.** Pull up the handle of the collet replacement cool (Figure A below) and, while keeping pulling the handle, insert the replacement tool slowly until it touches the end of the connector (Figure B below).

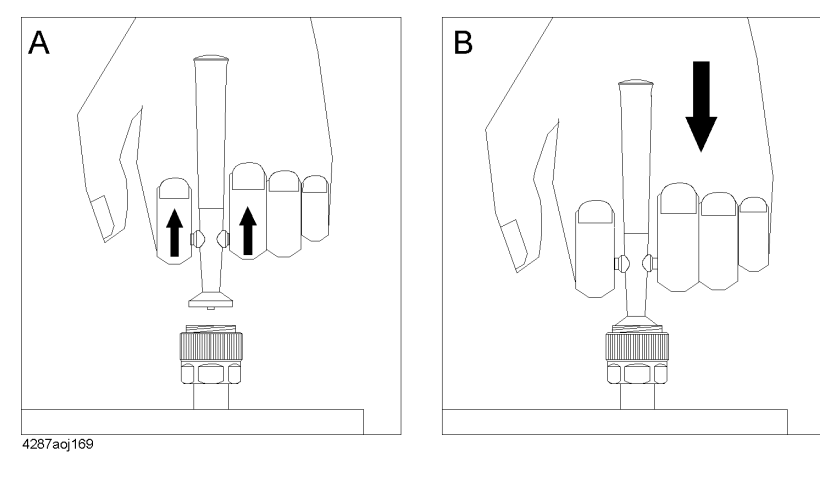

**Step 3.** After releasing the handle (Figure A below), pull up the collet removal tool (Figure B below) to remove the old collet.

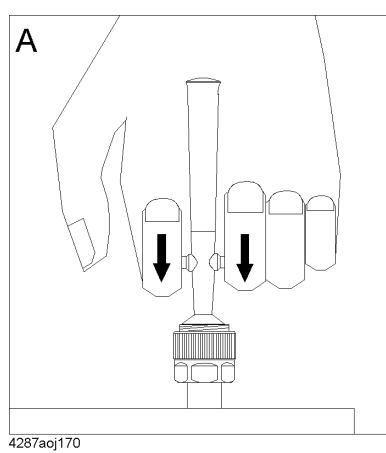

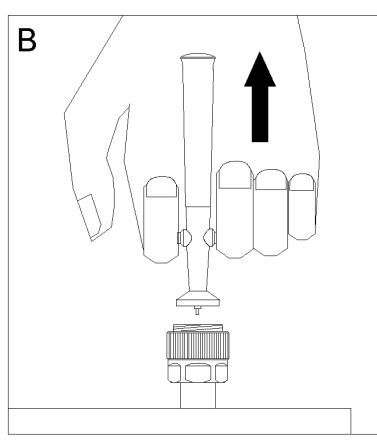

G. Information on<br>Maintenance G. Information on Maintenance

#### Information on Maintenance **Cleaning this Instrument**

#### **Installing center conductor collet**

Follow these steps to install the center conductor collet of the 7-mm connector.

**Step 1.** Insert the collet into the center conductor of the connector.

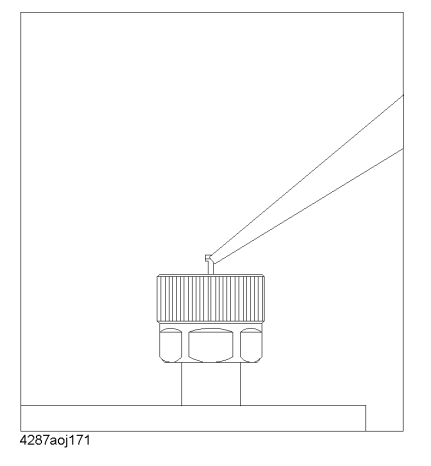

**Step 2.** Push the collet slowly as far as it will go.

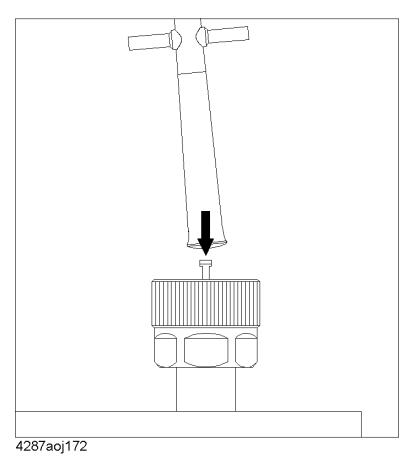

#### **Cleaning a Display Other than an LCD**

To remove stains on parts other than the LCD, test ports, and other connectors/ports of the instrument, wipe them gently with a soft cloth that is dry or wetted with a small amount of water and wrung tightly.
# **Cautions Applicable to Requesting Repair, Replacement, Regular Calibration, etc.**

## **Devices to be Sent Back for Repair or Regular Calibration**

If it is necessary to send the unit to the Service Center of Agilent Technologies for repair or regular calibration, please follow the instructions below.

### **Sending Back Your Instrument Set**

When you request our service center for repair or periodical calibration of this instrument, please include the test head (with 1-m cable), the calibration kit (if Option 001 is not specified), the test fixture stand (if Option 002 is not specified), and the 3.5-mm-to-7-mm conversion adapter (if Option 003 is not specified) in the 4287A to be sent. You do not have to send other accessories.

### **Packing**

Use the original package and shock absorbers, or equivalent antistatic packing materials, when sending the unit.

### **Shipping Address**

For the location of the nearest Agilent Technologies Service Center, contact the Customer Contact listed at the end of this brochure.

# **Recommended Calibration Period**

The recommended calibration period for this instrument is one year. The user is recommended to request the Company's Service Center to perform regular calibration every year.

Information on Maintenance **Cautions Applicable to Requesting Repair, Replacement, Regular Calibration, etc.**

#### **Symbols**

∆[, 164](#page-163-0) [\[Capture\] key, 76](#page-75-0)

#### **Numerics**

16191A [selection guideline, 45](#page-44-0) 16192A [selection guideline, 45](#page-44-0) 16193A [selection guideline, 45](#page-44-0) 16194A [selection guideline, 45](#page-44-0) 16195B [contents, 18,](#page-17-0) [273](#page-272-0) 16196A [selection guideline, 45](#page-44-0) 16196B [selection guideline, 45](#page-44-0) 16196C [selection guideline, 45](#page-44-0) 3\*SD/Mean [statistical analysis parameter, 206](#page-205-0) [3.5-inch floppy disk drive, 74](#page-73-0) 3.5-mm-to-7-mm Adapter [contents, 18,](#page-17-0) [273](#page-272-0) 4286A [Differences Between 4286A and 4287A Hardware, 290](#page-289-0) [Functional Differences Between 4286A and 4287A, 293](#page-292-0) [Main Differences Between 4286A and 4287A, 288](#page-287-0) 7-mm Calibration Kit [contents, 18,](#page-17-0) [273](#page-272-0)

### **A**

abnormal measurements [statistical analysis parameter, 206](#page-205-0) ABS [Limit mode, 181](#page-180-0) Absolute mode [Limit mode, 181](#page-180-0) Absolute value of admittance [BIN sort measurement parameter, 179](#page-178-0) [Selection of Measurement Parameters, 160](#page-159-0) Absolute value of impedance [BIN sort measurement parameter, 179](#page-178-0) [Selection of Measurement Parameters, 160](#page-159-0) Admittance phase (deg.) [BIN sort measurement parameter, 179](#page-178-0) [Selection of Measurement Parameters, 160](#page-159-0) Admittance phase (radian) [BIN sort measurement parameter, 179](#page-178-0) [Selection of Measurement Parameters, 160](#page-159-0) Additional standards needed [ÉGÉâÅ, 312](#page-311-0) [ALL, 185](#page-184-0) [Alt] key

[function, 77](#page-76-0) Altitude [General Characteristics, 269](#page-268-0) [Operation environment, 20](#page-19-0) Arrow keys [function, 75](#page-74-0) [assistance, 6](#page-5-0) Automatic Equipment [precautions required when connecting, 47](#page-46-0) automatic setting file [specifying creation, 127,](#page-126-0) [130,](#page-129-0) [133,](#page-132-0) [140,](#page-139-0) [144](#page-143-0) [autorec.sta, 127](#page-126-0) Averaging factor [How to chang, 109](#page-108-0) [Names and Functions of Display Areas, 86,](#page-85-0) [92](#page-91-0) [Selection of Display Parameters, 162](#page-161-0) [setting range, 265](#page-264-0) AVG [Selection of Display Parameters, 162](#page-161-0)

# **B**

[B, 179](#page-178-0) [BIN sort measurement parameter, 179](#page-178-0) [Selection of Measurement Parameters, 160](#page-159-0) [BACK LIGHT, 239](#page-238-0) [Back Space] key [function, 77](#page-76-0) Backlight [turning OFF, 239](#page-238-0) Basic Measurement Characteristics [Specifications and Supplemental Performance](#page-246-0)  Characteristics, 247 [Basic Operations, 49](#page-48-0) Beep [completion beep ON or OFF, 233](#page-232-0) [warning beep ON or OFF, 233](#page-232-0) [BEEP COMPARATOR, 234](#page-233-0) [BEEP DONE, 233](#page-232-0) Beep Sound [BIN sort function result, 234](#page-233-0) [Setting, 233](#page-232-0) [BEEP WARN, 234](#page-233-0) BIN count [display results, 190](#page-189-0) [on/off, 190](#page-189-0) [reset, 191](#page-190-0) [BIN COUNT MENU soft key, 190,](#page-189-0) [191](#page-190-0) BIN number [Names and Functions of Display Areas, 97](#page-96-0) BIN ON/OFF [Concept of BIN sort setting, 175](#page-174-0) [Names and Functions of Display Areas, 97](#page-96-0) [setting, 186](#page-185-0) [Bin ON/OFF, 175](#page-174-0) BIN range [Setting, 183](#page-182-0) [BIN range mode, 185](#page-184-0)

# **Index**

[Concept of BIN sort setting, 175](#page-174-0) [selecting, 185](#page-184-0) BIN range setting [Example of Settings for BIN Sorting, 193](#page-192-0) BIN Sort Function [Overview, 172](#page-171-0) BIN sort judgment [Internal flow, 176](#page-175-0) BIN sort result [Beep sound, 234](#page-233-0) [Names and Functions of Display Areas, 85](#page-84-0) BIN sort setting [Concept, 175](#page-174-0) BIN Sorting [example, 192](#page-191-0) [turning on, 189](#page-188-0) BIN sorting setup display [Function, 82](#page-81-0) [How to set, 177](#page-176-0) [Names and Functions of Display Areas, 97](#page-96-0) BIN sorting setup tab [Names and Functions of Display Areas, 97](#page-96-0) BINs [setting concept, 174](#page-173-0) [bmp, 216](#page-215-0) [Built-in 3.5-inch floppy disk drive, 74](#page-73-0) Built-in Speaker [Setting, 233](#page-232-0) Bus [equipment status display, 87](#page-86-0)

## **C**

[Cal/Compen] key [function, 76](#page-75-0) Calibration [Basic Operations, 57](#page-56-0) [overview, 116](#page-115-0) Calibration and Compensation [Preventing Mistakes, 151](#page-150-0) [Specifications and Supplemental Performance](#page-263-0)  Characteristics, 264 Calibration and Compensation Procedures [Dedicated Test Fixture, 120](#page-119-0) [Non-Dedicated Test Fixture, 135](#page-134-0) calibration and compensation wizard [Basic Operations, 57](#page-56-0) calibration data [erase, 123](#page-122-0) [Calibration Dialog box, 122,](#page-121-0) [131,](#page-130-0) [136](#page-135-0) Calibration Kit [circuit model, 145](#page-144-0) [definition procedure, 145](#page-144-0) [How to Define, 145](#page-144-0) Calibration kit selection [Names and Functions of Display Areas, 93](#page-92-0) Calibration kit setup display [Function, 82](#page-81-0)

[Names and Functions of Display Areas, 93](#page-92-0) Calibration kit setup tab [Names and Functions of Display Areas, 93](#page-92-0) Calibration kit Setup Table [Saving in CSV Format, 219](#page-218-0) [calibration reference plane, 117](#page-116-0) DUT connection terminal [calibration and compensation procedure, 131,](#page-130-0) [142](#page-141-0) [required calibration and compensation, 117](#page-116-0) Test head coaxial terminal [calibration and compensation procedure, 121,](#page-120-0) [135](#page-134-0) [Cancel] key [function, 77](#page-76-0) [Capture] key [function, 76](#page-75-0) Capture key [Saving Screen Display, 216](#page-215-0) [certification, 4](#page-3-0) Circuit model [Names and Functions of Display Areas, 94](#page-93-0) [Cleaning, 322](#page-321-0) [instructions, 46](#page-45-0) CLEAR soft key [BIN count Function, 191](#page-190-0) clock [setting the internal clock, 43](#page-42-0) Cmp [equipment status display, 87](#page-86-0) [Color LCD display, 75](#page-74-0) comparator [turning on, 189](#page-188-0) Comparator setup tab [Names and Functions of Display Areas, 97](#page-96-0) [Compatible Printers, 306,](#page-305-0) [307](#page-306-0) Compensation [Basic Operations, 57](#page-56-0) [overview, 116](#page-115-0) [port extension, 116](#page-115-0) [compensation dialog box, 128](#page-127-0) Compensation Kit [circuit model, 147](#page-146-0) [definition procedure, 147](#page-146-0) [How to Define, 147](#page-146-0) Compensation kit selection [Names and Functions of Display Areas, 95](#page-94-0) Compensation kit setup display [Function, 82](#page-81-0) [Names and Functions of Display Areas, 95](#page-94-0) Compensation kit setup tab [Names and Functions of Display Areas, 95](#page-94-0) Compensation kit Setup Table [Saving in CSV Format, 219](#page-218-0) completion beep [ON or OFF, 233](#page-232-0) Comptr [equipment status display, 87](#page-86-0) co[ndensation](#page-184-0)

[Operation environment, 20](#page-19-0) Conditions for Defining Accuracy [Measurement accuracy, 249](#page-248-0) Connectors [Maintenance, 322](#page-321-0) CONTENT [LIST] [Printing, 308](#page-307-0) CONTENT [SCREEN] [Printing, 308](#page-307-0) CONTENT [SETUP] [Printing, 308](#page-307-0) contents [4287A shipping container, 18](#page-17-0) Cor [equipment status display, 87](#page-86-0) Cp [BIN sort measurement parameter, 179](#page-178-0) [Selection of Measurement Parameters, 160](#page-159-0) Cs [BIN sort measurement parameter, 179](#page-178-0) [Selection of Measurement Parameters, 160](#page-159-0) [csv, 217,](#page-216-0) [219,](#page-218-0) [221](#page-220-0) CSV Format [Saving the List Measurement Display, 217,](#page-216-0) [221](#page-220-0)

## **D**

D [BIN sort measurement parameter, 179](#page-178-0) [Selection of Measurement Parameters, 160](#page-159-0) Data Logging [Statistical Analysis, 207](#page-206-0) [Data Logging Size, 207](#page-206-0) Data Measurement Points [Measurement Support Functions, 264](#page-263-0) date [setting the date/time, 43](#page-42-0) [setting the internal clock, 279](#page-278-0) [DATE & TIME \[LIVE\]soft key, 281](#page-280-0) [DATE & TIME \[OFF\]soft key, 281](#page-280-0) [DATE & TIME \[STAMP\]soft key, 281](#page-280-0) Date and Time [Names and Functions of Display Areas, 87](#page-86-0) [setting dialog box, 278](#page-277-0) [turning On or Off the display, 281](#page-280-0) daylight saving time [setting the automatic daylight saving time adjustment, 279](#page-278-0) DC open/short compensation data [How to measure, 130,](#page-129-0) [140](#page-139-0) DC open/short/load calibration data [How to measure, 144](#page-143-0) [at DUT connection terminal, 133](#page-132-0) [at Test head coaxial terminal, 126,](#page-125-0) [137](#page-136-0) DC resistance (Rdc) [calibration data, 122,](#page-121-0) [132,](#page-131-0) [136](#page-135-0) [compensation data, 128](#page-127-0) [measurement precautions, 47](#page-46-0) [Setting the limit, 151](#page-150-0)

DC resistance (Rdc) measurement [Offset cancel function, 113](#page-112-0) [On/Off, 113](#page-112-0) [Specifications and Supplemental Performance](#page-263-0)  Characteristics, 264 DC resistance (Rdc) measurement value [Names and Functions of Display Areas, 86](#page-85-0) [Selection of Display Parameters, 162](#page-161-0) DC resistance (Rdc) upper and lower limit values [Names and Functions of Display Areas, 97](#page-96-0) [setting, 188](#page-187-0) DC standard value [Names and Functions of Display Areas, 94,](#page-93-0) [96](#page-95-0) Dedicated Test Fixture [Calibration and Compensation Procedures, 120](#page-119-0) Definition of Each Parameter [Measurement accuracy, 250](#page-249-0) Del [equipment status display, 87](#page-86-0) ∆[, 164](#page-163-0) DEV [Limit mode, 181](#page-180-0) [Deviation, 164](#page-163-0) [Deviation measurement mode, 164](#page-163-0) Deviation mode [Limit mode, 181](#page-180-0) [setting reference value, 182](#page-181-0) dialog box [Date and Time setting, 278](#page-277-0) **Differences** [Differences from Agilent 4286A, 287](#page-286-0) Dimensions [General Characteristics, 271](#page-270-0) [disconnecting device, 21](#page-20-0) [DISPLAY, 165,](#page-164-0) [166](#page-165-0) display [switching, 83](#page-82-0) [turning the date/time display ON and OFF, 44](#page-43-0) [Type/Size, Resolution, 265](#page-264-0) Display contents [update OFF, 167](#page-166-0) [Display] key [function, 76](#page-75-0) Dissipation factor [BIN sort measurement parameter, 179](#page-178-0) [Selection of Measurement Parameters, 160](#page-159-0) [documentation map, 7](#page-6-0) DUT [about connection, 46](#page-45-0) [connection and measurement, 69](#page-68-0) [DUT port, 78](#page-77-0)

# **E**

Edit [Setup display menu, 91](#page-90-0) [ELEC. LENGTH \[ \], 149](#page-148-0) [Electrical Length, 149](#page-148-0)

[Registering the Unregistered Test Fixtures, 149](#page-148-0) EMC [General Characteristics, 270](#page-269-0) Enter keys [function, 75](#page-74-0) [entire range, 185](#page-184-0) [ENTRY, 76](#page-75-0) [Entry block, 76](#page-75-0) [Environmental Requirements, 20](#page-19-0) Equipment status [Names and Functions of Display Areas, 87](#page-86-0) Equivalent parallel capacitance [BIN sort measurement parameter, 179](#page-178-0) [Selection of Measurement Parameters, 160](#page-159-0) Equivalent parallel conductance [BIN sort measurement parameter, 179](#page-178-0) [Selection of Measurement Parameters, 160](#page-159-0) Equivalent parallel inductance [BIN sort measurement parameter, 179](#page-178-0) [Selection of Measurement Parameters, 160](#page-159-0) Equivalent parallel resistance [BIN sort measurement parameter, 179](#page-178-0) [Selection of Measurement Parameters, 160](#page-159-0) Equivalent parallel susceptance [BIN sort measurement parameter, 179](#page-178-0) [Selection of Measurement Parameters, 160](#page-159-0) Equivalent series capacitance [BIN sort measurement parameter, 179](#page-178-0) [Selection of Measurement Parameters, 160](#page-159-0) Equivalent series inductance [BIN sort measurement parameter, 179](#page-178-0) [Selection of Measurement Parameters, 160](#page-159-0) Equivalent series reactance [BIN sort measurement parameter, 179](#page-178-0) [Selection of Measurement Parameters, 160](#page-159-0) Equivalent series resistance [BIN sort measurement parameter, 179](#page-178-0) [Selection of Measurement Parameters, 160](#page-159-0) Error correction [DC resistance \(Rdc\) measurement, 264](#page-263-0) Error message [List, 312](#page-311-0) [exclusive remedies, 5](#page-4-0) Ext [equipment status display, 87](#page-86-0) [Ext Ref In, 80](#page-79-0) [Ext Trig, 79](#page-78-0) Extension [.bmp, 216](#page-215-0) [.csv, 217,](#page-216-0) [219,](#page-218-0) [221](#page-220-0) [.sta, 214](#page-213-0) [External monitor output terminal, 80](#page-79-0) External Reference Signal Input Connector [Specifications and Supplemental Performance](#page-266-0)  Characteristics, 267 [External reference signal input terminal, 80](#page-79-0) External Trigger Input Connector

[Specifications and Supplemental Performance](#page-266-0)  Characteristics, 267 [External trigger input terminal, 79](#page-78-0) ExtRef [equipment status display, 87](#page-86-0) [ÉZÉbÉgÉAÉbÉvêÿë÷éûä', 256](#page-255-0)

### **F**

Faulty BIN setting<sub>, 187</sub> File [Setup display menu, 91](#page-90-0) Fixture selection [How to carry out, 127](#page-126-0) [overview, 116](#page-115-0) [floppy disk drive, 74](#page-73-0) [FPANEL LOCK, 235](#page-234-0) free space [required free space in case of emergency, 21](#page-20-0) FREQ [Selection of Display Parameters, 162](#page-161-0) Frequency [Check the power supply, 35](#page-34-0) [How to change, 108](#page-107-0) [Source characteristics, 247](#page-246-0) Front Handles [How to Install, 22](#page-21-0) Front Panel [Names and Functions, 74](#page-73-0) Front panel keys [locking, 235](#page-234-0) [Furnished accessories, 273](#page-272-0) fuse [blown fuse, 37](#page-36-0) [spec, 37](#page-36-0)

## **G**

[G, 179](#page-178-0) [BIN sort measurement parameter, 179](#page-178-0) [Selection of Measurement Parameters, 160](#page-159-0) Gateway address [checking and editing, 281](#page-280-0) GPIB [ÉZÉbÉgÉAÉbÉvêÿë÷éûä', 256](#page-255-0) [Measurement Data Transfer Time, 263](#page-262-0) [Specifications and Supplemental Performance](#page-264-0)  Characteristics, 265 [Switching Time for Setup Change, 263](#page-262-0) [GPIB ADDR \[ \], 226](#page-225-0) GPIB Address [Checking and Editing, 226](#page-225-0) [GPIB connector, 80](#page-79-0)

### **H**

Handle Kit [contents, 19,](#page-18-0) [273](#page-272-0)

[How to Install, 22](#page-21-0) Handler [precautions required when connecting, 47](#page-46-0) [Handler interface, 80](#page-79-0) [Specifications and Supplemental Performance](#page-265-0)  Characteristics, 266 history, [manual printing, 2](#page-1-0) [How to Use This Operation Manual, 15](#page-14-0) Humidity [General Characteristics, 269](#page-268-0)

### **I**

IMAGE [INVERTED] [Printing, 309](#page-308-0) IMAGE [MONOCHROME] [Printing, 309](#page-308-0) IMAGE [NORMAL] [Printing, 309](#page-308-0) Image format [setting, 308](#page-307-0) I-mon [Selection of Display Parameters, 162](#page-161-0) Impedance Measurement Accuracy [Calculated Examples, 252](#page-251-0) Impedance phase (deg.) [BIN sort measurement parameter, 179](#page-178-0) [Selection of Measurement Parameters, 160](#page-159-0) Impedance phase (radian) [BIN sort measurement parameter, 179](#page-178-0) [Selection of Measurement Parameters, 160](#page-159-0) [In, 185](#page-184-0) [Incoming Inspection, 18](#page-17-0) [Initial registration, 40](#page-39-0) [initialize, 102](#page-101-0) [Inside, 185](#page-184-0) [Installation, 17](#page-16-0) [INSTR STATE, 76](#page-75-0) [Instrument state block, 76](#page-75-0) Int [equipment status display, 87](#page-86-0) [Int Ref Out, 80](#page-79-0) Internal Clock [setting, 278](#page-277-0) Internal Reference Signal Output Connector [Specifications and Supplemental Performance](#page-266-0)  Characteristics, 267 [Internal reference signal output terminal, 80](#page-79-0) IP address [checking and editing, 281](#page-280-0)

### **K**

[KBD LOCK, 236](#page-235-0) Key Operation [Overview, 99](#page-98-0) Keyboard [contents, 18,](#page-17-0) [273](#page-272-0)

[How to connect, 29](#page-28-0) [locking, 236](#page-235-0) [keyboard port, 81](#page-80-0) [KYBD, 81](#page-80-0)

# **L**

Label [Names and Functions of Display Areas, 89](#page-88-0) LAN [How to connect, 30](#page-29-0) [LAN Interface, 267](#page-266-0) [LAN port, 80](#page-79-0) LAN Settings [Checking and Editing, 281](#page-280-0) [LCD Display, 75](#page-74-0) [Names and Functions of Display Areas, 82](#page-81-0) [turning OFF the Backlight, 239](#page-238-0) [turning ON/OFF update, 167](#page-166-0) Limit Mode [Concept of BIN sort setting, 175](#page-174-0) [setting, 181](#page-180-0) [limitation of warranty, 5](#page-4-0) [LINE, 79](#page-78-0) List Measurement [Details of Measurement Time, 259](#page-258-0) [measurement and display, 71](#page-70-0) [measurement time example, 261](#page-260-0) [Number of Measurement points, 265](#page-264-0) [Number of tables, 265](#page-264-0) [Selecting, 157](#page-156-0) List measurement display [Function, 82](#page-81-0) [Names and Functions of Display Areas, 89](#page-88-0) [Saving in CSV Format, 217,](#page-216-0) [221](#page-220-0) load calibration [Basic Operations, 63](#page-62-0) [overview, 116](#page-115-0) load calibration data [How to measure, 144](#page-143-0) [at DUT connection terminal, 133](#page-132-0) [at Test head coaxial terminal, 125,](#page-124-0) [137](#page-136-0) Load standard value [Names and Functions of Display Areas, 94](#page-93-0) Lock [all, 238](#page-237-0) [Front panel keys, 235](#page-234-0) [Keyboard, 236](#page-235-0) [keyboard, 236](#page-235-0) [mouse, 237](#page-236-0) [LOCK ALL, 238](#page-237-0) lower limit value [DC resistance\(Rdc\), 188](#page-187-0) [Setting BIN Range, 184](#page-183-0) Low-loss capacitor calibration [Basic Operations, 62](#page-61-0) [Measurement Support Functions, 264](#page-263-0) [overview, 116](#page-115-0)

Index

# **Index**

low-loss capacitor calibration data How to measure [at Test head coaxial terminal, 126,](#page-125-0) [138](#page-137-0) Lp [BIN sort measurement parameter, 179](#page-178-0) [Selection of Measurement Parameters, 160](#page-159-0) Ls [BIN sort measurement parameter, 179](#page-178-0) [Selection of Measurement Parameters, 160](#page-159-0)

### **M**

[maintenance, 321](#page-320-0) Man [equipment status display, 87](#page-86-0) [manual changes, 275](#page-274-0) [manual printing history, 2](#page-1-0) Maximum power consumption [Check the power supply, 35](#page-34-0) Maximum value (Max) [statistical analysis parameter, 206](#page-205-0) Mean value (Mean) [statistical analysis parameter, 206](#page-205-0) [Meas View] key [function, 75](#page-74-0) [MEASUREMENT, 75](#page-74-0) Measurement accuracy [Basic Measurement Characteristics, 249](#page-248-0) [Calculated Impedance Measurement Accuracy Examples,](#page-251-0)  252 [Measurement block, 75](#page-74-0) [Measurement condition setup time, 260](#page-259-0) [Measurement data acquirement time, 260](#page-259-0) [measurement display, 82](#page-81-0) Measurement display menu bar [Names and Functions of Display Areas, 84](#page-83-0) Measurement frequency [Names and Functions of Display Areas, 85,](#page-84-0) [92,](#page-91-0) [93,](#page-92-0) [95](#page-94-0) [Selection of Display Parameters, 162](#page-161-0) Measurement parameter [Basic Measurement Characteristics, 247](#page-246-0) [BIN sorting, 179](#page-178-0) [Concept of BIN sort setting, 175](#page-174-0) [Example of Settings for BIN Sorting, 193](#page-192-0) [how to change, 70](#page-69-0) [Names and Functions of Display Areas, 88](#page-87-0) Measurement Point [BIN sorting, 177](#page-176-0) [How to add, 105](#page-104-0) [how to change, 69](#page-68-0) [How to Set, 103](#page-102-0) [Selection, 159](#page-158-0) [Measurement point delay time, 260](#page-259-0) [Measurement point number, 193](#page-192-0) [Concept of BIN sort setting, 175](#page-174-0) [Names and Functions of Display Areas, 85,](#page-84-0) [89,](#page-88-0) [92,](#page-91-0) [93,](#page-92-0) [95](#page-94-0) Measurement point setup display [Function, 82](#page-81-0)

[How to bring up, 103](#page-102-0) [Names and Functions of Display Areas, 91](#page-90-0) Measurement point setup tab [Names and Functions of Display Areas, 91](#page-90-0) Measurement point Setup Table [Saving in CSV Format, 219](#page-218-0) Measurement Point Table [How to Select, 158](#page-157-0) Measurement point table selection buttons [Names and Functions of Display Areas, 92](#page-91-0) Measurement range [Basic Measurement Characteristics, 247](#page-246-0) [DC resistance \(Rdc\) measurement, 264](#page-263-0) Measurement resolution [DC resistance \(Rdc\) measurement, 264](#page-263-0) Measurement terminal [Specifications and Supplemental Performance](#page-266-0)  Characteristics, 267 Measurement Throughput [Improvement of Measurement Throughput by Screen](#page-300-0)  Display Settings, 301 [Measurement Uncertainty, 249](#page-248-0) [DC resistance \(Rdc\) measurement, 264](#page-263-0) [Measurement accuracy, 249](#page-248-0) Measurement uncertainty [, 264](#page-263-0) measurement value [Names and Functions of Display Areas, 88](#page-87-0) Measurement value range [Example of Settings for BIN Sorting, 197](#page-196-0) [Messages, 312](#page-311-0) [Mini-DIN keyboard port, 81](#page-80-0) Minimum value (Min) [statistical analysis parameter, 206](#page-205-0) [MOUSE, 80](#page-79-0) Mouse [contents, 18,](#page-17-0) [273](#page-272-0) [How to connect, 29](#page-28-0) [locking, 237](#page-236-0) [MOUSE LOCK, 237](#page-236-0)

### **N**

[Mouse port, 80](#page-79-0)

N(m)-SMA(f) Adapter [contents, 18,](#page-17-0) [273](#page-272-0) [NAVIGATION, 75](#page-74-0) [Navigation block, 75](#page-74-0) Network [Configuring, 228](#page-227-0) network addresses [checking and editing, 281](#page-280-0) [Network Identification Wizard, 40](#page-39-0) normal measurements [statistical analysis parameter, 206](#page-205-0) numeric entry keys [function, 76](#page-75-0)

## **O**

[Offset cancel function, 113](#page-112-0) Offset delay [Names and Functions of Display Areas, 94](#page-93-0) open calibration [Basic Operations, 61](#page-60-0) [overview, 116](#page-115-0) open calibration data [How to measure, 143](#page-142-0) [at DUT connection terminal, 132](#page-131-0) [at Test head coaxial terminal, 123,](#page-122-0) [137](#page-136-0) open compensation [Basic Operations, 67](#page-66-0) [overview, 116](#page-115-0) open compensation data [How to measure, 129,](#page-128-0) [140](#page-139-0) Open standard value [Names and Functions of Display Areas, 94,](#page-93-0) [96](#page-95-0) OPEN/SHORT Compensation [, 264](#page-263-0) OPEN/SHORT/LOAD Calibration [Measurement Support Functions, 264](#page-263-0) Operation environment [installation guideline, 20](#page-19-0) Operation Manual [contents, 18,](#page-17-0) [273](#page-272-0) [Option 004, 274](#page-273-0) [Characteristics, 274](#page-273-0) [contents, 19,](#page-18-0) [273](#page-272-0) Option 010 [Mass Storage, 265](#page-264-0) Option 011 [Mass Storage, 265](#page-264-0) Option 020 [contents, 19,](#page-18-0) [273](#page-272-0) Option 1CM [contents, 19,](#page-18-0) [273](#page-272-0) [How to Install, 24](#page-23-0) Option 1CN [contents, 19,](#page-18-0) [273](#page-272-0) [How to Install, 22](#page-21-0) Option 1CP [contents, 19,](#page-18-0) [273](#page-272-0) [How to Install, 26](#page-25-0) Option ABJ [contents, 18,](#page-17-0) [273](#page-272-0) [Option plate, 81](#page-80-0) ORIENTATION [LANDSCAPE] [Printing, 309](#page-308-0) ORIENTATION [PORTRAIT] [Printing, 309](#page-308-0) oscillator level [How to chang, 110](#page-109-0) [How to change setup unit, 111](#page-110-0) [setting resolution, 112](#page-111-0) [Source characteristics, 247](#page-246-0) Oscillator level setup unit

[Names and Functions of Display Areas, 92](#page-91-0) Oscillator level(power) [Names and Functions of Display Areas, 86](#page-85-0) [Out, 185](#page-184-0) OUT OF GOOD BINS [Example of Settings for BIN Sorting, 202](#page-201-0) [setting, 187](#page-186-0) OUT OF GOOD BINS line [Example of Settings for BIN Sorting, 202](#page-201-0) [Names and Functions of Display Areas, 98](#page-97-0) Output Impedance [Source characteristics, 249](#page-248-0) [Outside, 185](#page-184-0) Overload [Operations when errors occur, 304](#page-303-0) overloads (Ovld) [statistical analysis parameter, 206](#page-205-0) Ovld [equipment status display, 87](#page-86-0)

### **P**

Parameter [Definition, 250](#page-249-0) Pass or Fail [BIN sort result beep sound, 234](#page-233-0) PCNT [Limit mode, 181](#page-180-0) Percentage mode [Limit mode, 181](#page-180-0) [setting reference value, 182](#page-181-0) Port extension compensation [How to carry out, 127](#page-126-0) [Measurement Support Functions, 264](#page-263-0) [overview, 116](#page-115-0) POWER [Selection of Display Parameters, 162](#page-161-0) Power [cutting off the power supply, 39](#page-38-0) [turning on and off, 38](#page-37-0) Power Cable [contents, 18,](#page-17-0) [273](#page-272-0) [Power cable receptacle, 79](#page-78-0) Power requirements [General Characteristics, 270](#page-269-0) power supply [check the requirements, 35](#page-34-0) [power cable options, 36](#page-35-0) [preparation, 35](#page-34-0) [Verification and connection of power cable, 35](#page-34-0) [Preset] [Basic Operations, 54](#page-53-0) [Preset] key [function, 77](#page-76-0) [initialize, 102](#page-101-0) Presetting [Basic Operations, 54](#page-75-0) Printer model

[selecting, 309](#page-308-0) Printing [Procedure, 308](#page-307-0) [Selecting the contents, 308](#page-307-0) [starting and stopping, 310](#page-309-0) [Prmtr] key [function, 76](#page-75-0) [Professional Setup wizard, 40](#page-39-0) Programming Manual [contents, 18,](#page-17-0) [273](#page-272-0)

### **Q**

 $\overline{O}$ [BIN sort measurement parameter, 179](#page-178-0) [Selection of Measurement Parameters, 160](#page-159-0) Quality factor [BIN sort measurement parameter, 179](#page-178-0) [Selection of Measurement Parameters, 160](#page-159-0)

#### **R** R

[Selection of Measurement Parameters, 160](#page-159-0) R\_dc [Selection of Display Parameters, 162](#page-161-0) Rack Mounting Flanges [How to Install, 22](#page-21-0) Rackmount & Handle Kit [contents, 19,](#page-18-0) [273](#page-272-0) [How to Install, 26](#page-25-0) Rackmount Kit [contents, 19,](#page-18-0) [273](#page-272-0) [How to Install, 24](#page-23-0) Rdc [measurement precautions, 47](#page-46-0) [Rdc Limit Check, 151](#page-150-0) Rdc limit deviation [Operations when errors occur, 304](#page-303-0) Rdc limit deviations [statistical analysis parameter, 206](#page-205-0) Rdc measurement [Offset cancel function, 113](#page-112-0) [On/Off, 113](#page-112-0) [Rdc measurement time, 260](#page-259-0) Rdc upper and lower limit values [Names and Functions of Display Areas, 97](#page-96-0) [/RDC\\_OUT\\_OF\\_RANGE, 188](#page-187-0) Rear Panel [Names and Functions, 79](#page-78-0) [Recovery, 283](#page-282-0) Reference Value [Concept of BIN sort setting, 175](#page-174-0) [setting, 182](#page-181-0) [Registration, 40](#page-39-0) Relative humidity [Operation environment, 20](#page-19-0) [Reserved ports, 81](#page-80-0) Rotary knob

[function, 75](#page-74-0) Rp [BIN sort measurement parameter, 179](#page-178-0) [Selection of Measurement Parameters, 160](#page-159-0) Rs [BIN sort measurement parameter, 179](#page-178-0) [Selection of Measurement Parameters, 160](#page-159-0)

## **S**

Safety [General Characteristics, 270](#page-269-0) safety [symbols, 4](#page-3-0) [safety summary, 3](#page-2-0) Sample Program Disk [contents, 18,](#page-17-0) [273](#page-272-0) [Save/Recall] key [function, 76](#page-75-0) Screen Display [hiding, 166](#page-165-0) [Saving, 216](#page-215-0) [section titles, 45](#page-44-0) [Serial number plate, 81,](#page-80-0) [276](#page-275-0) Setting Status [Saving, 214](#page-213-0) [setup display, 82](#page-81-0) Setup display exit button [Names and Functions of Display Areas, 92](#page-91-0) Setup display menu bar [Names and Functions of Display Areas, 91](#page-90-0) [SETUP IP ADDRESS, 282](#page-281-0) [Setup View] [How to bring up the measurement point setup display, 103](#page-102-0) [Setup View] key [function, 75](#page-74-0) short calibration [Basic Operations, 58](#page-57-0) [overview, 116](#page-115-0) short calibration data [How to measure, 144](#page-143-0) [at DUT connection terminal, 133](#page-132-0) [at Test head coaxial terminal, 124,](#page-123-0) [137](#page-136-0) short compensation [Basic Operations, 66](#page-65-0) [overview, 116](#page-115-0) short compensation data [How to measure, 130,](#page-129-0) [140](#page-139-0) Short standard value [Names and Functions of Display Areas, 94,](#page-93-0) [96](#page-95-0) shutdown, [power, 38](#page-37-0) Single Point Measurement [Details of Measurement Time, 258](#page-257-0) [measurement time example, 261](#page-260-0) [Selecting, 157](#page-156-0) Single point measurement display [Function, 82](#page-81-0)

[Names and Functions of Display Areas, 84](#page-83-0) SMA(f)-SMA(f) Adapter [contents, 19,](#page-18-0) [273](#page-272-0) Softkey menu name [Names and Functions of Display Areas, 86](#page-85-0) Softkeys [Names and Functions of Display Areas, 87](#page-86-0) [Sorting condition, 177](#page-176-0) [Names and Functions of Display Areas, 98](#page-97-0) Source characteristics [Basic Measurement Characteristics, 247](#page-246-0) Speaker [Setting, 233](#page-232-0) [Specifications, 245](#page-244-0) [spurious characteristics, 252](#page-251-0) [sta, 214](#page-213-0) Standard Deviation (SD) [statistical analysis parameter, 206](#page-205-0) [Stand-by switch, 74](#page-73-0) [Statistical Analysis, 206](#page-205-0) [Data Logging, 207](#page-206-0) [Executing and Displaying Results, 209](#page-208-0) [parameters, 206](#page-205-0) [Saving the Results, 210](#page-209-0) [Stml Select] key [function, 75](#page-74-0) Sub Net Mask [checking and editing, 281](#page-280-0) [Supplemental Performance Characteristics, 245](#page-244-0) Svc [equipment status display, 87](#page-86-0) [System] key function,  $76$ System Recovery [How to Execute, 240](#page-239-0) [System recovery, 283](#page-282-0)

### **T**

Table [Setup display menu, 91](#page-90-0) Table number [How to specify, 104](#page-103-0) [Names and Functions of Display Areas, 85,](#page-84-0) [97](#page-96-0) Temperature [General Characteristics, 269](#page-268-0) [Operation environment, 20](#page-19-0) Test Fixture [about connection, 46](#page-45-0) [connection to the Test Fixture Stand, 66](#page-65-0) [selection guideline, 45](#page-44-0) Test Fixture Connection [Basic Operations, 65](#page-64-0) Test Fixture Stand [connection to the 4287A, 32](#page-31-0) [contents, 18,](#page-17-0) [273](#page-272-0) [Test Head, 77](#page-76-0) [contents, 18,](#page-17-0) [273](#page-272-0)

[Dimensions, 272](#page-271-0) [How to connect, 31](#page-30-0) Test Head Extension Cable [contents, 19,](#page-18-0) [273](#page-272-0) [TEST HEAD INTERFACE, 77](#page-76-0) [Test Head Interface, 77](#page-76-0) Test Ports [Maintenance, 322](#page-321-0) Test signal current level monitor value [Names and Functions of Display Areas, 86](#page-85-0) [Selection of Display Parameters, 162](#page-161-0) Test signal level [DC resistance \(Rdc\) measurement, 264](#page-263-0) [Names and Functions of Display Areas, 92](#page-91-0) [Uncertainty of monitor value, 265](#page-264-0) Test signal level (power) [Selection of Display Parameters, 162](#page-161-0) Test signal voltage level monitor value [Names and Functions of Display Areas, 86](#page-85-0) [Selection of Display Parameters, 162](#page-161-0) [The, 116](#page-115-0) qy (deg) [BIN sort measurement parameter, 179](#page-178-0) [Selection of Measurement Parameters, 160](#page-159-0) qy (rad) [BIN sort measurement parameter, 179](#page-178-0) [Selection of Measurement Parameters, 160](#page-159-0) qz (deg) [BIN sort measurement parameter, 179](#page-178-0) [Selection of Measurement Parameters, 160](#page-159-0) qz (rad) [BIN sort measurement parameter, 179](#page-178-0) [Selection of Measurement Parameters, 160](#page-159-0) Throughput [Improvement of Measurement Throughput by Screen](#page-300-0)  Display Settings, 301 time [setting the date/time, 43](#page-42-0) [setting the internal clock, 280](#page-279-0) time zone [setting, 279](#page-278-0) Timing Chart [Handler Interface, 255](#page-254-0) Title [Names and Functions of Display Areas, 84](#page-83-0) Total number of measurements (All) [statistical analysis parameter, 206](#page-205-0) [Trigger delay time, 260](#page-259-0) Trigger function [Measurement Support Functions, 265](#page-264-0) [Trigger] key [function, 76](#page-75-0) [Trigger Mode] key [function, 76](#page-75-0) [typeface conventions, 6](#page-5-0)

### **U**

UnCal [equipment status display, 87](#page-86-0) unit keys [function, 77](#page-76-0) [UPDATE DISPLAY, 167](#page-166-0) Update the LCD Display View [turning ON/OFF, 167](#page-166-0) [Upper limit value, 183](#page-182-0) [Concept of BIN sort setting, 175](#page-174-0) [DC resistance\(Rdc\), 188](#page-187-0)

### **V**

Ventilation space [required ventilation space at installation site, 20](#page-19-0) Vertical scroll bar [Names and Functions of Display Areas, 90](#page-89-0) [VGA connector, 80](#page-79-0) Vibration [General Characteristics, 269](#page-268-0) [VIDEO, 80](#page-79-0) View [Setup display menu, 91](#page-90-0) V-mon [Selection of Display Parameters, 162](#page-161-0)

### **W**

Warm-up time [General Characteristics, 269](#page-268-0) warning beep [ON or OFF, 233](#page-232-0) [warranty, 5](#page-4-0) [limitation of, 5](#page-4-0) Weight [General Characteristics, 270](#page-269-0) [Windows 2000, 40](#page-39-0) Wrench [contents, 18,](#page-17-0) [273](#page-272-0)

### **X**

X

[BIN sort measurement parameter, 179](#page-178-0) [Selection of Measurement Parameters, 160](#page-159-0)

## **Y**

 $|Y|$ [BIN sort measurement parameter, 179](#page-178-0) [Selection of Measurement Parameters, 160](#page-159-0)

## **Z**

|Z| [BIN sort measurement parameter, 179](#page-178-0) [Selection of Measurement Parameters, 160](#page-159-0)